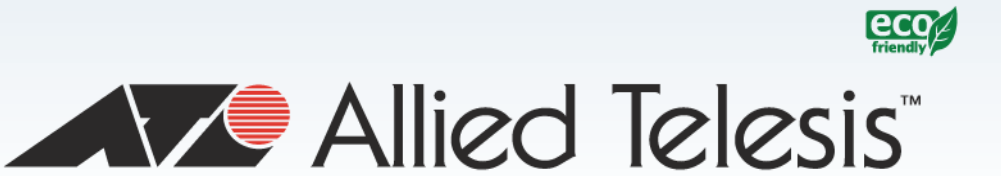

# **GS900M Series**

Gigabit Ethernet Switches

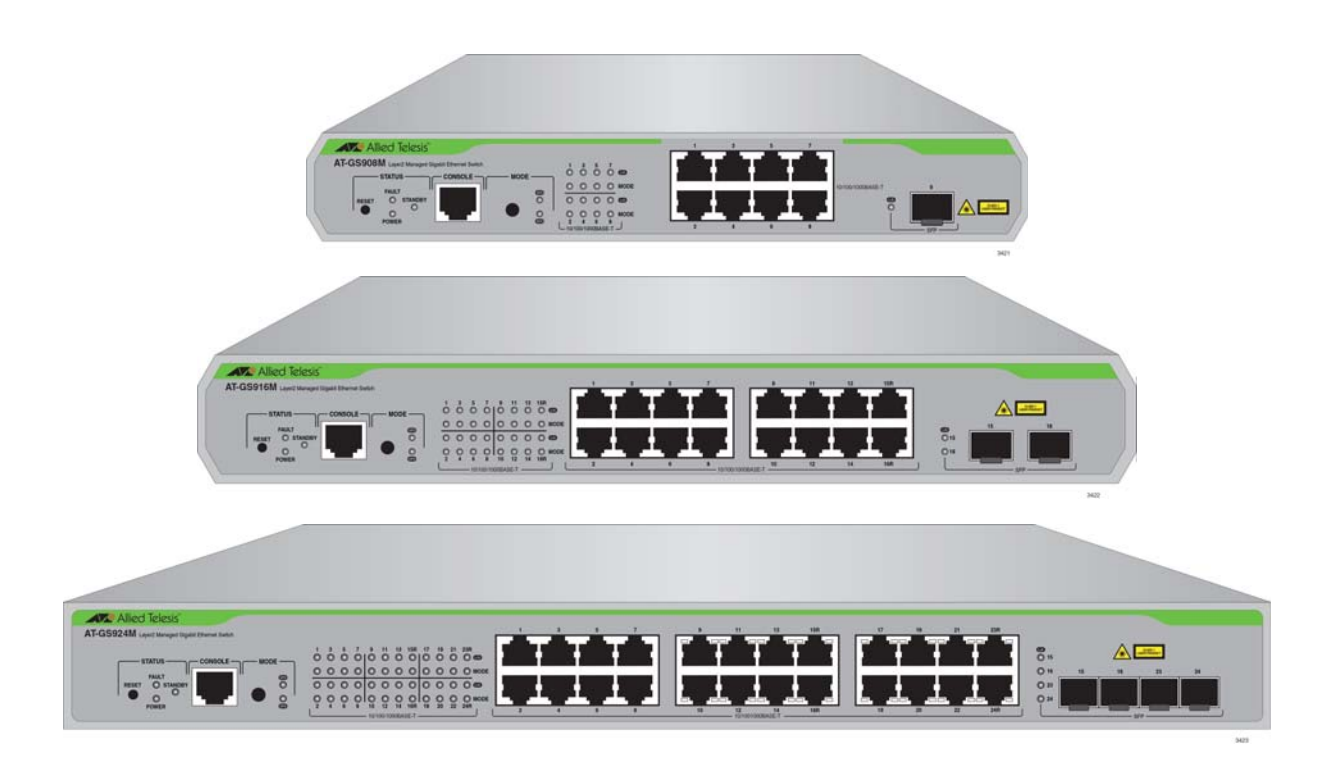

# Management Software Web Browser User's Guide

613-002051 Rev. A

**AVE** Allied Telesis

Copyright © 2014, Allied Telesis, Inc.

All rights reserved. No part of this publication may be reproduced without prior written permission from Allied Telesis, Inc.

This product includes software licensed under the Berkeley Software Distribution (BSD) License. As such, the following language applies for those portions of the software licensed under the BSD License:

Redistribution and use in source and binary forms, with or without modification, are permitted provided that the following conditions are met:

- \* Redistributions of source code must retain the above copyright notice, this list of conditions and the following disclaimer.
- \* Redistributions in binary form must reproduce the above copyright notice, this list of conditions and the following disclaimer in the documentation and/or other materials provided with the distribution.
- \* Neither the name of Allied Telesis, Inc. nor the names of the respective companies above may be used to endorse or promote products derived from this software without specific prior written permission.

THIS SOFTWARE IS PROVIDED BY THE COPYRIGHT HOLDERS AND CONTRIBUTORS "AS IS" AND ANY EXPRESS OR IMPLIED WARRANTIES, INCLUDING, BUT NOT LIMITED TO, THE IMPLIED WARRANTIES OF MERCHANTABILITY AND FITNESS FOR A PARTICULAR PURPOSE ARE DISCLAIMED. IN NO EVENT SHALL THE COPYRIGHT HOLDER OR CONTRIBUTORS BE LIABLE FOR ANY DIRECT, INDIRECT, INCIDENTAL, SPECIAL, EXEMPLARY, OR CONSEQUENTIAL DAMAGES (INCLUDING, BUT NOT LIMITED TO, PROCUREMENT OF SUBSTITUTE GOODS OR SERVICES; LOSS OF USE, DATA, OR PROFITS; OR BUSINESS INTERRUPTION) HOWEVER CAUSED AND ON ANY THEORY OF LIABILITY, WHETHER IN CONTRACT, STRICT LIABILITY, OR TORT (INCLUDING NEGLIGENCE OR OTHERWISE) ARISING IN ANY WAY OUT OF THE USE OF THIS SOFTWARE, EVEN IF ADVISED OF THE POSSIBILITY OF SUCH DAMAGE.

Allied Telesis, Inc., hereby disclaims all copyright interest of the following products:

- \* Portmap: this product includes Portmap 5beta developed by the University of California, Berkeley and its contributors.
- \* OpenSSL: this product includes OpenSSL 0.9.8d developed by the OpenSSL Project for use in the OpenSSL Toolkit.
- \* Mathopd: this product includes Mathopd 1.6 copyright (c) 1996 2005 by Michiel Boland
- \* zlib: this product includes zlib version 1.2.3 copyright (c) 1995 2005 by Jean-loup Gailly and Mark Adler

Allied Telesis is committed to meeting the requirements of the open source licenses including the GNU General Public License (GPL) and will make all required source code available.

If you would like a copy of the GPL source code contained in this product, please send us a request by registered mail including a check for US\$15 to cover production and shipping costs, and a CD with the GPL code will be mailed to you.

GPL Code Request

Allied Telesis, Inc.

3041 Orchard Parkway

San Jose, California 95134

Allied Telesis and the Allied Telesis logo are trademarks of Allied Telesis, Incorporated. All other product names, company names, logos or other designations mentioned herein are trademarks or registered trademarks of their respective owners.

Allied Telesis, Inc. reserves the right to make changes in specifications and other information contained in this document without prior written notice. The information provided herein is subject to change without notice. In no event shall Allied Telesis, Inc. be liable for any incidental, special, indirect, or consequential damages whatsoever, including but not limited to lost profits, arising out of or related to this manual or the information contained herein, even if Allied Telesis, Inc. has been advised of, known, or should have known, the possibility of such damages.

# **Contents**

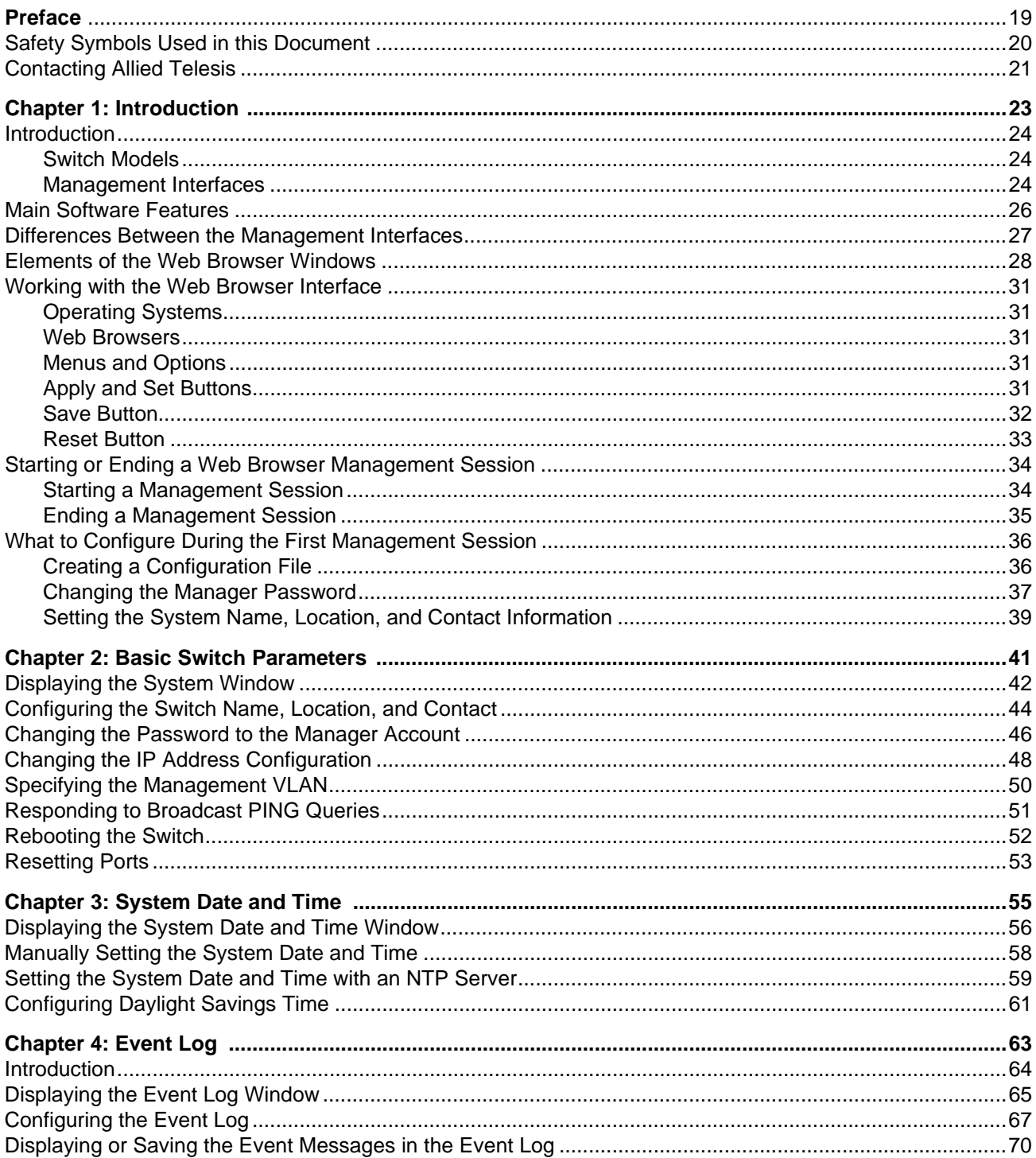

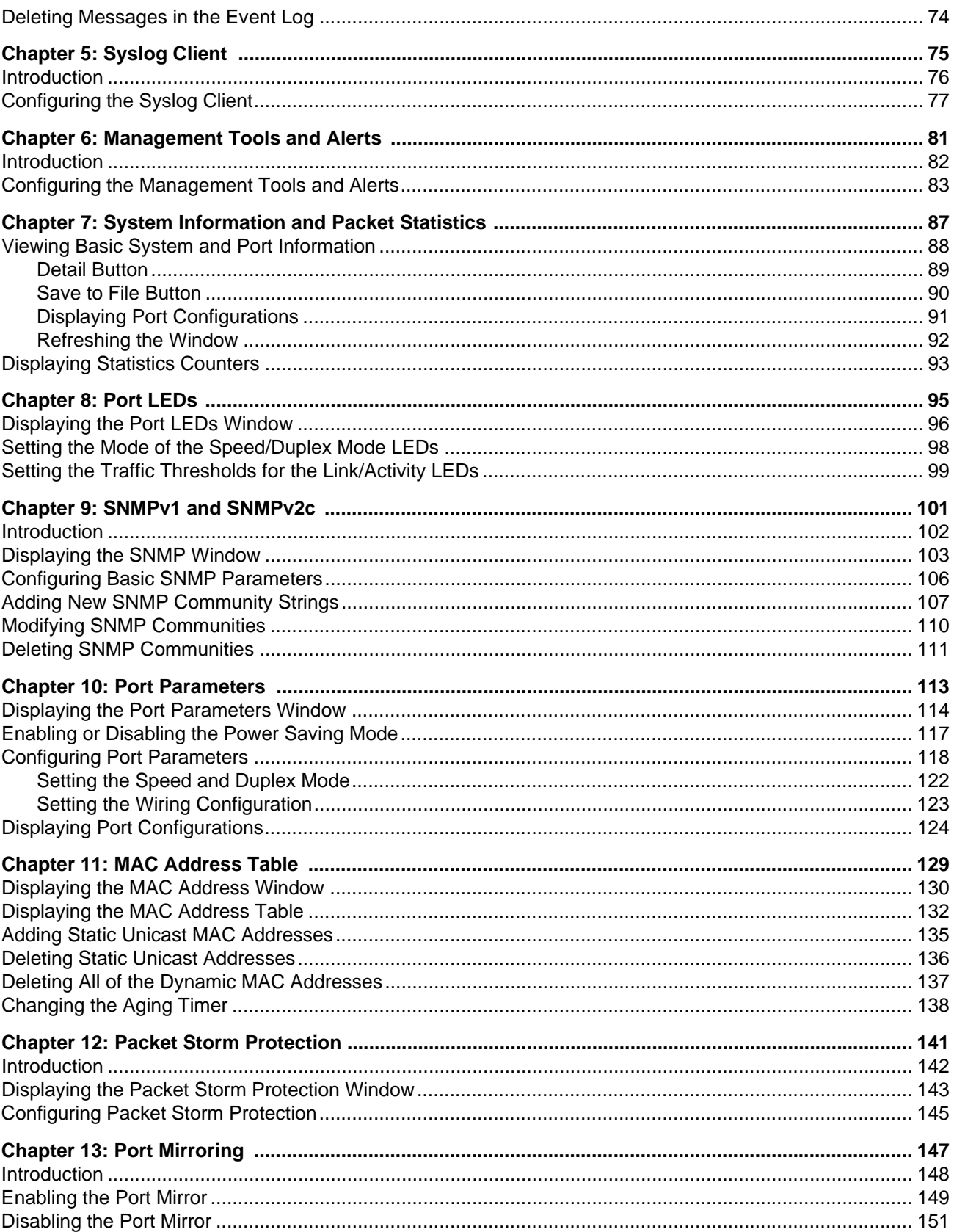

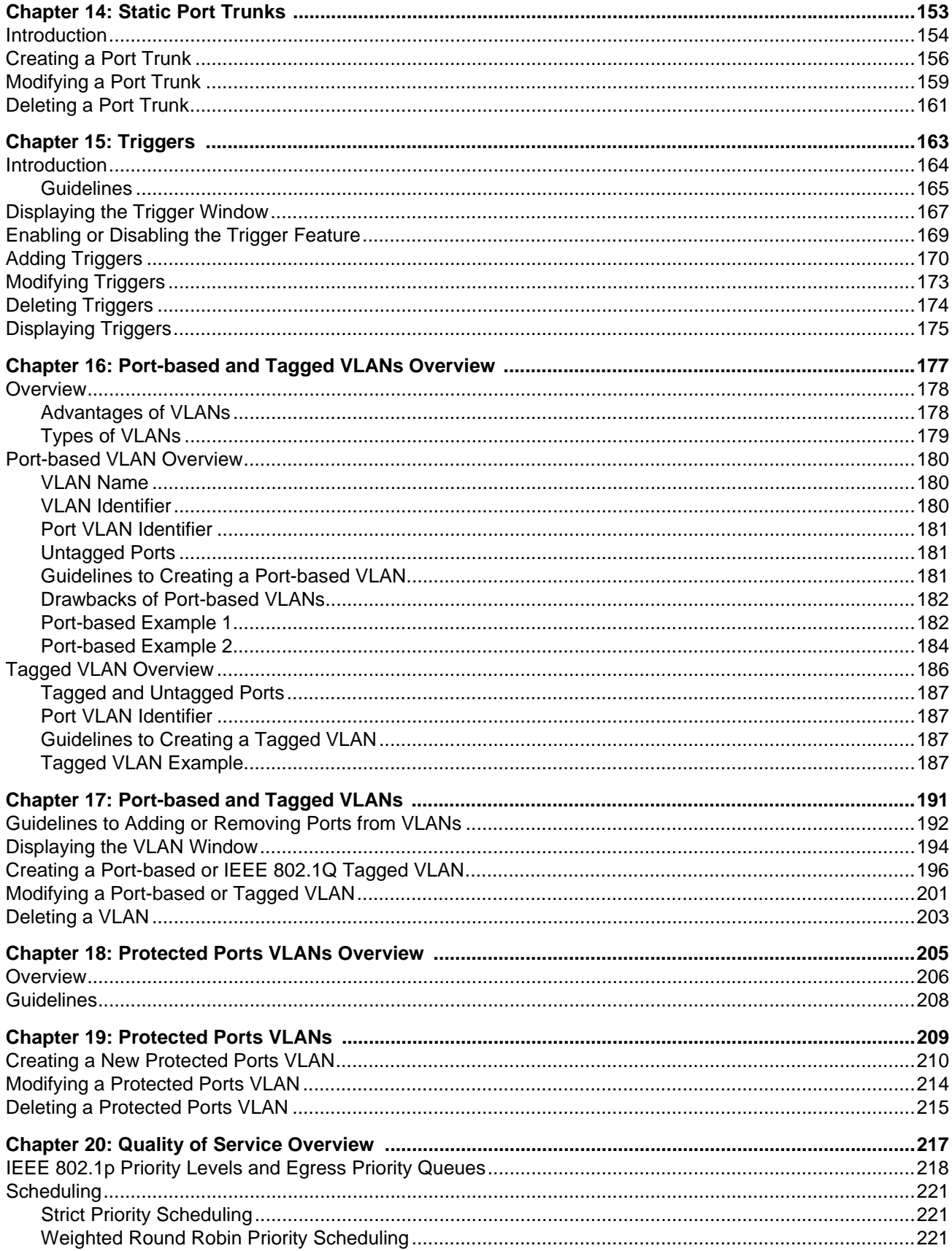

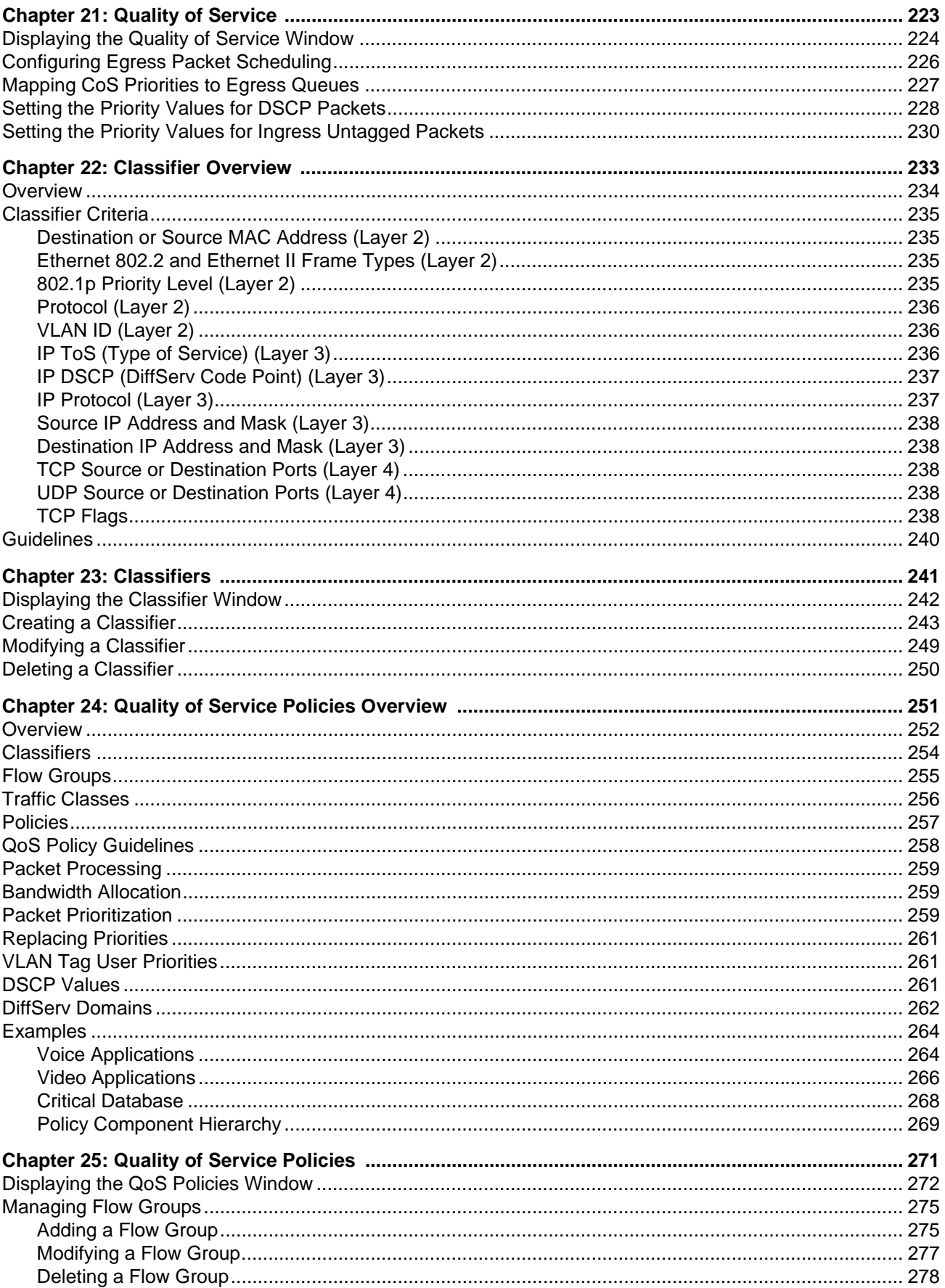

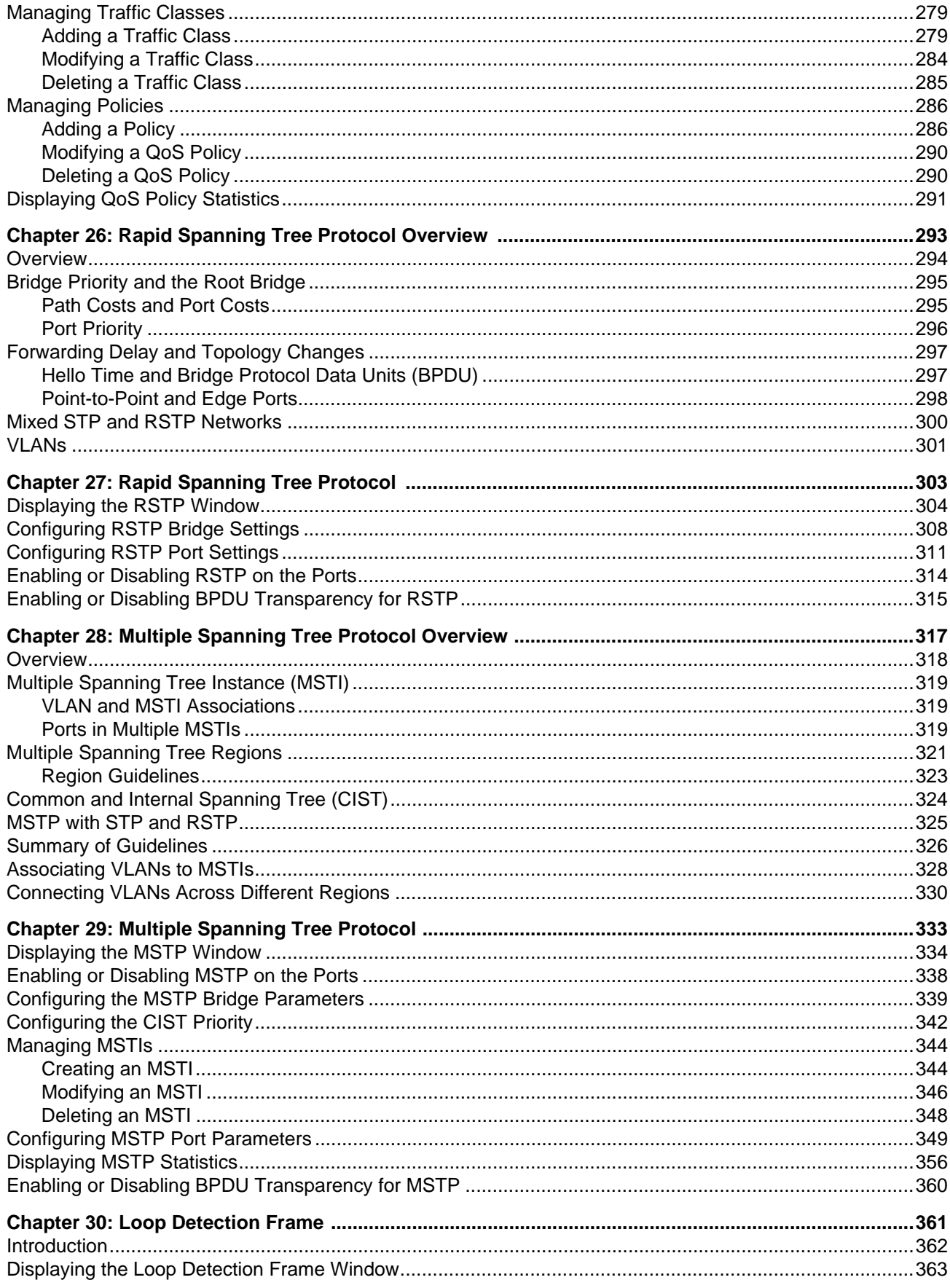

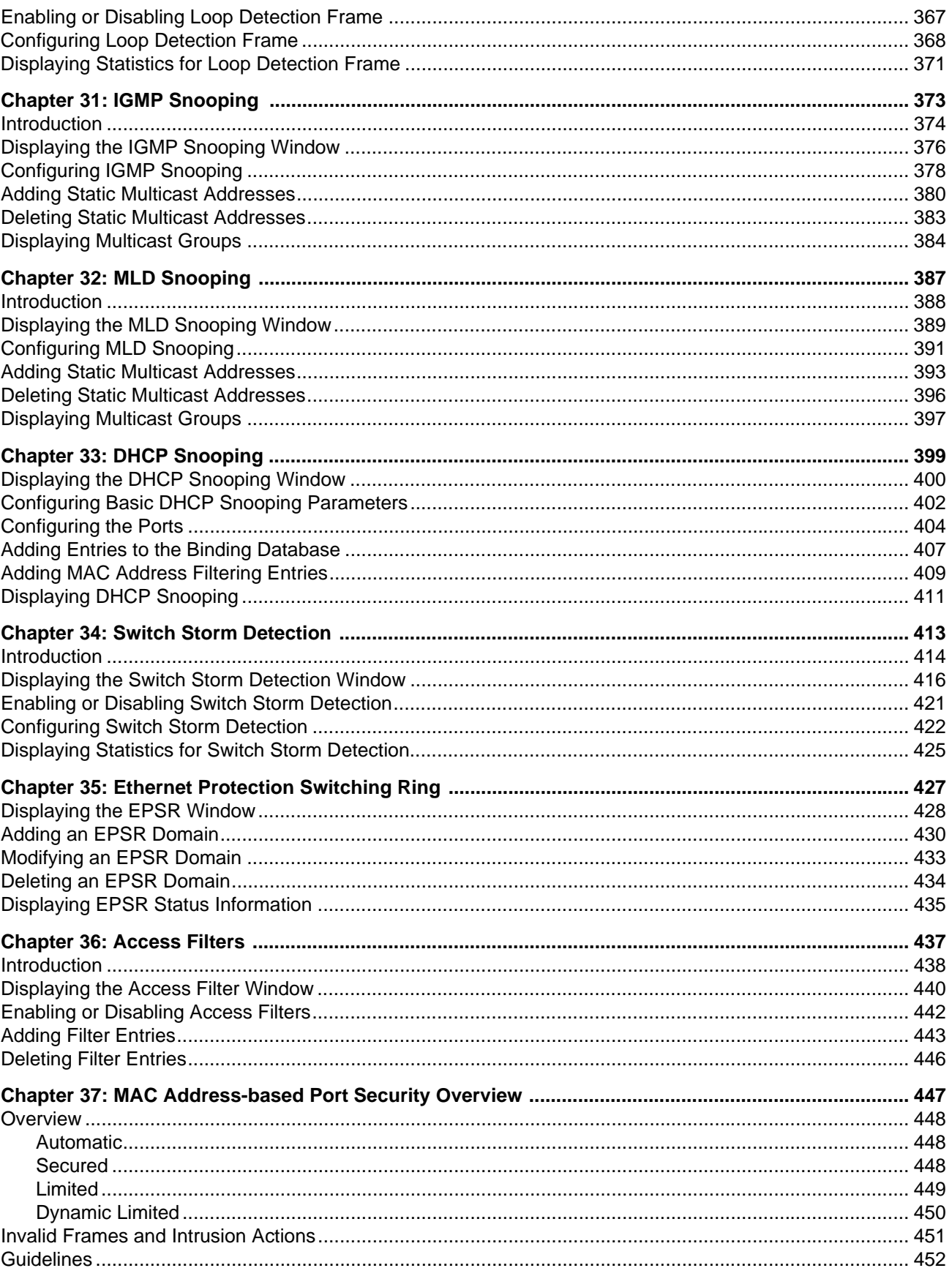

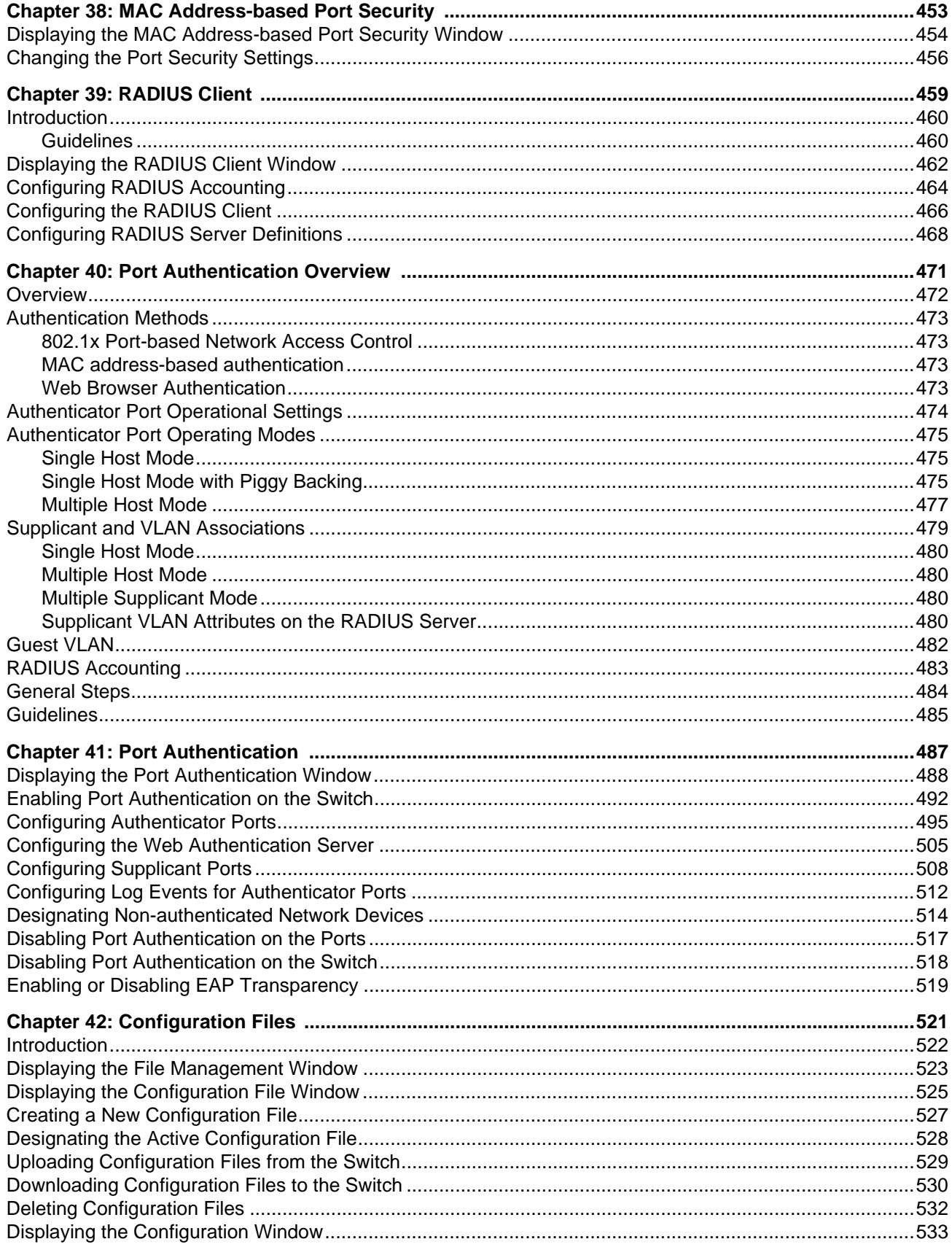

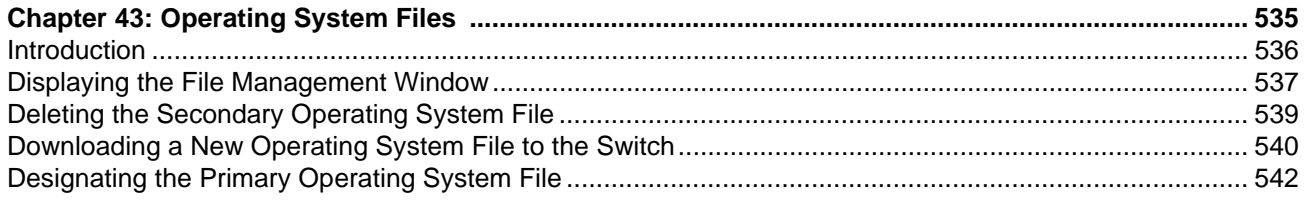

# **Figures**

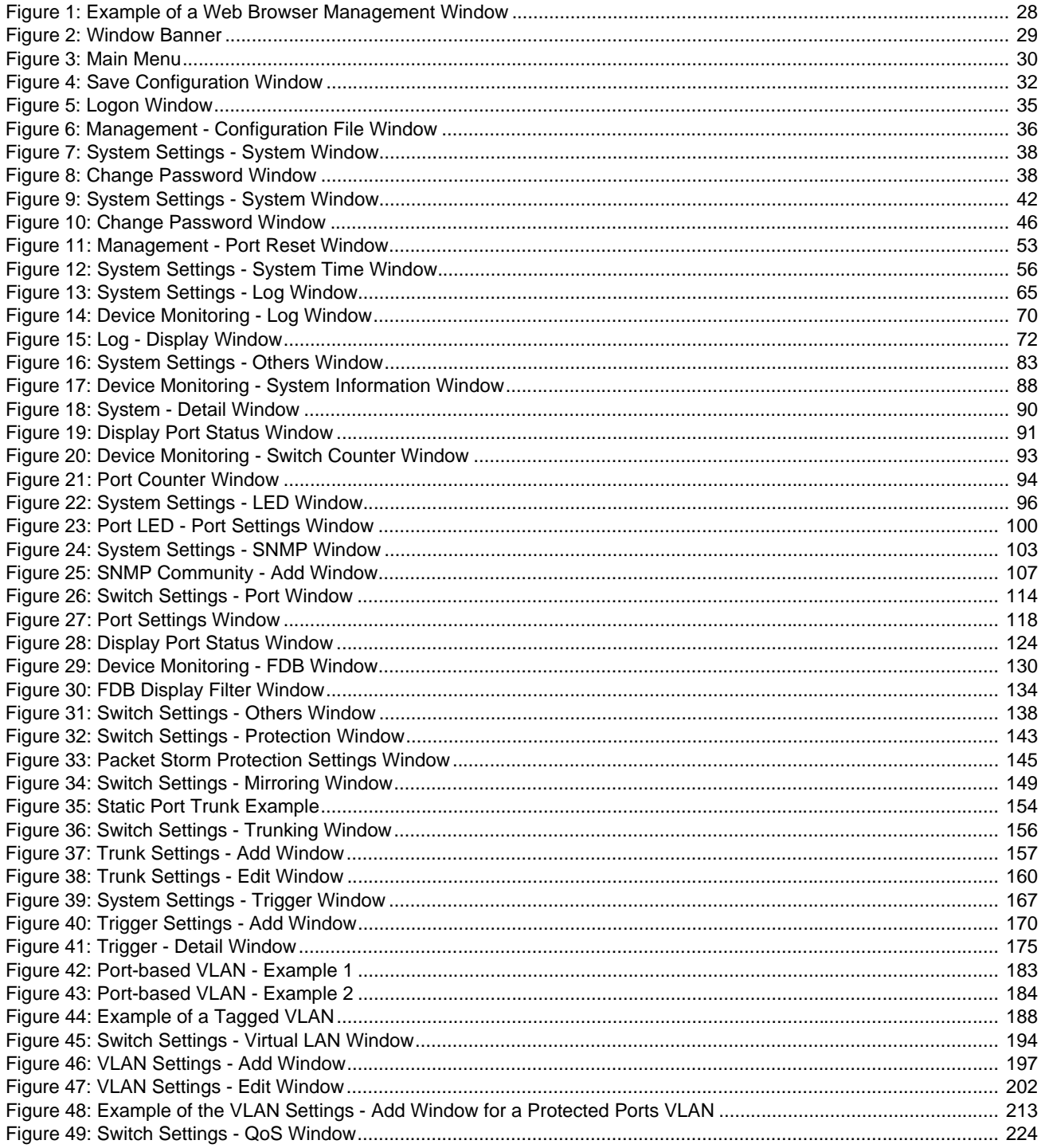

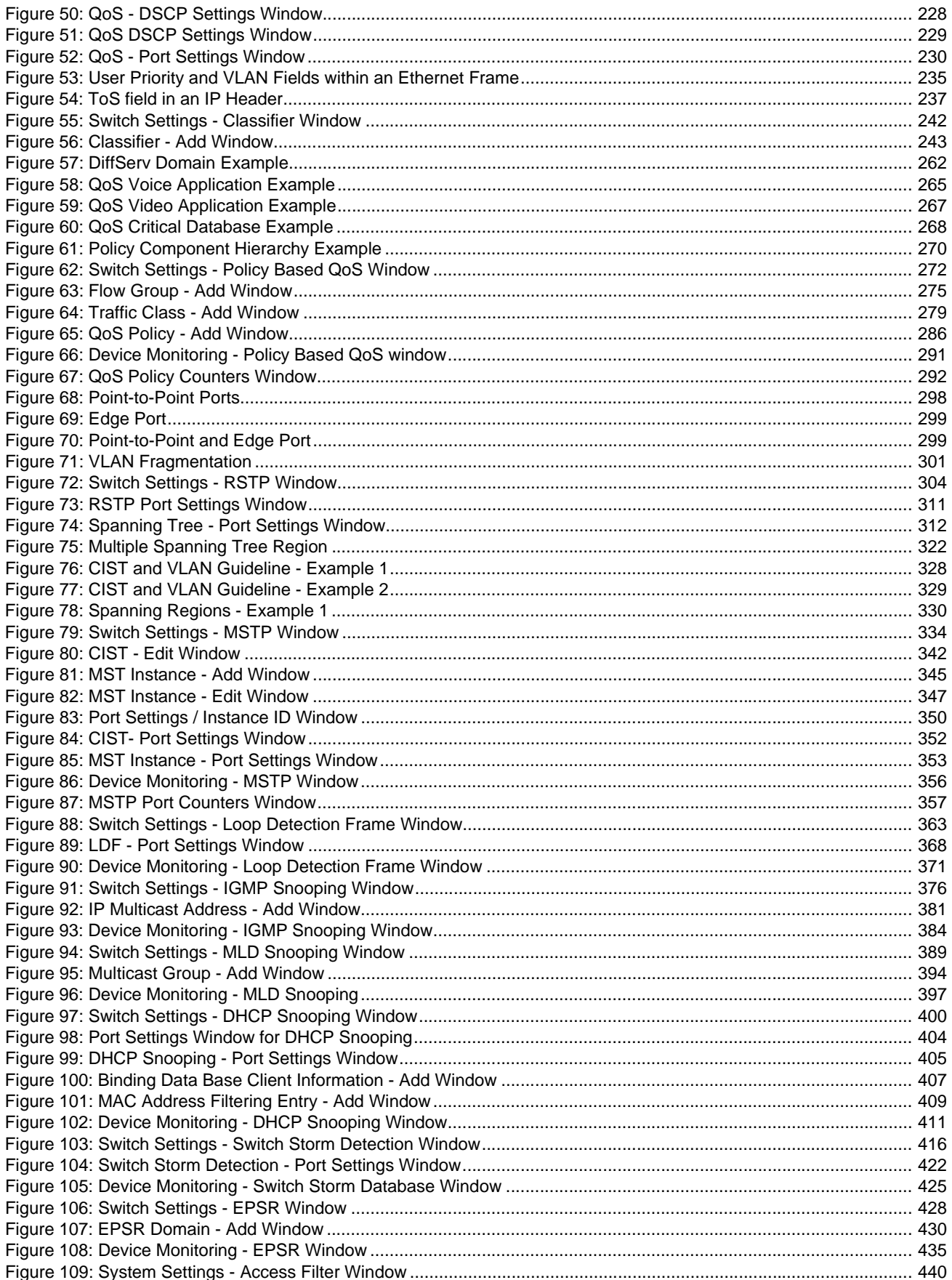

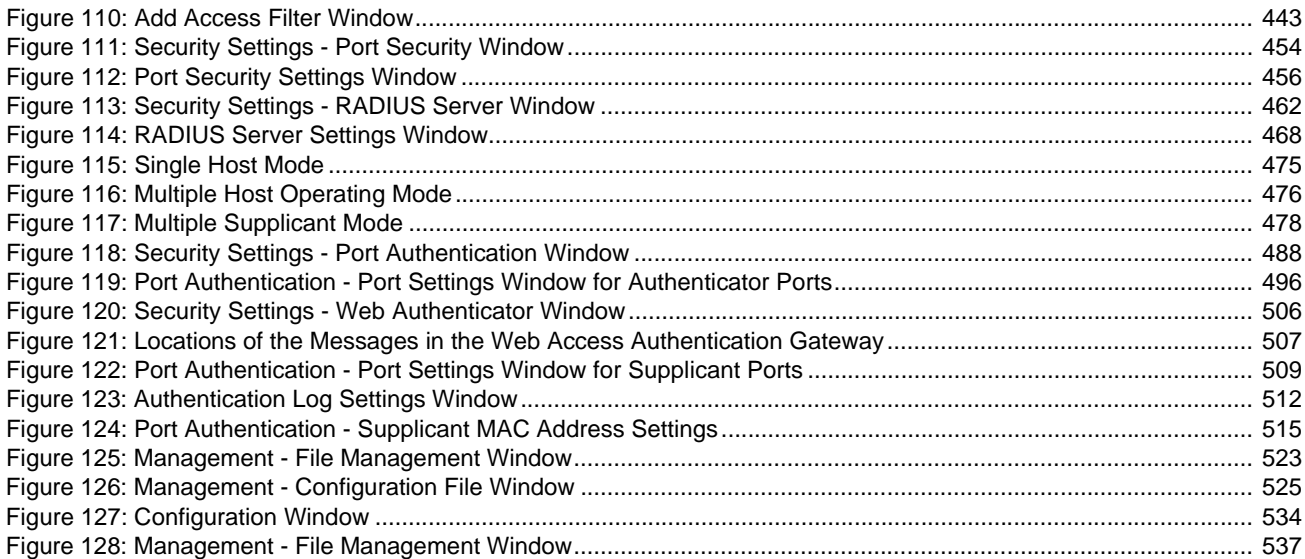

List of Figures

# **Tables**

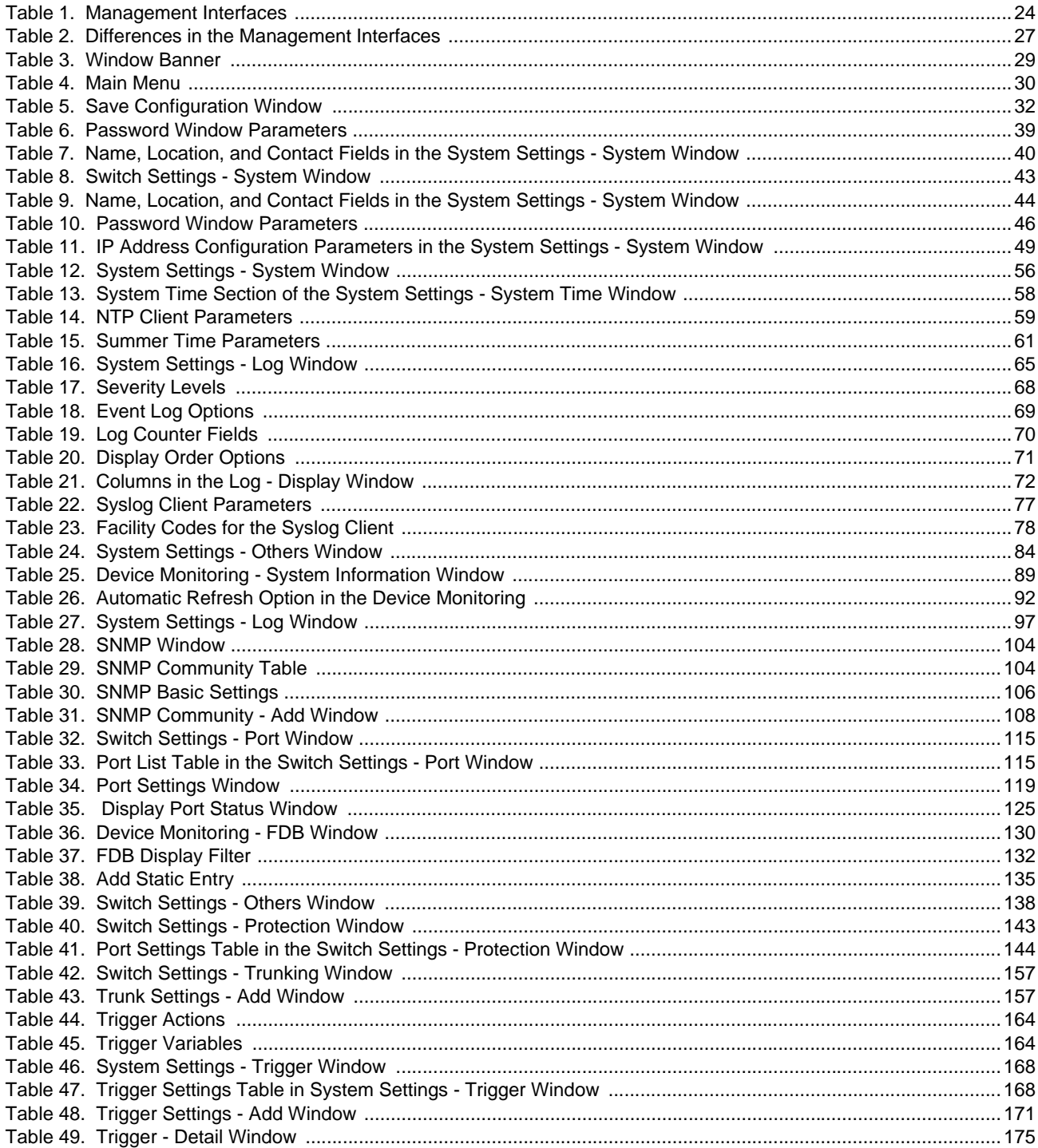

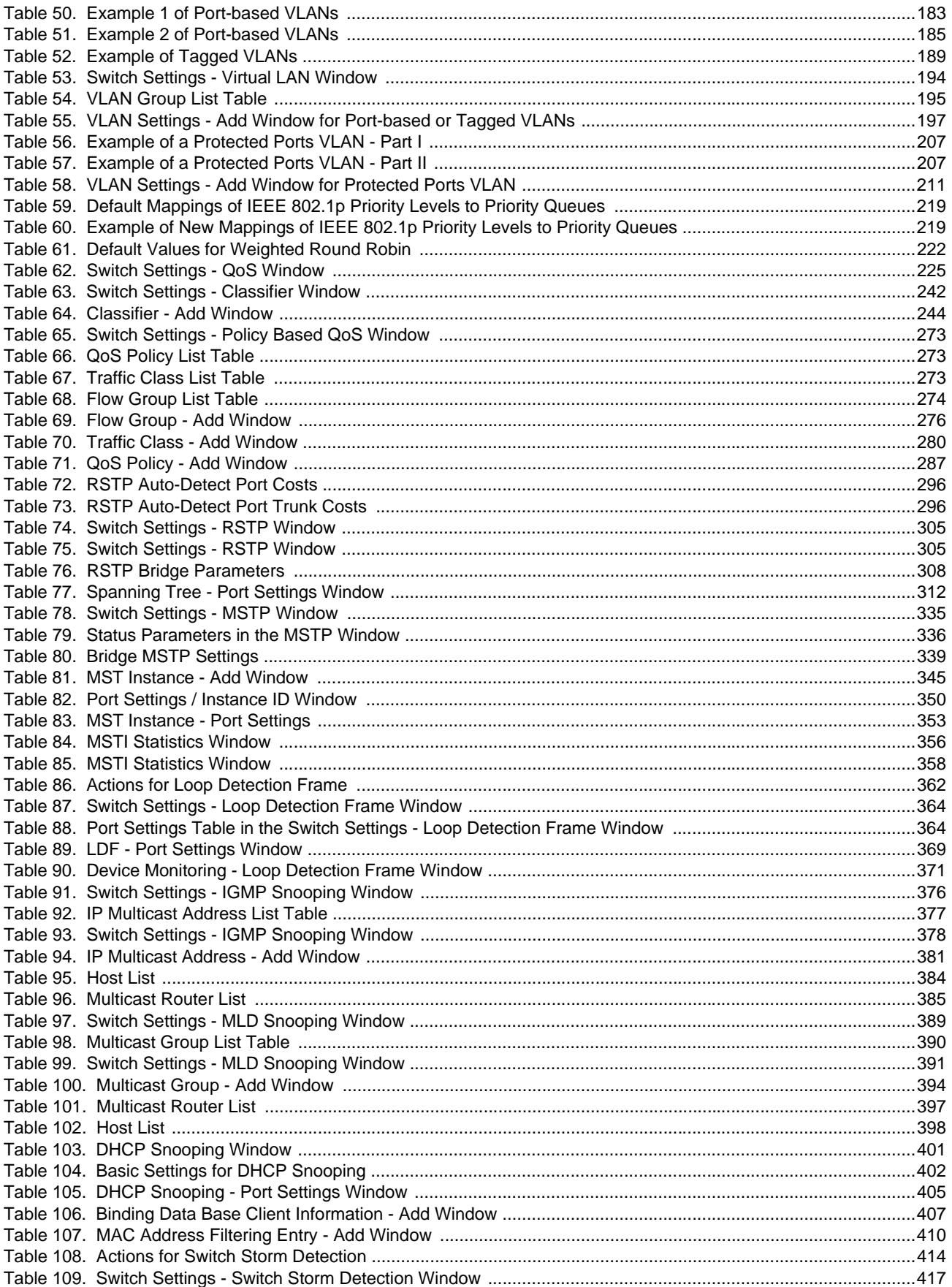

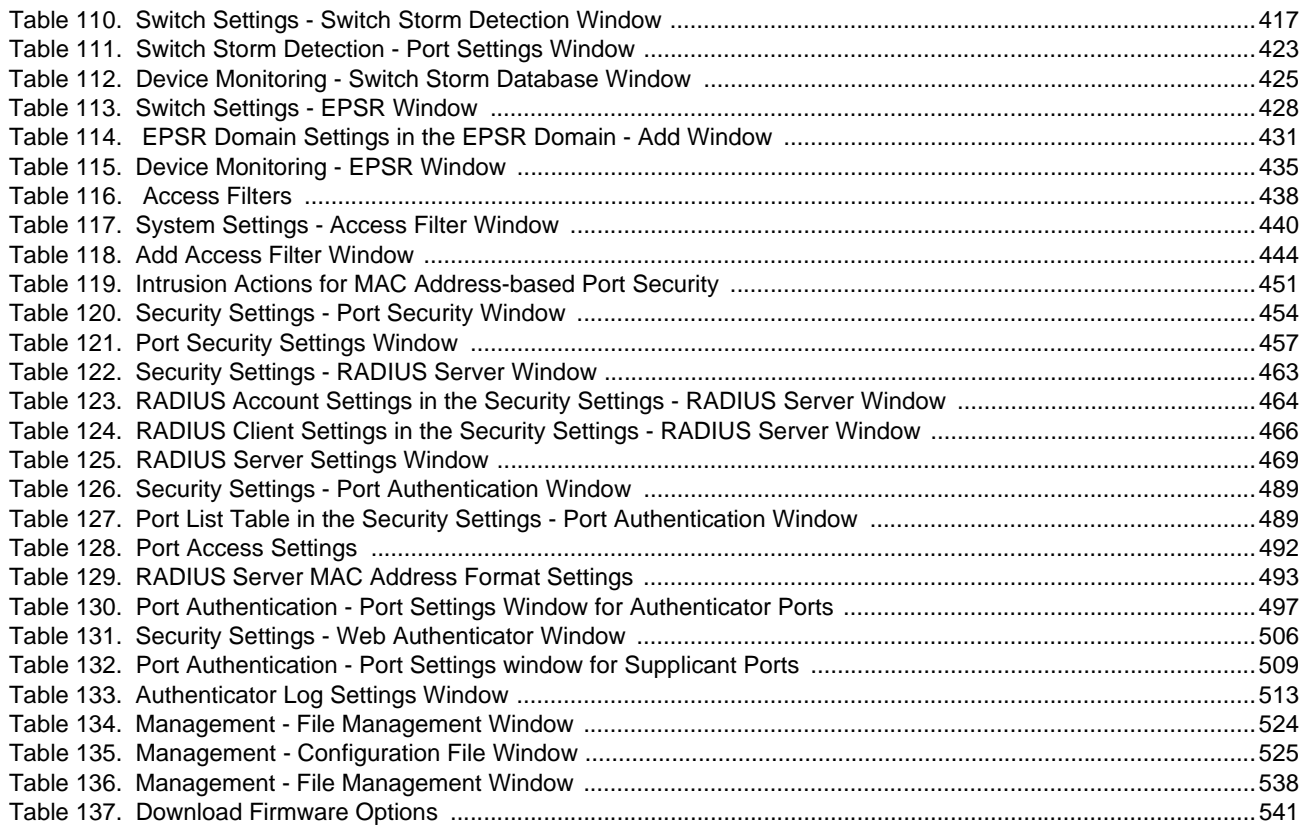

List of Tables

# <span id="page-18-0"></span>**Preface**

This guide explains how to use the web browser management interface in the Allied Telesis GS900M Series of Gigabit Ethernet switches to configure the features and view statistics. The preface contains the following sections:

- □ ["Safety Symbols Used in this Document" on page 20](#page-19-0)
- ["Contacting Allied Telesis" on page 21](#page-20-0)

## <span id="page-19-0"></span>**Safety Symbols Used in this Document**

This document uses the following conventions.

**Note**

Notes provide additional information.

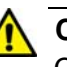

### **Caution**

Cautions inform you that performing or omitting a specific action may result in equipment damage or loss of data.

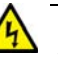

### **Warning**

Warnings inform you that performing or omitting a specific action may result in bodily injury.

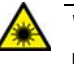

#### **Warning**

Laser warnings inform you that an eye or skin hazard exists due to the presence of a Class 1 laser device.

<span id="page-20-0"></span>If you need assistance with this product, you may contact Allied Telesis technical support by going to the Support page on the Allied Telesis web site at **www.alliedtelesis.com/support**. You can find links for the following services on this page:

- $\Box$  24/7 Online Support Enter our interactive support center to search for answers to your product questions in our knowledge database, to check support tickets, to learn about RMAs, and to contact Allied Telesis technical experts.
- USA and EMEA phone support Select the phone number that best fits your location and customer type.
- $\Box$  Hardware warranty information Learn about Allied Telesis warranties and register your product online.
- □ Replacement Services Submit a Return Merchandise Authorization (RMA) request via our interactive support center.
- $\Box$  Documentation View the most recent installation and user guides, software release notes, white papers, and data sheets for your products.
- □ Software Downloads Download the latest software releases for your managed products.

For sales or corporate information, go to **www.alliedtelesis.com/ purchase** and select your region.

Preface

## <span id="page-22-0"></span>**Chapter 1 Introduction**

This chapter contains introductory information about the web browser management interface on the switch and basic instructions on how to use the interface to configure the parameter settings of the features. The chapter contains the following sections:

- □ ["Introduction" on page 24](#page-23-0)
- □ ["Main Software Features" on page 26](#page-25-0)
- ["Differences Between the Management Interfaces" on page 27](#page-26-0)
- □ ["Elements of the Web Browser Windows" on page 28](#page-27-0)
- □ ["Working with the Web Browser Interface" on page 31](#page-30-0)
- ["Starting or Ending a Web Browser Management Session" on page 34](#page-33-0)
- □ ["What to Configure During the First Management Session" on page 36](#page-35-0)

### <span id="page-23-0"></span>**Introduction**

This manual describes the web browser management interface for the GS900M Series of Gigabit Ethernet Switches. The instructions explain how to use the web browser windows to configure the parameter settings and features of the devices, as well as view status information and statistics.

- <span id="page-23-1"></span>**Switch Models** The manual applies to the following models of the GS900M Series of Gigabit Ethernet Switches:
	- AT-GS908M
	- AT-GS916M
	- AT-GS924M

#### <span id="page-23-2"></span>**Management Interfaces** The switches have three management interfaces: The interfaces are described in [Table 1.](#page-23-3)

<span id="page-23-3"></span>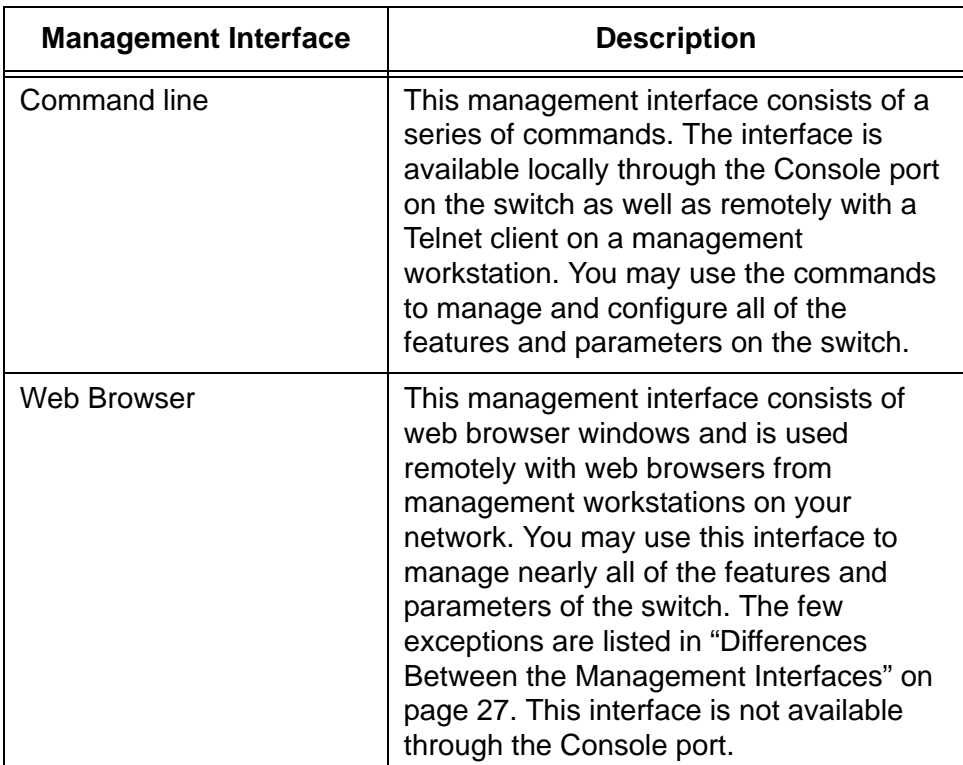

Table 1. Management Interfaces

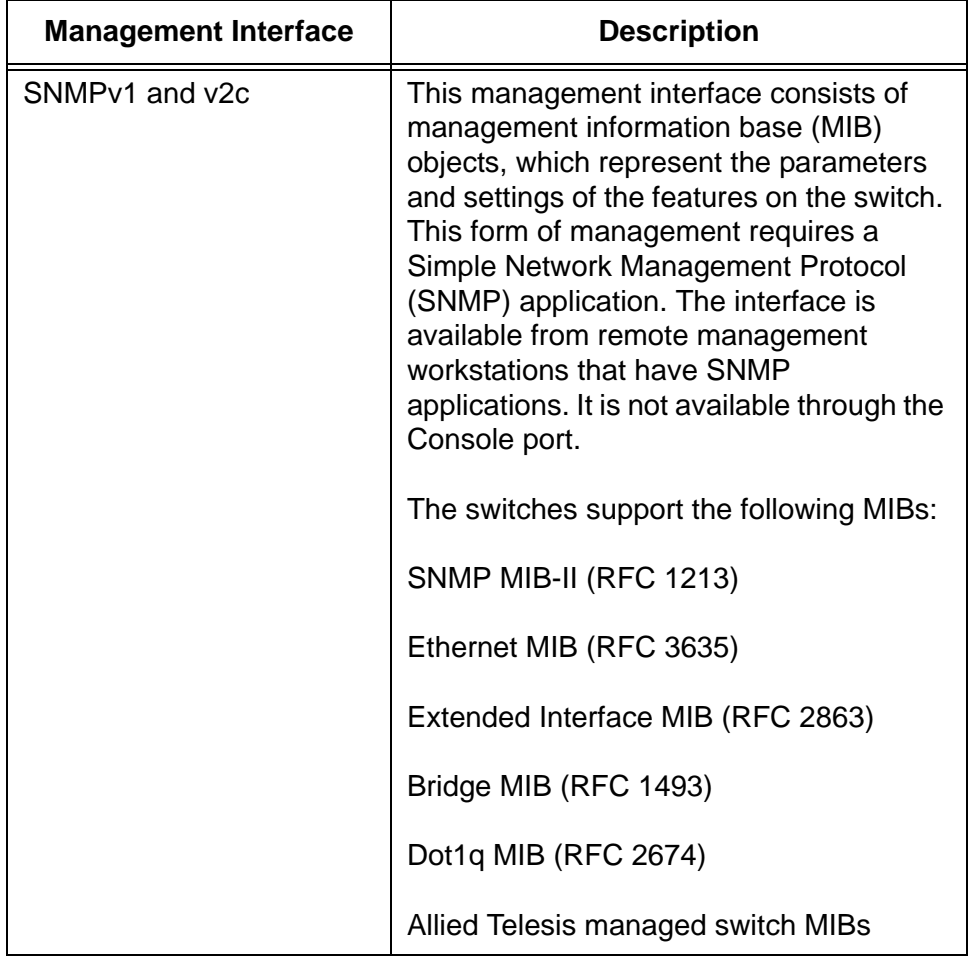

Table 1. Management Interfaces (Continued)

### <span id="page-25-0"></span>**Main Software Features**

Here are the main software features of the switches:

- **D** Port mirroring
- □ Static port trunks
- □ Port-based and tagged VLANs
- **D** Protected ports VLANs
- **D** Class of Service
- Quality of Service Policies
- □ Rapid Spanning Tree Protocol (STP compatible)
- Multiple Spanning Tree Protocol (STP compatible)
- **D** Loop Detection Frame
- □ IGMP v3 Snooping
- □ MLD v2 Snooping
- DHCP Snooping
- □ Broadcast, multicast, and unknown unicast packet filters
- $\Box$  Traffic rate thresholds with actions
- Ethernet Protected Switched Ring (transit node only)
- □ RADIUS client with accounting
- □ Port authentication with 802.1x, MAC address, or web browser
- □ MAC address-based port security
- $\Box$  Trigger actions for automated tasks
- D Event log
- Syslog server
- SNTP client
- n Statistics
- **D** Telnet server
- **D** HTTP server
- **D** Management access filter
- **D** Command line management interface
- □ Web browser management interface
- SNMPv1 and v2c
- **D** BPDU/EAP forwarding

## <span id="page-26-0"></span>**Differences Between the Management Interfaces**

There are several differences between the command line and web browser interfaces. The differences are listed in [Table 2](#page-26-1).

<span id="page-26-1"></span>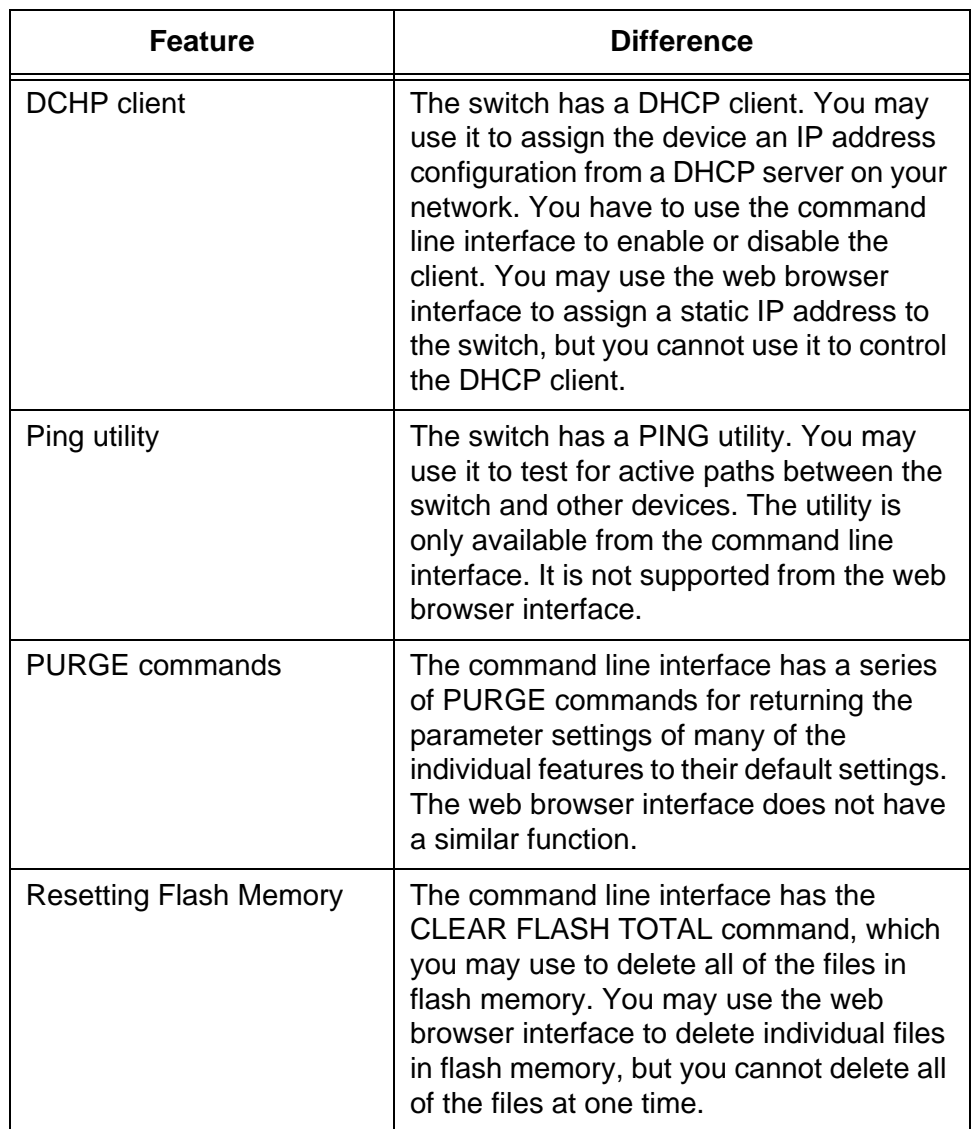

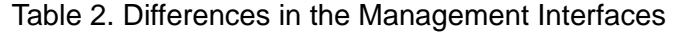

### <span id="page-27-0"></span>**Elements of the Web Browser Windows**

[Figure 1](#page-27-1) is an example of a web browser window of the management interface. The interface displays this window first when you start a management session.

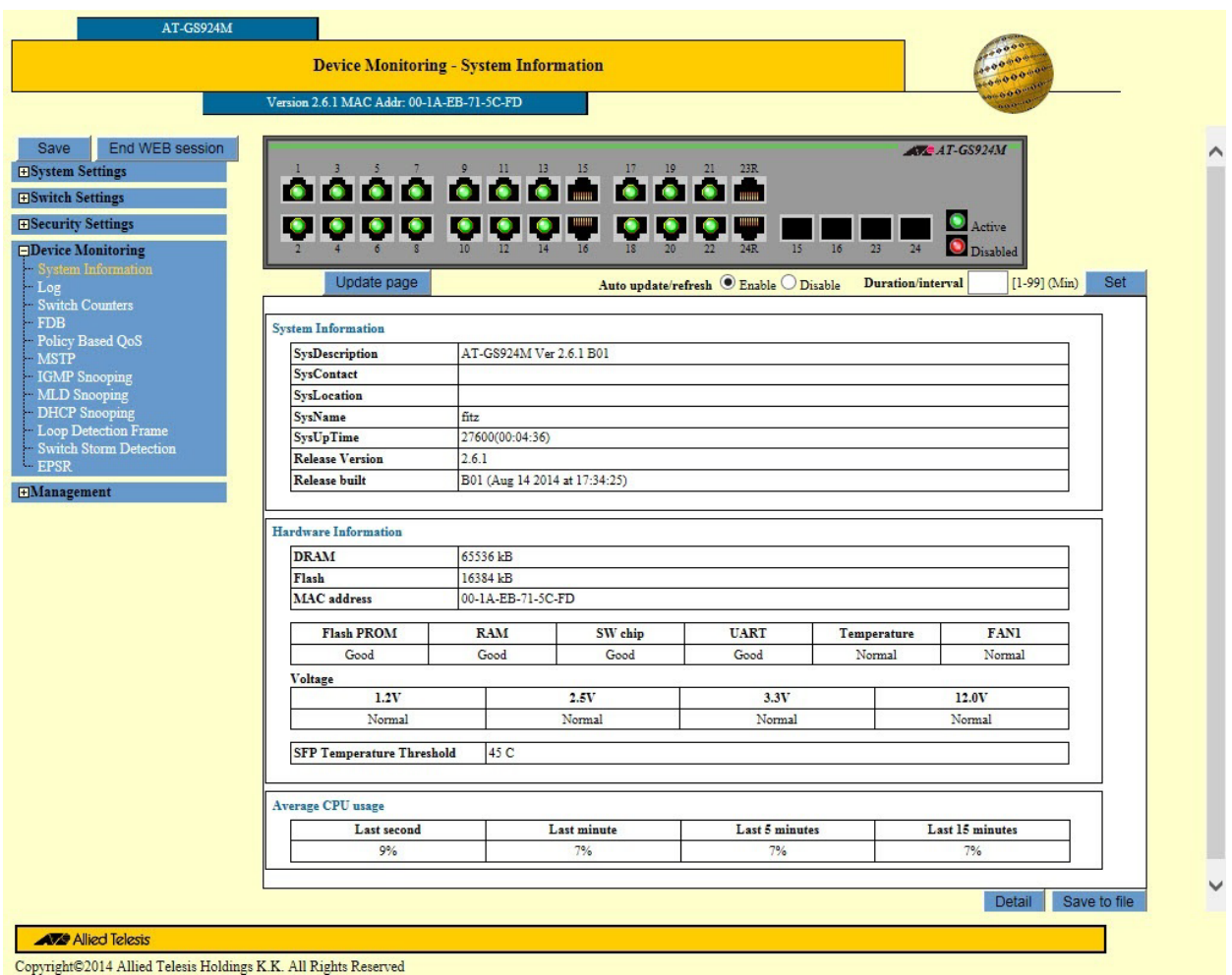

<span id="page-27-1"></span>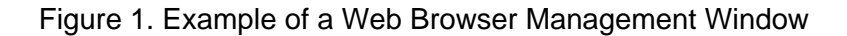

At the top of every window is a banner. The components of a banner are identified in [Figure 2 on page 29.](#page-28-0)

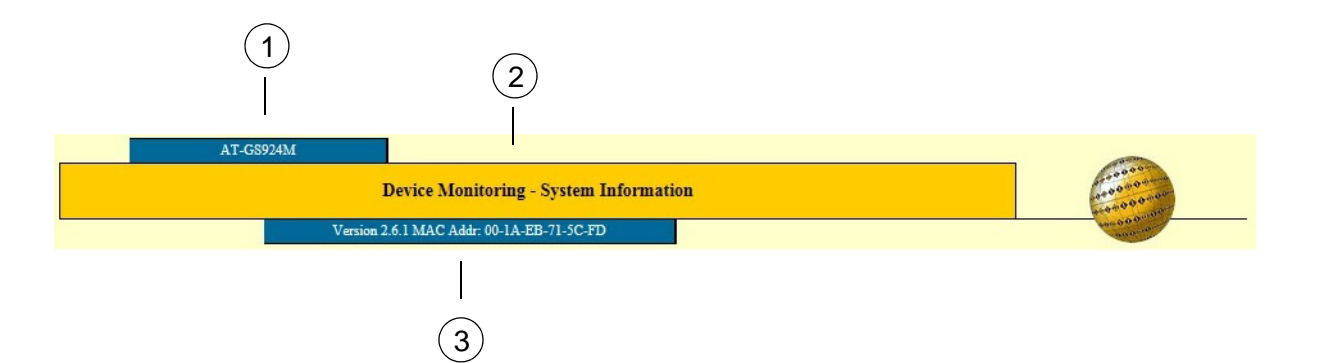

Figure 2. Window Banner

<span id="page-28-0"></span>[Table 3](#page-28-1) defines the banner components.

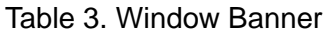

<span id="page-28-1"></span>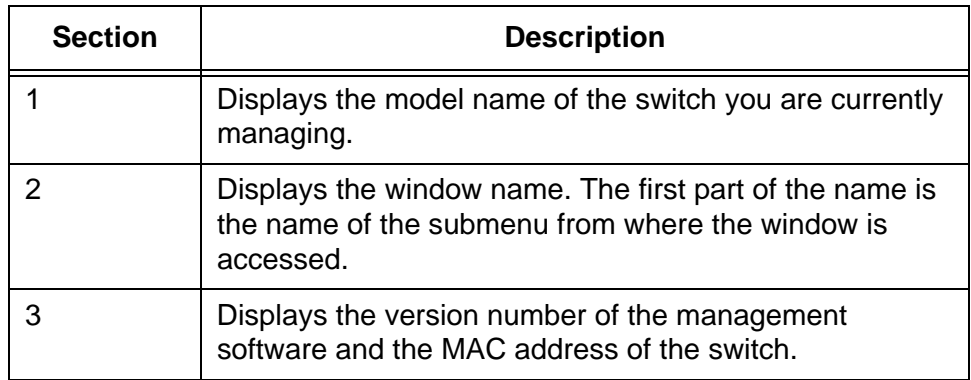

The web browser interface has a main menu in the upper left corner of the browser windows. The elements of the main menu are shown in [Figure 3](#page-29-0)  [on page 30.](#page-29-0)

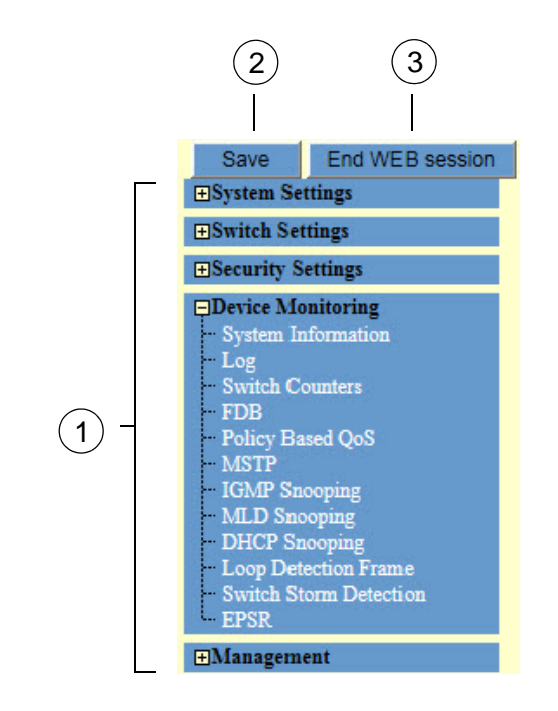

Figure 3. Main Menu

<span id="page-29-0"></span>[Table 4](#page-29-1) defines the main menu components.

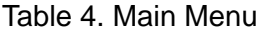

<span id="page-29-1"></span>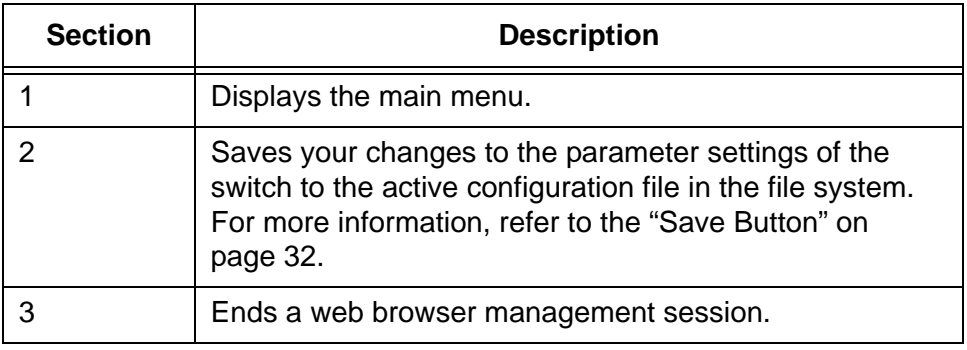

### <span id="page-30-0"></span>**Working with the Web Browser Interface**

This section has guidelines on how to use the web browser interface.

<span id="page-30-1"></span>**Operating Systems** The web browser interface has been tested on the following operating systems:

- □ Microsoft Windows XP
- □ Microsoft Windows Vista
- □ Microsoft Windows 7

<span id="page-30-2"></span>**Web Browsers** For general management functions and tasks, Allied Telesis recommends Microsoft Internet Explorer 6 (Windows version) or later. For transferring configuration files or operating system files to the switch, Allied Telesis recommends Microsoft Internet Explorer 7 (Windows version) or later.

#### **Note**

You may need to add the IP address of the switch to the Compatibility View Settings in the web browser if you have a newer version of the Microsoft Internet Explorer and the web browser interface on the switch displays some of the windows incorrectly or not at all.

#### <span id="page-30-3"></span>**Menus and Options** The main menu shown in [Figure 3 on page 30](#page-29-0) has the following five options:

- □ System Settings
- □ Switch Settings
- □ Security Settings
- Device Monitoring
- **D** Management

The options have submenus. Clicking on an option in the main menu expands it to display the submenu. Clicking on a main menu option collapses the submenu again.

To select an option in a submenu, click on it. The switch displays the appropriate window. You may select only one submenu option at a time.

#### <span id="page-30-4"></span>**Apply and Set Buttons** Management windows with adjustable parameters have Apply or Set buttons. After changing a parameter setting of a feature, you have to click one of these buttons to activate your change on the switch. Your changes are not implemented on the switch until you click the button.

<span id="page-31-0"></span>**Save Button** The switch stores its parameter settings in a configuration file in its file system. The file enables the switch to retain its settings even when it is powered off or reset.

> The switch does not automatically update the configuration file when you click the Apply or Set button to implement your changes to the parameter settings of a feature. Instead, you have to instruct the switch to update the file yourself with the Save button, located above the main menu. (Refer to [Figure 3 on page 30](#page-29-0).)

When you click the Save button, the switch displays the Save Configuration window, shown in [Figure 4 on page 32.](#page-31-1)

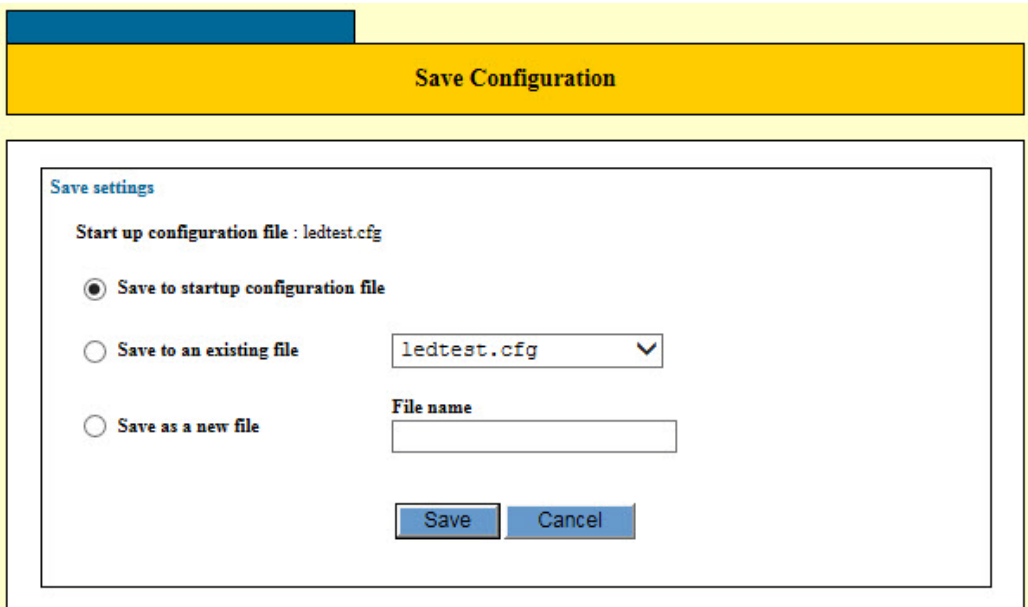

Figure 4. Save Configuration Window

<span id="page-31-1"></span>The options in the window are described [Table 5](#page-31-2).

Table 5. Save Configuration Window

<span id="page-31-2"></span>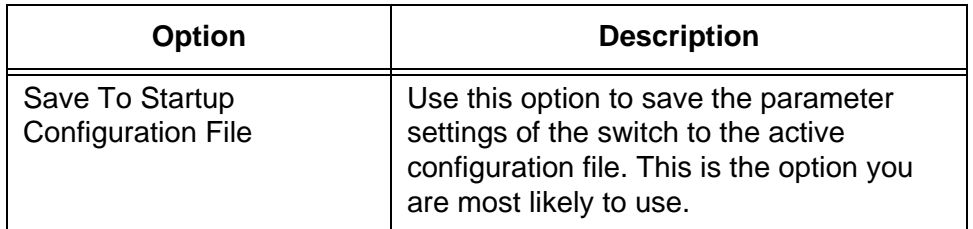

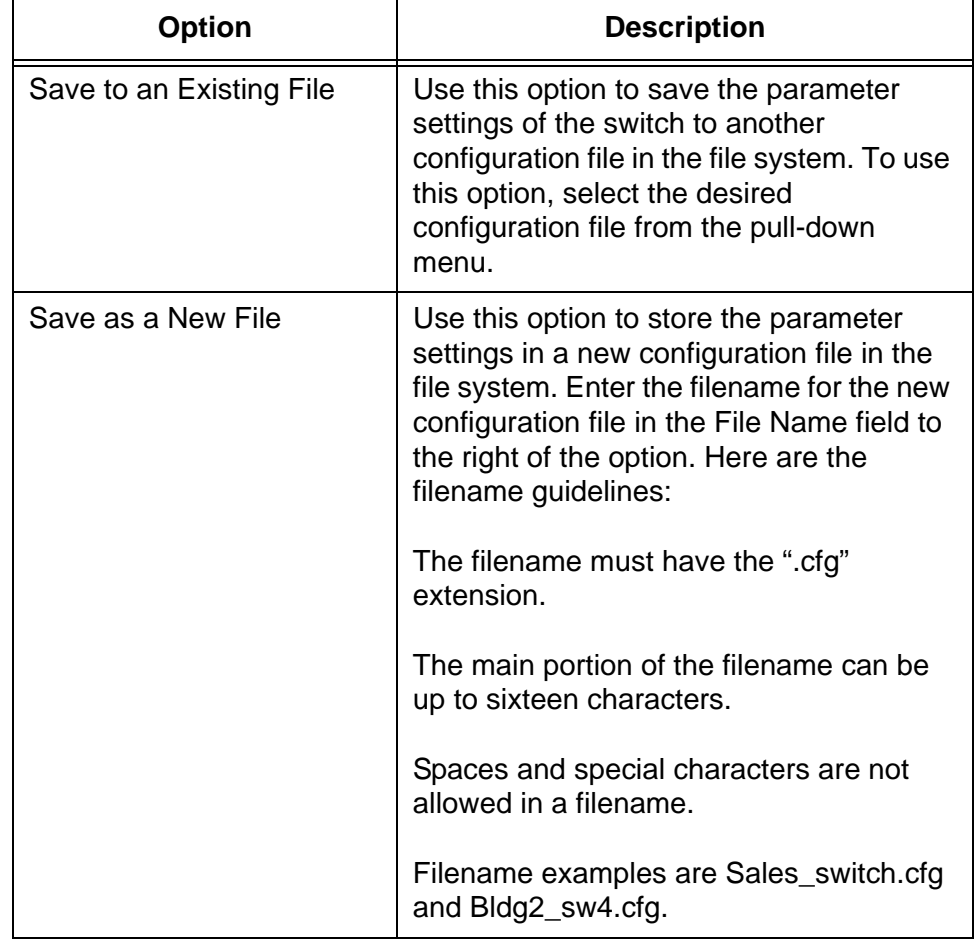

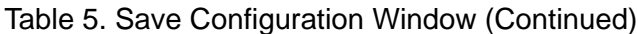

For more information about configuration files, refer to [Chapter 42,](#page-520-1)  ["Configuration Files" on page 521](#page-520-1).

<span id="page-32-0"></span>**Reset Button** Windows that have an Apply button also have a Reset button. You may use this button to discard your changes to the parameter settings in a window. But this button only works if you have not clicked the Apply button to activate your changes. The Reset button has no affect after the Apply button is used. For example, let's assume that you changed the parameters in a feature window and then decided you preferred to discard your changes and return the parameters in the window to their previous values. If you had not clicked the Apply button to implement your new changes, you could click the Reset button to return the values to their previous settings. But if you click the Apply button and then the Reset button, the values remain at their new settings.

### <span id="page-33-0"></span>**Starting or Ending a Web Browser Management Session**

This section contains the procedures for starting or ending a web browser management session on the switch.

<span id="page-33-1"></span>**Starting a Management Session** To start a web browser management session with the switch, perform the following procedure:

#### **Note**

If you are using the default IP address of the switch, start with step 1. If you have already assigned the switch a new address, start with step 3.

- 1. Change the IP address of your computer to 192.168.1.*n*, where n is a number from 2 to 254.
- 2. Connect the Ethernet network port on your computer to any of the Ethernet ports on the switch.

#### **Note**

Do not use the Console port. The Console port does not support the web browser management interface.

3. Start the web browser on your computer and enter the IP address of the switch in the URL field.

The default address is 192.168.1.1 with the subnet mask 255.255.255.0.

The switch displays the logon window, shown in [Figure 5 on page 35](#page-34-1).

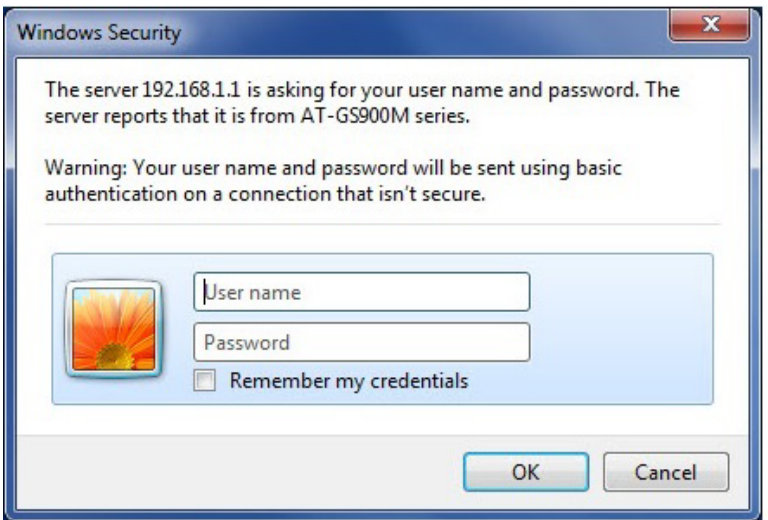

Figure 5. Logon Window

<span id="page-34-1"></span>4. Enter the username and password for the switch. The default settings are "manager" and "friend", respectively. The username and password are case sensitive. (The password appears in the Password field as a series of asterisks.)

The switch displays the Device Monitoring - System Information window, shown in [Figure 1 on page 28.](#page-27-1)

<span id="page-34-0"></span>**Ending a Management Session** To end a web browser management session, click the End Web Session button above the main menu. Refer to [Figure 3 on page 30.](#page-29-0) You should always end your management session and close the web browser window when you are finished managing the switch. This may protect the switch from unauthorized changes to its configuration settings should you leave your computer unattended.

### <span id="page-35-0"></span>**What to Configure During the First Management Session**

Here are a few suggestions on what to configure during the first management session.

<span id="page-35-1"></span>**Creating a Configuration File** Your first step should be to create a configuration file in the file system of the switch. The device uses the file to store its parameter settings so that you do not have to reenter them when you power off or reset the unit. To create a configuration file, perform the following procedure:

- 1. Start a web browser management session on the switch. For instructions, refer to ["Starting a Management Session" on page 34.](#page-33-1)
- 2. Click on the Management menu in the main menu to display the menu options.
- 3. Click on the Configuration File option in the Management menu.

The switch displays the Management - Configuration File window. Refer to [Figure 6](#page-35-2).

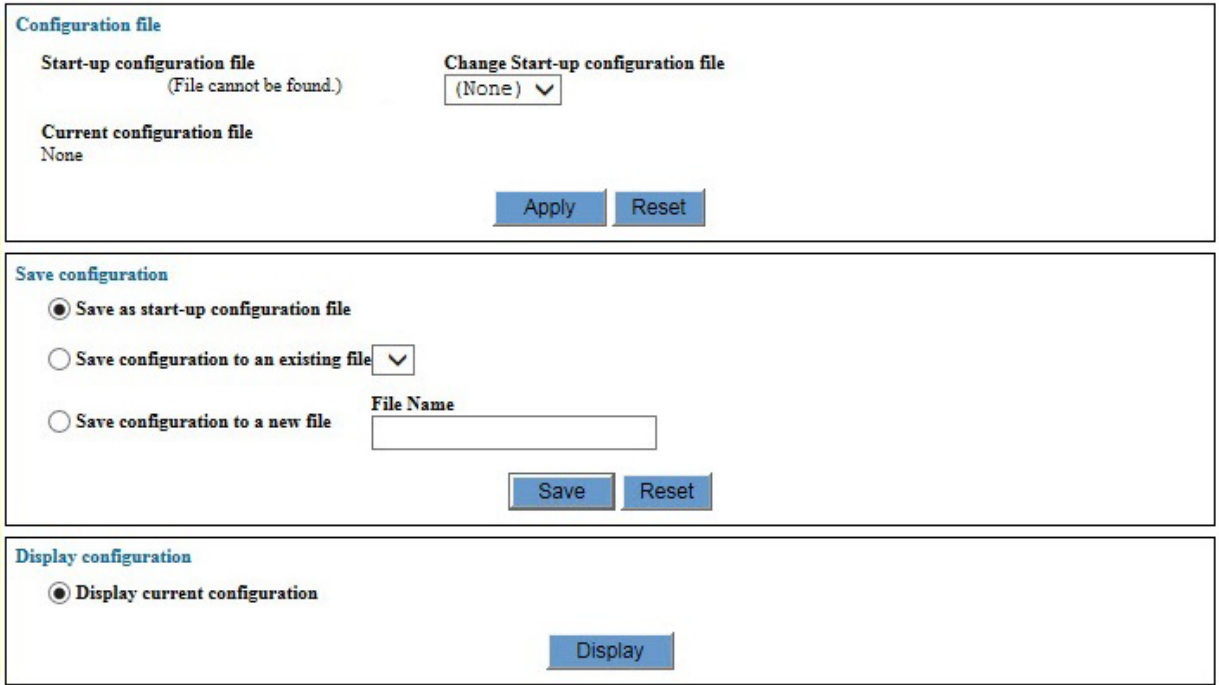

Figure 6. Management - Configuration File Window

- <span id="page-35-2"></span>4. Click the dialog circle for the Save Configuration to a New File option in the Save Configuration section of the window.
- 5. Click the File Name field and enter a name for the new configuration file.
Here are the filename guidelines:

- $\Box$  The filename must have the ".cfg" extension.
- $\Box$  The main portion of the filename can be up to sixteen characters.
- □ Spaces and special characters are not allowed in a filename.

Filename examples are Sales switch.cfg and Bldg2 sw4.cfg.

6. After entering the filename, click the Save Button.

The switch creates the new configuration file and stores it in its file system. It also updates the window by displaying the name of the new configuration file in the Change Start-up Configuration File pull-down menu in the Configuration File section of the window.

7. Click the Apply button in the Configuration File section of the window.

This step designates the new file as the active configuration file. The switch now uses the file to store its parameter settings when you click the Save button. For more information, refer to [Chapter 42,](#page-520-0)  ["Configuration Files" on page 521.](#page-520-0)

**Changing the Manager** To change the password to the manager account, perform the following procedure:

**Password**

- 1. Click on the System Settings menu in the main menu to display the menu options.
- 2. Click on the System option in the Management menu.

The switch displays the System Settings - System window. Refer to [Figure 7 on page 38](#page-37-0).

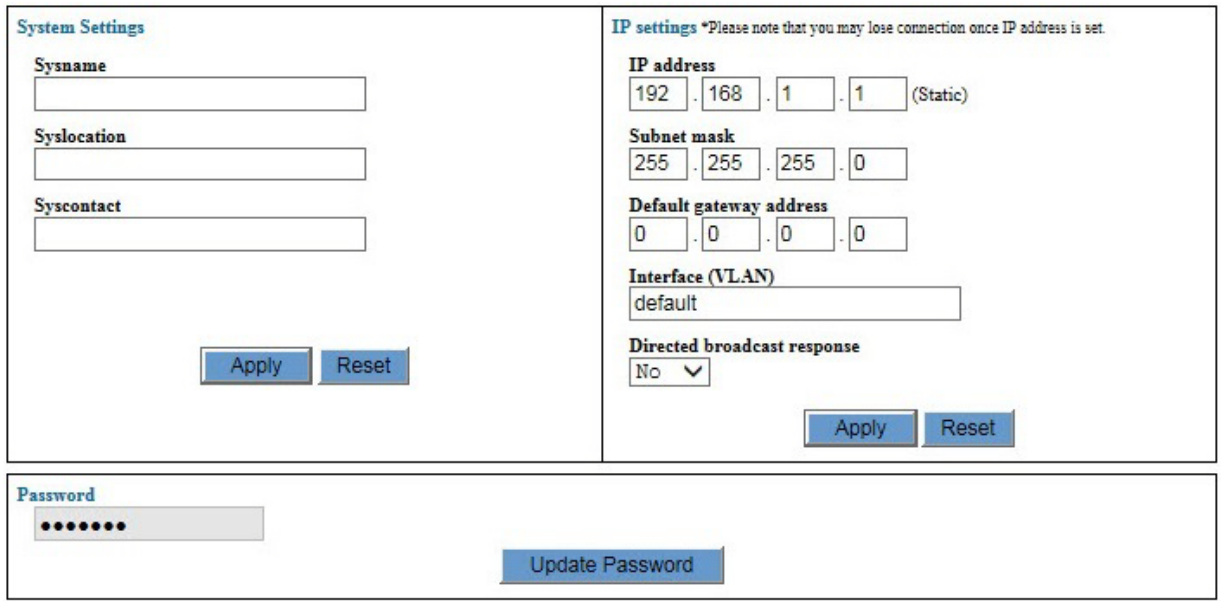

Figure 7. System Settings - System Window

<span id="page-37-0"></span>3. Click the Update Password button in the Password section of the window.

The Password window is shown in [Figure 8](#page-37-1).

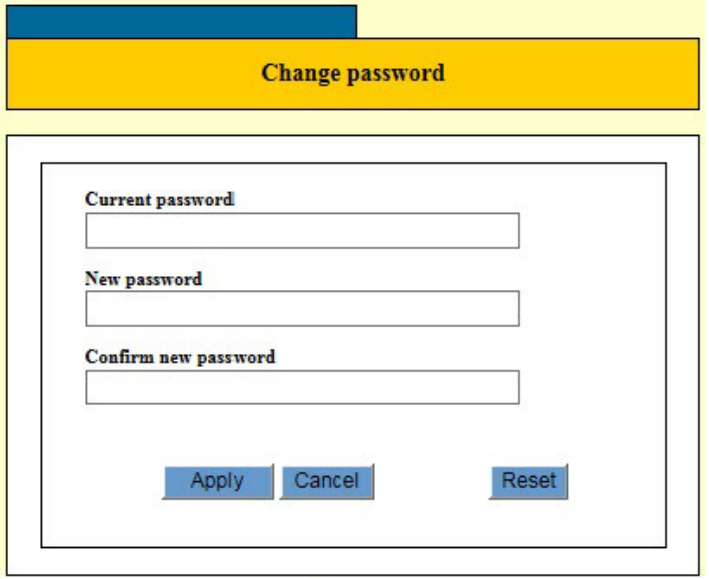

Figure 8. Change Password Window

<span id="page-37-1"></span>4. Use the three fields in the Change Password window to change the manager password. The password is case sensitive. The fields are described in [Table 6 on page 39.](#page-38-0)

<span id="page-38-0"></span>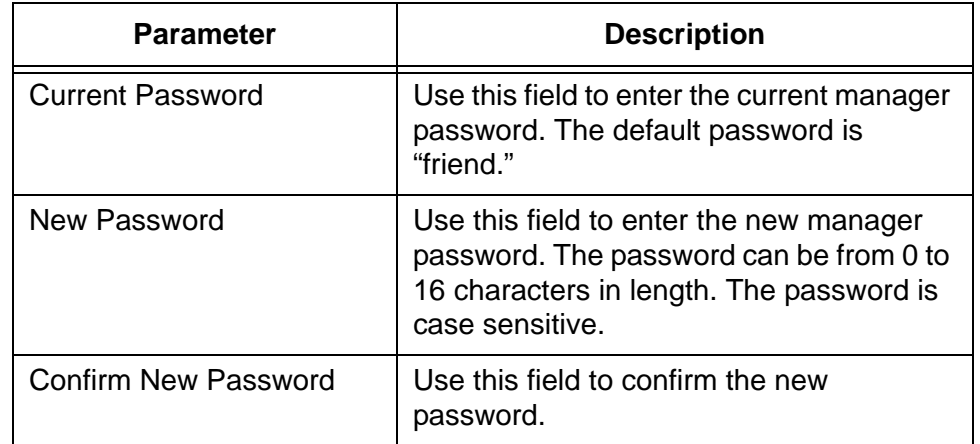

#### Table 6. Password Window Parameters

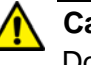

#### **Caution**

Do not use spaces or special characters, such as asterisks (\*) and exclamation points (!), in a password if you are managing the switch from a web browser. Many web browsers cannot handle special characters in passwords.

- 5. Click the Apply button to activate your change on the switch.
- 6. To permanently save your changes in the configuration file, click the Save button option above the main menu.

Changing the manager password requires that you log on again.

7. Log on using the new password. The username is "manager" and the password is the new password you assigned the switch in this procedure.

**Setting the System Name, Location, and Contact Information**

Changing the manager password is not the only management function of the System Settings - System window. It is used for several functions, including setting the system name, location, and contact information of the switch, which can be useful information if you are having to manage a large number of network devices. If you still have the window open from changing the manager password, you might as well set that information, as well. The corresponding fields in the window are described in [Table 7](#page-39-0)  [on page 40.](#page-39-0)

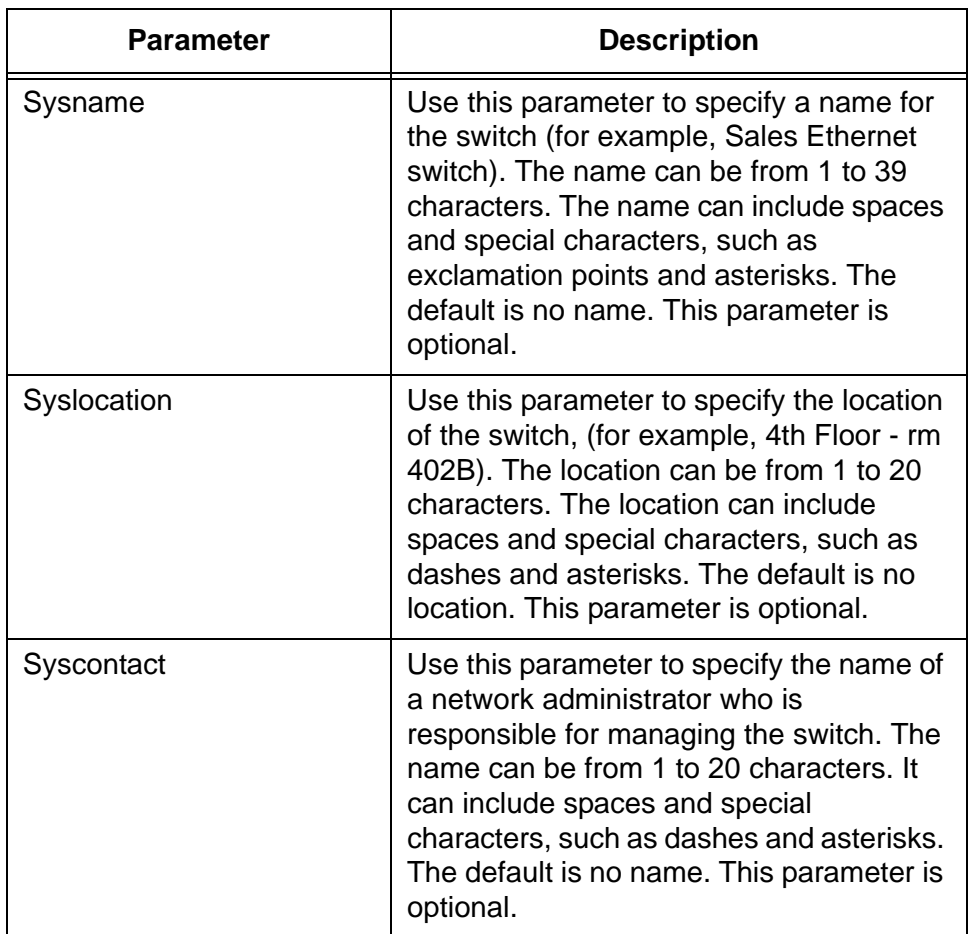

<span id="page-39-0"></span>Table 7. Name, Location, and Contact Fields in the System Settings - System Window

Ť.

This chapter contains the following sections:

- ["Displaying the System Window" on page 42](#page-41-0)
- □ ["Configuring the Switch Name, Location, and Contact" on page 44](#page-43-0)
- ["Changing the Password to the Manager Account" on page 46](#page-45-0)
- ["Changing the IP Address Configuration" on page 48](#page-47-0)
- □ ["Specifying the Management VLAN" on page 50](#page-49-0)
- ["Responding to Broadcast PING Queries" on page 51](#page-50-0)
- □ ["Rebooting the Switch" on page 52](#page-51-0)
- □ ["Resetting Ports" on page 53](#page-52-0)

# <span id="page-41-0"></span>**Displaying the System Window**

The system window is used to perform the following management tasks:

- $\Box$  Change the name, location, or administrator of the switch.
- □ Change the password of the manager account.
- □ Set the IP address of the management VLAN.
- Designate the management VLAN.
- $\Box$  Enable or disable broadcast responses.

To display the system window, perform the following procedure:

- 1. Expand the System Settings menu in the main menu.
- 2. Select the System option from the System Settings menu.

The System Settings - System window is shown in [Figure 9.](#page-41-1)

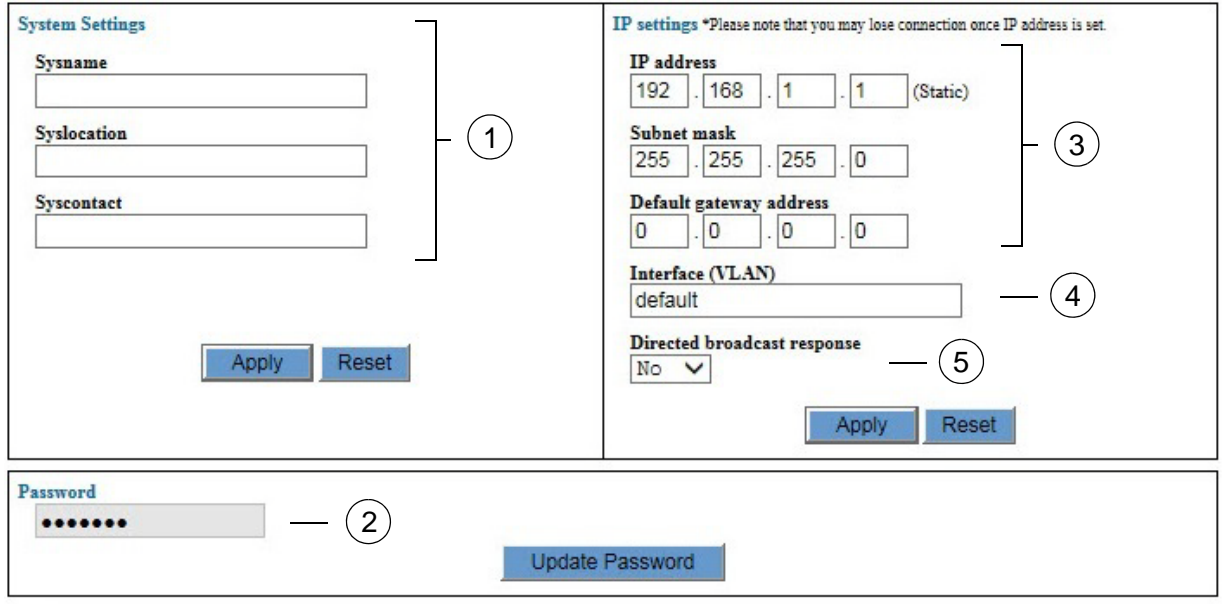

Figure 9. System Settings - System Window

<span id="page-41-1"></span>The sections in the System Settings - System window are defined in [Table 8 on page 43](#page-42-0).

<span id="page-42-0"></span>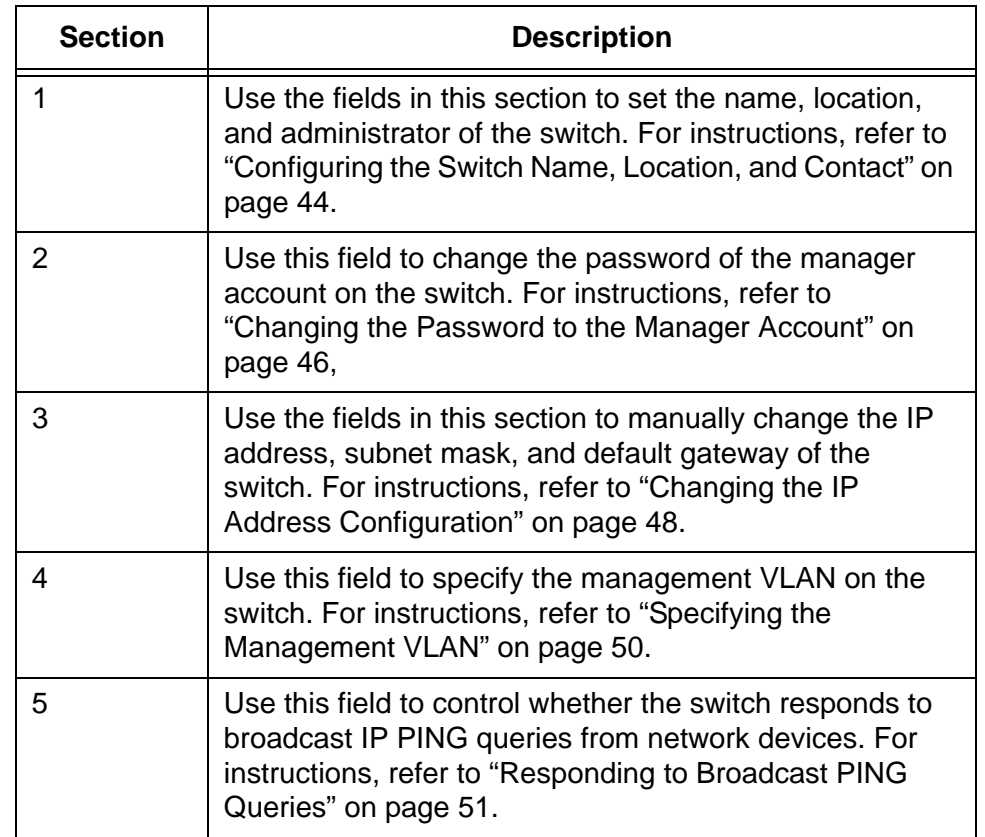

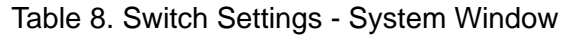

### <span id="page-43-0"></span>**Configuring the Switch Name, Location, and Contact**

To configure the name, location, and administrator of the switch, perform the following procedure:

- 1. Expand the System Settings menu in the main menu.
- 2. Select the System option from the System Settings menu.

The System Settings - System window is shown in [Figure 9 on page](#page-41-1)  [42.](#page-41-1)

3. Configure the Sysname, Syslocation, and Syscontact parameters in the window in [Figure 9 on page 42.](#page-41-1)

The parameters are described in [Table 9.](#page-43-1)

<span id="page-43-1"></span>Table 9. Name, Location, and Contact Fields in the System Settings - System Window

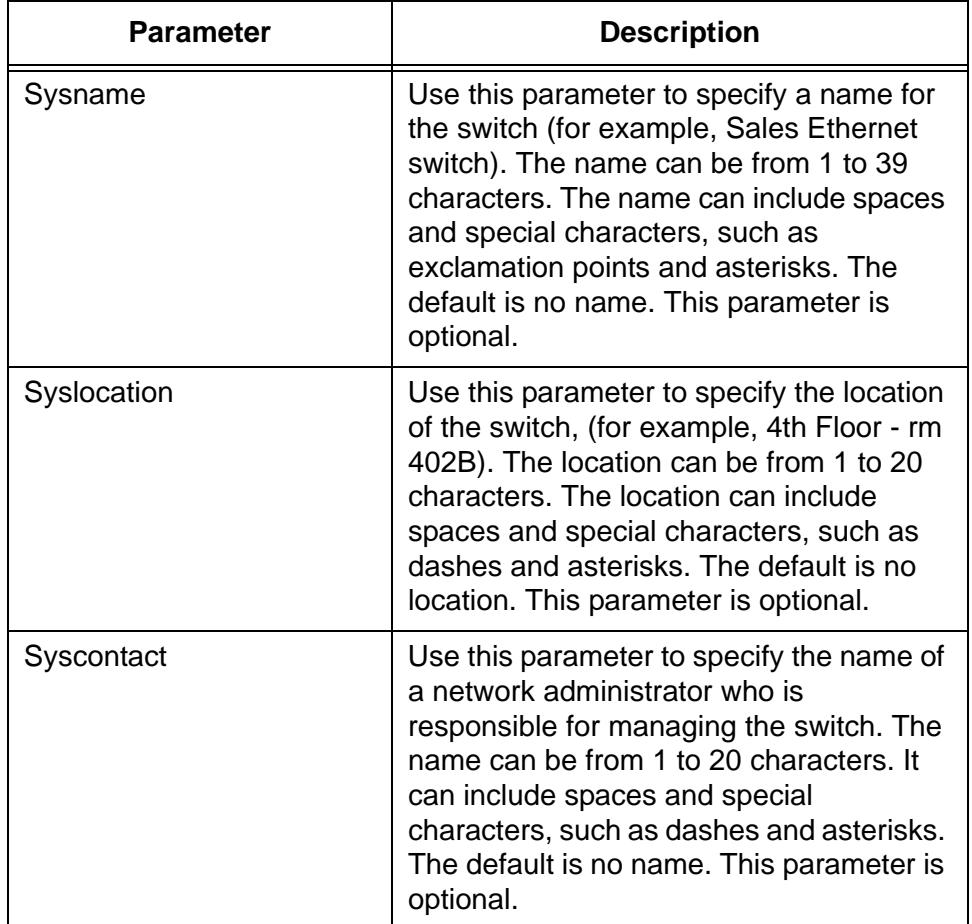

4. Click the Apply button to activate your changes on the switch.

5. To permanently save your changes in the configuration file, click the Save button above the main menu.

### <span id="page-45-0"></span>**Changing the Password to the Manager Account**

The switch has one manager account. The login name is "manager" and the default password is "friend." You may not change the manager name, but you may change the password. To change the password, perform the following procedure:

- 1. Expand the System Settings menu in the main menu.
- 2. Select the System option from the System Settings menu.

The System Settings - System window is shown in [Figure 9 on page](#page-41-1)  [42.](#page-41-1)

3. Click the Update Password button in the Password section of the window.

The Password window is shown in [Figure 10.](#page-45-1)

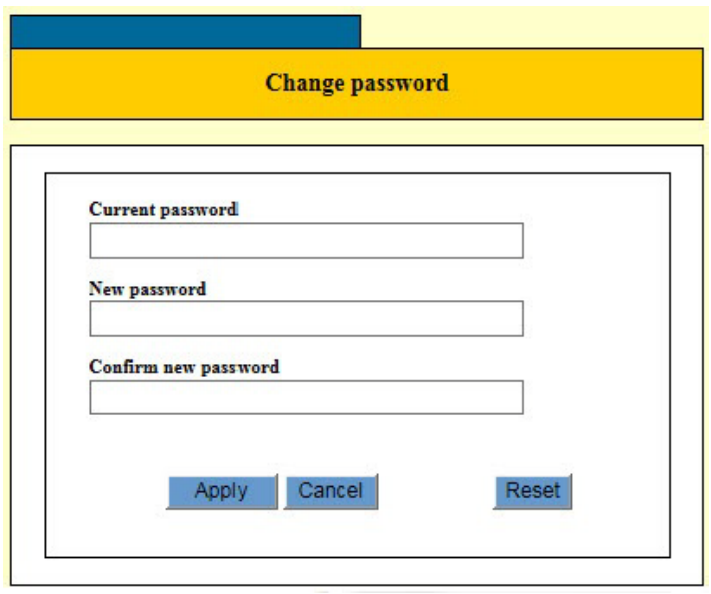

Figure 10. Change Password Window

<span id="page-45-1"></span>4. Use the three fields in the Change Password window to change the manager password. The password is case sensitive. The fields are described in [Table 10.](#page-45-2)

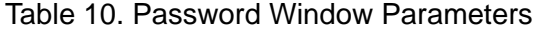

<span id="page-45-2"></span>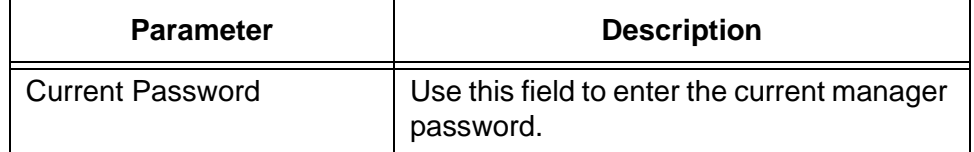

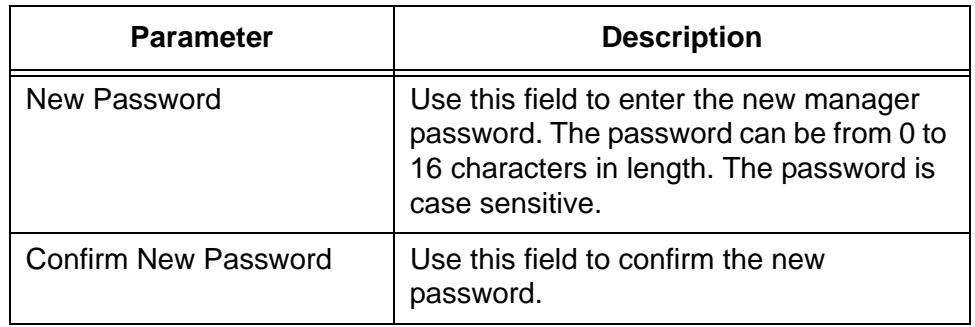

Table 10. Password Window Parameters (Continued)

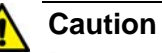

#### Do not use spaces or special characters, such as asterisks (\*) and exclamation points (!), in a password if you are managing the switch from a web browser. Many web browsers cannot handle special characters in passwords.

- 5. Click the Apply button to activate your change on the switch.
- 6. To permanently save your changes in the configuration file, click the Save button option above the main menu.

Changing the manager password requires that you log on again.

7. Log on again using the new password. The username is "manager" and the password is the new password you assigned the switch in this procedure.

# <span id="page-47-1"></span><span id="page-47-0"></span>**Changing the IP Address Configuration**

The IP address configuration of the switch consists of the following components:

- D IP address
- □ Subnet mask
- **Gateway address**

#### **Note**

Changing the IP address of the switch from a web browser management session will interrupt your session. To resume managing the switch, start a new session using the new IP address.

#### **Note**

The switch has a DHCP client and can obtain its IP configuration from a DHCP server on a network. However, you cannot enable or disable the client from the web browser interface. You have to use the command line interface. For instructions, refer to the AT-GS900M Command Line Interface User's Guides.

To change the IP address configuration of the switch, perform the following procedure:

- 1. Expand the System Settings menu in the main menu.
- 2. Select the System option from the System Settings menu.

The System Settings - System window is shown in [Figure 9 on page](#page-41-1)  [42.](#page-41-1)

3. Configure the IP Address, Subnet Mask, and Default Gateway Address fields in the window, as needed.

The parameters are described in [Table 11 on page 49.](#page-48-0)

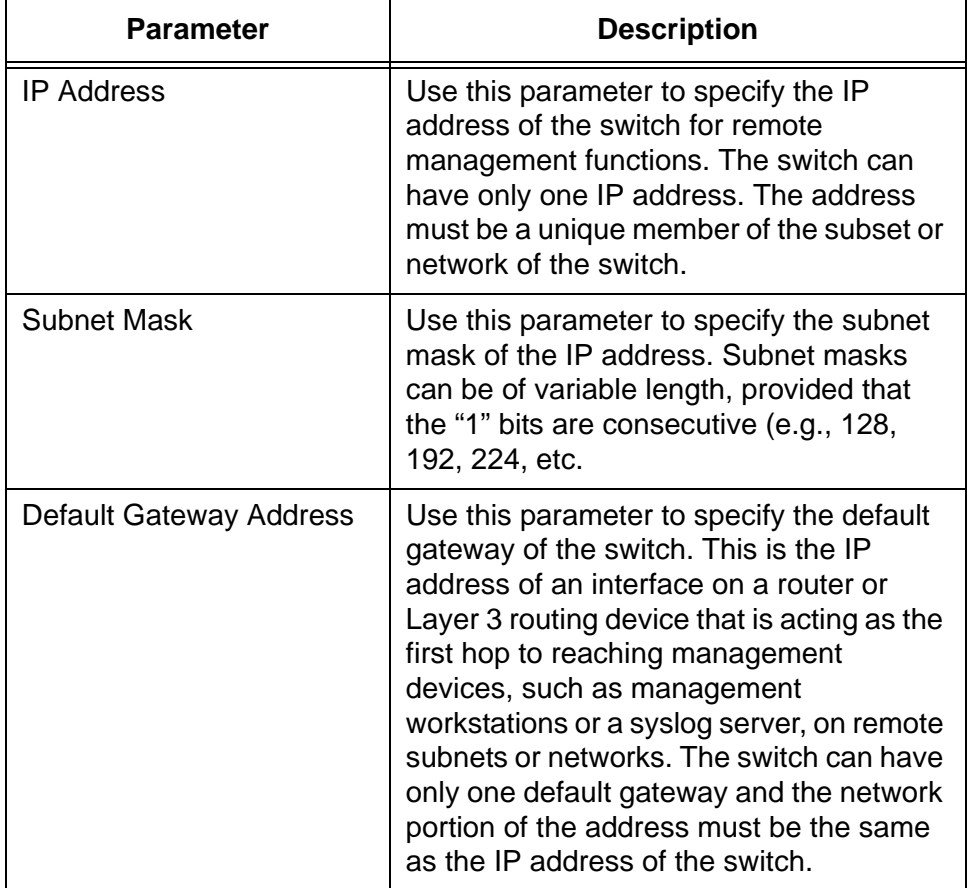

<span id="page-48-0"></span>Table 11. IP Address Configuration Parameters in the System Settings - System Window

4. Click the Apply button to activate your changes on the switch.

#### **Note**

At this point, the switch will probably stop responding to your management commands. To resume managing the device, try starting a new web browser management session using the new IP address or start a local session on the Console port,

5. To permanently save your changes in the configuration file, click the Save button above the main menu.

# <span id="page-49-0"></span>**Specifying the Management VLAN**

Please review the following information before changing the management VLAN on the switch.

- □ You can specify only one VLAN as the management VLAN.
- $\Box$  The VLAN must already exist on the switch. For information on VLANs, refer to [Chapter 16, "Port-based and Tagged VLANs](#page-176-0)  [Overview" on page 177](#page-176-0) and [Chapter 17, "Port-based and Tagged](#page-190-0)  [VLANs" on page 191.](#page-190-0)
- $\Box$  Changing the management VLAN may interrupt your remote web browser management session of the switch.

To specify a different management VLAN on the switch, perform the following procedure:

- 1. Expand the System Settings menu in the main menu.
- 2. Select the System option from the System Settings menu.

The System Settings - System window is shown in [Figure 9 on page](#page-41-1)  [42.](#page-41-1)

- 3. Select the Interface (VLAN) field and enter the name or VID of the new management VLAN. You may specify only one VLAN.
- 4. Click the Apply button to activate your changes on the switch.

#### **Note**

If the switch stops responding to your management session, it probably means that changing the management VLAN has interrupted the session. To resume managing the switch, try connecting your management workstation to a switch port that is a member of the new management VLAN or start a local management session on the Console port of the unit.

5. To permanently save your change in the configuration file, click the Save button above the main menu.

### <span id="page-50-0"></span>**Responding to Broadcast PING Queries**

The PING utility is a convenient tool for testing for active paths between network devices or for determining whether a network device is operating properly. However, the utility can also be used to breach the security of a network. By sending broadcast PING queries, network intruders can learn the IP addresses of the network devices or flood a network with PING queries and responses.

Once the switch has an IP address configuration, it does respond to PING queries. However, you may configure the device to respond to or ignore broadcast PING queries as opposed to unicast queries. The default setting is to ignore broadcast PINGS.

To permit or prevent responses by the switch to broadcast PING queries, perform the following procedure:

- 1. Expand the System Settings menu in the main menu.
- 2. Select the System option from the System Settings menu.

The System Settings - System window is shown in [Figure 9 on page](#page-41-1)  [42](#page-41-1).

3. Set the Directed Broadcast Response to either Yes or No.

When the parameter is set to Yes, the switch responds to broadcast PING queries. When the parameter is set to No, the default setting, the switch ignores broadcast PING queries.

#### **Note**

The switch responds to unicast PING requests that contain its IP address even when the Directed Broadcast Response parameter is set to No.

- 4. Click the Apply button to activate your changes on the switch.
- 5. To permanently save your change in the configuration file, click the Save button above the main menu.

# <span id="page-51-0"></span>**Rebooting the Switch**

To reboot the switch, perform the following procedure:

- 1. Expand the Management menu in the main menu.
- 2. Select the Reboot option from the Management menu.

The switch displays a confirmation prompt.

- 3. Click OK to reboot the switch or Cancel to cancel the procedure.
- 4. Wait approximately thirty seconds for the switch to initialize its operating system.
- 5. Start a new management session, if desired.

### <span id="page-52-0"></span>**Resetting Ports**

This procedure is used to perform software resets on individual ports on the switch. Resetting a port clears the MAC address table of the addresses learned on the port and deletes the port statistics counters. To perform software resets on individual ports on the switch, perform the following procedure:

- 1. Expand the Management menu in the main menu.
- 2. Select the Port Reset option from the Management menu.

The switch displays the Management - Port Reset window, shown in [Figure 11](#page-52-1).

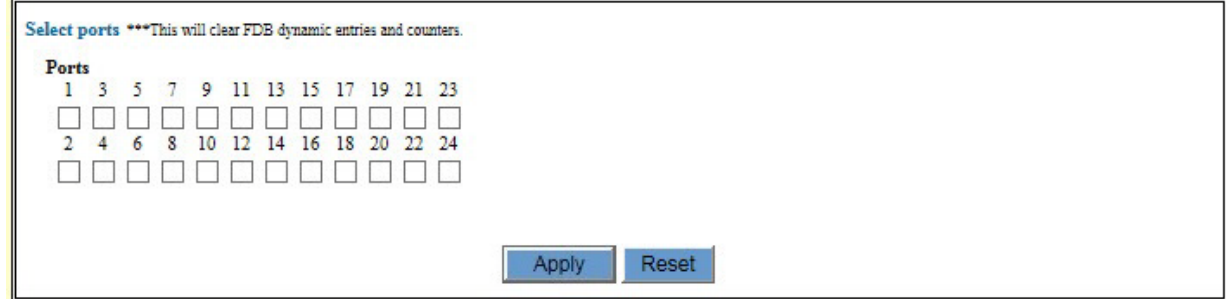

Figure 11. Management - Port Reset Window

- <span id="page-52-1"></span>3. Click the dialog boxes of the ports you want to reset.
- 4. Click the Apply button.

Chapter 2: Basic Switch Parameters

<span id="page-54-0"></span>This chapter contains the following sections:

- ["Displaying the System Date and Time Window" on page 56](#page-55-0)
- ["Manually Setting the System Date and Time" on page 58](#page-57-0)
- □ ["Setting the System Date and Time with an NTP Server" on page 59](#page-58-0)
- ["Configuring Daylight Savings Time" on page 61](#page-60-0)

### <span id="page-55-0"></span>**Displaying the System Date and Time Window**

To display the window for setting the date and time on the switch, perform the following procedure:

- 1. Expand the System Settings menu in the main menu.
- 2. Select the Time option from the System Settings menu.

The System Settings - System Time window is shown in [Figure 12](#page-55-1).

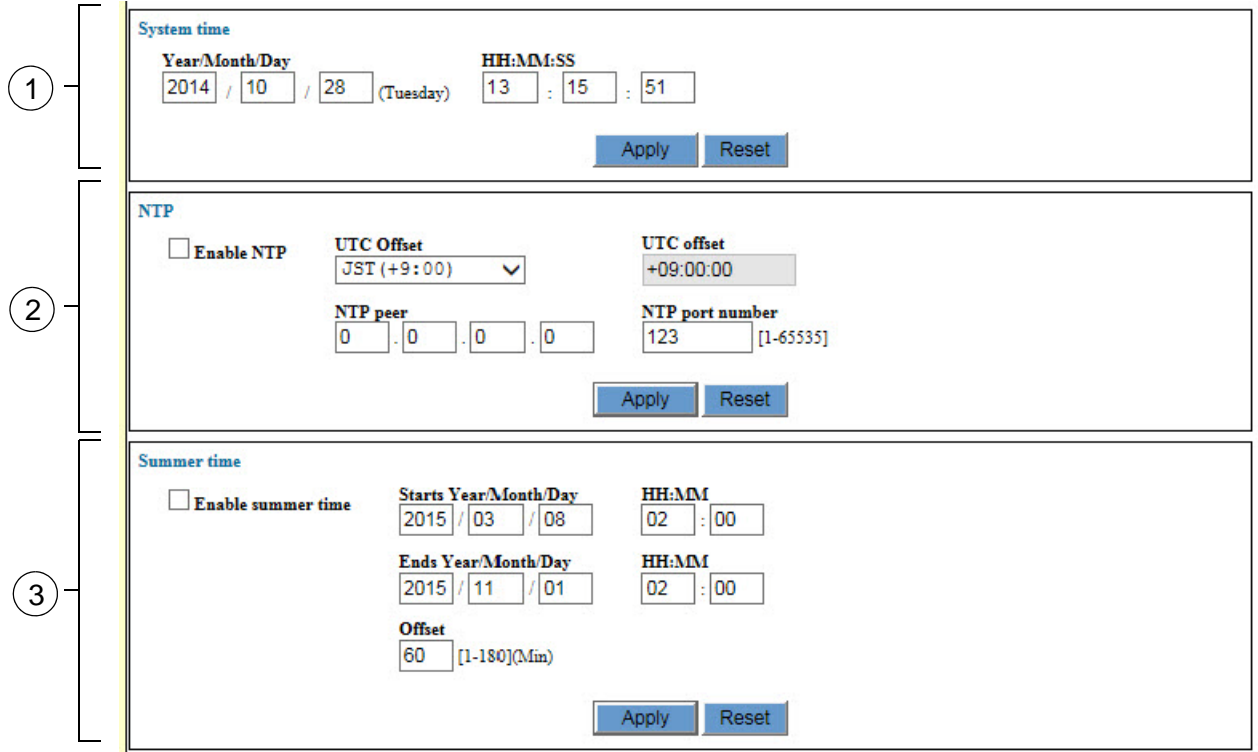

Figure 12. System Settings - System Time Window

<span id="page-55-1"></span>The sections in the window are defined in [Table 12.](#page-55-2)

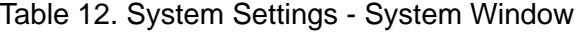

<span id="page-55-2"></span>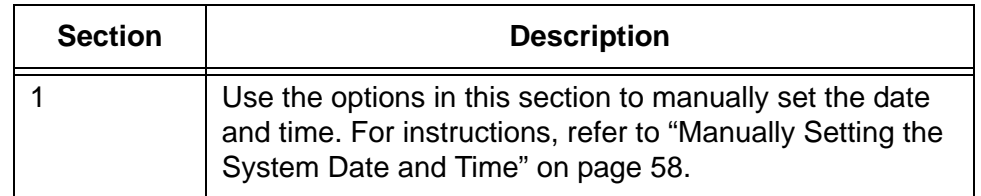

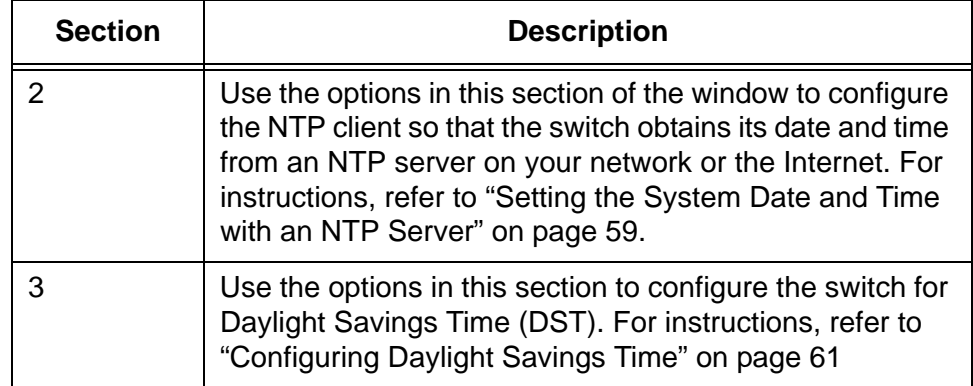

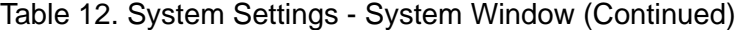

# <span id="page-57-0"></span>**Manually Setting the System Date and Time**

To manually set the date and time on the switch, perform the following procedure:

- 1. Expand the System Settings menu in the main menu.
- 2. Select the Time option from the System Settings menu.

The System Settings - System Time window is shown in [Figure 12 on](#page-55-1)  [page 56](#page-55-1).

3. Configure the parameters in the System Time section of the window. The fields are defined in [Table 13.](#page-57-1)

<span id="page-57-1"></span>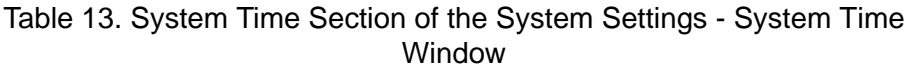

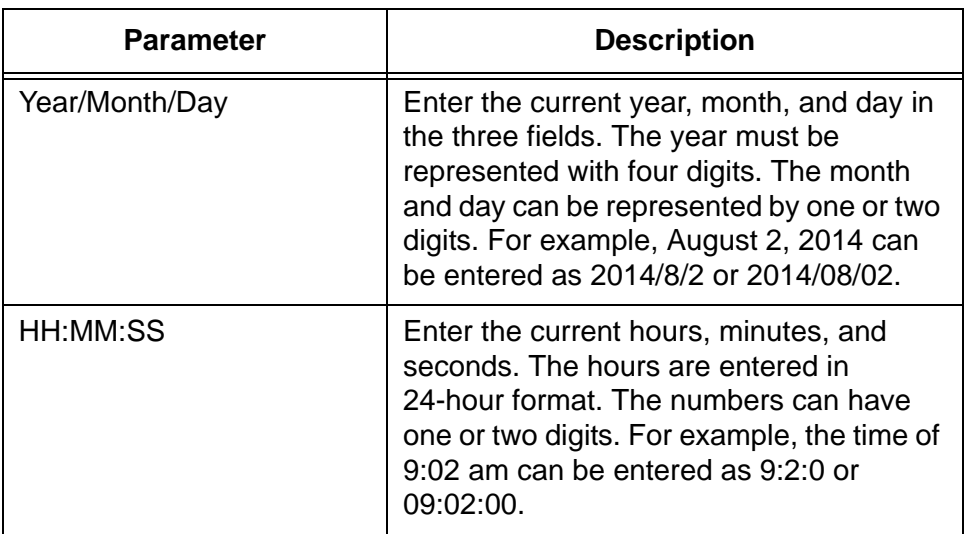

- 4. After configuring the fields, click the Apply button to activate your changes on the switch.
- 5. To permanently save your changes in the configuration file, click the Save button above the main menu.

### <span id="page-58-0"></span>**Setting the System Date and Time with an NTP Server**

The switch has a Network Time Protocol (NTP) client so that it can set the date and time from an SNTP or NTP server on your network or the Internet. Here are the guidelines to using the NTP client:

- □ The switch must have an IP address. For instructions, refer to ["Changing the IP Address Configuration" on page 48.](#page-47-1)
- $\Box$  If the switch and NTP server are in different networks or subnetworks, the switch must also have the IP address of a default gateway. This is the IP address of a routing interface that represents the first hop to reaching the remote network of the SNTP or NTP server. For instructions, refer to ["Changing the IP](#page-47-1)  [Address Configuration" on page 48](#page-47-1).
- $\Box$  When you configure the client, you must specify the offset of the location of the switch from Coordinated Universal Time (UTC).
- $\Box$  The switch polls the NTP server for the date and time when you configure the client and whenever the unit is powered on or reset.

To configure the NTP client, perform the following procedure:

- 1. Expand the System Settings menu in the main menu.
- 2. Select the Time option from the System Settings menu.

The System Settings - System Time window is shown in [Figure 12 on](#page-55-1)  [page 56.](#page-55-1)

3. Configure the parameters in the NTP section of the window.

The fields are defined in [Table 14.](#page-58-1)

Table 14. NTP Client Parameters

<span id="page-58-1"></span>

| Parameter  | <b>Description</b>                                                                                                    |
|------------|----------------------------------------------------------------------------------------------------|
| Enable NTP | Use this parameter to enter or disable the<br>NTP client. The NTP client is enabled<br>when the dialog box has a check mark<br>and disabled when the dialog box is<br>empty. |
| Time Zone  | Use this parameter to select the correct<br>time zone for the location of the switch<br>from the pull-down menu.                                                             |

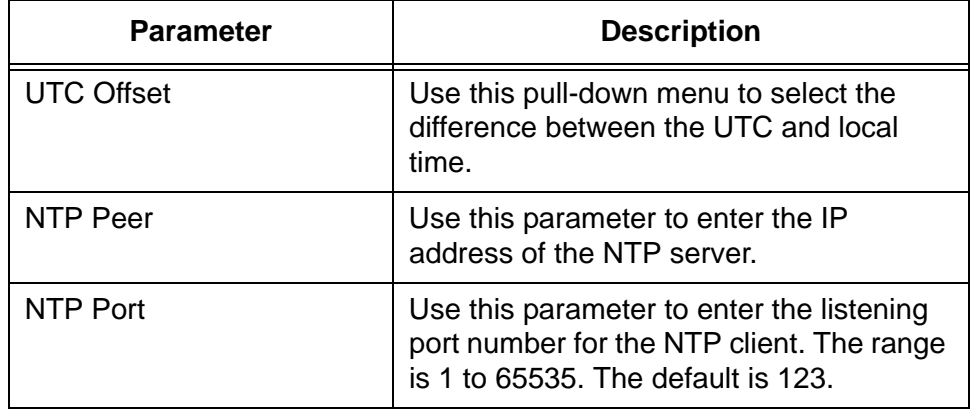

Table 14. NTP Client Parameters (Continued)

4. After configuring the fields, click the Apply button to activate your changes on the switch.

If you enabled the NTP client, the switch immediately polls the designated SNTP or NTP server for the current date and time. The switch automatically polls the server whenever a change is made to any of the parameters in this menu, as long as NTP is enabled.

5. To permanently save your changes in the configuration file, click the Save button above the main menu.

### <span id="page-60-0"></span>**Configuring Daylight Savings Time**

This procedure is for locations that observe Daylight Saving Time (DST). It explains how to add the start and end dates of DST and the number of minutes of the time change so that the switch adjusts its clock automatically. To configure the switch to observe Daylight Savings Time (DST), perform the following procedure:

- 1. Expand the System Settings menu in the main menu.
- 2. Select the Time option from the System Settings menu.

The System Settings - System Time window is shown in [Figure 12 on](#page-55-1)  [page 56.](#page-55-1)

3. Configure the parameters in the Summer Time section of the window.

The fields are defined in [Table 15.](#page-60-1)

<span id="page-60-1"></span>

| <b>Parameter</b>               | <b>Description</b>                                                                                                    |
|--------------------------------|----------------------------------------------------------------------------------------------------|
| Enable summer time             | Use this option to enable or disable<br>Daylight Savings Time on the switch. DST<br>is enabled when the dialog box has a<br>check mark and disabled when the dialog<br>box is empty. The default setting is<br>disabled.                |
| Starts Year/Month/Day<br>HH:MM | Enter the start date and time for DST. The<br>years must have four digits.                                                                                                    |
| Ends Year/Month/Day<br>HH:MM   | Enter the end date and time for DST. The<br>years must have four digits.                                                                                                    |
| Offset                         | Use this option to specify the number of<br>minutes the clock is to move forward at<br>the start of DST and move back at the<br>return to Standard Time (ST). The range<br>is 1 to 180 minutes (3 hours). The default<br>is 60 minutes. |

Table 15. Summer Time Parameters

- 4. After configuring the fields, click the Apply button to activate your changes on the switch.
- 5. To permanently save your changes in the configuration file, click the Save button above the main menu.

Chapter 3: System Date and Time

# **Chapter 4 Event Log**

This chapter describes how to view switch activity by displaying or saving the contents of the event log. Sections in the chapter include:

- □ ["Introduction" on page 64](#page-63-0)
- ["Displaying the Event Log Window" on page 65](#page-64-0)
- **D** ["Configuring the Event Log" on page 67](#page-66-0)
- ["Displaying or Saving the Event Messages in the Event Log" on](#page-69-0)  [page 70](#page-69-0)
- ["Deleting Messages in the Event Log" on page 74](#page-73-0)

### <span id="page-63-0"></span>**Introduction**

A managed switch is a complex piece of computer equipment that includes both hardware and software components. Multiple software features operate simultaneously, interoperating with each other and processing large amounts of network traffic. It is often difficult to determine exactly what is happening when a switch appears not to be operating normally, or what happened when a problem occurred.

The operation of the switch can be monitored by viewing the event messages generated by the device. These events and the vital information about system activity that they provide can help you identify and solve system problems.

The events are stored by the switch in an event log, in permanent memory. The events in the log are retained even when you reset or power cycle the switch.

The event messages include the following information:

- $\Box$  The time and date of the event
- $\Box$  The severity of the event
- □ An event description

The switch also has a syslog client. You may use the client to send the event messages from the switch to a syslog server on your network for storage. For more information, refer to [Chapter 5, "Syslog Client" on page](#page-74-0)  [75.](#page-74-0)

### <span id="page-64-0"></span>**Displaying the Event Log Window**

To display the event log window, perform the following procedure:

- 1. Expand the System Settings menu in the main menu.
- 2. Select the Log option from the System Settings menu.

The System Settings - Log window is shown in [Figure 13](#page-64-1).

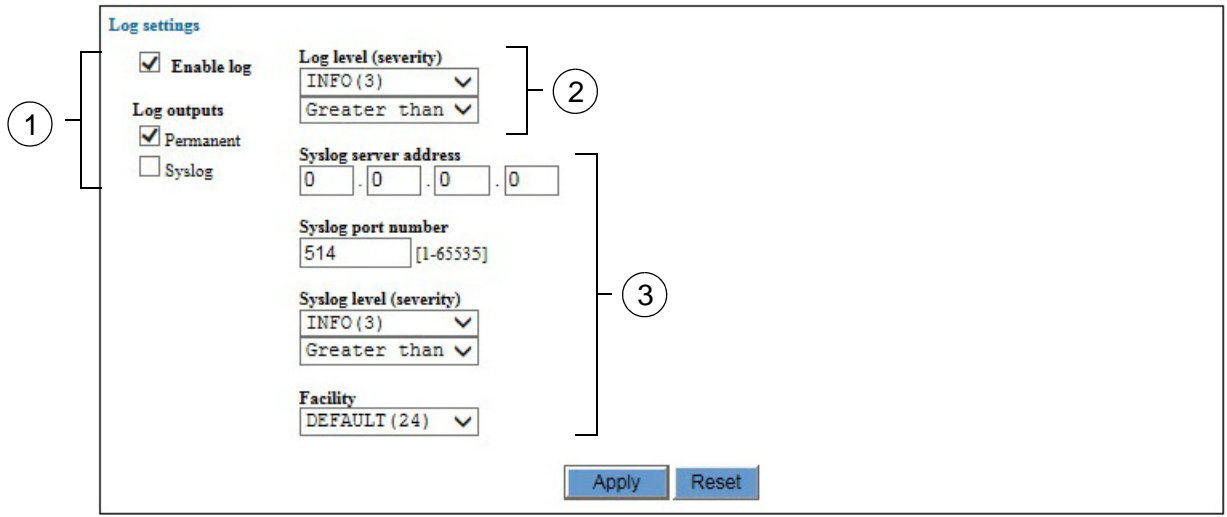

Figure 13. System Settings - Log Window

<span id="page-64-1"></span>The sections in the System Settings - Log window are described in [Table 16.](#page-64-2)

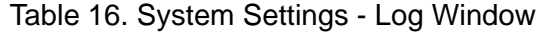

<span id="page-64-2"></span>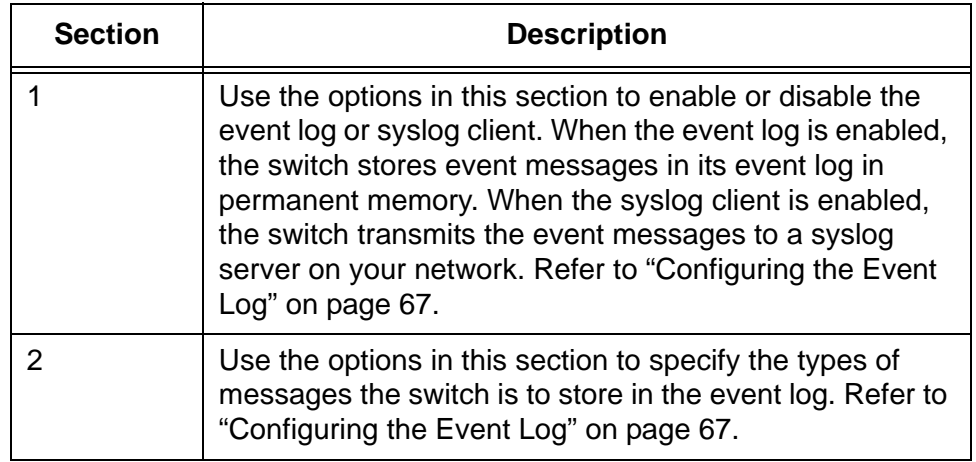

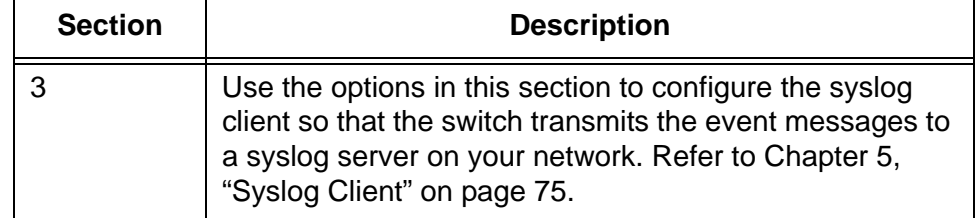

Table 16. System Settings - Log Window (Continued)

<span id="page-66-0"></span>This procedure explains how to enable or disable the event log. It also describes how to specify the types of event messages the switch is to store in the log.

#### **Note**

Allied Telesis recommends setting the switch's date and time if you intend to use the event log or syslog client. Otherwise, the entries will not have the correct date and time. For instructions, refer to [Chapter 3, "System Date and Time" on page 55](#page-54-0).

To configure the event log, perform the following procedure:

- 1. Expand the System Settings menu in the main menu.
- 2. Select the Log option from the System Settings menu.

The System Settings - Log window is shown in [Figure 13 on page 65.](#page-64-1)

- 3. To enable the event log, do the following:
	- a. Verify that the Enable Log option has a check mark in its dialog box. If it does not have a check mark, click it.
	- b. Verify that the Permanent option under Log Outputs has a check mark in its dialog box. If it does not have a check mark, click it.
	- c. Continue with step 5.
- 4. To disable the event log, do the following:
	- a. Remove the check mark from either the Enable Log option or the Permanent option under Log Outputs. If you are using the syslog client to send the event messages to a syslog server, do not remove the check mark from the Enable Log option. Instead, remove the check mark only from the Permanent option. This will stop the switch from storing messages in the event log, but allow it to continue to send them to the syslog server.
	- b. Go to step 7.
- 5. Click the Log Level (Severity) pull-down menu and select the severity of the messages the switch is to store in the event log. You may choose only one severity level. The severity levels are listed in [Table 17 on page 68.](#page-67-0)

<span id="page-67-0"></span>

| <b>Severity Level</b> | <b>Description</b>                                                                                                    |
|-----------------------|----------------------------------------------------------------------------------------------------|
| <b>7 Critical</b>     | Event messages of this level contain<br>information about critical failures that<br>have affected switch operations.     |
| 6 Urgent              | Event messages of this level contain<br>information about possible pending<br>failures that require immediate attention. |
| 5 Important           | Event messages of this level contain<br>information about possible pending<br>failures.                                  |
| 4 Notice              | Event messages of this level contain<br>information about events that do not affect<br>switch operations.                |
| 3 Info                | Event messages of this level contain<br>information about events that do not affect<br>switch operations.                |
| 2 Detail              | Event messages of this level contain<br>information about events that do not affect<br>switch operations.                |
| 1 Trivial             | Event messages of this level contain<br>information about events that do not affect<br>switch operations.                |
| 0 Debug               | Event messages of this level contain<br>debug information.                                                               |

Table 17. Severity Levels

6. Click the pull-down menu directly below the Severity parameter and select the option that represents the range of messages, by severity, to be stored in the event log. The options are described in [Table 18 on](#page-68-0)  [page 69](#page-68-0).

<span id="page-68-0"></span>

| Option              | <b>Description</b>                                                                                                    |
|---------------------|----------------------------------------------------------------------------------------------------|
| Less Than           | Use this option to designate event<br>messages with the same or less severity<br>as the severity chosen in the previous<br>step. For example, if you choose Info(3) in<br>the previous step and this option, the<br>switch stores messages with severity<br>levels 0 to 3. As another example, if you<br>choose Critical(7) in the previous step and<br>this option, the switch stores all of the<br>messages.   |
| <b>Greater Than</b> | Use this option to designate event<br>messages with the same or greater<br>severity as the severity chosen in the<br>previous step. For example, if you choose<br>Info(3) in the previous step and this<br>option, the switch stores messages with<br>severity levels 3 to 7. As another<br>example, if you choose $Debug(0)$ in the<br>previous step and this option, the switch<br>stores all of the messages. |
| No Equal            | Use this option to designate all severity<br>levels of event messages except the level<br>chosen in the previous step. For example,<br>if you choose Info(3) in the previous step<br>and this option, the switch stores<br>messages with the levels 0 to 2 and 4 to<br>7.                                                                                                    |
| Equal To            | Use this option to designate only the<br>event messages with the same severity<br>level chosen in the previous step. For<br>example, if you choose Info(3) in the<br>previous step and this option, the switch<br>stores only messages with the severity<br>level 3.                                                                                                    |

Table 18. Event Log Options

- 7. After configuring the fields, click the Apply button to activate your changes on the switch.
- 8. To permanently save your changes in the configuration file, click the Save button above the main menu.

### <span id="page-69-0"></span>**Displaying or Saving the Event Messages in the Event Log**

To view or save the messages in the event log, perform the following procedure:

- 1. Expand the Device Monitoring menu in the main menu.
- 2. Select the Log option from the Monitoring menu.

The Device Monitoring - Log window is shown in [Figure 14](#page-69-1).

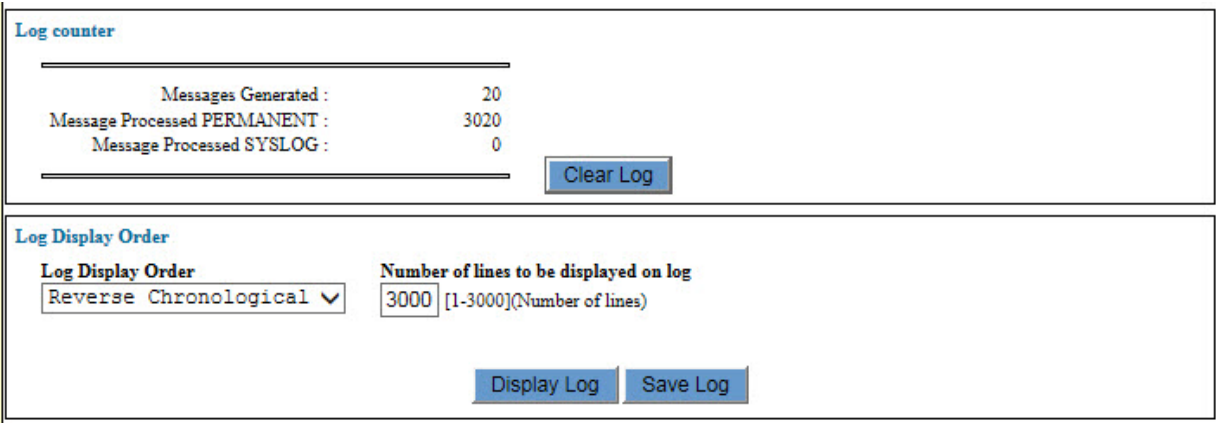

Figure 14. Device Monitoring - Log Window

<span id="page-69-1"></span>The fields in the Log Counter portion of the window are described in [Table 19](#page-69-2).

Table 19. Log Counter Fields

<span id="page-69-2"></span>

| Field                                 | <b>Description</b>                                                                                                    |
|---------------------------------------|----------------------------------------------------------------------------------------------------|
| Messages Generated field              | Displays the total number of messages<br>the switch has generated.                                                                                                    |
| Messages Processed<br>Permanent field | Displays the total number of messages<br>the switch has stored in the event log.<br>This number may be the same as or less<br>than the number displayed in the<br>Messages Generated field, depending on<br>how you configure the log in "Configuring"<br>the Event Log" on page 67. |
| Messages Processed<br>Syslog field    | Displays the total number of messages<br>the switch has sent to a syslog server on<br>your network.                                                                                                    |
| Clear Log button                      | Clears the above counters and deletes all<br>of the messages from the event log.                                                                                                    |

3. Use the Display Order pull-down menu to specify the order in which the messages in the event log are to be displayed on your screen or saved in a file. Your options are listed in [Table 20](#page-70-0).

<span id="page-70-0"></span>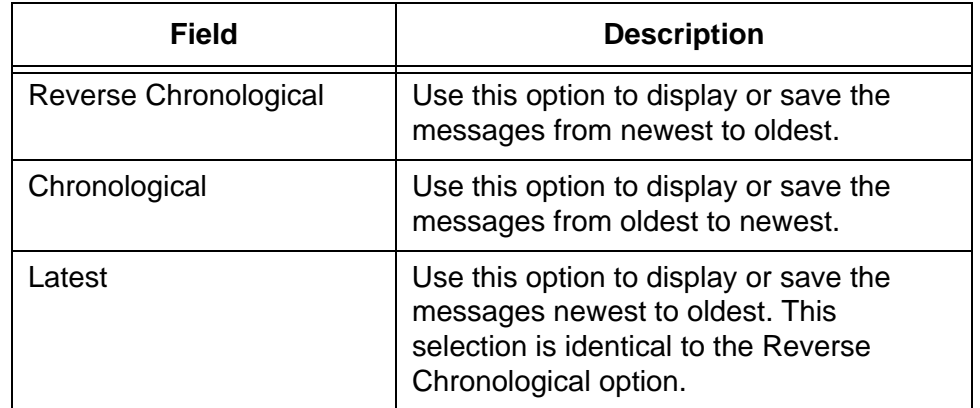

#### Table 20. Display Order Options

- 4. In the Display Number field, enter the number of messages to be displayed on the screen or saved in a file. The range is 1 to 3000 messages. The default is 3000 messages.
- 5. To display the messages on the screen, click the Display Log button. An example of the event log is shown in [Figure 15 on page 72](#page-71-0).

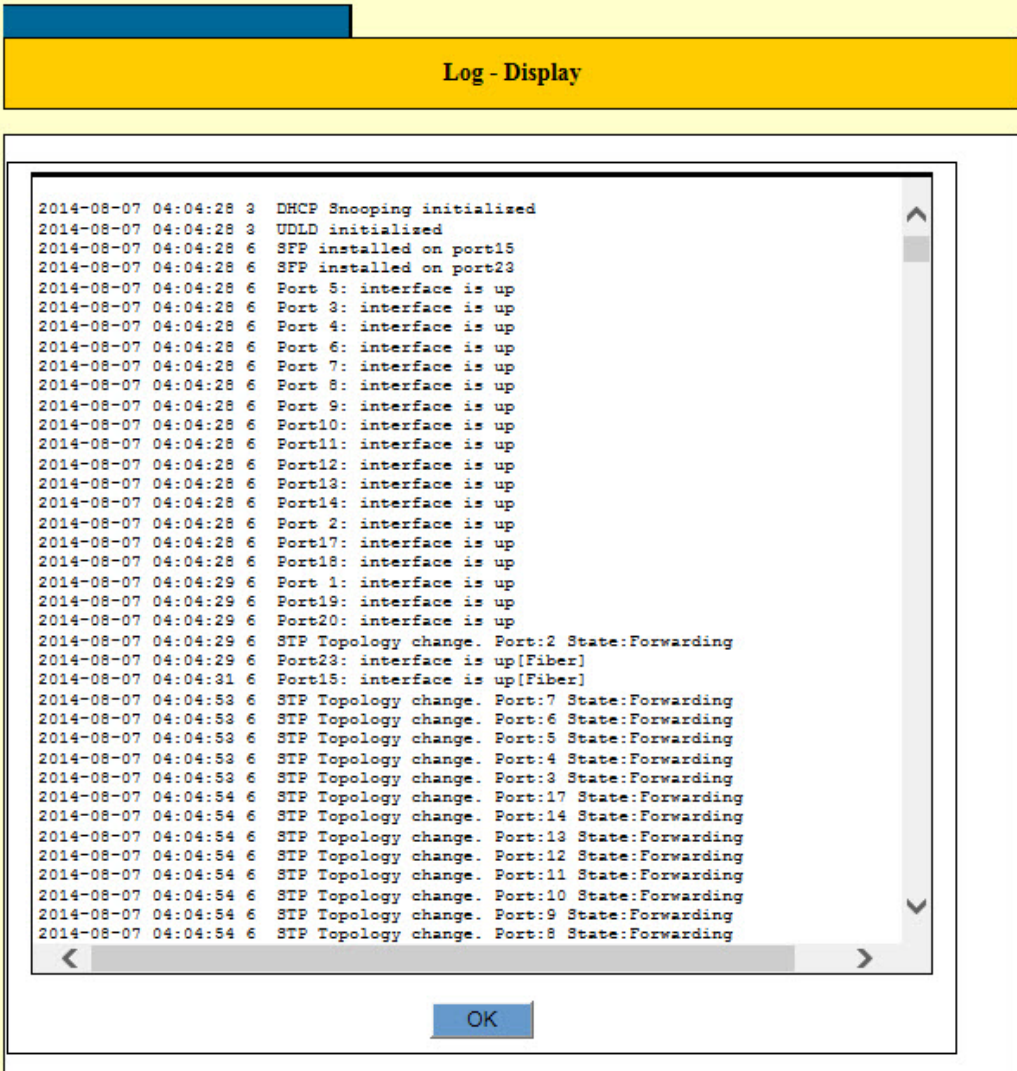

Figure 15. Log - Display Window

<span id="page-71-0"></span>The columns in the window are described in [Table 21](#page-71-1).

Table 21. Columns in the Log - Display Window

<span id="page-71-1"></span>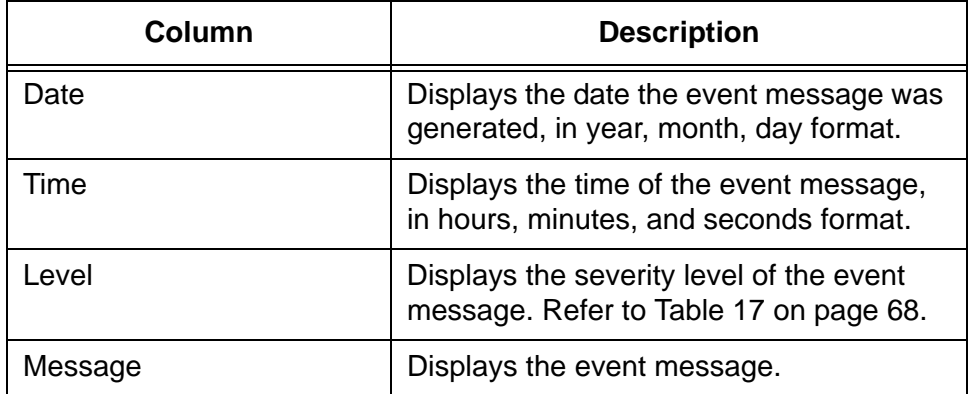
- 6. To save the messages in the log to a file on your management workstation, click the Save Log button.
- 7. At the prompt, enter a name for the file.
- 8. The switch saves the log as a text file on your management workstation.

### **Deleting Messages in the Event Log**

To delete the messages in the event log, perform the following procedure:

- 1. Expand the Device Monitoring menu in the main menu.
- 2. Select the Log option from the Device Monitoring menu.

The Device Monitoring - Log window is shown in [Figure 14 on page](#page-69-0)  [70.](#page-69-0)

3. Click the Clear Log button to delete all of the messages in the event log and return the log counters to zero.

#### **Note**

You may not delete individual messages from the event log.

## **Chapter 5 Syslog Client**

This chapter explains how to use the syslog client on the switch to transmit the event messages to a syslog server on your network. Sections in the chapter include:

- □ ["Introduction" on page 76](#page-75-0)
- ["Configuring the Syslog Client" on page 77](#page-76-0)

## <span id="page-75-0"></span>**Introduction**

The syslog client allows the switch to send its event messages to a syslog server on your network. Here are the guidelines to using the syslog client:

- □ You can specify only one syslog server.
- $\Box$  The switch must have a management IP address. For instructions, refer to ["Changing the IP Address Configuration" on page 48](#page-47-0).
- $\Box$  The syslog server must be a member of the management VLAN on the switch, or must be able to access the VLAN through routers or other Layer 3 devices.
- $\Box$  If the syslog server is not a member of the management VLAN, the switch must have a default gateway that specifies the first hop to reaching the server. For instructions on specifying the default gateway, refer to ["Changing the IP Address Configuration" on](#page-47-0)  [page 48](#page-47-0).
- $\Box$  The event messages are transmitted when they are generated. Any event messages that already exist in the event log are not transmitted when you configure the syslog client.

#### <span id="page-76-0"></span>**Configuring the Syslog Client**

To configure the syslog client, perform the following procedure:

- 1. Expand the System Settings menu in the main menu.
- 2. Select the Log option from the System Settings menu.

The System Settings - Log window is shown in [Figure 13 on page 65.](#page-64-0)

- 3. To enable the syslog client, do the following:
	- a. Verify that the Enable Log option has a check mark in its dialog box. If it does not have a check mark, click it.
	- b. Verify that the Syslog option under Log Outputs has a check mark in its dialog box. If it does not have a check mark, click it.
	- c. Continue with step 5.
- 4. To disable the syslog client, do the following:
	- a. Remove the check mark from either the Enable Log option or the Syslog option under Log Outputs. If you are storing event messages in the event log, do not remove the check mark from the Enable Log option. Instead, remove the check mark only from the Syslog option This will stop the switch from sending messages to the syslog server but allows it to continue to save the event messages in the event log.
	- b. Go to step 6.
- 5. Configure the syslog client parameters in the System Settings Log window. The parameters are described in [Table 22.](#page-76-1)

<span id="page-76-1"></span>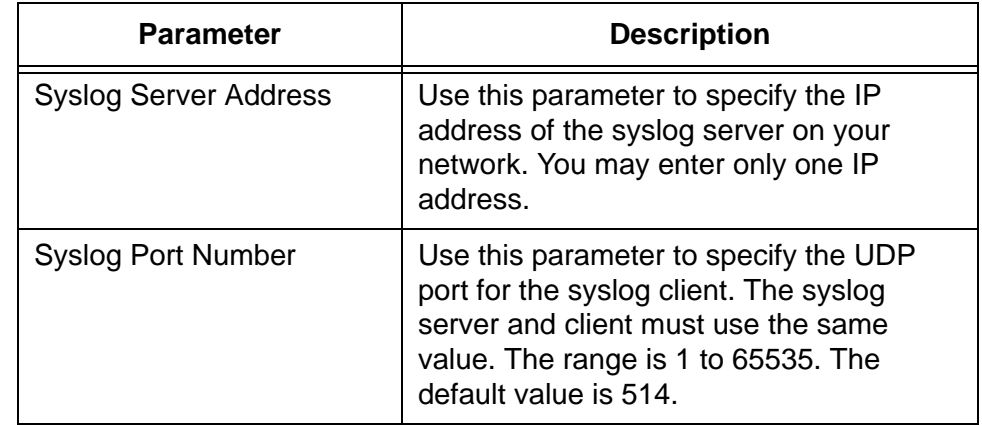

#### Table 22. Syslog Client Parameters

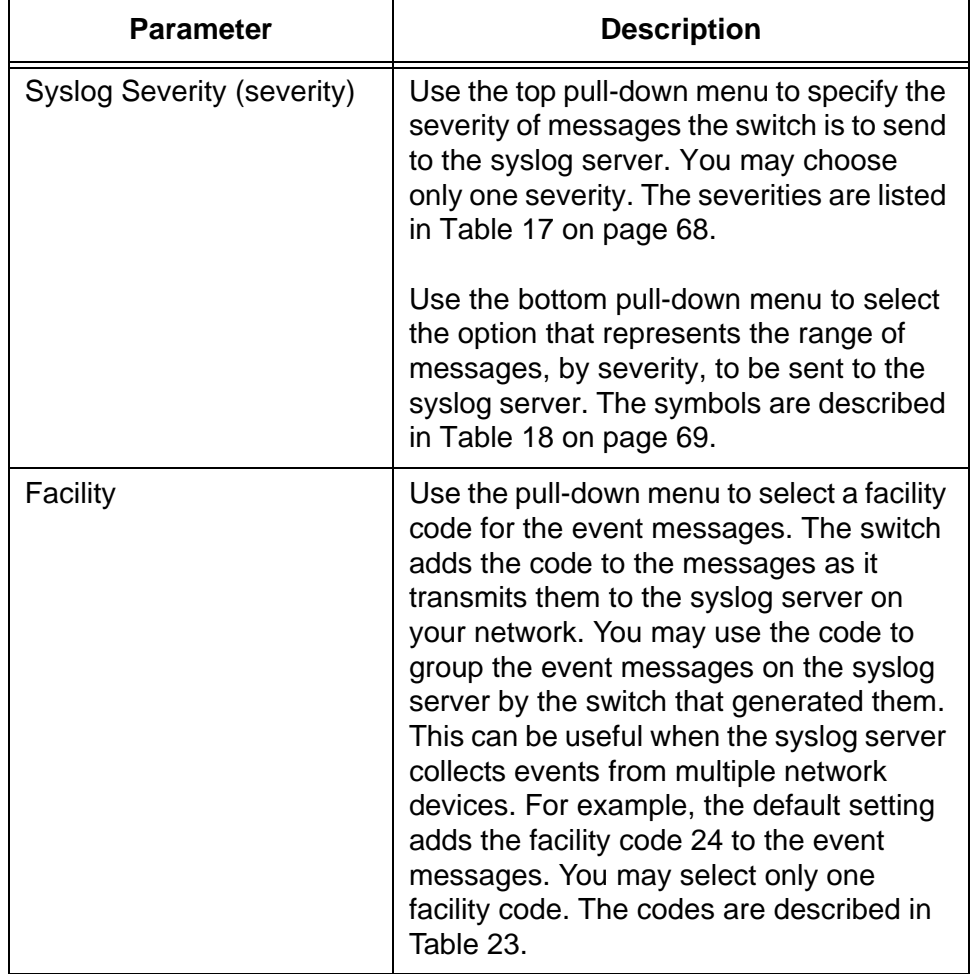

Table 22. Syslog Client Parameters (Continued)

The facility codes are listed in [Table 23](#page-77-0).

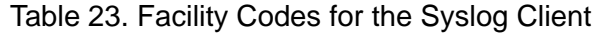

<span id="page-77-0"></span>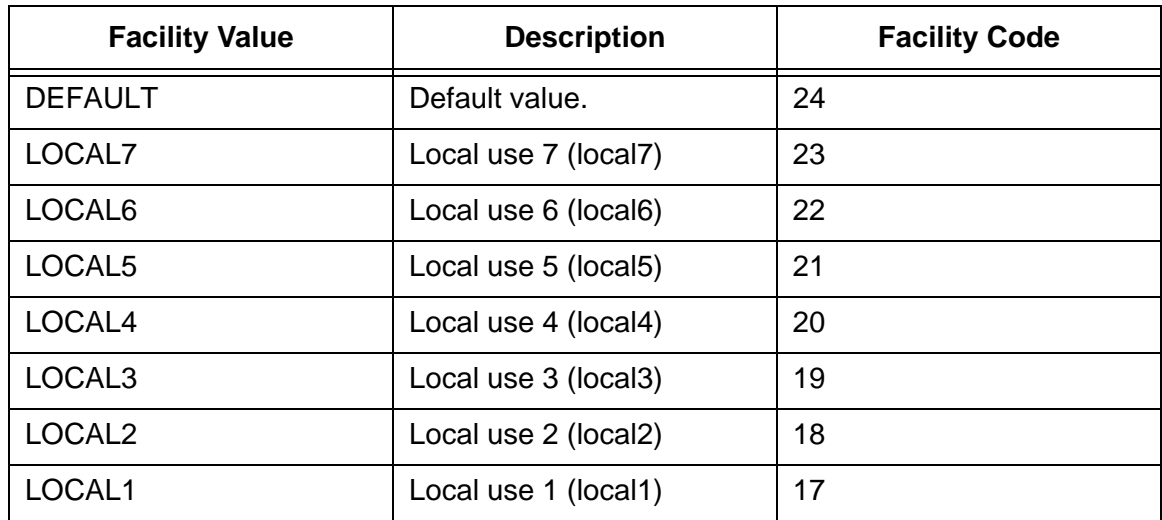

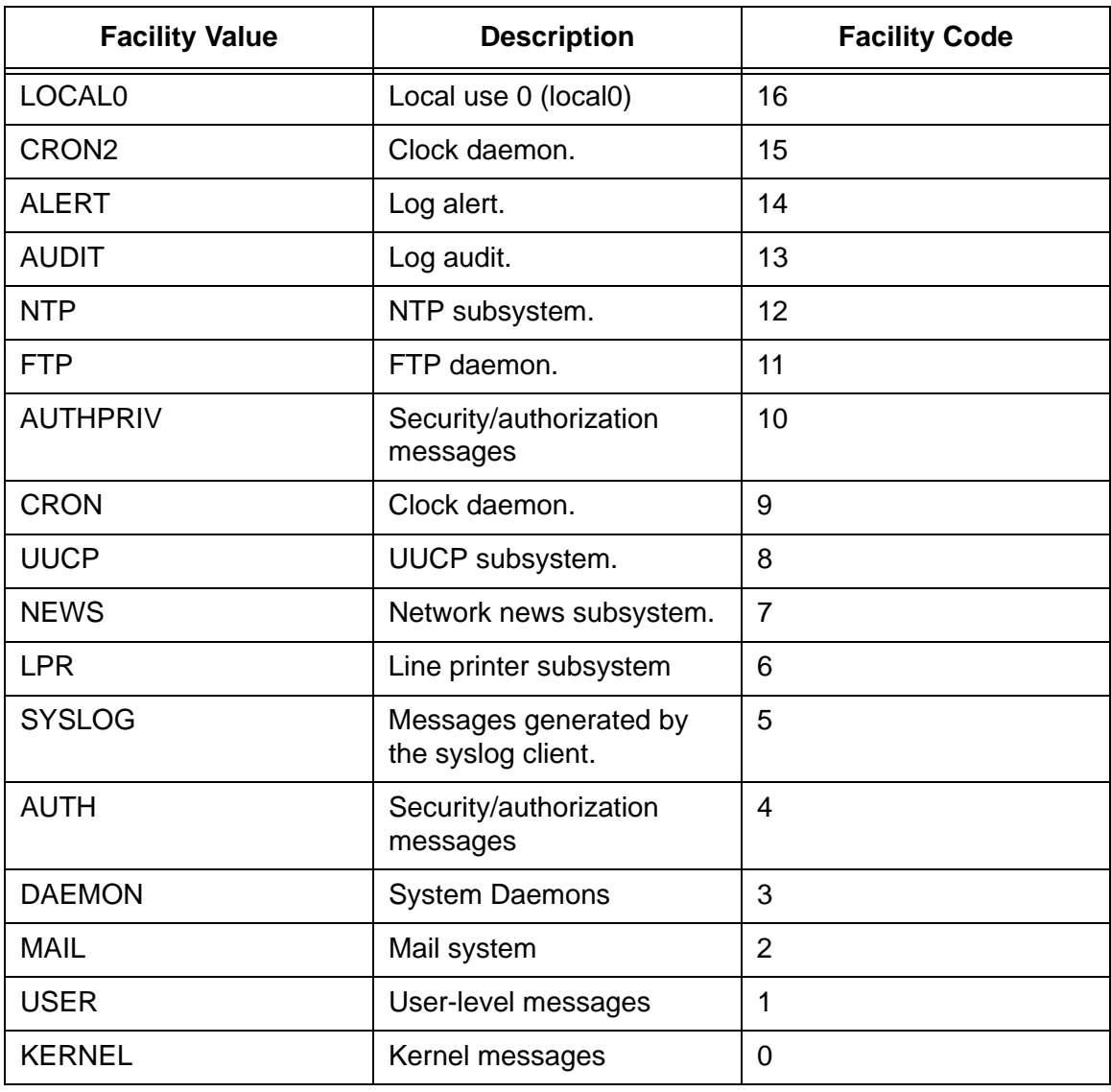

Table 23. Facility Codes for the Syslog Client (Continued)

6. After configuring the syslog client parameters, click the Apply button to activate your changes on the switch.

The switch begins to send new event messages to the designated syslog server. Any messages already in the event log are not sent.

7. To permanently save your changes in the configuration file, click the Save button above the main menu.

Chapter 5: Syslog Client

## **Chapter 6 Management Tools and Alerts**

This chapter contains instructions on how to configure the management tools and alerts. The chapter contains the following sections:

- □ ["Introduction" on page 82](#page-81-0)
- ["Configuring the Management Tools and Alerts" on page 83](#page-82-0)

## <span id="page-81-0"></span>**Introduction**

This chapter explains how to configure the following management tools and functions:

- **D** Console port
- Web browser server
- **D** Telnet server
- FTP/TFTP server
- □ Temperature alerts for the SFP modules
- Fan alert

#### <span id="page-82-0"></span>**Configuring the Management Tools and Alerts**

To configure the management tools and alerts, perform the following procedure:

- 1. Expand the System Settings menu in the main menu.
- 2. Select the Others option from the System Settings menu.

The System Settings - Others window is shown in [Figure 16.](#page-82-1)

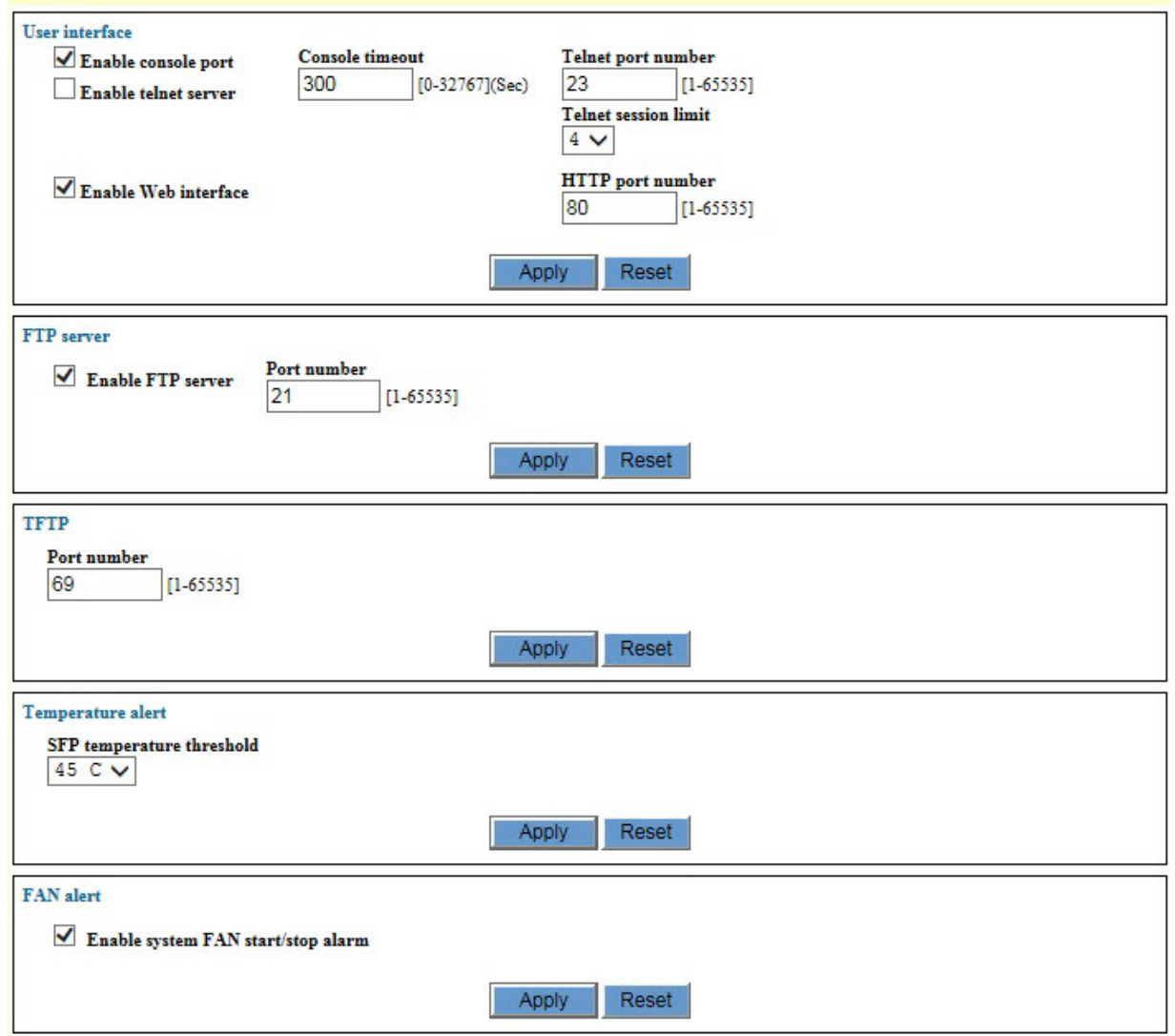

Figure 16. System Settings - Others Window

<span id="page-82-1"></span>The parameters in the window are defined in [Table 24 on page 84](#page-83-0).

<span id="page-83-0"></span>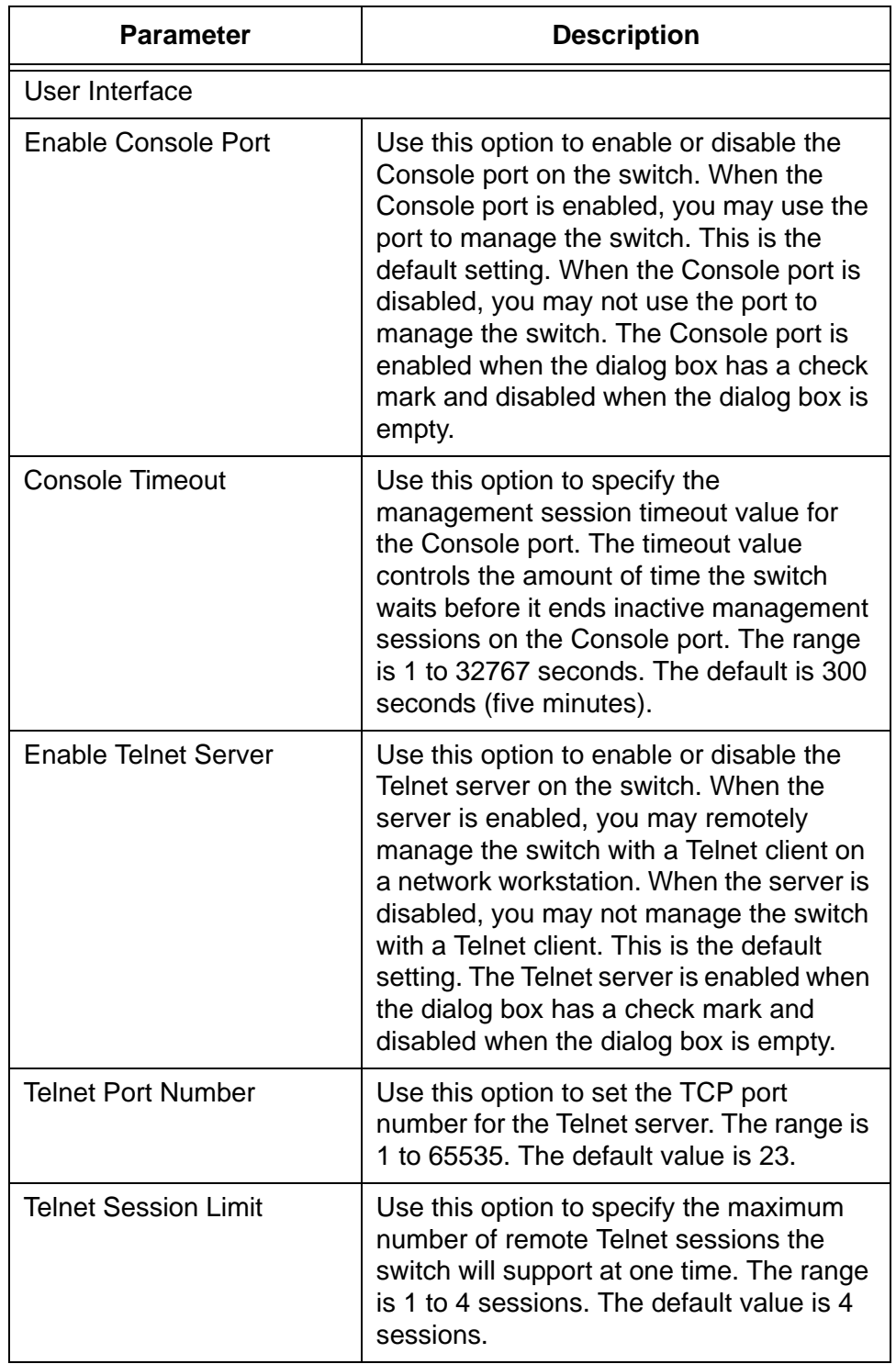

Table 24. System Settings - Others Window

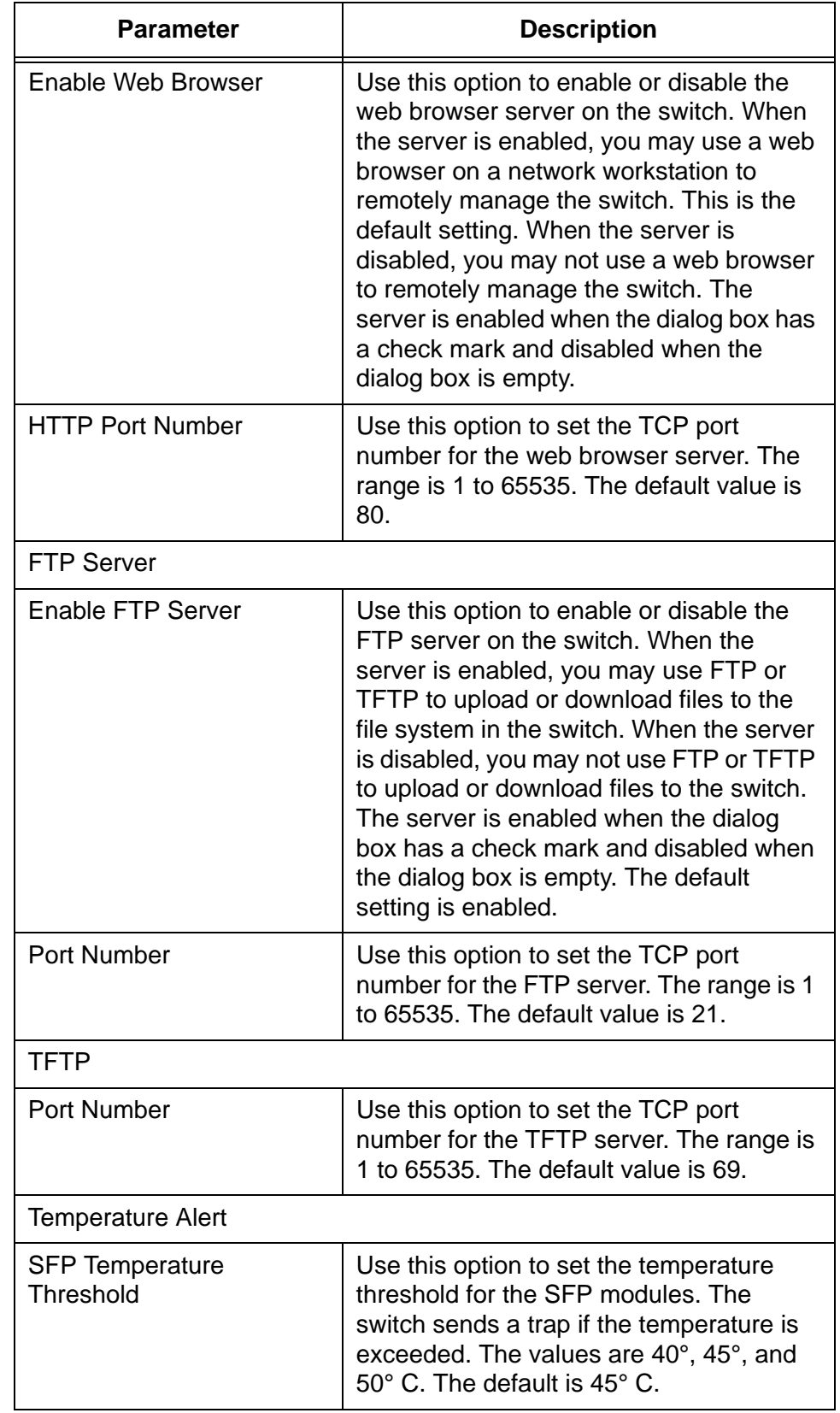

Table 24. System Settings - Others Window (Continued)

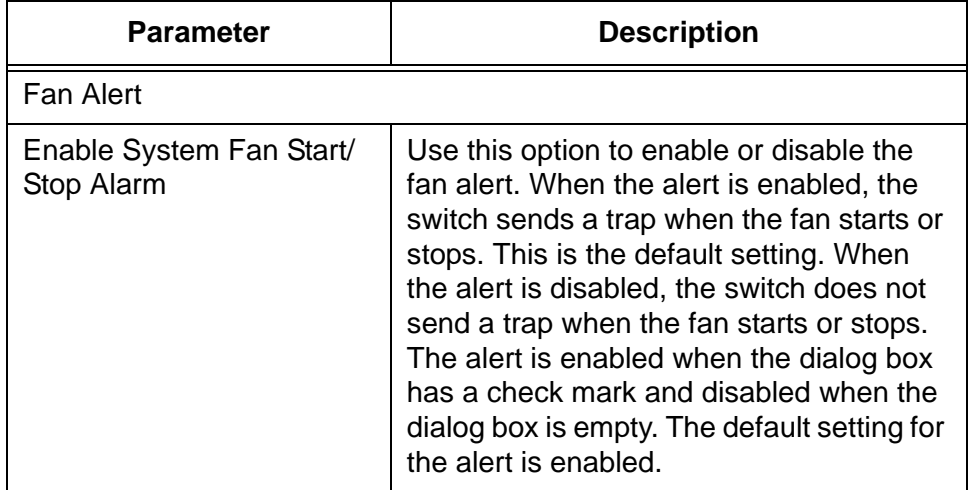

Table 24. System Settings - Others Window (Continued)

- 3. After configuring the parameters, click the Apply button to implement your changes on the switch.
- 4. To permanently save your changes in the configuration file, click the Save button above the main menu.

# **Chapter 7 System Information and Packet Statistics**

This chapter contains instructions on how to display system and port information. The chapter contains the following sections:

- □ ["Viewing Basic System and Port Information" on page 88](#page-87-0)
- ["Displaying Statistics Counters" on page 93](#page-92-0)

## <span id="page-87-0"></span>**Viewing Basic System and Port Information**

To view basic system and port information, perform the following procedure:

- 1. Expand the Device Monitoring menu in the main menu.
- 2. Select the System Information option from the Device Monitoring menu.

The Device Monitoring - System Information window is shown in [Figure 17](#page-87-1).

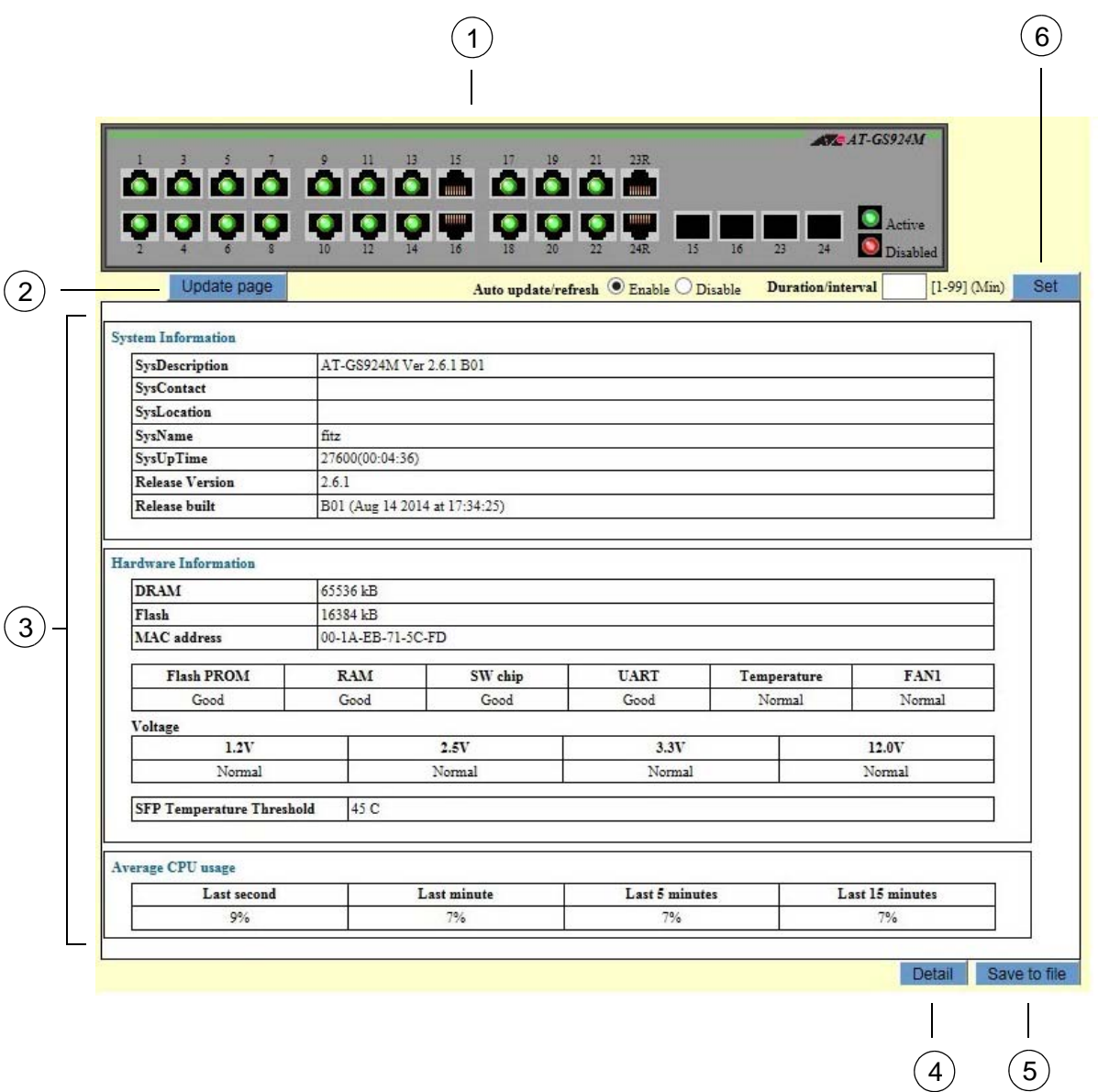

<span id="page-87-1"></span>Figure 17. Device Monitoring - System Information Window

The sections in the window are defined in [Table 25](#page-88-0).

<span id="page-88-0"></span>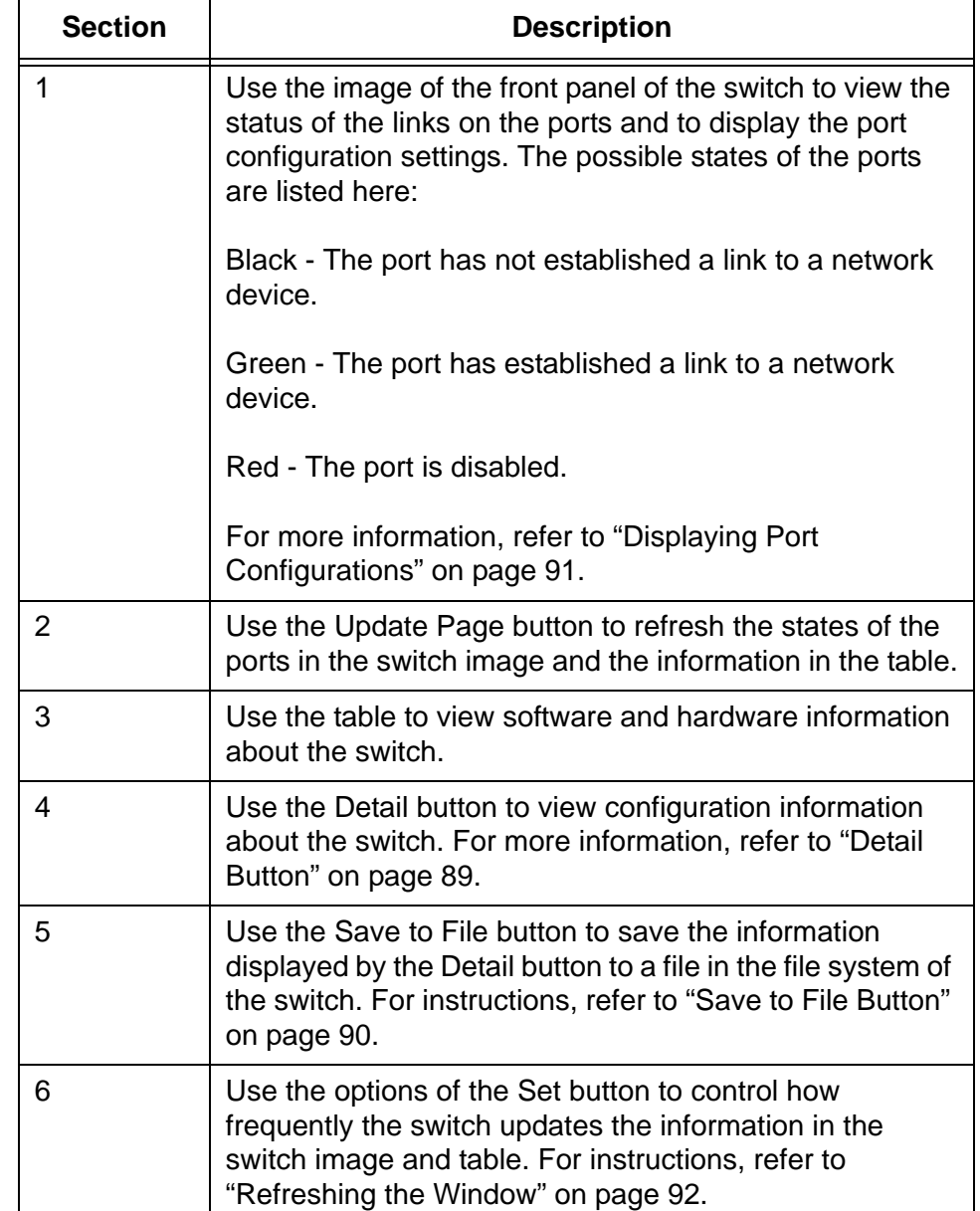

Table 25. Device Monitoring - System Information Window

<span id="page-88-1"></span>**Detail Button** You may use the Detail Button in the Device Monitoring - System Information window to display the entire configuration of the switch, with debug information. The configuration settings of the features are displayed with the corresponding command line commands. The window contains only those parameter settings that have been changed from their default values. An example of the window is shown in [Figure 18 on page 90.](#page-89-0)

#### **Note**

It may take the switch several seconds to assemble and display the information on your workstation.

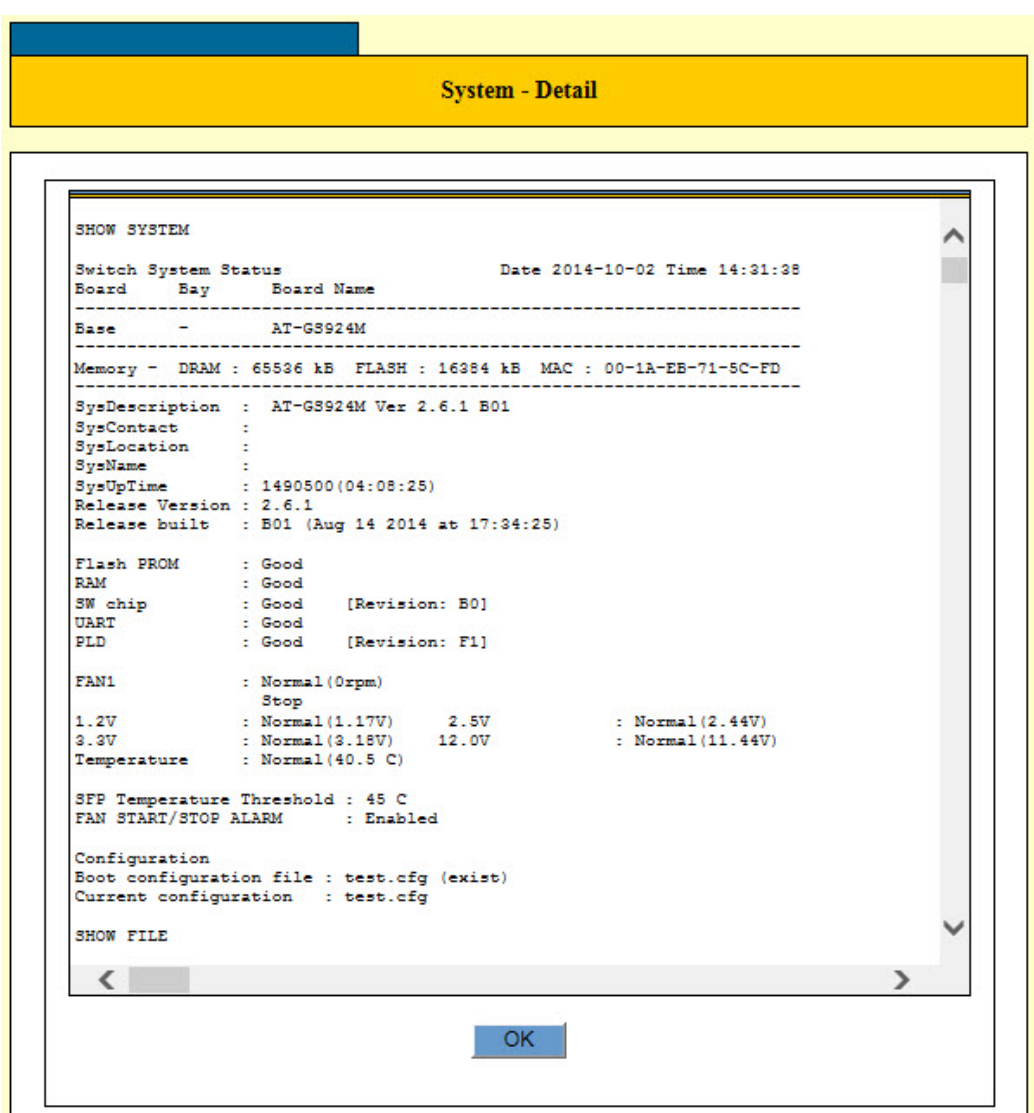

Figure 18. System - Detail Window

<span id="page-89-1"></span><span id="page-89-0"></span>**Save to File Button** You may use the Save to File button in the bottom right corner of the window to save the information from the Detail button to a file on your workstation or a network server. You might be asked to provide this file if your contact Allied Telesis for assistance in resolving a technical problem.

#### **Note**

It may take the switch several seconds to assemble the information before it displays the prompt for saving the file on your workstation.

#### <span id="page-90-0"></span>**Displaying Port Configurations**

To display port parameter settings, click on a port in the image of the front panel. The switch displays the Display Port Status window. You may view the parameters of only one port at a time. An example of the window is shown in [Figure 19.](#page-90-1) The parameters in the window are defined in [Figure](#page-124-0)  [35 on page 125](#page-124-0).

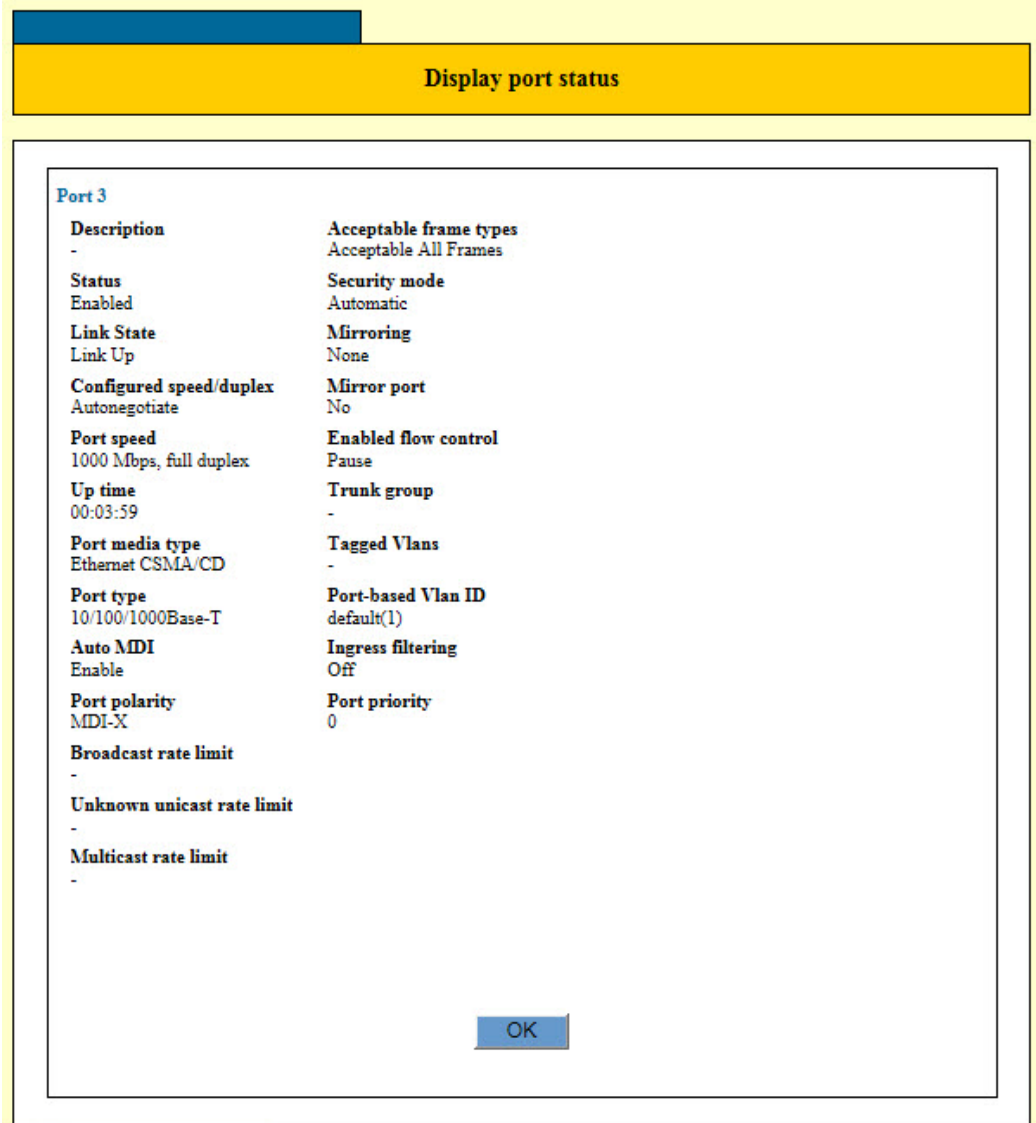

<span id="page-90-1"></span>Figure 19. Display Port Status Window

#### <span id="page-91-0"></span>**Refreshing the Window**

There are two ways to update the information in the window, besides opening another window and then returning to it again. The first way is to click the Update Page button in the upper left corner of the window. The button immediately updates the information in the switch image and table.

The other way to update the window is have the switch do it for you, automatically. This approach is accomplished with the Auto Update/ Refresh and Duration/Interval options of the Set button. The options are defined in [Table 26](#page-91-1).

<span id="page-91-1"></span>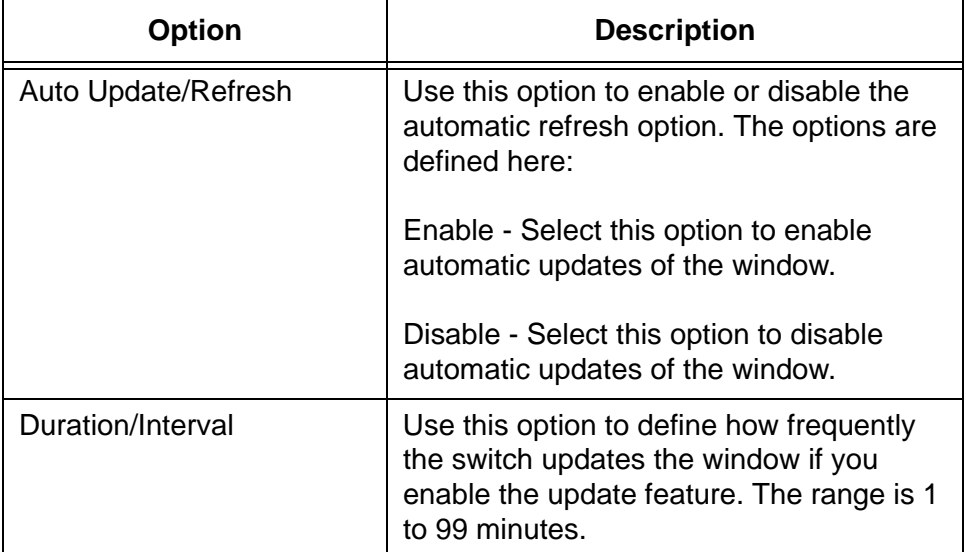

Table 26. Automatic Refresh Option in the Device Monitoring

After setting the options, click the Set button. To permanently save your changes in the configuration file, click the Save button above the main menu.

#### <span id="page-92-0"></span>**Displaying Statistics Counters**

The switch has statistics counters you might find useful when troubleshooting network problems. The first statistics window is displayed by selecting the Switch Counters option from the Device Monitoring window. The window is shown in [Figure 20](#page-92-1).

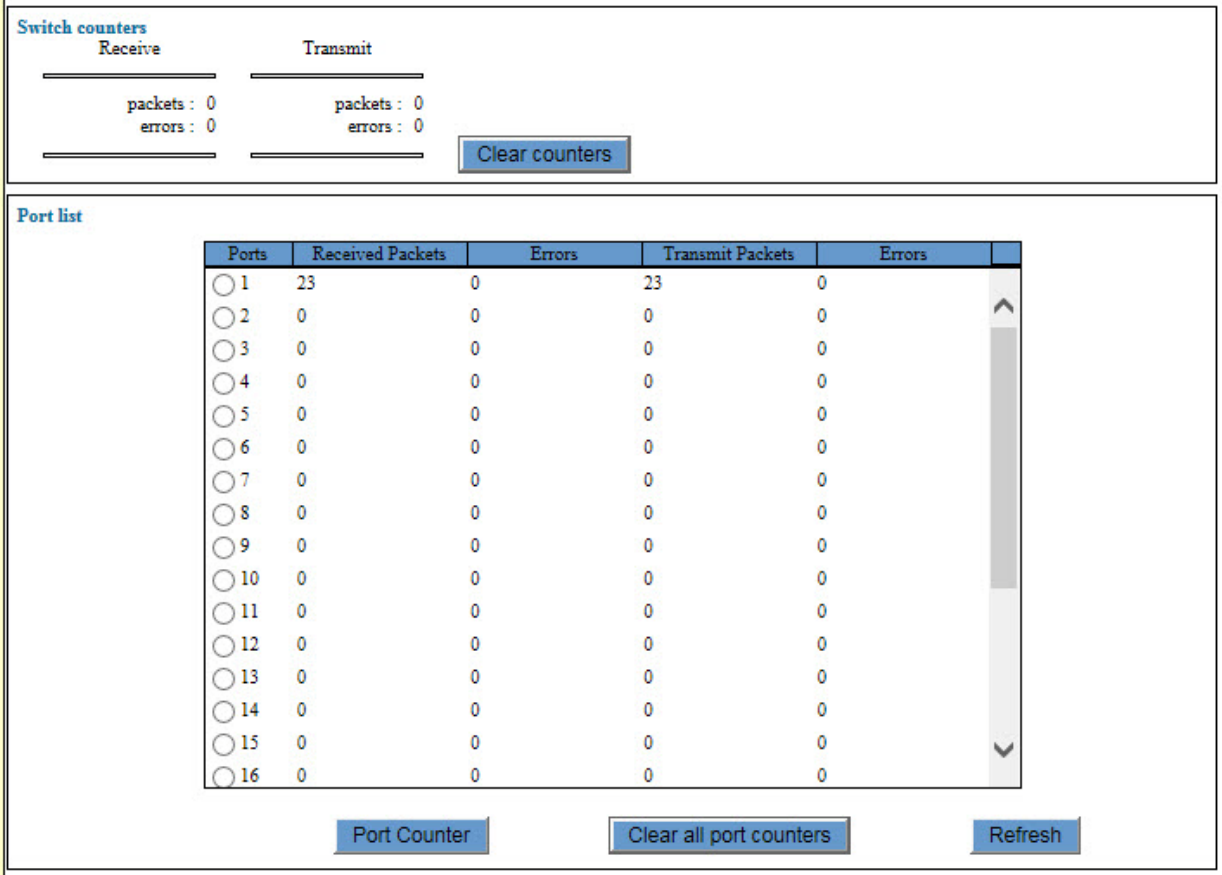

Figure 20. Device Monitoring - Switch Counter Window

<span id="page-92-1"></span>To display additional port statistics, click the dialog circle of a port and click the Port Counter button. You may view the statistics of only one port at a time. An example of the port statistics window is shown in [Figure 21 on](#page-93-0)  [page 94.](#page-93-0)

| Port 11                          |      |                                         |        |                 |      |
|----------------------------------|------|-----------------------------------------|--------|-----------------|------|
| Receive/transmit packet counters |      | Receive<br>Octets: 256516               |        | Transmit        |      |
| 64:<br>2016                      |      |                                         |        | Octets: 2526227 |      |
| $65-127:1162$                    |      | UnicastPkts: 1941                       |        | UnicastPkts:    | 1898 |
| $128 - 255$ :                    | 50   | MulticastPkts:                          | 229    | MulticastPkts:  | 0    |
| $256 - 511$ :                    | 68   | BroadcastPkts:                          | 945    | BroadcastPkts:  | 0    |
| $512 - 1023$ :                   | 107  | Diseards: 1153                          |        | Diseards:       | 0    |
| $1024 - 1518$ :                  | 1610 | Errors:                                 | 0      | Errors:         | 0    |
| $1519 - 1522(T)$ :               | 0    | PauseFrames:                            | 0      | PauseFrames:    | 0    |
| 1519-2047:                       | 0    |                                         |        |                 |      |
| 2048-4095:                       | 0    | AlignmentErrors:                        | 0      |                 |      |
| 4096-9216:                       | 0    | FCSErrors:                              | 0      |                 |      |
|                                  |      | LateCollisions:<br>ExcessiveCollisions: | 0<br>0 |                 |      |
|                                  |      | CarrierSenseErrors:                     | 0      |                 |      |
|                                  |      |                                         | 0      |                 |      |
|                                  |      | FrameTooLongs:<br>SymbolErrors:         | 0      |                 |      |
|                                  |      | UndersizePkts:                          | 0      |                 |      |
|                                  |      | Fragments:                              | 0      |                 |      |
|                                  |      | Jabbers:                                | 0      |                 |      |
|                                  |      | SingleCollisionFrames:                  | 0      |                 |      |
|                                  |      | MultipleCollisionFrames:                | 0      |                 |      |
|                                  |      | DeferredTransmissions:                  | 0      |                 |      |
|                                  |      |                                         |        |                 |      |

<span id="page-93-0"></span>Figure 21. Port Counter Window

## **Chapter 8 Port LEDs**

This chapter describes how to control the port LEDs from the web browser windows. Sections in the chapter include:

- ["Displaying the Port LEDs Window" on page 96](#page-95-0)
- □ ["Setting the Mode of the Speed/Duplex Mode LEDs" on page 98](#page-97-0)
- ["Setting the Traffic Thresholds for the Link/Activity LEDs" on page 99](#page-98-0)

## <span id="page-95-0"></span>**Displaying the Port LEDs Window**

To display the port LED window, perform the following procedure:

- 1. Expand the System Settings menu in the main menu.
- 2. Select the Port LED option from the System Settings menu.

The System Settings - LED window is shown in [Figure 22.](#page-95-1)

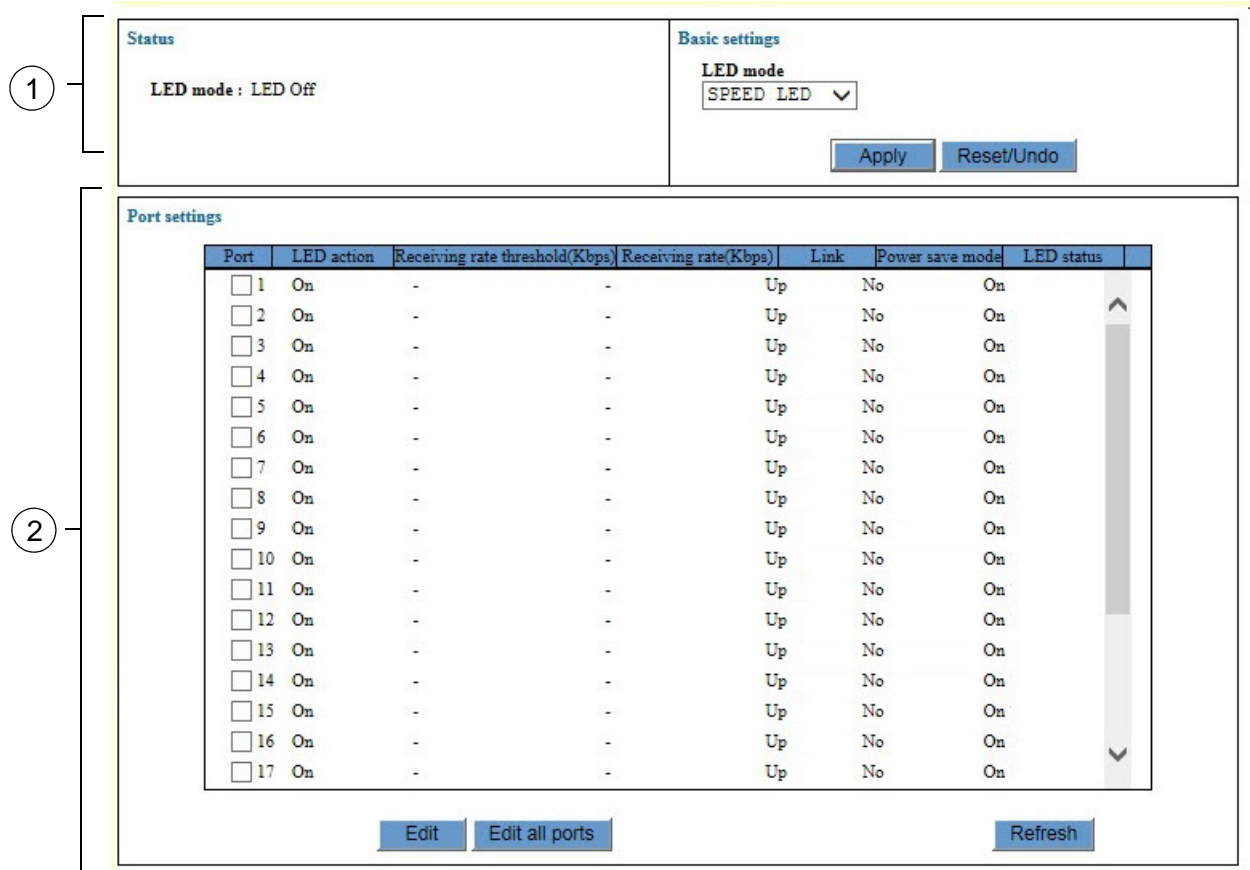

Figure 22. System Settings - LED Window

<span id="page-95-1"></span>The sections in the System Settings - Log window are described in [Table 27 on page 97](#page-96-0).

<span id="page-96-0"></span>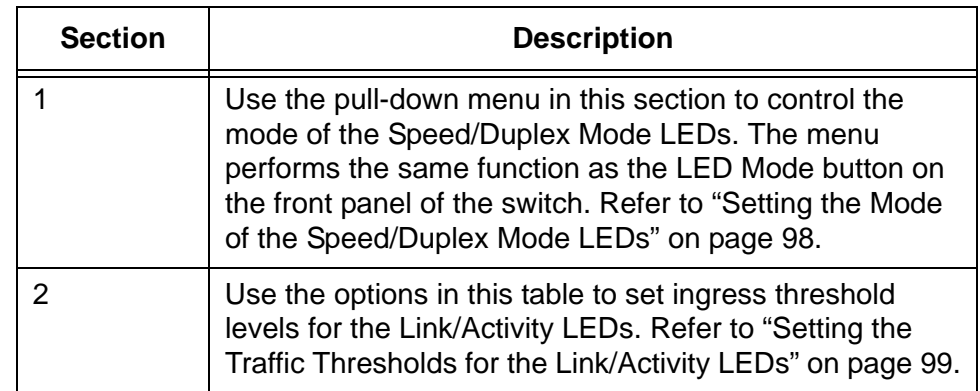

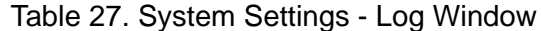

### <span id="page-97-0"></span>**Setting the Mode of the Speed/Duplex Mode LEDs**

The ports on the switch have two LEDs. The Link/Activity LEDs display the link and activity status of the ports and the Speed/Duplex Mode LEDs display the speed or duplex modes. The Speed/Duplex Mode LED can reflect either the speed or duplex mode of its port, but not both at the same time. To toggle the Speed/Duplex Mode LEDs between the modes, you may use the LED mode button on the front panel of the switch or the System Settings - LED window in the management software.

To toggle the modes of the Speed/Duplex Mode LEDs on the switch, perform the following procedure:

- 1. Expand the System Settings menu in the main menu.
- 2. Select the Port LED option from the System Settings menu.

The System Settings - Port LED window is shown in [Figure 22 on page](#page-95-1)  [96.](#page-95-1)

3. To configure the LED mode of the Speed/Duplex Mode LEDs, use the LED Mode pull-down menu in the Basic Settings section of the window.

The LED Mode pull-down menu has the following options:

- □ Speed LED Sets the Speed/Duplex Mode LEDs to display port speeds. This is the default setting.
- □ Duplex LED Sets the Speed/Duplex Mode LEDs to display the duplex modes of the ports.
- □ LED Off Turns off the Link/Activity and Speed/Duplex Mode LEDs.

#### **Note**

Changing the mode of the LEDs does not affect the performance of the ports.

- 4. Click the Apply button to activate your changes on the switch.
- 5. To permanently save your changes in the configuration file, click the Save button above the main menu.

### <span id="page-98-0"></span>**Setting the Traffic Thresholds for the Link/Activity LEDs**

The Link/Activity LEDs are usually used to view the link and activity status of the ports on the switch. But you can also configure the Link/Activity LED of a port to turn off if the ingress traffic falls below a defined threshold level for about thirty seconds. The LED remains off even if the traffic exceeds the threshold again. You might find this feature useful in identifying ports that periodically experience low traffic.

There is, however, one pre-condition to using this feature. You have to turn off all of the Speed/Duplex Mode LEDs. The switch cannot automatically turn off the Link/Activity LEDs if the Speed/Duplex Mode LEDs are on.

To configure the ingress traffic thresholds for the Link/Activity LEDs, perform the following procedure:

- 1. Expand the System Settings menu in the main menu.
- 2. Select the Port LED option from the System Settings menu.

The System Settings - Port LED window is shown in [Figure 22 on page](#page-95-1)  [96](#page-95-1).

3. Select the LED Off setting for the LED Mode pull-down menu in the Basic Settings section of the window.

This step turns off all of the port LEDs on the switch.

In the Port Settings portion of the window, click the dialog box of the port you want to configure. You may configure more than one port at a time.

4. Click the Edit button. To configure all of the ports on the switch, click the Edit All Ports button.

The switch displays the Port LED - Port Settings window shown in [Figure 23 on page 100](#page-99-0).

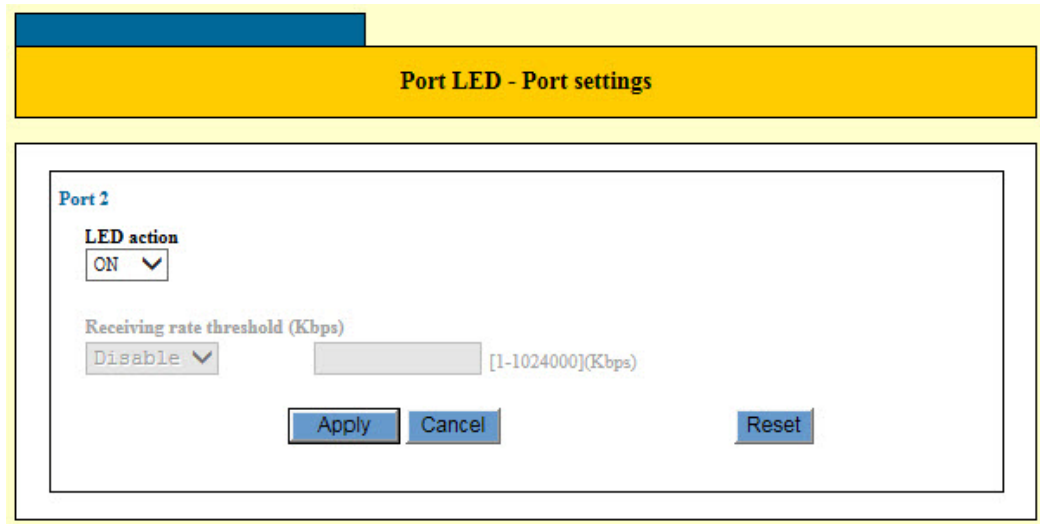

Figure 23. Port LED - Port Settings Window

- <span id="page-99-0"></span>5. Set the LED Action pull-down menu to Off.
- 6. Set the Receiving Rate Threshold (Kbps) pull-down menu to Enable.
- 7. Click the field and enter the ingress traffic threshold in Kbps. The range is 1 to 1024000 Kbps.

The switch turns off the Link/Activity LED of the port if the ingress traffic drops below the specified threshold for about 30 seconds.

To turn on the LEDs of ports that have been turned off by this feature, change to LED mode on the switch with the LED mode button on the front panel or with the instructions in ["Setting the Mode of the Speed/](#page-97-0) [Duplex Mode LEDs" on page 98.](#page-97-0)

- 8. Click the Apply button to activate your changes on the switch.
- 9. To permanently save your changes in the configuration file, click the Save button above the main menu.

## **Chapter 9 SNMPv1 and SNMPv2c**

This chapter explains how to activate SNMP management on the switch and create, modify, or delete SNMPv1 and SNMPv2c community strings. This chapter contains the following procedures:

- □ ["Introduction" on page 102](#page-101-0)
- ["Displaying the SNMP Window" on page 103](#page-102-0)
- □ ["Configuring Basic SNMP Parameters" on page 106](#page-105-0)
- □ ["Adding New SNMP Community Strings" on page 107](#page-106-0)
- ["Modifying SNMP Communities" on page 110](#page-109-0)
- ["Deleting SNMP Communities" on page 111](#page-110-0)

### <span id="page-101-0"></span>**Introduction**

The Simple Network Management Protocol (SNMP) is another way for you to monitor and configure the switch. This method lets you view and change the individual objects in the Management Information Base (MIB) in the management software on the switch, without having to use the command line commands or the web browser windows.

The switch supports SNMPv1 and SNMPv2c. Here are the main steps to using SNMP:

- $\Box$  Assign a management IP address to the switch. For instructions, refer to ["Changing the IP Address Configuration" on page 48](#page-47-0).
- $\Box$  Activate SNMP management on the switch. The default setting is disabled.
- **D** Create one or more community strings.
- □ Load the Allied Telesis MIBs for the switch onto your SNMP management workstation. The MIBs are available from the Allied Telesis web site at www.alliedtelesis.com.

#### <span id="page-102-0"></span>**Displaying the SNMP Window**

The SNMP window is used to enable or disable SNMP on the switch and to manage community strings. When SNMP is enabled, you can manage the unit remotely using SNMP clients on your manager workstations. The switch also sends SNMP traps to alert you of events.

To display the SNMP window, perform the following procedure:

- 1. Expand the System Settings menu in the main menu.
- 2. Select the SNMP option from the System Settings menu.

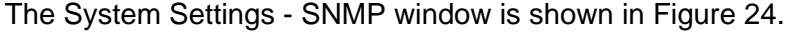

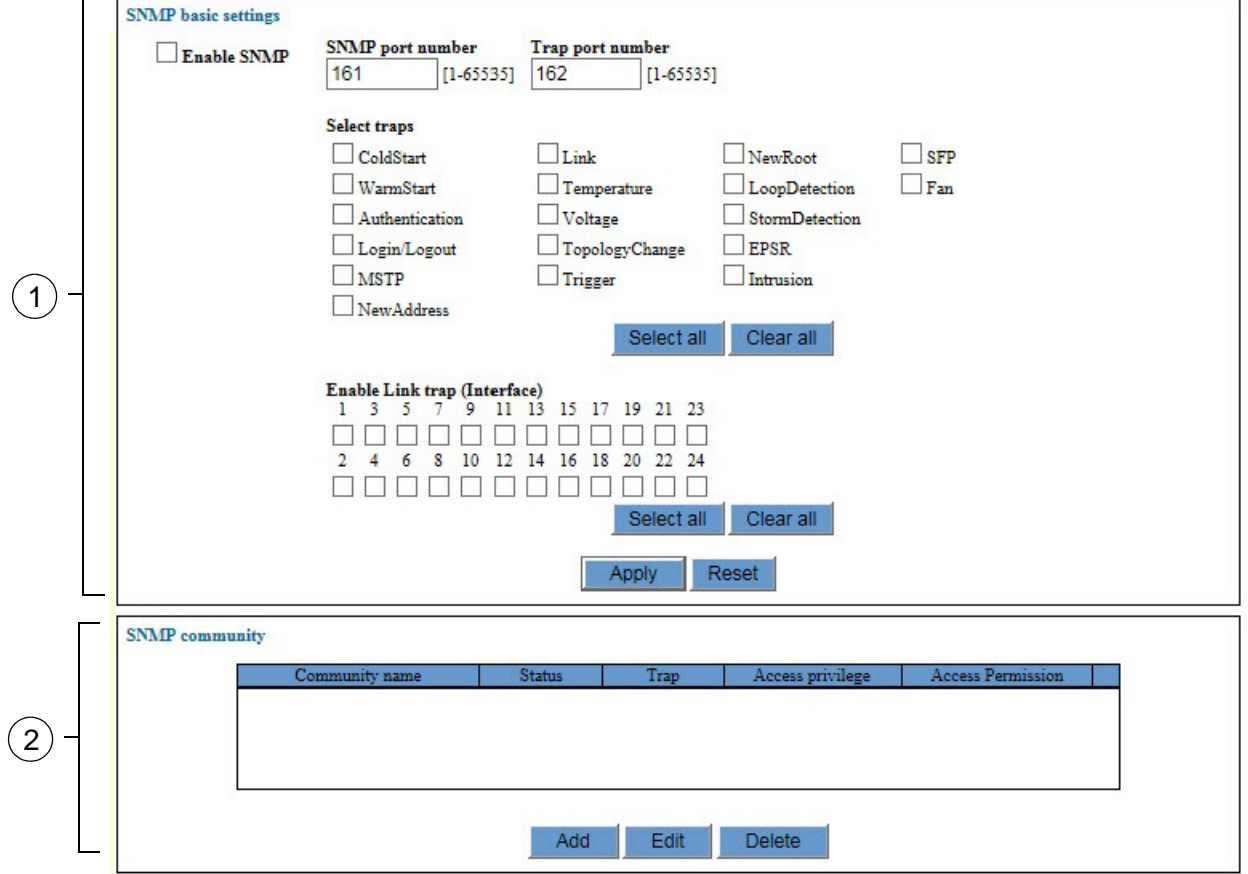

Figure 24. System Settings - SNMP Window

<span id="page-102-1"></span>The sections in the window are described in [Table 28 on page 104.](#page-103-0)

<span id="page-103-0"></span>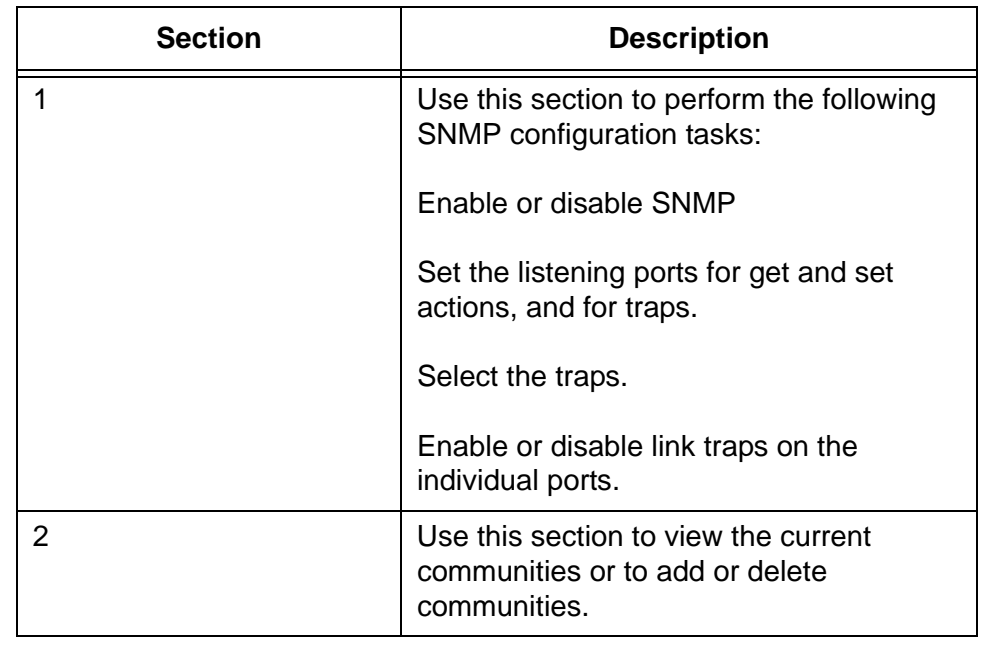

#### Table 28. SNMP Window

The SNMP Community table at the bottom of the window displays the current communities on the switch. The columns in the table are described in [Table 29.](#page-103-1)

<span id="page-103-1"></span>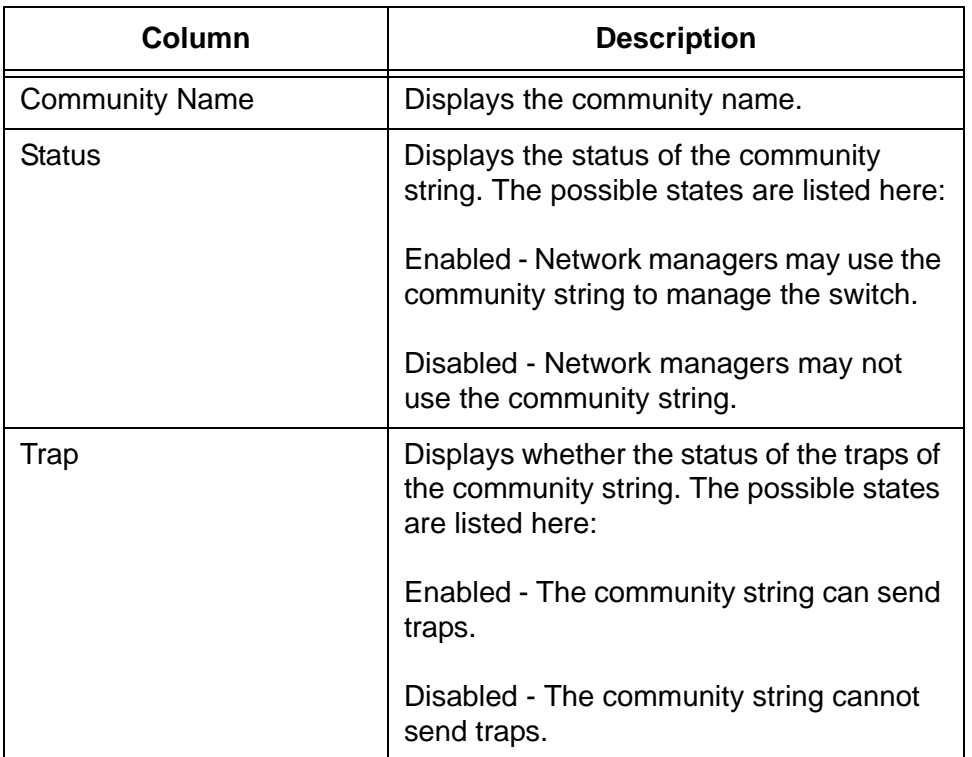

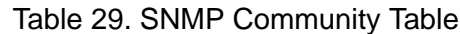

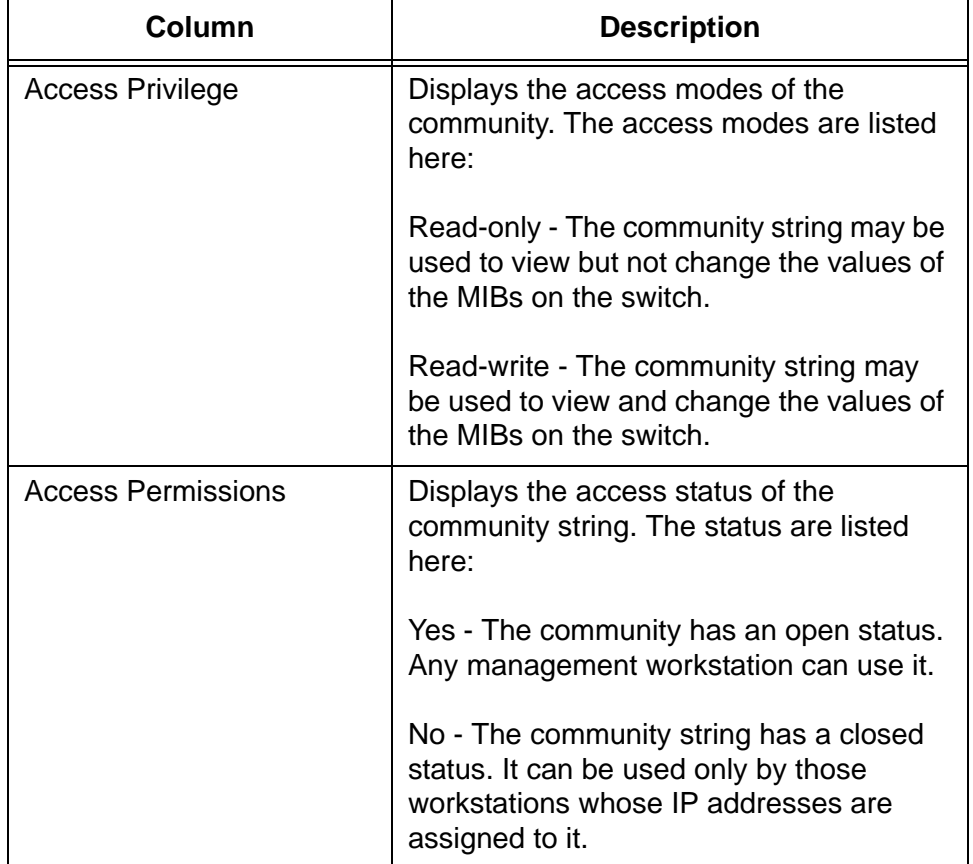

Table 29. SNMP Community Table (Continued)

## <span id="page-105-0"></span>**Configuring Basic SNMP Parameters**

To configure the basic parameters of SNMP on the switch, perform the following procedure:

- 1. Expand the System Settings menu in the main menu.
- 2. Select the SNMP option from the System Settings menu.

The SNMP page is shown in [Figure 24 on page 103.](#page-102-1)

3. Configure the parameters in the SNMP Basic Settings section of the window. The parameters are described in [Table 30.](#page-105-1)

<span id="page-105-1"></span>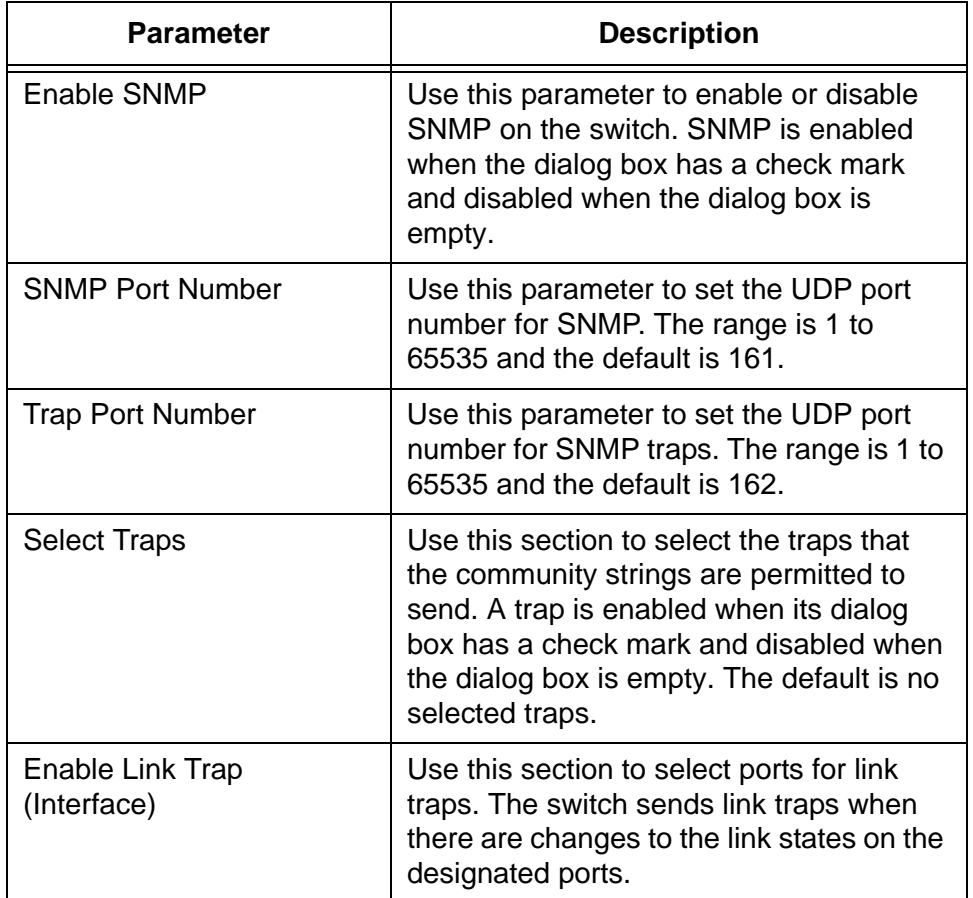

#### Table 30. SNMP Basic Settings

- 4. Click the Apply button to activate your changes on the switch.
- 5. To permanently save your changes in the configuration file, click the Save button above the main menu.

#### <span id="page-106-0"></span>**Adding New SNMP Community Strings**

To add new SNMP community strings, perform the following procedure:

- 1. Expand the System Settings menu in the main menu.
- 2. Select the SNMP option from the System Settings menu.

The System Settings - SNMP page is shown in [Figure 24 on page 103.](#page-102-1)

3. Click the Add button at the bottom of the window.

The SNMP Community - Add window is shown in [Figure 25](#page-106-1).

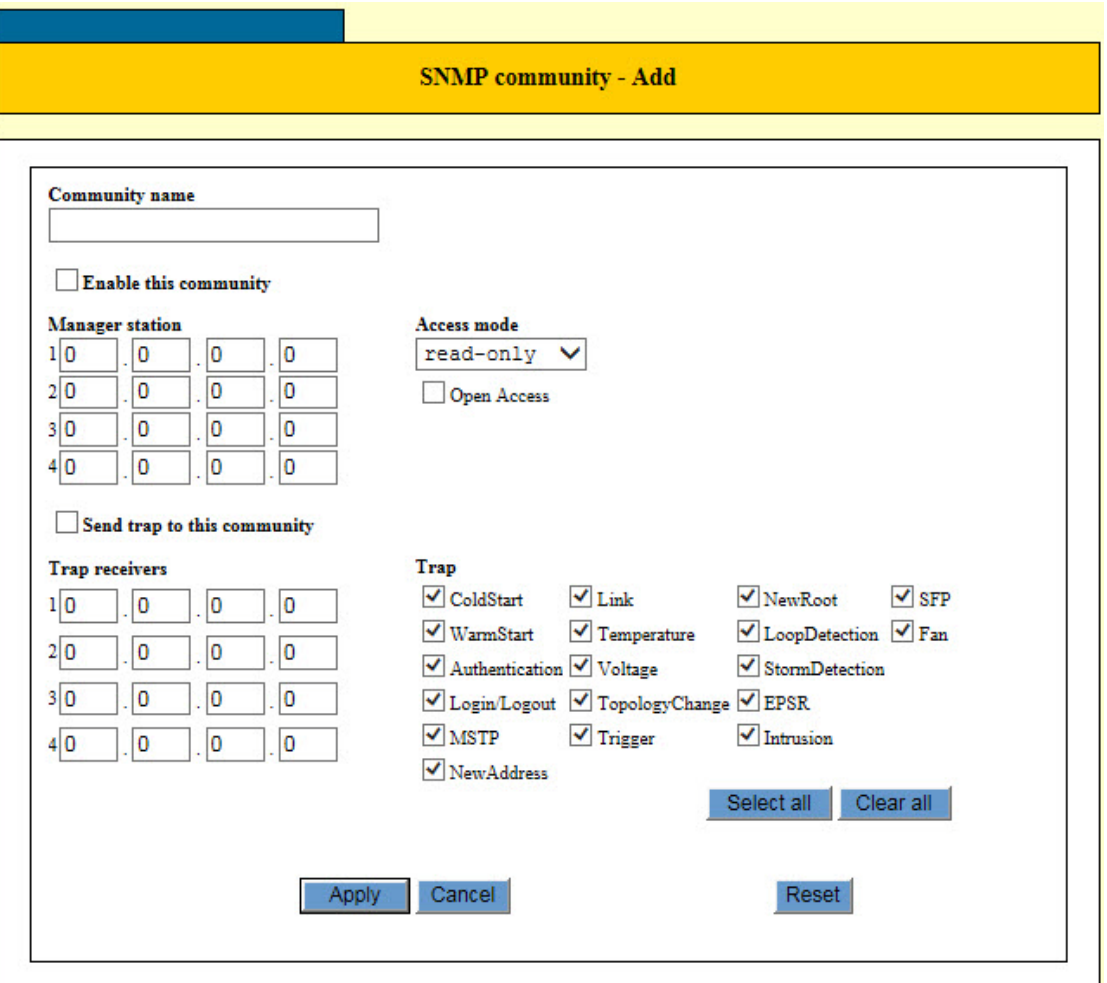

Figure 25. SNMP Community - Add Window

<span id="page-106-1"></span>4. Configure the parameters in the window for the new community. The parameters are described in [Table 31,](#page-107-0)

<span id="page-107-0"></span>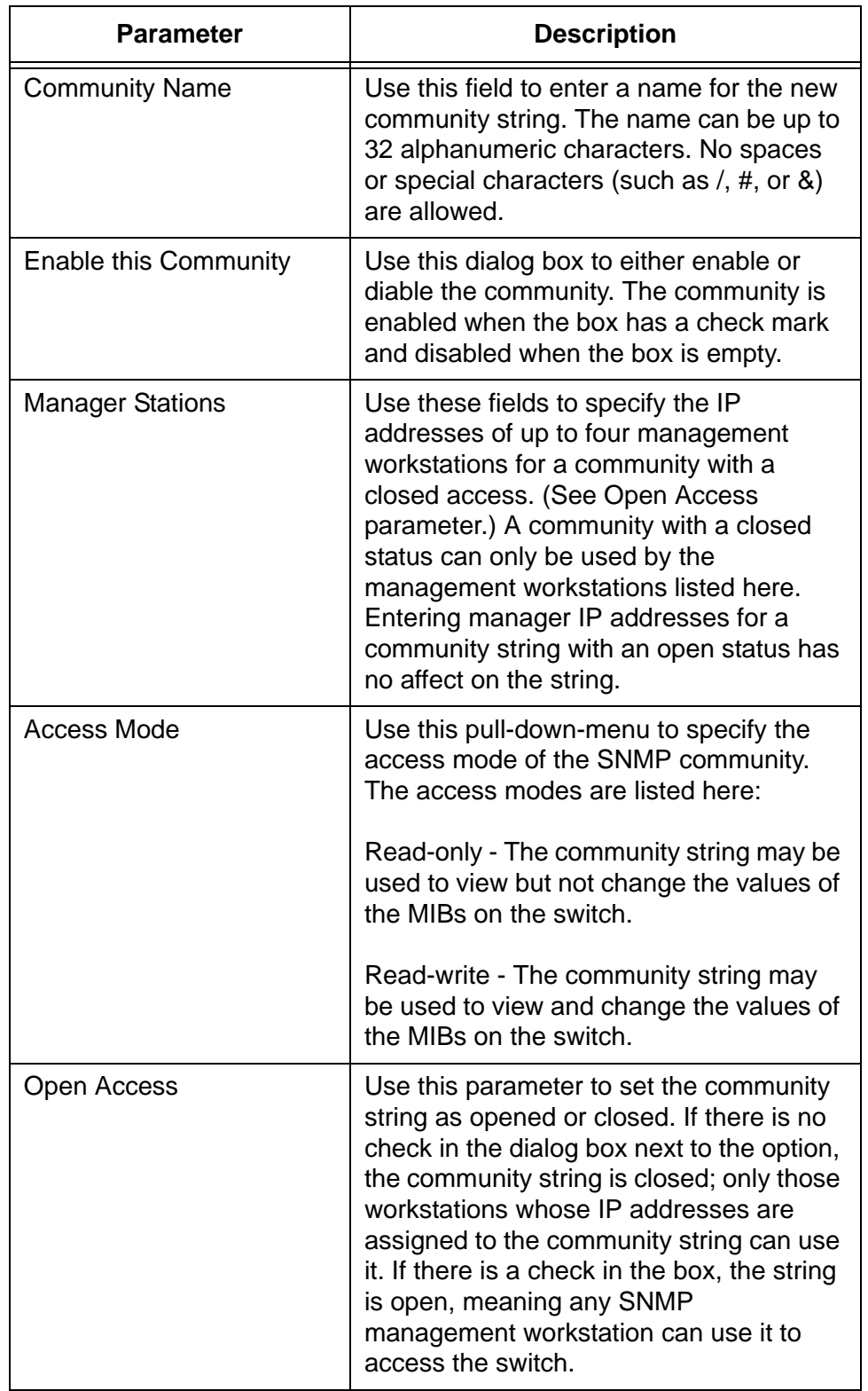

Table 31. SNMP Community - Add Window
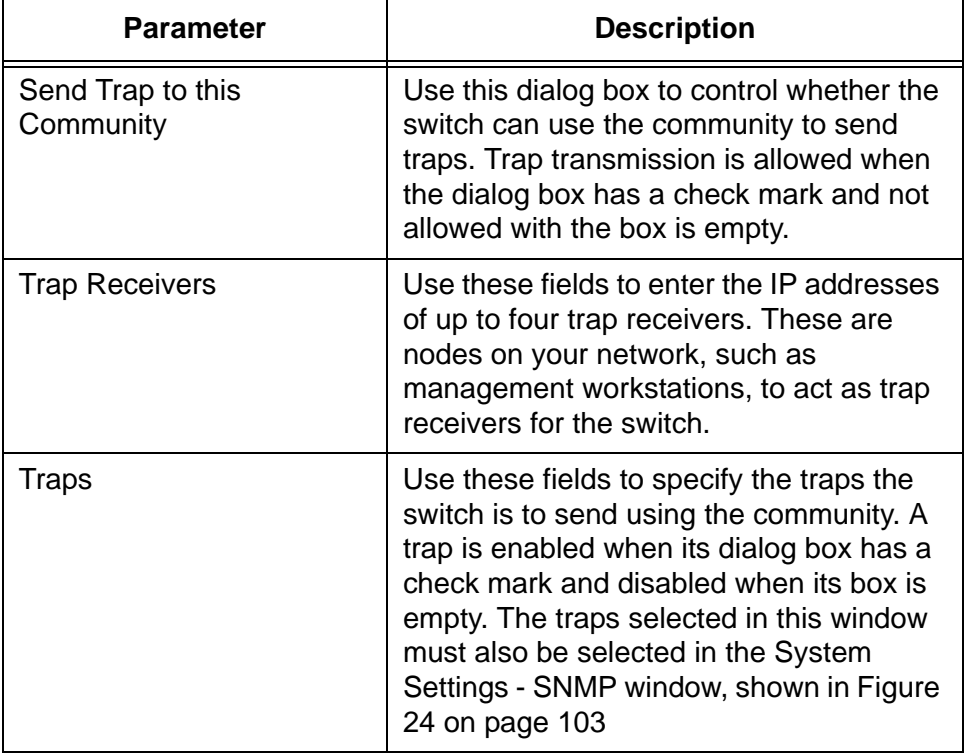

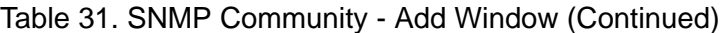

- 5. After configuring the new community, click the Apply button to activate your changes on the switch.
- 6. To permanently save your changes in the configuration file, click the Save button above the main menu.

# **Modifying SNMP Communities**

To modify an SNMPv1 and SNMPv2c community, perform the following procedure:

- 1. Expand the System Settings menu in the main menu.
- 2. Select the SNMP option from the System Settings menu.

The System Settings - SNMP page is shown in [Figure 24 on page 103.](#page-102-0)

- 3. In the table of communities at the bottom of the window, click the dialog box next to the community you want to modify. You can modify only one community at a time.
- 4. Click the Edit button.

The settings of the selected SNMP community string are displayed in the SNMP Community - Edit window.

- 5. Modify the parameters as needed. The parameter are defined in [Table 31 on page 108.](#page-107-0) You cannot change the community name.
- 6. After modifying the community, click the Apply button to activate your changes on the switch.
- 7. To permanently save your changes in the configuration file, click the Save button above the main menu.

## **Deleting SNMP Communities**

To delete an SNMP community, perform the following procedure:

- 1. Expand the System Settings menu in the main menu.
- 2. Select the SNMP option from the System Settings menu.

The System Settings - SNMP window is shown in [Figure 24 on page](#page-102-0)  [103](#page-102-0).

- 3. In the table of communities at the bottom of the window, click the dialog box next to the community you want to delete. You can delete only one community at a time.
- 4. Click the Delete button.

A confirmation prompt is displayed.

5. Click the OK button.

The community string is deleted from the switch.

6. To permanently save your changes in the configuration file, click the Save button above the main menu.

Chapter 9: SNMPv1 and SNMPv2c

# **Chapter 10 Port Parameters**

This chapter explains how to view or adjust the parameter settings of the individual ports on the switch. Examples of the parameters include port speeds and duplex modes.

This chapter contains the following procedures:

- ["Displaying the Port Parameters Window" on page 114](#page-113-0)
- □ ["Enabling or Disabling the Power Saving Mode" on page 117](#page-116-0)
- ["Configuring Port Parameters" on page 118](#page-117-0)
- ["Displaying Port Configurations" on page 124](#page-123-0)

## <span id="page-113-0"></span>**Displaying the Port Parameters Window**

The operating parameters of the individual ports on the switch are viewed and configured from the Switch Settings - Port window. To display the window, perform the following procedure:

- 1. Expand the Switch Settings menu in the main menu.
- 2. Select the Port option from the Switch Settings menu.

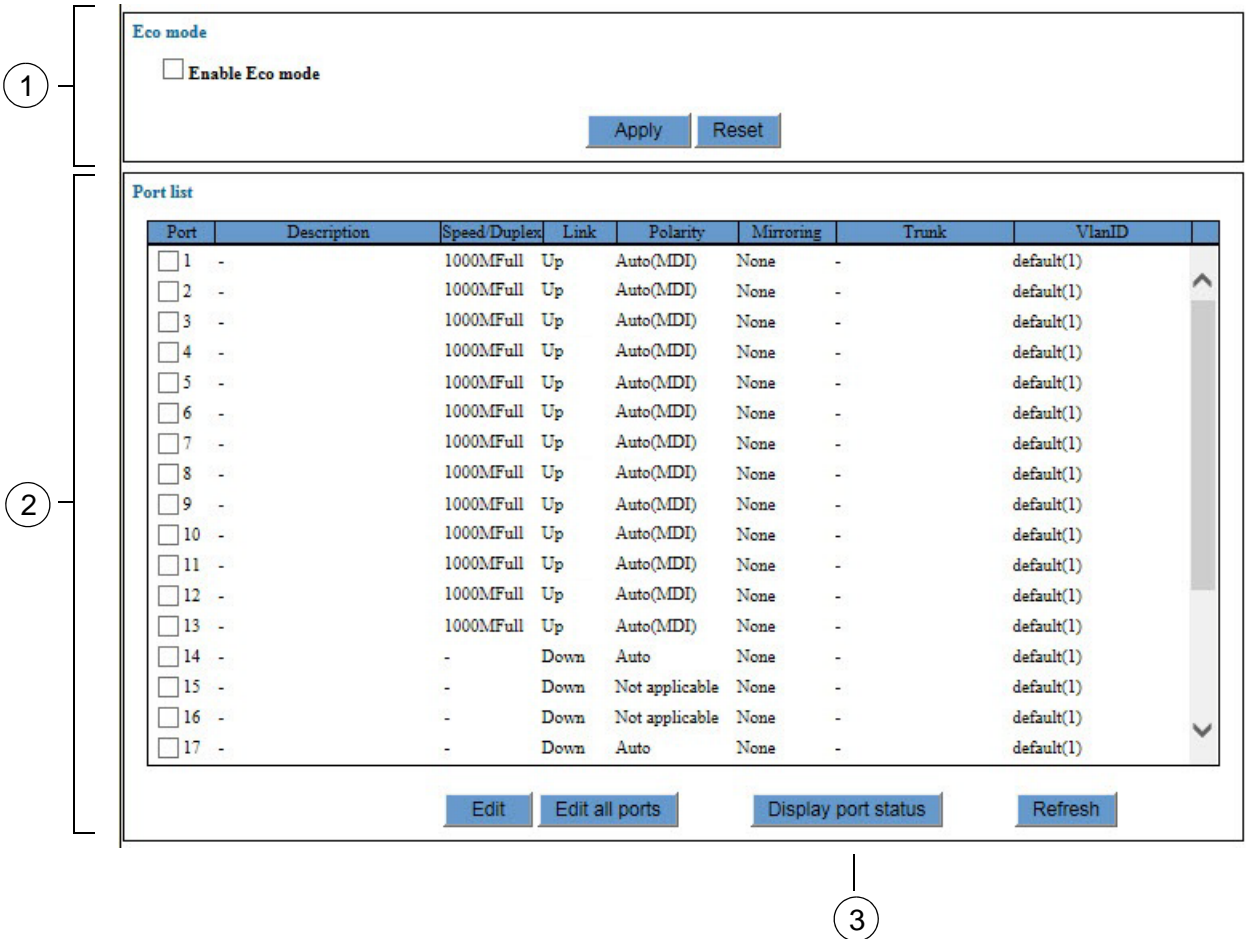

The Switch Settings - Port window is shown in [Figure 26](#page-113-1).

Figure 26. Switch Settings - Port Window

<span id="page-113-1"></span>The sections in the window are described in [Table 32 on page 115.](#page-114-0)

<span id="page-114-0"></span>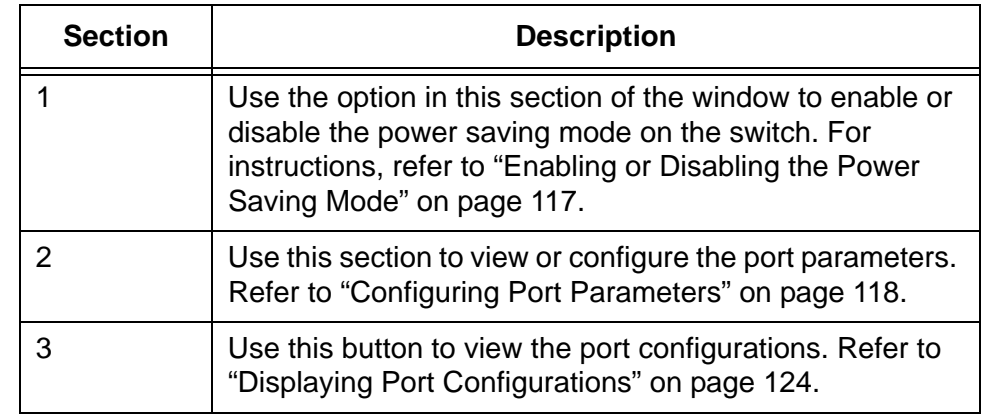

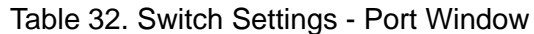

The current operational settings of the ports are displayed in the Port List table in the window. The columns in the table are described in [Table 33.](#page-114-1)

<span id="page-114-1"></span>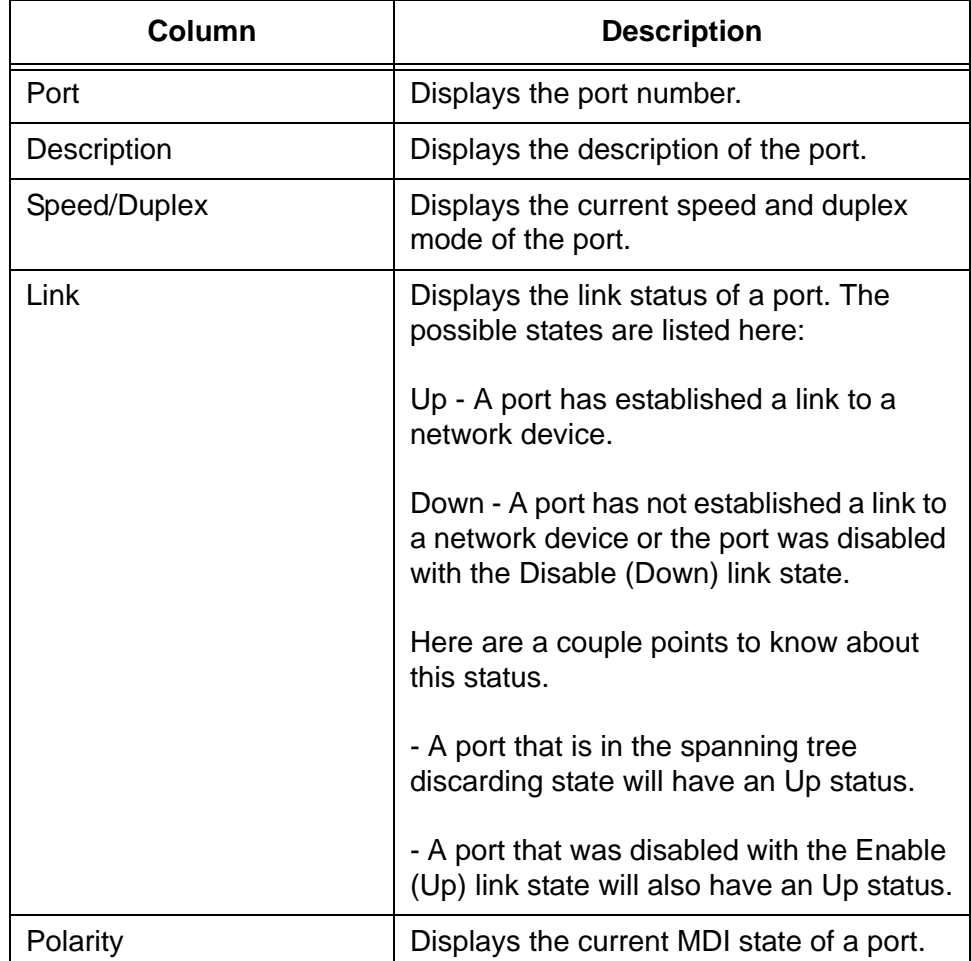

Table 33. Port List Table in the Switch Settings - Port Window

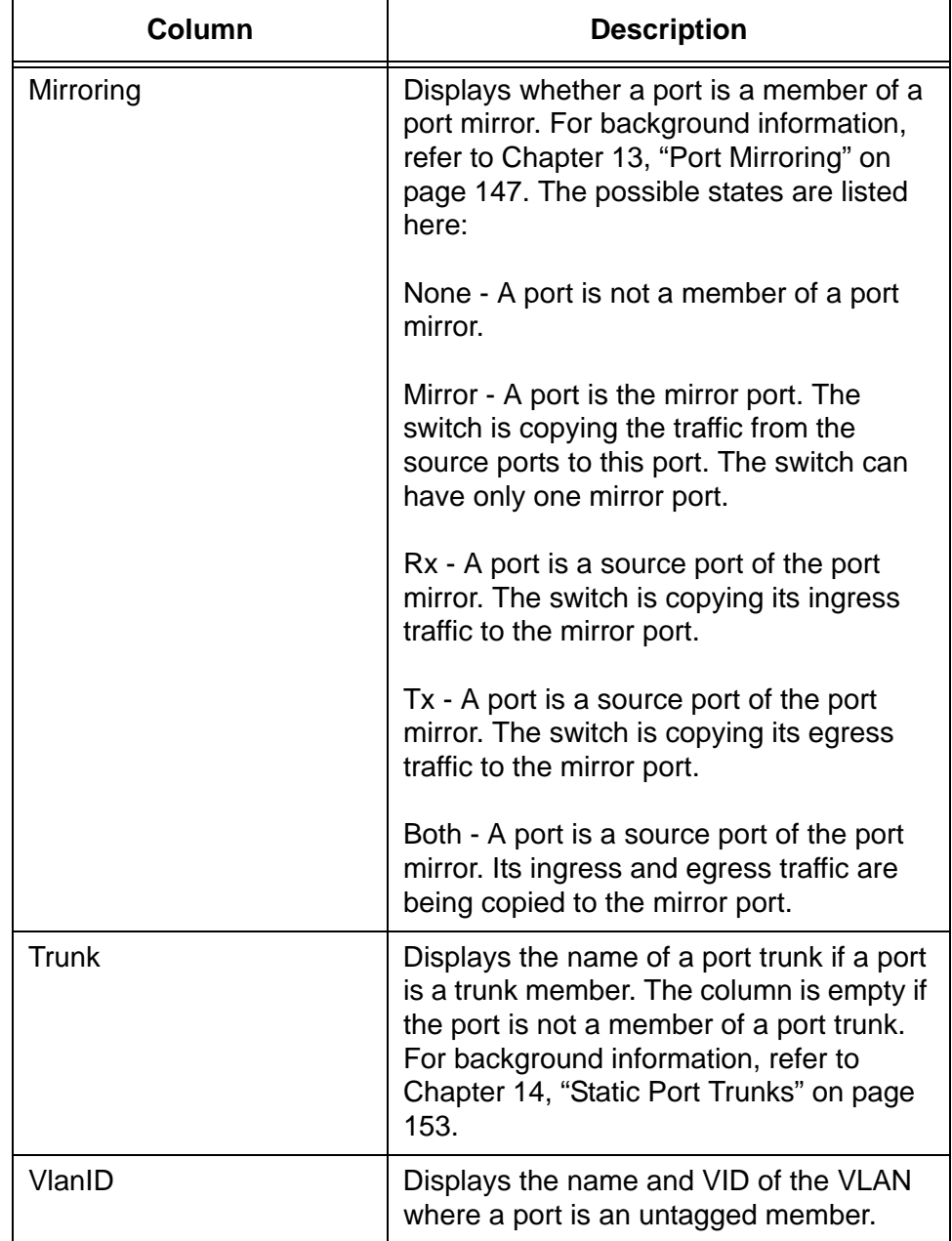

Table 33. Port List Table in the Switch Settings - Port Window (Continued)

## <span id="page-116-0"></span>**Enabling or Disabling the Power Saving Mode**

The power saving mode reduces the overall power usage of the unit by decreasing the amount of power the switch provides to ports that have not established links to network devices. Please review the following information before using this feature:

- $\Box$  This feature is activated at the switch level. You may not enable it on individual ports.
- $\Box$  The feature does not affect the network operations of the ports.
- $\Box$  When the feature is enabled on the switch, ports may take up to three seconds to initially establish links with network devices.

To enable or disable the power saving mode, perform the following procedure:

- 1. Expand the Switch Settings menu in the main menu.
- 2. Select the Port option from the Switch Settings menu.

The Switch Settings- Port window is shown in [Figure 26 on page 114.](#page-113-1)

- 3. Click the Enable Eco Mode dialog box at the top of the window to enable or disable the power saving mode on the switch. The feature is enabled when the dialog box has a check mark and disabled when the dialog box is empty.
- 4. Click the Apply button to activate your change on the switch.
- 5. To permanently save your change in the configuration file, click the Save button above the main menu.

## <span id="page-117-0"></span>**Configuring Port Parameters**

To configure the parameter settings of the ports on the switch, perform the following procedure:

- 1. Expand the Switch Settings menu in the main menu.
- 2. Select the Port option from the Switch Settings menu.

The Switch Settings - Port window is shown in [Figure 26 on page 114](#page-113-1).

3. To configure the settings of a port, click its dialog box to add a check mark. You may configure more than one port at a time.

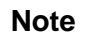

Do not configure twisted pair and fiber optic ports at the same time.

4. Click the Edit button. To configure all of the ports, click the Edit All Ports button.

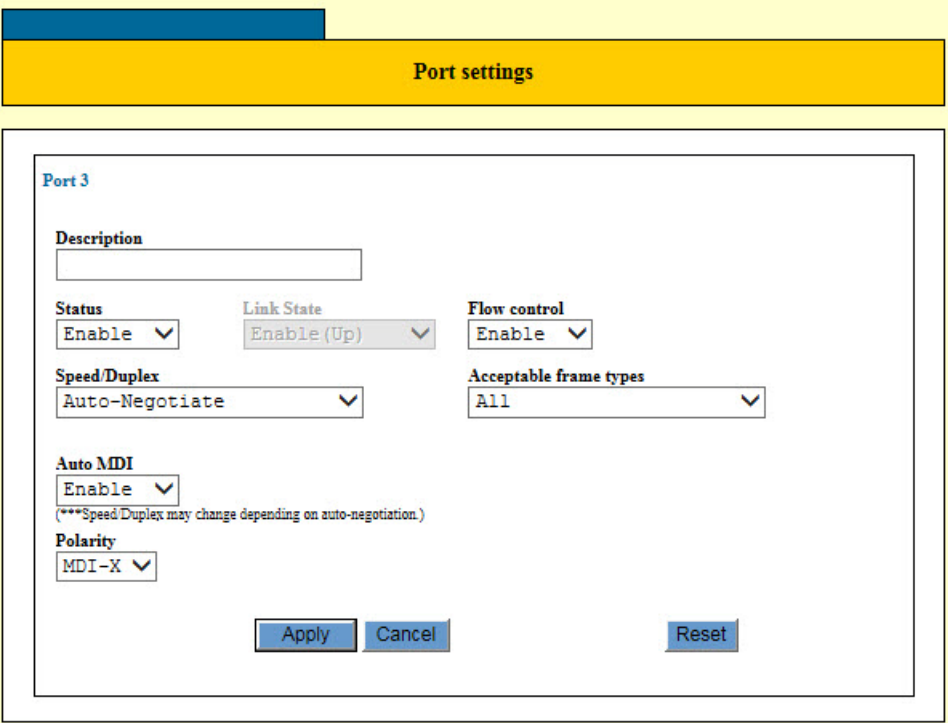

The switch displays the Port Settings window. Refer to [Figure 27](#page-117-1).

<span id="page-117-1"></span>Figure 27. Port Settings Window

### **Note**

The window displays the current settings of a port if you are configuring only one port. If you are configuring more than one port, the window displays the default port values.

### **Note**

The Port Settings window in the figure is from a 10/100/1000 Mbps twisted pair port. The window for a fiber optic port will contain a subset of the parameters.

5. Configure the port parameters, as needed. Refer to [Table 34.](#page-118-0)

<span id="page-118-0"></span>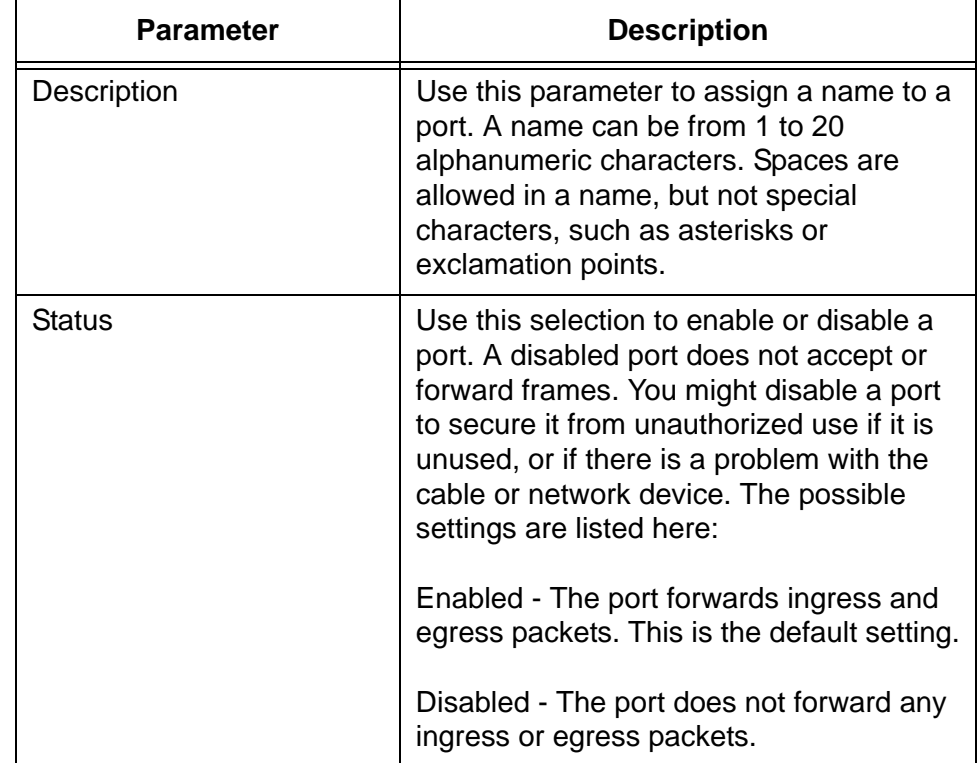

#### Table 34. Port Settings Window

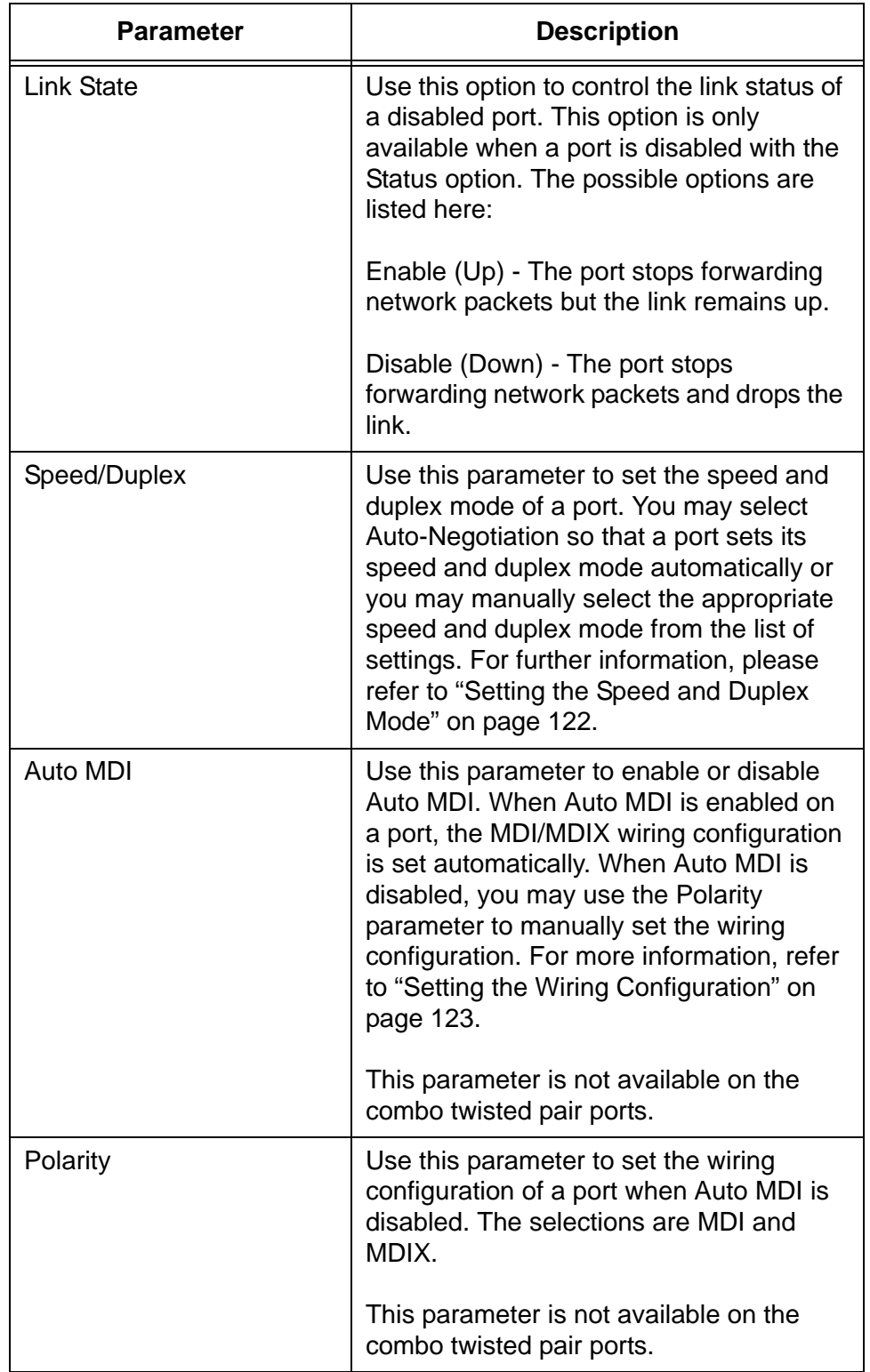

Table 34. Port Settings Window (Continued)

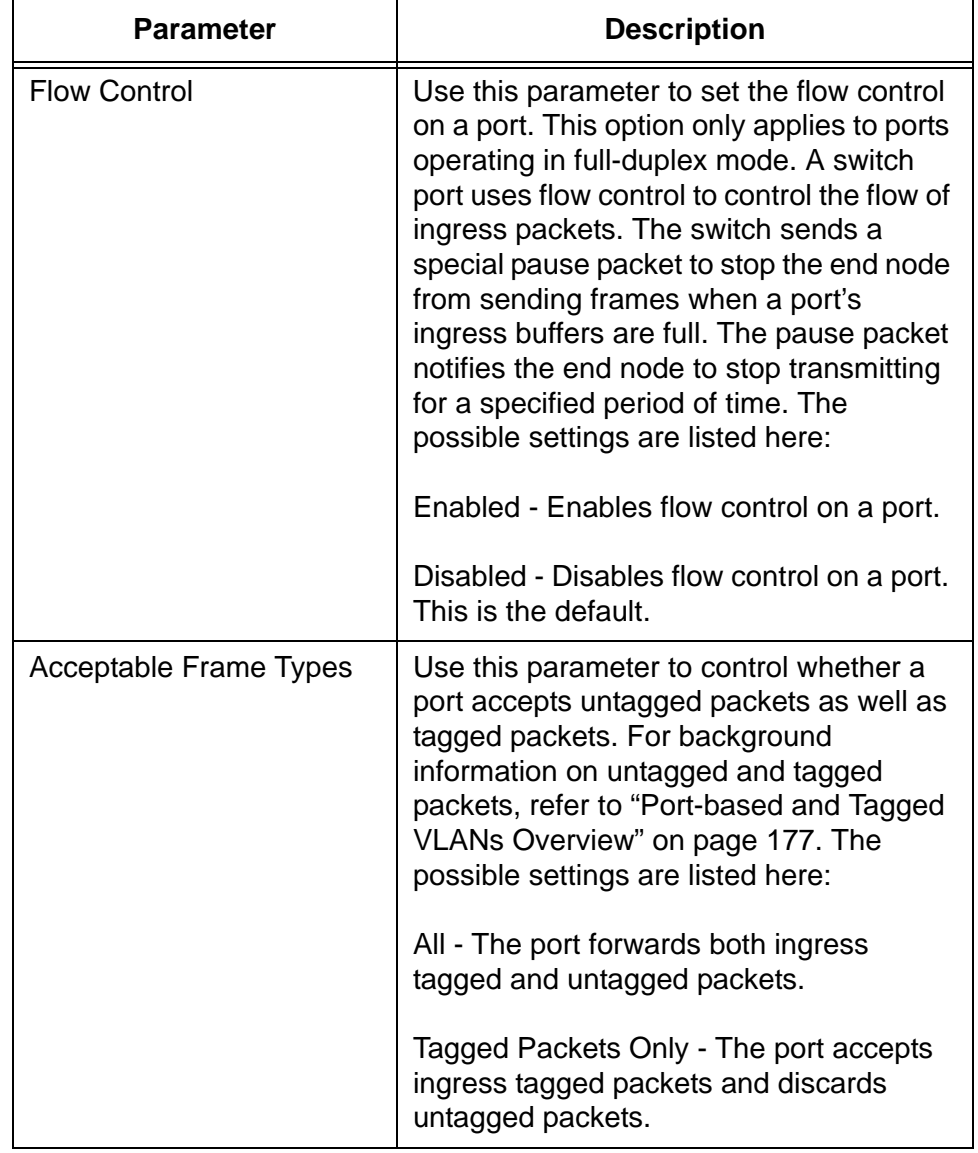

### Table 34. Port Settings Window (Continued)

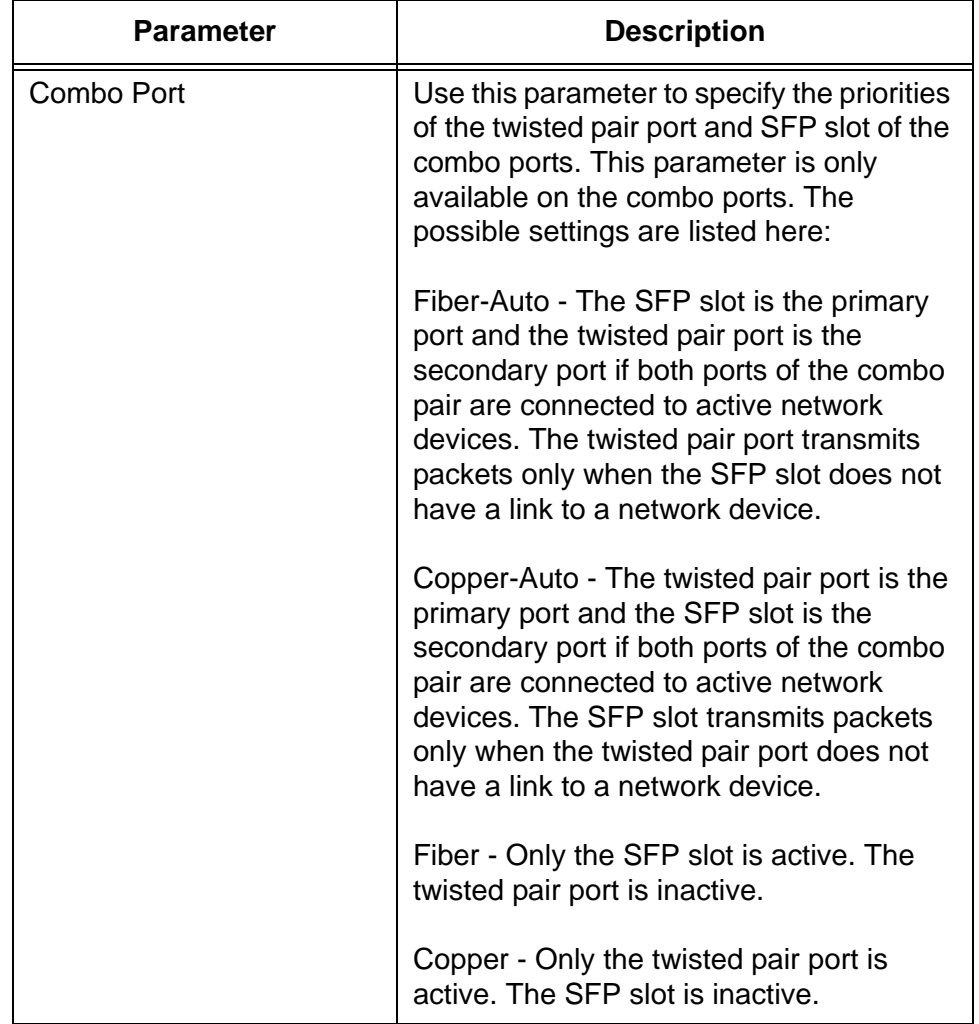

Table 34. Port Settings Window (Continued)

- 6. Click the Apply button to activate your changes on the switch.
- 7. To permanently save your change in the configuration file, click the Save button above the main menu.

## <span id="page-121-0"></span>**Setting the Speed and Duplex Mode**

The Speed/Duplex parameter is used to set the speed and duplex mode of a port. You may set the speed and duplex mode manually or activate the Auto-Negotiation feature so that the switch sets the parameters automatically. Here are a few guidelines to setting the speed and duplex mode of the ports:

- $\Box$  The default speed setting for the ports is Auto-Negotiation. This setting is appropriate for ports connected to network devices that also support Auto-Negotiation.
- $\Box$  The default speed setting of Auto-Negotiation is not appropriate for ports connected to 10/100Base-TX network devices that do not support Auto-Negotiation and have fixed speeds. For those switch

ports, you should disable Auto-Negotiation and set the port's speed manually to match the speeds of the network devices.

- The 10/100/1000Base-T ports must be set to Auto-Negotiation, the default setting, to operate at 1000Mbps.
- $\Box$  The default duplex mode setting for the ports is Auto-Negotiation. This setting is appropriate for ports connected to network devices that also support Auto-Negotiation for duplex modes.
- $\Box$  The default duplex mode setting of Auto-Negotiation is not appropriate for ports connected to network devices that do not support Auto-Negotiation and have fixed duplex modes. You should disable Auto-Negotiation on those ports and set their duplex modes manually to avoid the possibility of duplex mode mismatches. A switch port using Auto-Negotiation defaults to halfduplex if it detects that the end node is not using Auto-Negotiation, which can result in a mismatch if the end node is operating at a fixed duplex mode of full-duplex.

<span id="page-122-0"></span>**Setting the Wiring Configuration** Please review the following guidelines for setting the Auto MDI parameters:

- $\Box$  The default setting for the wiring configurations of the ports is Auto MDI. The default setting is appropriate for switch ports that are connected to 10/100Base-TX network devices that also support auto-MDI/MDI-X.
- $\Box$  You should not use the default Auto MDI setting on switch ports that are connected to 10/100Base-TX network devices that do not support auto-MDI/MDI-X and have a fixed wiring configuration. You should disable Auto MDI on switch ports that are connected to network devices with fixed wiring configurations, and manually set the wiring configurations.
- $\Box$  The appropriate MDI/MDI-X setting for a switch port connected to a 10/100Base-TX network device with a fixed wiring configuration depends on the setting of the network device and whether the switch and network device are connected with straight-through or crossover cable. If you are using straight-through twisted pair cable, the wiring configurations of a port on the switch and a port on a network device must be opposite each other, such that one port uses MDI and the other MDI-X. For example, if a network device has a fixed wiring configuration of MDI, you must disable auto-MDI/MDI-X on the corresponding switch port and manually set it to MDI-X. If you are using crossover twisted pair cable, the wiring configurations of a port on the switch and a port on a network device must be the same.

# <span id="page-123-0"></span>**Displaying Port Configurations**

To display the configurations of the ports on the switch, perform the following procedure:

- 1. Expand the Switch Settings menu in the main menu.
- 2. Select the Port Settings option from the Switch Settings menu.The Switch Settings - Port window is shown in [Figure 26 on page 114](#page-113-1).
- 3. Click the dialog box of a port. You may view the parameters of only one port at a time.
- 4. Click the Display Port Status button.

An example of the window is shown in [Figure 28.](#page-123-1)

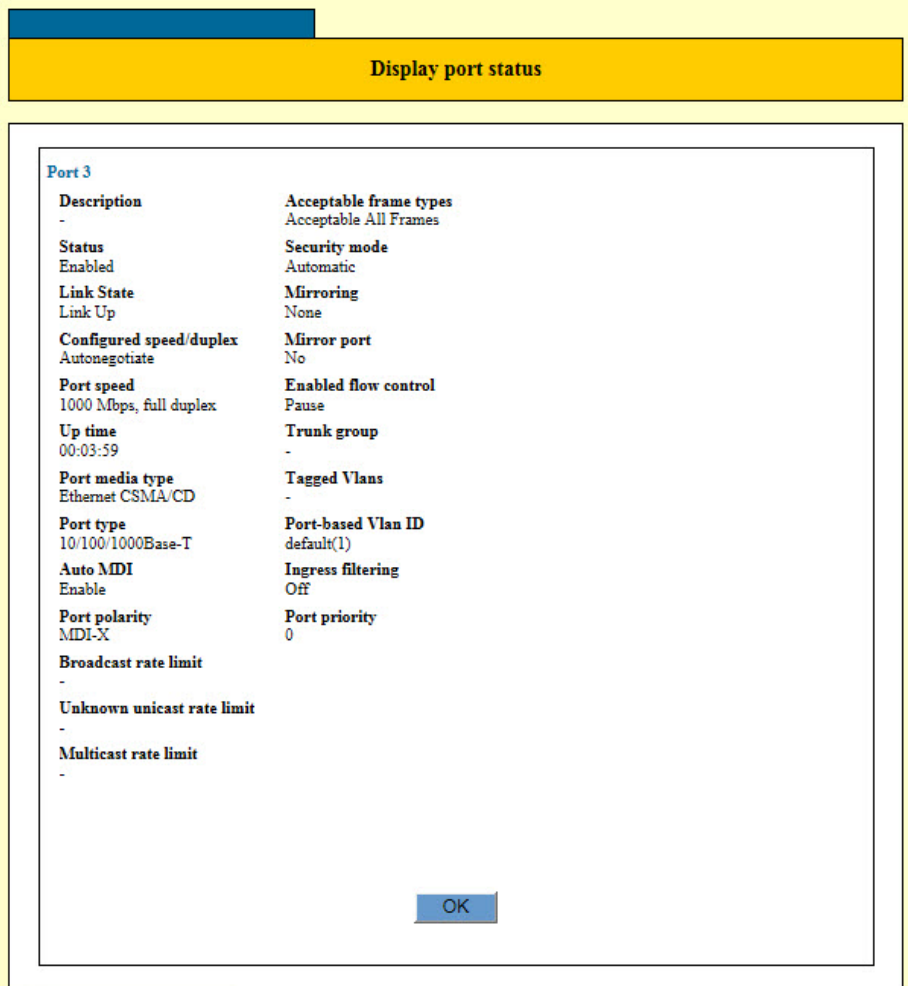

<span id="page-123-1"></span>Figure 28. Display Port Status Window

The parameters in the window are described in [Table 35.](#page-124-0)

<span id="page-124-0"></span>

| <b>Parameter</b>                                            | <b>Description</b>                                                                                                    |
|-------------------------------------------------------------|----------------------------------------------------------------------------------------------------|
| Description                                                 | Displays the port description.                                                                                                    |
| <b>Status</b>                                               | Displays whether the port is enabled or<br>disabled. The possible states are listed<br>here:                                      |
|                                                             | Enabled - The port can forward ingress<br>and egress packets.                                                                     |
|                                                             | Disabled - The port cannot forward<br>ingress or egress packets.                                                                  |
| <b>Link State</b>                                           | Displays the current status of the port link.                                                                                     |
| <b>Configured Speed/Duplex</b>                              | Displays the configured speed and duplex<br>mode of the port.                                                                     |
| Port Speed                                                  | Displays the actual speed of the port.                                                                                            |
| Up Time                                                     | Displays the amount of time the link on<br>the port has been up.                                                                  |
| Port Media Type                                             | Displays the media type, which for twisted<br>pair ports is Ethernet CSMA/CD.                                                     |
| Port Type                                                   | Displays the port type.                                                                                                    |
| Auto MDI                                                    | Displays whether Auto MDI is enabled or<br>disabled.                                                                              |
| <b>Port Polarity</b>                                        | Displays the actual MDI/MDIX setting.                                                                                             |
| Broadcast, Unknown<br>unicast, and Multicast Rate<br>Limits | Displays the packet rate limits. For<br>background information, refer to Chapter<br>12, "Packet Storm Protection" on page<br>141. |

Table 35. Display Port Status Window

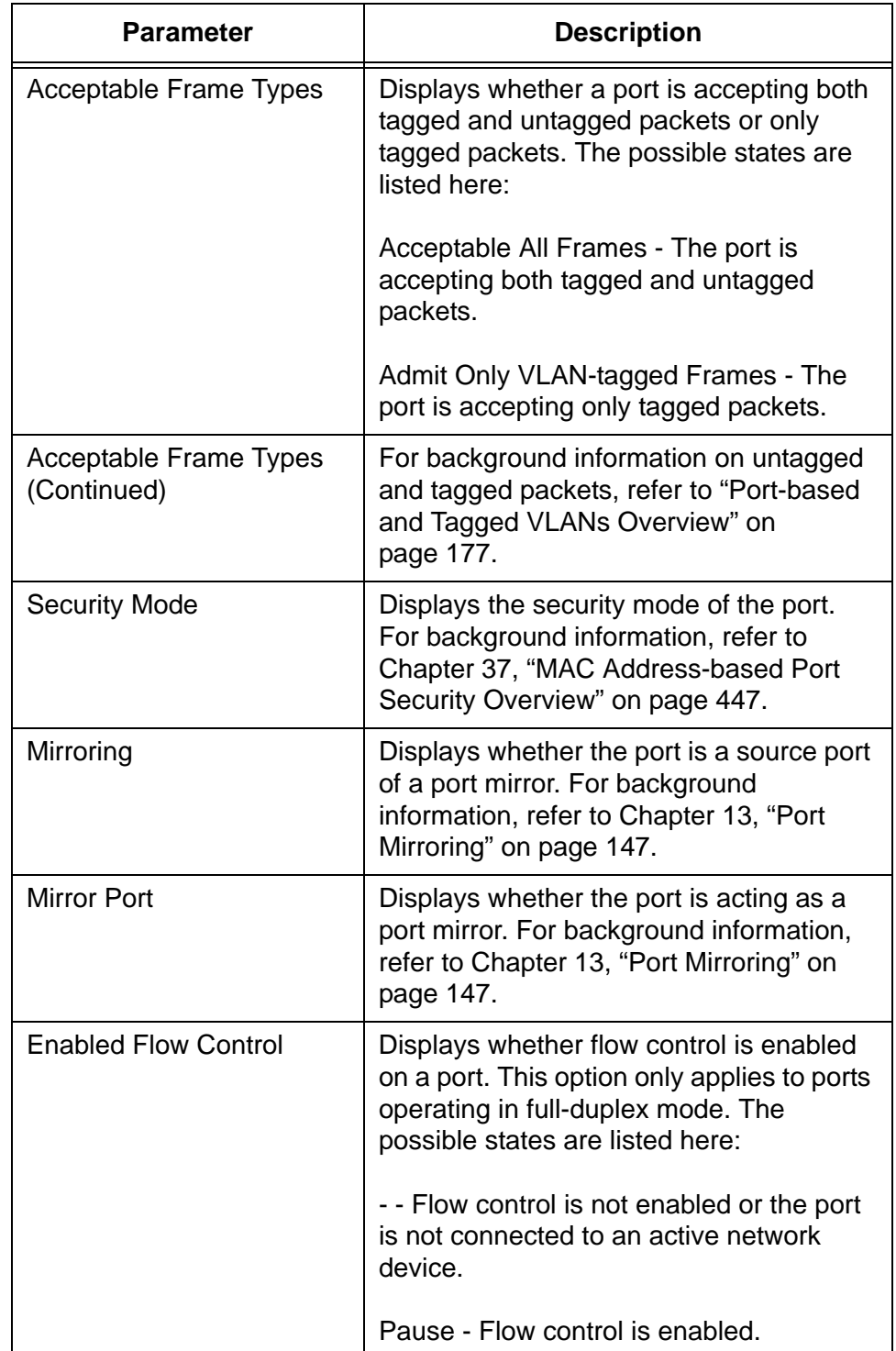

Table 35. Display Port Status Window (Continued)

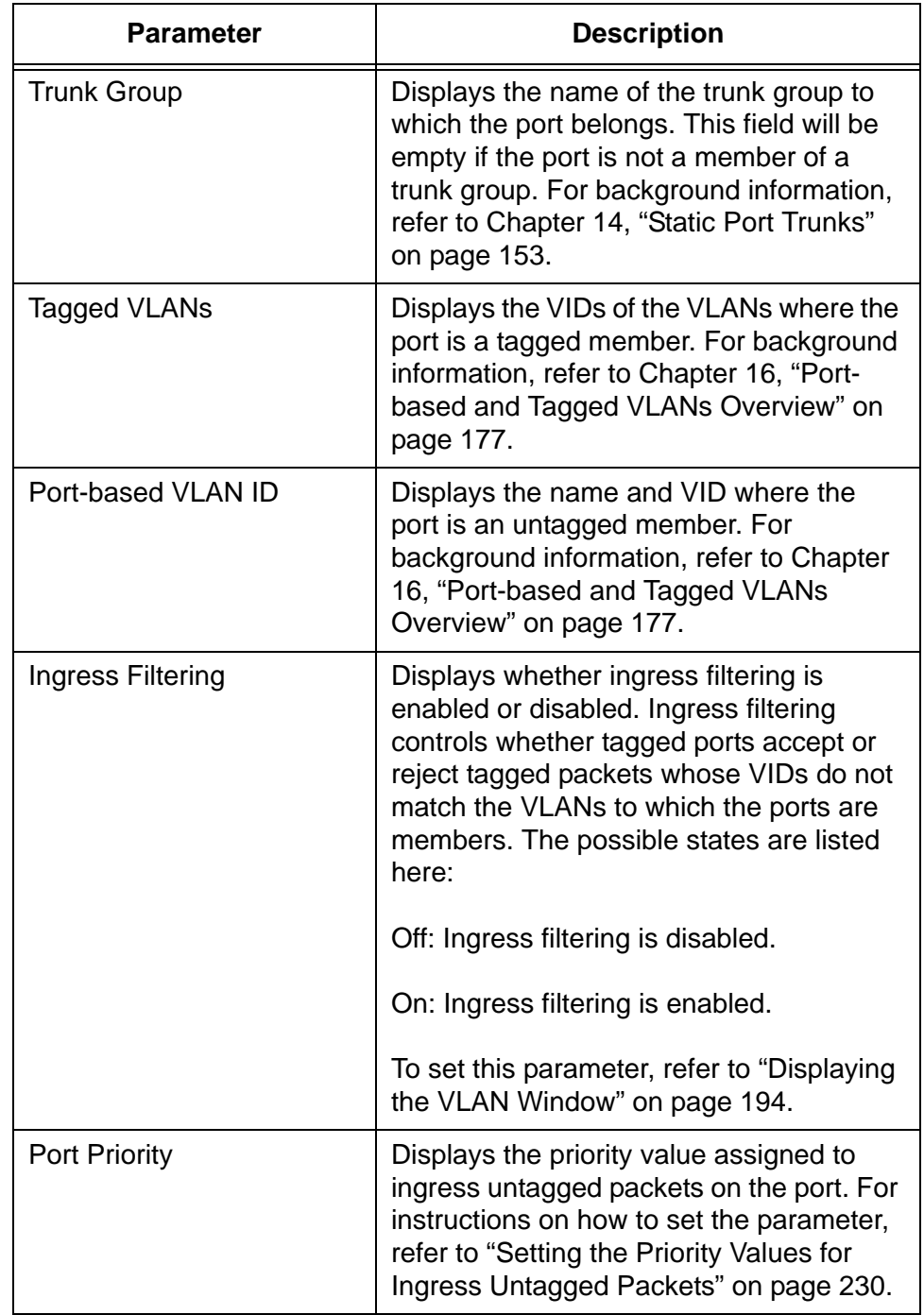

### Table 35. Display Port Status Window (Continued)

Chapter 10: Port Parameters

# **Chapter 11 MAC Address Table**

This chapter contains instructions on how to view the MAC addresses in the MAC address table and add or delete static addresses. This chapter contains the following procedures:

- ["Displaying the MAC Address Window" on page 130](#page-129-0)
- ["Displaying the MAC Address Table" on page 132](#page-131-0)
- □ ["Adding Static Unicast MAC Addresses" on page 135](#page-134-0)
- ["Deleting Static Unicast Addresses" on page 136](#page-135-0)
- ["Deleting All of the Dynamic MAC Addresses" on page 137](#page-136-0)
- ["Changing the Aging Timer" on page 138](#page-137-0)

## <span id="page-129-0"></span>**Displaying the MAC Address Window**

To display the MAC Address window, perform the following procedure:

- 1. Expand the Device Monitoring menu in the main menu.
- 2. Select the FDB option from the Device Monitoring menu. (FDB is an acronym for "forwarding database," which is another name for the MAC address table.)

The Device Monitoring - FDB window is shown in [Figure 29.](#page-129-1)

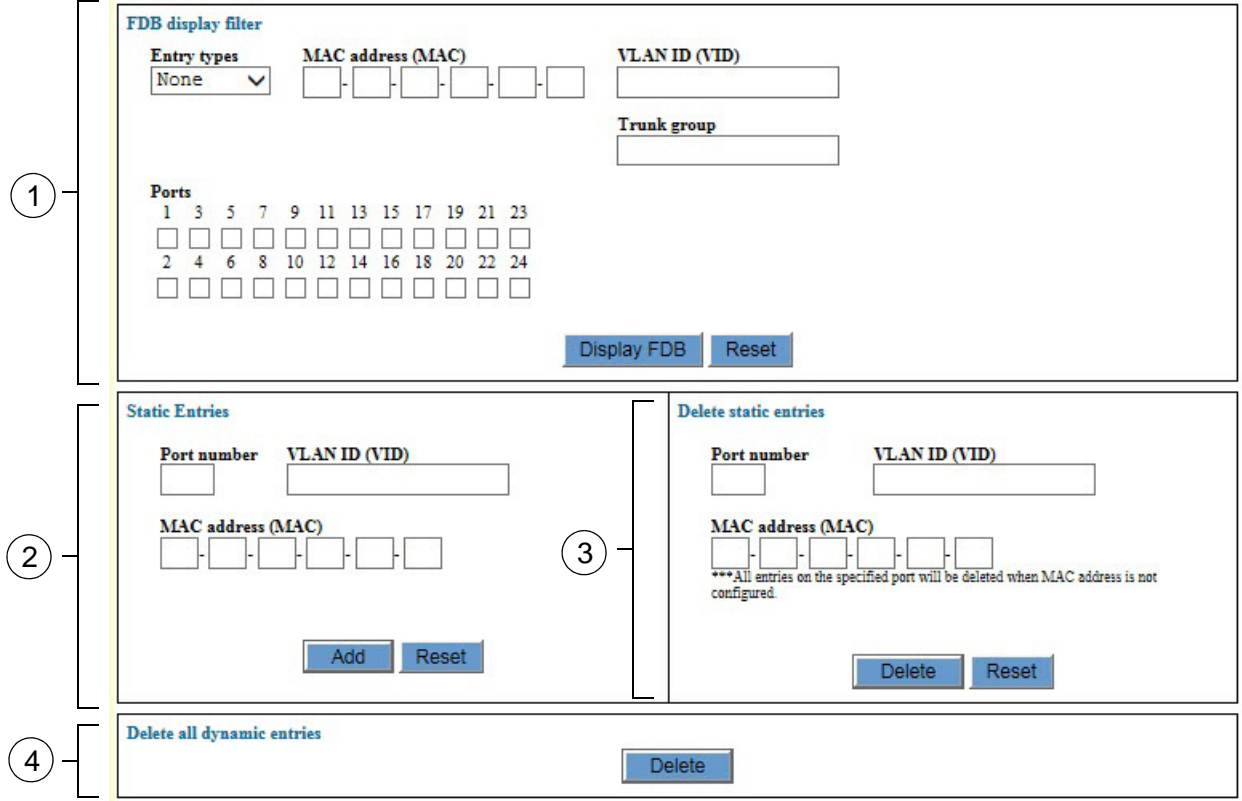

Figure 29. Device Monitoring - FDB Window

<span id="page-129-1"></span>The sections in the window are described in [Table 36](#page-129-2).

### Table 36. Device Monitoring - FDB Window

<span id="page-129-2"></span>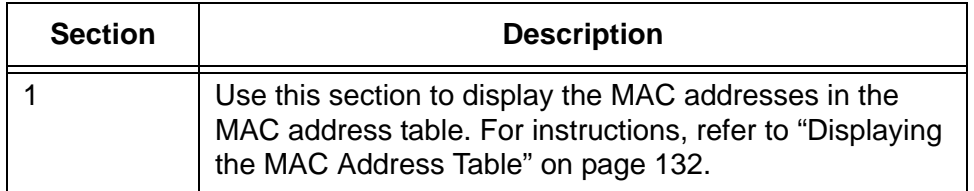

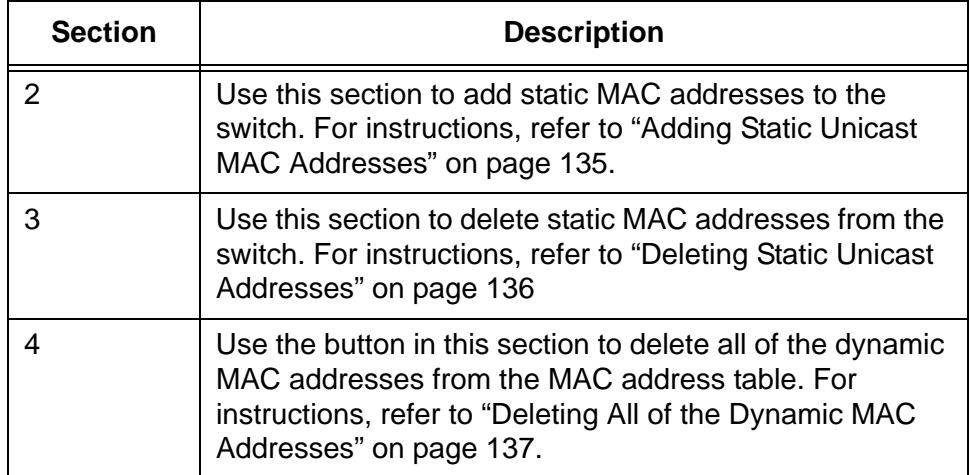

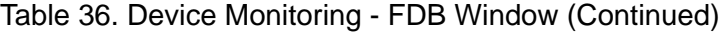

# <span id="page-131-0"></span>**Displaying the MAC Address Table**

To view the addresses in the MAC address table, perform the following procedure:

- 1. Expand the Device Monitoring menu in the main menu.
- 2. Select the FDB option from the Device Monitoring menu.

The Device Monitoring - FDB window is shown in [Figure 29 on page](#page-129-1)  [130](#page-129-1). The options for viewing the MAC addresses in the table are located in the top section of the window, labelled FDB Display Filter.

- 3. Do one of the following:
	- $\Box$  To view all of the addresses in the table, leave the filter options at the default settings and click the Display FDB button in the top section of the window.
	- □ To filter the table for specific MAC addresses, configure the parameters in the top section of the window and then click the Display FDB button. The parameters are described in [Table 37](#page-131-1).

<span id="page-131-1"></span>

| <b>Parameter</b>       | <b>Description</b>                                                                                                    |
|------------------------|----------------------------------------------------------------------------------------------------|
| <b>Entry Types</b>     | Use the options in this pull-down menu to<br>display categories of MAC addresses.<br>The options are listed here:                                                                                            |
|                        | None - Disables this filter.                                                                                                    |
|                        | Static - Displays static addresses.                                                                                                    |
|                        | Dynamic - Displays dynamic addresses.                                                                                                    |
|                        | Discard - Displays the MAC addresses of<br>nodes that were denied entry to the<br>switch.                                                                                                    |
| <b>MAC Address MAC</b> | Use this option to enter a specific MAC<br>address. You might use this option to<br>learn the port on which the switch has<br>learned a particular address. You may<br>enter only one MAC address at a time. |

Table 37. FDB Display Filter

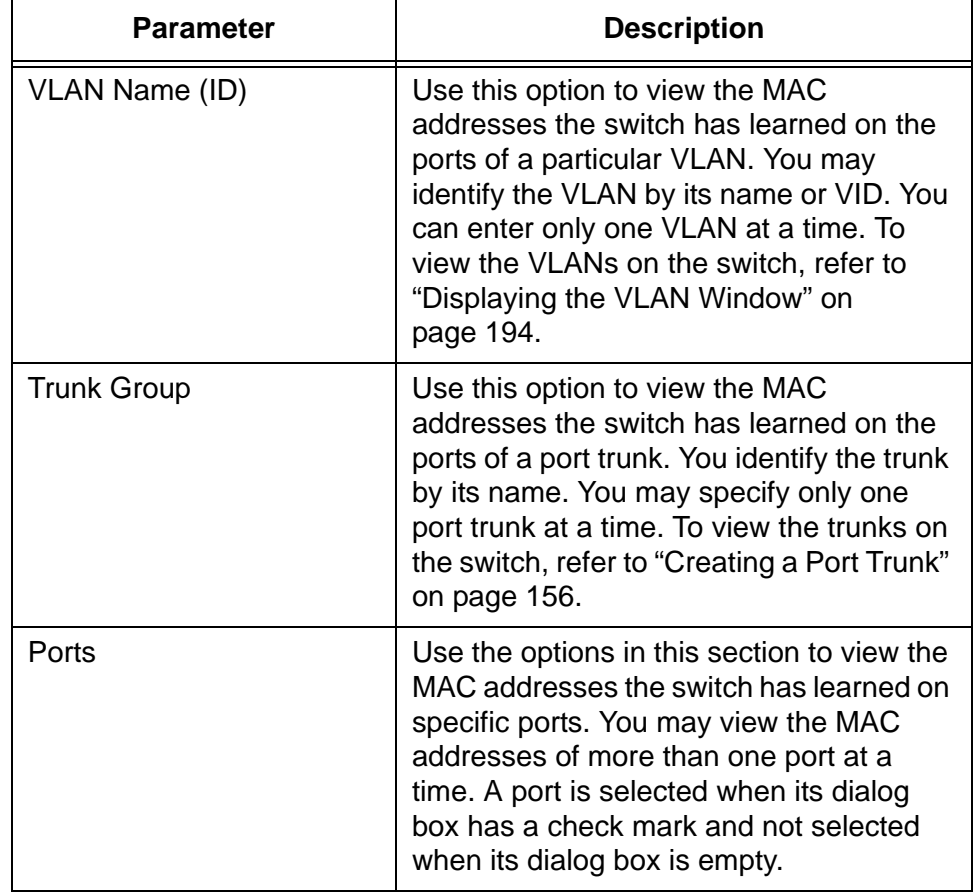

Table 37. FDB Display Filter (Continued)

An example of the table is shown in [Figure 30 on page 134](#page-133-0).

**FDB** display filter Switch Forwarding Database (Software) VLAN MAC Address Status Port 00-1a-eb-71-5c-fd<br>30-56-ca-54-1a-90<br>34-17-eb-a7-d3-a2<br>3a-56-ca-54-1a-90<br>40-56-ca-54-1a-90 Static  $CPU$ Static  $\overline{\mathbf{z}}$ Dynamic<br>Static  $\frac{1}{2}$ Static 2 10-56-ca-54-1a-98<br>50-56-ca-54-1a-98<br>60-56-ca-54-1a-90  $\begin{array}{c} 2 \\ 2 \\ 2 \end{array}$ Static Static<br>Static  $70 - 56 - ca - 54 - 1a - 90$ Static  $\begin{array}{c}\n2 \\
2 \\
2\n\end{array}$ 0-36-24-34-14-50<br>84-56-24-54-66-88<br>84-56-24-54-66-90 Static Static 04-56-ca-54-ab-90<br>04-56-ca-54-ab-90<br>90-56-ca-54-1a-90 Static<br>Static  $\frac{2}{2}$  $\overline{1}$ -----Refresh  $Close$ 

<span id="page-133-0"></span>Figure 30. FDB Display Filter Window

## <span id="page-134-0"></span>**Adding Static Unicast MAC Addresses**

The section contains the procedure for adding static unicast MAC addresses to the address table.

### **Note**

You may not add static multicast MAC addresses.

To add static unicast MAC addresses to the MAC address table in the switch, perform the following procedure:

- 1. Expand the Device Monitoring menu in the main menu.
- 2. Select the FDB option from the Monitoring menu.

The Device Monitoring - FDB window is shown in [Figure 29 on page](#page-129-1)  [130](#page-129-1).

- 3. Configure the parameters in the Static Entries section of the window, as needed. The variables are described in [Table 38](#page-134-1). Please observe the following guidelines:
	- $\Box$  You must enter values for all of the parameters in the section.
	- □ You may add only one address at a time.

<span id="page-134-1"></span>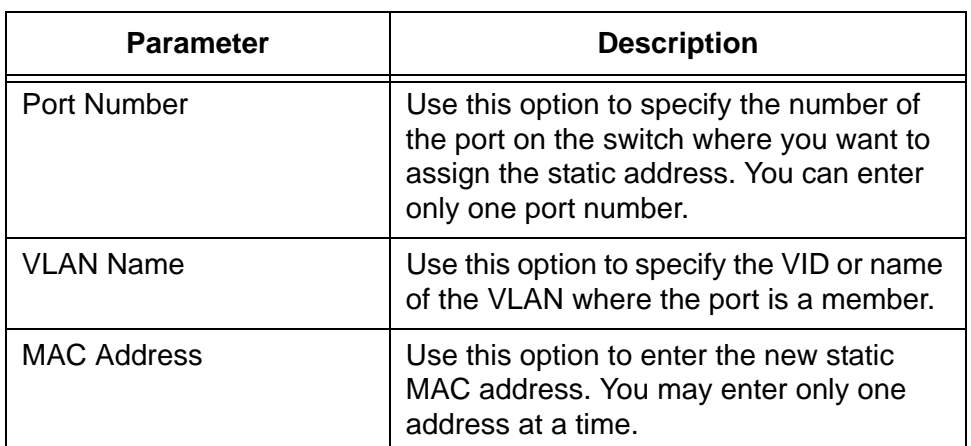

#### Table 38. Add Static Entry

- 4. After configuring the parameters, click the Add button.
- 5. To permanently save your changes in the configuration file, click the Save button above the main menu.

# <span id="page-135-0"></span>**Deleting Static Unicast Addresses**

To delete static unicast MAC addresses from the address table in the switch, perform the following procedure:

- 1. Expand the Device Monitoring menu in the main menu.
- 2. Select the FDB option from the Device Monitoring menu.

The Device Monitoring - FDB window is shown in [Figure 29 on page](#page-129-1)  [130](#page-129-1). MAC addresses are deleted with the options in the Delete Static Entries section of the window.

- 3. Do one of the following:
	- $\Box$  To delete all of the static addresses assigned to a port on the switch, enter the port number in the Port Number field and click the Delete button. You may specify only one port at a time.
	- $\Box$  To delete a specific MAC address, enter the port number of the address in the Port Number field and the address in the MAC Address (MAC) field. You do not have to enter the VLAN. Then click the Delete button. You may delete only one address at a time.
- 4. To permanently save your changes in the configuration file, click the Save button above the main menu.

## <span id="page-136-0"></span>**Deleting All of the Dynamic MAC Addresses**

To delete all of the dynamic MAC addresses from the MAC address table, perform the following procedure:

- 1. Expand the Device Monitoring menu in the main menu.
- 2. Select the FDB option from the Device Monitoring menu.

The Device Monitoring - FDB window is shown in [Figure 29 on page](#page-129-1)  [130](#page-129-1).

3. Click the Delete button in the bottom section of the window.

The switch does not display a confirmation prompt.

## <span id="page-137-0"></span>**Changing the Aging Timer**

This procedure changes the aging timer of the MAC address table. The switch uses the aging time to delete inactive dynamic MAC addresses from the MAC address table. The switch deletes an address from the table if no packets are sent to or received from the address for the duration of the timer. This prevents the table from becoming full of addresses of inactive nodes. The default setting for the aging time is 300 seconds (5 minutes).

To configure the aging time, perform the following procedure:

- 1. Expand the Switch Settings menu in the main menu.
- 2. Select the Others option from the Switch Settings menu.

The Switch Settings - Others window is shown in [Figure 31](#page-137-2)

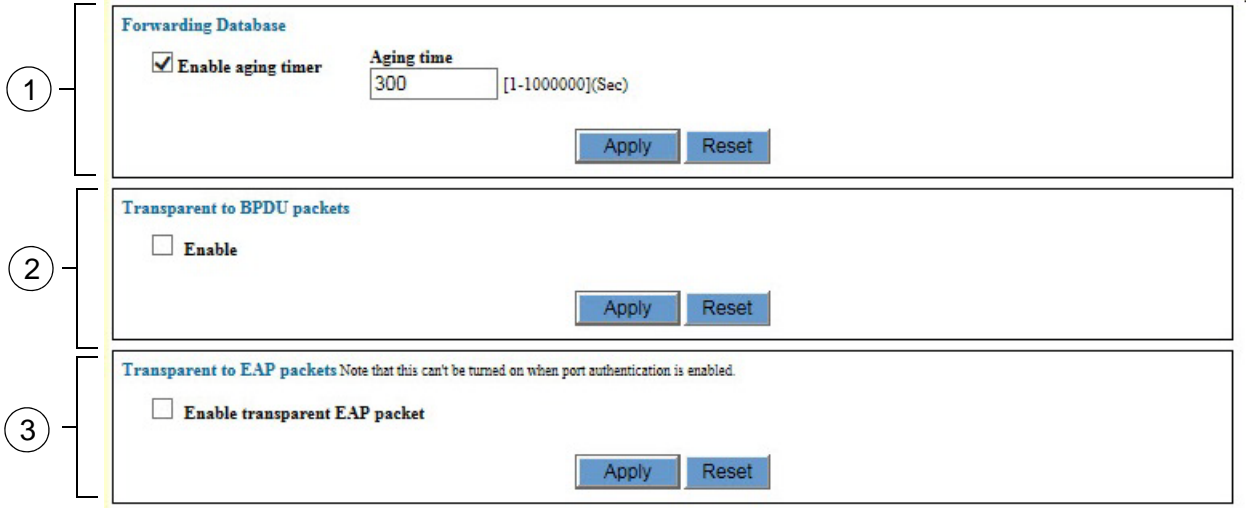

Figure 31. Switch Settings - Others Window

<span id="page-137-2"></span>The sections in the window are described in [Table 39](#page-137-1).

Table 39. Switch Settings - Others Window

<span id="page-137-1"></span>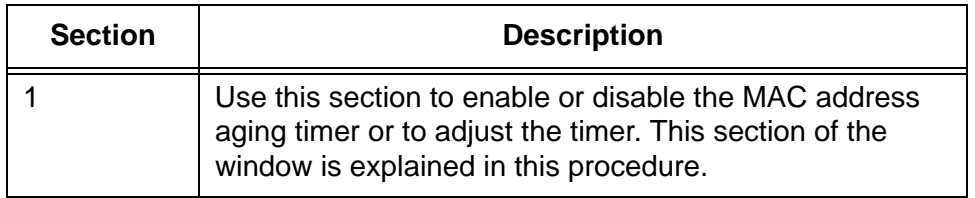

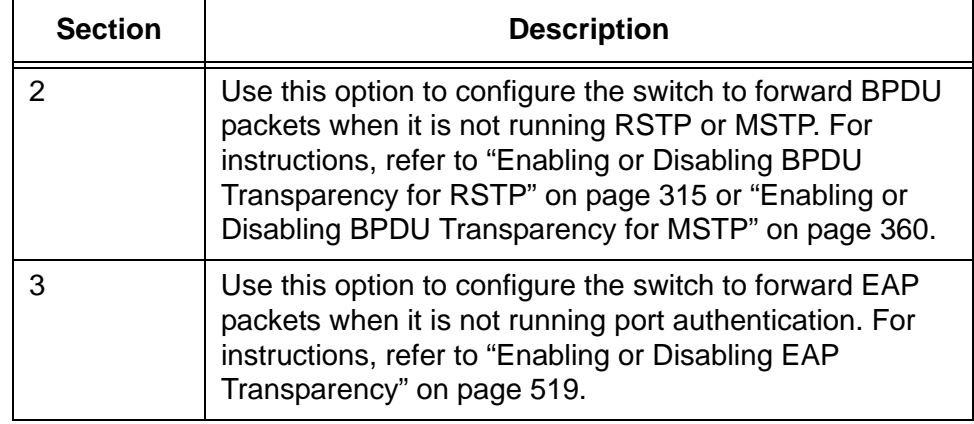

Table 39. Switch Settings - Others Window (Continued)

3. To enable or disable the aging timer, click the dialog box for the Enable Aging Time option.

The timer is enabled when the dialog box has a check mark and disabled when the dialog box is empty. Disabling the timer means that inactive addresses are never deleted from the table. The switch continues to learn new addresses until the table reaches its maximum capacity.

- 4. To adjust the aging timer, click the Aging Time field and enter the new value. The range is 1 to 1000000 seconds.
- 5. Click the Apply button to activate your changes on the switch.
- 6. To permanently save your changes in the configuration file, click the Save button above the main menu.

Chapter 11: MAC Address Table

<span id="page-140-0"></span>This chapter contains instructions on how to configure the packet storm protection feature on the switch. The chapter contains the following procedures:

- □ ["Introduction" on page 142](#page-141-0)
- ["Displaying the Packet Storm Protection Window" on page 143](#page-142-0)
- □ ["Configuring Packet Storm Protection" on page 145](#page-144-0)

## <span id="page-141-0"></span>**Introduction**

The packet storm protection feature allows you to set a threshold for the maximum number of ingress broadcast, multicast, or unknown unicast packets on the ports. Packets above the threshold are discarded by the switch. The switch supports only one threshold setting, which is set in bits per second (bps). However, you may activate packet filtering on the individual ports.

## <span id="page-142-0"></span>**Displaying the Packet Storm Protection Window**

To display the packet storm protection window, perform the following procedure:

- 1. Expand the Switch Settings menu in the main menu.
- 2. Select the Protection option from the Switch Settings menu.

The Switch Settings - Protection window is shown in [Figure 32.](#page-142-1)

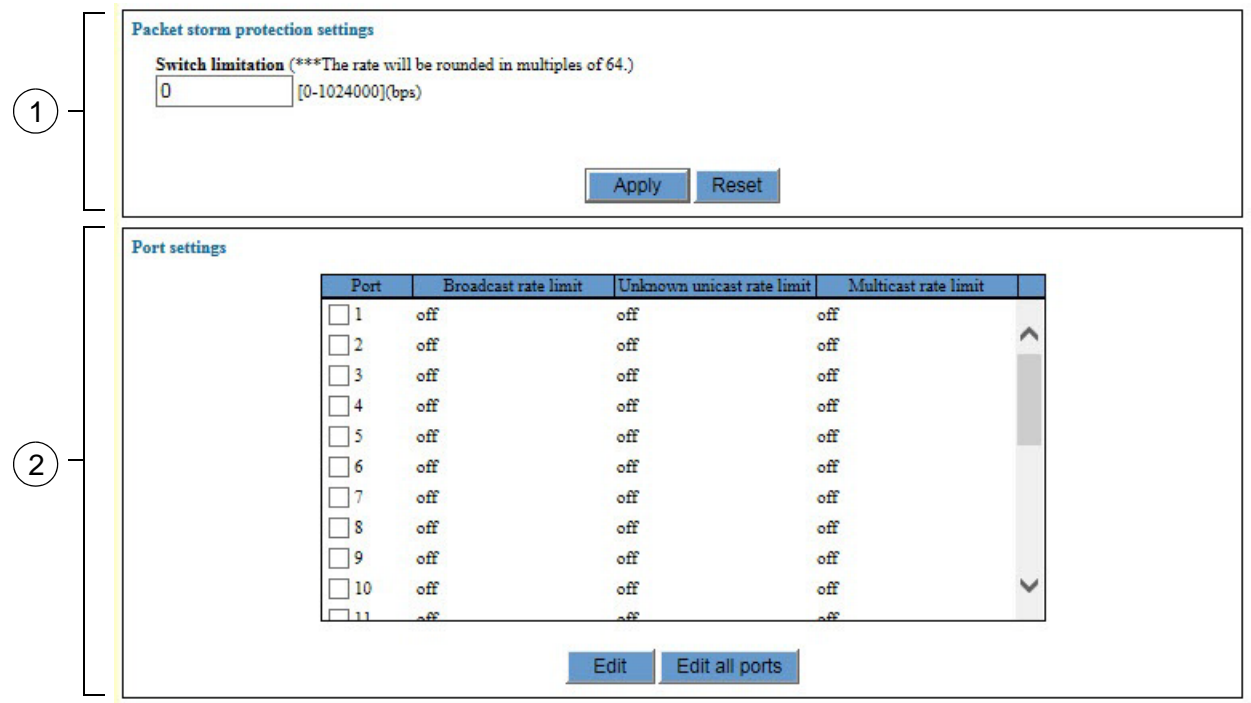

Figure 32. Switch Settings - Protection Window

<span id="page-142-1"></span>The sections in the window are described in [Table 40.](#page-142-2)

Table 40. Switch Settings - Protection Window

<span id="page-142-2"></span>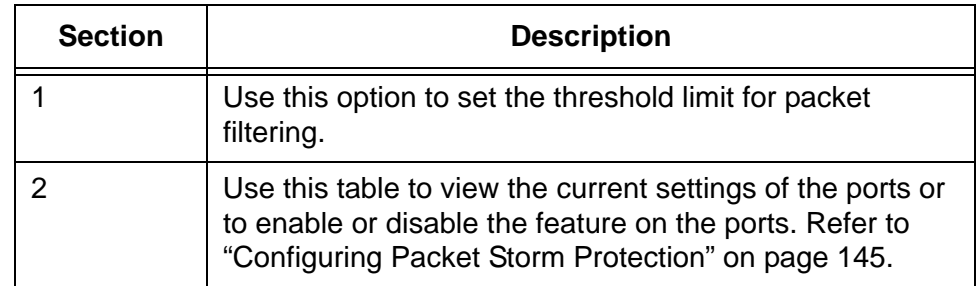

The columns in the table in the window are defined in [Table 41](#page-143-0).

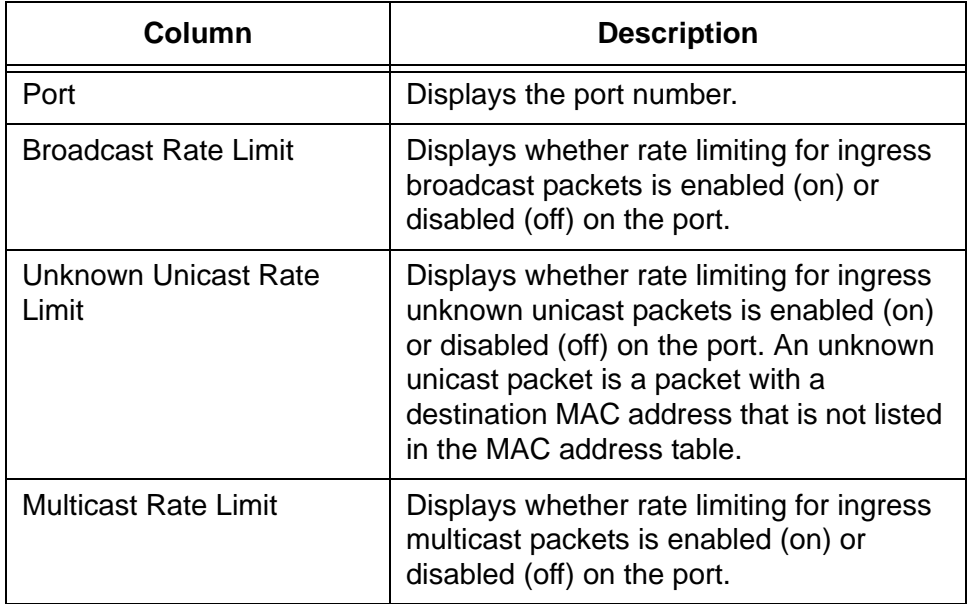

<span id="page-143-0"></span>Table 41. Port Settings Table in the Switch Settings - Protection Window
### **Configuring Packet Storm Protection**

To configure packet storm protection, perform the following procedure:

- 1. Expand the Switch Settings menu in the main menu.
- 2. Select the Protection option from the Switch Settings menu.

The Switch Settings - Protection window is shown in [Figure 32.](#page-142-0)

- 3. To adjust the threshold packet limit, click the Switch Limitation field and enter a new value. The range is 0 to 1024000 bps. The switch automatically rounds your value to a multiple of 64 bps.
- 4. To enable or disable packet storm protection on a port, click its dialog box in the Port Settings table. You may configure more than one port at a time.
- 5. Click the Edit button. To configure all of the ports, click the Edit All Ports button.

The switch displays the Packet Storm Protection Settings Window for the selected port, shown in [Figure 33](#page-144-0).

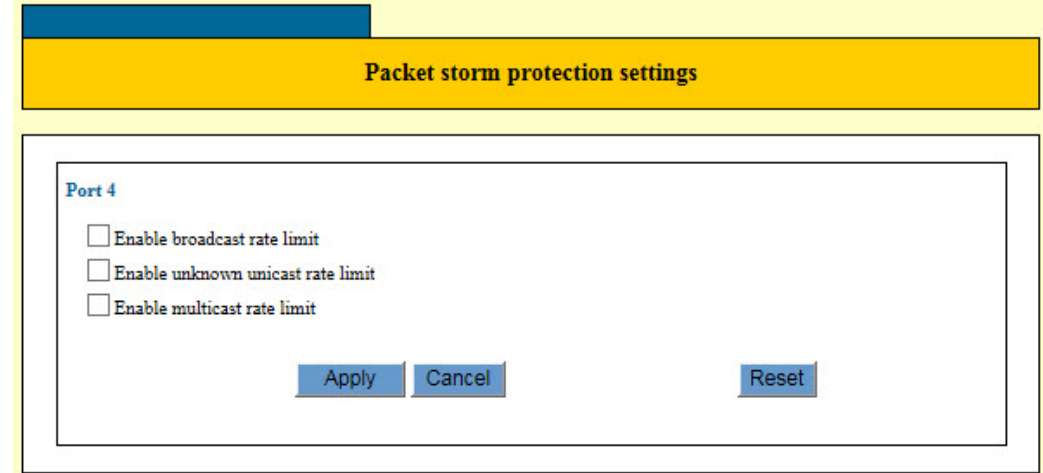

Figure 33. Packet Storm Protection Settings Window

- <span id="page-144-0"></span>6. Click the dialog boxes of the filters to enable or disable the feature on the port. A filter is enabled when its dialog box has a check mark and disabled when the dialog box is empty.
- 7. Click the Apply button to implement your changes on the switch.
- 8. To permanently save your changes in the configuration file, click the Save button above the main menu.

Chapter 12: Packet Storm Protection

# **Chapter 13 Port Mirroring**

This chapter contains the procedures for managing the port mirroring feature. The sections in the chapter include:

- □ ["Introduction" on page 148](#page-147-0)
- ["Enabling the Port Mirror" on page 149](#page-148-0)
- ["Disabling the Port Mirror" on page 151](#page-150-0)

## <span id="page-147-0"></span>**Introduction**

The port mirror is a management tool that allows you to monitor the traffic on one or more ports on the switch. It works by copying the traffic from designated ports to another port where the traffic can be monitored with a network analyzer. The port mirror can be used to troubleshoot network problems or to investigate possible unauthorized network access. The performance and speed of the switch is not affected by the port mirror.

To use the feature, you need to designate one or more source ports and the mirror port. The source ports are the ports whose packets are to be monitored. The mirror port is the port where the packets from the source ports are copied and where the network analyzer is connected.

Here are the guidelines to using the port mirror:

- $\Box$  The switch supports only one port mirror at a time.
- $\Box$  The port mirror can have only one mirror port.
- $\Box$  The mirror port must be a member of the default VLAN.
- $\Box$  The mirror port cannot be a member of a static port trunk.
- $\Box$  The port mirror can have more than one source port. This allows you to monitor the traffic on multiple ports at the same time. For example, you might monitor the traffic on all of the ports of a VLAN.
- $\Box$  You can mirror the ingress traffic, the egress traffic or both on the source ports.
- $\Box$  The source ports can be members of different VLANs.
- $\Box$  You may not use the mirroring feature with the Rapid Spanning Tree or Multiple Spanning Tree Protocol.

### <span id="page-148-0"></span>**Enabling the Port Mirror**

To enable the port mirror, perform the following procedure:

- 1. Expand the Switch Settings menu in the main menu.
- 2. Select the Mirroring option from the Switch Settings menu.

The Switch Settings - Mirroring window is shown in [Figure 34.](#page-148-1)

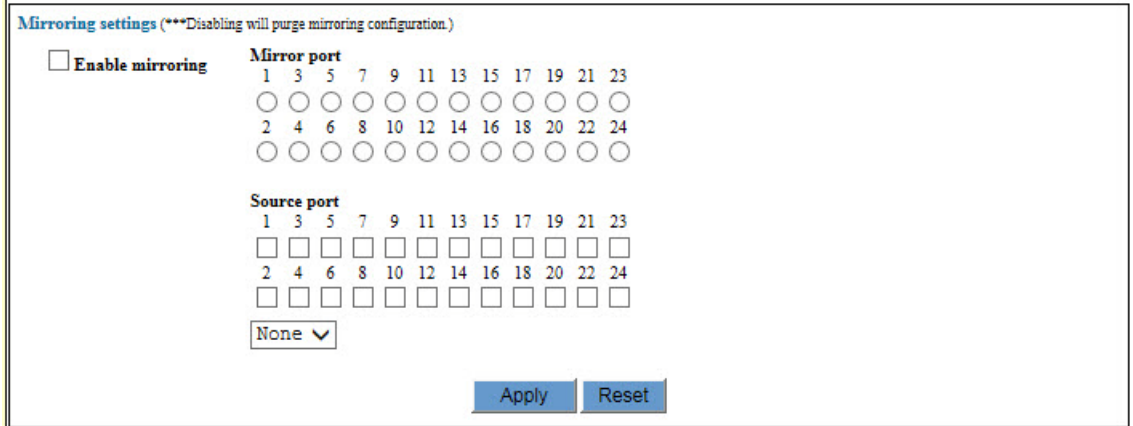

Figure 34. Switch Settings - Mirroring Window

- <span id="page-148-1"></span>3. Click the Enable Mirroring dialog box to add a check mark to it.
- 4. In the Mirror Port section of the window, click the dialog circle of the port to be the mirror port. The switch will copy the network traffic of the source ports to this port. You may designate only one mirror port.
- 5. In the Source Port section of the window, click the dialog box of the port to be the source port. This is the port whose traffic is to be copied to the mirror port. You may select more than one source port. You may mirror one port, a few ports, or all of the ports on the switch, with the exception of the mirror port.
- 6. Select the pull-down menu beneath the source ports and select the traffic to be monitored on the source ports. The options are described here:
	- $\Box$  Rx The ingress traffic on the source ports are copied to the mirror port.
	- $\Box$  Tx The egress traffic on the source ports are copied to the mirror port.
	- $\Box$  Both Both the ingress and egress traffic on the source ports are copied to the mirror port.
- $\Box$  None No traffic on the source ports are copied to the mirror port. The is the default setting. You may not select None.
- 7. Click the Apply button to implement your changes on the switch.

The feature is now active on the switch. You may now connect a data analyzer to the mirror port to monitor the traffic on the source ports.

If all of your settings disappear from the window when you click the Apply button, it probably means that you did not check the Enable Mirroring option in the top right corner of the window.

8. To permanently save your changes in the configuration file, click the Save button above the main menu.

### <span id="page-150-0"></span>**Disabling the Port Mirror**

To disable the port mirror, perform the following procedure:

- 1. Expand the Switch Settings menu in the main menu.
- 2. Select the Mirroring option from the Switch Settings menu.

The Switch Settings - Mirroring window is shown in [Figure 34 on page](#page-148-1)  [149](#page-148-1).

- 3. Click the Enable Mirroring dialog box to remove the check mark from it.
- 4. Click the Apply button to implement your changes on the switch.

The feature is now disabled. The switch stops copying traffic on the source ports to the mirror port.

5. To permanently save your changes in the configuration file, click the Save button above the main menu.

Chapter 13: Port Mirroring

## **Chapter 14 Static Port Trunks**

This chapter contains the procedure for managing static port trunks. The sections in this chapter are listed here:

- □ ["Introduction" on page 154](#page-153-0)
- ["Creating a Port Trunk" on page 156](#page-155-0)
- ["Modifying a Port Trunk" on page 159](#page-158-0)
- D ["Deleting a Port Trunk" on page 161](#page-160-0)

## <span id="page-153-0"></span>**Introduction**

Static port trunks are groups of two to eight ports that act as single virtual links between the switch and other network devices. Static port trunks are commonly used to improve network performance by increasing the bandwidth between the switch and other network devices and to enhance the reliability of the connections between network devices.

[Figure 35](#page-153-1) is an example of a static port trunk of four links between two switches.

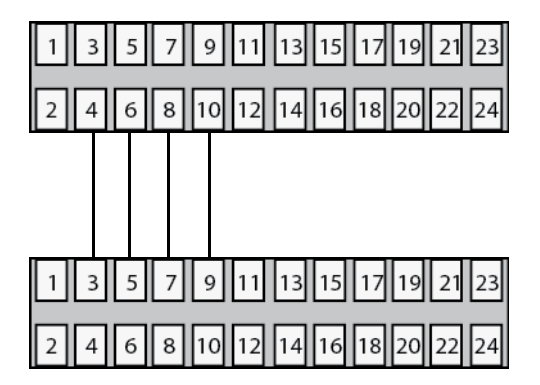

Figure 35. Static Port Trunk Example

<span id="page-153-1"></span>Here are the guidelines for static port trunks:

- $\Box$  The switch can support up to eight static trunks at one time.
- $\Box$  A static trunk can have up to eight ports.
- $\Box$  A static port trunk cannot have both twisted pair and SFP fiber optic ports.
- $\Box$  A port can belong to only one static trunk at a time.
- $\Box$  The ports of a trunk can be either consecutive (for example ports 5-9) or nonconsecutive (for example, ports 4, 8, 11, 20).
- $\Box$  The ports of a static port trunk must be members of the same VLAN.
- $\Box$  Before creating a port trunk, you should set the speed, duplex mode, flow control, and back pressure settings the same on all the ports to be in the trunk.
- $\Box$  After creating a port trunk, do not change the parameter settings of any port in the trunk without also changing the same settings on the other ports.
- $\Box$  To create a trunk of combo ports, you have to set the ports to either the Fiber or Copper configuration setting. You may not use the Fiber-Auto or Copper-Auto setting. For instructions, refer to ["Configuring Port Parameters" on page 118](#page-117-0).
- $\Box$  The ports of a trunk cannot be authenticator or supplicant ports in port authentication. For further information, refer to [Chapter 40,](#page-470-0)  ["Port Authentication Overview" on page 471](#page-470-0) or [Chapter 41, "Port](#page-486-0)  [Authentication" on page 487](#page-486-0).
- $\Box$  You may use static port trunks with the spanning tree protocols because the switch considers the ports of a trunk as a single virtual link.
- $\Box$  Because network equipment vendors tend to employ different techniques for static trunks, a static trunk on one device might not be compatible with the same feature on a device from a different manufacturer. For this reason, Allied Telesis recommends using this feature only between Allied Telesis network devices.

## <span id="page-155-0"></span>**Creating a Port Trunk**

Please check the following items before creating a port trunk:

- $\Box$  Check that the parameter settings are the same on all of the ports that are to be in the trunk. For instructions, refer to ["Configuring](#page-117-0)  [Port Parameters" on page 118](#page-117-0).
- □ Check that the ports are members of the same VLAN. For instructions, refer to ["Displaying the VLAN Window" on page 194.](#page-193-0)
- $\Box$  If you plan to use combo ports in the trunk, check that they are set to the Fiber or Copper configuration setting. You may not use the Fiber-Auto or Copper-Auto setting. For instructions, refer to ["Configuring Port Parameters" on page 118](#page-117-0).

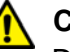

### **Caution**

Do not connect the cables of a port trunk to the ports on the switch until after you have configured the ports on both the switch and the remote device. Connecting the cables prior to configuring the trunk can create a loop in your network topology. This can cause a broadcast storm and poor network performance.

To create a port trunk, perform the following procedure:

- 1. Expand the Switch Settings menu in the main menu.
- 2. Select the Trunking option from the Switch Settings menu.

The Switch Settings - Trunking window is shown in [Figure 36](#page-155-1).

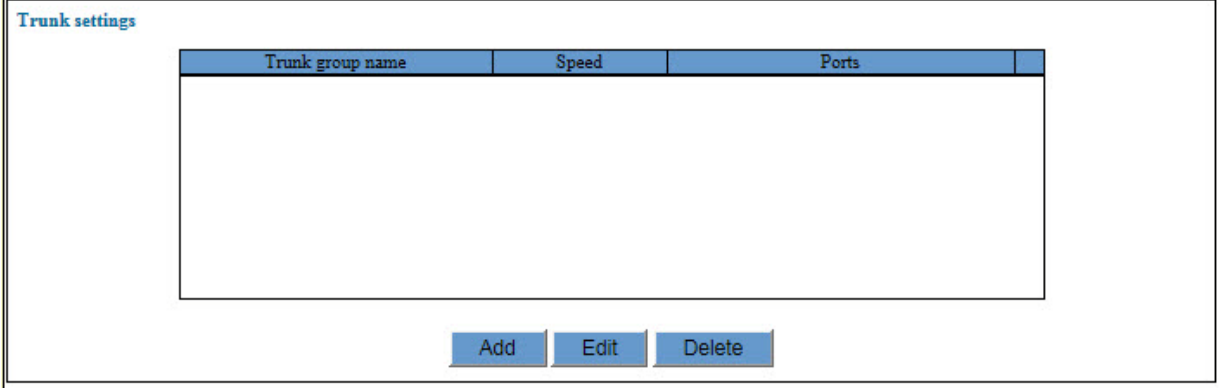

Figure 36. Switch Settings - Trunking Window

<span id="page-155-1"></span>The table in the window displays the specifications of the existing trunks. The columns in the window are described in [Table 42 on](#page-156-0)  [page 157](#page-156-0).

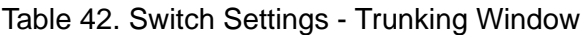

<span id="page-156-0"></span>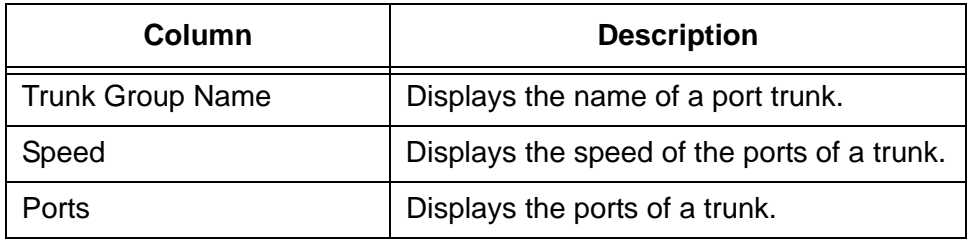

3. Click the Add button.

The switch displays the Trunk Settings - Add window, shown in [Figure 37](#page-156-1).

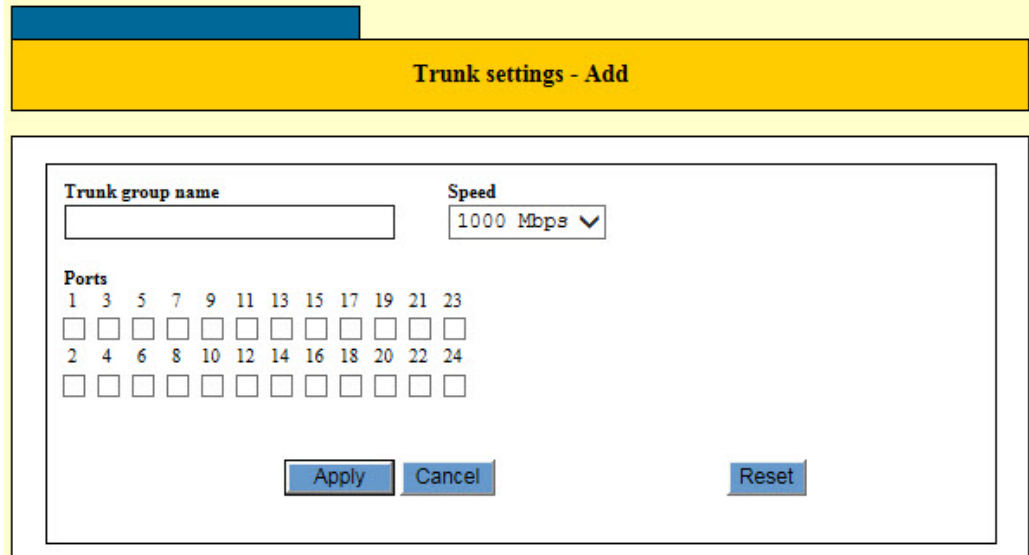

Figure 37. Trunk Settings - Add Window

<span id="page-156-1"></span>4. Configure the parameters in the window to create the new port trunk. The parameters are described in [Table 43.](#page-156-2)

<span id="page-156-2"></span>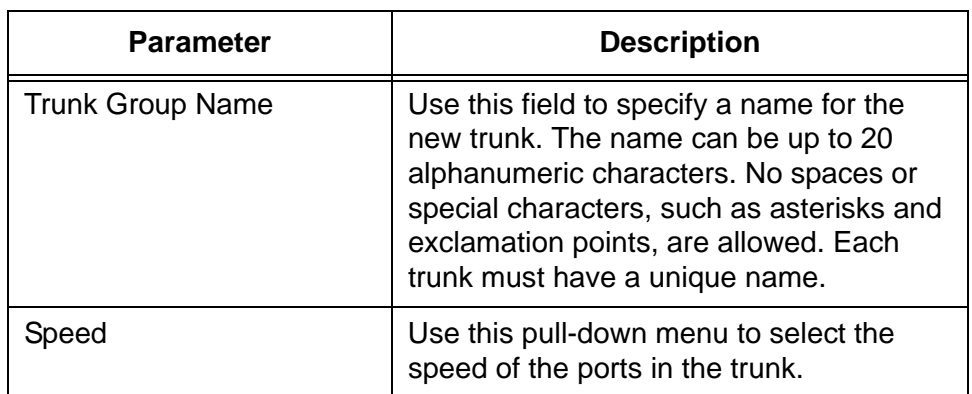

Table 43. Trunk Settings - Add Window

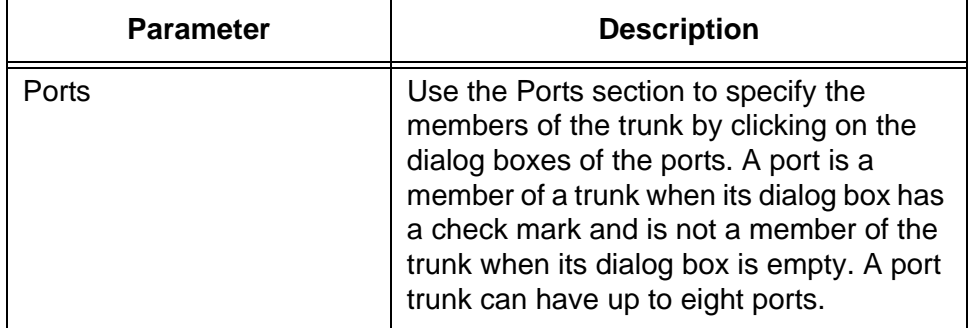

Table 43. Trunk Settings - Add Window (Continued)

- 5. After configuring the parameters, click the Apply button to add the new trunk to the switch.
- 6. To permanently save your changes in the configuration file, click the Save button above the main menu.
- 7. Configure the ports on the remote device for port trunking.
- 8. Connect the cables to the ports of the trunk on the switch and the remote device.

The port trunk is ready for network operations.

### <span id="page-158-0"></span>**Modifying a Port Trunk**

This section contains the procedure for modifying a static port trunk on the switch. Please review the following information before modifying a trunk:

- $\Box$  You may not change the name of a trunk.
- $\Box$  You may add or remove ports from a trunk as well as change the trunk speed.
- $\Box$  If you are adding ports to an existing trunk, check that the speed, duplex mode, flow control, and back pressure settings of the new ports are the same as the ports already in the trunk. For instructions, refer to ["Configuring Port Parameters" on page 118](#page-117-0).
- $\Box$  If you are adding ports, check that the new ports are members of the same VLAN as the ports already in the trunk. For instructions, refer to ["Displaying the VLAN Window" on page 194](#page-193-0).

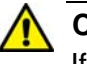

#### **Caution**

If you are adding or removing ports from the trunk on the switch, disconnect all of the data cables from the ports of the trunk before performing this procedure. Leaving the cables connected can form a loop in your network topology, which can result in a broadcast storm and poor network performance.

To modify a static port trunk, perform the following procedure:

- 1. Expand the Switch Settings menu in the main menu.
- 2. Select the Trunking option from the Switch Settings menu.

The Switch Settings - Trunking window is shown in [Figure 36 on page](#page-155-1)  [156](#page-155-1).

3. In the Trunk Settings table, click the dialog box of the trunk you want to modify. You may modify only one trunk at a time.

The switch displays the Trunk Settings - Edit window. An example of the window is shown in [Figure 38 on page 160.](#page-159-0)

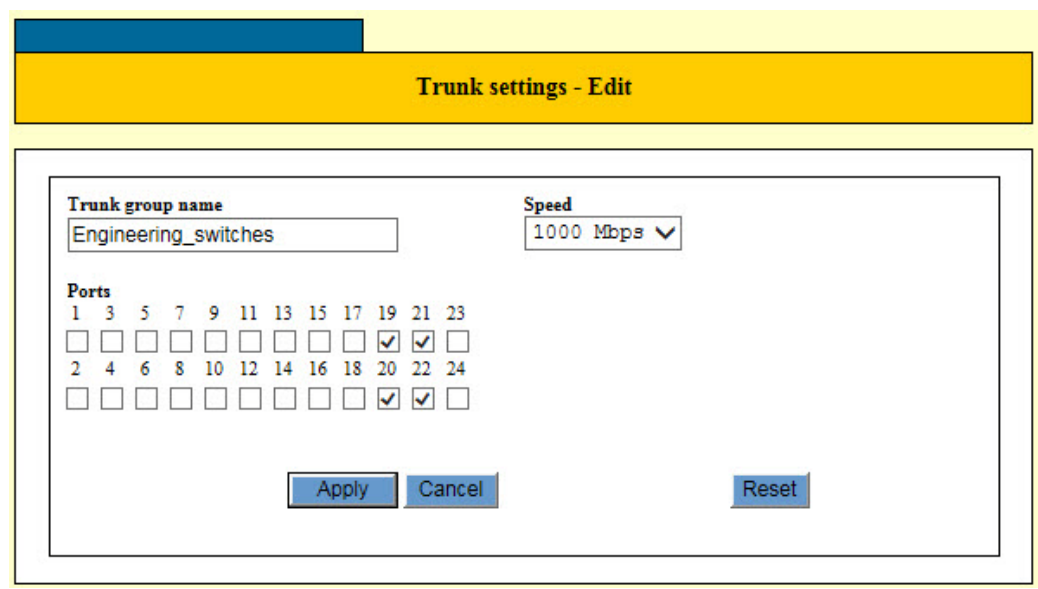

Figure 38. Trunk Settings - Edit Window

- <span id="page-159-0"></span>4. Modify the parameters in the window, as needed. The parameters are described in [Table 43 on page 157.](#page-156-2)
- 5. After modifying the parameters, click the Apply button to activate your changes on the switch.
- 6. To permanently save your changes in the configuration file, click the Save button above the main menu.
- 7. Modify the trunk ports on the remote device, if necessary.
- 8. Reconnect the cables to the ports of the trunk on the switch.

## <span id="page-160-0"></span>**Deleting a Port Trunk**

This sections contains the procedure for deleting static port trunks.

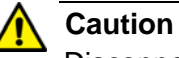

Disconnect the cables from the ports of the static port trunk on the switch before performing this procedure. Deleting the trunk without first disconnecting the cables can result in the formation of a loop in your network topology, which can cause a broadcast storm and poor network performance.

To delete a port trunk from the switch, perform the following procedure:

- 1. Expand the Switch Settings menu in the main menu.
- 2. Select the Trunking option from the Switch Settings menu.

The Switch Settings - Trunking window is shown in [Figure 36 on page](#page-155-1)  [156](#page-155-1).

- 3. Click the dialog box of the trunk you want to delete. You may delete only one trunk at a time.
- 4. Click the Delete button to delete the trunk from the switch.

The switch displays a confirmation prompt.

5. Click OK to delete the trunk or Cancel to retain the trunk.

The trunk is deleted from the switch.

6. To permanently save your change in the configuration file, click the Save button above the main menu.

Chapter 14: Static Port Trunks

# **Chapter 15 Triggers**

This chapter describes triggers. Sections in the chapter include:

- □ ["Introduction" on page 164](#page-163-0)
- ["Displaying the Trigger Window" on page 167](#page-166-0)
- ["Enabling or Disabling the Trigger Feature" on page 169](#page-168-0)
- ["Adding Triggers" on page 170](#page-169-0)
- ["Modifying Triggers" on page 173](#page-172-0)
- ["Deleting Triggers" on page 174](#page-173-0)
- ["Displaying Triggers" on page 175](#page-174-0)

### <span id="page-163-0"></span>**Introduction**

Triggers perform specific actions on the switch at scheduled times, automatically. There are three available actions. The actions are defined in [Table 44](#page-163-1).

<span id="page-163-1"></span>

| <b>Action</b>   | <b>Description</b>                                                                                                    |
|-----------------|----------------------------------------------------------------------------------------------------|
| Sleep           | Places the switch in a sleep mode. The<br>switch stops forwarding all network traffic.<br>It automatically reboots at the end time of<br>the trigger. |
| <b>LEDs off</b> | Turns off the Link/Activity LEDs.                                                                                                    |
| Disable ports   | Disables individual ports to stop them<br>from forwarding network traffic.                                                                            |

Table 44. Trigger Actions

Triggers have four main variables. The variables are defined in [Table 45](#page-163-2).

<span id="page-163-2"></span>

| Variable                       | <b>Description</b>                                                                                                    |
|--------------------------------|----------------------------------------------------------------------------------------------------|
| Action                         | Defines what a trigger is to do on the<br>switch. The functions are listed in<br>Table 44.                                                                                                    |
| Start and end times            | Defines the start and end times of a<br>trigger. The hours are entered in 24-hour<br>format. For example, to designate 8:00<br>pm to 6:30 am, you enter 20:00 and 6:30<br>as the start and end times, respectively.<br>To designate all 24 hours in a day, you<br>could enter the start time as 00:00 and the<br>end time as $23:59$ . |
| Start and end days or<br>dates | Defines the days of the trigger. You may<br>specify the days as days of the week or as<br>dates.                                                                                                    |
| Ports                          | Defines the switch ports of a trigger. A<br>trigger may be assigned to a single port,<br>several ports, or all of the ports on the<br>switch. (This variable does not apply to<br>the sleep action, which applies to the<br>entire switch.)                                                                                            |

Table 45. Trigger Variables

Here are several examples of triggers. The first example creates a trigger that disables ports 12 and 13 on November 2 and 3, 2014. Here are the trigger variables:

- □ Action: Disable ports
- □ Start and end times: 00:00 to 23:59
- Start and end dates: 2014/11/2 to 2014/11/3
- **D** Ports: 12, 13

This example creates a trigger that turns off all of the Link/Activity LEDs every evening at 6:00 pm and turns them on again at 6:00 am, to conserve electricity. The trigger has these variables:

- Action: LEDs off
- Start and end times: 18:00 to 6:00
- Start and end dates: Monday, Tuesday, Wednesday, Thursday, Friday, Saturday, Sunday
- □ Ports: All ports

This example places the switch in the sleep mode from 2:00 am to 10:00 am on November 15, 2014: The trigger has these variables:

- □ Action: Sleep
- Start and end times: 2:00 to 10:00
- Start and end dates: 2014/11/15
- **D** Ports: Not applicable
- <span id="page-164-0"></span>**Guidelines** Here are general trigger guidelines:
	- $\Box$  The switch can have up to ten triggers.
	- $\Box$  The start and end times are entered in 24-hour format.
	- $\Box$  Triggers with the LED off or disable ports action can be assigned to individual ports.
	- $\Box$  Triggers with the sleep mode action shut down all of the ports.

Here are the guidelines for the sleep action:

- $\Box$  You cannot manage a switch that is in the sleep mode.
- $\Box$  You have to power off the switch and power it on again if you need to manually override the sleep mode and restart a unit.
- $\Box$  A switch should not be placed in the sleep mode for more than 28 days because it might not restart automatically.

The LED off action, which turns off the Link/Activity LEDs on the ports, has very specific requirements. Triggers with this action will not work if the

requirements are not followed. Here are the steps you have to perform before creating triggers with the LED off action:

1. You first have to turn off all of the port LEDs on the switch from the System Settings - LED window, shown in [Figure 22 on page 96.](#page-95-0)

The top part of the window has a section called Basic Setting, which has a pull-down menu. The options in the menu perform the same functions as the mode button on the front of the switch. They set the mode of the Speed/Duplex LEDs or turn off the LEDs. You have to select the LED Off option from the pull-down menu and click the Apply button. This turns off all of the port LEDs.

2. You have to override the off status of the Link/Activity LEDs on the switch by setting the LED action to On in the Port LED - Port Settings window, shown in [Figure 23 on page 100](#page-99-0).

From the same System Settings - LED window in which you performed step 1, you now have to override the off status of the Link/Activity LEDs of the ports that are to have triggers with the LED off action. To do this, click the dialog boxes of the ports to have the triggers and click the Edit button. From the Port LED - Port Settings window, select On from the LED Action pull-down menu and click the Apply button. This activates the Link/Activity LEDs again.

3. Create the triggers with the LED off action.

#### **Note**

All of the Speed/Duplex Mode LEDs on the switch have to remain off if you want to use triggers that turn off the Link/Activity LEDs.

### <span id="page-166-0"></span>**Displaying the Trigger Window**

To display the trigger window, perform the following procedure:

- 1. Expand the System Settings menu in the main menu.
- 2. Select the Trigger option from the System Settings menu.

The System Settings - Trigger window is shown in [Figure 39](#page-166-1).

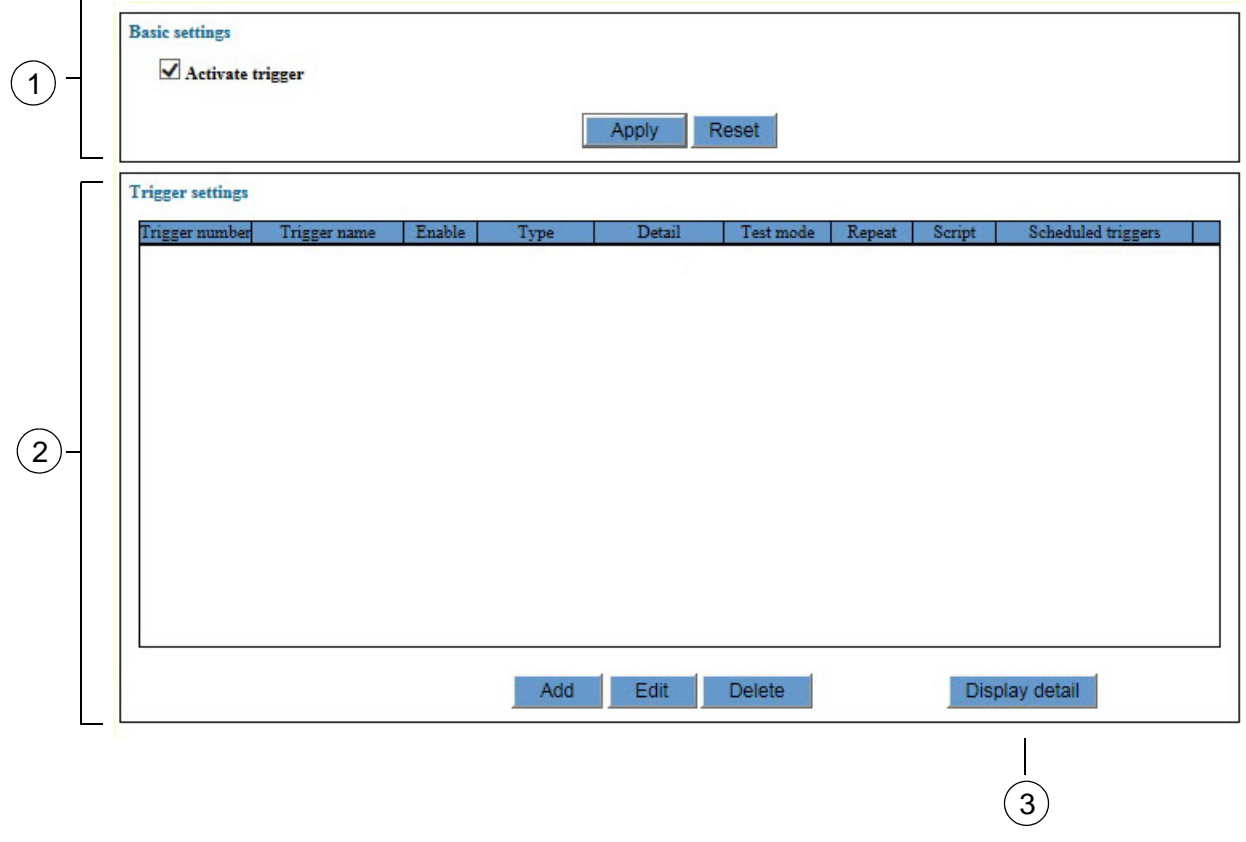

Figure 39. System Settings - Trigger Window

<span id="page-166-1"></span>The sections in the System Settings - Trigger window are described in [Table 46 on page 168.](#page-167-0)

<span id="page-167-0"></span>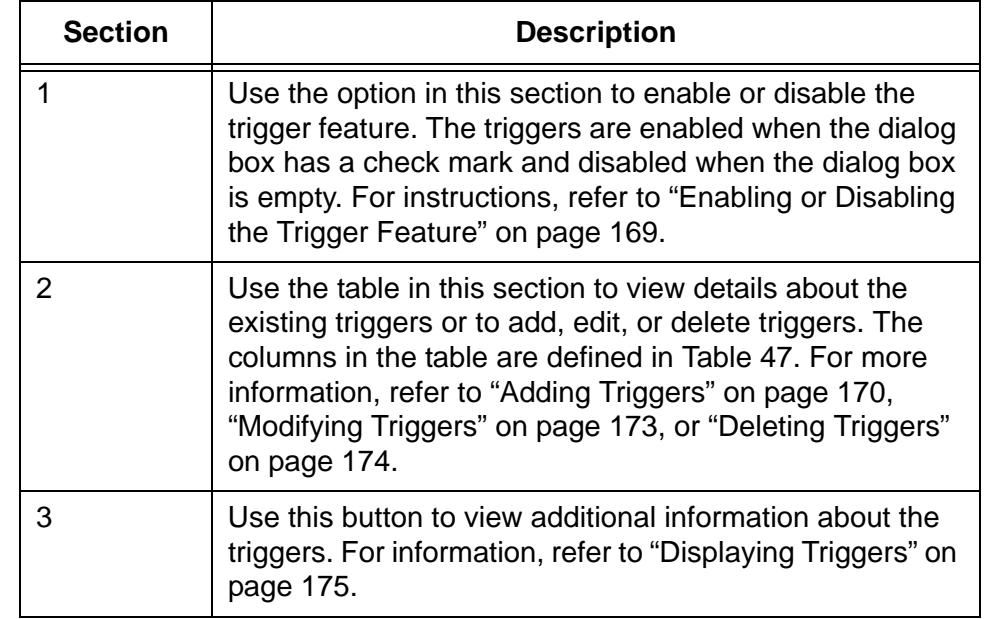

Table 46. System Settings - Trigger Window

The columns in the Trigger Settings table are defined in [Table 47.](#page-167-1)

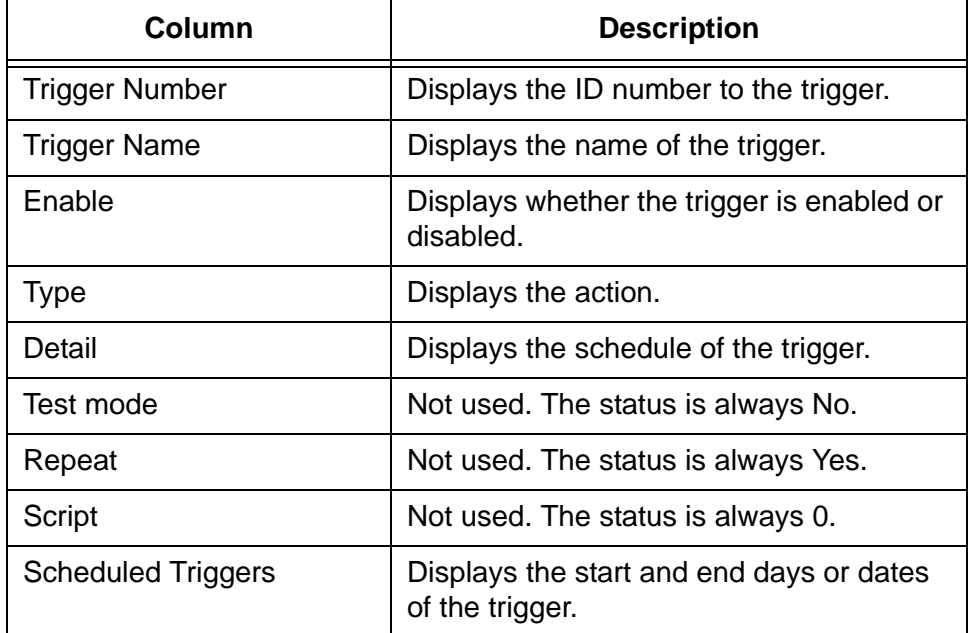

<span id="page-167-1"></span>Table 47. Trigger Settings Table in System Settings - Trigger Window

### <span id="page-168-0"></span>**Enabling or Disabling the Trigger Feature**

To enable or disable the trigger feature, perform the following procedure:

- 1. Expand the System Settings menu in the main menu.
- 2. Select the Triggers option from the System Settings menu.

The System Settings - Triggers window is shown in [Figure 39 on page](#page-166-1)  [167](#page-166-1).

3. Click the dialog box of the Activate Trigger option in the Basic Settings section of the window.

The feature is enabled when the dialog box has a check mark and disabled when the dialog box is empty. The default setting is enabled.

- 4. Click the Apply button.
- 5. To permanently save your changes in the configuration file, click the Save button above the main menu.

## <span id="page-169-0"></span>**Adding Triggers**

To add a trigger to the switch, perform the following procedure:

- 1. Expand the System Settings menu in the main menu.
- 2. Select the Triggers option from the System Settings menu.

The System Settings - Triggers window is shown in [Figure 39 on page](#page-166-1)  [167](#page-166-1).

3. Click the Add button.

The switch displays the Trigger Settings - Add window, shown in [Figure 40](#page-169-1).

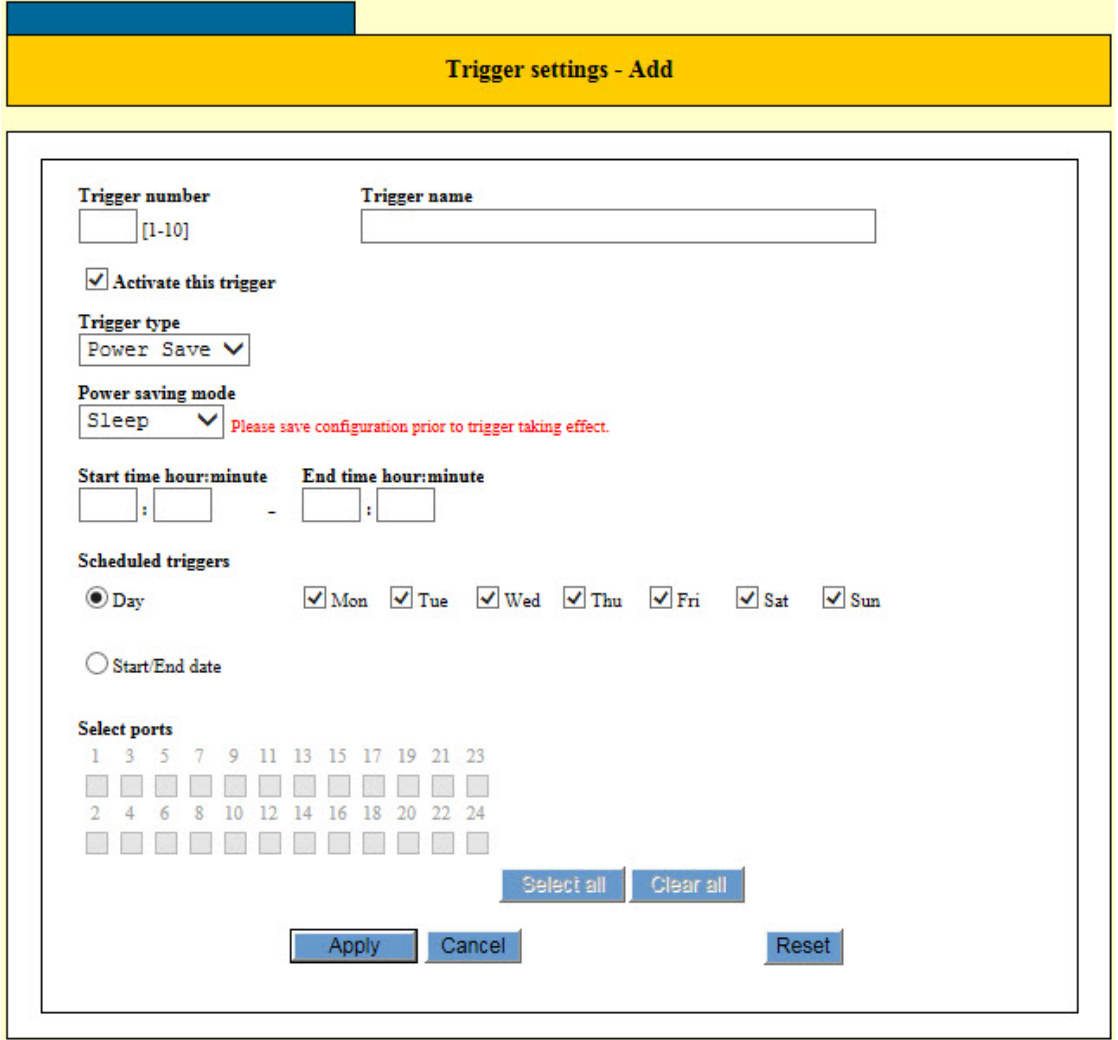

<span id="page-169-1"></span>Figure 40. Trigger Settings - Add Window

4. Configure the parameters in the window, as needed.

The parameters are defined in [Table 48.](#page-170-0)

**Note**

You may specify the start and end times of a trigger by days of the week or dates.

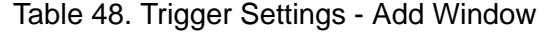

<span id="page-170-0"></span>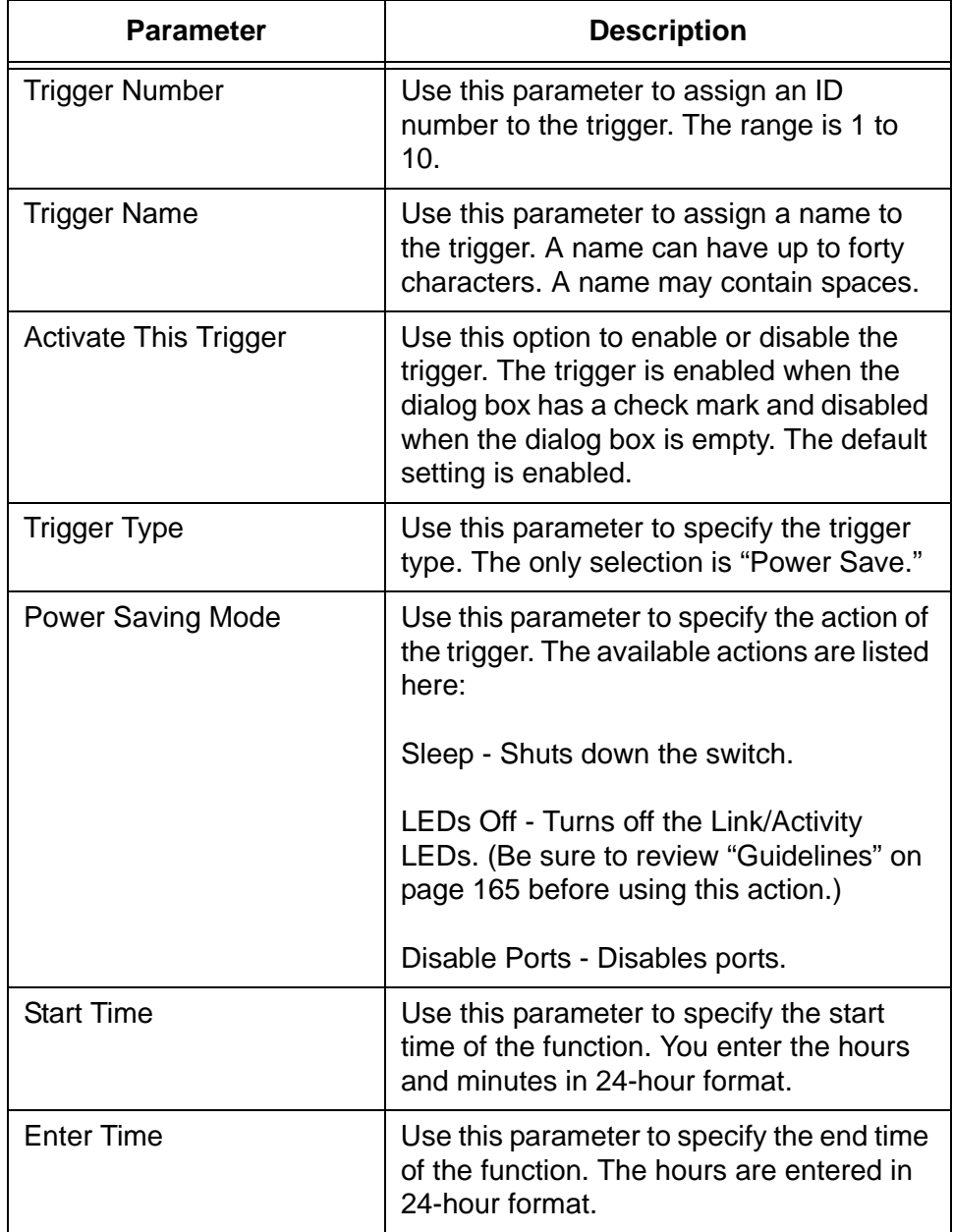

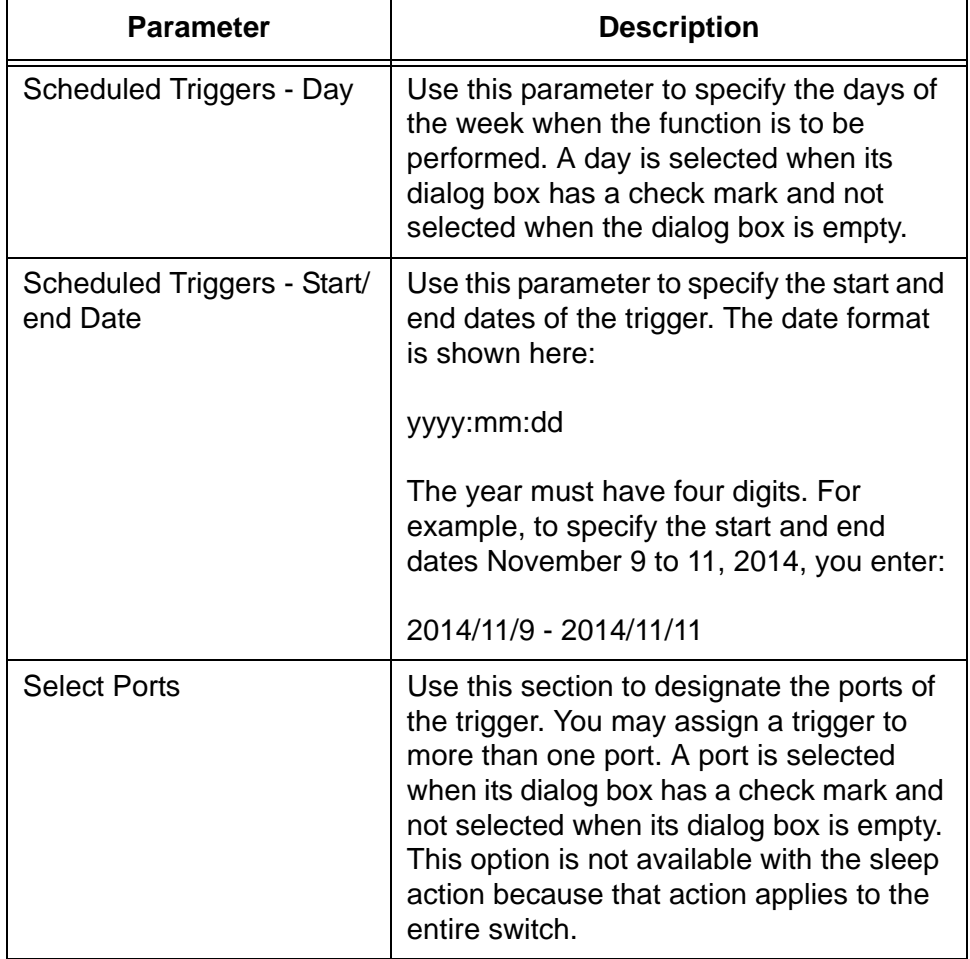

Table 48. Trigger Settings - Add Window (Continued)

- 5. After configuring the parameters, click the Apply button to create the new trigger.
- 6. To permanently save your changes in the configuration file, click the Save button above the main menu.

### <span id="page-172-0"></span>**Modifying Triggers**

To modify a trigger, perform the following procedure:

- 1. Expand the System Settings menu in the main menu.
- 2. Select the Triggers option from the System Settings menu.

The System Settings - Triggers window is shown in [Figure 39 on page](#page-166-1)  [167](#page-166-1).

- 3. Click the dialog box of the trigger you want to modify. You may edit only one trigger at a time.
- 4. Click the Edit button.

The switch displays the Trigger Settings - Edit window.

5. Edit the parameter, as needed.

The parameters are described in [Table 48 on page 171](#page-170-0). You may not change the ID number of a trigger.

- 6. After configuring the parameters, click the Apply button to implement your changes to the trigger.
- 7. To permanently save your changes in the configuration file, click the Save button above the main menu.

### <span id="page-173-0"></span>**Deleting Triggers**

To delete triggers, perform the following procedure:

- 1. Expand the System Settings menu in the main menu.
- 2. Select the Triggers option from the System Settings menu.

The System Settings - Triggers window is shown in [Figure 39 on page](#page-166-1)  [167](#page-166-1).

- 3. Click the dialog box of the trigger you want to delete. You may delete only one trigger at a time.
- 4. Click the Delete button.

The switch displays a confirmation prompt.

5. Edit OK to delete the trigger or Cancel to keep it.

### **Note**

Deleting a trigger cancels its action. For example, a port automatically becomes enabled again if you delete a trigger that disabled it.

6. To permanently save your changes in the configuration file, click the Save button above the main menu.

### <span id="page-174-0"></span>**Displaying Triggers**

To display information about triggers, perform the following procedure:

- 1. Expand the System Settings menu in the main menu.
- 2. Select the Triggers option from the System Settings menu.

The System Settings - Triggers window is shown in [Figure 39 on page](#page-166-1)  [167](#page-166-1).

- 3. Click the dialog box of the trigger you want to view. You may view only one trigger at a time.
- 4. Click the Display Detail button.

An example of the window is shown in [Figure 41](#page-174-1).

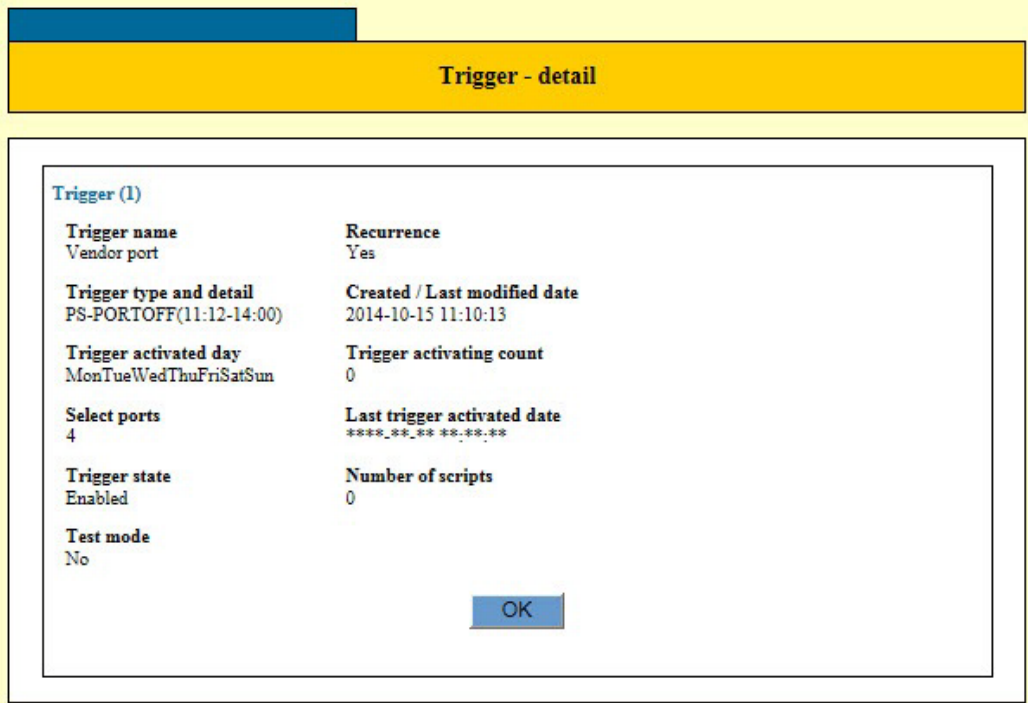

Figure 41. Trigger - Detail Window

<span id="page-174-1"></span>The fields in the window are defined in [Table 49](#page-174-2).

Table 49. Trigger - Detail Window

<span id="page-174-2"></span>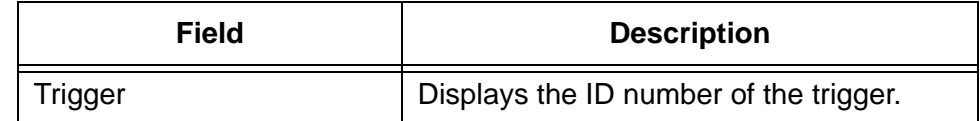

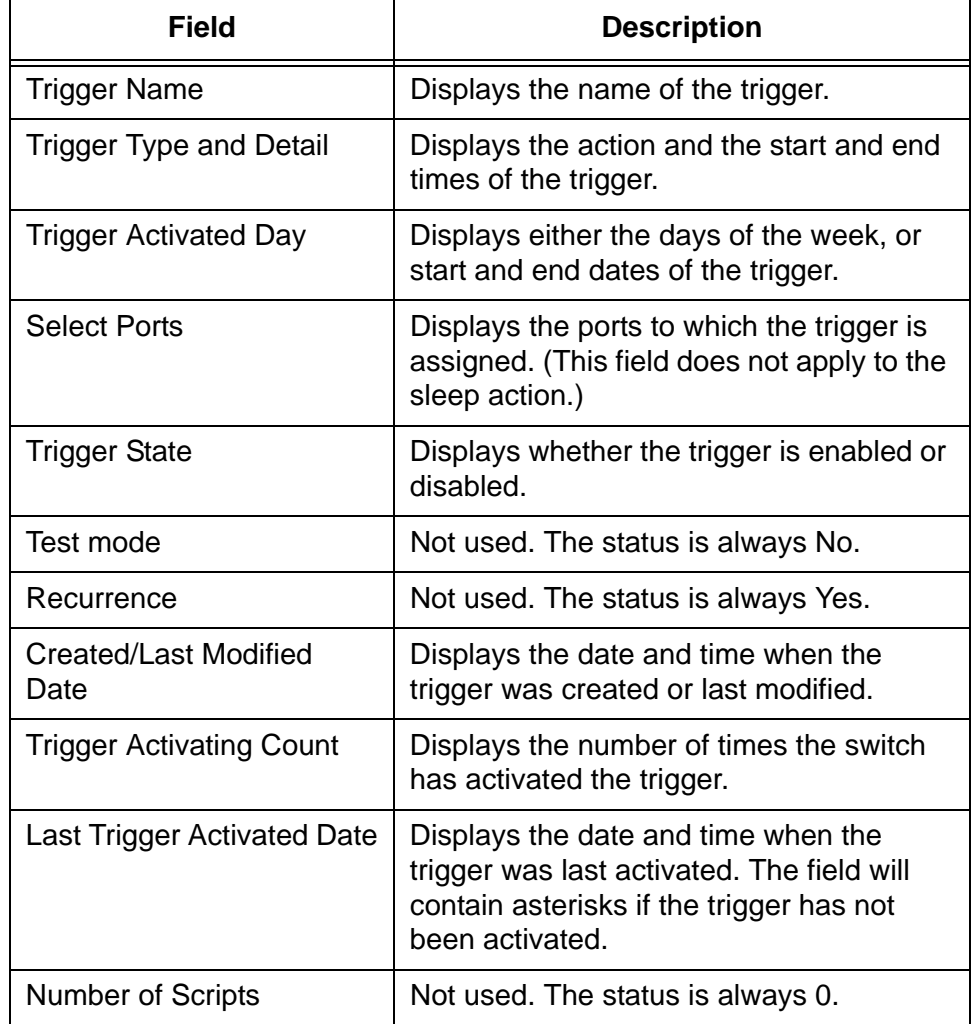

Table 49. Trigger - Detail Window (Continued)

5. To close the window, click the OK button.

# **Chapter 16 Port-based and Tagged VLANs Overview**

This chapter covers the following topics:

- Overview" on page 178
- ["Port-based VLAN Overview" on page 180](#page-179-0)
- Tagged VLAN Overview" on page 186

### <span id="page-177-0"></span>**Overview**

A VLAN is a group of ports that form a logical Ethernet segment on an Ethernet switch. The ports of a VLAN form an independent traffic domain in which the traffic generated by the nodes remain within the VLAN. VLANs are used to segment a network through the switch's management software so that nodes with related functions are grouped into their own separate, logical LAN segments. These VLAN groupings can be based on similar data needs or security requirements. For example, you could create separate VLANs for the different departments in your company, such as one for Sales and another for Accounting. **Advantages of VLANs** VLANs offer several benefits:  $\Box$  Improved network performance Network performance often suffers as networks grow in size and as traffic increases. The more nodes on each LAN segment vying for bandwidth, the greater the likelihood overall network performance will decrease. VLANs improve network performance because VLAN traffic stays within the VLANs. The nodes of a VLAN receive traffic only from nodes of the same VLAN. This reduces the need for nodes to handle traffic not destined for them and frees up bandwidth within all the logical workgroups. In addition, broadcast traffic remains within a VLAN because each VLAN constitutes a separate broadcast domain. This, too, can improve overall network performance.  $\Box$  Increased security Because network traffic generated by a node in a VLAN is restricted only to the other nodes of the same VLAN, you can use VLANs to control the flow of packets in your network and prevent packets from flowing to unauthorized end nodes. □ Simplified network management VLANs can also simplify network management. Before the advent of VLANs, physical changes to the network often had to be made at the switches in the wiring closets. For example, if an employee changed departments, changing the employee's LAN segment assignment often required a change to the wiring at the switch. With VLANS, you can use the switch's management software to change the LAN segment assignments of end nodes, without having to physically move workstations or move cables from one

switch port to another port.

- □ Virtual LANs can also span more than one switch. This makes it possible to create VLANs of end nodes that are connected to switches located in different physical locations.
- **Types of VLANs** The switch supports the following types of VLANs:
	- **D** Port-based VLANs
	- □ Tagged VLANs
	- **D** Protected ports VLANs

Port-based and tagged VLANs are described in this chapter. Protected ports VLANs are described in [Chapter 18, "Protected Ports VLANs](#page-204-0)  [Overview" on page 205.](#page-204-0)

### <span id="page-179-0"></span>**Port-based VLAN Overview**

A VLAN consists of a group of ports that form an independent traffic domain on one or more Ethernet switches. Traffic generated by the end nodes remain within their respective VLANs and do not cross over to the end nodes of other VLANs unless there is an interconnection device, such as a router or Layer 3 switch.

A port-based VLAN is a group of ports on a Gigabit Ethernet Switch that form a logical Ethernet segment. Each port of a port-based VLAN can belong to only one VLAN at a time.

A port-based VLAN can have as many or as few ports as needed. The VLAN can consist of all the ports on an Ethernet switch, or just a few ports. A port-based VLAN also can span switches and consist of ports from multiple Ethernet switches.

#### **Note**

The switch is pre-configured with one port-based VLAN, called the default VLAN. All of the ports on the switch are members of this VLAN.

The parts of a port-based VLAN are:

- D VLAN name
- **D** VLAN Identifier
- **D** Untagged ports
- **D** Port VLAN Identifier
- **VLAN Name** A port-based VLAN must have a name. A name should reflect the function of the network devices that are to be members of the VLAN. Examples include Sales, Production, and Engineering.

### **VLAN Identifier** Every VLAN in a network must have a unique number assigned to it. This number is called the VLAN identifier (VID). This number uniquely identifies a VLAN in the switch and network.

If a VLAN consists only of ports located on one physical switch in your network, you have to assign it a VID that is different from all of the other VIDs of the VLANs in your network.

If a VLAN spans multiple switches, you have to assign the same VID to each part of the VLAN on the different switches. That way, the switches are able to recognize and forward frames belonging to the same VLAN even though the VLAN spans multiple switches.
For example, if you had a port-based VLAN named Marketing that spanned three switches, you would assign the Marketing VLAN on each switch the same VID.

#### **Port VLAN Identifier** Each port in a port-based VLAN must have a port VLAN identifier (PVID). The switch associates a frame to a port-based VLAN by the PVID assigned to a port on which a frame is received, and forwards a frame only to those ports that have the same PVID. Consequently, all of the ports of a port-based VLAN must have the same PVID. In addition, the PVID of the ports in a VLAN must match the VLAN's VID.

For example, if you want to create a port-based VLAN on the switch and assign it a VID of 5, you would need to assign each port in the VLAN the PVID 5.

Some switches and switch management programs require that you assign the PVID value for each port manually. However, the management software on this switch performs this task automatically. The software automatically assigns a PVID to a port, making it identical to the VID of the VLAN to which the port is a member, when you assign the port as an untagged member to a VLAN.

**Untagged Ports** You need to specify which ports on the switch are to be members of a portbased VLAN. Ports in a port-based VLAN are referred to as untagged ports and the frames received on the ports as untagged frames. The names derive from the fact that the frames received on a port do not contain any information that indicates VLAN membership, and that VLAN membership is determined solely by a port's PVID. (There is another type of VLAN where VLAN membership is determined by information within the frames themselves, rather than by a port's PVID. This type of VLAN is explained in "Tagged VLAN Overview" on page 710.)

> A port on the switch can be an untagged member of only one port-based VLAN at a time. An untagged port cannot be a member of two or more port-based VLANs at the same time.

**Guidelines to Creating a Portbased VLAN**

Here are the guidelines to creating a port-based VLAN.

- A port-based VLAN must be assigned a unique VID. A VLAN that spans multiples switches must be assigned the same VID on each switch.
- A port can be an untagged member of only one port-based VLAN at a time.
- $\Box$  The PVID of a port must be identical to the VID of the VLAN where the port is an untagged member. The PVID value is automatically assigned by the switch.
- $\Box$  A port-based VLAN that spans multiple switches requires a port on each switch where the VLAN is located to function as an

interconnection between the switches where the various parts of the VLAN reside. This is illustrated in ["Port-based Example 2" on](#page-183-0)  [page 184.](#page-183-0)

- $\Box$  The switch can support up to a total of 4094 port-based, tagged, and protected ports VLANs.
- $\Box$  A port set to the 802.1x authenticator or supplicant role must be changed to the 802.1x none role before you can change its untagged VLAN assignment. After the VLAN assignment is made, you may return the port's role to authenticator or supplicant, if desired.
- □ You cannot delete the default VLAN from the switch.
- $\Box$  Deleting an untagged port from the default VLAN without assigning it to another VLAN or while it is a tagged member of a VLAN results in the port being an untagged member of no VLAN.

Here are several drawbacks to port-based VLANs:

**Drawbacks of Port-based**

**VLANs**

- $\Box$  It is not easy to share network resources, such as servers and printers, across multiple VLANs. A router or Layer 3 switch must be added to the network to interconnect the port-based VLANs. The introduction of a router into your network could create security issues from unauthorized access to your network.
- $\Box$  A VLAN that spans several switches requires a port on each switch to interconnect the various parts of the VLAN. For example, a VLAN that spans three switches would require one port on each switch to interconnect the various sections of the VLAN. In network configurations where there are many individual VLANs that span switches, many ports could end up being used ineffectively just to connect the various VLANs. This is illustrated in ["Port-based](#page-183-0)  [Example 2" on page 184](#page-183-0).

**Port-based Example 1** [Figure 42 on page 183](#page-182-0) illustrates an example of one switch with three port-based VLANs. (The default VLAN is not shown in the following examples.)

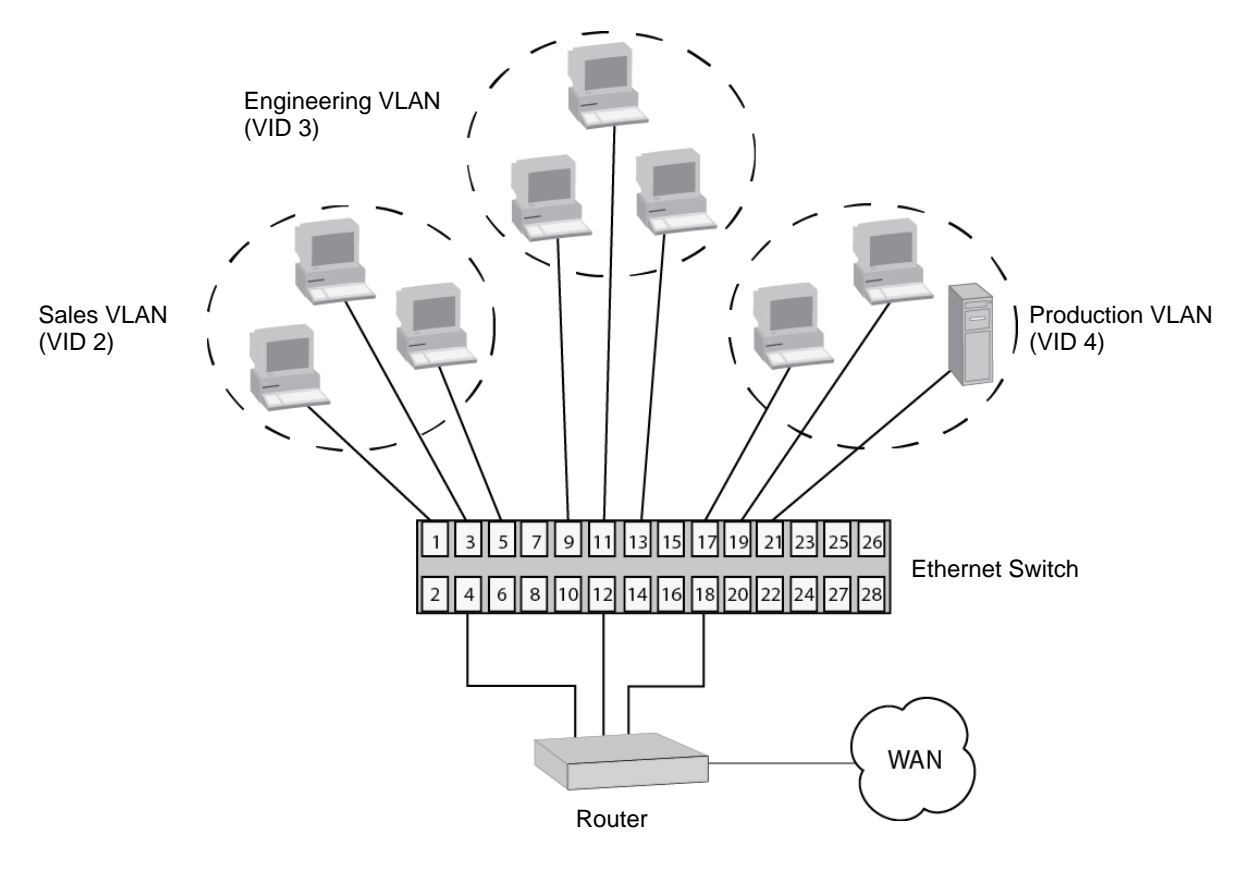

Figure 42. Port-based VLAN - Example 1

<span id="page-182-0"></span>[Table 50](#page-182-1) lists the port assignments of the Sales, Engineering, and Production VLANs on the switch.

<span id="page-182-1"></span>

|                        | Sales VLAN (VID 2) | <b>Engineering VLAN</b><br>(VID 3) | <b>Production VLAN</b><br>(VID 4) |
|------------------------|--------------------|------------------------------------|-----------------------------------|
| <b>Ethernet Switch</b> | Ports 1, 3 - 5     | Ports 9, 11 - 13                   | Ports 17 - 19, 21                 |
|                        | (PVID 2)           | (PVID 3)                           | (PVID 4)                          |

Table 50. Example 1 of Port-based VLANs

The VLANs have unique VIDs, which are assigned when the VLANs are added to the switch.

The ports are automatically assigned PVIDs by the switch. The PVIDs match the VIDs of the VLANs in which the ports are untagged members.

In the example, each VLAN has one port connected to the router. The router interconnects the various VLANs and functions as a gateway to the WAN.

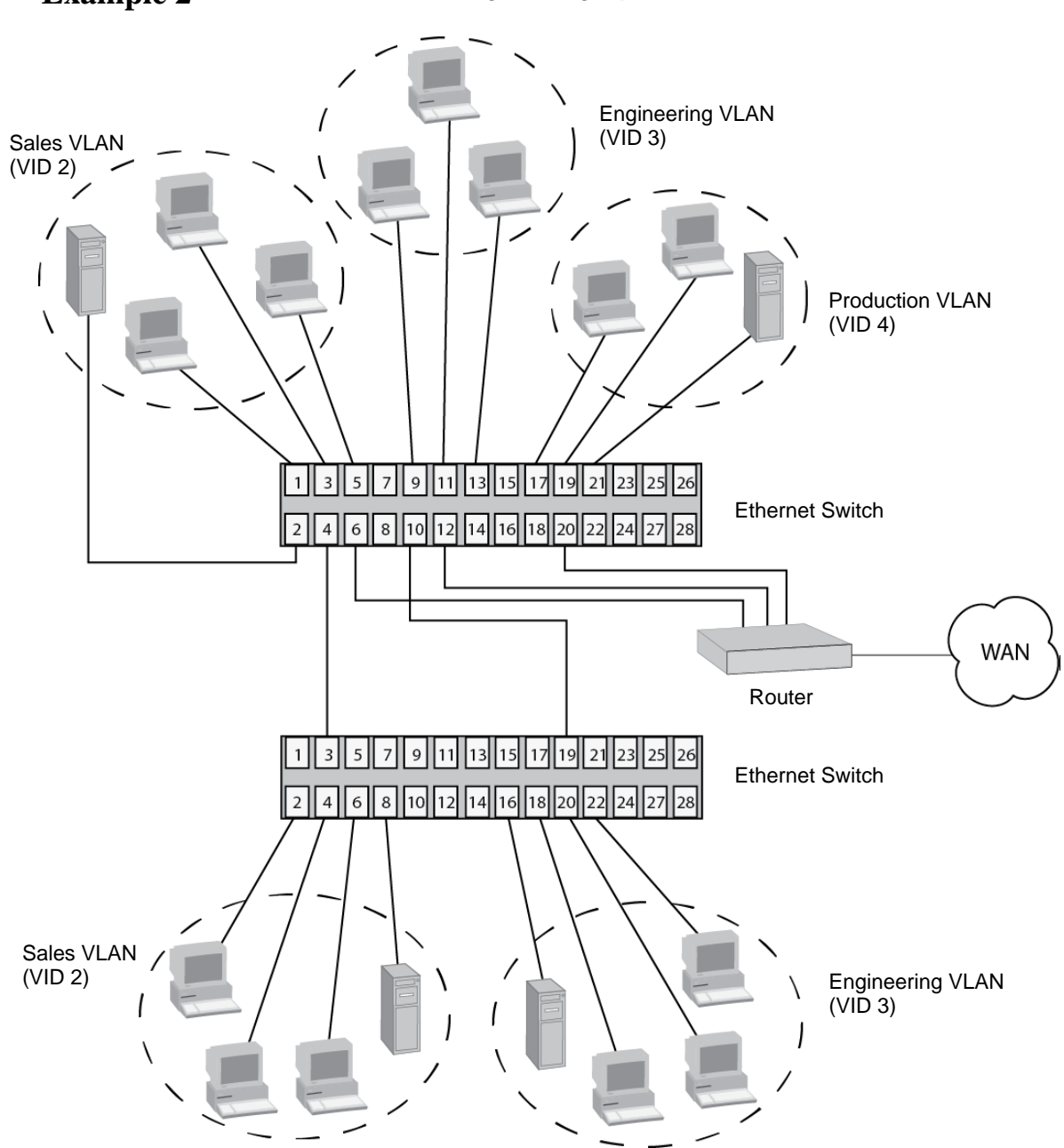

<span id="page-183-0"></span>**Port-based Example 2** [Figure 43](#page-183-1) is another example of port-based VLANs. In this example, two VLANs, Sales and Engineering, span two switches.

Figure 43. Port-based VLAN - Example 2

<span id="page-183-1"></span>[Table 51 on page 185](#page-184-0) lists the port assignments for the Sales, Engineering, and Production VLANs on the switches:

<span id="page-184-0"></span>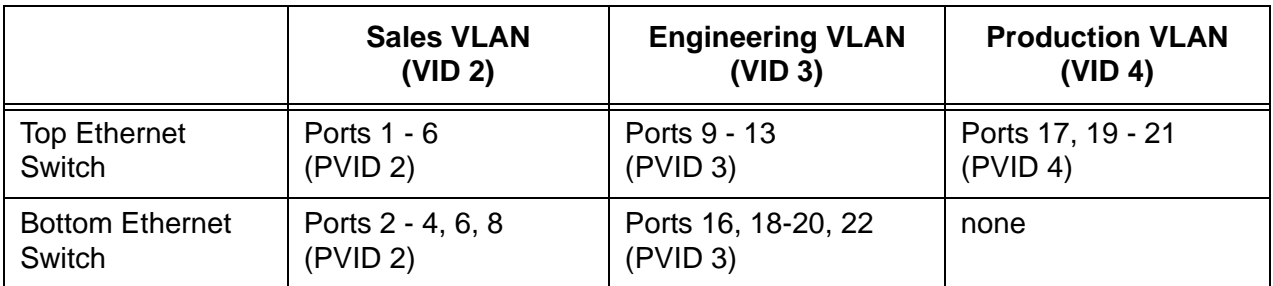

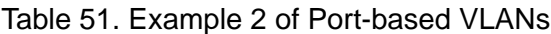

The VLANs are described here:

□ Sales VLAN - This VLAN spans both switches. It has a VID value of 2 and consists of six untagged ports on the top switch and five untagged ports on the bottom switch.

The two parts of the VLAN are connected by a direct link from port 4 on the top switch to port 3 on the bottom switch. This direct link allows the two parts of the Sales VLAN to function as one logical LAN segment.

Port 6 on the top switch connects to the router. This port allows the Sales VLAN to exchange Ethernet frames with the other VLANs and to access the WAN.

**Engineering VLAN - The workstations of this VLAN are connected** to ports 9 to 13 on the top switch and ports 16, 18 to 20, and 22 on the bottom switch.

Because this VLAN spans multiple switches, it needs a direct connection between its various parts to provide a communications path. This is provided in the example with a direct connection from port 10 on the top switch to port 19 on the bottom switch.

This VLAN uses port 12 on the top switch as a connection to the router and the WAN.

**Production VLAN - This is the final VLAN in the example. It has the** VLAN of 4, and its ports have been assigned the PVID also of 4.

The nodes of this VLAN are connected only to the top switch. So this VLAN does not require a direct connection to the bottom switch. However, it uses port 20 as a connection to the router.

### **Tagged VLAN Overview**

The second type of VLAN is the tagged VLAN. VLAN membership in a tagged VLAN is determined by information within the frames that are received on a port. This differs from a port-based VLAN, where the PVIDs assigned to the ports determine VLAN membership.

The VLAN information within an Ethernet frame is referred to as a tag or tagged header. A tag, which follows the source and destination addresses in a frame, contains the VID of the VLAN to which the frame belongs (IEEE 802.3ac standard). As explained earlier in this chapter in ["VLAN](#page-179-0)  [Identifier" on page 180,](#page-179-0) this number uniquely identifies the VLANs in a network.

When the switch receives a frame with a VLAN tag, referred to as a tagged frame, the switch forwards the frame only to those ports that share the same VID.

A port to receive or transmit tagged frames is referred to as a tagged port. Any network device connected to a tagged port must be IEEE 802.1q compliant. This is the standard that outlines the requirements and standards for tagging. The device must be able to process the tagged information on received frames and add tagged information to transmitted frames.

The benefit of a tagged VLAN is that tagged ports can belong to more than one VLAN at one time. This can greatly simplify the task of adding shared devices to the network. For example, a server can be configured to accept and return packets from many different VLANs simultaneously.

Tagged VLANs are also useful where multiple VLANs span across switches. You can use one port per switch to connect all of the VLANs on the switch to another switch.

The IEEE 802.1q standard describes how this tagging information is used to forward the traffic throughout the switch. The handling of frames tagged with VIDs coming into a port is straightforward. If the incoming frame's VID tag matches one of the VIDs of a VLAN of which the port is a tagged member, the frame is accepted and forwarded to the appropriate ports. If the frame's VID does not match any of the VLANs in which the port is a member, the frame is discarded.

The parts of a tagged VLAN are similar to those for a port-based VLAN. They are listed here:

- VLAN Name
- **D** VLAN Identifier
- □ Tagged and Untagged Ports

#### **D** Port VLAN Identifier

For explanations of VLAN name and VLAN identifier, refer back to ["VLAN](#page-179-1)  [Name" on page 180](#page-179-1) and ["VLAN Identifier" on page 180.](#page-179-0)

#### **Tagged and Untagged Ports** You need to specify which ports will be members of the VLAN. In the case of a tagged VLAN, it is usually a combination of both untagged ports and tagged ports. You specify which ports are tagged and which are untagged when you create the VLAN.

An untagged port, whether a member of a port-based VLAN or a tagged VLAN, can be in only one VLAN at a time. However, a tagged port can be a member of more than one VLAN. A port can also be an untagged member of one VLAN and a tagged member of different VLANs simultaneously.

#### **Port VLAN Identifier** As explained earlier in the discussion on port-based VLANs, the PVID of a port determines the VLAN where the port is an untagged member.

Because a tagged port determines VLAN membership by examining the tagged header within the frames that it receives and not the PVID, you might conclude that there is no need for a PVID. However, the PVID is used if a tagged port receives an untagged frame — a frame without any tagged information. The port forwards the frame based on the port's PVID. This is only in cases where an untagged frame arrives on a tagged port. Otherwise, the PVID on a tagged port is ignored.

**Guidelines to Creating a Tagged VLAN** Below are the guidelines to creating a tagged VLAN.  $\Box$  Each tagged VLAN must have a unique VID. If a VLAN spans multiple switches, you have to assign the same VID to each part of the VLAN on the different switches.  $\Box$  A tagged port can be a member of multiple VLANs.  $\Box$  An untagged port can be an untagged member of only one VLAN at a time.  $\Box$  The switch can support up to a total of 4094 port-based, tagged, and protected ports VLANs.

#### **Tagged VLAN Example** [Figure 44 on page 188](#page-187-0) illustrates how tagged ports can be used to interconnect IEEE 802.1q-based products.

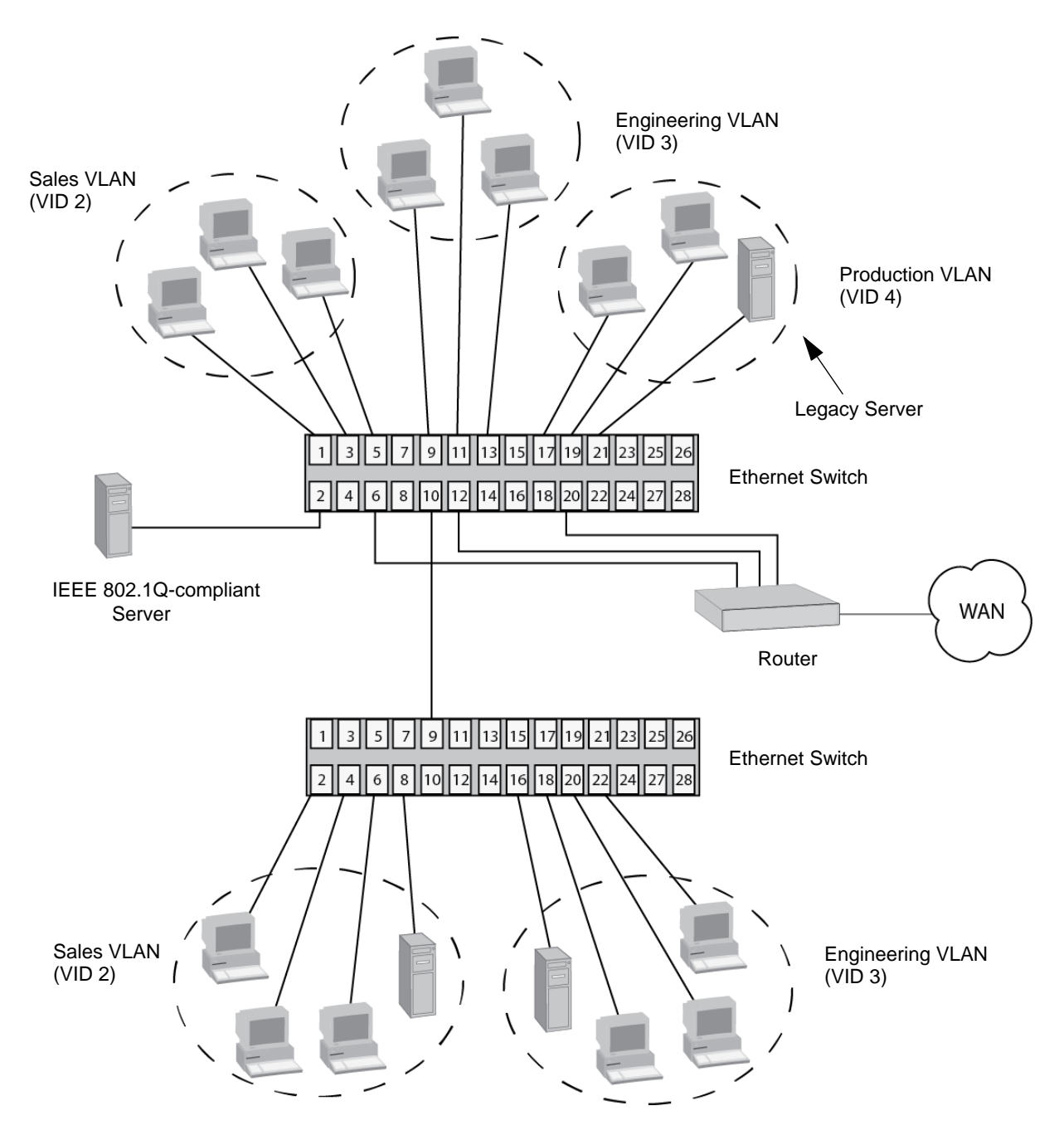

Figure 44. Example of a Tagged VLAN

<span id="page-187-0"></span>The port assignments of the VLANs are described in [Table 52 on](#page-188-0)  [page 189.](#page-188-0)

<span id="page-188-0"></span>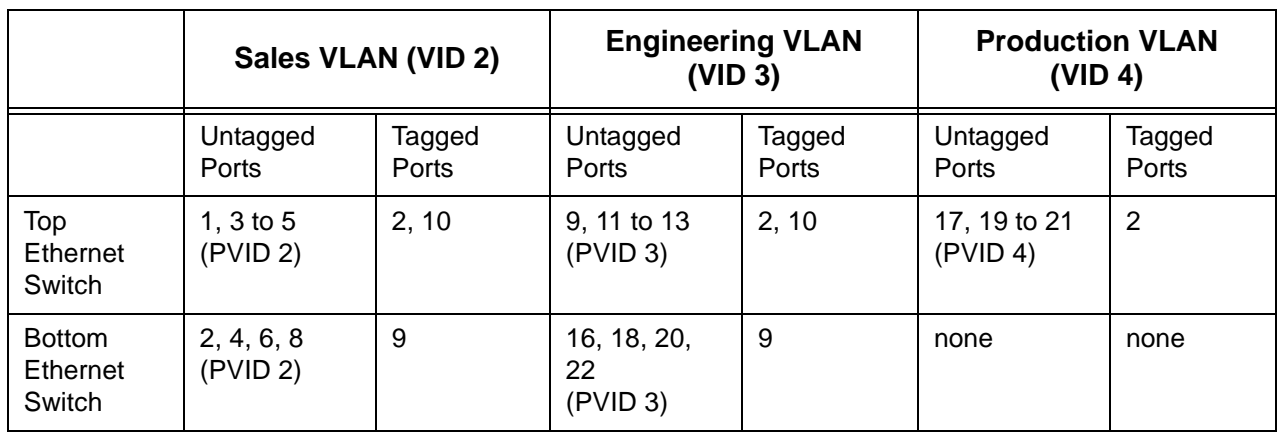

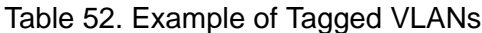

This example is nearly identical to the ["Port-based Example 2" on](#page-183-0)  [page 184.](#page-183-0) Tagged ports have been added to simplify network implementation and management.

One of the tagged ports is port 2 on the top switch. This port has been made a tagged member of the three VLANs. It is connected to an IEEE 802.1q-compliant server, meaning the server can handle frames from multiple VLANs. Now all of the three VLANs can access the server without going through a router or other interconnection device.

It is important to note that even though the server is accepting frames from and transmitting frames to more than one VLAN, data separation and security remain.

Two other tagged ports are used to simplify network design in the example. They are port 10 on the top switch and port 9 on the lower switch. These ports have been made tagged members of the Sales and Engineering VLANs so that they can carry traffic from both VLANs, simultaneously. These ports provide a common connection that enables different parts of the same VLAN to communicate with each other while maintaining data separation between the VLANs.

In comparison, the Sales and Engineering VLANs in the ["Port-based](#page-183-0)  [Example 2" on page 184](#page-183-0) had to have their own individual network links between the switches to connect the different parts of the VLANs. But with tagged ports, you can use one data link to carry data traffic from several VLANs, while still maintaining data separation and security. The tagged frames, when received by the switch, are delivered only to those ports that belong to the VLAN from which the tagged frame originated.

Chapter 16: Port-based and Tagged VLANs Overview

This chapter explains how to create, modify, and delete port-based and tagged VLANs. This chapter contains the following sections:

- □ ["Guidelines to Adding or Removing Ports from VLANs" on page 192](#page-191-0)
- ["Displaying the VLAN Window" on page 194](#page-193-0)
- □ ["Creating a Port-based or IEEE 802.1Q Tagged VLAN" on page 196](#page-195-0)
- ["Modifying a Port-based or Tagged VLAN" on page 201](#page-200-0)
- □ ["Deleting a VLAN" on page 203](#page-202-0)

### <span id="page-191-1"></span><span id="page-191-0"></span>**Guidelines to Adding or Removing Ports from VLANs**

Creating a new VLAN or modifying an existing one typically involves changing the VLAN assignments of ports on the switch. This section contains guidelines that may assist you as you move ports among the VLANs. Here are several general guidelines:

- $\Box$  A port can be an untagged member of only one VLAN at a time.
- $\Box$  A port can be a tagged member of more than one VLAN at a time.

Here are a few guidelines for adding ports to a VLAN:

 $\Box$  A port usually has to be an untagged member of the default VLAN before you can assign it as an untagged member of another VLAN. If a port is an untagged member of a VLAN other than the default VLAN, and you want to move it to a different VLAN, you first have to remove it from its current assignment, which automatically returns it to the default VLAN as an untagged port.

Here is an example. Let's assume you want to move untagged port 5 from its current assignment in the Sales VLAN to the Accounting VLAN. In this situation, you would first have to remove the port from the Sales VLAN before adding it to the Accounting VLAN.

- $\Box$  There is an exception to the rule, and that is if a port is not an untagged member of any VLAN on the switch. Ports that are not untagged members of any VLAN can be assigned to a different VLAN without first being returned to the default VLAN. A port becomes an untagged member of no VLAN if it is removed from its VLAN and it is a tagged member of at least one other VLAN.
- □ Adding a tagged port to a VLAN does not change any of its other tagged or untagged VLAN assignments, because a tagged port can be a member of more than one VLAN at a time.

Here are a few guidelines for removing ports from VLANs:

- $\Box$  If you remove an untagged port from a VLAN and the port is not a tagged member of any other VLAN, it is automatically returned to the default VLAN.
- $\Box$  If you remove an untagged port from a VLAN and the port is a tagged member of one or more VLANs, it becomes an untagged port of no VLAN.
- $\Box$  You may not remove a tagged port from a VLAN if it is not an untagged or a tagged member of another VLAN on the switch. In this situation, you must first assign the port to another VLAN before removing it from its current VLAN assignment.
- $\Box$  Removing a tagged port from a VLAN does not change any of its

other tagged and untagged VLAN assignments, because a tagged port can be a member of more than one VLAN at a time.

# <span id="page-193-3"></span><span id="page-193-0"></span>**Displaying the VLAN Window**

To display the VLAN window, perform the following procedure:

- 1. Expand the Switch Settings menu in the main menu.
- 2. Select the Virtual LAN option from the Switch Settings menu.

The Switch Settings - Virtual LAN window is shown in [Figure 45](#page-193-1).

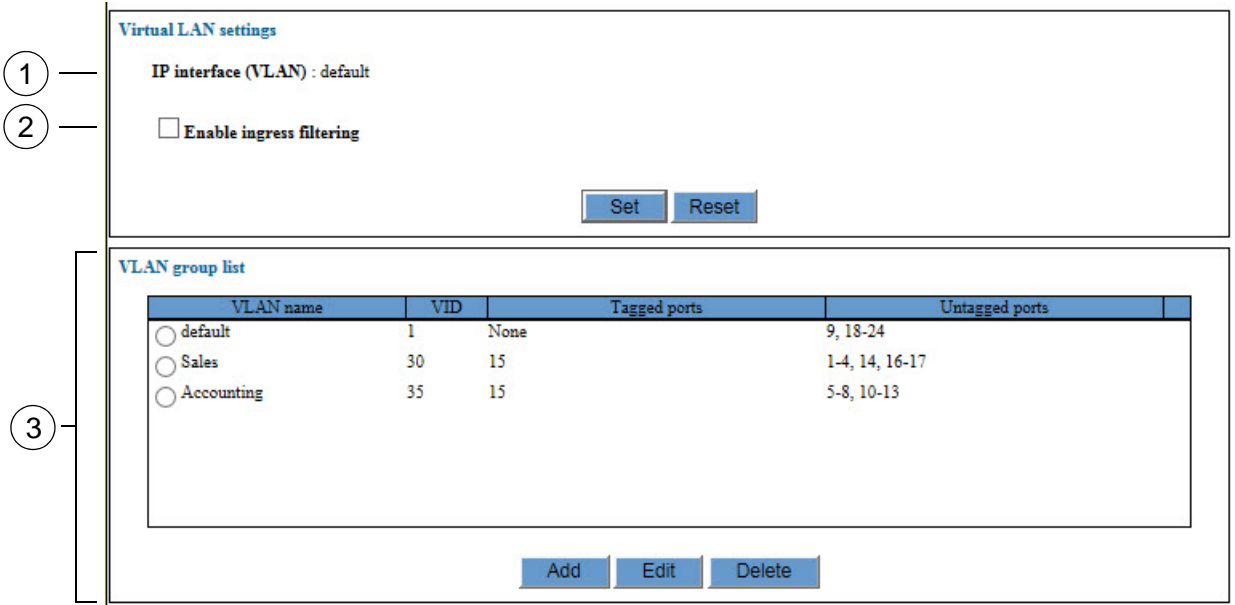

Figure 45. Switch Settings - Virtual LAN Window

<span id="page-193-1"></span>The items in the window are described in [Table 53](#page-193-2).

Table 53. Switch Settings - Virtual LAN Window

<span id="page-193-2"></span>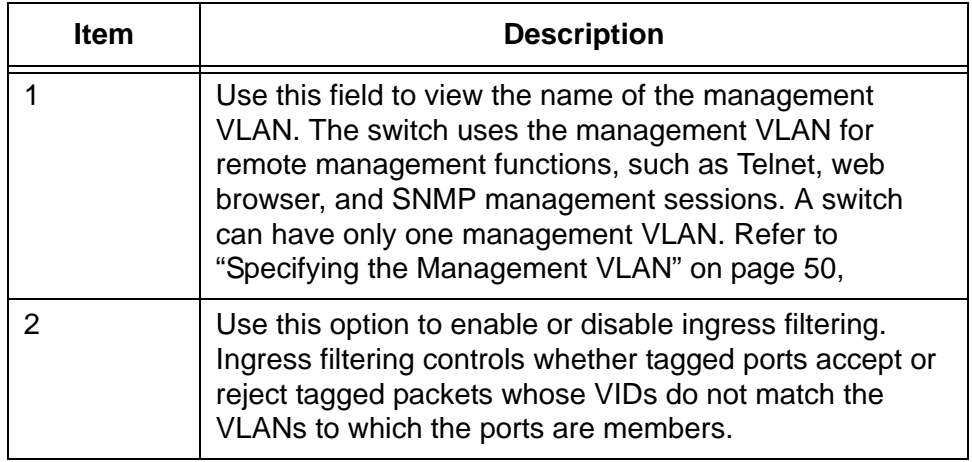

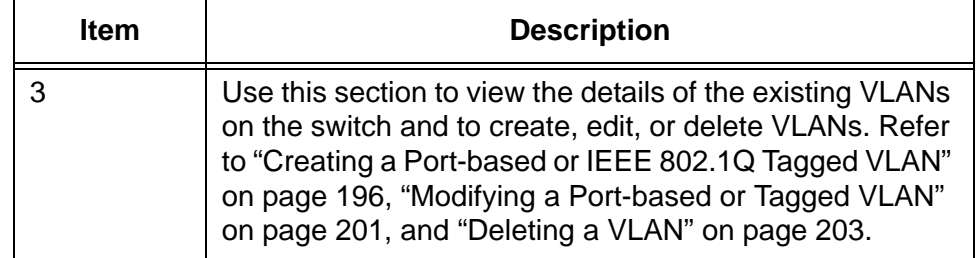

Table 53. Switch Settings - Virtual LAN Window (Continued)

The current VLANs on the switch are listed in the VLAN Group List table in the bottom section of the VLAN window. The columns in the table are described in [Table 54](#page-194-0).

<span id="page-194-0"></span>

| Columns               | <b>Description</b>                                                  |
|-----------------------|---------------------------------------------------------------------|
| <b>VLAN Name</b>      | Displays the name of a VLAN.                                        |
| VID                   | Displays the identifier of a VLAN. A VLAN<br>can have only one VID. |
| <b>Tagged Ports</b>   | Displays the tagged ports of a VLAN.                                |
| <b>Untagged Ports</b> | Displays the untagged ports of a VLAN.                              |

Table 54. VLAN Group List Table

# <span id="page-195-0"></span>**Creating a Port-based or IEEE 802.1Q Tagged VLAN**

This procedure explains how to create a new port-based or tagged VLAN. For guidelines on changing the VLAN assignments of ports, refer to ["Guidelines to Adding or Removing Ports from VLANs" on page 192.](#page-191-0)

To create a new port-based or tagged VLAN, perform the following procedure:

- 1. Expand the Switch Settings menu in the main menu.
- 2. Select the Virtual LAN option from the Switch Settings menu.

The Switch Settings - Virtual LAN window is shown in [Figure 45 on](#page-193-1)  [page 194](#page-193-1).

- 3. If the new VLAN is to contain untagged ports, examine the VLAN table to determine the current assignments of the ports, and do one of the following:
	- □ If the ports are untagged members of the default VLAN or no VLAN, you may continue with step 4.
	- $\Box$  If the ports are currently untagged members of a VLAN other than the default VLAN, do not continue. Instead, remove the ports from their current untagged VLAN assignments to return them to the default VLAN. For instructions, refer to ["Modifying a Port-based or](#page-200-0)  [Tagged VLAN" on page 201.](#page-200-0)
- 4. Click the Add button at the bottom of the window.

The VLAN Settings - Add window is shown in [Figure 46 on page 197](#page-196-0).

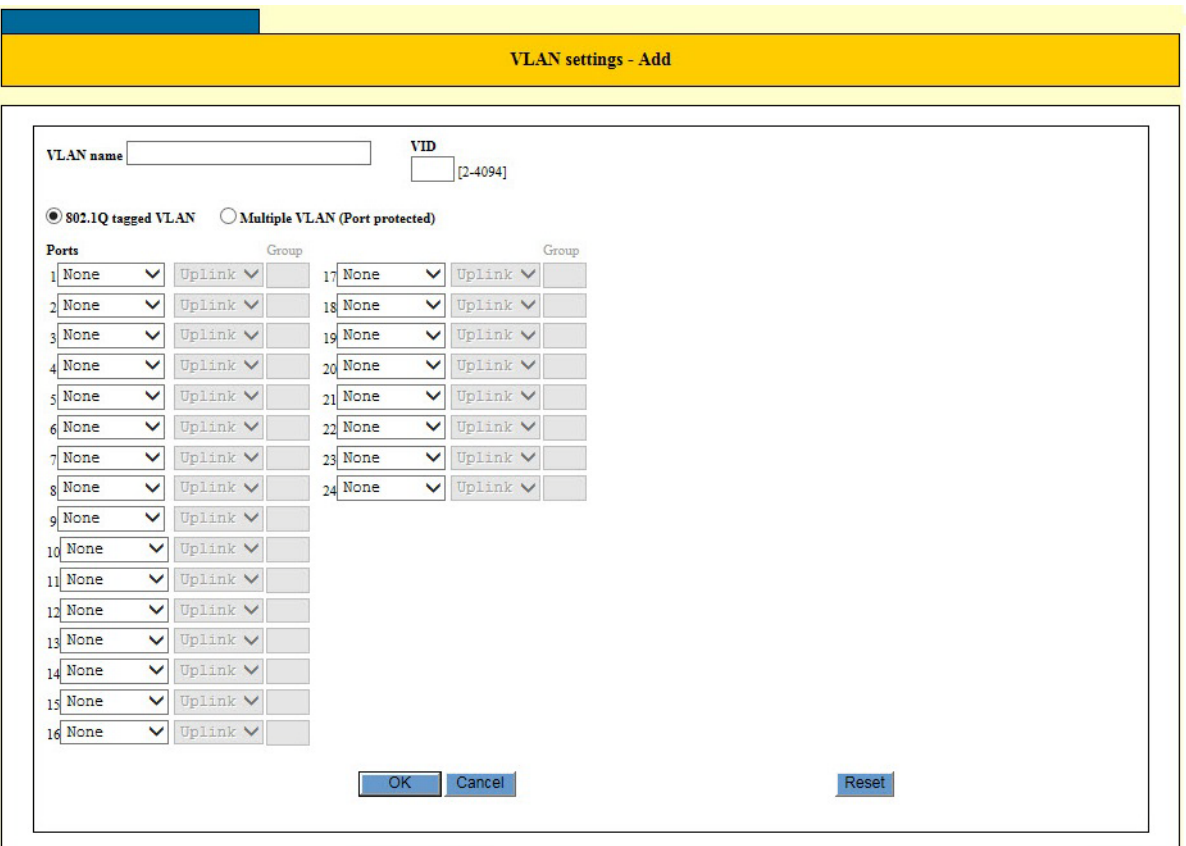

<span id="page-196-2"></span>Figure 46. VLAN Settings - Add Window

<span id="page-196-0"></span>5. Configure the parameters in the window to create the new VLAN. The parameters are described in [Table 55.](#page-196-1)

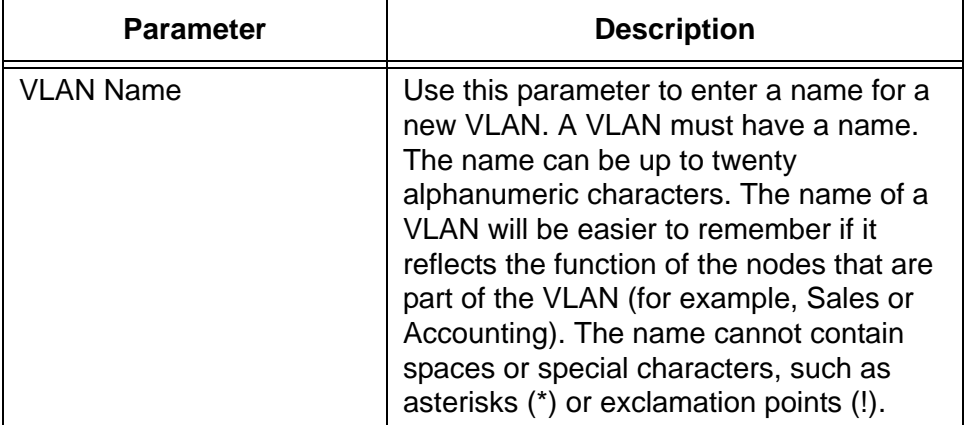

<span id="page-196-1"></span>Table 55. VLAN Settings - Add Window for Port-based or Tagged VLANs

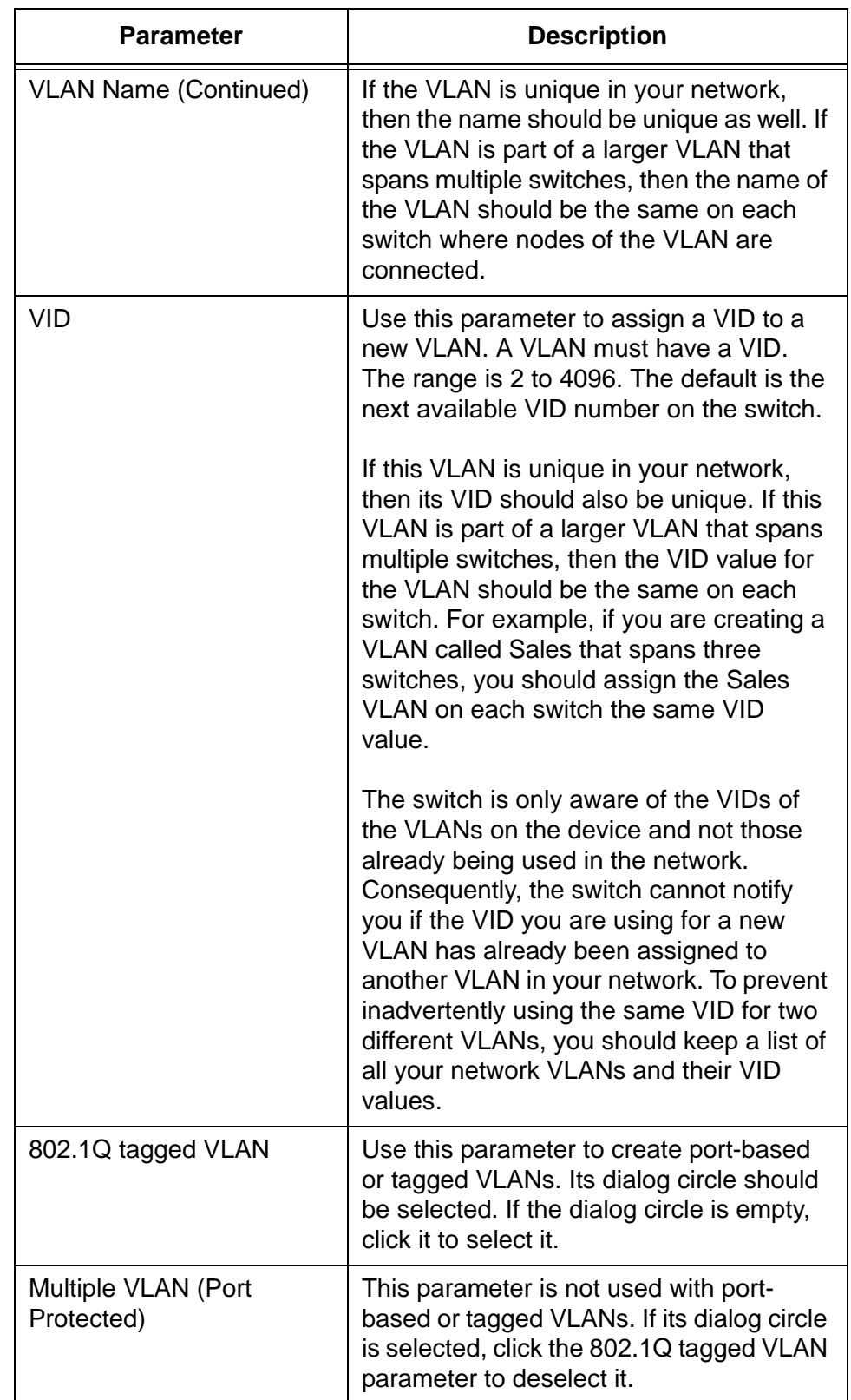

Table 55. VLAN Settings - Add Window for Port-based or Tagged VLANs

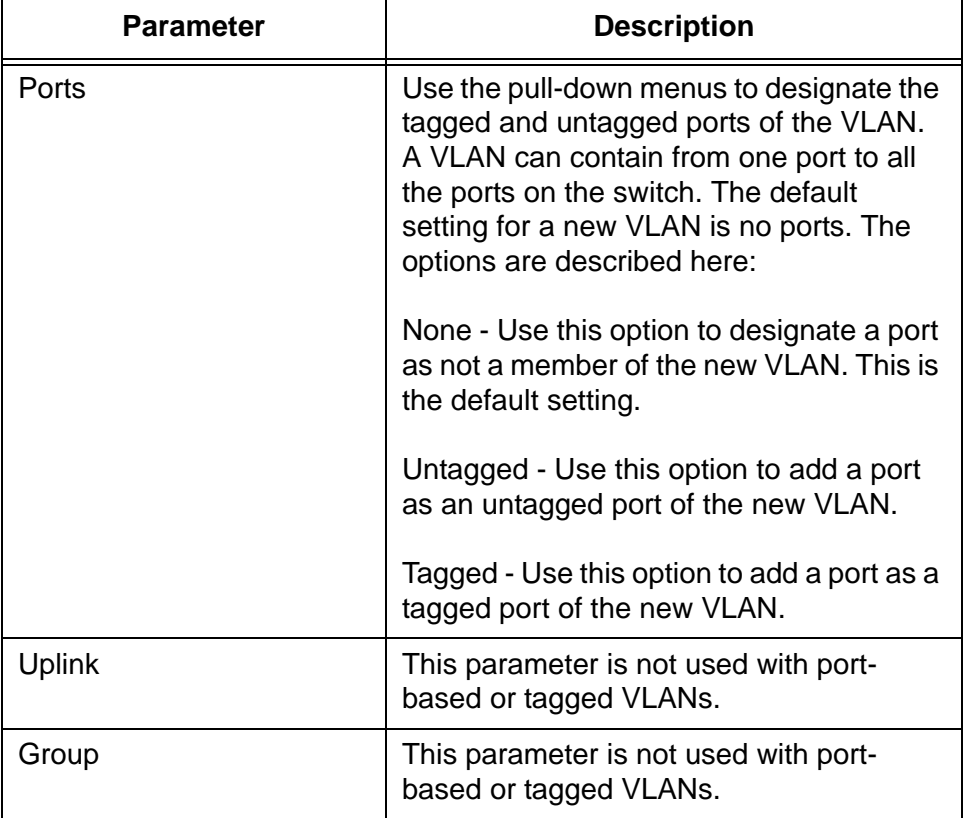

Table 55. VLAN Settings - Add Window for Port-based or Tagged VLANs

6. After configuring the parameters, click the OK button to add the new VLAN to the switch.

Here are a couple points to consider:

 $\Box$  If you see the error message "Contains port(s) of other VLANs, the switch could not add the new VLAN because one or more of its untagged ports belong to another VLAN other than the default VLAN. Untagged ports have to belong to the default VLAN before you can add them to a new VLAN. In some situations, this may require removing untagged ports from their current VLAN assignments to return them to the default VLAN before adding them to a new VLAN.

For example, let's assume that you want to create a new VLAN called Sales with untagged ports 1 to 5 that already belong as untagged ports in a VLAN called Accounting. In this situation you have to remove the ports from the Accounting VLAN before adding them to the new VLAN. For instructions on how to remove untagged ports from VLANs, refer to ["Modifying a Port-based or](#page-200-0)  [Tagged VLAN" on page 201.](#page-200-0)

 $\Box$  If your remote web browser management session stops responding after you create the new VLAN, it might be because you moved the port through which your remote session is

managing the switch to another VLAN that is not the management VLAN. To continue managing the unit, start a local management session on the console port.

7. To permanently save your changes in the configuration file, click the Save button above the main menu.

#### <span id="page-200-1"></span><span id="page-200-0"></span>**Modifying a Port-based or Tagged VLAN**

This procedure explains how to add or remove ports from a port-based or IEEE 802.1Q tagged VLAN on the switch. For guidelines on changing the VLAN assignments of ports, refer to ["Guidelines to Adding or Removing](#page-191-0)  [Ports from VLANs" on page 192.](#page-191-0)

**Note**

You cannot change the name or VID of a VLAN.

To modify a port-based or tagged VLAN, perform the following procedure:

- 1. Expand the Switch Settings menu in the main menu.
- 2. Select the Virtual LAN option from the Switch Settings menu.

The Switch Settings - Virtual LAN window is shown in [Figure 45 on](#page-193-1)  [page 194.](#page-193-1)

- 3. Click the dialog circle of the VLAN you want to modify from the list of VLANs in the table in the window. You may modify only one VLAN at a time.
- 4. Click the Edit button.

The switch displays the VLAN Settings - Edit window. An example of the window is shown in [Figure 47 on page 202.](#page-201-0)

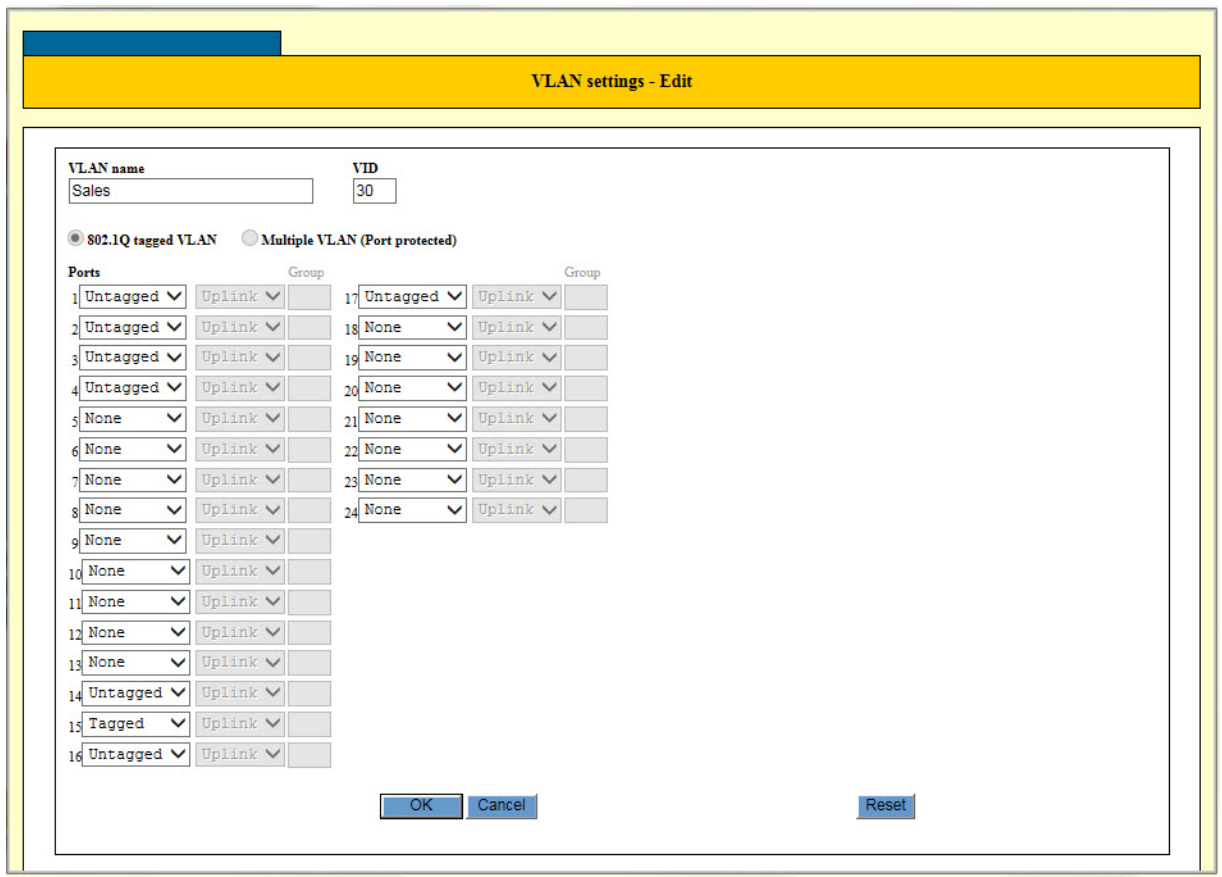

Figure 47. VLAN Settings - Edit Window

- <span id="page-201-0"></span>5. Modify the parameters in the window, as needed. The parameters are described in [Table 55 on page 197.](#page-196-1)
- 6. After configuring the parameters, click the OK button to implement your changes to the VLAN.
- 7. To permanently save your changes in the configuration file, click the Save button above the main menu.

#### <span id="page-202-0"></span>**Deleting a VLAN**

This procedure explains how to delete port-based or tagged VLANs from the switch. Please review the following information before deleting VLANs:

- □ You cannot delete the default VLAN.
- □ You cannot delete the management VLAN. The management VLAN is specified in the System Settings - System window, shown in [Figure 9 on page 42.](#page-41-0)
- $\Box$  The untagged ports of a deleted VLAN are automatically returned to the default VLAN as untagged ports, except if they are tagged ports of other VLANs. In the latter case, they become untagged members of no VLAN.
- $\Box$  You may not delete a VLAN that has tagged ports that are not tagged or untagged members of another VLAN. For example, let's assume port 5 is a tagged member of the Sales VLAN and is not a tagged or untagged member of any other VLAN. To delete the Sales VLAN, you would first have to assign port 5 as a tagged or an untagged member to another VLAN on the switch.
- □ Static addresses assigned to the ports of a deleted VLAN are deleted from the MAC address table.

To delete port-based or tagged VLANs from the switch, perform the following procedure:

- 1. Expand the Switch Settings menu in the main menu.
- 2. Select the Virtual LAN option from the Switch Settings menu.

The Switch Settings - Virtual LAN window is shown in [Figure 45.](#page-193-1)

- 3. Click the dialog circle of the VLAN you want to delete from the list of VLANS in the window. You may delete only one VLAN at a time.
- 4. Click the Delete button.

The switch displays a confirmation prompt.

5. Click the OK button to delete the VLAN or Cancel to cancel the procedure.

Here are a couple items to consider:

□ If you see the message "Cannot delete VLAN when contains IP Interface," you tried to delete the management VLAN, which is not permitted. Designate another VLAN as the management VLAN. For instructions, refer to ["Specifying the Management VLAN" on](#page-49-0)  [page 50.](#page-49-0)

- □ If you see the message "Cannot delete a tagged port when it is only associated with the specified VLAN," you tried to delete a VLAN that has one or more tagged ports that are not assigned to any other VLANs on the switch. Assign the ports as tagged or untagged ports to other VLANs and then delete the VLAN.
- 6. To permanently save your changes in the configuration file, click the Save button above the main menu.

# **Chapter 18 Protected Ports VLANs Overview**

This chapter explains protected ports VLANs. It contains the following sections:

- Overview" on page 206
- ["Guidelines" on page 208](#page-207-0)

#### <span id="page-205-0"></span>**Overview**

A protected ports VLAN consists of two or more port groups. Each group functions as a separate LAN within a protected ports VLAN. The member ports of a group are able to share traffic with ports in the same group, but not with ports in other groups. However, all of the port groups of a protected ports VLAN share a common uplink port.

Protected ports VLANs are typically used in network environments that require a great degree of network segmentation. An example application would be reading booths in a library. You could place the Ethernet connections in the booths into different port groups of a protected ports VLAN and connect the shared uplink port to the network. This approach would allow the library customers to use their computers in the reading booths to access the Internet or a library server via the single uplink connection, but would prevent them from communicating directly with each other.

Port groups are an essential component of protected ports VLANs. A group consists of one or more ports that function as a LAN segment within a protected ports VLAN. The ports of a group are independent of the ports in the other groups of the same VLAN. The ports of a group can share traffic only amongst themselves and with the uplink port, but not with ports in other groups in the same VLAN or different VLANs.

A protected ports VLAN can consist of two or more groups and a group can consist of one or more ports. The ports of a group can be either tagged or untagged.

This type of VLAN shares some common features with tagged VLANs, where one or more ports are shared by different LAN segments. But there are significant differences. First, all of the ports in a tagged VLAN are considered a LAN segment, while the ports in a protected ports VLAN, though residing in a single VLAN, are subdivided into the smaller unit of groups, which represent the LAN segments.

Second, a tagged VLAN, by its nature, contains one or more tagged ports. These are the ports that are shared among one or more tagged VLANs. The device connected to a tagged port must be 802.1Q compliant and it must be able to handle tagged packets.

In contrast, the uplink port in a protected ports VLAN, which is shared by the ports in the different groups, can be either tagged or untagged. The device connected to it does not necessarily have to be 802.1Q compliant.

#### **Note**

For explanations of VIDs and tagged and untagged ports, refer to [Chapter 16, "Port-based and Tagged VLANs Overview" on page](#page-176-0)  [177](#page-176-0).

The procedure of creating a protected ports VLAN has some of the same steps as creating a new port-based or tagged VLAN. You have to give it a name and a unique VID, and indicate which of the ports will be tagged and untagged. What makes this type of VLAN different is that you must assign the ports of the VLAN to their respective groups and designate the uplink port.

Following is an example of a protected ports VLAN. [Table 56](#page-206-0) lists the name of the VLAN, the VID, and the tagged and untagged ports. It also indicates which port will function as the uplink port, in this case port 15.

<span id="page-206-0"></span>

| Name                                    | Reading_room_4 |
|-----------------------------------------|----------------|
| VID                                     | 8              |
| <b>Client Untagged Ports in</b><br>VLAN | $1 - 10$       |
| Client Tagged Ports in<br>VLAN          | none           |
| Uplink Port(s)                          | 15             |

<span id="page-206-2"></span>Table 56. Example of a Protected Ports VLAN - Part I

<span id="page-206-1"></span>[Table 57](#page-206-1) lists the different groups in the VLAN and the ports of the groups.

<span id="page-206-3"></span>Table 57. Example of a Protected Ports VLAN - Part II

| <b>Client Port(s)</b> | <b>Group Number</b> |
|-----------------------|---------------------|
| $1 - 2$               |                     |
| 3                     | 2                   |
|                       | 3                   |
| $5 - 7$               | 4                   |
| 8                     | 5                   |
| $9 - 10$              | 6                   |

Allied Telesis recommends that you create tables similar to these before creating your own protected ports VLANs. Having the tables will make your job easier when you create the VLANs.

# <span id="page-207-0"></span>**Guidelines**

Here are the guidelines for protected ports VLANS:

- A protected ports VLAN should contain a minimum of two groups. A protected ports VLAN of only one group can be replaced with a port-based or tagged VLAN instead.
- □ A protected ports VLAN can contain any number of groups.
- $\Box$  A group can contain any number of ports.
- $\Box$  The ports of a group can be tagged or untagged.
- $\Box$  Each group must be assigned a unique group number on the switch. The number can be from 1 to 256.
- **D** Uplink ports can be either tagged or untagged.
- $\Box$  Uplink ports can be shared among more than one protected ports VLAN, but only if they are tagged.
- $\Box$  A switch can contain a combination of port-based and tagged VLANs and protected ports VLANs.
- $\Box$  A port that is a member of a group in a protected ports VLAN cannot be a member of a port-based or tagged VLAN.
- $\Box$  A group can be a member of only one protected ports VLAN at a time.

This chapter explains how to manage protected ports VLANs. This chapter contains the following sections:

- ["Creating a New Protected Ports VLAN" on page 210](#page-209-0)
- ["Modifying a Protected Ports VLAN" on page 214](#page-213-0)
- ["Deleting a Protected Ports VLAN" on page 215](#page-214-0)

### <span id="page-209-0"></span>**Creating a New Protected Ports VLAN**

This procedure explains how to create a new protected ports VLAN. Please review the following information before creating a new VLAN:

- $\Box$  The task of creating a new protected ports VLAN will be easier if you complete tables with the VLAN information, including the client ports, uplink port, group numbers, and VID. Examples are provided in [Table 56 on page 207](#page-206-2) and [Table 57 on page 207.](#page-206-3)
- $\Box$  For guidelines on changing the VLAN assignments of ports, refer to ["Guidelines to Adding or Removing Ports from VLANs" on](#page-191-1)  [page 192.](#page-191-1)

To create a new protected ports VLAN, perform the following procedure:

- 1. Expand the Switch Settings menu in the main menu.
- 2. Select the VLAN option from the Switch Settings menu.

The switch displays the Switch Settings - VLAN window. The window is described in ["Displaying the VLAN Window" on page 194](#page-193-3).

- 3. Examine the VLAN table in the window to determine the current assignments of the untagged ports you want to add to the new VLAN, and do one of the following:
	- $\Box$  If the ports are untagged members of the default VLAN or no VLAN, you may continue with step 4.
	- $\Box$  If the ports are currently untagged members of a VLAN other than the default VLAN, do not continue. Instead, remove the ports from their current untagged VLAN assignments to return them to the default VLAN. For instructions, refer to ["Modifying a Port-based or](#page-200-1)  [Tagged VLAN" on page 201](#page-200-1) or ["Modifying a Protected Ports](#page-213-0)  [VLAN" on page 214](#page-213-0).
- 4. Click the Add button.

The VLAN Settings - Add window is shown in [Figure 46 on page 197](#page-196-2).

5. Configure the parameters in the window to create the new protected ports VLAN. You may create only one VLAN at a time. The parameters are described in [Table 58 on page 211.](#page-210-0)

#### **Note**

The columns for designating the client and uplink ports and for entering the group numbers of a protected ports VLAN are initially greyed out in the window. They become active when you select the Multiple VLAN (port protected) option.

<span id="page-210-0"></span>Table 58. VLAN Settings - Add Window for Protected Ports VLAN

| <b>Parameter</b>                  | <b>Description</b>                                                                                                    |
|-----------------------------------|----------------------------------------------------------------------------------------------------|
| <b>VLAN Name</b>                  | Use this parameter to enter a name for<br>the new VLAN. A VLAN must have a<br>name. The name of a VLAN can be from<br>one to fifteen alphanumeric characters.<br>An example of a name for a protected<br>ports VLAN is Reading_room_4. The<br>name cannot contain spaces or special<br>characters, such as asterisks (*) or<br>exclamation points (!).                                      |
| <b>VID</b>                        | Use this parameter to assign a VID to the<br>new VLAN. A VLAN must have a VID.<br>The range is 2 to 4096.<br>The switch is only aware of the VIDs of<br>the VLANs on the device and not those<br>already being used in the network. To<br>prevent inadvertently using the same VID<br>for two different VLANs, you should keep<br>a list of all your network VLANs and their<br>VID values. |
| 802.1Q VLAN                       | Use this parameter to create port-based<br>or tagged VLANs. This option is not used<br>with protected ports VLANs. Its dialog<br>circle should not be selected. If the dialog<br>circle is selected, click the Protected Port<br>option to deselect it.                                                                                                    |
| Multiple VLAN (Port<br>Protected) | Use this parameter to designate the new<br>VLAN as a protected ports VLAN. Click<br>the option to select it. Selecting the option<br>activates the client and uplink columns in<br>the window.                                                                                                    |

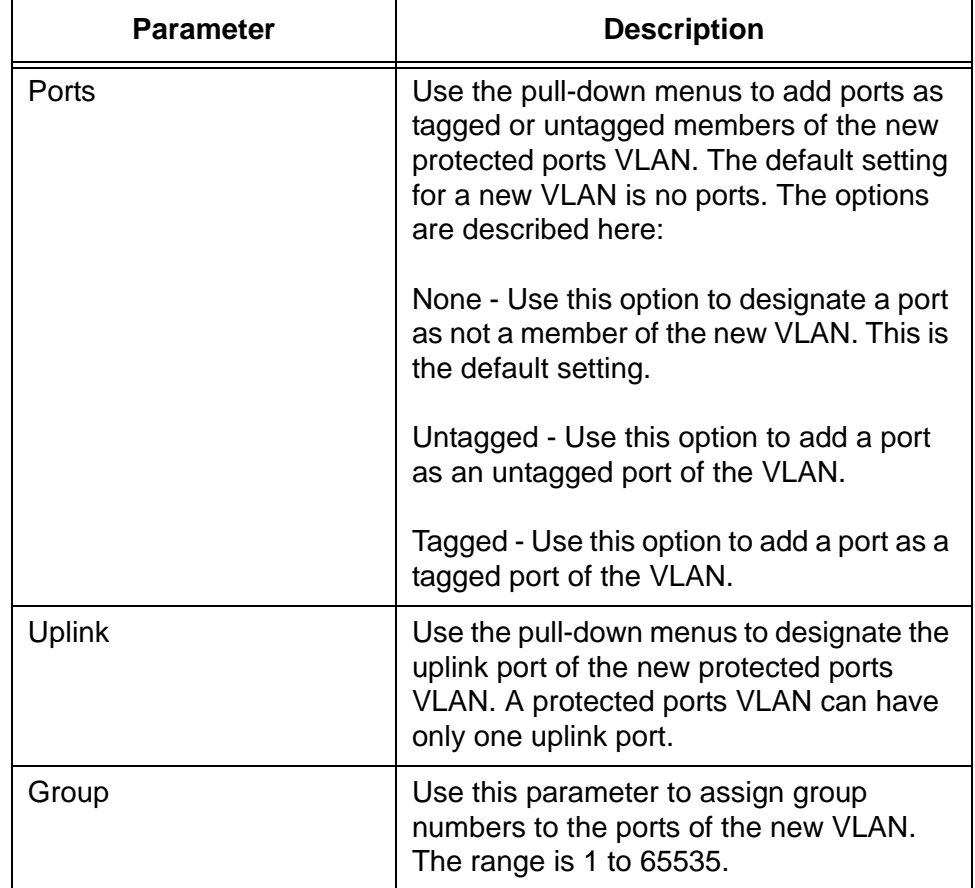

Table 58. VLAN Settings - Add Window for Protected Ports VLAN

[Figure 48 on page 213](#page-212-0) is an example of how the VLAN Settings - Add window would look for the protected ports VLAN detailed in Table 56 [on page 207](#page-206-2) and [Table 57 on page 207.](#page-206-3)

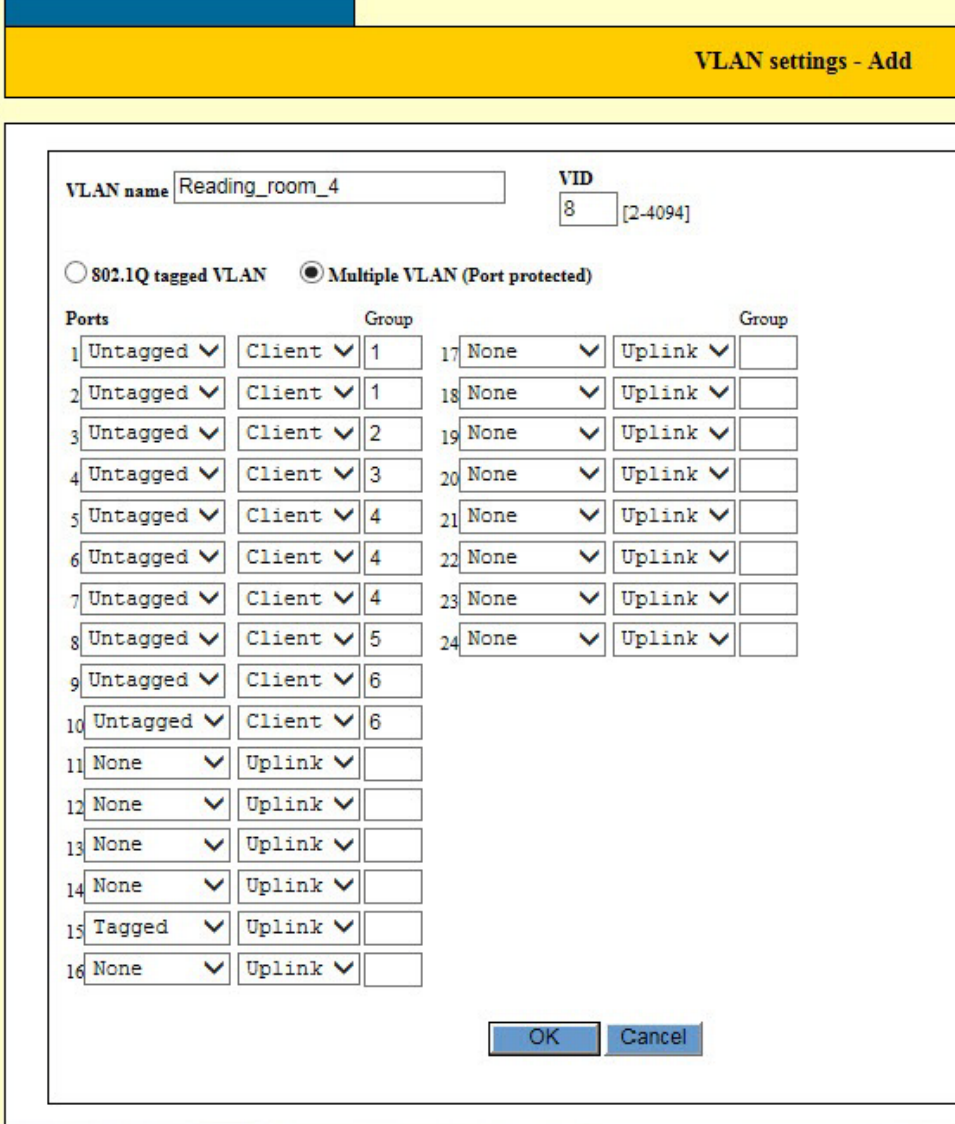

<span id="page-212-0"></span>Figure 48. Example of the VLAN Settings - Add Window for a Protected Ports VLAN

- 6. After configuring the parameters, click the Apply button to add the new protected ports VLAN to the switch.
- 7. To permanently save your changes in the configuration file, click the Save button above the main menu.

# <span id="page-213-0"></span>**Modifying a Protected Ports VLAN**

This procedure explains how to modify a protected ports VLAN. For guidelines on changing the VLAN assignments of ports, refer to ["Guidelines to Adding or Removing Ports from VLANs" on page 192.](#page-191-1)

To modify a protected ports VLAN, perform the following procedure:

- 1. Expand the Switch Settings menu in the main menu.
- 2. Select the VLAN option from the Switch Settings menu.

The switch displays the Switch Settings - VLAN window. The window is described in ["Displaying the VLAN Window" on page 194](#page-193-3).

- 3. Click the dialog circle of the VLAN you want to modify from the list of VLANs in the window. You may modify only one VLAN at a time.
- 4. Click the Edit button.

The switch displays the VLAN Settings - Edit window.

- 5. Modify the parameters in the window, as needed. The parameters are described in [Table 58 on page 211.](#page-210-0)
- 6. After configuring the parameters, click the Apply button to implement your changes on the switch.
- 7. To permanently save your changes in the configuration file, select the Save button above the main menu.

#### <span id="page-214-0"></span>**Deleting a Protected Ports VLAN**

This procedure deletes protected ports VLANs from the switch. Please review the following information before deleting VLANs:

- □ You cannot delete the default VLAN.
- □ You cannot delete the management VLAN. The management VLAN is specified in the System Settings - System window, shown in [Figure 9 on page 42.](#page-41-0)
- $\Box$  The untagged ports of a deleted VLAN are automatically returned to the default VLAN as untagged ports, except if they are tagged ports of other VLANs. In the latter case, they become untagged members of no VLAN.
- $\Box$  You may not delete a VLAN that has tagged ports that are not tagged or untagged members of another VLAN. For example, let's assume port 5 is a tagged member of the Sales VLAN and is not a tagged or untagged member of any other VLAN. To delete the Sales VLAN, you would first have to assign port 5 as a tagged or an untagged member of another VLAN on the switch.
- □ Static addresses assigned to the ports of a deleted VLAN are deleted from the MAC address table.

To delete a protected ports VLAN, perform the following procedure:

- 1. Expand the Switch Settings menu in the main menu.
- 2. Select the VLAN option from the Switch Settings menu.

The switch displays the Switch Settings - VLAN window. The window is described in ["Displaying the VLAN Window" on page 194](#page-193-3).

- 3. Click the dialog circle of the VLAN you want to delete from the list of VLANs in the window. You may delete only one VLAN at a time.
- 4. Click the Delete button.

The switch displays a confirmation prompt.

5. Click the OK button to delete the VLAN or Cancel to cancel the procedure.

Here are some items to consider:

□ If you see the message "Cannot delete VLAN when contains IP Interface," you tried to delete the management VLAN, which is not permitted. Designate another VLAN as the management VLAN. For instructions, refer to ["Specifying the Management VLAN" on](#page-49-0)  [page 50.](#page-49-0)

- □ If you see the message "Cannot delete a tagged port when it is only associated with the specified VLAN," you tried to delete a VLAN that has one or more tagged ports that are not assigned to any other VLAN on the switch. Assign the ports to another VLAN, such as the default VLAN, and then delete the VLAN.
- 6. Click the Apply button to implement your changes on the switch.
- 7. To permanently save your changes in the configuration file, click the Save button above the main menu.
This chapter describes the Class of Service (CoS) feature of Quality of Service. Sections in the chapter include:

- ["IEEE 802.1p Priority Levels and Egress Priority Queues" on page 218](#page-217-0)
- □ ["Scheduling" on page 221](#page-220-0)

### <span id="page-217-1"></span><span id="page-217-0"></span>**IEEE 802.1p Priority Levels and Egress Priority Queues**

Quality of Service is a broadly used term that encompasses a range of methods for prioritizing traffic and/or limiting the bandwidth available to it. This chapter and the next chapter are concerned with the Class of Service (CoS) portion of QoS.

An Ethernet switch becomes oversubscribed when its egress queues contain more packets than it can handle in a timely manner. In this situation, it may be forced to delay transmitting some packets or even discard packets. Although minor delays are often of no consequence to a network or its performance, there are applications, referred to as delay or time-sensitive applications, that can be impacted by packet delays. Voice transmission and video conferencing are two examples. A delay in the transmission of packets carrying their data could reduce the quality of the audio or video.

This is where CoS can be of value. It permits the switch to give higher priority to some packets over others.

There are two principal types of traffic found on the ports of a Fast or Gigabit Ethernet switch, one being untagged packets and the other tagged packets. As explained in ["Tagged VLAN Overview" on page 186,](#page-185-0) one of the principal differences between them is that tagged packets contain VLAN information.

CoS applies mainly to tagged packets because, in addition to carrying VLAN information, these packets can also contain a priority level that indicates how important (delay sensitive) a packet is in comparison to other packets. The switch refers to this number when determining a packet's priority level.

CoS, as defined in the IEEE 802.1p standard, has eight levels of priority. The priorities are 0 to 7, with 0 the lowest priority and 7 the highest.

Each switch port has four egress queues, labeled Q0, Q1, Q2, and Q3. Q0 is the lowest priority queue and Q3 is the highest. A packet in a high priority egress queue is typically transmitted out a port sooner than a packet in a low priority queue.

When a tagged packet arrives on a port, the switch examines its priority value to determine which egress priority queue the packet should be directed to on the egress port. [Table 59 on page 219](#page-218-0) lists the default mappings between the eight CoS priority levels and the four egress queues of a switch port.

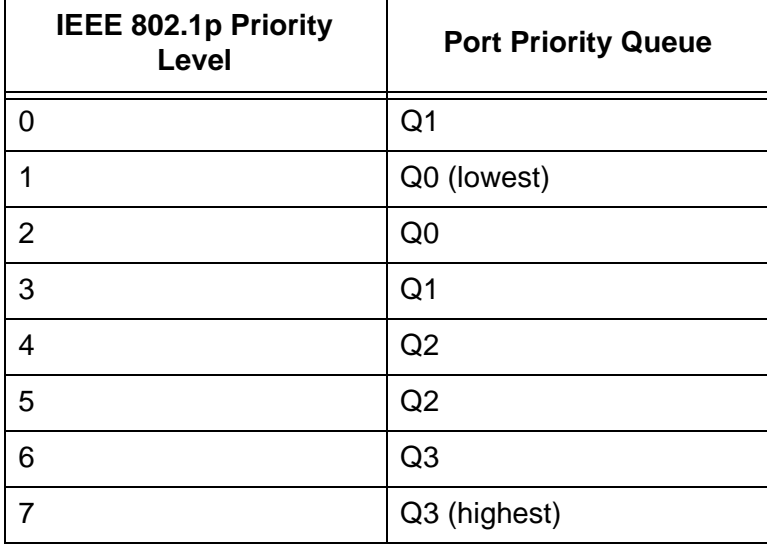

<span id="page-218-2"></span><span id="page-218-0"></span>Table 59. Default Mappings of IEEE 802.1p Priority Levels to Priority **Queues** 

For example, when a tagged packet with a priority level of 3 enters a port on the switch, the packet is stored in Q1 queue on the egress port.

Note that priority 0 is mapped to CoS queue 1 instead of CoS queue 0 because tagged traffic that has never been prioritized has a VLAN tag User Priority of 0. If priority 0 was mapped to CoS queue 0, this default traffic would go to the lowest queue, which would probably be undesirable. This mapping also makes it possible to give some traffic a lower priority than the default traffic.

You can change these mappings. For example, you might decide that packets with a priority of 2 should be handled by egress queue Q1 and packets with a priority of 5 should be handled in Q3. The result is shown in [Table 60.](#page-218-1)

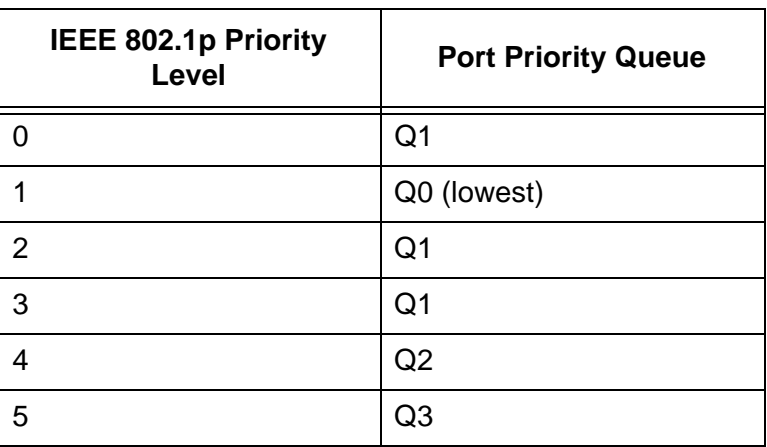

<span id="page-218-1"></span>Table 60. Example of New Mappings of IEEE 802.1p Priority Levels to Priority Queues

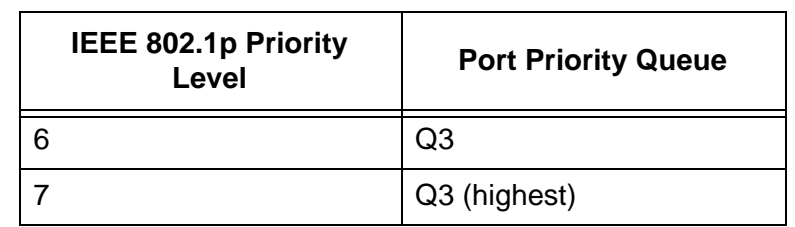

Table 60. Example of New Mappings of IEEE 802.1p Priority Levels to Priority Queues (Continued)

Note that these mappings are applied at the switch level. They cannot be set on a per-port basis.

CoS relates primarily to tagged packets rather than untagged packets because untagged packets do not contain priority levels. By default, all untagged packets are assigned a priority of 0 and are placed in a port's Q1 egress queue. But you can override this and instruct a port's untagged frames to be stored in a different priority queue.

Additionally, CoS does not change the priority levels in tagged packets. The packets leave the switch with the same priority levels they had when they entered. This is true even if you change the default priority-to-egress queue mappings.

### <span id="page-220-1"></span><span id="page-220-0"></span>**Scheduling**

A switch port needs to have a mechanism that specifies the order of transmittal of the packets from its four egress queues. For example, should a port that has packets in all of its queues transmit all of the packets from Q3, the highest priority queue, before moving on to the other queues, or should it transmit a few packets from each queue and, if so, how many?

This control mechanism is called *scheduling*. The switch has two types of scheduling:

- □ Strict priority
- □ Weighted round robin priority

**Note** Scheduling is set at the switch level. You cannot set this on a perport basis.

#### **Strict Priority Scheduling** A port set to this scheduling method transmits all of the packets out of the higher priority queues before transmitting the packets in the lower priority queues. For instance, as long as there are packets in Q3 a port does not handle any of the packets in Q2.

The value to this type of scheduling is that high priority packets are always handled before low priority packets.

The problem is that some low priority packets might never be transmitted out the port because a port might never get to the low priority queues. A port handling a large volume of high priority traffic may be so busy transmitting traffic that it never has an opportunity to get to any of the packets stored in its low priority queues.

#### <span id="page-220-2"></span>**Weighted Round Robin Priority Scheduling** The weighted round robin scheduling method functions as its name implies. A port transmits a set number of packets from each queue, in a round robin fashion, so that each has a chance to transmit traffic. This method guarantees that every queue receives some attention from a port for transmitting packets.

To use this scheduling method, you have to specify the maximum number of packets a port should transmit from a queue before moving to the next queue. This is referred to as specifying the "weight" of a queue. In most cases, you will want to give greater weight to the higher priority queues over the lower priority queues.

[Table 61 on page 222](#page-221-0) shows the default values for the queues.

<span id="page-221-0"></span>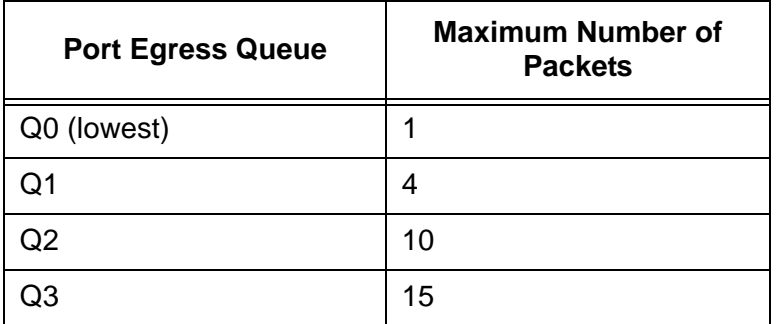

Table 61. Default Values for Weighted Round Robin

At the default settings, a port transmits a maximum number of 15 packets from Q3 before moving to Q2, from where it transmits up to 10 packets, and so forth.

# **Chapter 21 Quality of Service**

This chapter explains how to configure the Class of Service portion of Quality of Service (QoS). This chapter contains the following procedures:

- ["Displaying the Quality of Service Window" on page 224](#page-223-0)
- ["Configuring Egress Packet Scheduling" on page 226](#page-225-0)
- □ ["Mapping CoS Priorities to Egress Queues" on page 227](#page-226-0)
- □ ["Setting the Priority Values for DSCP Packets" on page 228](#page-227-0)
- □ ["Setting the Priority Values for Ingress Untagged Packets" on page 230](#page-229-0)

## <span id="page-223-0"></span>**Displaying the Quality of Service Window**

To display the Quality of Service window, perform the following procedure:

- 1. Expand the Switch Settings menu in the main menu.
- 2. Select the QoS option from the Switch Settings menu.

The Switch Settings - QoS window is shown in [Figure 49](#page-223-1).

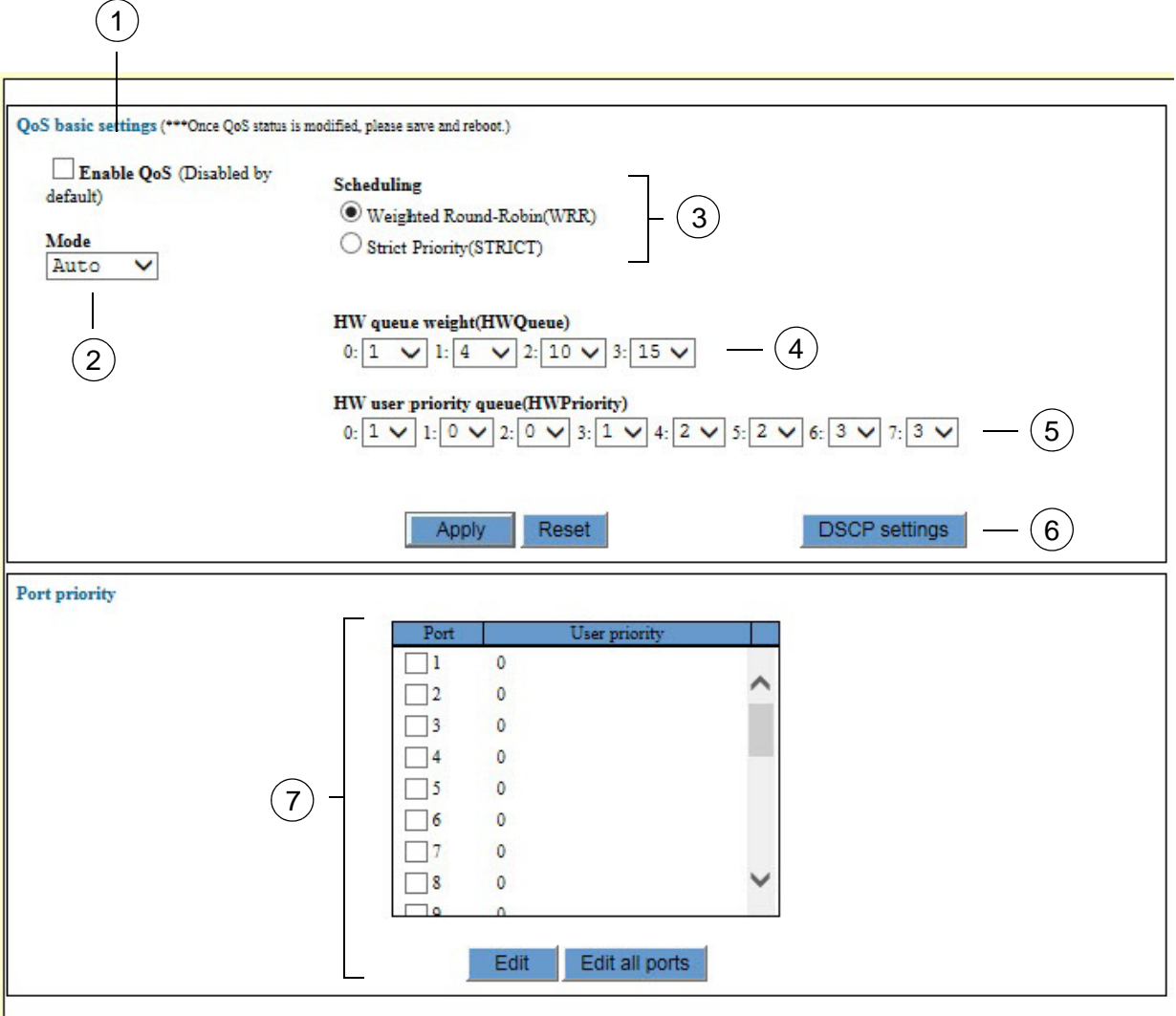

Figure 49. Switch Settings - QoS Window

<span id="page-223-1"></span>The sections in the window are described in [Table 62 on page 225](#page-224-0).

<span id="page-224-0"></span>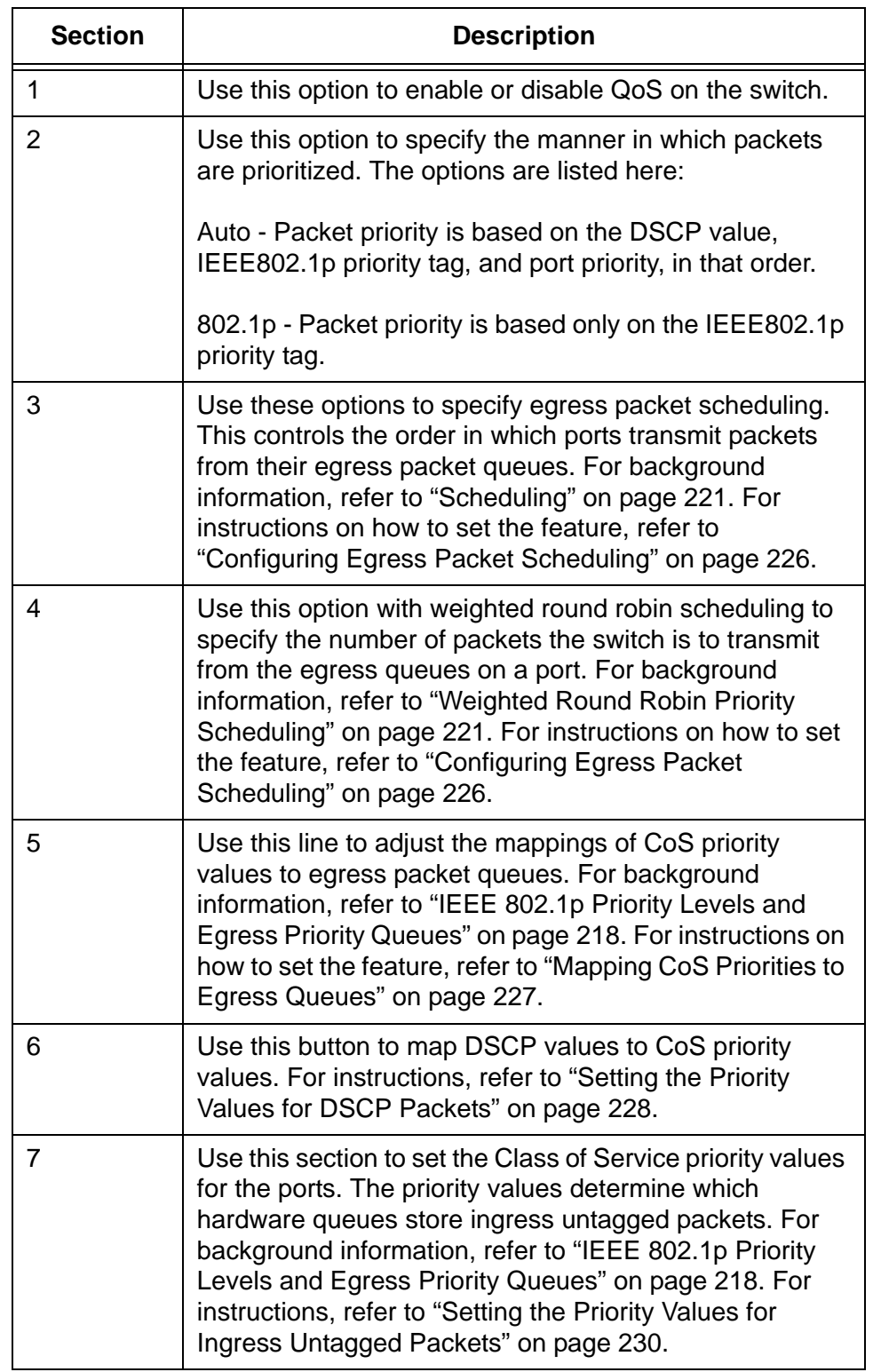

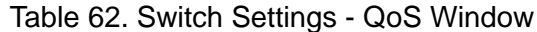

## <span id="page-225-0"></span>**Configuring Egress Packet Scheduling**

To configure egress packet scheduling, perform the following procedure:

- 1. Expand the Switch Settings menu in the main menu.
- 2. Select the QoS option from the Switch Settings menu.

The Switch Settings - QoS window is shown in [Figure 49 on page 224.](#page-223-1)

- 3. Do one of the following:
	- $\Box$  If you want the switch to use weighted round-robin scheduling to transmit packets from the egress queues of the ports, click the dialog circle for Weighted Round-Robin (WRR). This is the default setting.
	- $\Box$  If you want the switch to use strict priority scheduling to transmit packets from the egress queues of the ports, click the dialog circle for Strict Priority (STRICT).

For background information, refer to ["Scheduling" on page 221.](#page-220-1)

4. If you selected weighted round-robin scheduling, use the fields in the HW Queue Weight option to specify the maximum number of packets a port can transmit from an egress queue before going to the next queue.

The queues are numbered 0 to 3. Queue 0 is the lowest priority and queue 3 the highest. The range is 1 to 15 packets.

- 5. Click the Apply button to implement your changes on the switch.
- 6. To permanently save your changes in the configuration file, click the Save button above the main menu.

### <span id="page-226-0"></span>**Mapping CoS Priorities to Egress Queues**

This procedure explains how to change the default mappings of CoS priorities to egress priority queues. Mappings are set at the switch level. Changes to the mappings apply to all of the ports in the switch. For background information, refer to ["IEEE 802.1p Priority Levels and Egress](#page-217-1)  [Priority Queues" on page 218](#page-217-1). To change the mappings, perform the following procedure:

- 1. Expand the Switch Settings menu in the main menu.
- 2. Select the QoS option from the Switch Settings menu.

The Switch Settings - QoS window is shown in [Figure 49 on page 224](#page-223-1). The mappings of priorities to egress priority queues are controlled with the HW User Priority line. The numbers in front of the pull-down menus represent the CoS priorities 0 to 7. The pull-down menus represent the hardware port queues. Each port has four queues, numbered 0 to 3.

The default mappings are shown in [Table 59 on page 219.](#page-218-2)

3. Use the pull-down menus in the HW User Priority line to adjust the mappings.

For example, if you want to store ingress packets with the CoS priority 5 in hardware queue 3 on the ports, you use the pull-down menu for CoS priority 5 and select queue 3.

- 4. Click the Apply button to implement your changes on the switch.
- 5. To permanently save your changes in the configuration file, click the Save button above the main menu.

### <span id="page-227-0"></span>**Setting the Priority Values for DSCP Packets**

To change the mappings of DSCP values to CoS priority levels, perform the following procedure:

- 1. Expand the Switch Settings menu in the main menu.
- 2. Select the QoS option from the Switch Settings menu.

The Switch Settings - QoS window is shown in [Figure 49 on page 224.](#page-223-1)

3. Click the DSCP Settings button.

The switch displays the DSCP Settings - QoS window, shown in [Figure 50](#page-227-1).

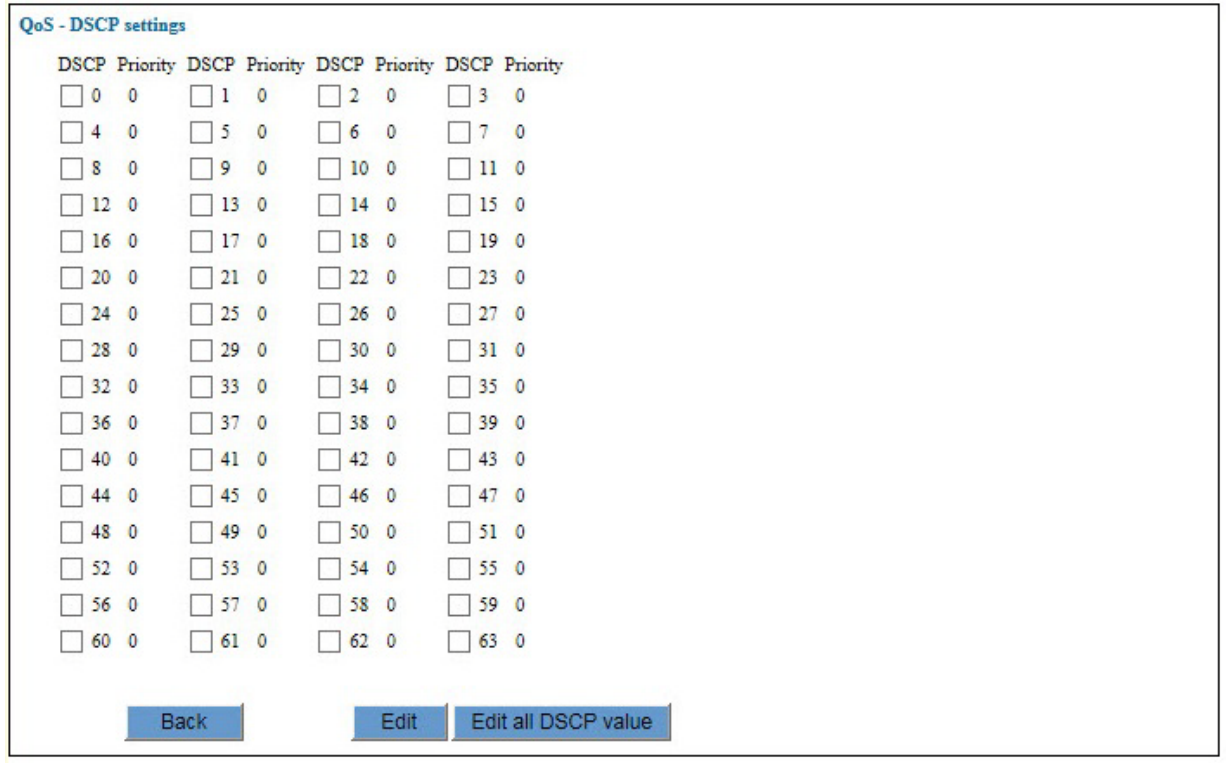

Figure 50. QoS - DSCP Settings Window

- <span id="page-227-1"></span>4. Click the dialog box of the DSCP value whose priority level you want to change. You may change more than one DSCP value at a time.
- 5. Click the Edit button. To change the values for all of the DSCP values, click the Edit All DSCP Values button.

The switch displays the QoS DSCP Settings window, shown in [Figure](#page-228-0)  [51 on page 229.](#page-228-0)

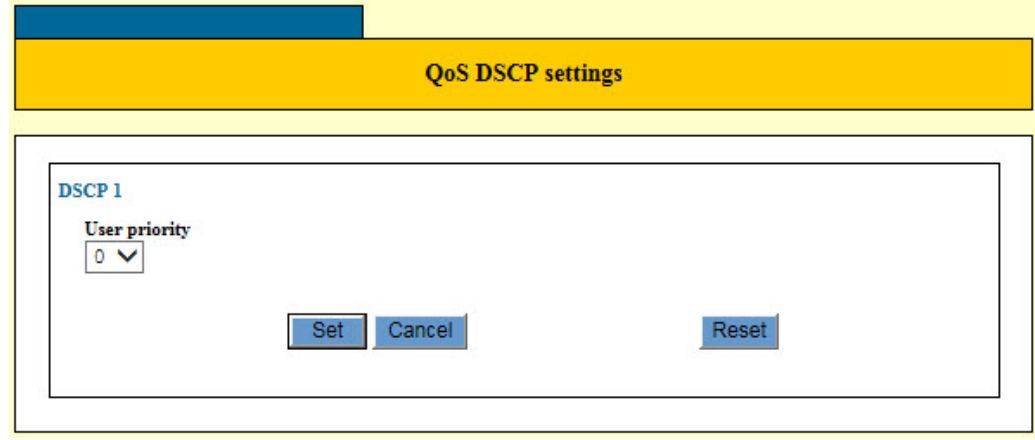

Figure 51. QoS DSCP Settings Window

- <span id="page-228-0"></span>6. Use the pull-down menu in the window to select the new CoS priority level for the selected DSCP values. The default is level 0.
- 7. Click the Set button to implement your changes on the switch.
- 8. To permanently save your changes in the configuration file, click the Save button above the main menu.

### <span id="page-229-0"></span>**Setting the Priority Values for Ingress Untagged Packets**

This procedure configures the Class of Service priority levels for ingress untagged packets on the ports. The priority level dictates which priority queues the packets are stored in on the egress ports. A port can have only one priority value for untagged packets, but because this is set at the port level, the ports can have different values.

In the default settings, ingress untagged packets on a port are assigned a priority level of 0 and are stored in egress queue Q1 on an egress port. To adjust the mappings of priority levels to egress queues, refer to ["Mapping](#page-226-0)  [CoS Priorities to Egress Queues" on page 227.](#page-226-0)

To change the CoS priority level on a port, perform the following procedure:

- 1. Expand the Switch Settings menu in the main menu.
- 2. Select the QoS option from the Switch Settings menu.

The Switch Settings - QoS window is shown in [Figure 49 on page 224.](#page-223-1)

- 3. In the Port Priority section of the window, click the dialog box of the port whose Class of Service priority value you want to change. You may configure more than one port at a time.
- 4. Click the Edit button. To change the values for all the ports, click the Edit All Ports button.

The switch displays the QoS - Port Priority window, shown in [Figure 52](#page-229-1).

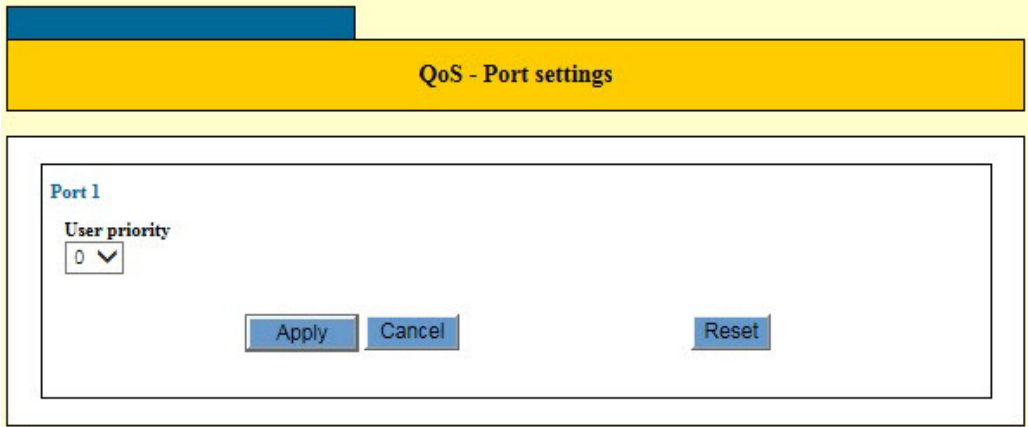

<span id="page-229-1"></span>Figure 52. QoS - Port Settings Window

- 5. Use the pull-down menu in the window to select the new CoS priority level for the selected ports. The default is level 0. The new priority level will apply to all ingress untagged packets.
- 6. Click the Apply button to implement your changes on the switch.
- 7. To permanently save your changes in the configuration file, click the Save button above the main menu.

Chapter 21: Quality of Service

# <span id="page-232-0"></span>**Chapter 22 Classifier Overview**

This chapter explains classifiers for Quality of Service policies. The sections in this chapter include:

- Overview" on page 234
- ["Classifier Criteria" on page 235](#page-234-0)
- ["Guidelines" on page 240](#page-239-0)

## <span id="page-233-0"></span>**Overview**

A classifier defines a *traffic flow*. A traffic flow consists of packets that share one or more characteristics. A traffic flow can range from being very broad to very specific. An example of the former might be all IP traffic, while an example of the latter could be packets with specific source and destination MAC addresses.

A classifier contains a set of criteria for defining a traffic flow. Examples of the variables include source and destination MAC addresses, source and destination IP addresses, IP protocols, source and destination TCP and UDP ports numbers, and so on. You can also specify more than one criteria within a classifier to make the definition of the traffic flow more specific. Some of the variables you can mix-and-match, but there are restrictions, as explained later in this section in the descriptions of the individual variables.

Classifiers are not used by themselves. Rather, they are used with Quality of Service (QoS) policies to regulate the various traffic flows that pass through the switch. For instance, you might raise or lower the user priority values of traffic packets or increase or decrease their allotted bandwidths.

You specify the traffic flow of interest by creating one or more classifiers and applying them to a QoS policy. The action to be taken by a port when it receives a packet that corresponds to the prescribed flow is dictated by the QoS policy, as explained in [Chapter 24, "Quality of Service Policies](#page-250-0)  [Overview" on page 251](#page-250-0).

In summary, a classifier is a list of variables that define a traffic flow. You apply a classifier to a QoS policy to define the traffic flow you want the QoS policy to affect or control.

### <span id="page-234-0"></span>**Classifier Criteria**

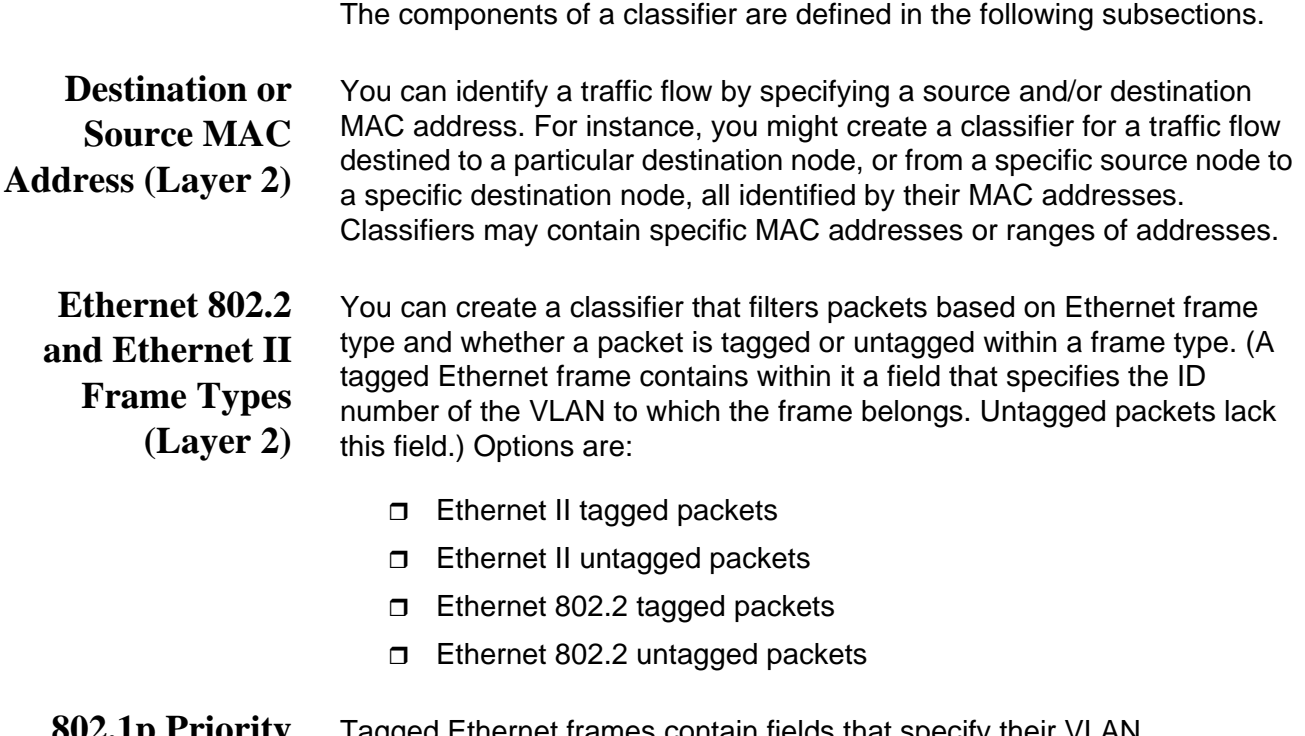

**802.1p Priority Level (Layer 2)** Tagged Ethernet frames contain fields that specify their VLAN memberships, as explained in ["Tagged VLAN Overview" on page 186.](#page-185-0) Such frames also contain user priority levels that the switch uses to determine the Quality of Service to apply to the frame and which egress queues on the egress ports the packets should be stored in. The priority level is a three bit binary number that represents the eight priority levels, 0 to 7, with 0 the lowest priority and 7 the highest. [Figure 53](#page-234-1) illustrates the location of the user priority field within an Ethernet frame.

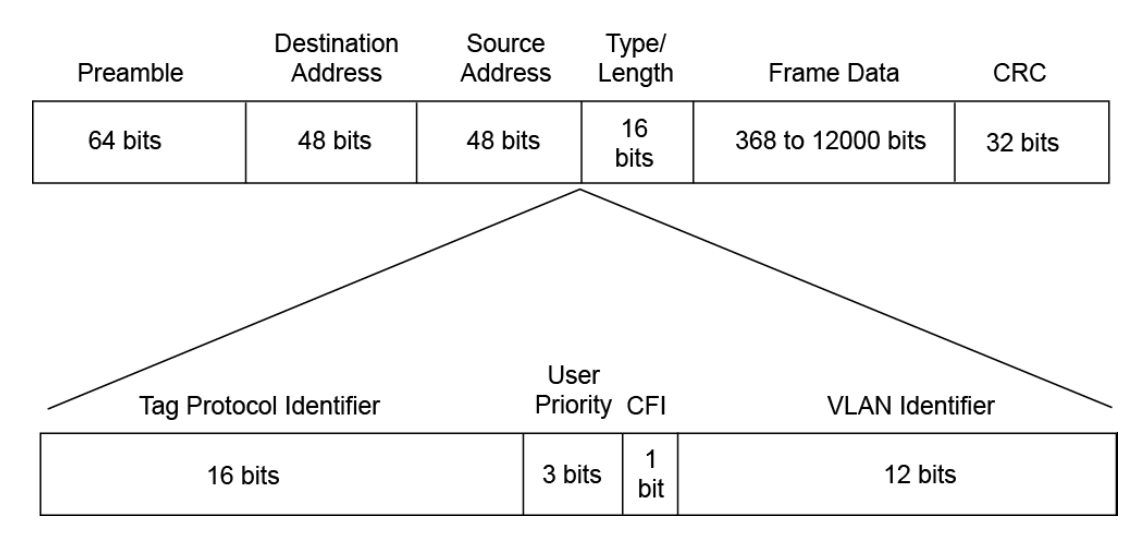

<span id="page-234-1"></span>Figure 53. User Priority and VLAN Fields within an Ethernet Frame

You can identify a traffic flow of tagged packets using the user priority value. A classifier for such a traffic flow instructs a port to watch for tagged packets containing the specified user priority level.

The priority level criteria can contain only one value, and the value must be from 0 (zero) to 7. Multiple classifiers are required if a port is to watch for several different traffic flows of different priority levels.

#### **Protocol (Layer 2)** Traffic flows can be identified by the protocol specified in the Ethertype field of the MAC header in an Ethernet II frame. Possible values are:

- $I$  IP
- $\neg$  ARP
- $\n **RARP**\n$
- **n** Protocol number

Observe the following guidelines when using this variable:

- $\Box$  When selecting a Layer 3 or Layer 4 variable, this variable must be left blank or set to IP.
- $\Box$  If you choose to specify a protocol by its number, you may enter the number in decimal or hexadecimal format. The decimal range is 1536 to 65535. The hexadecimal range is 0x600 to 0xFFFF.

#### **VLAN ID (Layer 2)** A tagged Ethernet frame also contains within it a field of 12 bits that specifies the ID number of the VLAN to which the frame belongs. The field, illustrated in [Figure 53](#page-234-1), can be used to identify a traffic flow.

A classifier can contain only one VLAN ID. Multiple classifiers are required for QoS policies that apply to different VLAN IDs.

**IP ToS (Type of Service) (Layer 3)** Type of Service (ToS) is a standard field in IP packets. It is used by applications to indicate the priority and Quality of Service for a frame. The range of the value is 0 to 7. The location of the field is shown in [Figure 54](#page-236-0)  [on page 237.](#page-236-0)

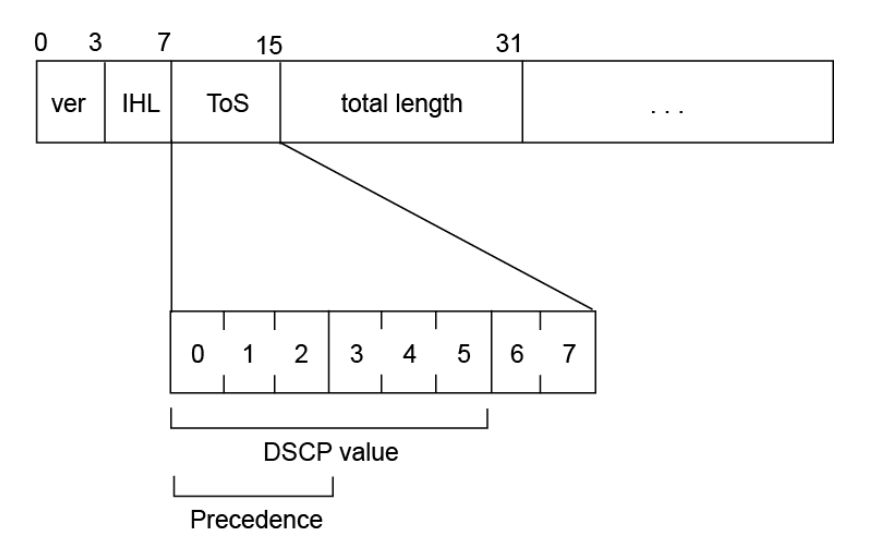

Figure 54. ToS field in an IP Header

<span id="page-236-0"></span>Observe these guidelines when using this criterion:

- $\Box$  The Protocol variable must be left blank or set to IP.
- □ You cannot specify both IP ToS and IP DSCP values in the same classifier.

**IP DSCP (DiffServ Code Point) (Layer 3)** The Differentiated Services Code Point (DSCP) tag indicates the class of service to which packets belong. The DSCP value is written into the TOS field of the IP header, as shown in [Figure 54](#page-236-0). Routers within the network use this DSCP value to classify packets, and assign QoS appropriately. When a packet leaves the DiffServ domain, the DSCP value can be replaced with a value appropriate for the next DiffServ domain.The range of the value is 0 to 63.

Observe these guidelines when using this criterion:

- $\Box$  The Protocol variable must be left blank or set to IP.
- □ You cannot specify both IP ToS and IP DSCP values in the same classifier.
- **IP Protocol** You can define a traffic flow by the following Layer 3 protocols:

### **(Layer 3)**

- n TCP
- UDP
- $\Box$  ICMP
- $\Box$  IGMP
- IP protocol number

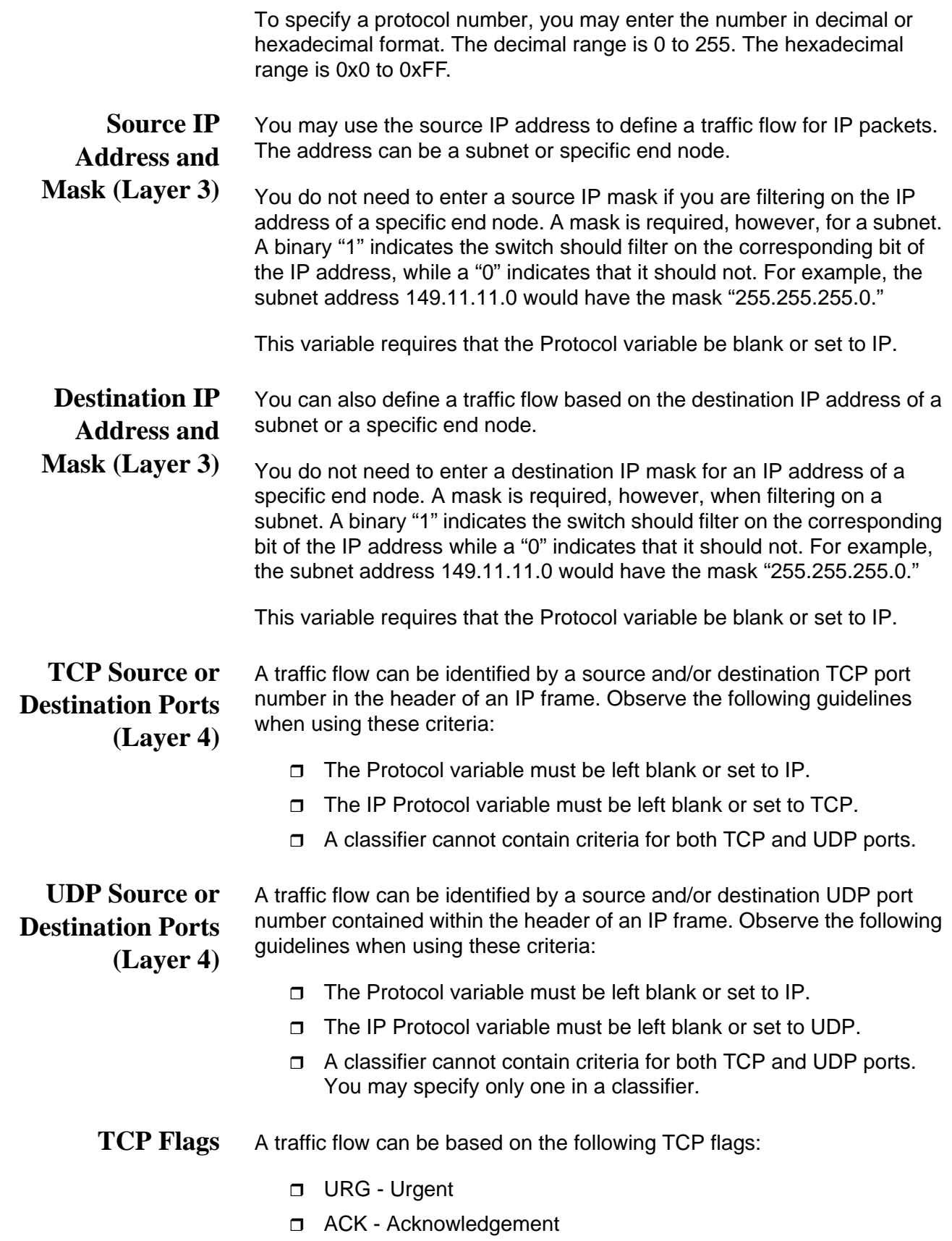

- PSH Push
- □ RST Reset
- **D** SYN Synchronization
- FIN Finish

Observe the following guidelines when using this criterion:

- $\Box$  The Protocol variable must be left blank or set to IP.
- The IP Protocol variable must be left blank or set to TCP.
- A classifier cannot contain both a TCP flag and a UDP source and/ or destination port.

# <span id="page-239-0"></span>**Guidelines**

Here are the guidelines for classifiers:

- $\square$  Each classifier represents a separate traffic flow.
- $\Box$  The variables within a classifier are linked by AND. The more variables you define within a classifier, the more specific it becomes in terms of the flow it defines. For instance, specifying both a source IP address and a TCP destination port within the same classifier defines a traffic flow that relates to IP packets containing both the designated source IP address and the TCP destination port. There are, however, some restrictions on combining variables in the same classifier. For the restrictions, refer to ["Classifier Criteria" on page 235.](#page-234-0)
- □ You can apply the same classifier to more than one QoS policy.
- $\Box$  A classifier without any defined variables applies to all packets.
- $\Box$  You cannot create two classifiers that have the same settings. There can be only one classifier for any given type of traffic flow.
- $\Box$  A classifier can have a maximum of eight defined criteria, not including the classifier ID number and description.
- $\Box$  The switch can store up to 256 classifiers. However, the maximum number of classifiers you can assign to active QoS policies at any one time will be from 14 to 127. The number depends on several factors, such as the number of ports to which the classifiers are assigned and the types of criteria defined in the classifiers.
- $\Box$  You cannot modify a classifier if it belongs to a QoS policy that is assigned to a port. You must remove the port assignments from the policy and reassign them after modifying the classifier.
- $\Box$  You cannot delete a classifier that is assigned to a QoS policy. You have to remove a classifier from all of its QoS policy assignments before you can delete it.

# **Chapter 23 Classifiers**

Classifiers define traffic flows for Quality of Service policies. This chapter contains the following sections:

- □ ["Displaying the Classifier Window" on page 242](#page-241-0)
- □ ["Creating a Classifier" on page 243](#page-242-0)
- ["Modifying a Classifier" on page 249](#page-248-0)
- D ["Deleting a Classifier" on page 250](#page-249-0)

### **Note**

For background information on classifiers, refer to [Chapter 22,](#page-232-0)  ["Classifier Overview" on page 233](#page-232-0).

### <span id="page-241-0"></span>**Displaying the Classifier Window**

To display the Classifier window, perform the following procedure:

- 1. Expand the Switch Settings menu in the main menu.
- 2. Select the Classifier option from the Switch Settings menu.

The Switch Settings - Classifier window is shown in [Figure 55](#page-241-1).

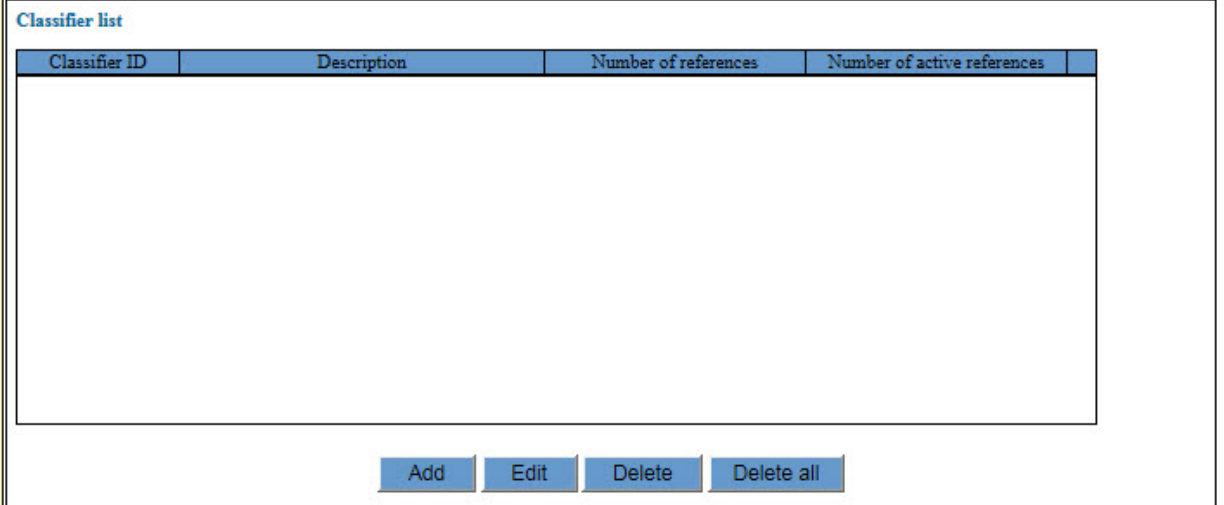

Figure 55. Switch Settings - Classifier Window

<span id="page-241-1"></span>The Classifier List table has four columns. The columns are defined in [Table 63](#page-241-2).

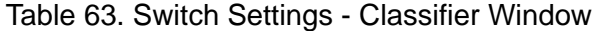

<span id="page-241-2"></span>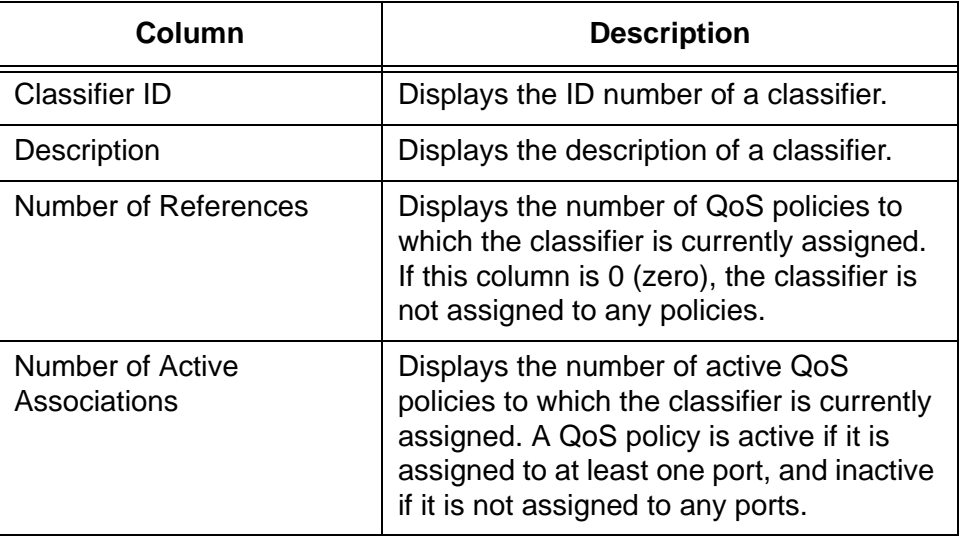

### <span id="page-242-0"></span>**Creating a Classifier**

To create a new classifier, perform the following procedure:

- 1. Expand the Switch Settings menu in the main menu.
- 2. Select the Classifier option from the Switch Settings menu.

The Switch Settings - Classifier window is shown in [Figure 55 on page](#page-241-1)  [242](#page-241-1).

3. Click the Add button.

The Classifier - Add window is shown in [Figure 56](#page-242-1).

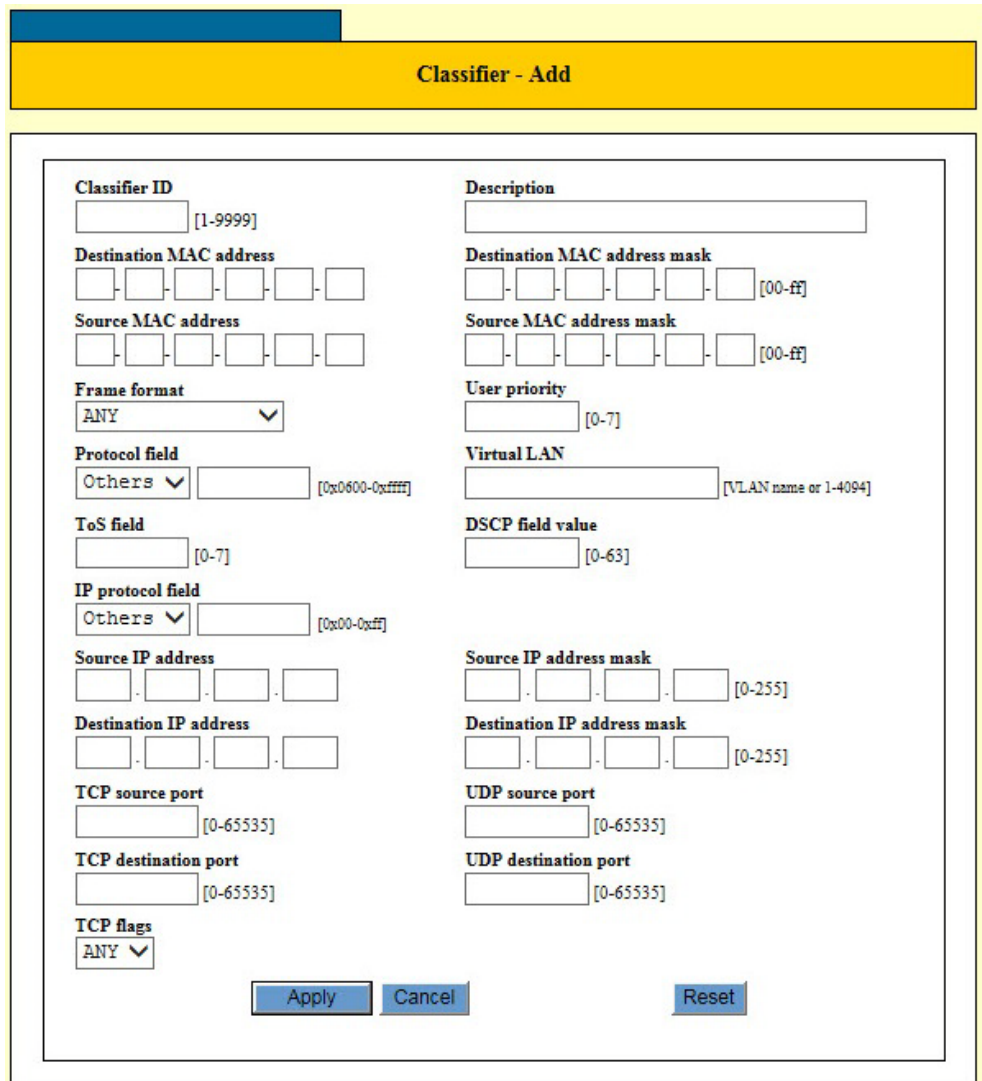

<span id="page-242-1"></span>Figure 56. Classifier - Add Window

4. Configure the parameters, as needed. The parameters are described in [Table 64](#page-243-0).

<span id="page-243-0"></span>

| <b>Parameter</b>                       | <b>Description</b>                                                                                                    |
|----------------------------------------|----------------------------------------------------------------------------------------------------|
| <b>Classifier ID</b>                   | Use this parameter to specify an ID<br>number for a new classifier. Each<br>classifier on the switch must have a<br>unique ID number. The range is 1 to 9999.<br>This parameter is required.                                                                                                    |
| Description                            | Use this parameter to specify a<br>description for a new classifier. A<br>description can be up to thirty one<br>alphanumeric characters. Spaces are<br>allowed.                                                                                                    |
| <b>Destination MAC Address</b>         | Use this parameter to define a traffic flow<br>by its destination MAC address.                                                                                                    |
| <b>Destination MAC Address</b><br>Mask | Use this parameter to specify a mask for<br>the destination MAC address. The mask<br>is used to define the destination MAC<br>address as referring to a single node or a<br>range of nodes with consecutive MAC<br>addresses. The values in the mask can be<br>either of the following:<br>F - Use this value to indicate the parts of<br>the destination MAC address the switch<br>should filter on.<br>0 (zero) - Use this value to indicate the<br>parts of the destination MAC address the<br>switch should ignore. |
| Source MAC Address                     | Use this parameter to define a traffic flow<br>by its source MAC address.                                                                                                    |

Table 64. Classifier - Add Window

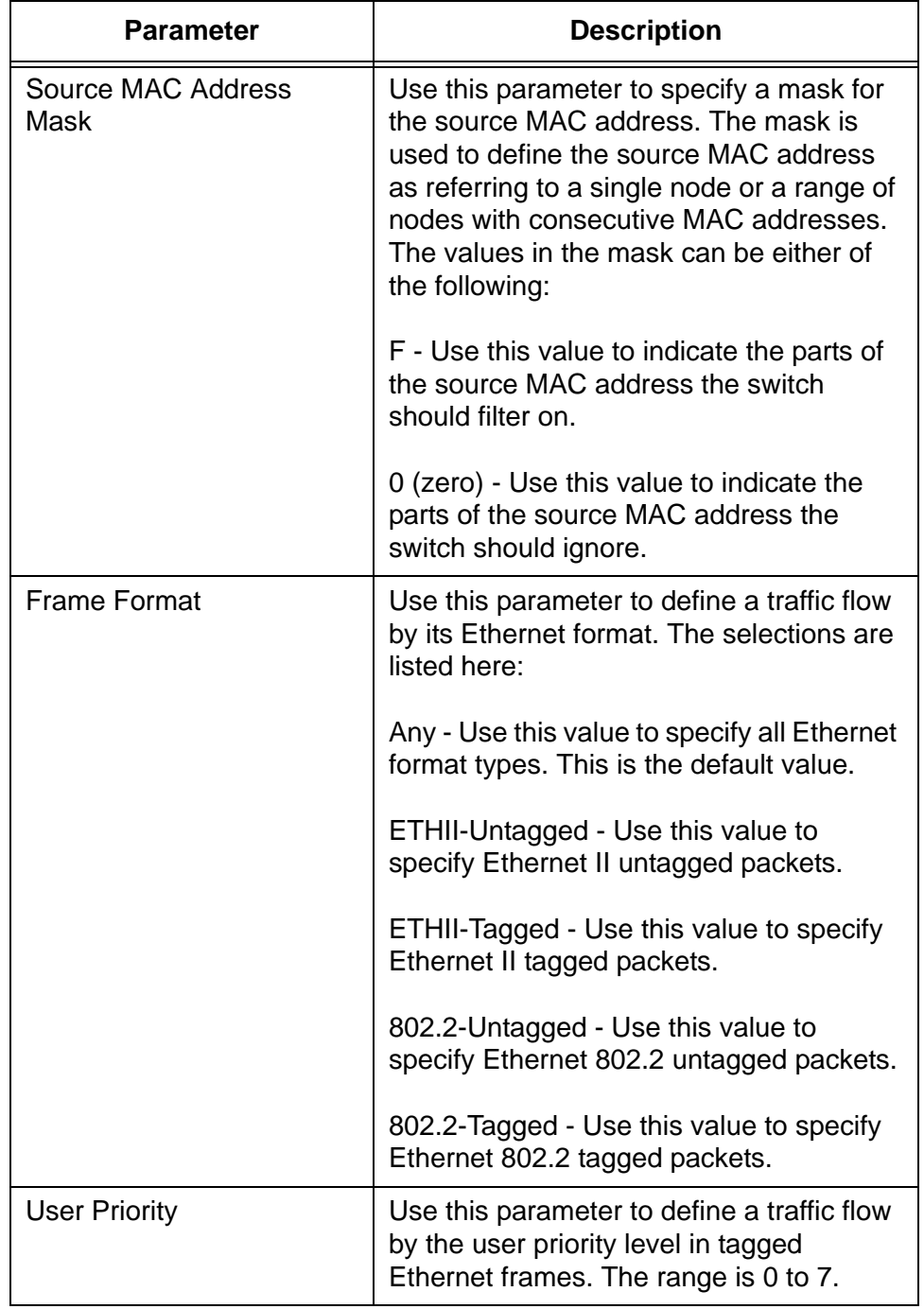

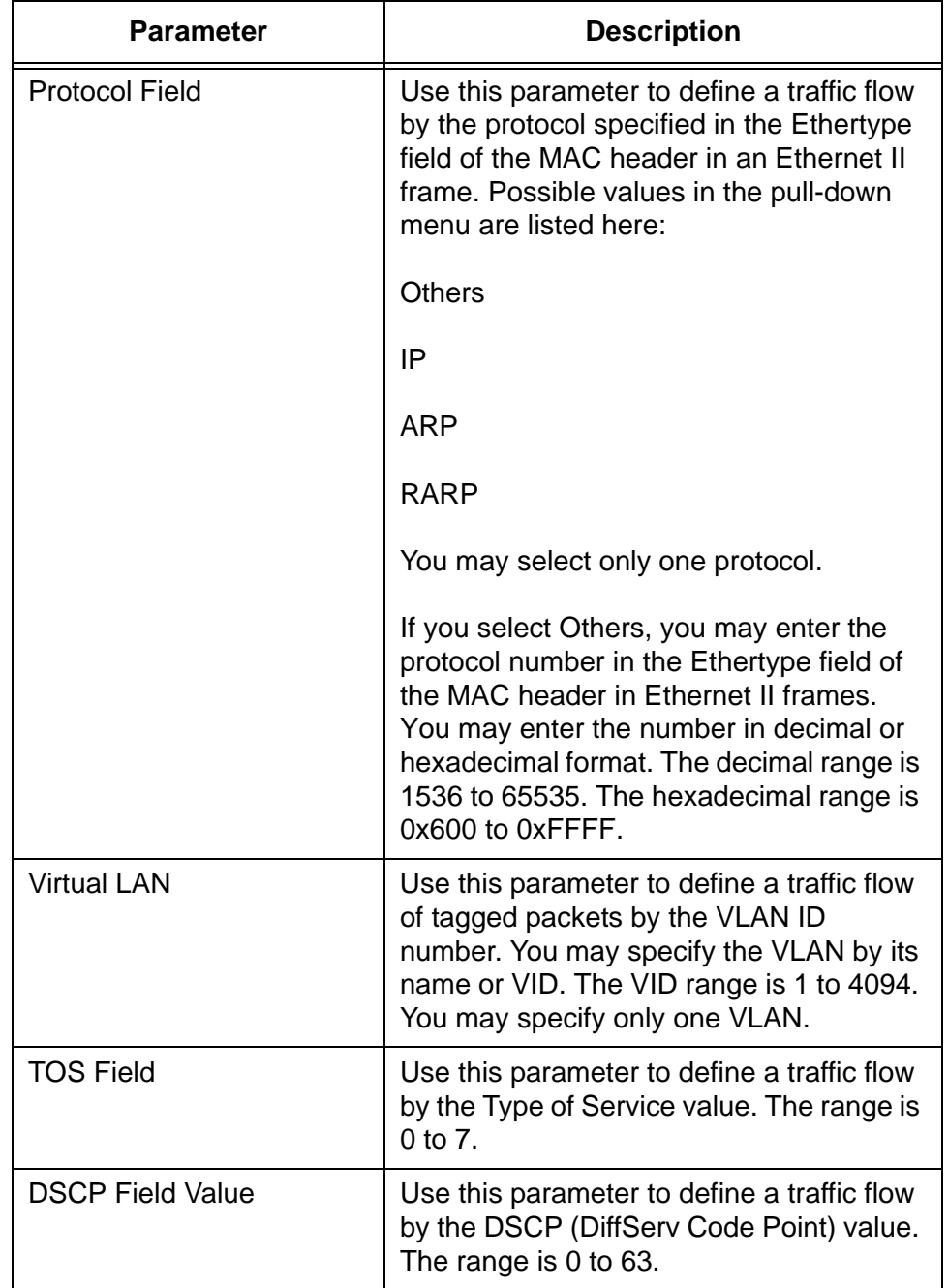

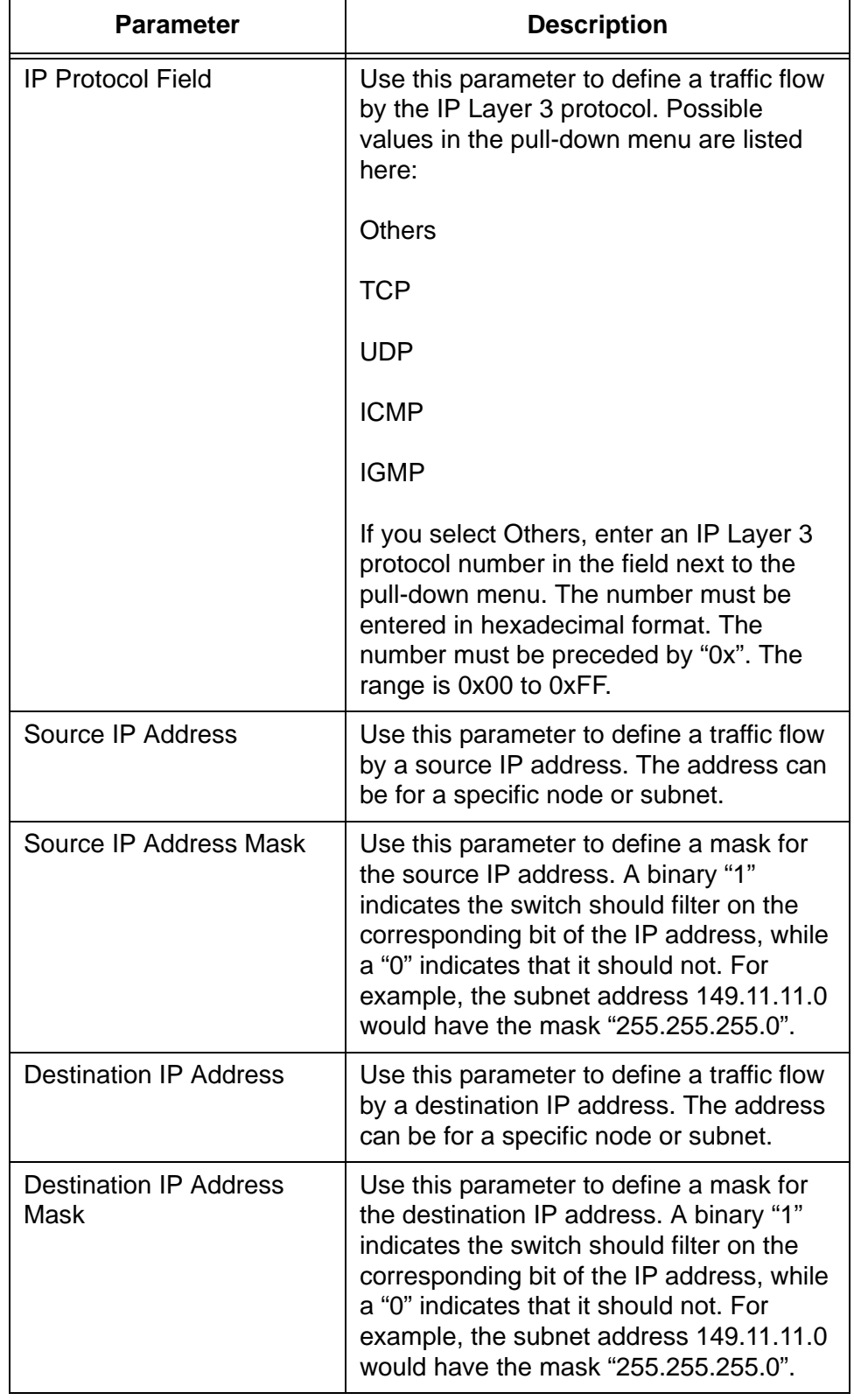

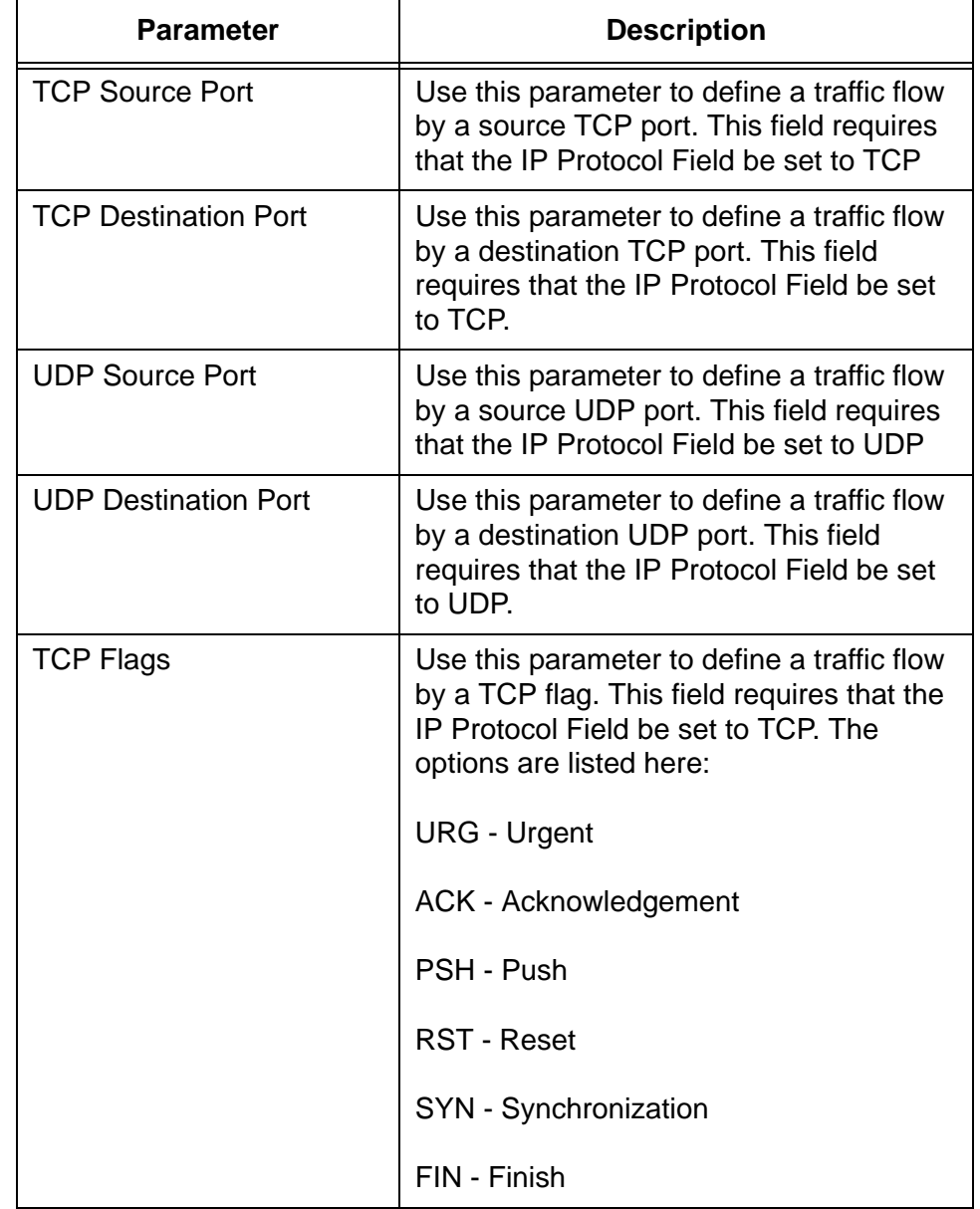

- 5. After defining the variables of the classifier, click the Apply button to create the classifier.
- 6. To permanently save your changes in the configuration file, select the Save button above the main menu.

### <span id="page-248-0"></span>**Modifying a Classifier**

This procedure explains how to modify a classifier.

To modify a classifier, perform the following procedure:

- 1. Expand the Switch Settings menu in the main menu.
- 2. Select the Classifier option from the Switch Settings menu.

The Switch Settings - Classifier window is shown in [Figure 55 on page](#page-241-1)  [242](#page-241-1).

3. In the Classifier List table, check the value in the Number of Active References column for the classifier you want to modify.

If the value is 0, you may continue with the next step to modify the classifier. If the value is 1 or more, do not continue. The classifier is assigned to a QoS policy that is assigned to one or more switch ports. You have to remove the ports from the policy before you can modify the classifier. For instructions, refer to ["Modifying a QoS Policy" on](#page-289-0)  [page 290.](#page-289-0)

- 4. In the Classifier List table, click the dialog circle of the classifier you want to modify. You may modify only one classifier at a time.
- 5. Click the Edit button.

The switch displays the Classifier - Edit window. The window contains the settings of the selected classifier.

- 6. Modify the parameters as necessary. The parameters are described in [Table 64 on page 244.](#page-243-0)
- 7. After modifying the parameters of the classifier, click the Apply button to implement your changes.
- 8. To permanently save your changes in the configuration file, click the Save button above the main menu.

# <span id="page-249-0"></span>**Deleting a Classifier**

To delete a classifier, perform the following procedure:

- 1. Expand the Switch Settings menu in the main menu.
- 2. Select the Classifier option from the Switch Settings menu.

The Switch Settings - Classifier window is shown in [Figure 55 on page](#page-241-1)  [242](#page-241-1).

3. In the Classifier List table, check the value in the Number of References column for the classifier you want to delete.

If the value is 0, you may continue with the next step to delete the classifier. If the value is 1 or more, do not continue. The classifier is assigned to one or more QoS policies. You have to remove the classifier from the policies before you can delete it. For instructions, refer to ["Modifying a Flow Group" on page 277.](#page-276-0)

- 4. In the Classifier List table, click the dialog circle of the classifier you want to delete. You may delete only one classifier at a time.
- 5. Click the Delete button. To delete all of the classifiers, click the Delete All button.

The switch displays a confirmation prompt.

- 6. Click the OK button to delete the classifier or Cancel to retain the classifier.
- 7. To permanently save your changes in the configuration file, click the Save button above the main menu.

# <span id="page-250-0"></span>**Chapter 24 Quality of Service Policies Overview**

This chapter describes Quality of Service (QoS). Sections in the chapter include:

- Overview" on page 252
- ["Classifiers" on page 254](#page-253-0)
- □ ["Flow Groups" on page 255](#page-254-0)
- ["Traffic Classes" on page 256](#page-255-0)
- □ ["Policies" on page 257](#page-256-0)
- ["QoS Policy Guidelines" on page 258](#page-257-0)
- ["Packet Processing" on page 259](#page-258-0)
- □ ["Bandwidth Allocation" on page 259](#page-258-1)
- **D** ["Packet Prioritization" on page 259](#page-258-2)
- □ ["Replacing Priorities" on page 261](#page-260-0)
- ["VLAN Tag User Priorities" on page 261](#page-260-1)
- ["DSCP Values" on page 261](#page-260-2)
- ["DiffServ Domains" on page 262](#page-261-0)
- ["Examples" on page 264](#page-263-0)

### <span id="page-251-0"></span>**Overview**

Quality of Service allows you to prioritize traffic and/or limit the bandwidth available to it. The concept of QoS is a departure from the original networking protocols, which treated all traffic on the Internet or within a LAN in the same manner. Without QoS, every traffic type is equally likely to be dropped if a link becomes oversubscribed. This approach is now inadequate in many networks, because traffic levels have increased and networks transport time-critical applications such as streams of video and data. QoS also enables service providers to easily supply different customers with different amounts of bandwidth.

Configuring Quality of Service involves two separate stages:

- $\Box$  Classifying traffic into flows, according to a wide range of criteria. Classification is performed by the switch's packet classifiers, described in [Chapter 22, "Classifier Overview" on page 233.](#page-232-0)
- $\Box$  Acting on these traffic flows.

Quality of Service is a broadly used term that encompasses as a minimum both Layer 2 and Layer 3 in the OSI model. QoS is typically demonstrated by how the switch accomplishes the following:

- $\Box$  Assigns priority to incoming frames, if they do not carry priority information
- $\Box$  Maps prioritized frames to traffic classes, or maps frames to traffic classes based upon other criteria
- □ Maps traffic classes to egress queues, or maps prioritized frames to egress queues
- $\Box$  Provides maximum bandwidth limiting for traffic classes, egress queues and/or ports
- $\Box$  Schedules frames in egress queues for transmission (for example, empty queues in strict priority or samples each queue)
- $\Box$  Relabels the priority of frames
- $\Box$  Determines which frames to drop if the network becomes congested
- □ Reserves memory for switching/routing or QoS operation (e.g. reserving buffers for egress queues, or buffers to store packets with particular characteristics)

### **Note**

QoS is only performed on packets that are switched at wire speed. This includes IP, IP multicast, IPX, and Layer 2 traffic within VLANs.
The QoS functionality described in this chapter sorts packets into various flows, according to the QoS policy that applies to the port the traffic is received on. The switch then allocates resources to direct this traffic according to bandwidth or priority settings in the policy. A policy contains traffic classes, flow groups, and classifiers. Therefore, to configure QoS policies, you have to perform the following tasks:

- **Create** *classifiers* to sort packets into traffic flows.
- Create *flow groups* and add classifiers to them. Flow groups are groups of classifiers which group together similar traffic flows. You can apply QoS prioritization to flow groups.
- Create *traffic classes* and add flow groups to them. Traffic classes are groups of flow groups and are central to QoS. You can apply bandwidth limits and QoS prioritization to traffic classes.
- Create *policies* and add traffic classes to them. Policies are groups of traffic classes. A policy defines a complete QoS solution for a port or group of ports.
- $\Box$  Associate policies with ports.

#### **Note**

The steps listed above are in a conceptually logical order, but the switch cannot check a policy for errors until the policy is attached to a port. To simplify error diagnosis, define your QoS configuration on paper first, and then enter it into the management software starting with classifiers.

Policies, traffic classes, and flow groups are created as individual entities. When a traffic class is added to a policy, a logical link is created between the two entities. Destroying the policy unlinks the traffic class, leaving the traffic class in an unassigned state. Destroying a policy does not destroy any of the underlying entities. Similarly, destroying a traffic class unlinks flow groups, and destroying flow groups unlinks classifiers.

# **Classifiers**

Classifiers identify particular traffic flows, and range from general to specific. (See [Chapter 22, "Classifier Overview" on page 233](#page-232-0) for more information.) Note that a single classifier should not be used in different flows that will end up, through traffic classes, assigned to the same policy. A classifier should only be used once per policy. Traffic is matched in the order of classifiers. For example, if a flow group has classifiers 1, 3, 2 and 5, that is the order in which the packets are matched.

### **Flow Groups**

Flow groups group similar traffic flows together, and allow more specific QoS controls to be used, in preference to those specified by the traffic class. Flow groups consist of a small set of QoS parameters and a group of classifiers. After a flow group has been added to a traffic class it cannot be added to another traffic class. A traffic class may have many flow groups. Traffic is matched in the order of the flow groups. For example, if a traffic class has flow groups 1, 3, 2 and 5, this is the order in which the packets are matched.

QoS controls at the flow group level provide a QoS hierarchy. Non-default flow group settings are always used, but if no setting is specified for a flow group, the flow group uses the settings for the traffic class to which it belongs. For example, you can use a traffic class to limit the bandwidth available to web and FTP traffic combined. Within that traffic class, you can create two different flow groups with different priorities, to give web traffic a higher priority than FTP. Web traffic would then be given preferential access to bandwidth, but would be limited to the bandwidth limit of the traffic class.

# **Traffic Classes**

Traffic classes are the central component of the QoS solution. They provide most of the QoS controls that allow a QoS solution to be deployed. A traffic class can be assigned to only one policy. Traffic classes consist of a set of QoS parameters and a group of QoS *flow groups*. Traffic can be prioritized, marked (IP TOS or DSCP field set), and bandwidth limited. Traffic is matched in the order of traffic class. For example, if a policy has traffic classes 1, 3, 2 and 5, this is the order in which the packets are matched.

### **Policies**

QoS policies consist of a collection of user defined traffic classes. A policy can be assigned to more than one port, but a port may only have one policy.

Note that the switch can only perform error checking of parameters and parameter values for the policy and its traffic classes and flow groups when the policy is set on a port.

QoS controls are applied to ingress traffic on ports. Therefore, to control a particular type of traffic, an appropriate QoS policy must be attached to each port that type of traffic ingresses.

Although a policy can be applied to an egress port, the classifiers and the QoS controls are actually applied by the switch on the ingress ports of the traffic. This means the parameters used to classify the traffic and the actions specified by the policy are checked and applied on the ingress traffic of every port, before the traffic reaches an egress queue. As a consequence, a policy is never applied to the whole aggregated traffic of a designated egress port, but rather to the individual ingress flows destined to the port.

The effects of this behavior become evident when using the maximum bandwidth feature of QoS. Here is an example. Suppose you have a policy that assigns 5 Mbps of maximum bandwidth to an egress port. Now assume there are 10 ports on the switch where ingress traffic matches the criteria specified in the classifier assigned to the policy of the egress port. Since the policy considers each ingress flow separately, the result would be a maximum bandwidth of 50 Mbps (10 x 5 Mbps) on the egress port, because there are 10 flows, one from each ingress port, directed to the egress port.

An additional factor to consider when specifying an egress port in a policy is that if the destination MAC address of the traffic flow has not been learned by the egress port or, alternatively, added as a static address to the port, the policy remains inactive. This is because the ingress ports consider the traffic as unknown traffic and flood the traffic to all the ports. This applies equally to unknown unicast and unknown multicast traffic, as well as broadcast traffic.

# **QoS Policy Guidelines**

The following is a list of QoS policy guidelines:

- $\Box$  A classifier may be assigned to many flow groups. However, assigning a classifier more than once within the same policy may lead to undesirable results. A classifier may be used successfully in many different policies.
- $\Box$  A flow group must be assigned at least one classifier but may have many classifiers.
- $\Box$  A flow group may be assigned to only one traffic class.
- $\Box$  A traffic class may have many flow groups.
- $\Box$  A traffic class may only be assigned to one policy.
- $\Box$  A policy may have many traffic classes.
- $\Box$  A policy may be assigned to many ports.
- $\Box$  A port may only have one policy.
- $\Box$  A policy that is not assigned to any port on the switch is inactive.
- $\Box$  A policy must have at least one action defined in the flow group, traffic class, or the policy itself. A policy without an action is invalid.
- $\Box$  The switch can store up to 64 flow groups.
- $\Box$  The switch can store up to 64 traffic classes.
- $\Box$  The switch can store up to 64 policies.

## **Packet Processing**

You can use the switch's QoS tools to perform any combination of the following functions on a packet flow:

- $\Box$  Limiting bandwidth
- $\Box$  Prioritizing packets to determine the level of precedence the switch will give to the packet for processing
- $\Box$  Replacing the VLAN tag User Priority to enable the next switch in the network to process the packet correctly
- □ Replacing the TOS precedence or DSCP value to enable the next switch in the network to process the packet correctly.

## **Bandwidth Allocation**

Bandwidth limiting is configured at the level of traffic classes, and encompasses the flow groups contained in the traffic class. Traffic classes can be assigned maximum bandwidths, specified in kbps, Mbps, or Gbps.

### **Packet Prioritization**

The switch has four Class of Service (CoS) egress queues, numbered from 0 to 3. Queue 3 has the highest priority. When the switch becomes congested, it gives high priority queues precedence over lower-priority queues. When the switch has information about a packet's priority, it sends the packet to the appropriate queue. You can specify the queue where the switch sends traffic, how much precedence each queue has, and whether priority remapping is written into the packet's header for the next hop to use.

Prioritizing packets cannot improve your network's performance when bandwidth is over-subscribed to the point that egress queues are always full. If one type of traffic is causing the congestion, you can limit its bandwidth. Other solutions are to increase bandwidth or decrease traffic.

You can set a packet's priority by configuring a priority in the flow group or traffic class to which the packet belongs. The packet is put in the appropriate CoS queue for that priority. If the flow group and traffic class do not include a priority, the switch can determine the priority from the VLAN tag User Priority field of incoming tagged packets. The packet is put in the appropriate CoS queue for its VLAN tag User Priority field. If neither the traffic class / flow group priority nor the VLAN tag User Priority is set, the packet is sent to the default queue, queue 1.

Both the VLAN tag User Priority and the traffic class / flow group priority setting allow eight different priority values (0-7). These eight priorities are mapped to a port's four CoS queues. The default mappings are shown in [Table 59 on page 219.](#page-218-0) Note that priority 0 is mapped to CoS queue 1 instead of CoS queue 0 because tagged traffic that has never been prioritized has a VLAN tag User Priority of 0. If priority 0 was mapped to CoS queue 0, this default traffic goes to the lowest queue, which is probably undesirable. This mapping also makes it possible to give some traffic a lower priority than the default traffic.

### **Replacing Priorities**

The traffic class or flow group priority (if set) determines the egress queue a packet is sent to when it egresses the switch, but by default has no effect on how the rest of the network processes the packet. To permanently change the packet's priority, you need to replace one of two priority fields in the packet header:

- □ The User Priority field of the VLAN tag header. Replacing this field relabels VLAN-tagged traffic, so that downstream switches can process it appropriately.
- □ The DSCP value of the IP header's TOS byte (Figure 54 on page [237](#page-236-0)). Replacing this field may be required as part of the configuration of a DiffServ domain. See ["DiffServ Domains" on](#page-261-0)  [page 262](#page-261-0) for information on using the QoS policy model and the DSCP value to configure a DiffServ domain.

## **VLAN Tag User Priorities**

Within a flow group or traffic class, the VLAN tag User Priority value of incoming packets can be replaced with the priority specified in the flow group or traffic class. Replacement occurs before the packet is queued, so this priority also sets the queue priority.

## **DSCP Values**

There are three methods for replacing the DSCP byte of an incoming packet. You can use these methods together or separately. They are described in the order in which the switch performs them.

- $\Box$  The DSCP value can be overwritten at ingress, for all traffic in a policy.
- $\Box$  The DSCP value in the packet can be replaced at the traffic class or flow group level.
- $\Box$  You can use these two replacements together at the edge of a DiffServ domain, to initialize incoming traffic.
- $\Box$  The DSCP value in a flow of packets can replaced if the bandwidth allocated to that traffic class is exceeded. This option allows the next switch in the network to identify traffic that exceeded the bandwidth allocation.

# <span id="page-261-0"></span>**DiffServ Domains**

Differentiated Services (DiffServ) is a method of dividing IP traffic into classes of service, without requiring that every router in a network remember detailed information about traffic flows. DiffServ operates within a *DiffServ domain*, a network or subnet that is managed as a single QoS unit. Packets are classified according to user-specified criteria at the edge of the network, divided into classes, and assigned the required class of service. Then packets are marked with a Differentiated Services Code Point (DSCP) tag to indicate the class of service to which they belong. The DSCP value is written into the TOS field of the IP header. Routers within the network then use this DSCP value to classify packets and assign QoS appropriately. When a packet leaves the DiffServ domain, the DSCP value can be replaced with a value appropriate for the next DiffServ domain.

A simple example of this process is shown in [Figure 57](#page-261-1), for limiting the amount of bandwidth used by traffic from a particular IP address. In the domain shown, this bandwidth limit is supplied by the class of service represented by a DSCP value of 40. In the next DiffServ domain, this traffic is assigned to the class of service represented by a DSCP value of 3.

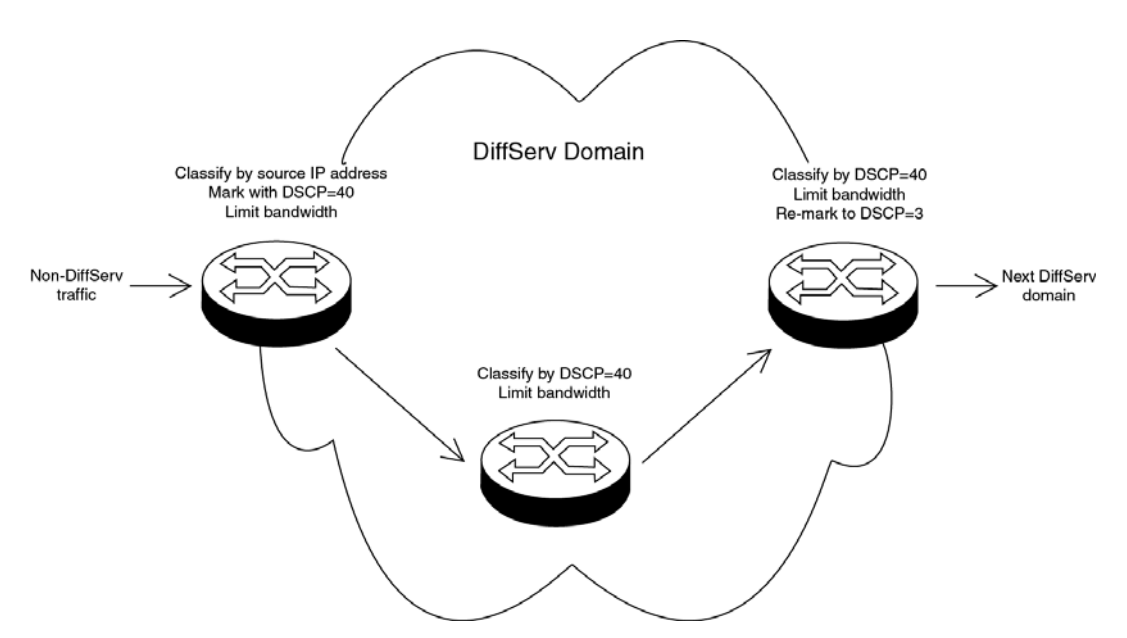

Figure 57. DiffServ Domain Example

<span id="page-261-1"></span>To use the QoS tool set to configure a DiffServ domain:

- 1. As packets come into the domain at edge switches, replace their DSCP value, if required.
	- $\Box$  Classify the packets according to the required characteristics. For

available options, see [Chapter 22, "Classifier Overview" on page](#page-232-0)  [233](#page-232-0).

- $\Box$  Assign the classifiers to flow groups and the flow groups to traffic classes, with a different traffic class for each DiffServ code point grouping within the DiffServ domain.
- $\Box$  Give each traffic class the priority and/or bandwidth limiting controls that are required for that type of packet within this part of the domain.
- □ Assign a DSCP value to each traffic class, to be written into the TOS field of the packet header.
- 2. On switches and routers within the DiffServ domain, classify packets according to the DSCP values that were assigned to traffic classes on the edge switches.
	- $\Box$  Assign the classifiers to flow groups and the flow groups to traffic classes, with a different traffic class for each DiffServ code point grouping within the DiffServ domain.
	- $\Box$  Give each traffic class the priority and/or bandwidth limiting controls that are required for that type of packet within this part of the domain. These QoS controls need not be the same for each switch.
- 3. As packets leave the DiffServ domain, classify them according to the DSCP values.
	- $\Box$  Assign the classifiers to flow groups and the flow groups to traffic classes, with a different traffic class for each DiffServ code point grouping within the DiffServ domain.
	- $\Box$  Give each traffic class the priority and/or bandwidth limiting controls required for transmission of that type of packet to its next destination, in accordance with any Service Level Agreement (SLA) with the providers of that destination.
	- $\Box$  If necessary, assign a different DSCP value to each traffic class, to be written into the TOS field of the packet header, to match the DSCP or TOS priority values of the destination network.

# **Examples**

The following examples demonstrate how to implement QoS in three situations:

- ["Voice Applications"](#page-263-0)
- □ ["Video Applications" on page 266](#page-265-0)
- ["Critical Database" on page 268](#page-267-0)

#### <span id="page-263-0"></span>**Voice Applications** Voice applications typically require a small but consistent bandwidth. They are sensitive to *latency* (interpacket delay) and *jitter* (delivery delay). Voice applications can be set up to have the highest priority.

This example creates two policies that ensure low latency for all traffic sent by and destined to a voice application located on a node with the IP address 149.44.44.44. The policies raise the priority level of the packets to 7, the highest level. Policy 6 is for traffic from the application that enters the switch on port 1. Policy 11 is for traffic arriving on port 8 going to the application. The components of the policies are shown in [Figure 58 on](#page-264-0)  [page 265.](#page-264-0)

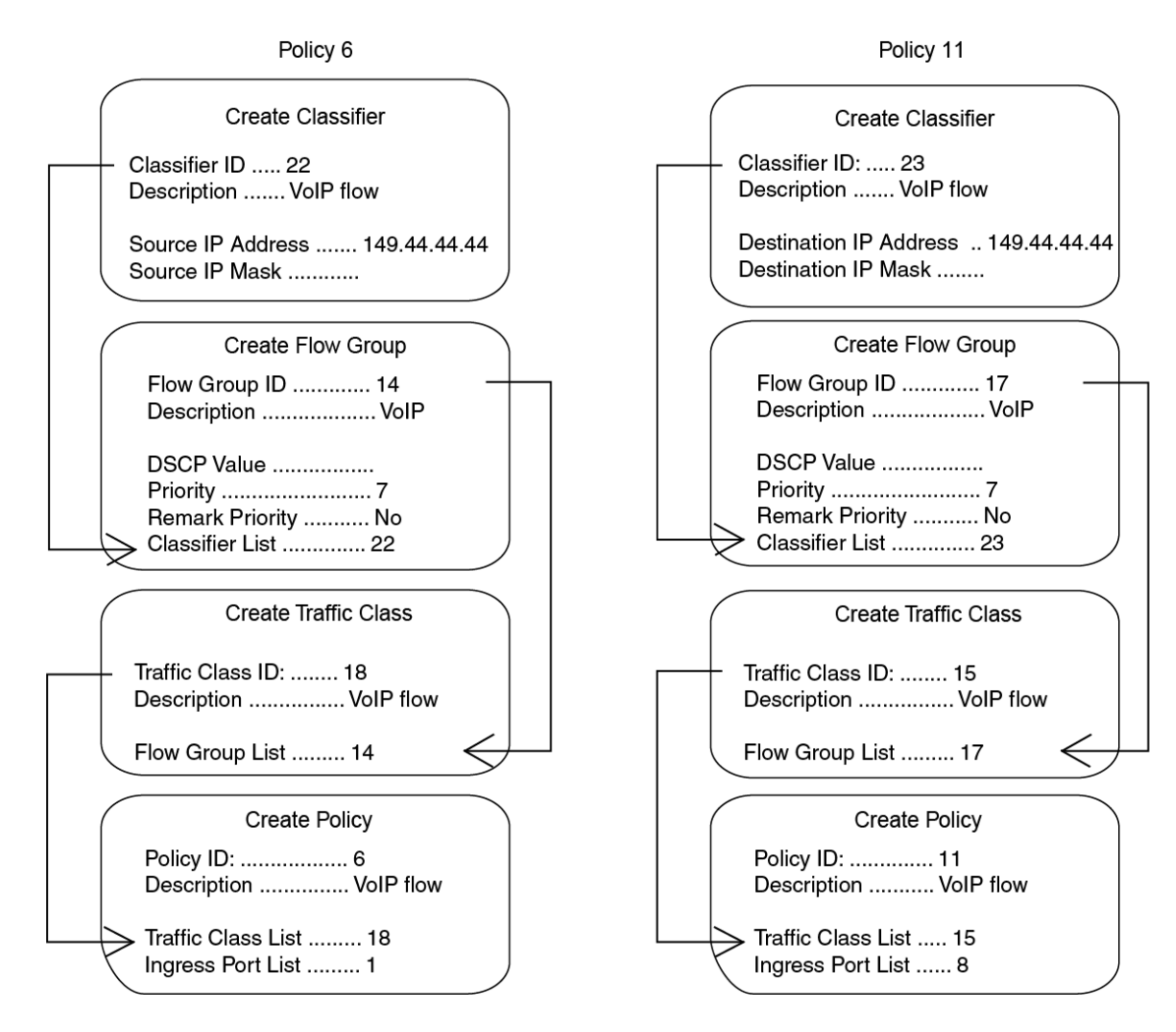

Figure 58. QoS Voice Application Example

<span id="page-264-0"></span>The parts of the policies are described here:

- $\Box$  Classifier Defines the traffic flow by specifying the IP address of the node with the voice application. The classifier for Policy 6 specifies the address as a source address because this classifier is part of a policy for packets coming from the application. The classifier for Policy 11 specifies the address as a destination address because this classifier is part of a policy for packets going to the application.
- □ Flow Group Specifies the new priority level of 7 for the packets. In this example the packets leave the switch with the same priority level they had when they entered. The new priority level is relevant only as the packets traverse the switch. To change the packets' priority level so that they leave with the new level, you would change option 5, Remark Priority, to Yes.
- $\Box$  Traffic Class No action is taken by the traffic class, other than to specify the flow group. Traffic class has a priority setting you can

use to override the priority level of packets, just as in a flow group. If you enter a priority value in both places, the setting in the flow group overrides the setting in the traffic class.

 $\Box$  Policy - Specifies the traffic class and the port to which the policy is to be assigned. Policy 6 is applied to port 1 because this is where the application is located. Policy 11 is applied to port 8 because this is where traffic going to the application will be received.

#### <span id="page-265-0"></span>**Video Applications** Video applications typically require a larger bandwidth than voice applications. Video applications can be set up to have a high priority and buffering, depending on the application.

This example creates policies with low latency and jitter for video streams (for example, net conference calls). The policies in [Figure 59 on page 267](#page-266-0) assign the packets a priority level of 4. The policies also limit the bandwidth for the video streams to 5 Mbps to illustrate how you can combine a change to the priority level with bandwidth restriction to further define traffic control. The node containing the application has the IP address 149.44.44.44. Policy 17 is assigned to port 1, where the application is located, and Policy 32 is assigned to port 8 where packets destined to the application enter the switch.

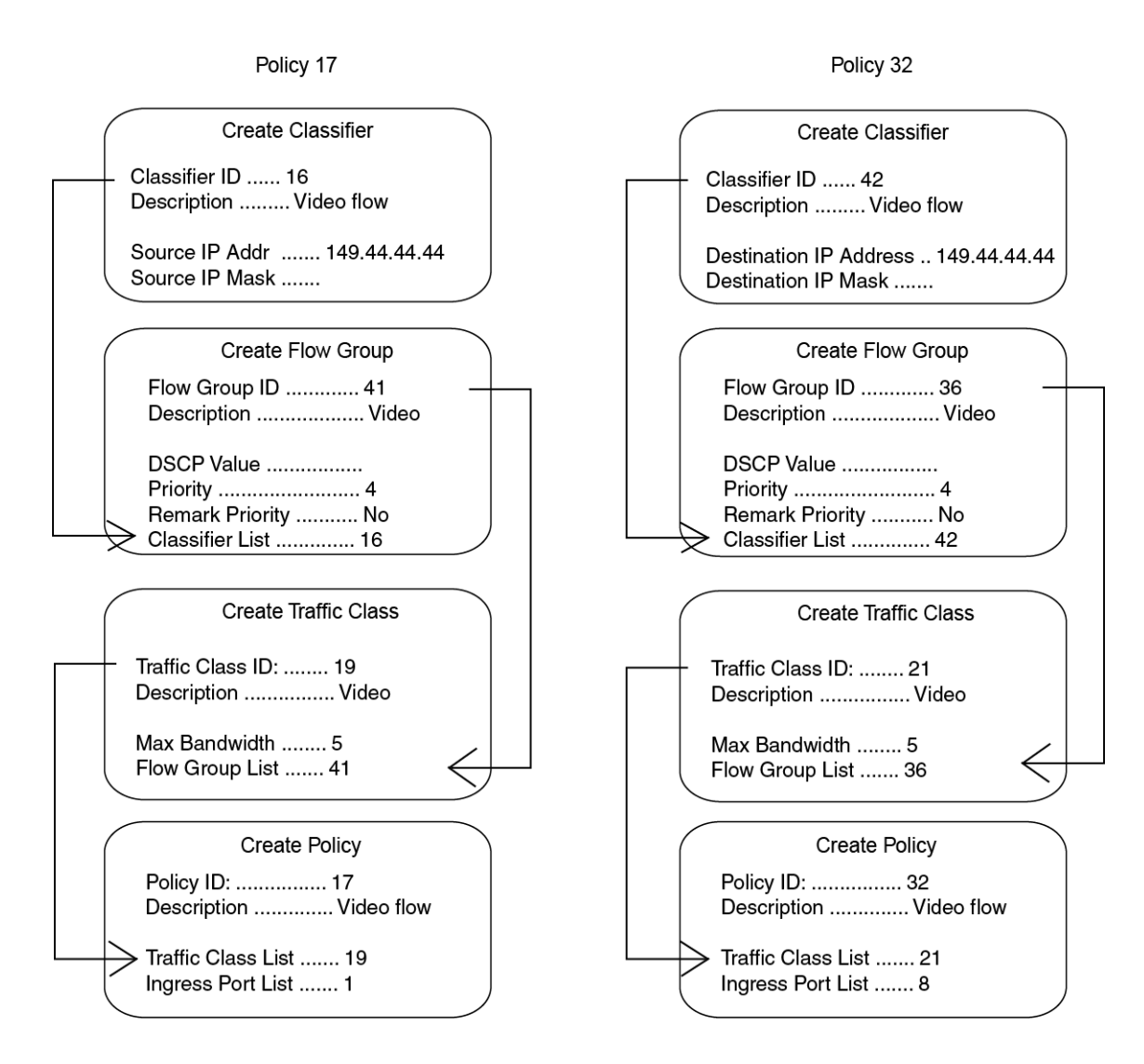

Figure 59. QoS Video Application Example

<span id="page-266-0"></span>The parts of the policies are:

- Classifier Specifies the IP address of the node with a video application. The classifier for Policy 17 specifies the address as a source address since this classifier is part of a policy concerning packets coming from the application. The classifier for Policy 32 specifies the address as a destination address because this classifier is part of a policy concerning packets going to the application.
- $\Box$  Flow Group Specifies the new priority level of 4 for the packets. As with the previous example, the packets leave the switch with the same priority level they had when they entered. The new priority level is relevant only while the packets traverse the switch. To alter the packets so they leave containing the new level, you would change option 5, Remark Priority, to Yes.
- $\Box$  Traffic Class The packet stream is assigned a maximum bandwidth of 5 Mbps. Bandwidth assignment can only be made at the traffic class level.
- $\Box$  Policy Specifies the traffic class and the port where the policy is to be assigned.

<span id="page-267-0"></span>**Critical Database** Critical databases typically require a high bandwidth. They also typically require less priority than either voice or video.

> The policies in [Figure 60](#page-267-1) assign 50 Mbps bandwidth, with no change to priority, to traffic going to and from a database. The database is located on a node with the IP address 149.44.44.44 on port 1 of the switch.

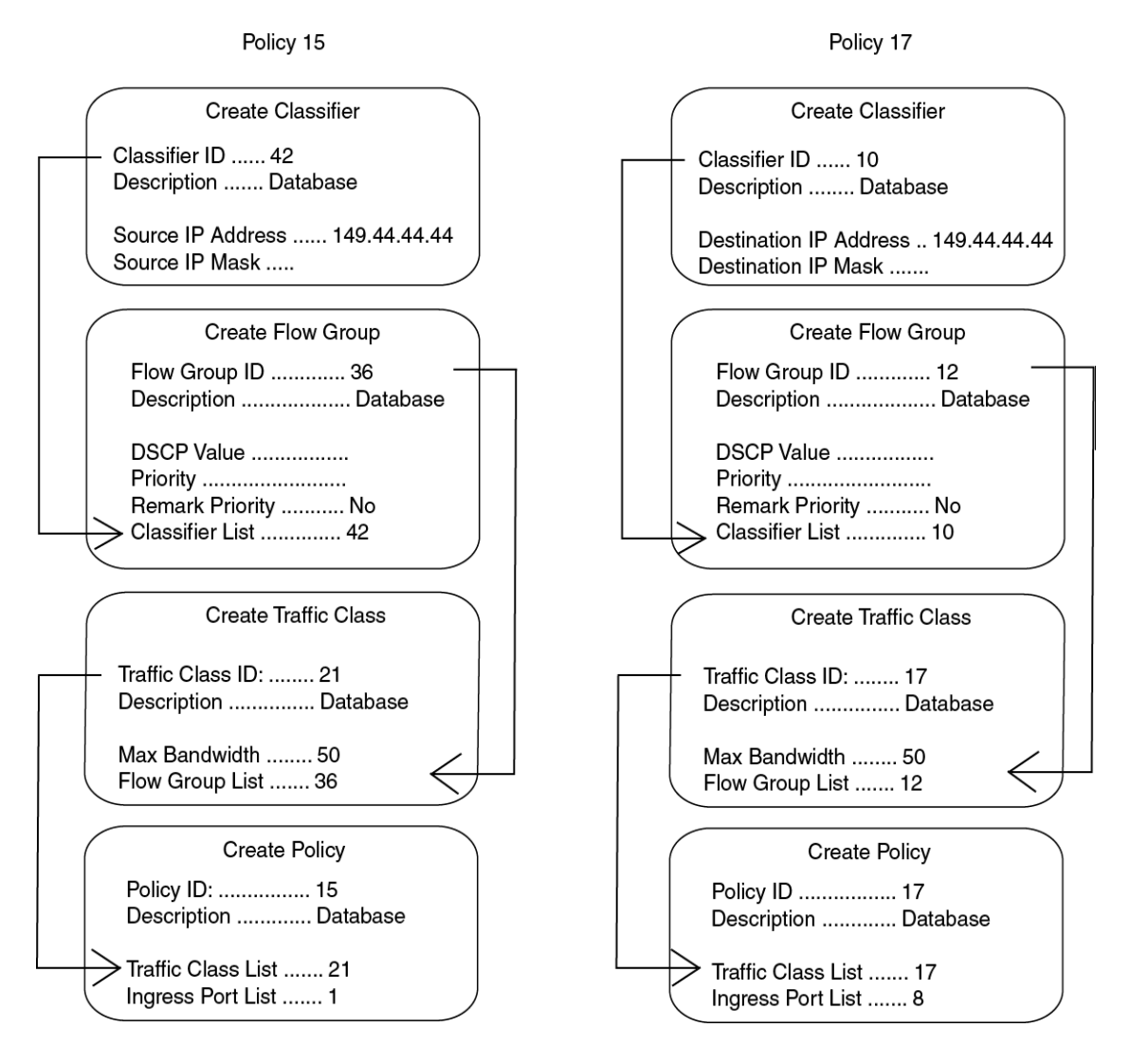

<span id="page-267-1"></span>Figure 60. QoS Critical Database Example

## **Policy Component Hierarchy**

The purpose of this example is to illustrate the hierarchy of the components of a QoS policy and how that hierarchy needs to be taken into account when assigning new priority and DSCP values. A new priority can be set at the flow group and traffic class levels, while a new DSCP value can be set at all three levels—flow group, traffic class and policy. The basic rules are:

- $\Box$  A new setting in a flow group takes precedence over a corresponding setting in a traffic class or policy.
- □ A new setting in a traffic class takes precedence over a corresponding setting in a policy.
- $\Box$  A new setting in a policy is used only if there is no corresponding setting in a flow group or traffic class.

This concept is illustrated in [Figure 61 on page 270.](#page-269-0) It shows a policy for a series of traffic flows consisting of subnets defined by their destination IP addresses. New DSCP values for the traffic flows are established at different levels within the policy.

Traffic flows 149.11.11.0 and 149.22.22.0, defined by classifiers 1 and 2, are attached to a flow group, traffic class, and policy that contain new DSCP values. Because a setting in a flow group takes precedence over that of a traffic class or policy, the value in the flow group is used. The result is that the DSCP value in the two traffic flows is changed to 10.

The flow group for traffic flows 149.33.33.0 and 149.44.44.0, defined in classifiers 3 and 4, does not contain a new DSCP value. Therefore, the new value in the traffic class is used, in this case 30. The policy also has a DSCP setting, but it is not used for these traffic flows because a new DSCP setting in a traffic class takes precedence over that of a policy.

Finally, the new DSCP value for traffic flows 149.55.55.0 and 149.66.66.0, defined in classifiers 5 and 6, is set at the policy level to a value of 55 because the flow group and traffic class do not specify a new value.

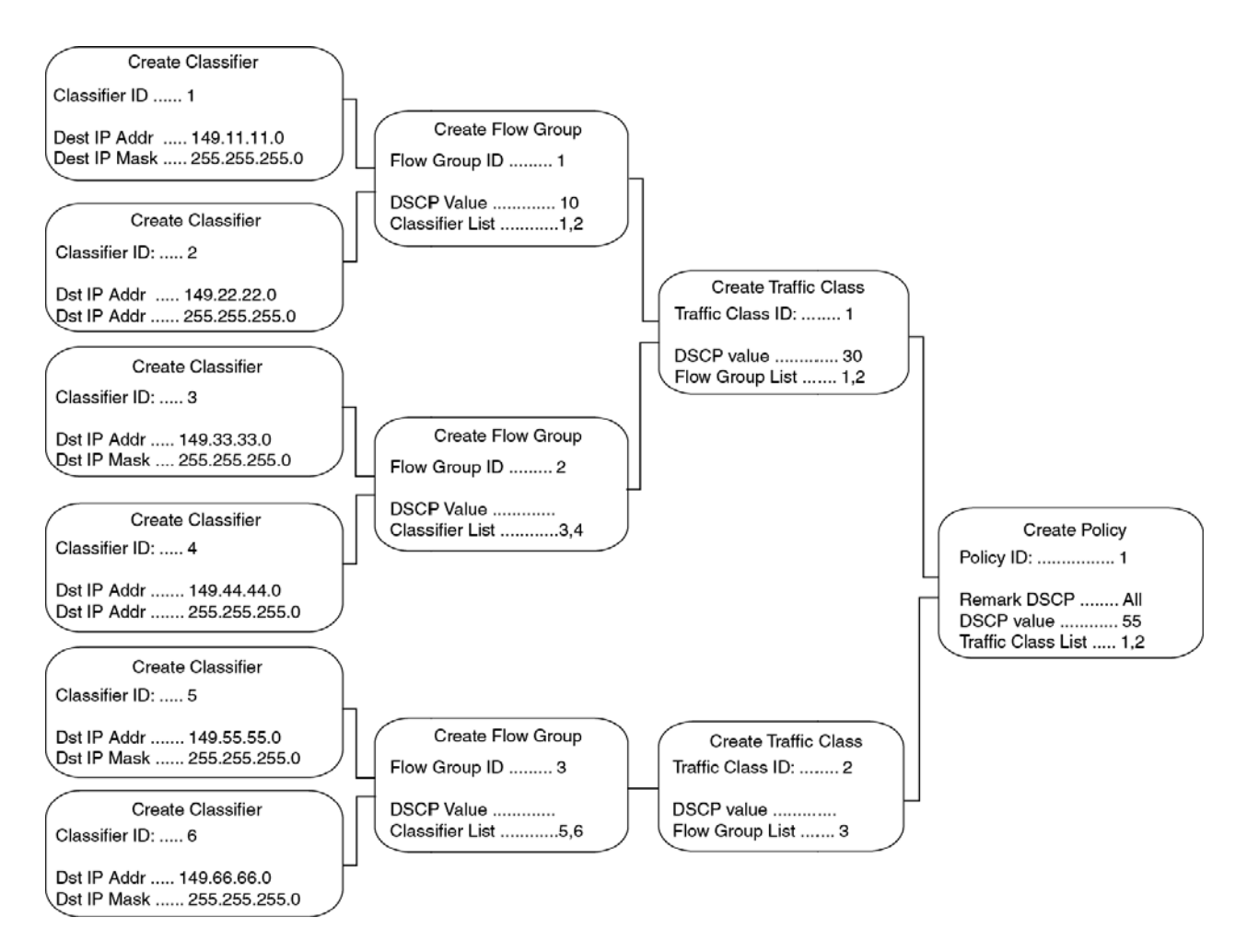

<span id="page-269-0"></span>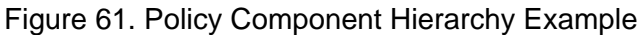

This chapter contains instructions on how to configure Quality of Service (QoS) policies. This chapter contains the following procedures:

- □ ["Displaying the QoS Policies Window" on page 272](#page-271-0)
- □ ["Managing Flow Groups" on page 275](#page-274-0)
- □ ["Managing Traffic Classes" on page 279](#page-278-0)
- ["Managing Policies" on page 286](#page-285-0)
- ["Displaying QoS Policy Statistics" on page 291](#page-290-0)

#### **Note**

For background information, refer to [Chapter 24, "Quality of Service](#page-250-0)  [Policies Overview" on page 251](#page-250-0).

# <span id="page-271-0"></span>**Displaying the QoS Policies Window**

To display the QoS policies window, perform the following procedure:

- 1. Expand the Switch Settings menu in the main menu.
- 2. Select the Policy Based QoS option from the Switch Settings menu.

The Switch Settings - Policy Based QoS window is shown in [Figure 62](#page-271-1).

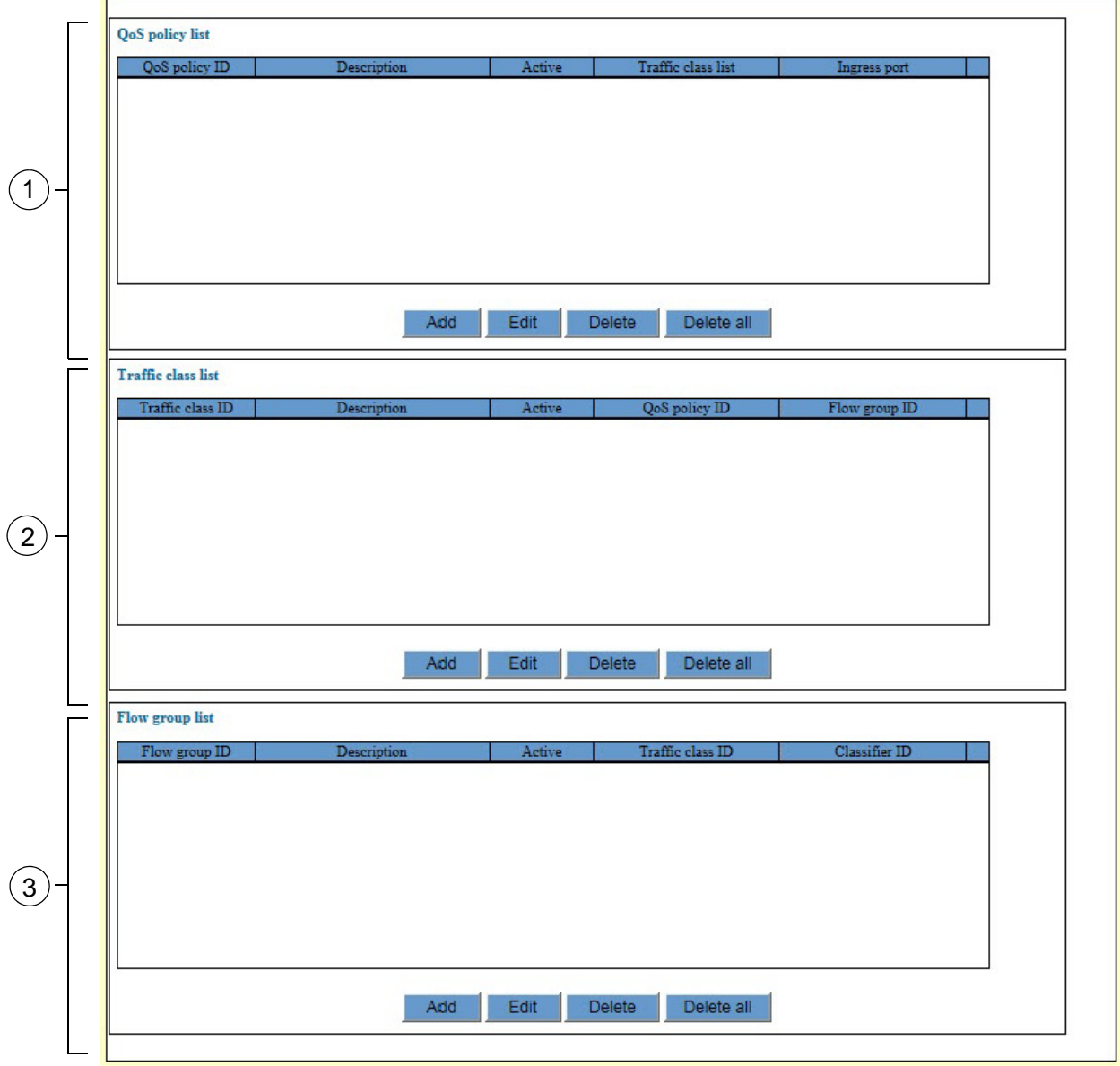

<span id="page-271-1"></span>Figure 62. Switch Settings - Policy Based QoS Window

The three sections in the window are defined in [Table 65](#page-272-0).

<span id="page-272-0"></span>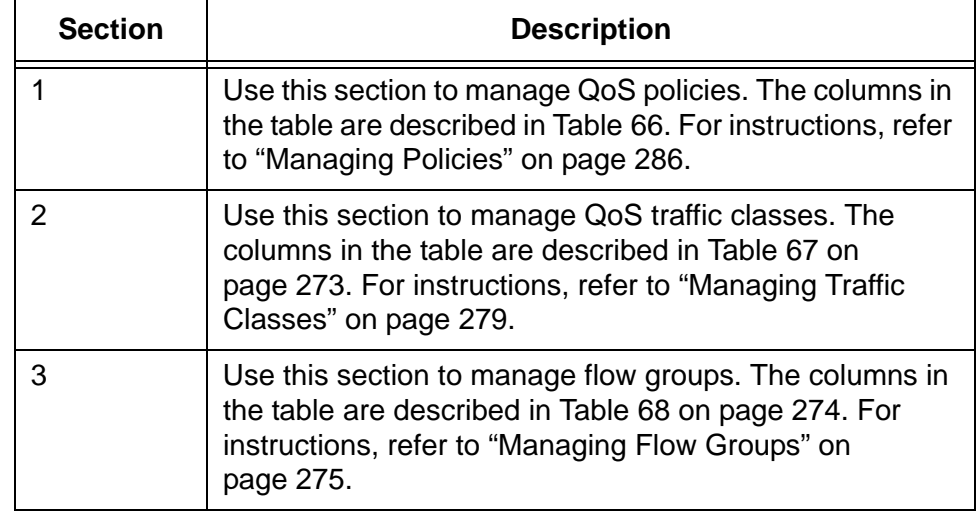

Table 65. Switch Settings - Policy Based QoS Window

The QoS Policy List table in the window displays the current policies on the switch. The columns in the table are described in [Table 66.](#page-272-1)

<span id="page-272-1"></span>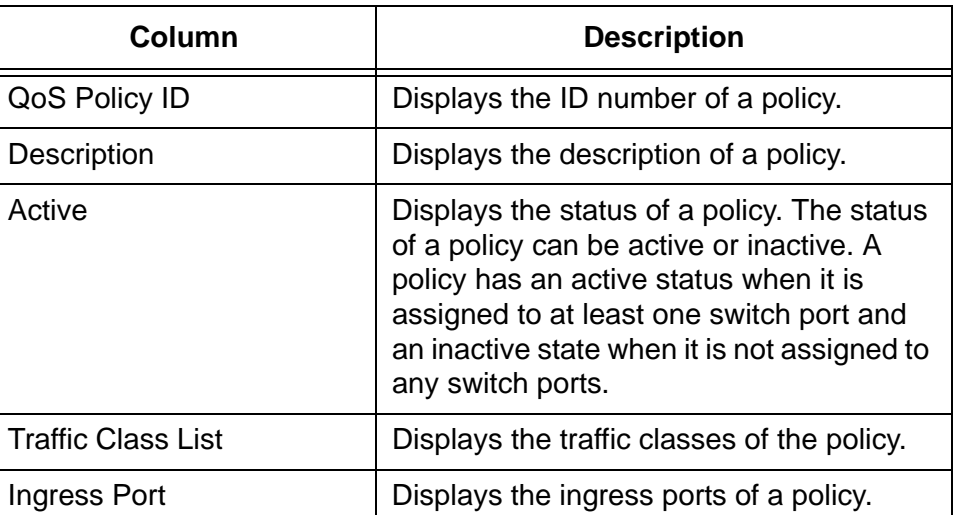

Table 66. QoS Policy List Table

The Traffic Class List table in the Switch Settings - Policy Based QoS window displays the current traffic classes on the switch. The columns in the table are described in [Table 67](#page-272-2).

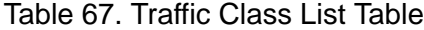

<span id="page-272-2"></span>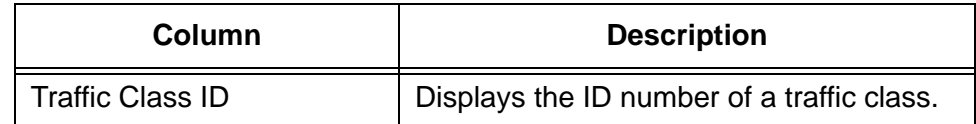

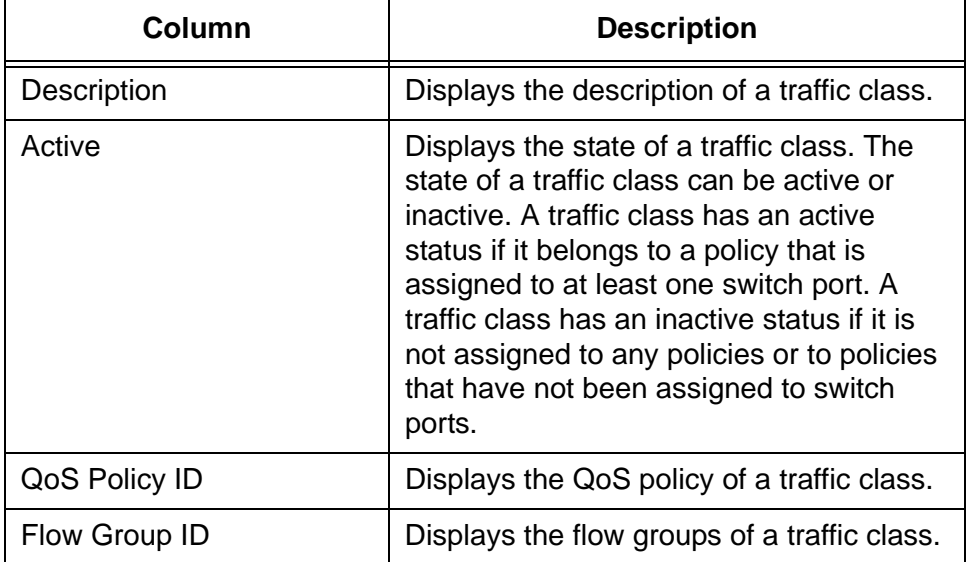

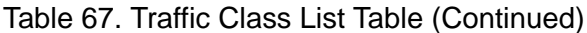

The Flow Group List table in the Switch Settings - Policy Based QoS window displays the current flow groups on the switch. The columns in the table are described in [Table 68.](#page-273-0)

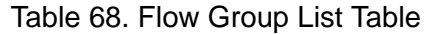

<span id="page-273-0"></span>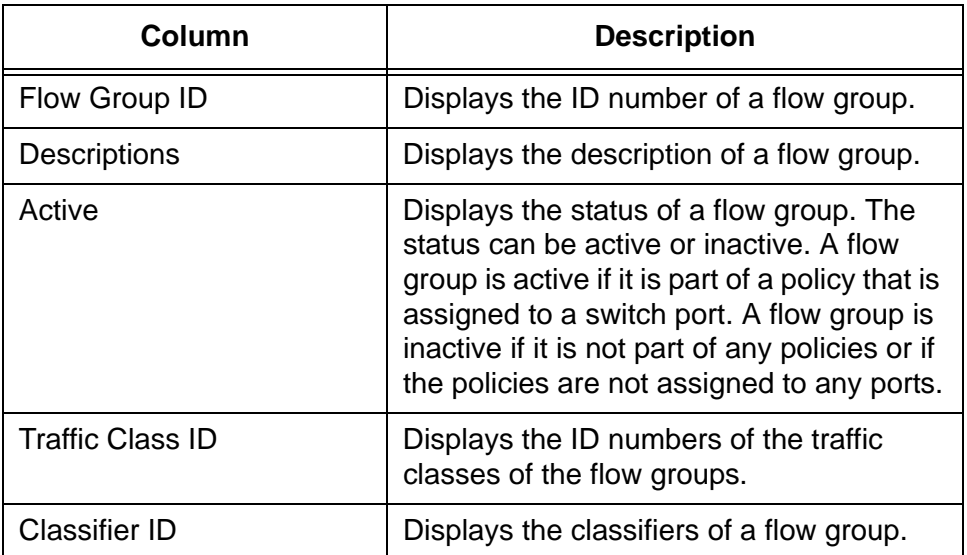

## <span id="page-274-0"></span>**Managing Flow Groups**

**Group**

This section contains the following procedures:

- ["Adding a Flow Group"](#page-274-1)
- □ ["Modifying a Flow Group" on page 277](#page-276-0)
- D ["Deleting a Flow Group" on page 278](#page-277-0)

#### <span id="page-274-1"></span>**Adding a Flow** To add a new flow group to the switch, perform the following procedure:

#### 1. Expand the Switch Settings menu in the main menu.

2. Select the Policy Based QoS option from the Switch Settings menu.

The Switch Settings - Policy Based QoS window is shown in [Figure 62](#page-271-1)  [on page 272.](#page-271-1)

3. Click the Add button in the Flow Group section of the window.

The switch displays the Flow Group - Add window, shown in [Figure 63.](#page-274-2)

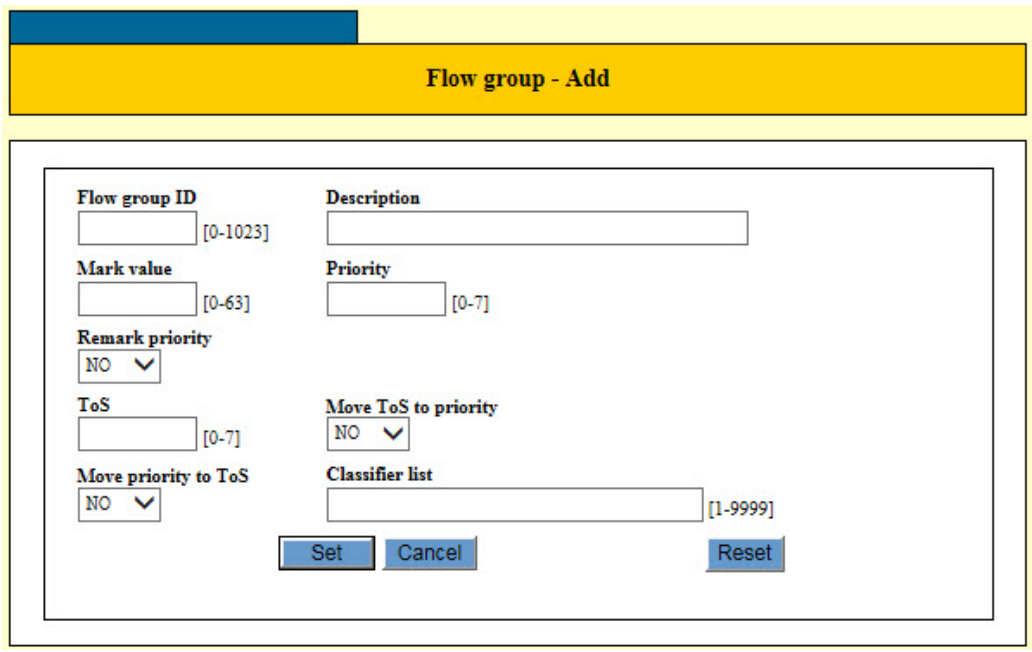

Figure 63. Flow Group - Add Window

<span id="page-274-2"></span>4. Configure the parameters in the Flow Group - Add window, as needed. The parameters are described in [Table 69 on page 276.](#page-275-0)

<span id="page-275-0"></span>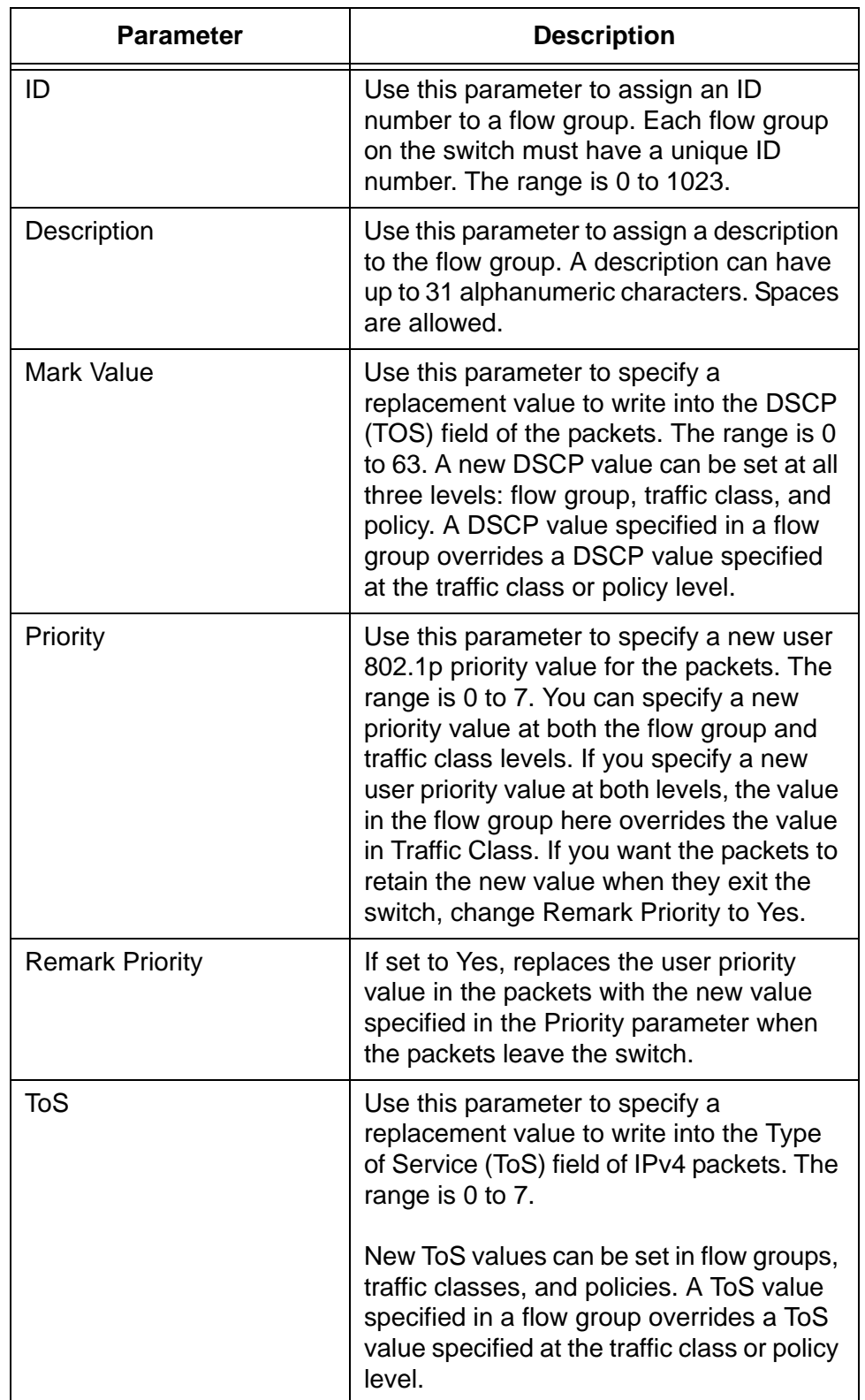

Table 69. Flow Group - Add Window

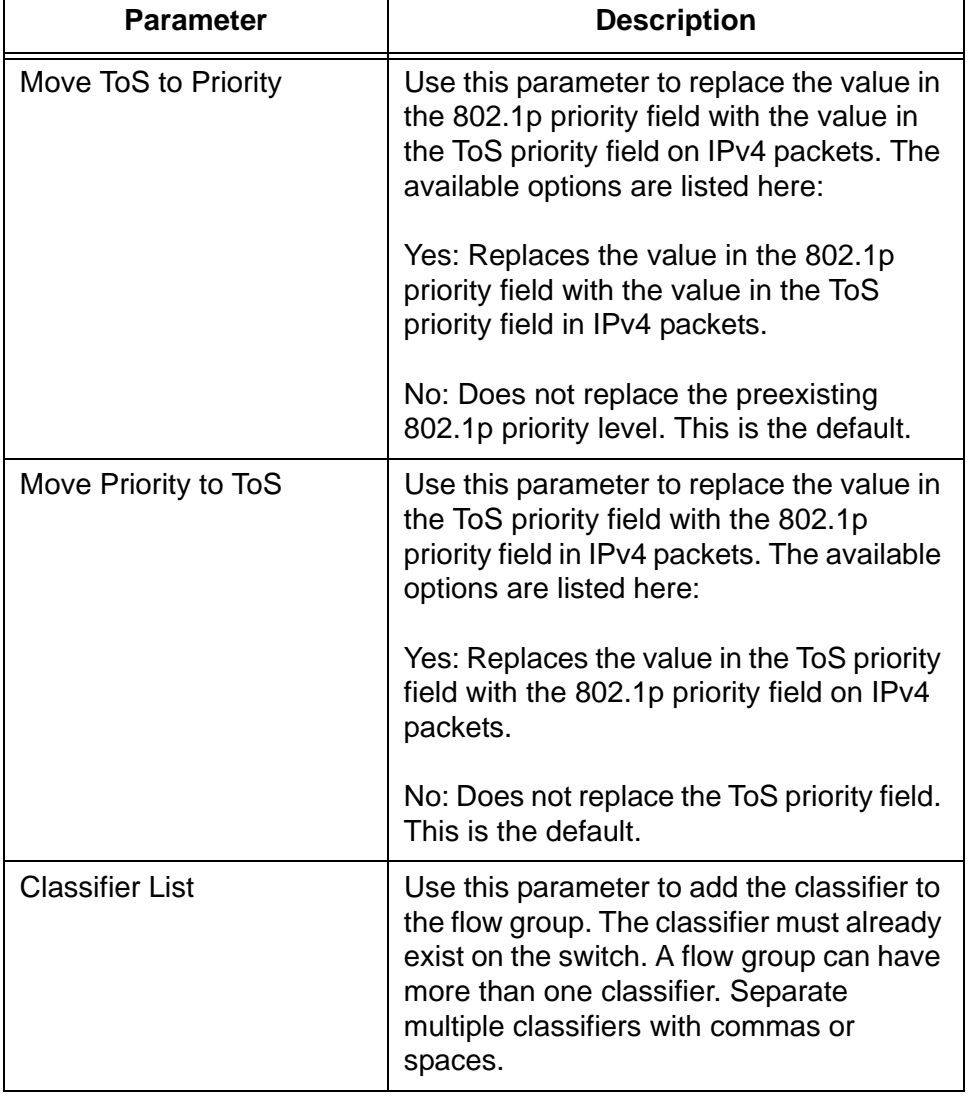

Table 69. Flow Group - Add Window (Continued)

- 5. Click the Set button to add the new flow group to the switch.
- 6. To permanently save your changes in the configuration file, click the Save button above the main menu.

#### <span id="page-276-0"></span>**Modifying a Flow Group** This procedure explains how to modify a flow group. If the flow group is already part of a QoS policy assigned to one or more switch ports, you have to modify the policy by removing the port assignments before you can modify the flow group. You can reassign the ports to the policy after modifying the flow group.

To modify a flow group, perform the following procedure:

- 1. Expand the Switch Settings menu in the main menu.
- 2. Select the Policy Based QoS option from the Switch Settings menu.

The Switch Settings - Policy Based QoS window is shown in [Figure 62](#page-271-1)  [on page 272.](#page-271-1)

- 3. In the Flow Group List section of the window, click the dialog box of the flow group you want to modify. You may modify only one flow group at a time.
- 4. Click the Edit button in the Flow Group List section of the window.

The switch displays the parameter settings of the selected flow group in the Flow Group - Edit window.

- 5. Configure the parameters in the window, as needed. The parameters are described in [Table 69 on page 276.](#page-275-0)
- 6. Click the Set button to activate your changes on the switch.
- 7. To permanently save your changes in the configuration file, click the Save button above the main menu.

#### <span id="page-277-0"></span>**Deleting a Flow Group** This procedure explains how to delete a flow group from the switch. If the flow group to be deleted is already part of a QoS policy assigned to one or more switch ports, you have to modify the policy by removing the port assignments before you can delete the flow group. You can assign the ports back to the policy after you have deleted the flow group.

To delete a flow group, perform the following procedure:

- 1. Expand the Switch Settings menu in the main menu.
- 2. Select the Policy Based QoS option from the Switch Settings menu.

The Switch Settings - Policy Based QoS window is shown in [Figure 62](#page-271-1)  [on page 272.](#page-271-1)

- 3. In the Flow Group List table, click the dialog box of the flow group you want to delete.
- 4. Click the Delete button. To delete all of the flow groups, click the Delete All button.

The switch displays a confirmation prompt.

5. Click the OK button to delete the flow group or Cancel to retain it.

The flow group is deleted from the switch.

6. To permanently save your changes in the configuration file, click the Save button above the main menu.

### <span id="page-278-0"></span>**Managing Traffic Classes**

This section contains the following procedures:

- □ "Adding a Traffic Class"
- □ ["Modifying a Traffic Class" on page 284](#page-283-0)
- □ ["Deleting a Traffic Class" on page 285](#page-284-0)

#### <span id="page-278-1"></span>**Adding a Traffic** To add a new traffic class to the switch, perform the following procedure:

#### **Class**

- 
- 1. Expand the Switch Settings menu in the main menu.
- 2. Select the Policy Based QoS option from the Switch Settings menu.

The Switch Settings - Policy Based QoS window is shown in [Figure 62](#page-271-1)  [on page 272.](#page-271-1)

3. Click the Add button in the Traffic Class List section of the window.

The switch displays the Traffic Class - Add window, shown in [Figure 64](#page-278-2).

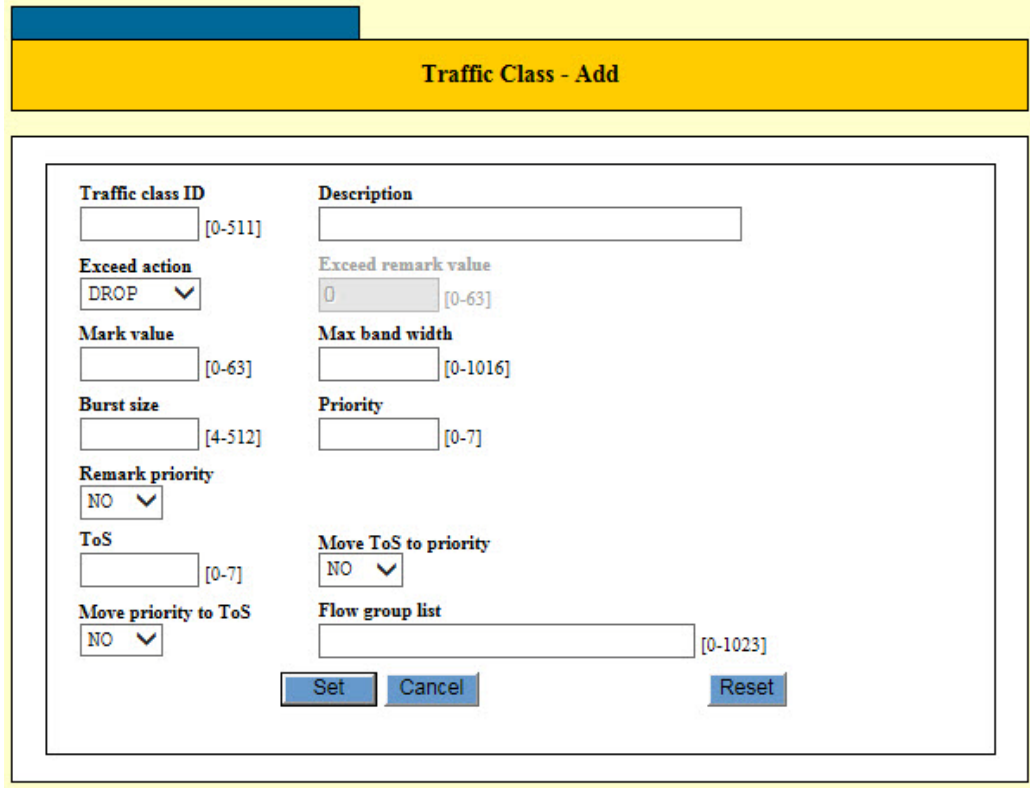

<span id="page-278-2"></span>Figure 64. Traffic Class - Add Window

4. Configure the parameters in the Traffic Class - Add window, as needed. The parameters are described in [Table 70](#page-279-0).

<span id="page-279-0"></span>

| <b>Parameter</b>           | <b>Description</b>                                                                                                    |
|----------------------------|----------------------------------------------------------------------------------------------------|
| ID                         | Use this parameter to assign an ID<br>number to the traffic class. Each traffic<br>class on the switch must have a unique<br>number. The range is 0 to 511. The<br>default is 0. This parameter is required.                                                                                                    |
| Description                | Use this parameter to assign a description<br>to the traffic class. A description can be up<br>to 15 alphanumeric characters. Spaces<br>are allowed.                                                                                                    |
| <b>Exceed Action</b>       | Use this parameter to specify the action to<br>be taken if the traffic of the traffic class<br>exceeds the maximum bandwidth. The<br>available options are listed here:                                                                                                    |
|                            | Drop: Traffic exceeding the bandwidth is<br>discarded.                                                                                                    |
|                            | Remark: Packets are forwarded after<br>replacing the DSCP value with the new<br>value specified in Exceed Remark Value.<br>The default is drop.                                                                                                    |
| <b>Exceed Remark Value</b> | Use this parameter to specify the DSCP<br>replacement value for traffic that exceeds<br>the maximum bandwidth. This value takes<br>precedence over the DSCP value. The<br>range is 0 to 63. The default is 0.                                                                                                    |
| <b>Mark Value</b>          | Use this parameter to specify a<br>replacement value to write into the DSCP<br>(TOS) field of the packets. The range is 0<br>to 63.                                                                                                    |
|                            | A new DSCP value can be set at all three<br>levels: flow group, traffic class, and policy.<br>A DSCP value specified in a flow group<br>overrides a DSCP value specified at the<br>traffic class or policy level. A DSCP value<br>specified at the traffic class level is used<br>only if no value has been specified at the<br>flow group level. It will override any value<br>set at the policy level. |

Table 70. Traffic Class - Add Window

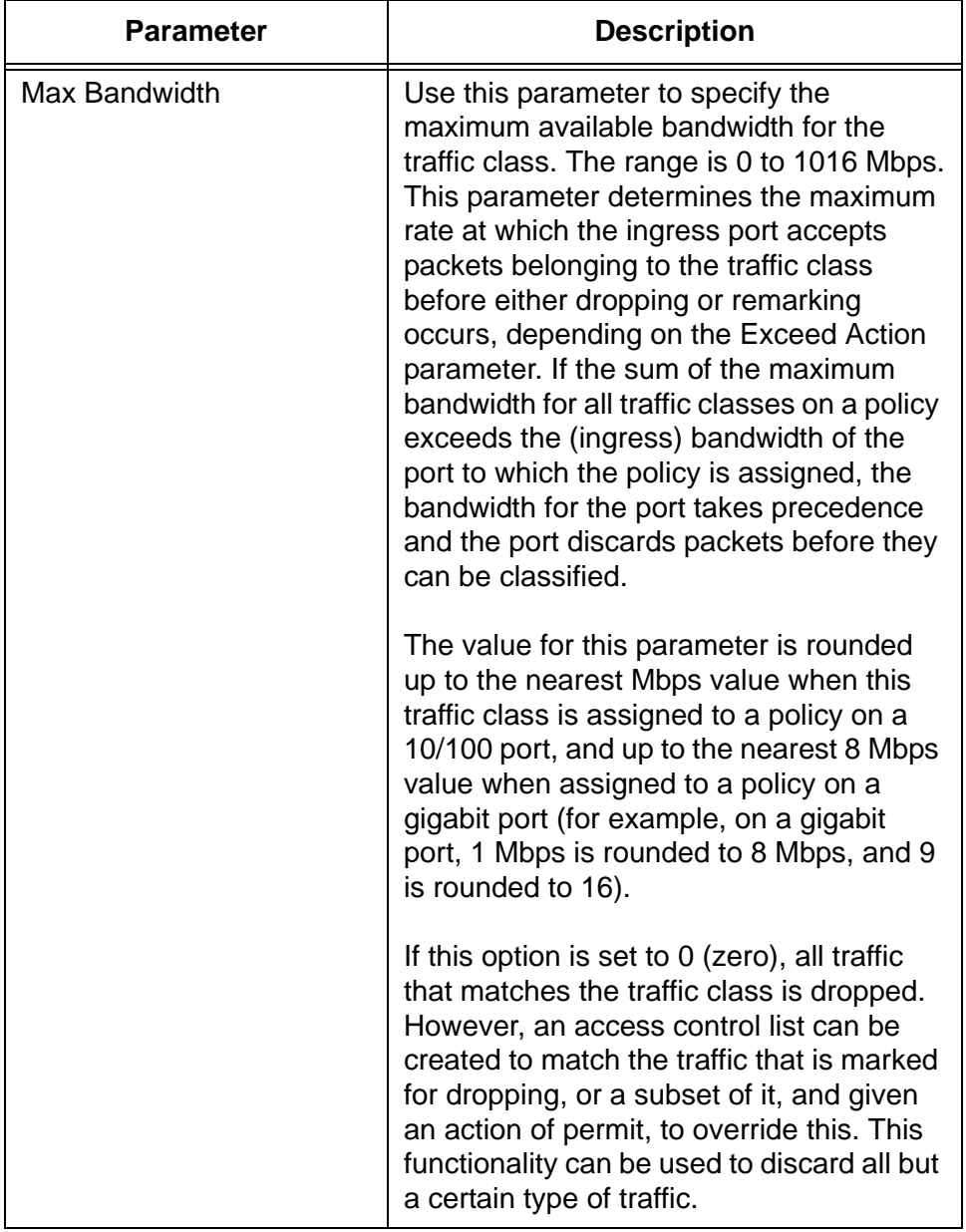

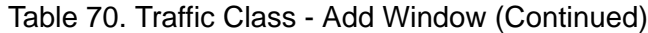

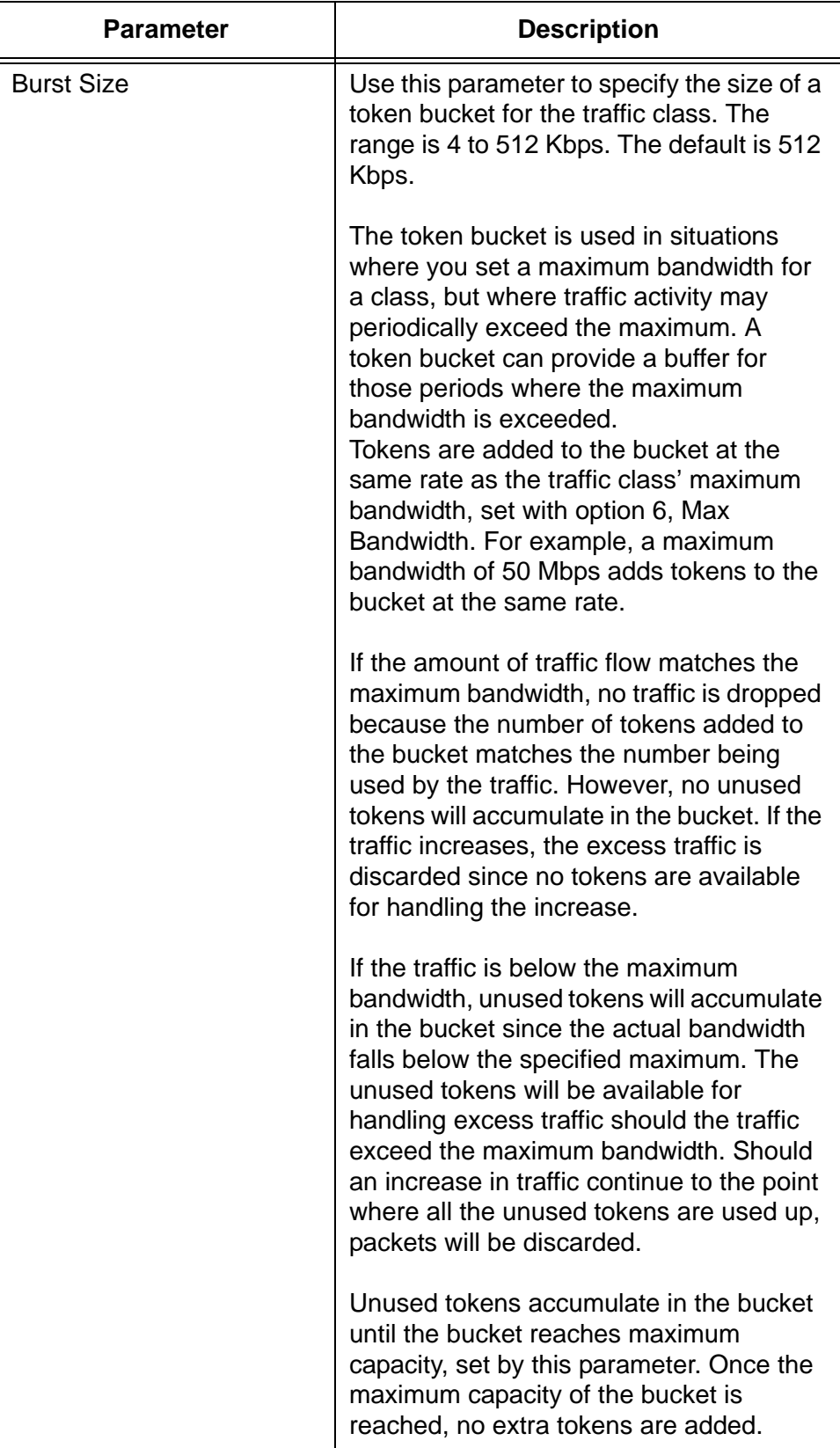

Table 70. Traffic Class - Add Window (Continued)

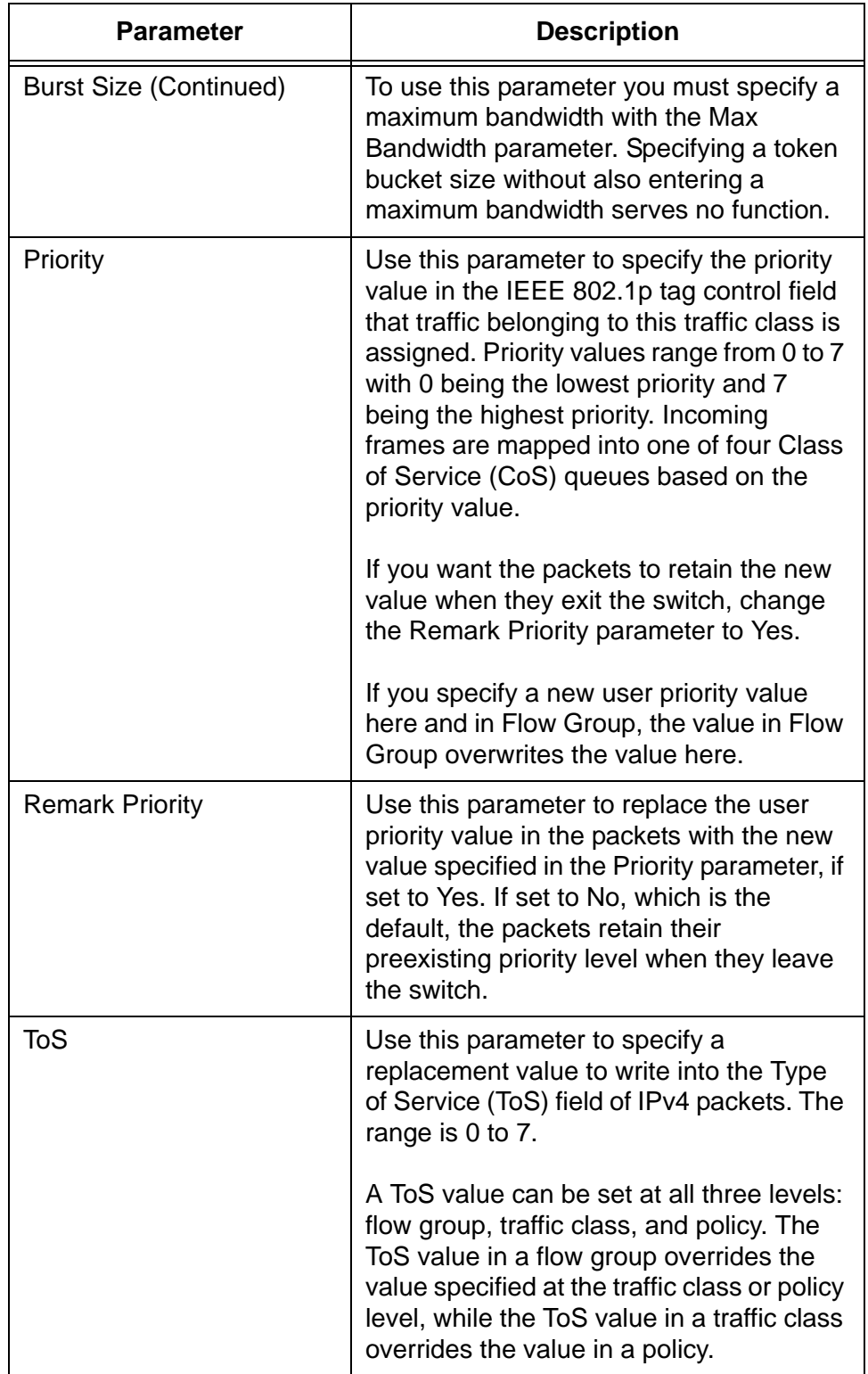

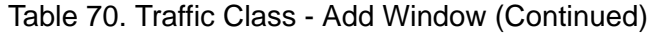

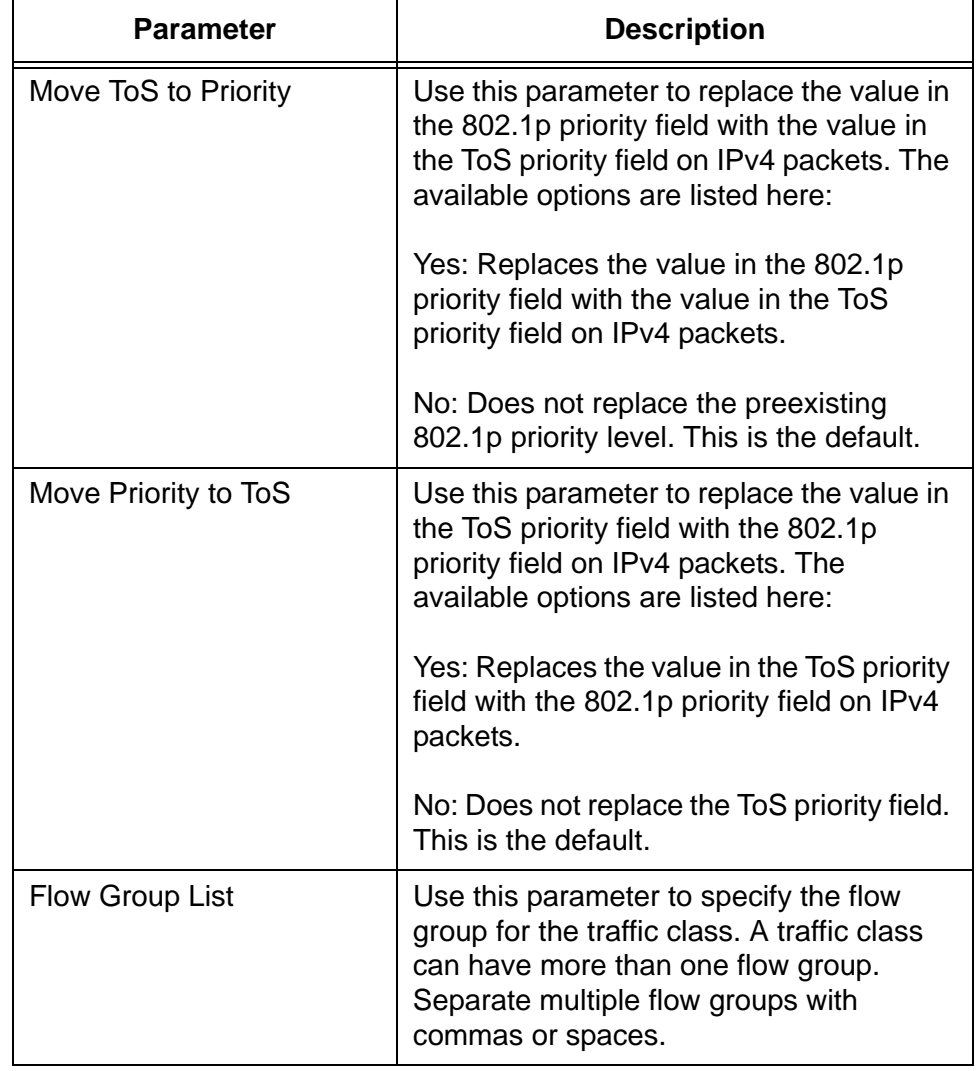

Table 70. Traffic Class - Add Window (Continued)

- 5. Click the Set button to add the new traffic class to the switch.
- 6. To permanently save your changes in the configuration file, click the Save button above the main menu.

## <span id="page-283-0"></span>**Modifying a Traffic Class**

This procedure explains how to modify an existing traffic class. If the traffic class to be modified is already part of a QoS policy assigned to one or more switch ports, you must first modify the policy by removing the port assignments before you can modify the traffic class. You can reassign the ports back to the policy after you have finished modifying the traffic class.

To modify a traffic class, perform the following procedure:

- 1. Expand the Switch Settings menu in the main menu.
- 2. Select the Policy Based QoS option from the Switch Settings menu.

The Switch Settings - Policy Based QoS window is shown in [Figure 62](#page-271-1)  [on page 272.](#page-271-1)

- 3. In the Traffic Class List section of the window, click the dialog box of the traffic class you want to modify. You may modify only one traffic class at a time.
- 4. Click the Edit button in the Traffic Class section of the QoS window.

The switch displays the parameter settings of the selected traffic class in the Traffic Class - Edit window.

- 5. Modify the parameters in the window, as needed. The parameters are described in [Table 70 on page 280](#page-279-0).
- 6. Click the Set button to activate your changes on the switch.
- 7. To permanently save your changes in the configuration file, click the Save button above the main menu.

#### <span id="page-284-0"></span>**Deleting a Traffic Class** This procedure explains how to delete a traffic class. If the traffic class to be deleted is already part of a QoS policy assigned to one or more switch ports, you must first modify the policy by removing the port assignments before you can delete the traffic class. You can reassign the ports back to the policy after you have deleted the traffic class.

To delete a traffic class, perform the following procedure:

- 1. Expand the Switch Settings menu in the main menu.
- 2. Select the Policy Based QoS option from the Switch Settings menu.

The Switch Settings - Policy Based QoS window is shown in [Figure 62](#page-271-1)  [on page 272.](#page-271-1)

- 3. In the Traffic Class table, click the dialog box of the traffic class you want to delete.
- 4. Click the Delete button. To delete all of the traffic classes, click the Delete All button.

The switch displays a confirmation prompt.

5. Click the OK button to delete the traffic class or Cancel to retain it.

The traffic class is deleted from the switch.

6. To permanently save your changes in the configuration file, click the Save button above the main menu.

# <span id="page-285-0"></span>**Managing Policies**

This section contains the following procedures:

["Adding a Policy"](#page-285-1) 

- ["Modifying a QoS Policy" on page 290](#page-289-0)
- D ["Deleting a QoS Policy" on page 290](#page-289-1)

<span id="page-285-1"></span>**Adding a Policy** To add a new QoS policy, perform the following procedure:

- 1. Expand the Switch Settings menu in the main menu.
- 2. Select the Policy Based QoS option from the Switch Settings menu.

The Switch Settings - Policy Based QoS window is shown in [Figure 62](#page-271-1)  [on page 272.](#page-271-1)

3. Click the Add button in the QoS Policy List section of the window.

The switch displays the QoS Policy - Add window, shown in [Figure 65.](#page-285-2)

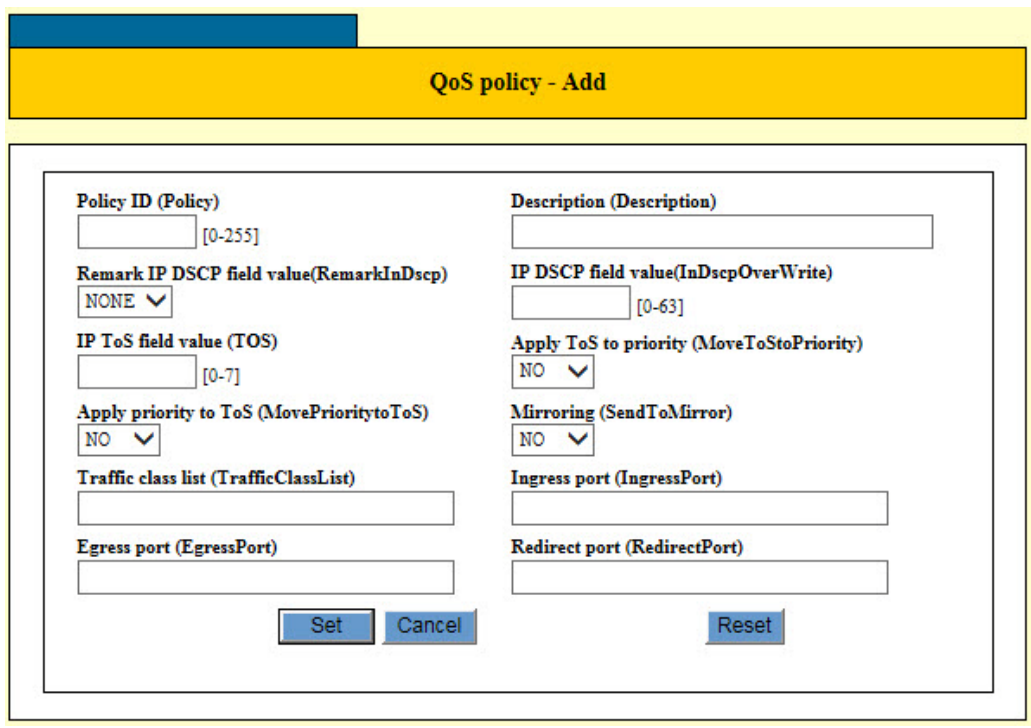

Figure 65. QoS Policy - Add Window

<span id="page-285-2"></span>4. Configure the parameters in the QoS Policy - Add window, as needed. The parameters are described in [Table 71 on page 287](#page-286-0).

<span id="page-286-0"></span>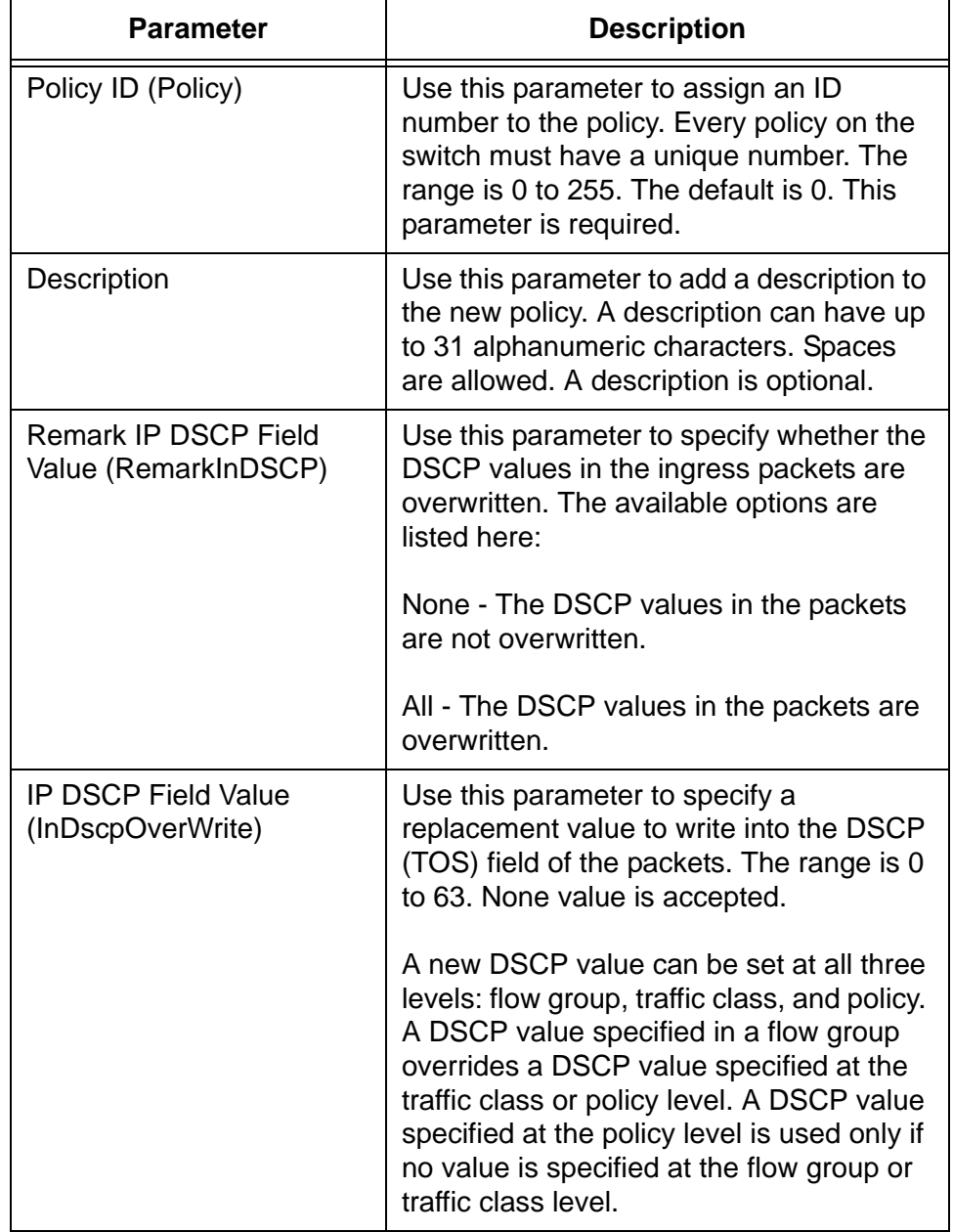

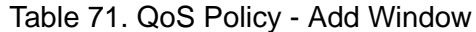

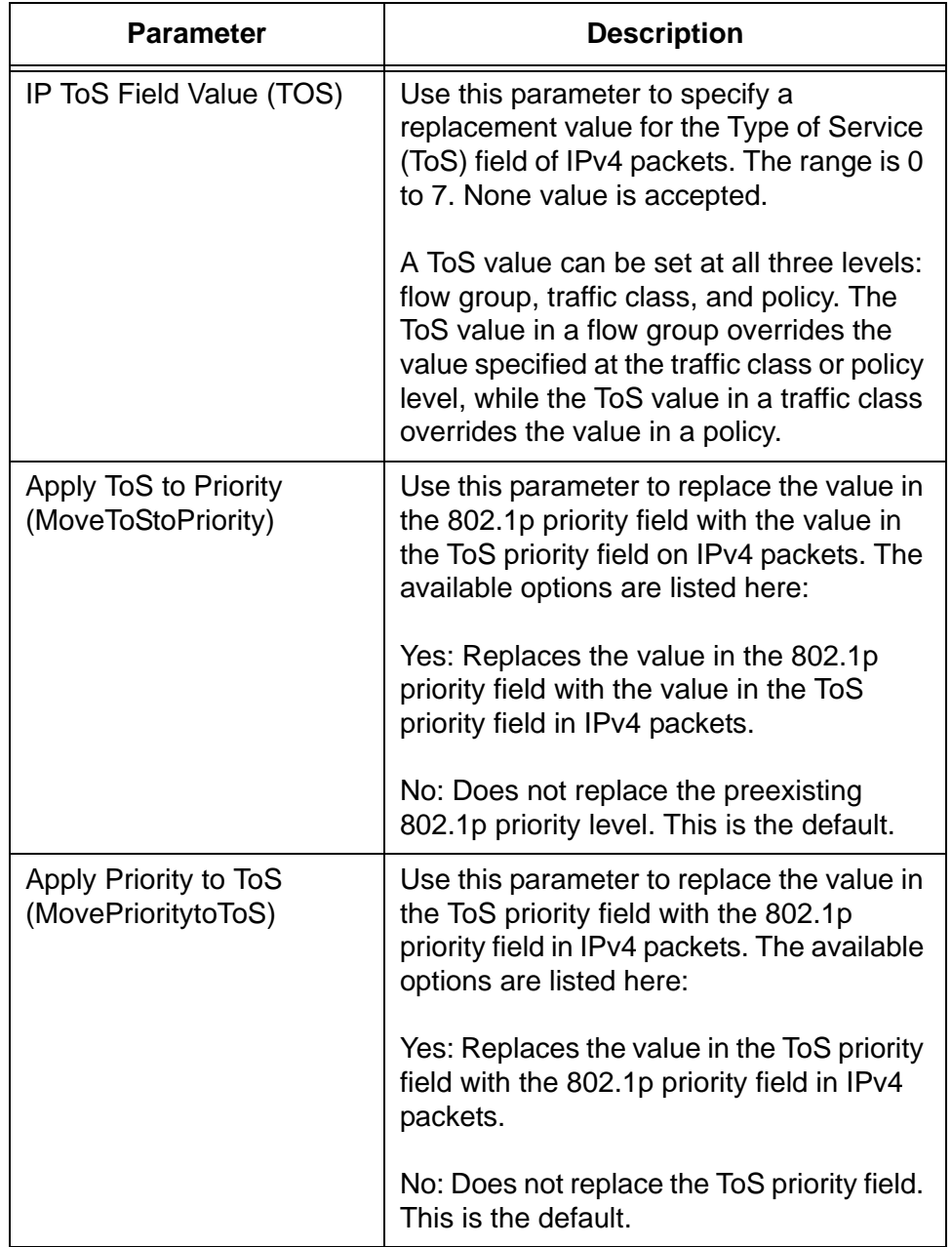

Table 71. QoS Policy - Add Window (Continued)
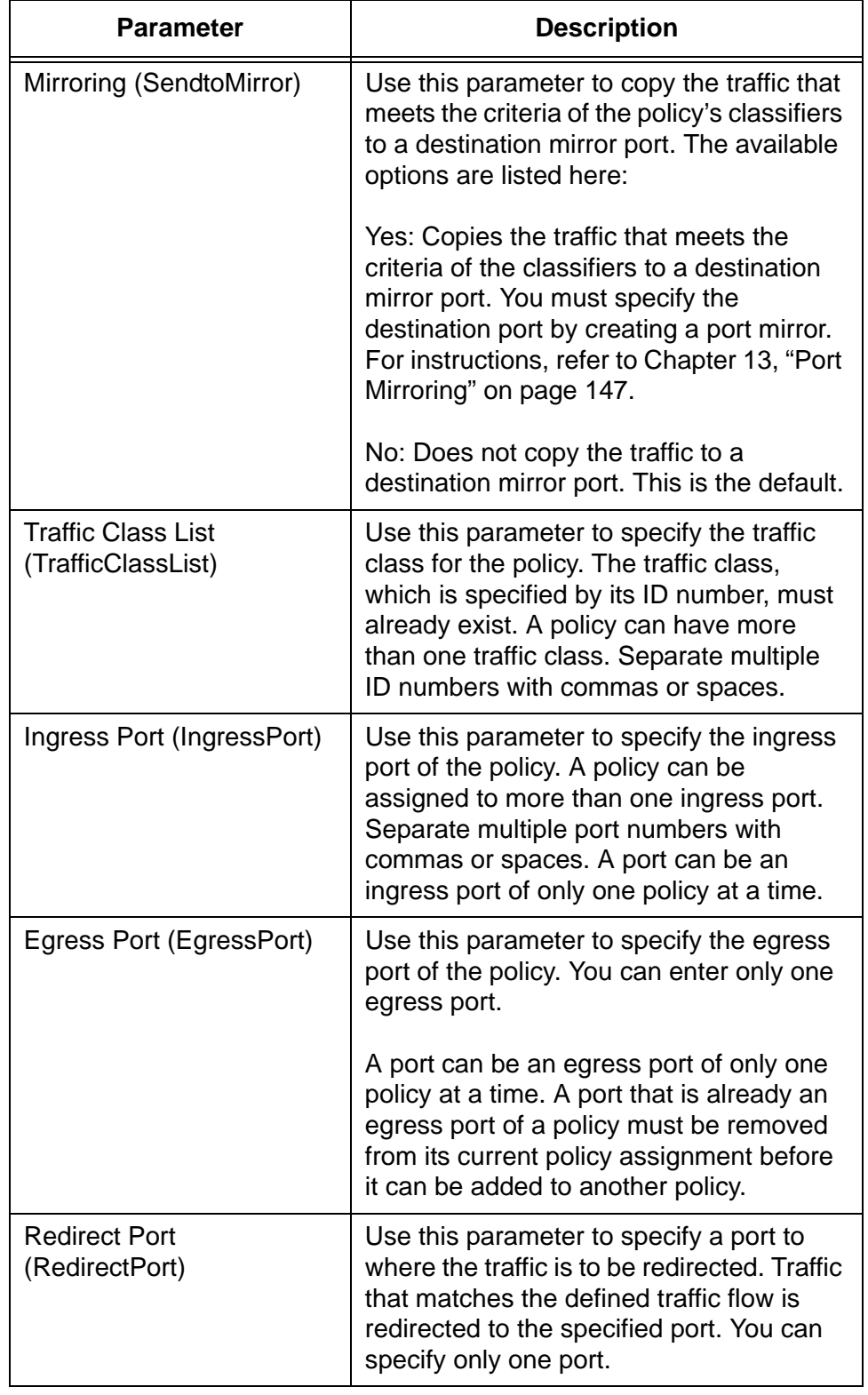

Table 71. QoS Policy - Add Window (Continued)

5. Click the Set button to add the new QoS policy to the switch.

6. To permanently save your changes in the configuration file, click the Save button above the main menu.

## **Modifying a QoS Policy**

**Policy**

- To modify a QoS policy, perform the following procedure:
- 1. Expand the Switch Settings menu in the main menu.
- 2. Select the Policy Based QoS option from the Switch Settings menu.

The Switch Settings- Policy Based QoS window is shown in [Figure 62](#page-271-0)  [on page 272.](#page-271-0)

- 3. In the QoS Policy List table, click the dialog box of the policy you want to modify. You can modify only one policy at a time.
- 4. Click the Edit button in the QoS Policy List table.

The switch displays the QoS Policy - Edit window with the parameters of the selected policy.

- 5. Modify the parameters in the window, as needed. The parameters are described in [Table 71 on page 287.](#page-286-0)
- 6. Click the Set button to activate your changes on the switch.
- 7. To permanently save your changes in the configuration file, click the Save button above the main menu.
- **Deleting a QoS** To delete a QoS policy, perform the following procedure:
	- 1. Expand the Switch Settings menu in the main menu.
		- 2. Select the Policy Based QoS option from the Switch Settings menu.

The Switch Settings - Policy Based QoS window is shown in [Figure 62](#page-271-0)  [on page 272.](#page-271-0)

- 3. In the QoS Policy List table, click the dialog box of the policy you want to delete.
- 4. Click the Delete button. To delete all of the policies, click the Delete All button.

The switch displays a confirmation prompt.

5. Click the OK button to delete the QoS policy or Cancel to retain it.

The policy is deleted from the switch.

6. To permanently save your changes in the configuration file, click the Save button above the main menu.

## **Displaying QoS Policy Statistics**

To display statistics on the number of packets that have been processed by the QoS policies on the switch, perform the following procedure:

- 1. Expand the Device Monitoring menu in the main menu.
- 2. Select the Policy Based QoS option from the Device Monitoring menu.

An example of the Device Monitoring - Policy Based QoS window is shown in [Figure 66.](#page-290-0)

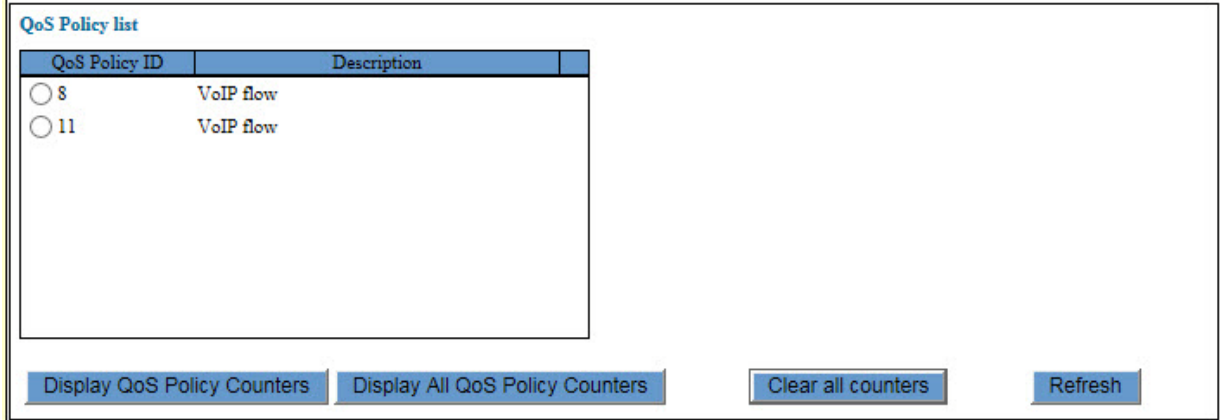

Figure 66. Device Monitoring - Policy Based QoS window

<span id="page-290-0"></span>The window lists the QoS policies on the switch.

3. If you want to view the statistics of only one policy, click its dialog circle to select it and then click the Display QoS Policy Counters button. To view the statistics for all of the policies, click the Display All QoS Policy Counters button.

An example of the QoS Policy Counters window is shown in [Figure 67](#page-291-0)  [on page 292.](#page-291-0)

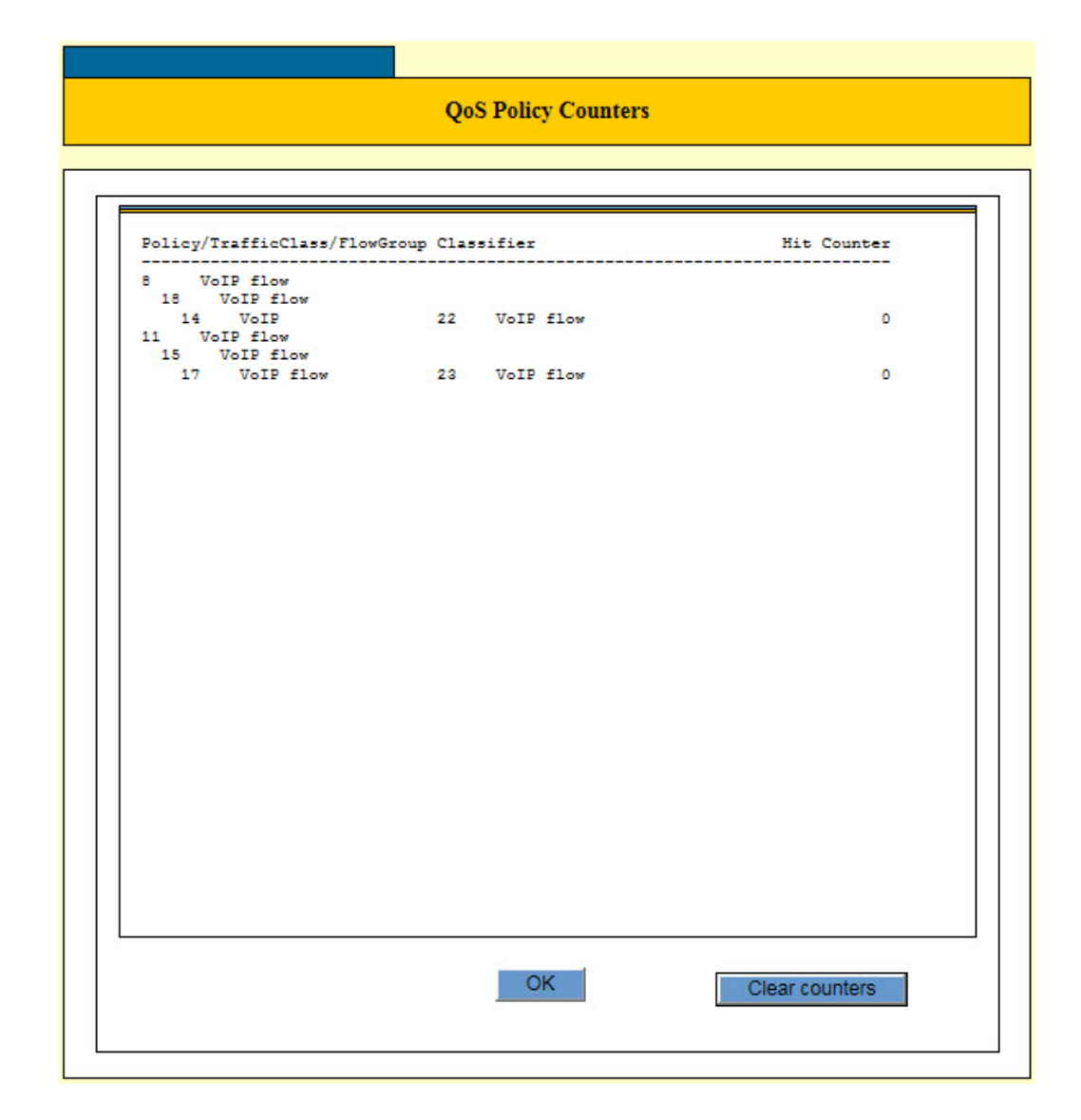

Figure 67. QoS Policy Counters Window

<span id="page-291-0"></span>The Hit Counter displays the number of packets a QoS policy has processed.

- 4. To clear the counters, do one of the following:
	- □ To clear the counters for all of the policies, click the Clear All Counters button in the Device Monitoring - Policy Based QoS window.
	- $\Box$  To clear the counters for a particular policy, click the Clear Counters button in the QoS Policy Counters window.

# <span id="page-292-0"></span>**Chapter 26 Rapid Spanning Tree Protocol Overview**

This chapter provides background information on the Rapid Spanning Tree Protocol (RSTP). The sections in the chapter are listed here:

- Overview" on page 294
- □ ["Bridge Priority and the Root Bridge" on page 295](#page-294-0)
- ["Forwarding Delay and Topology Changes" on page 297](#page-296-0)
- ["Mixed STP and RSTP Networks" on page 300](#page-299-0)
- ["VLANs" on page 301](#page-300-0)

## <span id="page-293-0"></span>**Overview**

Spanning tree protocols are designed to detect and block loops in the wiring topology of a network. A data loop exists when two or more nodes can transmit data to each other over more than one data path in a network. Data loops can cause broadcast storms that can significantly reduce network performance. Where multiple paths exist, a spanning tree protocol places the extra paths in a standby or blocking mode by disabling ports, so that there is only one active path.

Spanning tree protocols can also activate redundant paths if active main paths go down. This enables the protocols to maintain network connectivity between different parts of a network in the event of a failure of a primary path.

There are three versions of the protocol. This switch comes with two of them. They are listed here:

- □ Rapid Spanning Tree Protocol (RSTP) This version of the protocol is described in this chapter. The instructions for configuring RSTP parameters are found in [Chapter 27, "Rapid](#page-302-0)  [Spanning Tree Protocol" on page 303.](#page-302-0)
- □ Multiple Spanning Tree Protocol This version of the spanning tree protocol is intended for large networks. It allows you to group bridges into multiple spanning tree domains, which can increase the speed of the protocol in identifying and resolving loops in a network. Introductory information on the protocol can be found in [Chapter 28, "Multiple Spanning Tree Protocol Overview" on page](#page-316-0)  [317](#page-316-0). The instructions on how to configure the settings are found in [Chapter 29, "Multiple Spanning Tree Protocol" on page 333.](#page-332-0)

The third version of the protocol, which is also the original version, is called Spanning Tree Protocol (STP). The switch does not come with this version. However, the RSTP and MSTP protocols have STP-compatible modes that makes them compatible with STP on legacy devices.

#### **Note**

For detailed information on the Rapid Spanning Tree Protocol, refer to IEEE Std 802.1w.

# <span id="page-294-0"></span>**Bridge Priority and the Root Bridge**

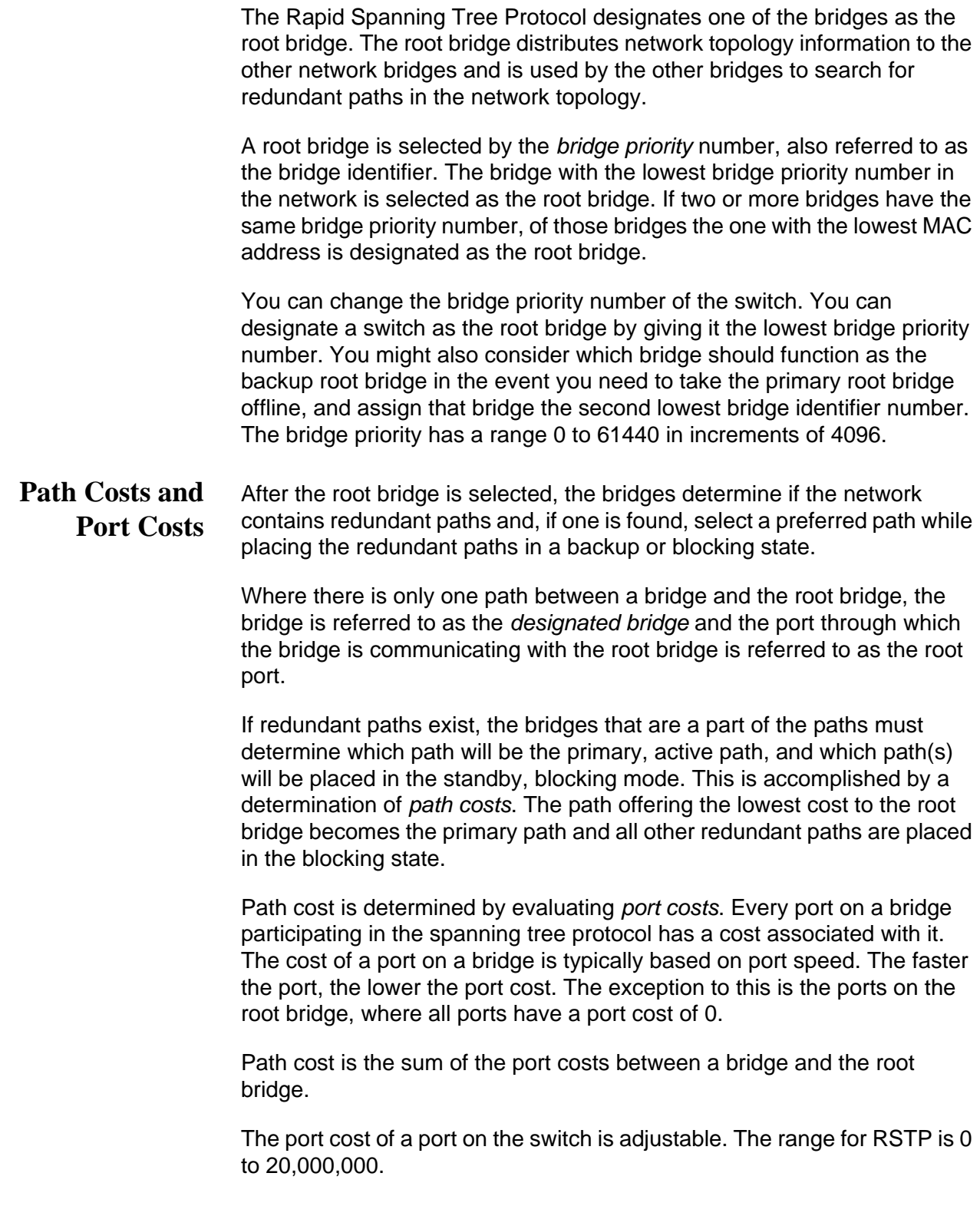

<span id="page-295-0"></span>Port cost also has an Auto-Detect feature. This feature allows spanning tree to automatically set the port cost according to the speed of the port, assigning a lower value for higher speeds. Auto-Detect is the default setting. [Table 72](#page-295-0) lists the RSTP port costs with Auto-Detect.

Table 72. RSTP Auto-Detect Port Costs

| <b>Port Speed</b> | <b>Port Cost</b> |
|-------------------|------------------|
| 10 Mbps           | 2,000,000        |
| 100 Mbps          | 200,000          |
| 1000 Mbps         | 20,000           |

<span id="page-295-1"></span>[Table 73](#page-295-1) lists the RSTP port costs with Auto-Detect when the port is part of a port trunk.

Table 73. RSTP Auto-Detect Port Trunk Costs

| <b>Port Speed</b> | <b>Port Cost</b> |
|-------------------|------------------|
| 10 Mbps           | 20,000           |
| 100 Mbps          | 20,000           |
| 1000 Mbps         | 2,000            |

You can override Auto-Detect and set the port cost manually.

**Port Priority** If two paths have the same port cost, the bridges must select a preferred path. In some instances this can involve the use of the port priority parameter. This parameter is used as a tie breaker when two paths have the same cost.

> The range for port priority is 0 to 240 in increments of 16. The default value is 128.

### <span id="page-296-0"></span>**Forwarding Delay and Topology Changes**

The failure, removal, or addition of an active component in a network topology might cause a change to the active topology. This may trigger a change in the state of some blocked ports.

A change in a port state is not activated immediately. It might take time for the root bridge to notify all of the bridges that a topology change has occurred, especially if it is a large network. If a topology change is made before all of the bridges have been notified, a temporary data loop could occur, and that could adversely impact network performance.

To forestall the formation of temporary data loops during topology changes, a port designated to change from blocking to forwarding passes through two additional states—listening and learning—before it begins to forward frames. The amount of time a port spends in these states is set by the forwarding delay value. This value states the amount of time that a port spends in the listening and learning states prior to changing to the forwarding state.

The forwarding delay value is adjustable on the switch. The appropriate value for this parameter depends on a number of variables; the size of your network is a primary factor. For large networks, you should specify a value large enough to allow the root bridge sufficient time to propagate a topology change throughout the entire network. For small networks, you should not specify a value so large that a topology change is unnecessarily delayed, which could result in the delay or loss of some data packets.

#### **Note**

The forwarding delay parameter applies only to ports on the switch that are operating in the STP-compatible mode.

## <span id="page-296-1"></span>**Hello Time and Bridge Protocol Data Units (BPDU)**

The bridges that are part of a spanning tree domain communicate with each other using a bridge broadcast frame that contains a special section devoted to carrying RSTP information. This portion of the frame is referred to as the bridge protocol data unit (BPDU). When a bridge is brought online, it issues a BPDU in order to determine whether a root bridge has already been selected on the network, and if not, whether it has the lowest bridge priority number of all the bridges and should become the root bridge.

The root bridge periodically transmits a BPDU to determine whether there have been any changes to the network topology and to inform other bridges of topology changes. The frequency with which the root bridge sends out a BPDU is called the hello time. This is a value that you can set on the switch. The interval is measured in seconds and the default is two

seconds. Consequently, if the switch is selected as the root bridge of a spanning tree domain, it transmits a BPDU every two seconds.

## **Point-to-Point and Edge Ports**

Part of the task of configuring RSTP is defining the port types on the bridge. This relates to the device(s) connected to the port. With the port types defined, RSTP can reconfigure a network much quicker than STP when a change in network topology is detected.

There are two possible selections:

- **Point-to-point port**
- □ Edge port

A bridge port that is operating in full-duplex mode functions as a point-topoint port. [Figure 68](#page-297-0) illustrates two switches that are connected with one data link of point-to-point ports operating in full-duplex mode.

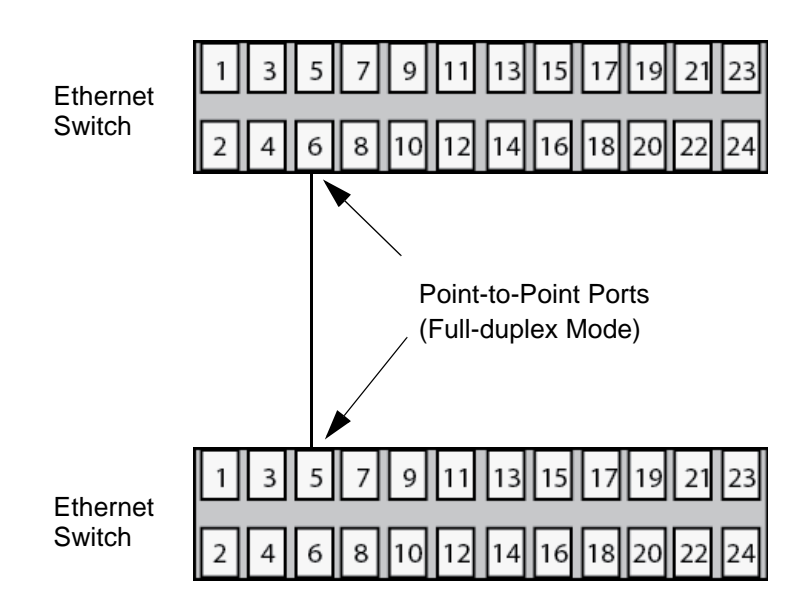

Figure 68. Point-to-Point Ports

<span id="page-297-0"></span>A port is an edge port if it is operating in half-duplex mode and is not connected to a spanning tree protocol bridge. [Figure 69 on page 299](#page-298-0)  illustrates an edge port on a switch. The port is connected to an Ethernet hub operating in half-duplex mode, which in turn is connected to a series of Ethernet workstations. This is an edge port because it is operating at half-duplex mode and there are no spanning tree devices connected to it.

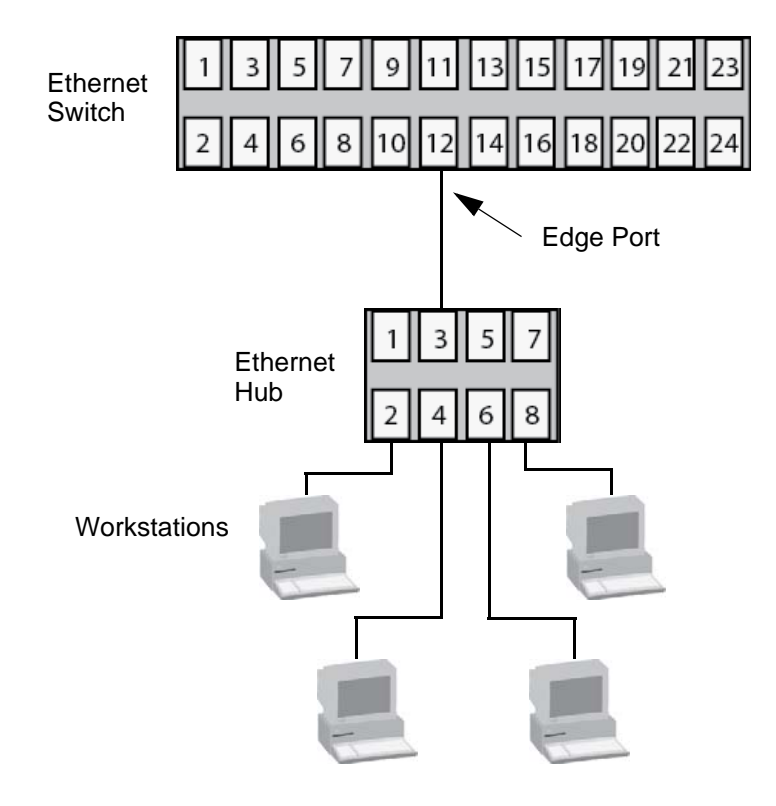

Figure 69. Edge Port

<span id="page-298-0"></span>A port can be both a point-to-point and an edge port at the same time. It operates in full-duplex and is not connected to a spanning tree device. [Figure 70](#page-298-1) illustrates a port functioning as both a point-to-point and edge port.

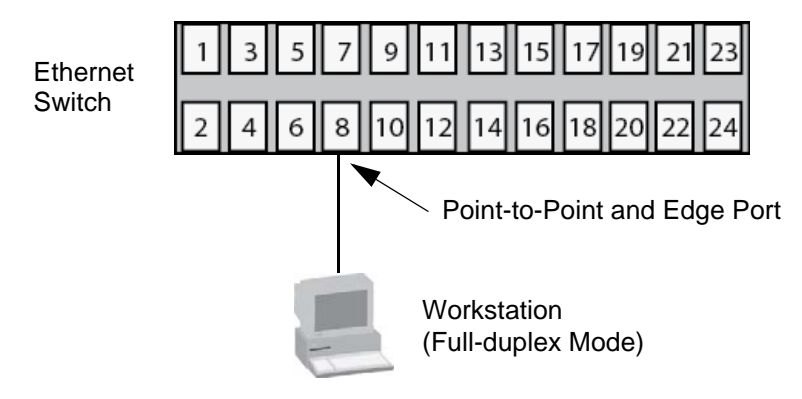

Figure 70. Point-to-Point and Edge Port

<span id="page-298-1"></span>Determining whether a bridge port is point-to-point, edge, or both, can be confusing. For that reason, do not change the default values for this RSTP feature unless you have a good grasp of the concept. In most cases, the default values work well.

## <span id="page-299-0"></span>**Mixed STP and RSTP Networks**

RSTP IEEE 802.1w is fully compliant with STP IEEE 802.1d. A network can have both protocols active at the same time. If both RSTP and STP are present in a network, they operate together to create a single spanning tree domain. The switch combines its RSTP with the STP on the other switches by monitoring the traffic on the ports for BPDU packets. Ports that receive RSTP BPDU packets operate in RSTP mode while ports receiving STP BPDU packets operate in STP mode.

<span id="page-300-0"></span>The protocol supports a single-instance spanning tree that encompasses all of the ports on the switch. If the ports are grouped into VLANs, the spanning tree protocol crosses the VLAN boundaries. This point can be a problem in networks that contain multiple VLANs that span different switches and that are connected with untagged ports. In this situation, the spanning tree protocol might block a data link if it detects a data loop, causing fragmentation of the VLANs.

This issue is illustrated in [Figure 71.](#page-300-1) Two VLANs, Sales and Production, span two switches. Two links consisting of untagged ports connect the separate parts of each VLAN. If the protocol is activated on the switches, one of the links is disabled because the links form a loop. In the example, the port on the top switch that links the two parts of the Production VLAN is changed to the blocking state. This leaves the two parts of the Production VLAN unable to communicate with each other.

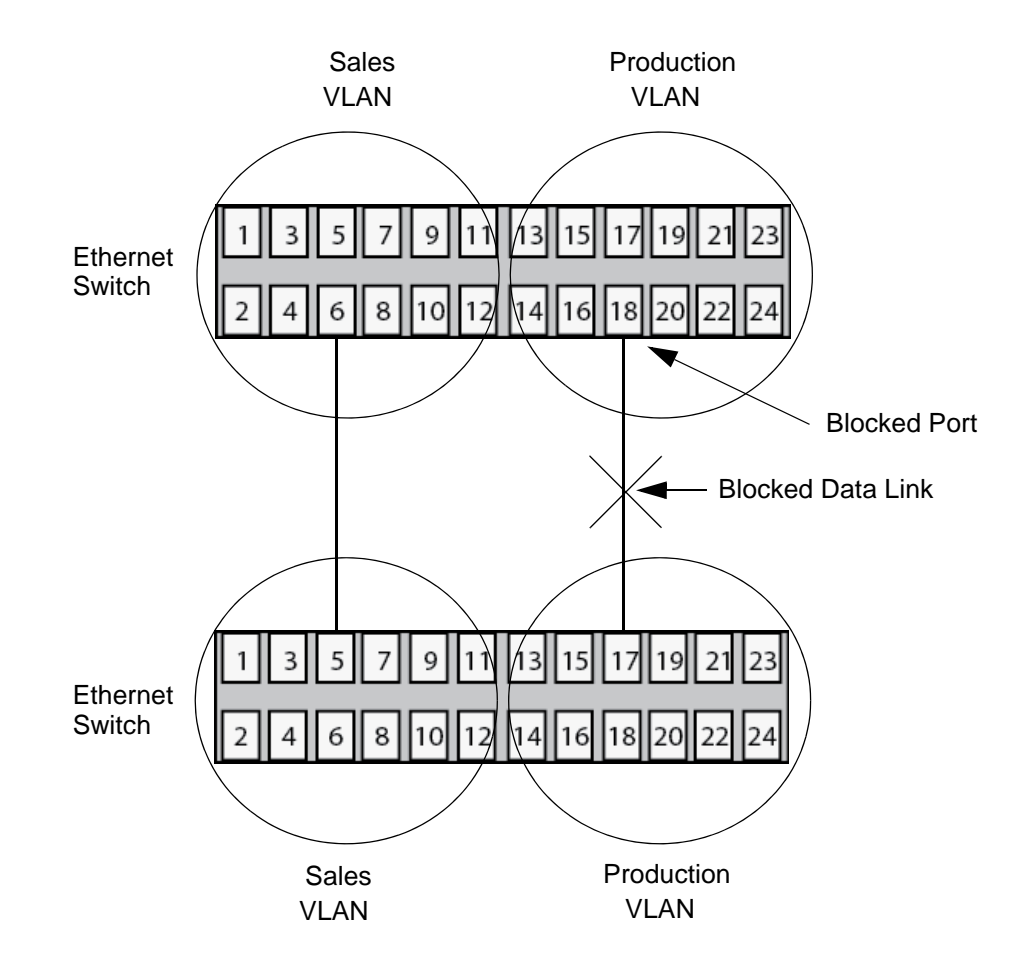

<span id="page-300-1"></span>Figure 71. VLAN Fragmentation

You can avoid this problem by not activating spanning tree or by connecting VLANs using tagged instead of untagged ports. (For information on tagged and untagged ports, refer to [Chapter 16, "Port](#page-176-0)[based and Tagged VLANs Overview" on page 177](#page-176-0).)

# <span id="page-302-0"></span>**Chapter 27 Rapid Spanning Tree Protocol**

This chapter explains how to configure the RSTP parameters on the switch. The sections in the chapter are listed here:

- ["Displaying the RSTP Window" on page 304](#page-303-0)
- □ ["Configuring RSTP Bridge Settings" on page 308](#page-307-0)
- □ ["Configuring RSTP Port Settings" on page 311](#page-310-0)
- □ ["Enabling or Disabling RSTP on the Ports" on page 314](#page-313-0)
- □ ["Enabling or Disabling BPDU Transparency for RSTP" on page 315](#page-314-0)

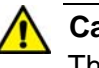

#### **Caution**

The bridge provides default RSTP parameters that are adequate for most networks. Changing them without prior experience or an understanding of how RSTP works might have a negative effect on your network. You should consult the IEEE 802.1w standard before changing any of the RSTP parameters.

## <span id="page-303-0"></span>**Displaying the RSTP Window**

To display the RSTP window, perform the following procedure:

- 1. Expand the Switch Settings menu in the main menu.
- 2. Select the RSTP option from the Switch Settings menu.

The Switch Settings - RSTP window is shown in [Figure 72](#page-303-1).

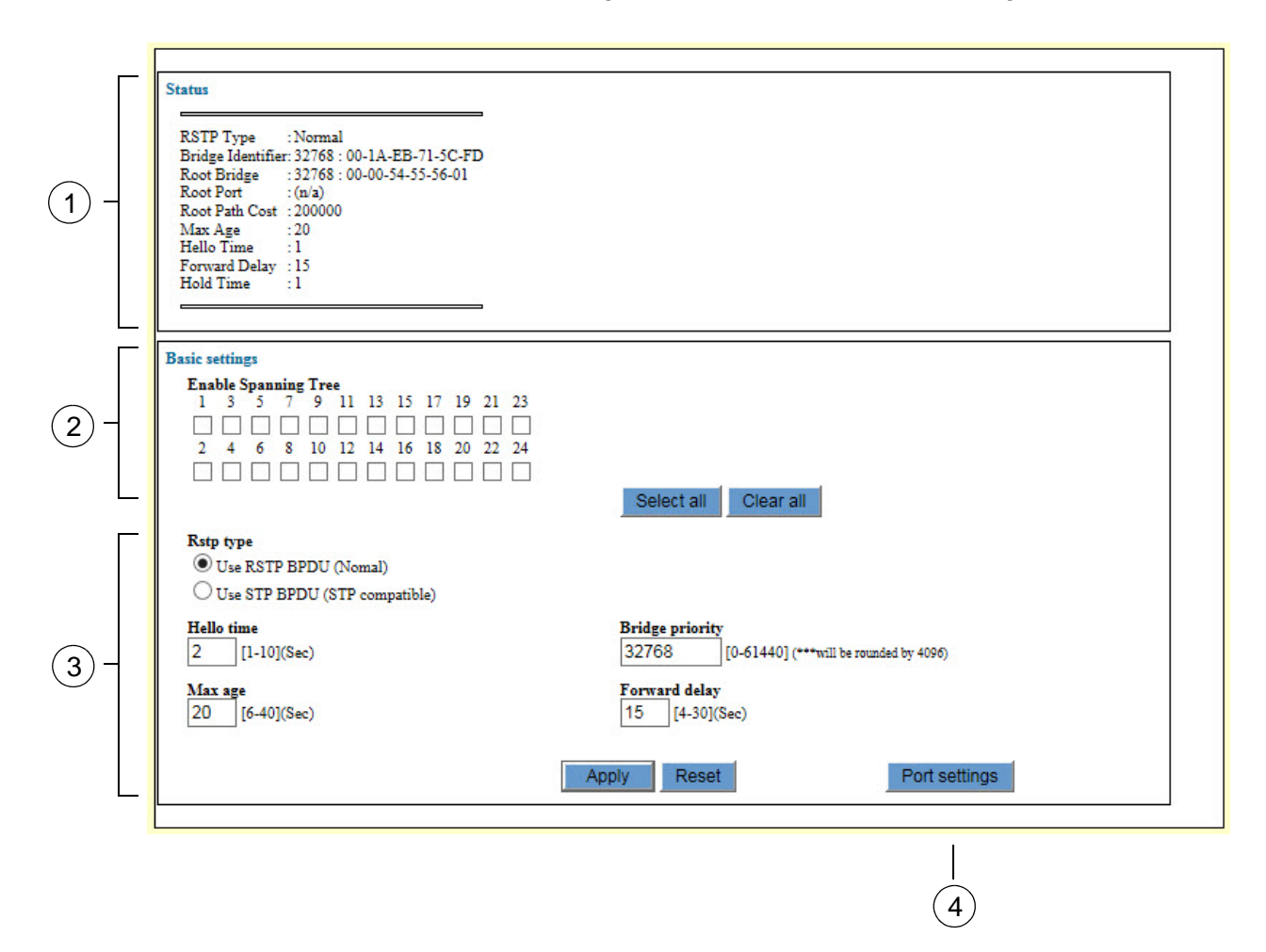

Figure 72. Switch Settings - RSTP Window

<span id="page-303-1"></span>The sections in the Switch Settings - RSTP window are defined in [Table 74 on page 305](#page-304-0).

<span id="page-304-0"></span>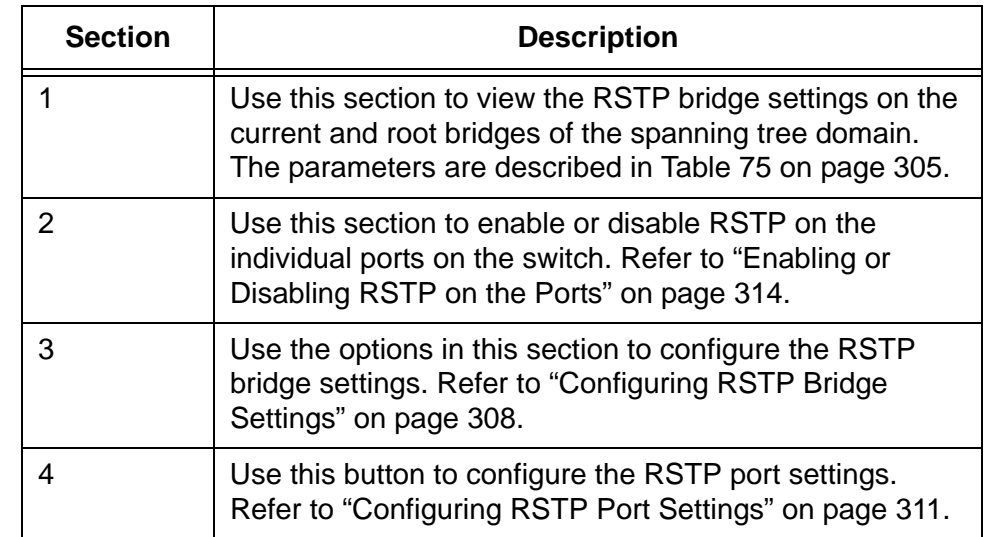

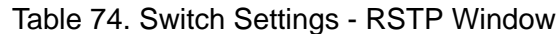

The top section of the RSTP window displays the bridge RSTP settings. Please review the following information about this part of the window:

- □ The Max Age to Hold Time parameters are from the root bridge of the spanning tree domain.
- $\Box$  Most of the values will be 0 if the switch is not connected to another switch running a spanning tree protocol or if RSTP is not enabled on any of the ports.

The parameters in the Status section of the RSTP window are defined in [Table 75](#page-304-1).

<span id="page-304-1"></span>

| <b>Parameter</b>        | <b>Description</b>                                                                                                    |
|-------------------------|----------------------------------------------------------------------------------------------------|
| <b>Protocol Version</b> | Displays whether the bridge is operating<br>with RSTP or in an STP-compatible<br>mode. The possible options are listed<br>here: |
|                         | Normal - The switch is transmitting RSTP<br>BPDUs from the ports, except on ports<br>that are receiving STP BPDUs.              |
|                         | STPCompatible - The switch is using the<br>RSTP parameter settings but is<br>transmitting only STP BPDUs.                       |

Table 75. Switch Settings - RSTP Window

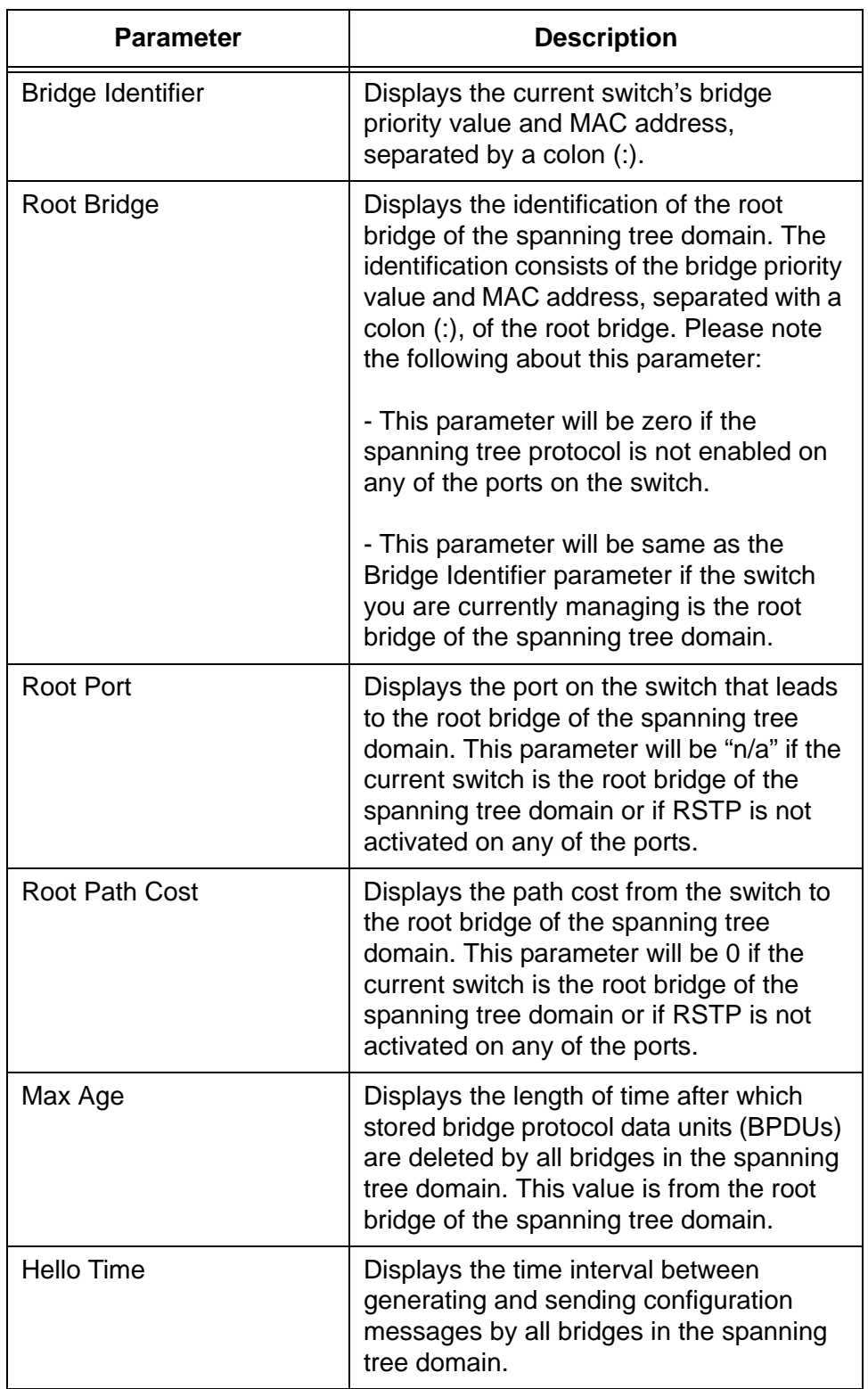

Table 75. Switch Settings - RSTP Window (Continued)

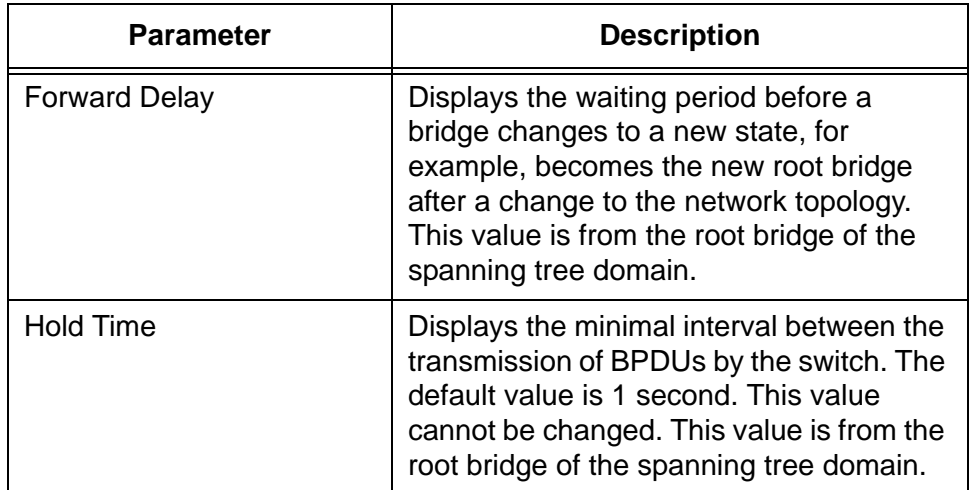

Table 75. Switch Settings - RSTP Window (Continued)

## <span id="page-307-0"></span>**Configuring RSTP Bridge Settings**

To configure the RSTP bridge parameters for the switch, perform the following procedure:

- 1. Expand the Switch Settings menu in the main menu.
- 2. Select the RSTP option from the Switch Settings menu.

The Switch Settings - RSTP window is shown in [Figure 72 on page](#page-303-1)  [304](#page-303-1).

3. Configure the parameters in the Bridge Settings section of the window, as needed.

The Bridge Settings section of the window is identified in section 3 in [Figure 72 on page 304](#page-303-1) and the parameters are described in [Table 76](#page-307-1).

<span id="page-307-1"></span>

| <b>Parameter</b> | <b>Description</b>                                                                                                    |
|------------------|----------------------------------------------------------------------------------------------------|
| <b>RSTP Type</b> | Use this parameter to control whether the<br>bridge operates with RSTP or in an STP-<br>compatible mode. The possible options<br>are listed here:                                                     |
|                  | Use RSTP BPDU (Normal) - The switch<br>operates all ports in RSTP, except for<br>those ports that receive STP BPDU<br>packets.                                                                        |
|                  | Use STP BPDU (STP Compatible) - The<br>switch operates in RSTP, using the RSTP<br>parameter settings, but sends only STP<br>BPDU packets from the ports.                                              |
| Hello Time       | Use this parameter to set the time interval<br>between generating and sending<br>configuration messages by the bridge.<br>The range of the parameter is 1 to 10<br>seconds. The default is 2 seconds. |

Table 76. RSTP Bridge Parameters

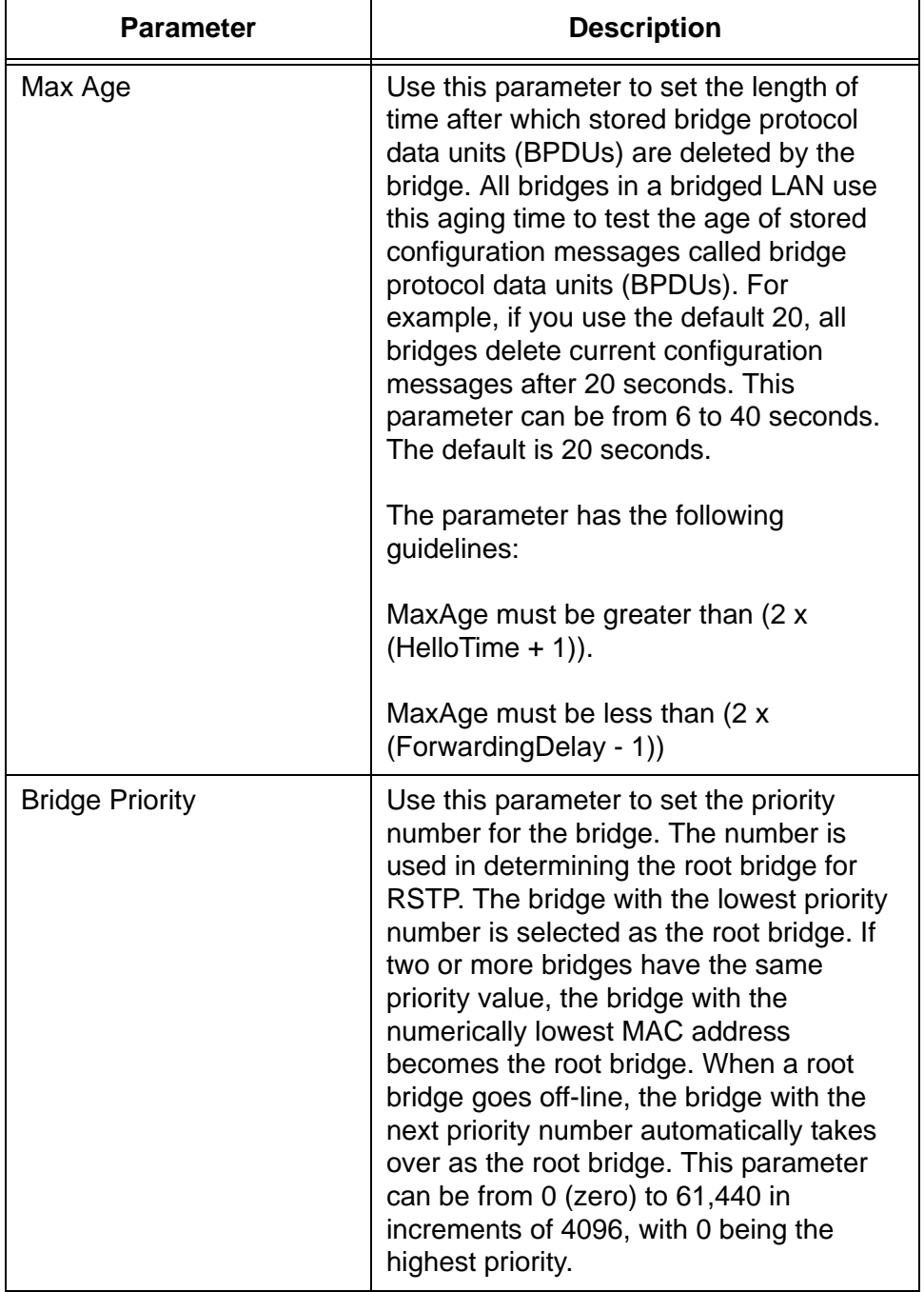

### Table 76. RSTP Bridge Parameters (Continued)

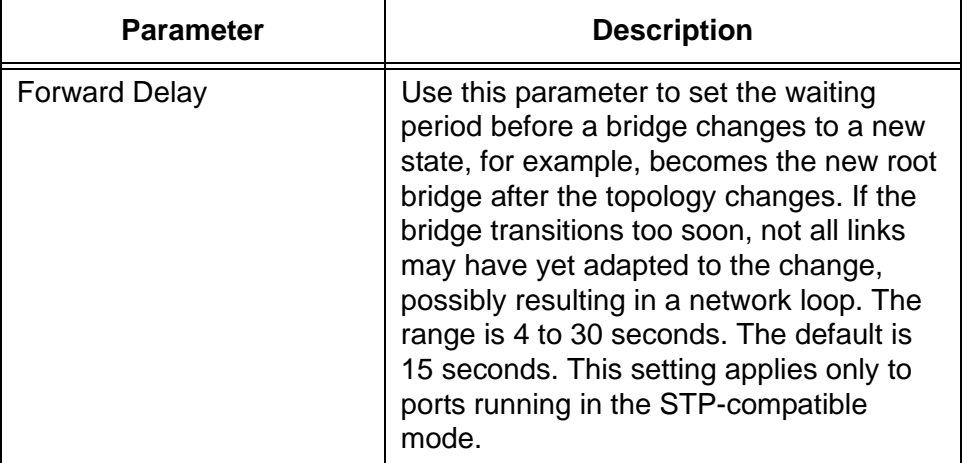

#### Table 76. RSTP Bridge Parameters (Continued)

- 4. After configuring the parameters, click the Apply button to activate your changes on the switch.
- 5. To permanently save your changes in the configuration file, click the Save button option above the main menu.

## <span id="page-310-0"></span>**Configuring RSTP Port Settings**

To configure RSTP port parameters, perform the following procedure:

- 1. Expand the Switch Settings menu in the main menu.
- 2. Select the RSTP option from the Switch Settings menu.

The Switch Settings - RSTP window is shown in [Figure 72 on page](#page-303-1)  [304](#page-303-1).

3. Click the Port Settings button at the bottom of the window.

The switch displays the RSTP Port Parameters window. Refer to [Figure 73](#page-310-1).

| Port                 | <b>RSTP</b> status | <b>Status</b>            | Role              | Edge | P2P | Version                 | Cost   |  |
|----------------------|--------------------|--------------------------|-------------------|------|-----|-------------------------|--------|--|
|                      | Enabled            | Forwarding               | <b>DEsignated</b> | No   | Yes | Rstp                    | 20000  |  |
| 2                    | Enabled            | Forwarding               | <b>DEsignated</b> | No   | Yes | Rstp                    | 20000  |  |
| $\vert$ <sub>3</sub> | Enabled            | Forwarding               | <b>DEsignated</b> | No   | Yes | Rstp                    | 20000  |  |
| $\vert$ 4            | Enabled            | Forwarding               | <b>DEsignated</b> | No   | Yes | Rstp                    | 20000  |  |
| 5                    | Enabled            | Forwarding               | <b>DEsignated</b> | No   | Yes | <b>R</b> stp            | 20000  |  |
| 6                    | Enabled            | Forwarding               | <b>DEsignated</b> | No   | Yes | Rstp                    | 20000  |  |
|                      | Enabled            | Forwarding               | <b>DEsignated</b> | No   | Yes | Rstp                    | 20000  |  |
| 8                    | Enabled            | Forwarding               | <b>DEsignated</b> | No   | Yes | Rstp                    | 20000  |  |
| 9                    | Enabled            | Forwarding               | <b>DEsignated</b> | No   | Yes | Rstp                    | 20000  |  |
| 10                   | Enabled            | Forwarding               | Root              | No   | Yes | <b>Rstp</b>             | 200000 |  |
| 11                   | Enabled            | Forwarding               | <b>DEsignated</b> | No   | Yes | Rstp                    | 20000  |  |
| 12                   | Enabled            | Forwarding               | <b>DEsignated</b> | No   | Yes | Rstp                    | 20000  |  |
| 13                   | Enabled            | Forwarding               | <b>DEsignated</b> | No   | Yes | Rstp                    | 20000  |  |
| 14                   | Enabled            | Forwarding               | <b>DEsignated</b> | No   | Yes | <b>R</b> <sub>stp</sub> | 20000  |  |
| 15                   | Disabled           | $\overline{\phantom{a}}$ |                   |      |     |                         |        |  |
| 16                   | Disabled           | $\overline{\phantom{0}}$ |                   |      |     |                         |        |  |
| 17                   | <b>Disabled</b>    | $\overline{\phantom{a}}$ |                   |      |     |                         | ٠      |  |

Figure 73. RSTP Port Settings Window

- <span id="page-310-1"></span>4. Click the dialog box of the port to be configured. You may configure more than one port at a time.
- 5. Click the Edit button. To configure all of the ports, click the Edit All button.

The switch displays the Spanning Tree - Port Settings window. Refer to [Figure 74 on page 312](#page-311-0).

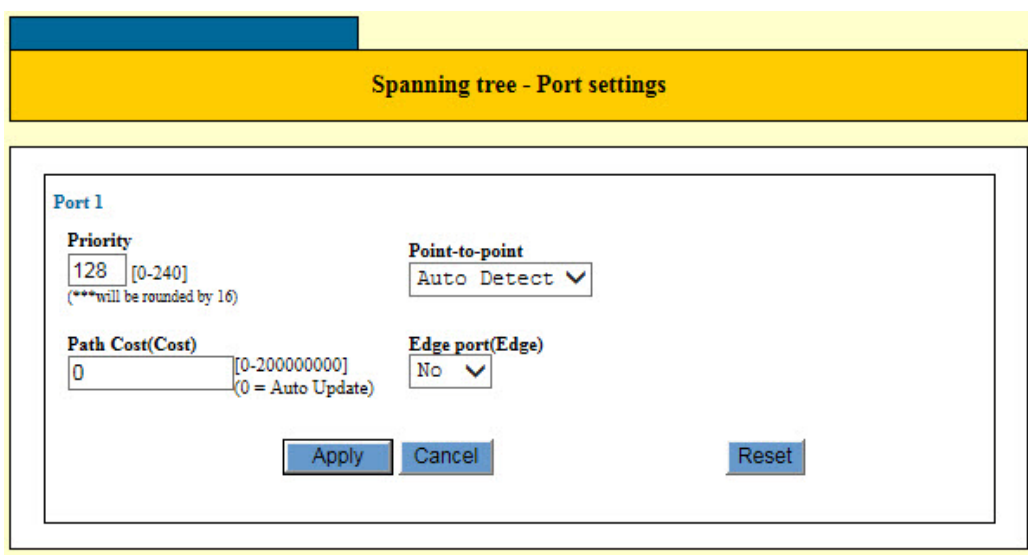

Figure 74. Spanning Tree - Port Settings Window

<span id="page-311-0"></span>6. Configure the parameters, as needed. The parameters are described in [Table 77](#page-311-1).

<span id="page-311-1"></span>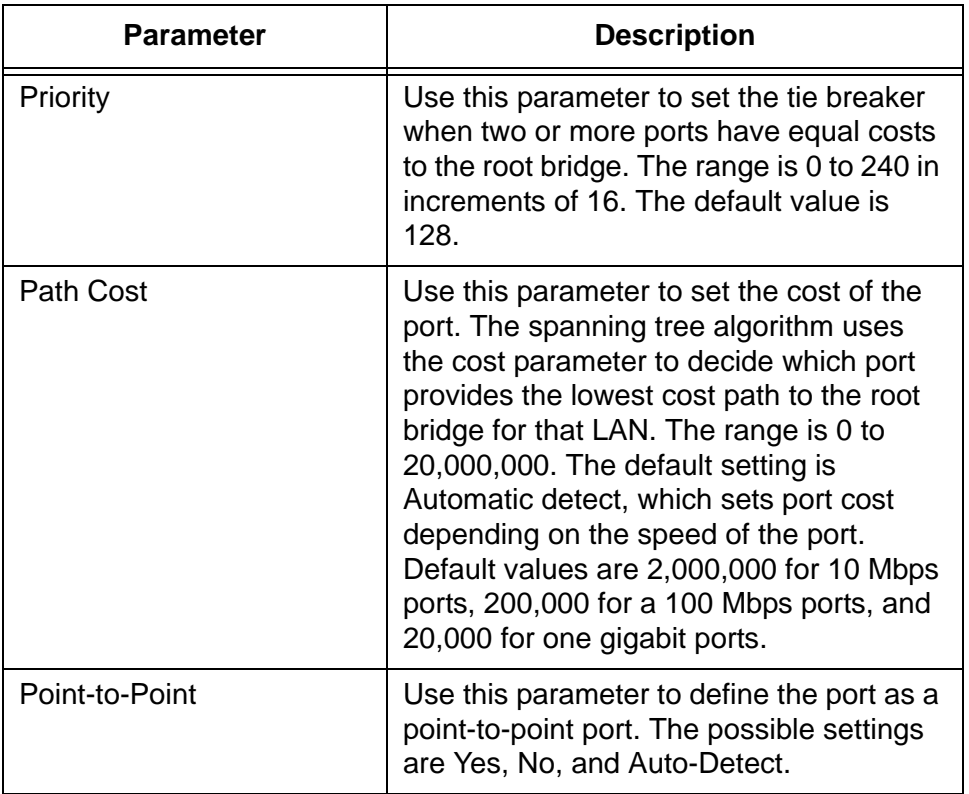

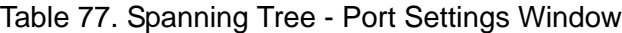

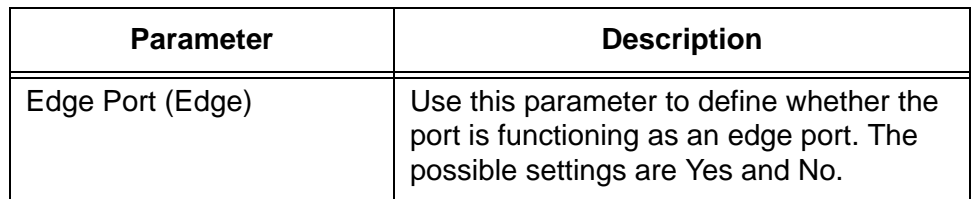

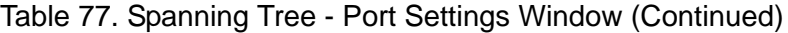

- 7. Click the Apply button to activate your changes on the switch.
- 8. To permanently save your changes in the configuration file, click the Save button above the main menu.

## <span id="page-313-0"></span>**Enabling or Disabling RSTP on the Ports**

To enable or disable RSTP on the ports, perform the following procedure:

- 1. Expand the Switch Settings menu in the main menu.
- 2. Select the RSTP option from the Switch Settings menu.

The Switch Settings - RSTP window is shown in [Figure 72 on page](#page-303-1)  [304](#page-303-1).

3. In the middle section of the window, click the dialog boxes of the ports on which you want to enable or disable RSTP. A check mark in a dialog box enables RSTP and an empty dialog box disables the feature.

**Note**

Disabling RSTP on all of the ports disables the feature on the switch.

- 4. Click the Apply button to activate your changes on the switch.
- 5. To permanently save your changes in the configuration file, click the Save button above the main menu.

### <span id="page-314-0"></span>**Enabling or Disabling BPDU Transparency for RSTP**

You may configure the switch to either forward or discard BPDU packets when RSTP is disabled. As explained in ["Hello Time and Bridge Protocol](#page-296-1)  [Data Units \(BPDU\)" on page 297](#page-296-1), network devices that are running a spanning tree protocol use BPDUs to transmit spanning tree domain information to each other. At its default settings, the switch discards all BPDU packets it receives when RSTP is disabled. In some circumstances, you may want the switch to forward the packets even if it is not running the spanning tree protocol. You can do this by activating BPDU transparency. When the feature is enabled and RSTP is disabled, the switch forwards all of the BPDU packets it receives.

#### **Note**

You may not use RSTP and BPDU transparency on the switch at the same time. You should check to be sure that RSTP is disabled on all of the ports before activating BPDU transparency. For instructions, refer to ["Enabling or Disabling RSTP on the Ports" on page 314.](#page-313-0)

To configure BPDU transparency on the switch, perform the following procedure:

- 1. Expand the Switch Settings menu in the main menu.
- 2. Select the Others option from the Switch Settings menu.

The Switch Settings - Others window is shown in [Figure 31 on page](#page-137-0)  [138](#page-137-0).

3. Click the dialog box in the Transparent to BPDU Packets section of the window to enable or disable the BPDU transparency feature.

The feature is enabled when the dialog box has a check mark. The switch forwards BPDUs when the feature is enabled. The feature is disabled when the dialog box is empty. The switch does not forward the packets when the feature is disabled. The default setting is disabled.

- 4. Click the Apply button to activate your changes on the switch.
- 5. To permanently save your changes in the configuration file, click the Save button above the main menu.

Chapter 27: Rapid Spanning Tree Protocol

# <span id="page-316-0"></span>**Chapter 28 Multiple Spanning Tree Protocol Overview**

This chapter provides background information on the Multiple Spanning Tree Protocol (MSTP). The sections in the chapter are listed here:

- □ ["Overview" on page 318](#page-317-0)
- ["Multiple Spanning Tree Instance \(MSTI\)" on page 319](#page-318-0)
- ["Multiple Spanning Tree Regions" on page 321](#page-320-0)
- □ ["Common and Internal Spanning Tree \(CIST\)" on page 324](#page-323-0)
- ["MSTP with STP and RSTP" on page 325](#page-324-0)
- ["Summary of Guidelines" on page 326](#page-325-0)
- □ ["Associating VLANs to MSTIs" on page 328](#page-327-0)
- □ ["Connecting VLANs Across Different Regions" on page 330](#page-329-0)

## <span id="page-317-0"></span>**Overview**

MSTP has the same function as RSTP, which is explained in [Chapter 26,](#page-292-0)  ["Rapid Spanning Tree Protocol Overview" on page 293](#page-292-0). It searches for loops in the wiring topology of a network and, where loops exist, blocks bridge ports to prevent broadcast storms. MSTP differs from RSTP in that it lets you group the bridges of a network into multiple spanning tree domains. This can be useful in networks with large number of bridges because it enables the spanning tree protocol to react to and resolve loops more quickly than if all of the bridges are one domain.

The following sections describe some of the terms and concepts related to MSTP.

#### **Note**

Do not activate MSTP on the switch without first familiarizing yourself with the following concepts and guidelines. Unlike RSTP, you cannot activate this spanning tree protocol on the switch without configuring the protocol parameters.

#### **Note**

The MSTP implementation on the switch complies with the new IEEE 802.1s standard and is compatible with other vendors' compliant 802.1s implementations.

# <span id="page-318-0"></span>**Multiple Spanning Tree Instance (MSTI)**

<span id="page-318-1"></span>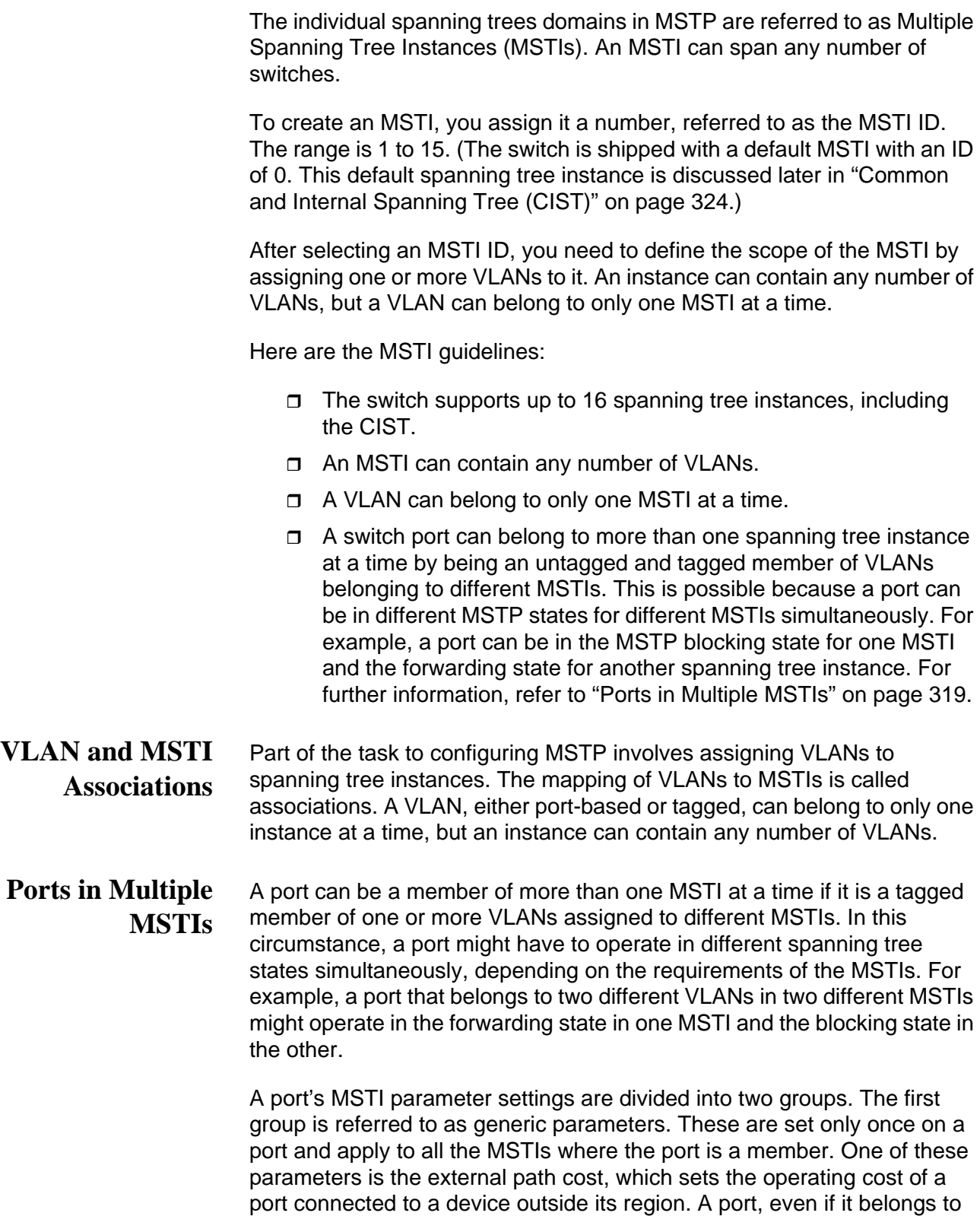

multiple MSTIs, can have only one external path cost. Another generic parameter designates a port as an edge port or a point-to-point port.

The second group of port parameters can be set differently for each MSTI in which a port is a member. One parameter, the internal path cost, specifies the operating cost of a port when it is connected to a bridge in the same MSTP region. The other parameter in this group sets the port priority, which acts as a tie breaker when two or more ports have equal costs to a regional root bridge.

<span id="page-320-0"></span>Another important concept of MSTP is regions. An MSTP region is defined as a group of bridges that share exactly the same MSTI characteristics. The characteristics are listed here:

- **D** Configuration name
- Revision number
- $\Box$  VI ANs
- VLAN to MSTI ID associations

A configuration name is a name that identifies a region. You must assign each bridge in a region exactly the same name; even the same upper and lowercase lettering. Identifying the regions in your network is easier if you choose names that are characteristic of the functions of the nodes and bridges of the region. Examples are Sales Region and Engineering Region.

The revision number is an arbitrary number assigned to a region. You might use this number to keep track of the revision level of a region's configuration. For example, you might use this value to maintain the number of times you revise a particular MSTP region. It is not important that you maintain this number, only that all of the bridges in a region have the same number.

The bridges of a particular region must also have the same VLANs. The names of the VLANs and the VIDs must be same on all of the bridges in a region.

Finally, the VLANs in the bridges must be associated to the same MSTIs.

If any of the above information is different on two bridges, MSTP considers the bridges as residing in different regions.

[Figure 75 on page 322](#page-321-0) illustrates the concept of regions. It shows one MSTP region with two switches. The switches have the same configuration names and revision levels. They also have the same five VLANs and the VLANs are associated with the same MSTIs.

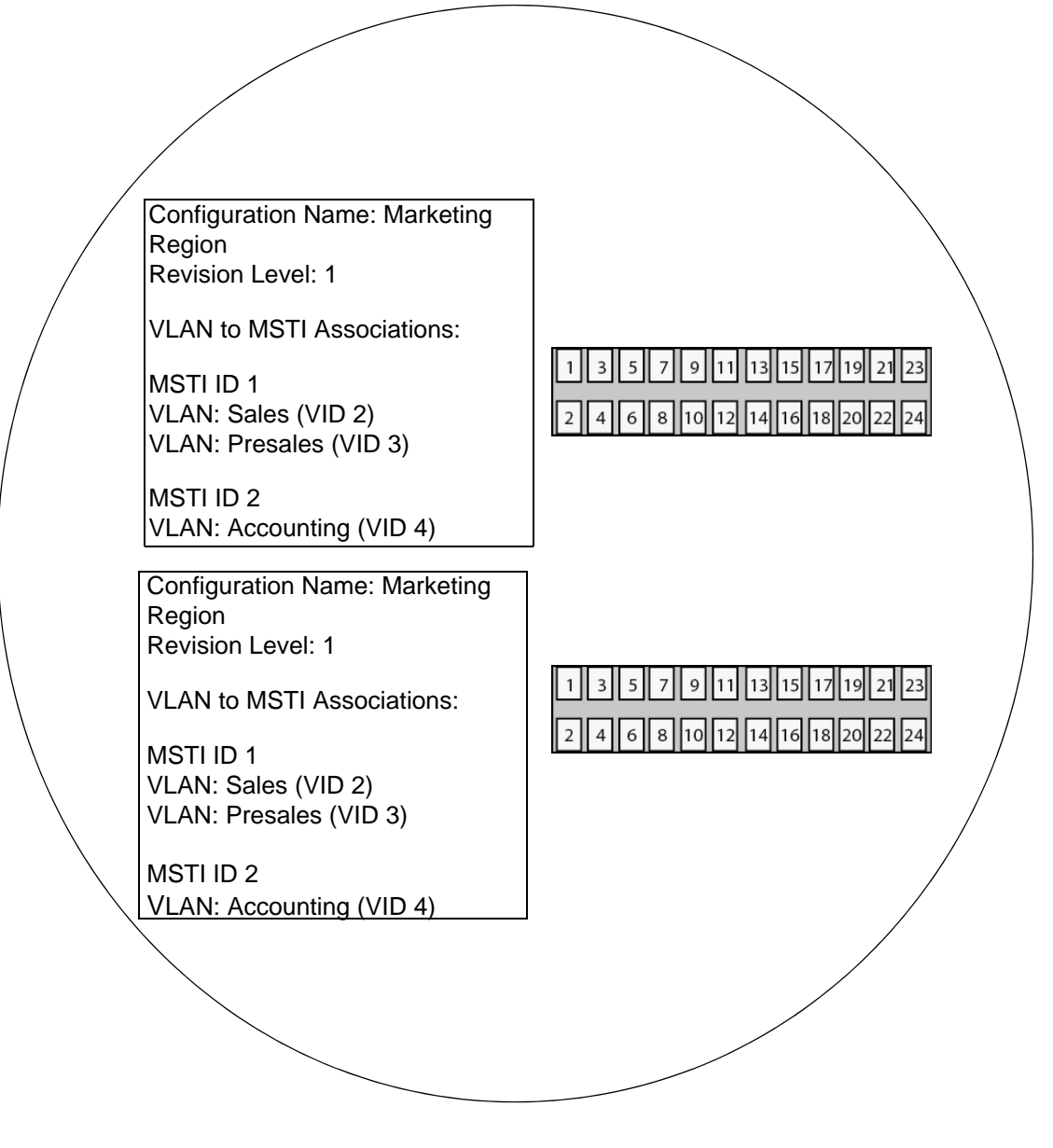

Figure 75. Multiple Spanning Tree Region

<span id="page-321-0"></span>The switch determines regional boundaries by examining the MSTP BPDUs it receives on the ports. A port that receives an MSTP BPDU from another bridge with regional information different from its own is considered to be a boundary port and the bridge connected to the port as belonging to another region.

The same is true for ports connected to bridges running STP or RSTP. Those ports are also considered as part of another region.

Each MSTI functions as an independent spanning tree within a region. Consequently, each MSTI must have a root bridge to locate physical loops within the spanning tree instance. An MSTI's root bridge is called a regional root. The MSTIs within a region may share the same regional root or they can have different regional roots.

A regional root of an MSTI must be within the region where the MSTI is located. An MSTI cannot have a regional root that is outside its region.

A regional root is selected by a combination of the MSTI priority value and the bridge's MAC address. The MSTI priority is analogous to the RSTP bridge priority value. Where they differ is that while the RSTP bridge priority is used to determine the root bridge for an entire bridged network, MSTI priority is used to determine the regional root of a particular MSTI.

The range for this parameter is the same as the RSTP bridge priority; from 0 to 61,440 in sixteen increments of 4,096.

**Region** Here are the guidelines for regions.

#### **Guidelines**

- $\Box$  A network can contain any number of regions and a region can contain any number of switches.
- $\Box$  A switch can belong to only one region at a time.
- □ A region can contain any number of VLANs.
- $\Box$  All of the bridges in a region must have the same configuration name, revision level, VLANs, and VLAN to MSTI associations.
- □ An MSTI cannot span multiple regions.
- $\Box$  Each MSTI must have a regional root for locating loops in the instance. MSTIs can share the same regional root or have different roots. A regional root is determined by the MSTI priority value and a bridge's MAC address.
- $\Box$  The regional root of an MSTI must be in the same region as the MSTI.

## <span id="page-323-0"></span>**Common and Internal Spanning Tree (CIST)**

MSTP has a default spanning tree instance called the Common and Internal Spanning Tree (CIST). This instance has an MSTI ID of 0.

This instance has unique features and functions that make it different from the MSTIs you create yourself. First, you cannot delete this instance or change its MSTI ID. Second, when you create a new port-based or tagged VLAN, it is by default associated with the CIST and is automatically given an MSTI ID of 0. The default VLAN is also associated by default with CIST.

Another important difference is that when you assign a VLAN to another MSTI, it still partially remains a member of CIST. This is because CIST is used by MSTP to communicate with other MSTP regions and with any RSTP and STP bridges in a network. MSTP uses CIST to participate in the creation of a spanning tree between different regions and between regions and STP and RSTP bridges, to form one spanning tree for the entire bridged network.

MSTP uses CIST to form the spanning tree of an entire bridged network because CIST can cross regional boundaries, while an MSTI cannot. If a port is a boundary port, that is, if it is connected to another region, that port automatically belongs solely to CIST, even if it was assigned to an MSTI, because only CIST is active outside of a region.

As mentioned earlier, every MSTI must have a root bridge, referred to as a regional root, in order to locate loops that might exist within the instance. CIST must also have a regional root. However, the CIST regional root communicates with the other MSTP regions and STP and RSTP bridges in the bridged network.

The CIST regional root is set with the CIST Priority parameter. This parameter, which functions similar to the RSTP bridge priority value, selects the root bridge for the entire bridged network. If the switch has the lowest CIST Priority value among all the spanning tree bridges, it functions as the root bridge for all the MSTP regions and STP and RSTP bridges in the network.
### **MSTP with STP and RSTP**

MSTP is fully compatible with STP and RSTP. If a port on the switch running MSTP receives STP BPDUs, the port sends only STP BPDU packets. If a port receives RSTP BPDUs, the port sends MSTP BPDUs because RSTP can process MSTP BPDUs.

A port connected to a bridge running STP or RSTP is considered to be a boundary port of the MSTP region and the bridge as belonging to a different region.

An MSTP region can be considered as a virtual bridge. The implication is that other MSTP regions and STP and RSTP single-instance spanning trees cannot discern the topology or constitution of an MSTP region. The only bridge they are aware of is the regional root of the CIST instance.

### **Summary of Guidelines**

Careful planning is essential for the successful implementation of MSTP. This section reviews all of the rules and guidelines mentioned in earlier sections, and provides a few new ones:

- $\Box$  The switch can support up to 16 spanning tree instances, including the CIST.
- □ An MSTI can contain any number of VLANs.
- $\Box$  A VLAN can belong to only one MSTI at a time.
- An MSTI ID can be from 1 to 15.
- $\Box$  The CIST ID is 0. You cannot change this value.
- $\Box$  A switch port can belong to more than one spanning tree instance at a time. This allows you to assign a port as an untagged and tagged member of VLANs that belong to different MSTIs. What makes this possible is a port's ability to be in different MSTP states for different MSTIs simultaneously. For example, a port can be in the MSTP blocking state for one MSTI and the forwarding state for another spanning tree instance.
- $\Box$  A router or Layer 3 network device is required to forward traffic between VLANs.
- $\Box$  A network can contain any number of regions and a region can contain any number of switches.
- $\Box$  The switch can belong to only one region at a time.
- □ A region can contain any number of VLANs.
- $\Box$  All of the bridges in a region must have the same configuration name, revision level, VLANs, and VLAN to MSTI associations.
- An MSTI cannot span multiple regions.
- $\Box$  Each MSTI must have a regional root for locating loops in the instance. MSTIs can share the same regional root or have different roots. A regional root is determined by the MSTI priority value and a bridge's MAC address.
- $\Box$  The regional root of an MSTI must be in the same region as the MSTI.
- $\Box$  The CIST must have a regional root for communicating with other regions and single-instance spanning trees.
- □ MSTP is compatible with STP and RSTP.
- $\Box$  A port transmits CIST information even when it is associated with another MSTI ID. However, in determining network loops, MSTI takes precedence over CIST. (This is explained more in ["Associating VLANs to MSTIs" on page 328.](#page-327-0)

#### **Note**

The MSTP implementation on the switch complies with the IEEE 802.1s standard and is compatible with similar products from other vendors, provided that their products are also compliant with the standard.

### <span id="page-327-0"></span>**Associating VLANs to MSTIs**

Allied Telesis recommends that you assign all of the VLANs on the switch, including the default VLAN, to an MSTI. You should not leave VLANs assigned to only the CIST. This is to prevent the switch from blocking ports that should be in the forwarding state. The reason for this guideline is explained here.

An MSTP BPDU contains the instance to which the port transmitting the packet belongs. By default, all of the ports belong to the CIST instance. So CIST is included in the BPDU. If a port is a member of a VLAN that has been assigned to another MSTI, that information is also included in the BPDU.

This is illustrated in [Figure 76.](#page-327-1) Port 8 in switch A is a member of a VLAN assigned to MSTI ID 7 while port 1 is a member of a VLAN assigned to MSTI ID 10. The BPDUs transmitted by port 8 to switch B indicate that the port is a member of both CIST and MSTI 7, while the BPDUs from port 1 indicates the port is a member of the CIST and MSTI 10.

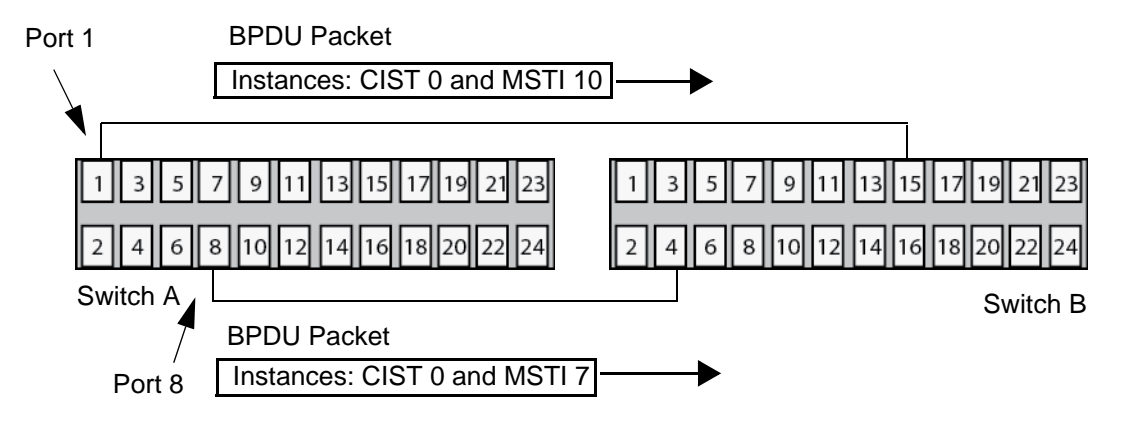

Figure 76. CIST and VLAN Guideline - Example 1

<span id="page-327-1"></span>At first glance, it might appear that because both ports belong to CIST, a loop would exist between the switches and that MSTP would block a port to stop the loop. However, within a region, MSTI takes precedence over CIST. When switch B receives a packet from switch A, it uses MSTI, not CIST, to determine whether a loop exists. And because both ports on switch A belong to different MSTIs, switch B determines that no loop exists.

A problem can arise if you assign some VLANs to MSTIs while leaving others only in CIST. The problem is illustrated in [Figure 77 on page 329](#page-328-0). The network is the same as the previous example. The difference is that the VLAN containing port 8 on Switch A has not been assigned to an MSTI, and belongs only to CIST with its MSTI ID 0.

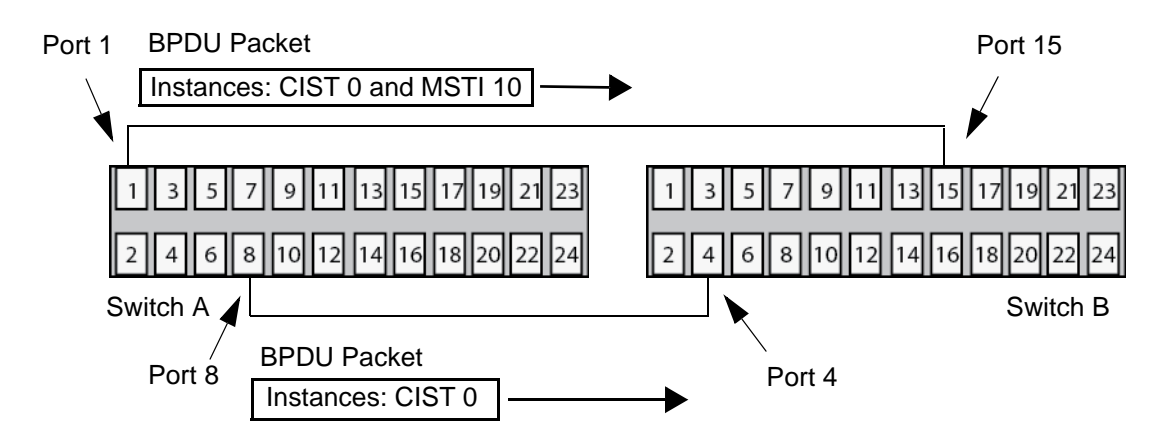

Figure 77. CIST and VLAN Guideline - Example 2

<span id="page-328-0"></span>When port 4 on switch B receives a BPDU, the switch notes the port sending the packet belongs only to CIST. Therefore, switch B uses CIST to determine whether a loop exists. The result would be that the switch detects a loop because the other port is also receiving BPDU packets from CIST 0. Switch B would block a port to block the loop.

To avoid this issue, always assign all of the VLANs on the switch, including the Default VLAN, to MSTIs. This guarantees that all of the ports on the switch have an MSTI ID and ensures that loop detection is based on the MSTIs and not CIST.

### **Connecting VLANs Across Different Regions**

Special consideration needs to be taken into account when you connect different MSTP regions or an MSTP region and an STP or RSTP region. Unless planned properly, VLAN fragmentation can occur between the VLANS of your network.

As mentioned previously, only the CIST can span regions. Consequently, you may run into a problem if you use more than one physical data link to connect together various parts of VLANs that reside in bridges in different regions. The result can be a physical loop, which spanning tree disables by blocking ports.

This is illustrated in [Figure 78.](#page-329-0) The example shows two switches that reside in different regions. Port 1 in switch A is a boundary port. It is an untagged member of the Accounting VLAN, which has been associated with MSTI 4. Port 16 is a tagged and untagged member of three different VLANs, all associated to MSTI 12.

If both switches were a part of the same region, there would be no problem because the ports reside in different spanning tree instances. However, the switches are part of different regions and MSTIs do not cross regions. Consequently, the result is that spanning tree would determine that a loop exists between the regions, and Switch B would block a port.

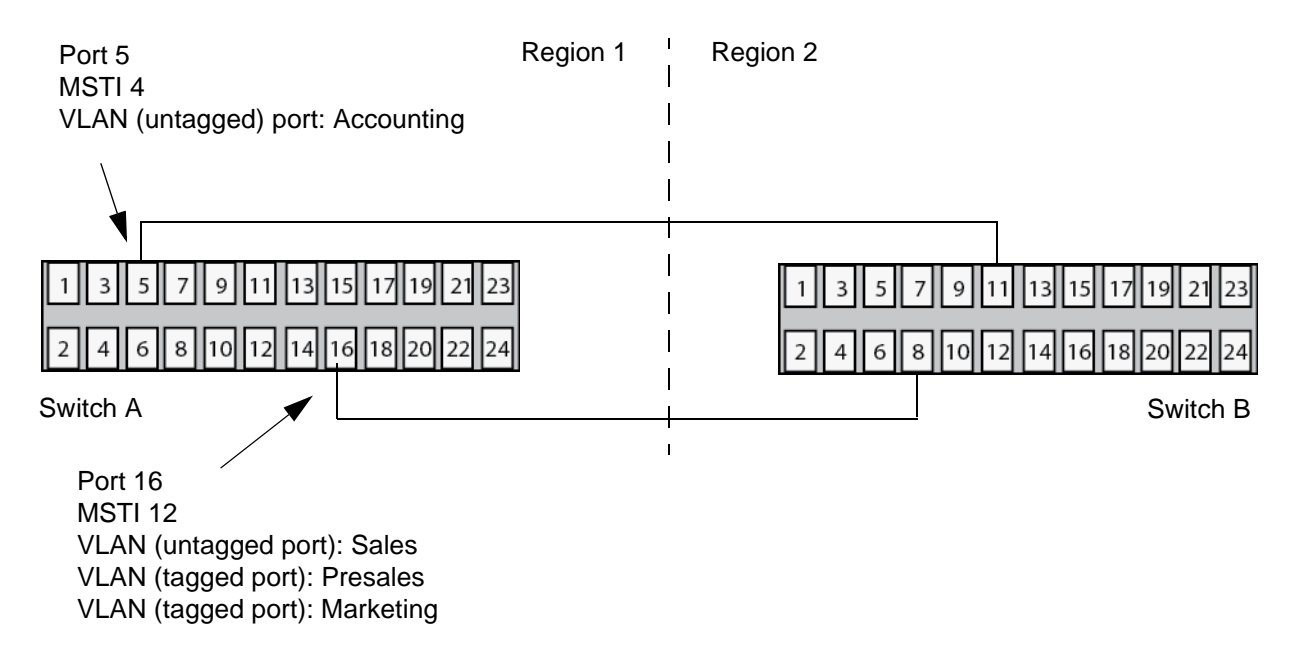

<span id="page-329-0"></span>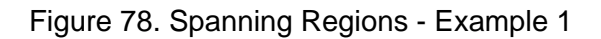

There are several ways to address this issue. One way is to have only one MSTP region for each subnet in your network.

Another approach is to group those VLANs that need to span regions into the same MSTI. Those VLANs that do not span regions can be assigned to other MSTIs.

Here is an example. Assume that you have two regions that contain the following VLANS:

Region 1 VLANs **Sales** Presales Marketing Advertising Technical Support Product Management Project Management Accounting

Region 2 VLANs Hardware Engineering Software Engineering Technical Support Product Management CAD Development Accounting

The two regions share three VLANs: Technical Support, Product Management, and Accounting. You could group those VLANs into the same MSTI in each region. For instance, for Region 1 you might group the three VLANs in MSTI 11 and in Region 2 you could group them into MSTI 6. After they are grouped, you can connect the VLANs across the regions using a link of tagged ports.

Chapter 28: Multiple Spanning Tree Protocol Overview

# **Chapter 29 Multiple Spanning Tree Protocol**

This chapter contains instructions on how configure the Multiple Spanning Tree Protocol (MSTP) on the switch. It contains the following procedures:

- ["Displaying the MSTP Window" on page 334](#page-333-0)
- ["Enabling or Disabling MSTP on the Ports" on page 338](#page-337-0)
- □ ["Configuring the MSTP Bridge Parameters" on page 339](#page-338-0)
- □ ["Configuring the CIST Priority" on page 342](#page-341-0)
- □ ["Managing MSTIs" on page 344](#page-343-0)
- ["Configuring MSTP Port Parameters" on page 349](#page-348-0)
- ["Displaying MSTP Statistics" on page 356](#page-355-0)
- ["Enabling or Disabling BPDU Transparency for MSTP" on page 360](#page-359-0)

## <span id="page-333-0"></span>**Displaying the MSTP Window**

To display the MSTP window, perform the following procedure:

- 1. Expand the Switch Settings menu in the main menu.
- 2. Select the MSTP option from the Switch Settings menu.

The Switch Settings - MSTP window is shown in [Figure 79.](#page-333-1)

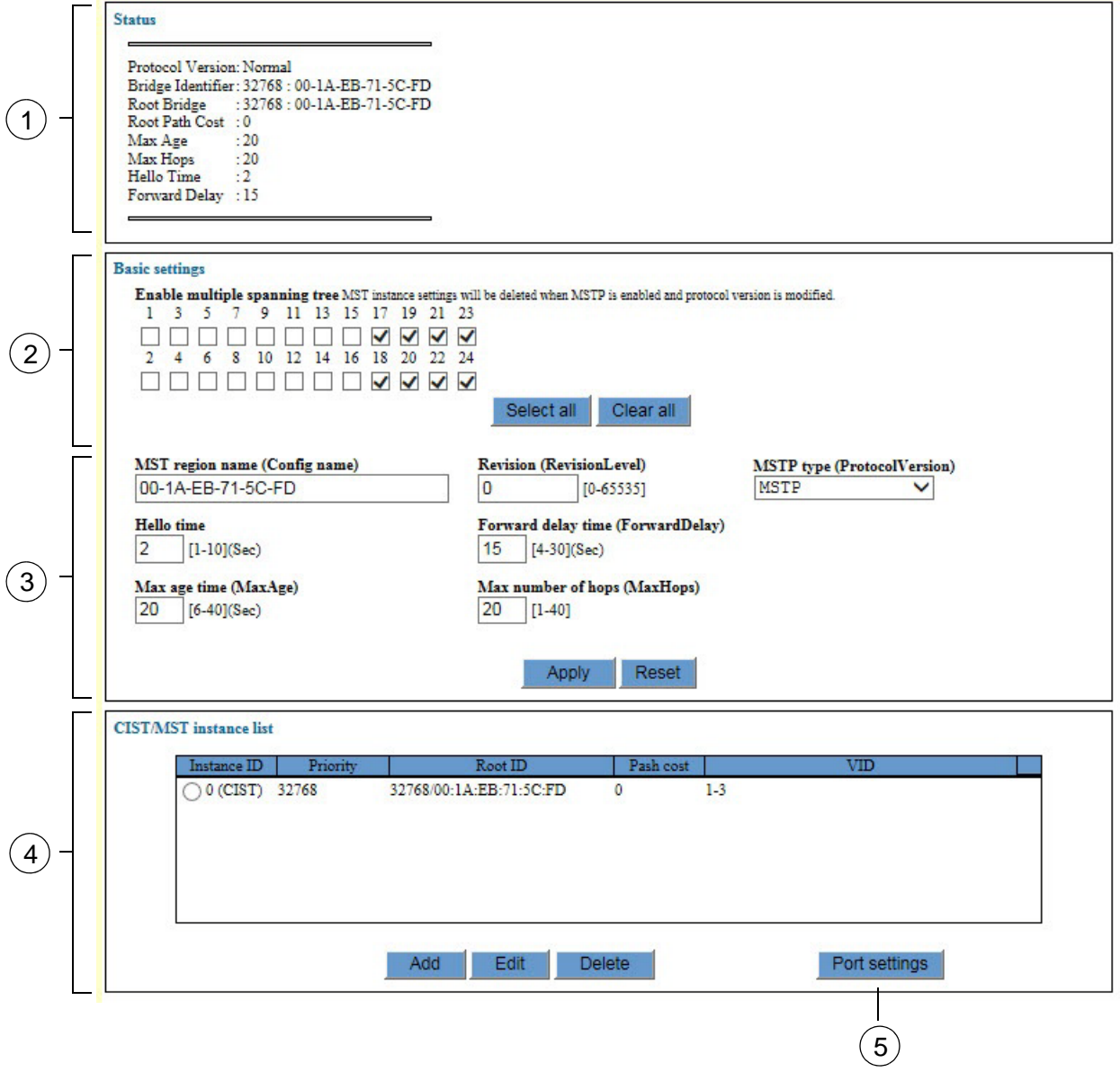

<span id="page-333-1"></span>Figure 79. Switch Settings - MSTP Window

The sections in the window are defined in [Table 78](#page-334-0).

<span id="page-334-0"></span>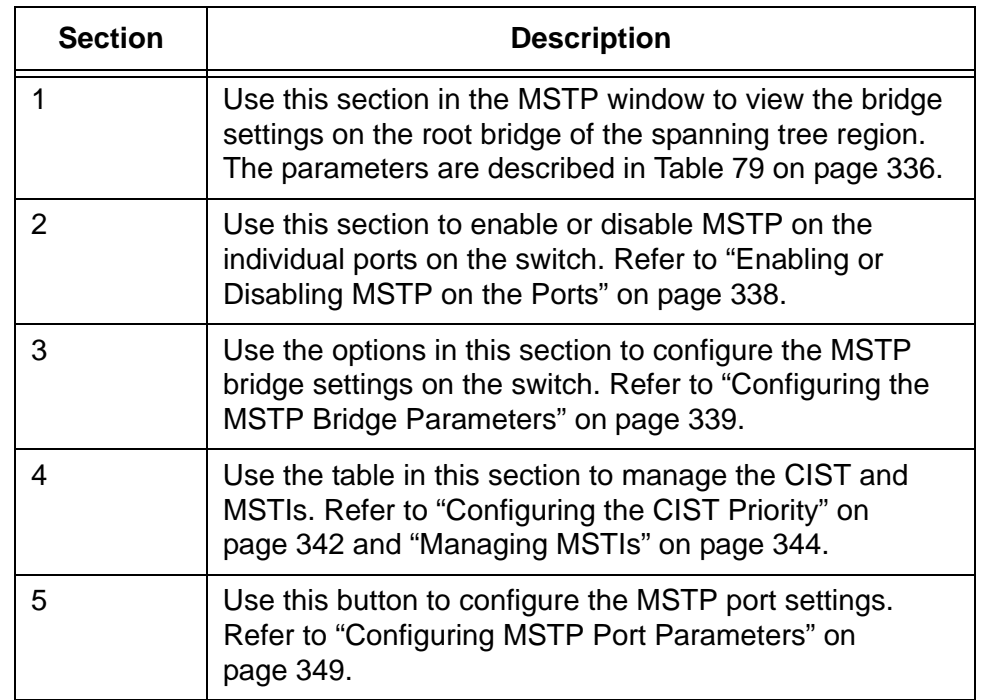

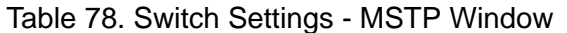

The top section of the window displays the MSTP settings on the root bridge in the spanning tree region of the switch. All of the spanning tree devices in the region are using these settings. Please review the following information about this part of the window:

- $\Box$  MSTP is disabled on the switch if the Root Bridge parameter is zero.
- $\Box$  The values in this section will be the same values as on the switch if the switch is operating as the root bridge of the spanning tree region.

The parameters in the Status section of the MSTP window are defined in [Table 79 on page 336](#page-335-0).

<span id="page-335-0"></span>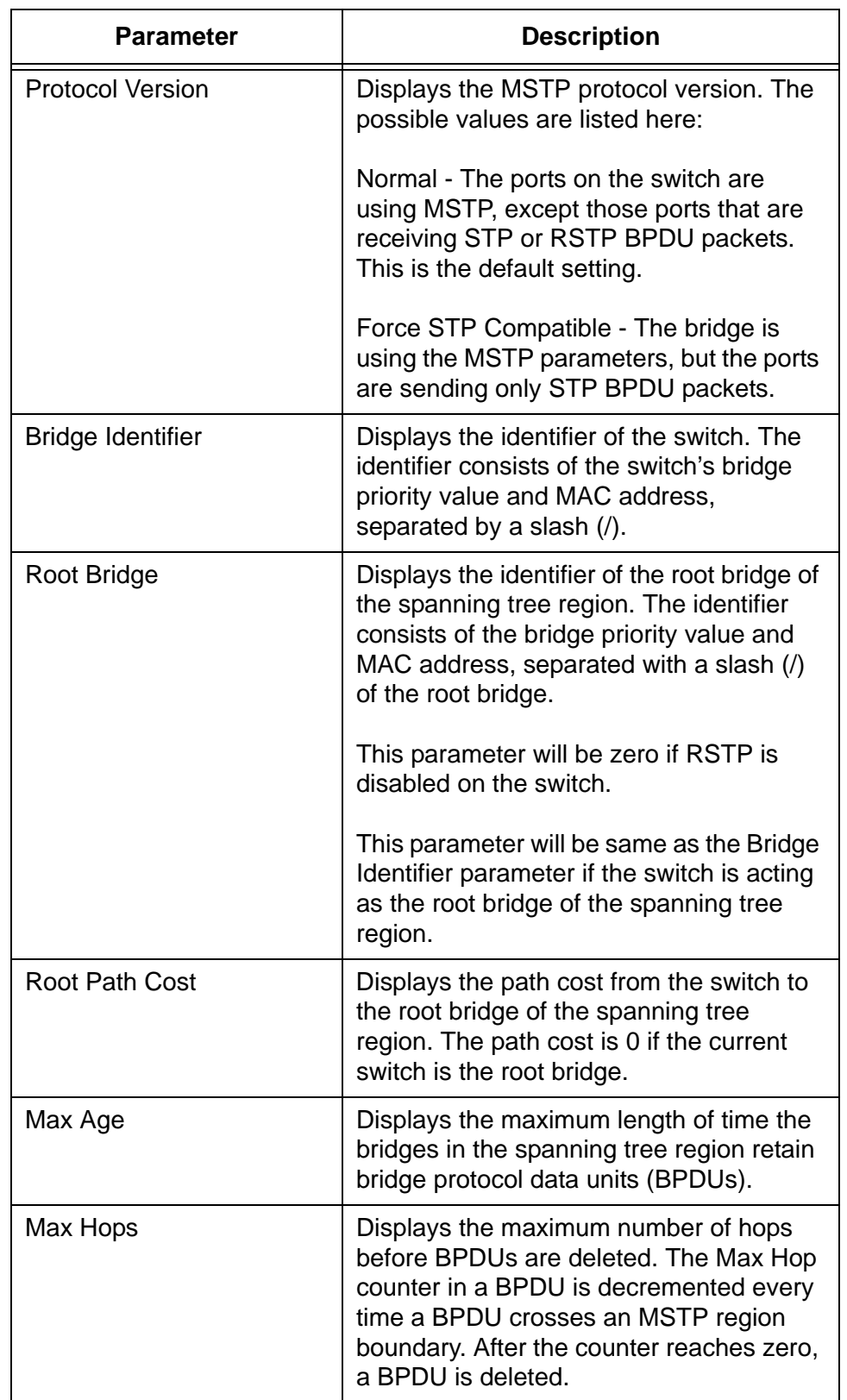

Table 79. Status Parameters in the MSTP Window

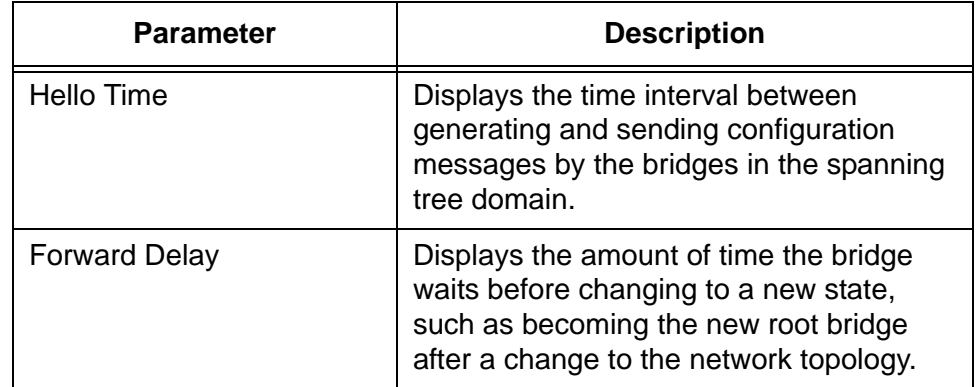

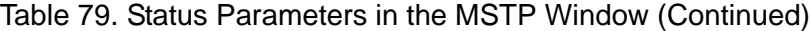

### <span id="page-337-0"></span>**Enabling or Disabling MSTP on the Ports**

To enable or disable MSTP on the individual ports on the switch, perform the following procedure:

- 1. Expand the Switch Settings menu in the main menu.
- 2. Select the MSTP option from the Switch Settings menu.

The Switch Settings - MSTP window is shown in [Figure 79 on page](#page-333-1)  [334](#page-333-1).

3. Click the dialog boxes of the port numbers in the Basic Settings section in the middle of the MSTP window to enable and disable MSTP on the ports.

A check mark in a dialog box activates MSTP on the corresponding port. An empty check box disables MSTP.

Disabling MSTP on all of the ports disables the protocol on the switch.

- 4. Click the Apply button to activate your changes on the switch.
- 5. To permanently save your changes in the configuration file, click the Save button above the main menu.

### <span id="page-338-0"></span>**Configuring the MSTP Bridge Parameters**

To configure the MSTP bridge parameters, perform the following procedure:

- 1. Expand the Switch Settings menu in the main menu.
- 2. Select the MSTP option from the Switch Settings menu.

The Switch Settings - MSTP window is shown in [Figure 79 on page](#page-333-1)  [334](#page-333-1).

3. Configure the bridge MSTP parameters in the window, as needed.

The parameters are located in section 3 in [Figure 79 on page 334](#page-333-1) and are defined in [Table 80](#page-338-1).

<span id="page-338-1"></span>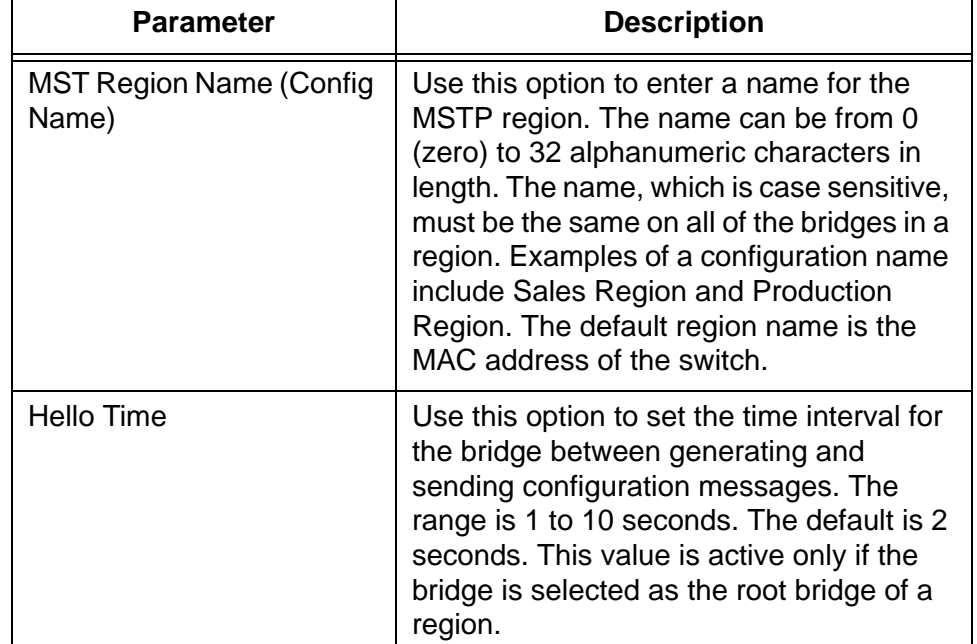

#### Table 80. Bridge MSTP Settings

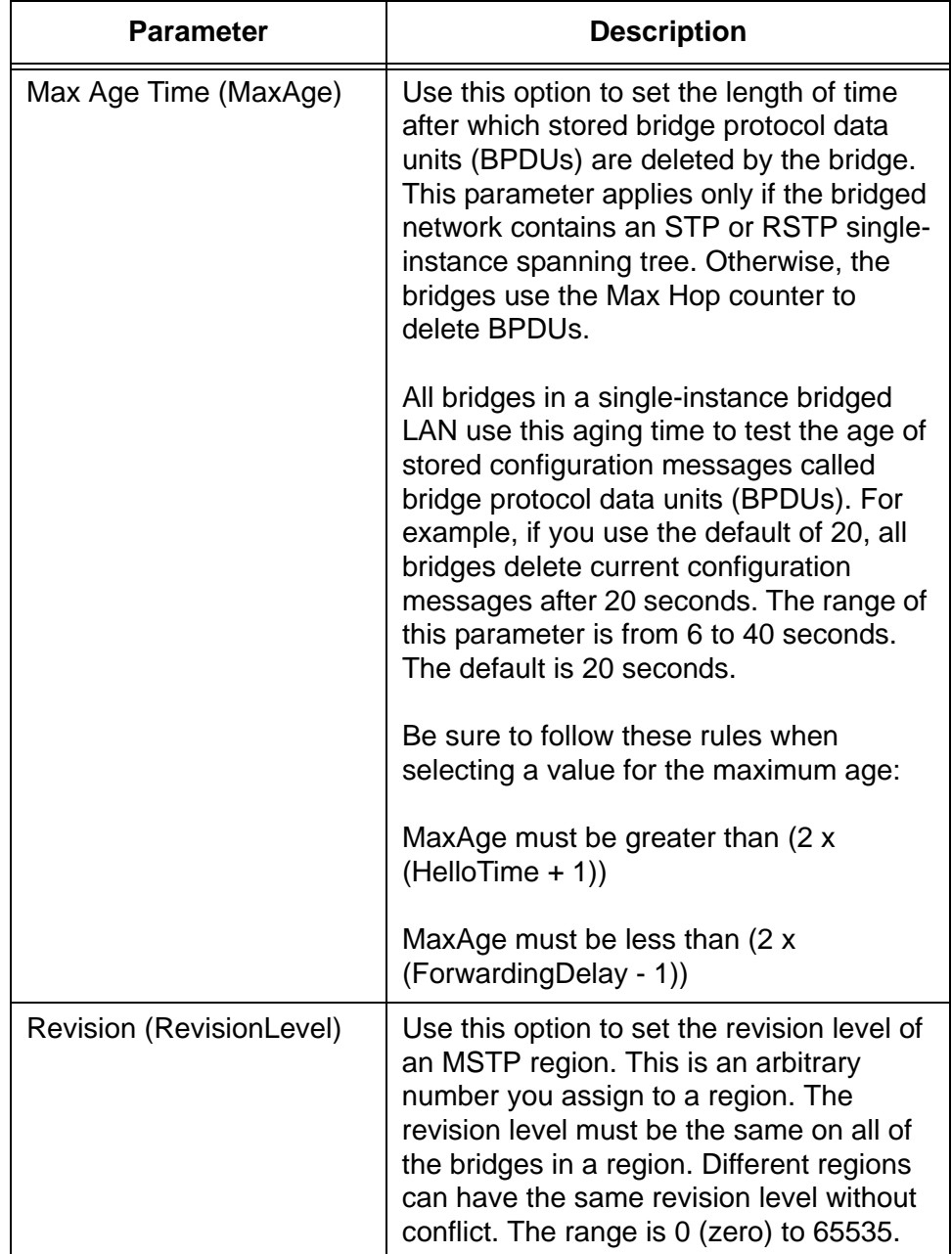

Table 80. Bridge MSTP Settings (Continued)

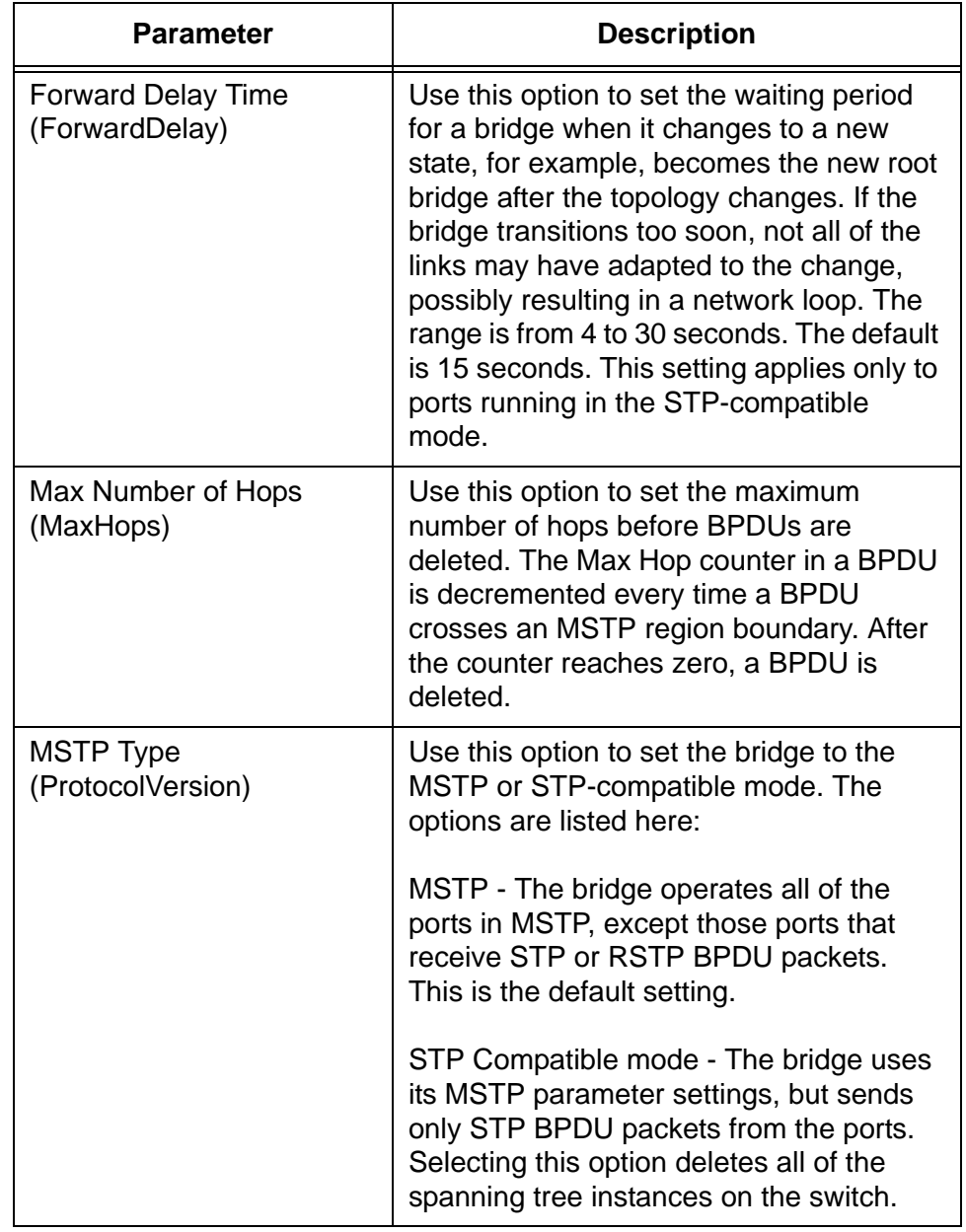

### Table 80. Bridge MSTP Settings (Continued)

- 4. After configuring the parameters, click the Apply button to activate your changes on the switch.
- 5. To permanently save your changes in the configuration file, click the Save button above the main menu.

### <span id="page-341-0"></span>**Configuring the CIST Priority**

This section explains how to change the CIST priority parameter for the switch. The number is used to determine the root bridge of the bridged network and is analogous to the RSTP bridge priority value. The bridge in the network with the lowest priority number is selected as the root bridge. If two or more bridges have the same bridge or CIST priority values, the bridge with the numerically lowest MAC address becomes the root bridge.

To configure the CIST priority, perform the following procedure:

- 1. Expand the Switch Settings menu in the main menu.
- 2. Select the MSTP option from the Switch Settings menu.

The Switch Settings - MSTP window is shown in [Figure 79 on page](#page-333-1)  [334](#page-333-1).

- 3. In the CIST/MST Instance List table at the bottom of the window, click the dialog circle for the CIST entry.
- 4. Click the Edit button.

The switch displays the Modify CIST window, shown in [Figure 80.](#page-341-1)

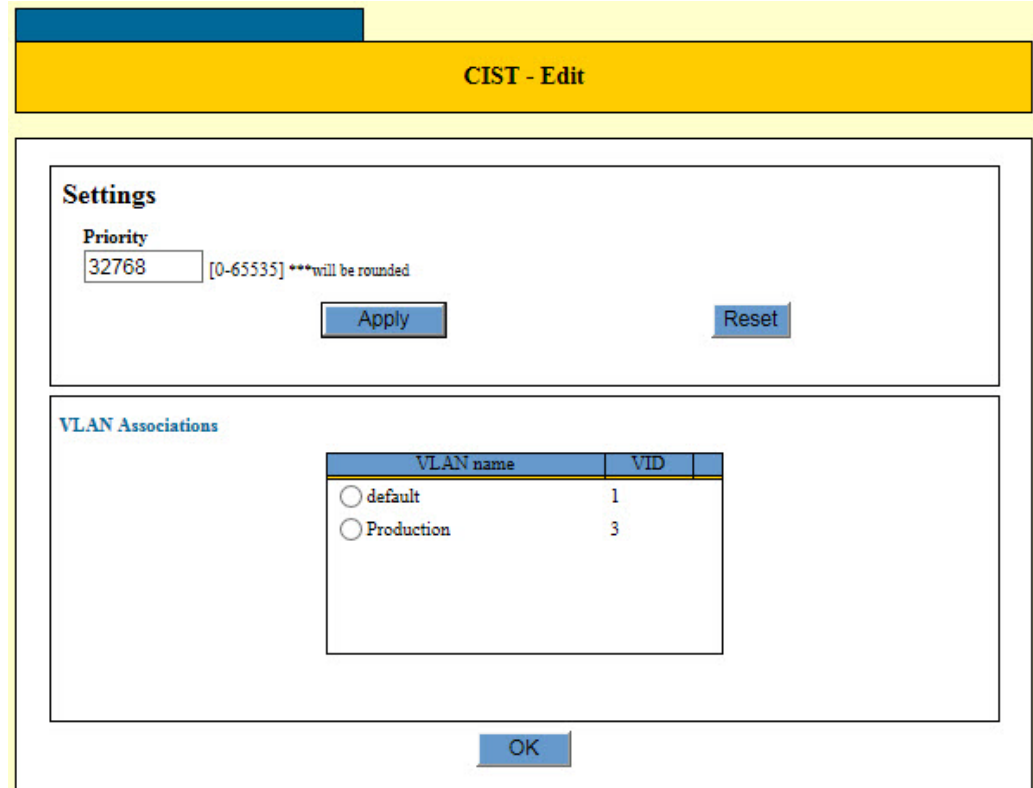

<span id="page-341-1"></span>Figure 80. CIST - Edit Window

#### **Note**

The VLAN Associations table in the window lists the VLANs that are associated with the CIST. You may not use this window to change the VLANs of the CIST. VLANs are removed from the CIST when you associate them with MSTIs and are returned to the CIST when you remove them from MSTIs.

- 5. Select the Priority field and enter the new CIST value for the switch. The range is 0 to 65535 in increments of 4096. The default value is 32768. A value that is not an increment of 4096 is automatically rounded down.
- 6. After configuring the parameters, click the Apply button to activate your changes on the switch.
- 7. To permanently save your change in the configuration file, click the Save button above the main menu.

### <span id="page-343-0"></span>**Managing MSTIs**

This section contains the following procedures:

- □ ["Creating an MSTI" on page 344](#page-343-1)
- □ ["Modifying an MSTI" on page 346](#page-345-0)
- □ ["Deleting an MSTI" on page 348](#page-347-0)

<span id="page-343-1"></span>**Creating an MSTI** During the procedure you have to specify the VIDs or names of the VLANs you want to associate with the new MSTI. To learn the VIDs and names of the VLANs on the switch, refer to ["Displaying the VLAN Window" on](#page-193-0)  [page 194.](#page-193-0)

To create an MSTI, perform the following procedure:

- 1. Expand the Switch Settings menu in the main menu.
- 2. Select the MSTP option from the Switch Settings menu.

The MSTP window is shown in [Figure 79 on page 334.](#page-333-1)

- 3. Examine the CIST/MST Instance List at the bottom of the window for the VLANs you intend to associate with the new MSTI. The VLANs are identified by their VIDs. VLANs have to be associated with the CIST before you can add them to a new MSTI. They cannot belong to other MSTIs. Do one of the following:
	- $I$  If the VLANs for the new MSTI belong to CIST, continue with the next step.
	- $\Box$  If the VLANs belong to other MSTIs, remove them from their current MSTI associations by performing ["Modifying an MSTI" on](#page-345-0)  [page 346](#page-345-0) before performing this procedure.
- 4. Click the Add button in the MSTI section at the bottom of the window.

The MST Instance - Add window is shown in [Figure 81 on page 345](#page-344-0).

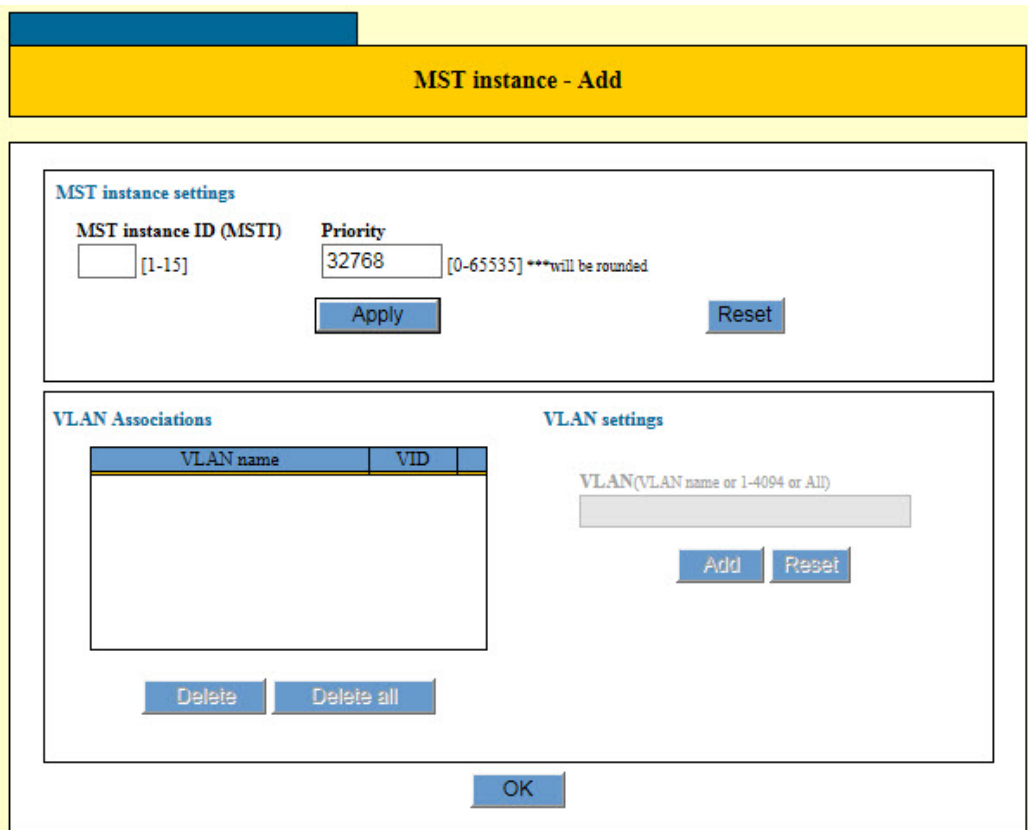

Figure 81. MST Instance - Add Window

<span id="page-344-0"></span>5. Configure the parameters in the window, as needed. The parameters are defined in [Table 81](#page-344-1).

#### **Note**

You have to specify the MSTI ID number and priority value, and click the Apply button, before adding the VLAN associations.

#### Table 81. MST Instance - Add Window

<span id="page-344-1"></span>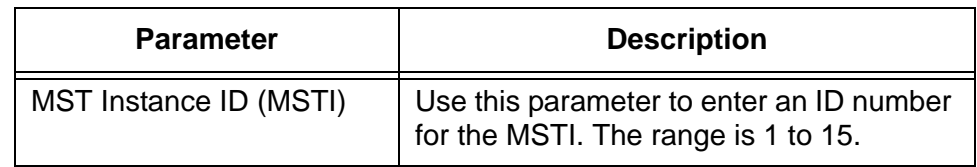

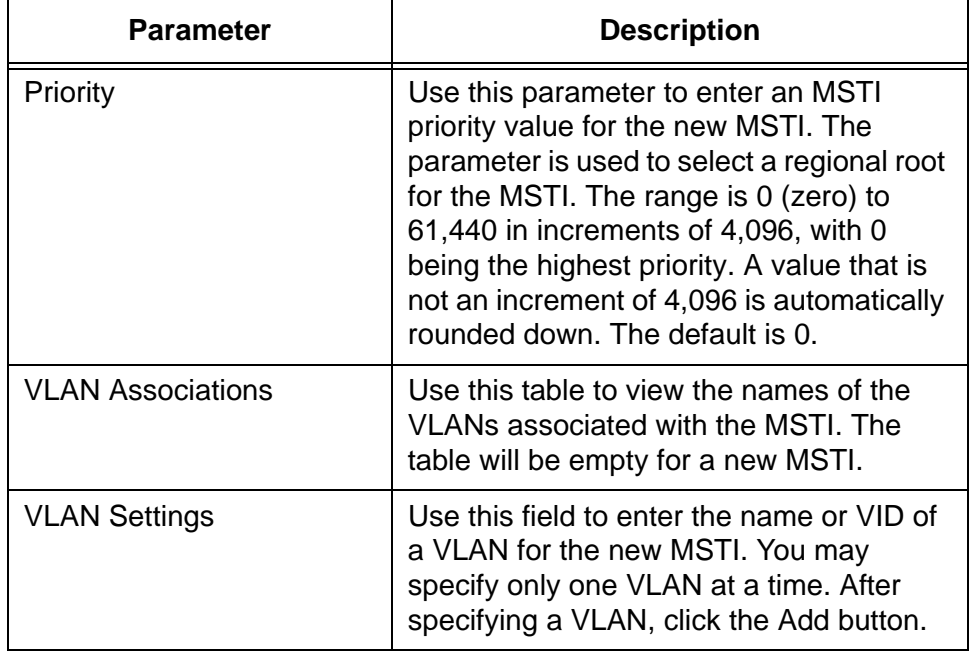

Table 81. MST Instance - Add Window (Continued)

- 6. After configuring the parameters, click the OK button to activate your changes on the switch.
- 7. To permanently save your changes in the configuration file, click the Save button above the main menu.
- 8. Repeat this procedure starting with step 3 to create additional MSTIs.

#### <span id="page-345-0"></span>**Modifying an** To modify an MSTI, perform the following procedure:

#### **MSTI**

- 1. Expand the Switch Settings menu in the main menu.
- 2. Select the MSTP option from the Switch Settings menu.

The MSTP window is shown in [Figure 79 on page 334.](#page-333-1)

- 3. In the CIST/MST Instance List at the bottom of the window, click the dialog circle of the MSTI you want to modify. You may modify only one MSTI at a time.
- 4. Click the Edit button beneath the CIST/MSTI table.

The switch displays the MST Instance - Edit window. The window contains the parameter settings of the selected MSTI. An example of the window is shown in [Figure 82 on page 347.](#page-346-0)

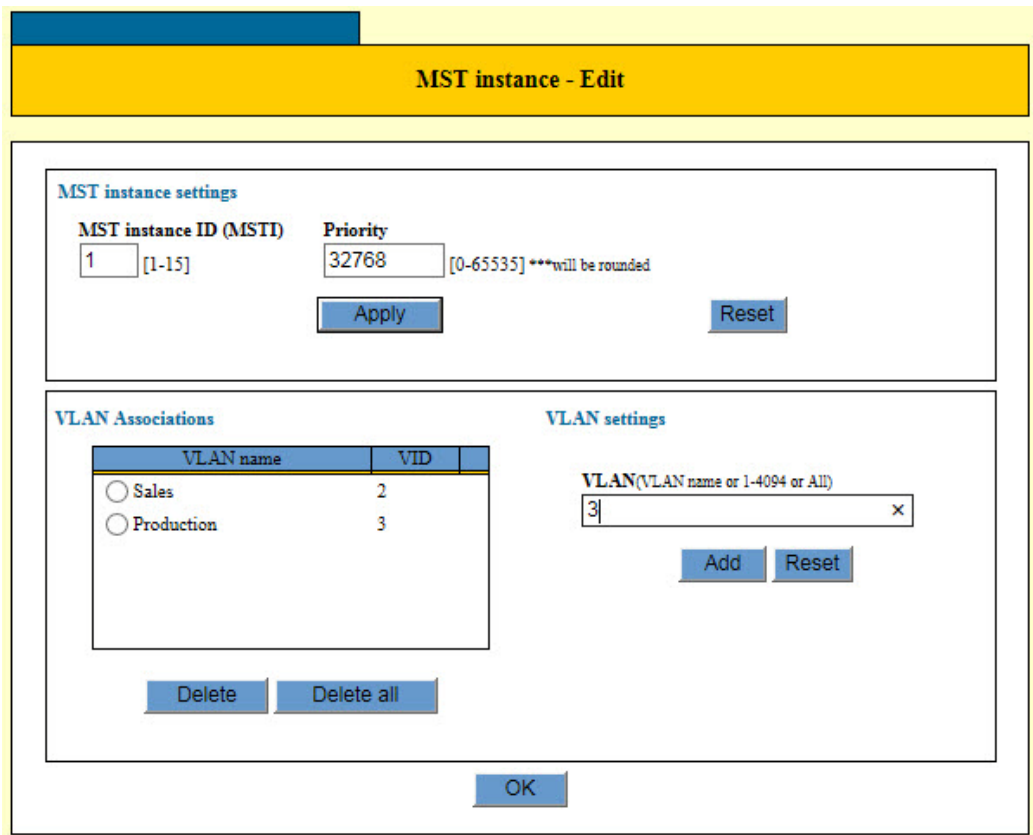

Figure 82. MST Instance - Edit Window

<span id="page-346-0"></span>5. Modify the parameters are needed.

The parameters in the window are defined in [Table 81 on page 345.](#page-344-1) Please review the following information before modifying the parameters of the MSTI.

- □ You may not change the MSTI ID.
- $\Box$  To delete a VLAN from an MSTI, click its dialog circle in the VLAN Associations list and click the Delete button. To delete all of the VLANs, click the Delete All button. The VLANs are automatically returned to the CIST.
- □ To add a VLAN to an MSTI, enter its name or VID in the VLAN Settings field in the window and click the Add button. You may add only one VLAN at a time. VLANs that are added to an MSTI are automatically removed from the CIST.
- 6. If you changed the Priority value, click the Apply button. If you changed the VLAN associations, click the OK button.
- 7. To permanently save your changes in the configuration file, click the Save button above the main menu.

<span id="page-347-0"></span>**Deleting an MSTI** To delete an MSTI from the switch, perform the following procedure:

- 1. Expand the Switch Settings menu in the main menu.
- 2. Select the MSTP option from the Switch Settings menu.

The Switch Settings - MSTP window is shown in [Figure 79 on page](#page-333-1)  [334](#page-333-1).

- 3. In the CIST/MST Instance List at the bottom of the window, click the dialog circle of the MSTI you want to delete. You may delete only one MSTI at a time.
- 4. Click the Delete button beneath the CIST/MSTI table

The switch displays a confirmation prompt.

5. Click OK to delete the MSTI or Cancel to retain it.

All of the VLANs associated with the deleted MSTI are returned to the CIST.

6. To permanently save your changes in the configuration file, click the Save button above the main menu.

#### <span id="page-348-0"></span>**Configuring MSTP Port Parameters**

The port parameters are divided into two groups: generic parameters and MSTI-specific parameters. Generic port parameters are set once on a port and apply to all of a port's MSTIs assignments. The generic parameters are listed here:

- External path cost
- **Point-to-point port**
- □ Edge port

The MSTI-specific parameters are set on a per MSTI basis. This means a port that is a member of more than one MSTI can have different parameter values in each instance. The parameters are listed here:

- $\Box$  Internal path cost
- **D** Port priority

To configure MSTP port parameters, perform the following procedure:

- 1. Expand the Switch Settings menu in the main menu.
- 2. Select the MSTP option from the Switch Settings menu.

The Switch Settings - MSTP window is shown in [Figure 79 on page](#page-333-1)  [334](#page-333-1).

- 3. In the CIST/MST Instance List at the bottom of the window, do one of the following:
	- $\Box$  To configure the port parameters in CIST, which include the generic port parameters, click the CIST entry in the table.
	- □ To configure MSTI-specific parameters for ports, click the dialog circle of the MSTI that contains the VLAN with ports you want to configure. You may select only one MSTI.
- 4. Click the Port Settings button at the bottom of the window.

The switch displays the Port Settings / Instance ID window. The window displays a table of the ports. An example of the window is shown in [Figure 83 on page 350.](#page-349-0)

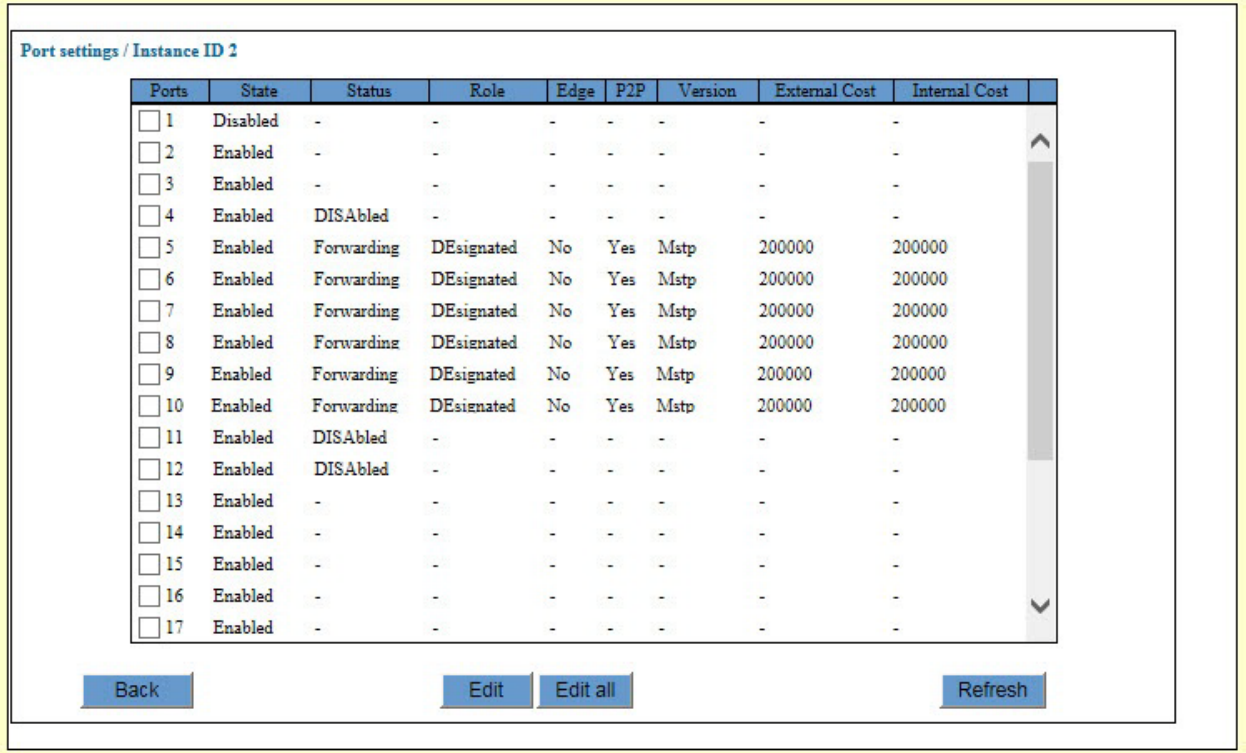

Figure 83. Port Settings / Instance ID Window

<span id="page-349-0"></span>If you are configuring MSTI port parameters, you can use the Status column to identify the member ports of the VLANs of the selected MSTI. A port is a member of an MSTI if its status is Disabled or another state, such as Forwarding or Listening. A port is not a member of the MSTI if its status is empty (-). For example, referring to [Figure 83](#page-349-0), the VLANs of the selected MSTI consist of ports 4 to 12. The other ports on the switch are members of other VLANs associated with other MSTIs, or are not associated with any MSTIs.

The columns in the window are described in [Table 82](#page-349-1).

Table 82. Port Settings / Instance ID Window

<span id="page-349-1"></span>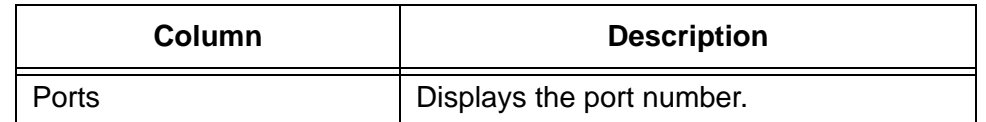

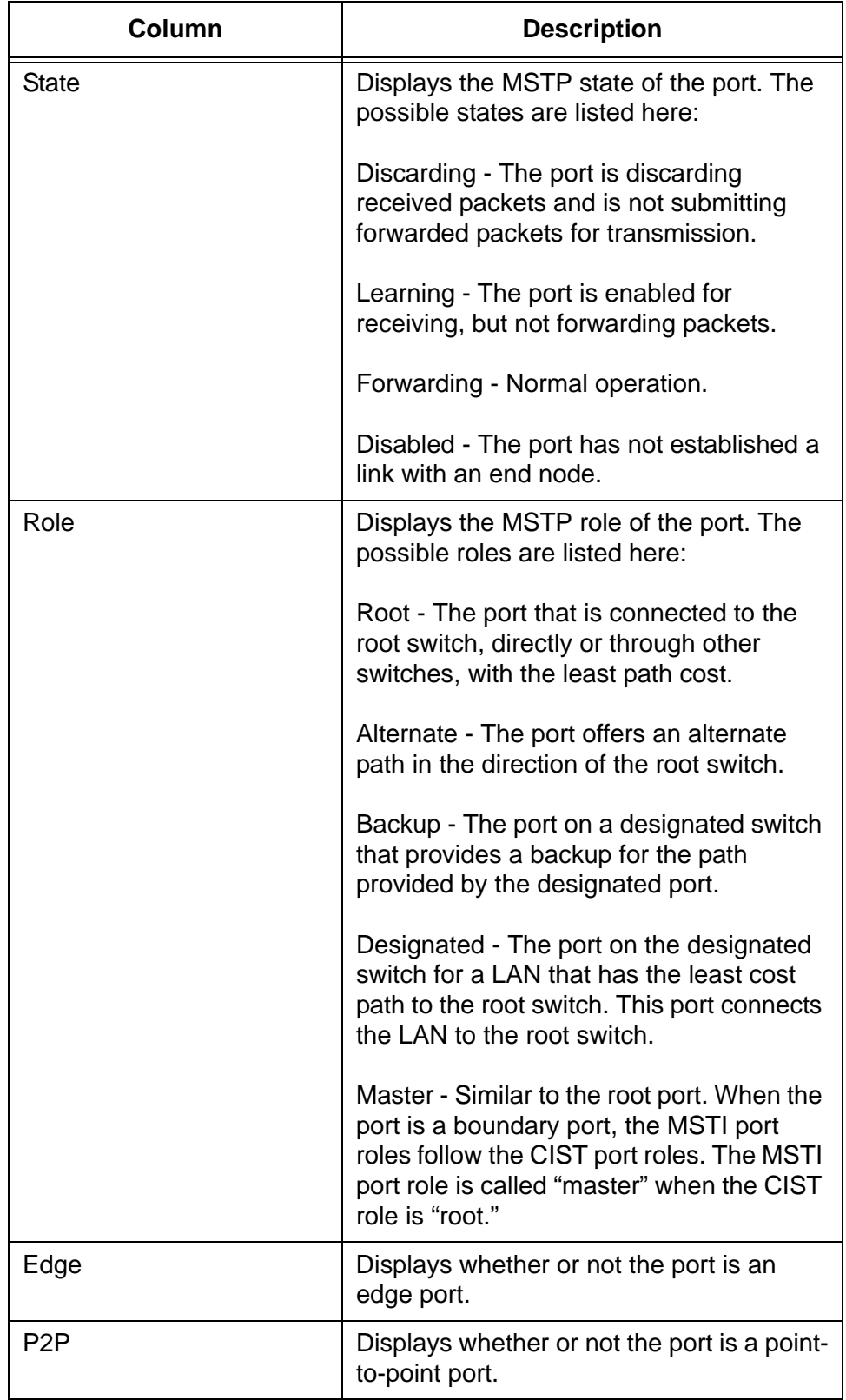

Table 82. Port Settings / Instance ID Window (Continued)

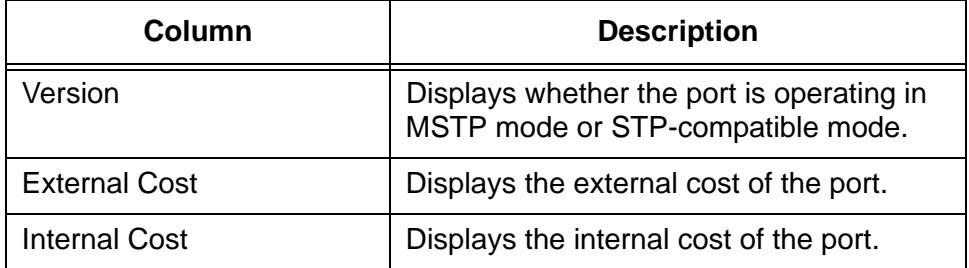

Table 82. Port Settings / Instance ID Window (Continued)

- 5. Click the dialog box of the port you want to modify. You may configure more than one port at a time.
- 6. Click the Edit button. To change the settings of all of the ports, click the Edit All button.

The next window that the switch displays depends on whether you selected the CIST or an MSTI in step 3. [Figure 84](#page-351-0) is an example of the CIST - Port Settings window. The switch displays this window when you configure a port from the CIST.

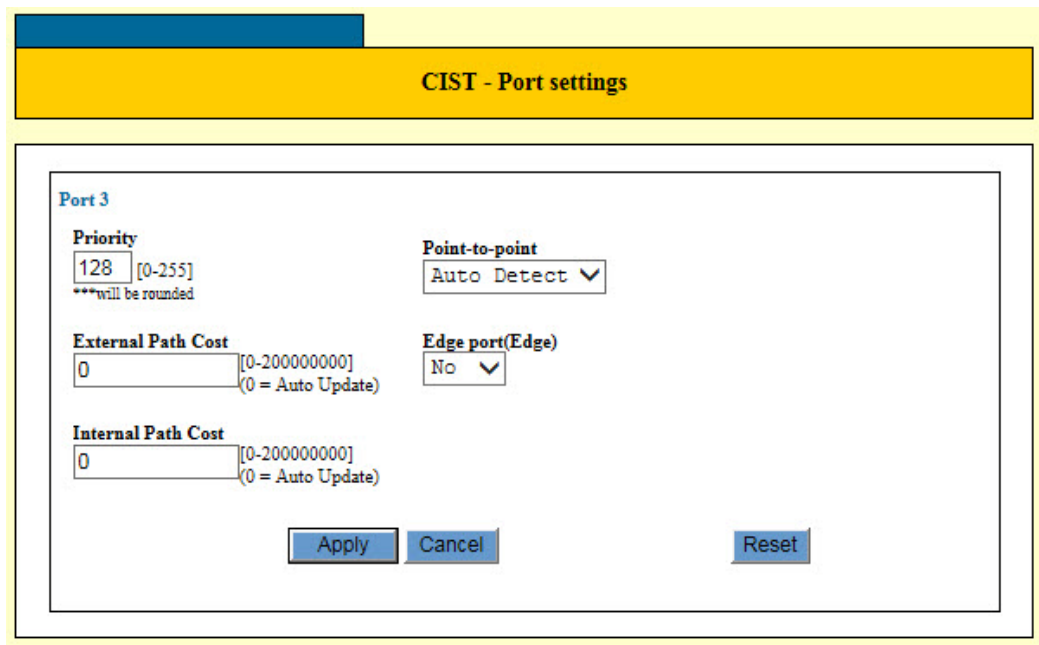

Figure 84. CIST- Port Settings Window

<span id="page-351-0"></span>[Figure 85 on page 353](#page-352-0) is an example of the MSTI Instance - Port Settings window. The switch displays this window when you configure ports from an MSTI. There are only two parameters in the window. These are the MSTI-specific port parameters. A port can have different values for these parameters in different MSTis.

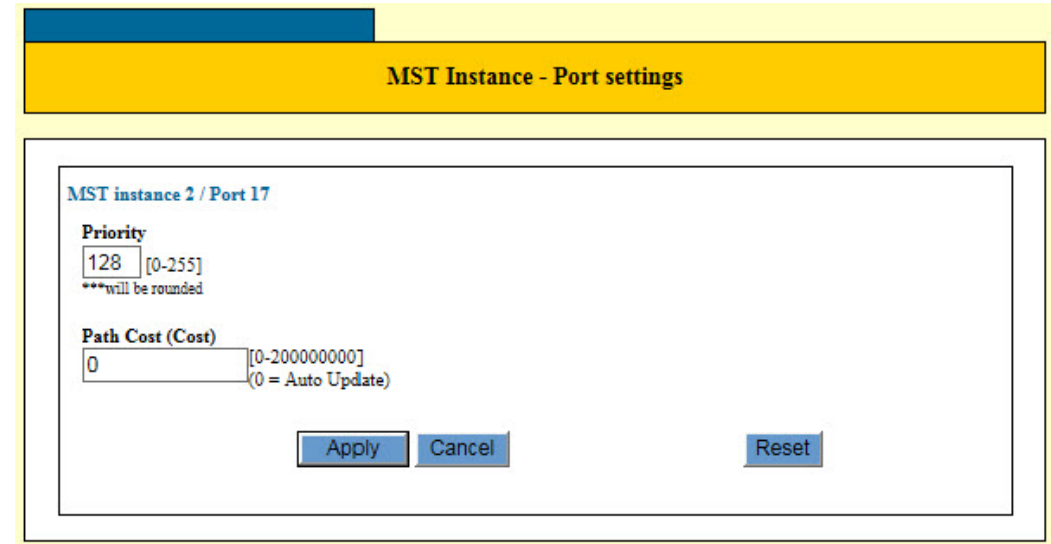

Figure 85. MST Instance - Port Settings Window

<span id="page-352-0"></span>7. Configure the parameters in the window, as needed.

The parameters are described in [Table 83](#page-352-1).

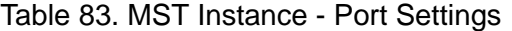

<span id="page-352-1"></span>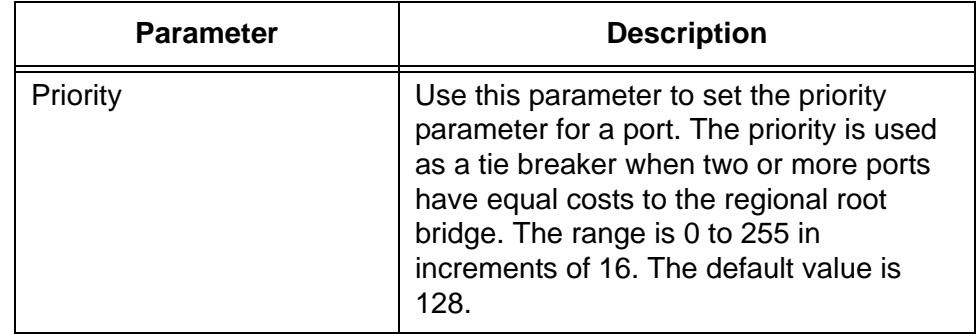

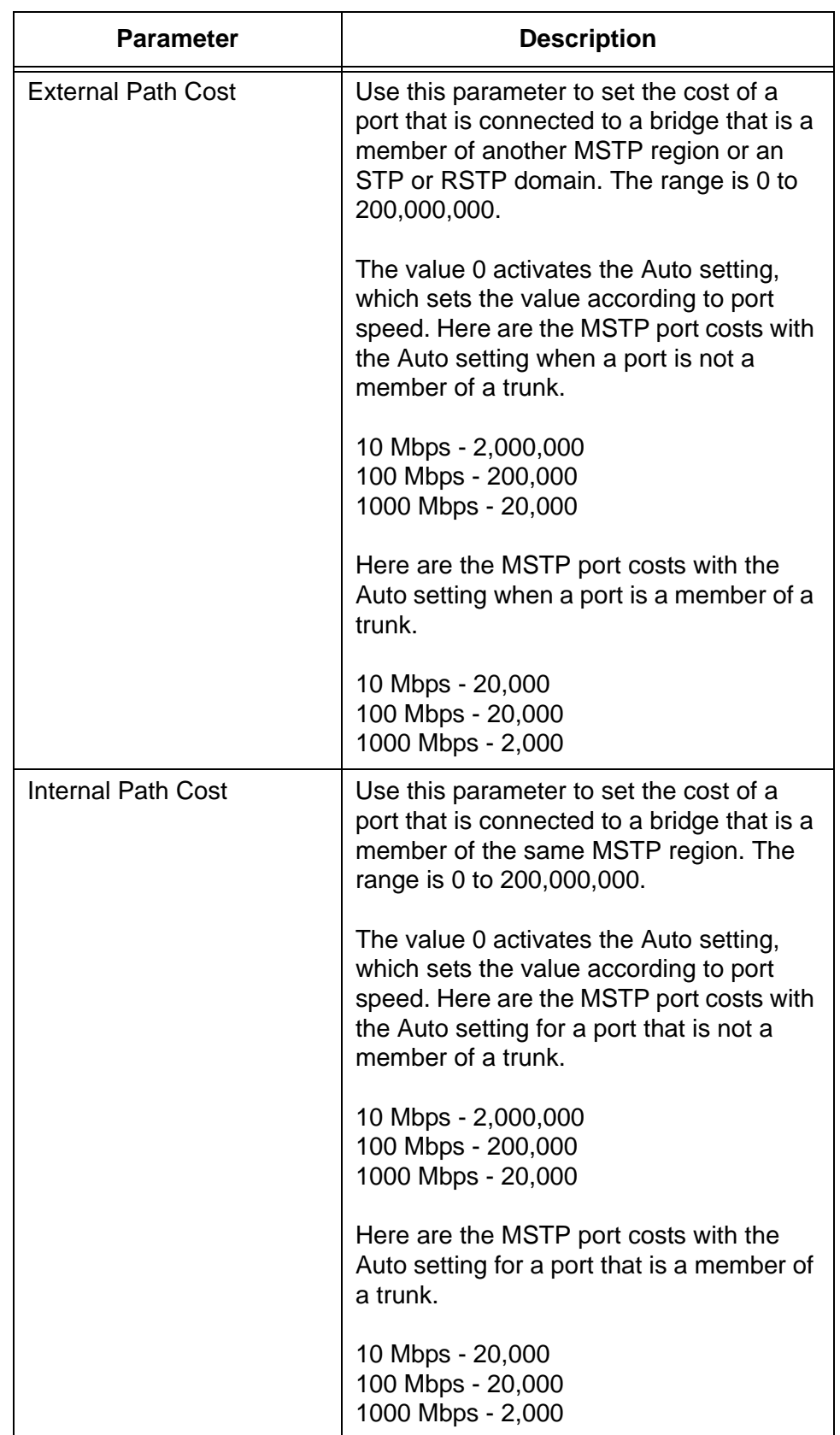

Table 83. MST Instance - Port Settings (Continued)

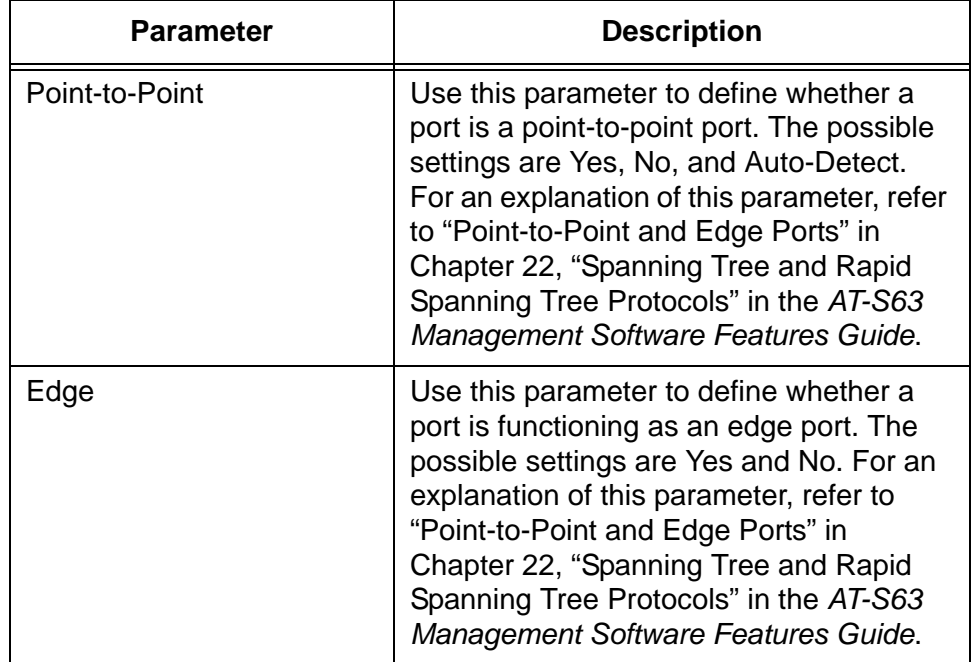

Table 83. MST Instance - Port Settings (Continued)

#### **Note**

The Path Cost variable in the MSTI Instance - Port Settings window is the internal path cost of a port.

- 8. After modifying the parameters, click the Apply button to activate your changes on the switch.
- 9. To permanently save your changes in the configuration file, click the Save button above the main menu.
- 10. Repeat this procedure to configure the MSTP parameters of other switch ports.

### <span id="page-355-0"></span>**Displaying MSTP Statistics**

To display MSTP statistics, perform the following procedure:

- 1. Expand the Device Monitoring menu in the main menu.
- 2. Select the MSTP option from the Monitoring menu.

The switch displays the Device Monitoring - MSTP window shown in [Figure 86](#page-355-1).

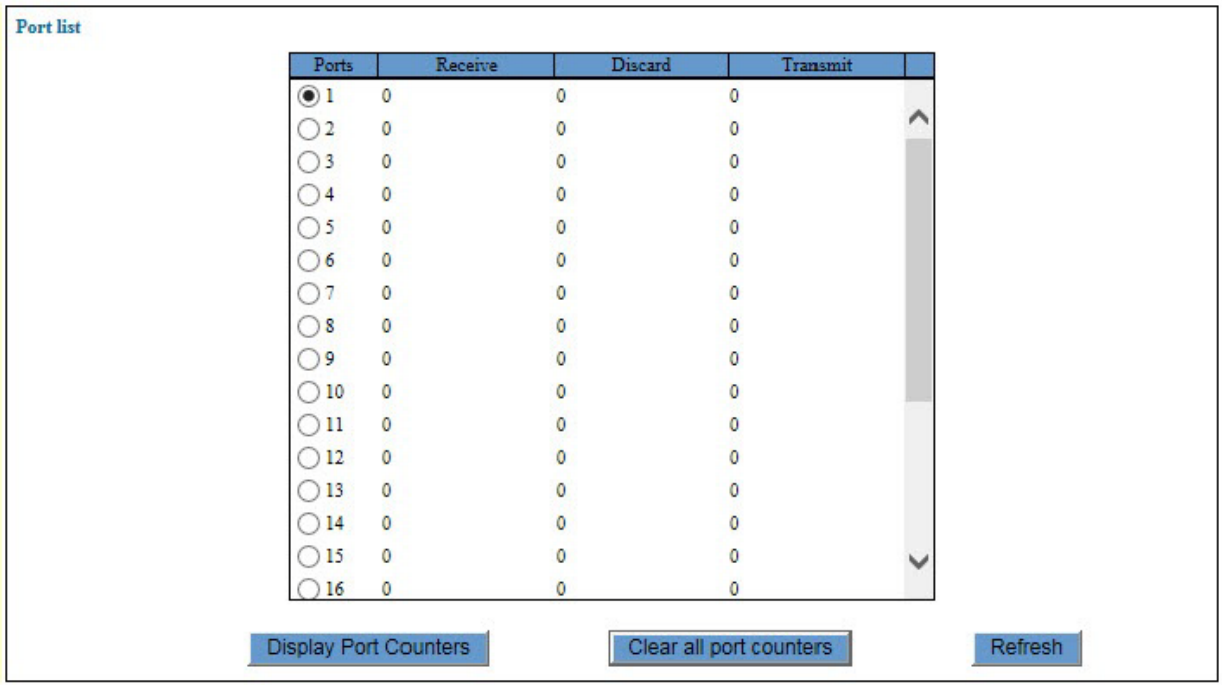

Figure 86. Device Monitoring - MSTP Window

<span id="page-355-1"></span>The columns in the table are defined in [Table 84](#page-355-2).

Table 84. MSTI Statistics Window

<span id="page-355-2"></span>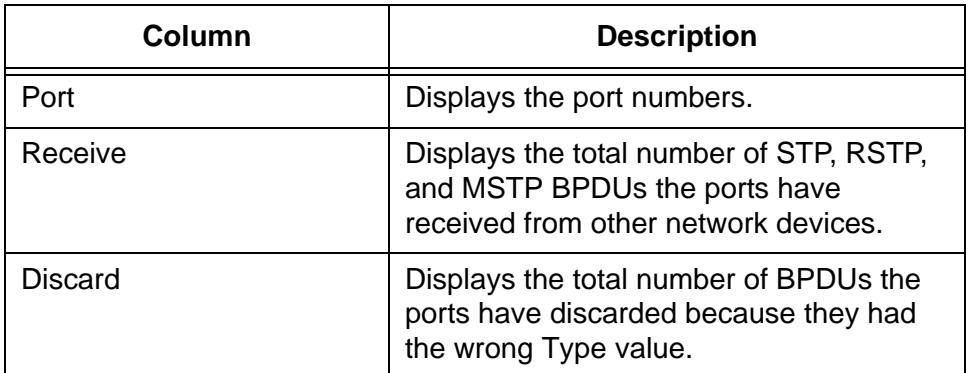

Table 84. MSTI Statistics Window (Continued)

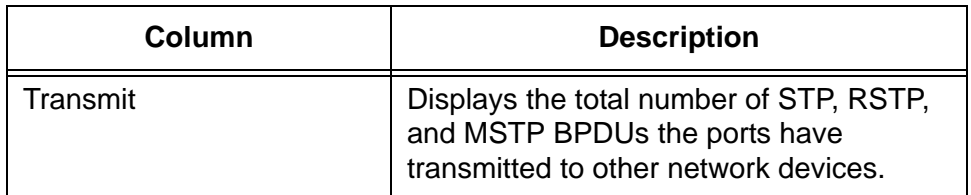

3. To view more port statistics, click the dialog circle of a port and click the Display Port Counters button. You can view the statistics of only one port at a time.

The switch displays the MSTP Port Counters window, shown in [Figure 87](#page-356-0).

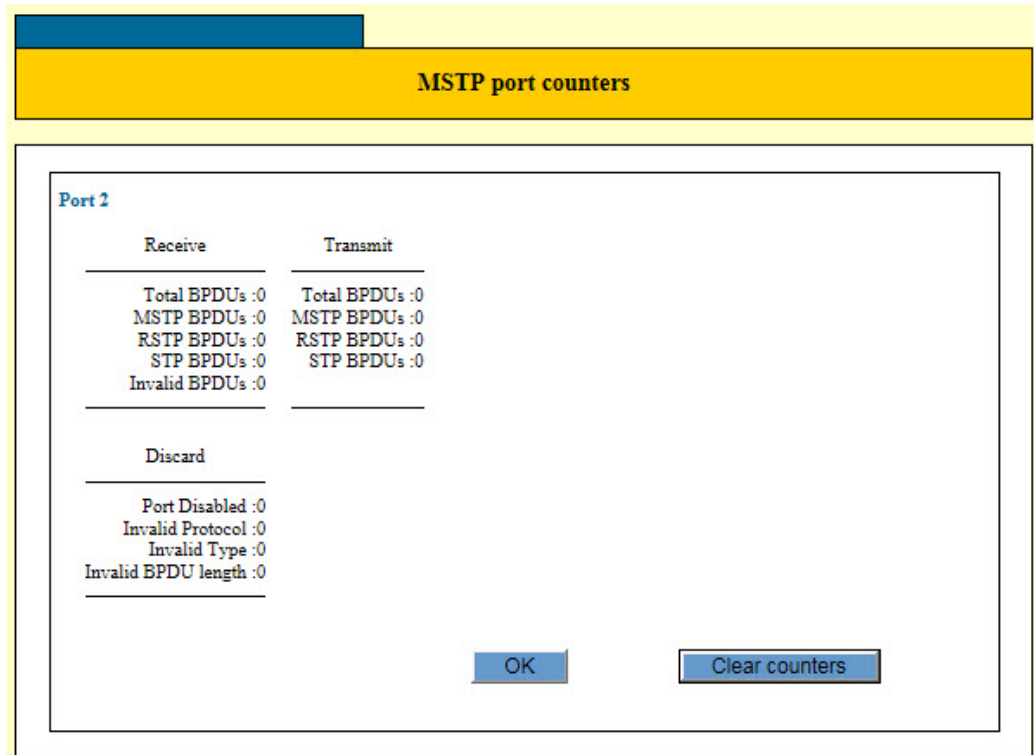

Figure 87. MSTP Port Counters Window

<span id="page-356-0"></span>The counters in the table are defined in [Table 85 on page 358.](#page-357-0)

<span id="page-357-0"></span>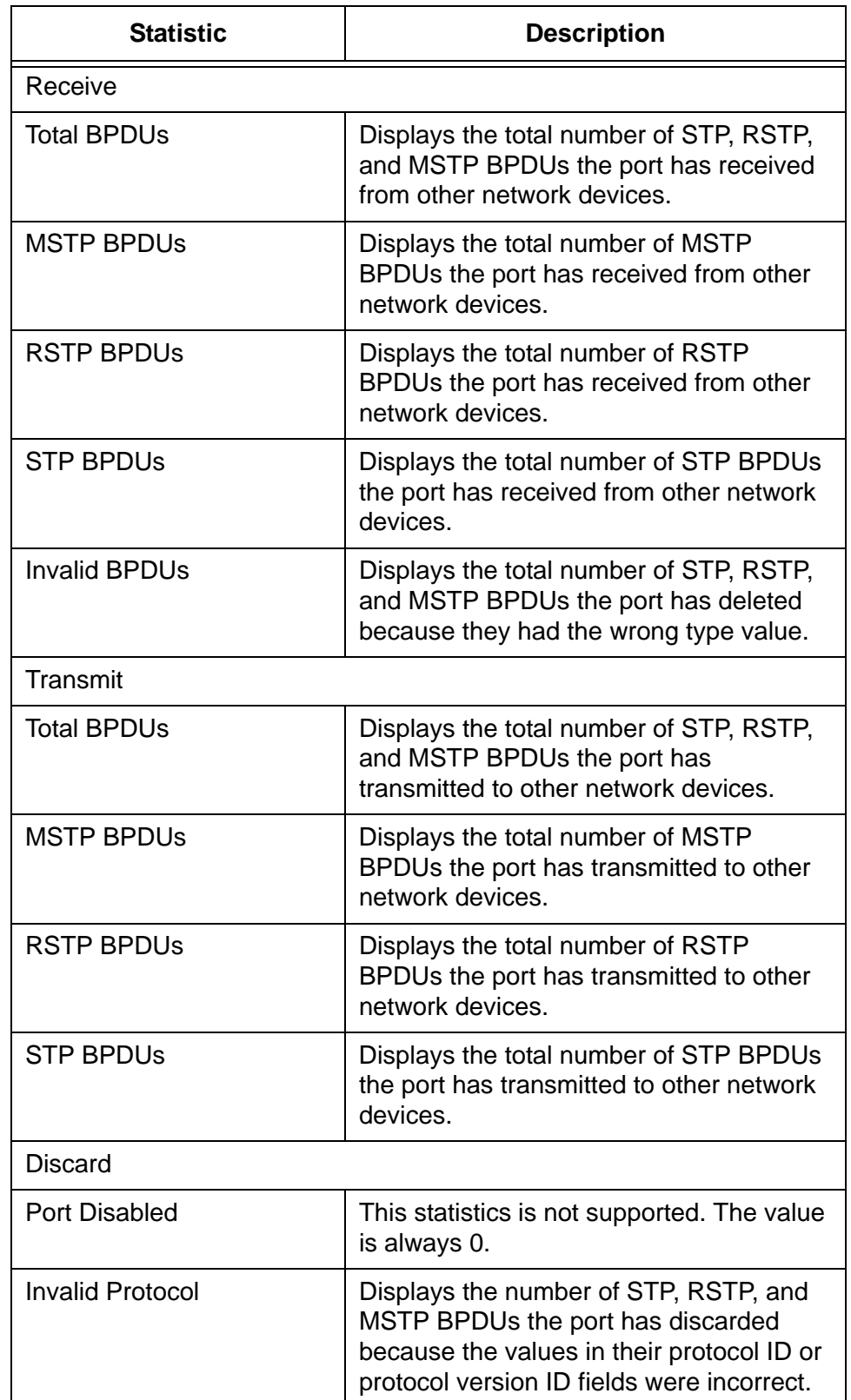

#### Table 85. MSTI Statistics Window

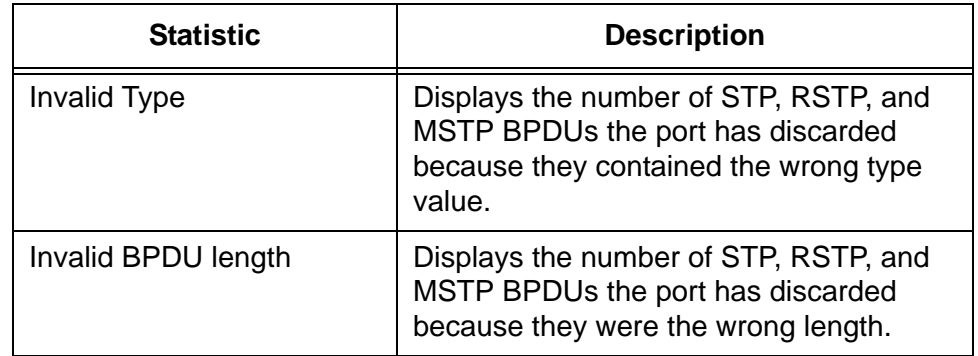

#### Table 85. MSTI Statistics Window (Continued)

### <span id="page-359-0"></span>**Enabling or Disabling BPDU Transparency for MSTP**

The unit, at its default settings, discards BPDU packets from other network devices if it is not running RSTP or MSTP. As explained in ["Hello Time and](#page-296-0)  [Bridge Protocol Data Units \(BPDU\)" on page 297,](#page-296-0) network devices that are running a spanning tree protocol use BPDUs to transmit spanning tree domain information to each other. In some circumstances, you may want the switch to forward these packets even if it is not running a spanning tree protocol. You can do this by activating BPDU transparency on the switch.

#### **Note**

The switch cannot be running RSTP or MSTP on any of its ports if it is to be transparent to BPDUs.

To configure BPDU transparency on the switch, perform the following procedure:

- 1. Expand the Switch Settings menu in the main menu.
- 2. Select the Others option from the Switch Settings menu.

The Switch Settings - Others window is shown in [Figure 31 on page](#page-137-0)  [138](#page-137-0).

3. Click the dialog box in the Transparent to BPDU Packets section of the window to enable or disable the BPDU transparency feature.

The feature is enabled when the dialog box has a check mark. The switch forwards BPDUs when the feature is enabled. The feature is disabled when the dialog box is empty. The switch does not forward the packets when the feature is disabled. The default setting is disabled.

- 4. Click the Apply button to activate your changes on the switch.
- 5. To permanently save your changes in the configuration file, click the Save button above the main menu.
This chapter describes how to configure the Loop Detection Frame feature on the ports on the switch. The sections in the chapter include:

- □ ["Introduction" on page 362](#page-361-0)
- □ ["Displaying the Loop Detection Frame Window" on page 363](#page-362-0)
- ["Enabling or Disabling Loop Detection Frame" on page 367](#page-366-0)
- ["Configuring Loop Detection Frame" on page 368](#page-367-0)
- ["Displaying Statistics for Loop Detection Frame" on page 371](#page-370-0)

# <span id="page-361-0"></span>**Introduction**

This feature enables the switch to detect loops in the wiring topology of a network and to perform specific actions if loops are detected. A loop exists when a network node can communicate with another node over more than one data path. The problem with wiring loops in Ethernet networks is that they can cause broadcast storms that consume network bandwidth and reduce network performance.

The feature can perform several actions if it detects a loop in the wiring topology of a network. The actions are defined in [Table 86.](#page-361-1)

<span id="page-361-1"></span>

| Action            | <b>Description</b>                                                                                                    |
|-------------------|----------------------------------------------------------------------------------------------------|
| PortDisable       | Disables the port, but not the link. The<br>port stops forwarding traffic, but the link to<br>the remote network device remains up.<br>The feature also enters a message in the<br>event log. This is the default action. |
| LinkDown          | Disables the port and link to block all<br>traffic. It also enters a message in the<br>event log.                                                                                                    |
| <b>BC</b> Discard | Discards all broadcast packets and<br>forwards all other traffic. It enters a<br>message in the event log.                                                                                                    |
| None              | Takes no action, but enters a message in<br>the event log.                                                                                                    |

Table 86. Actions for Loop Detection Frame

This feature operates by transmitting a series of Loop Detection Frames (LDFs) from the designated switch ports. If no loops exist, then none of the frames should return to the switch. If a frame returns to the switch, the detection mechanism assumes that there is a loop somewhere in the network and performs the designated action.

Each LDF is a Layer 2 LLC frame with the following information:

- $\Box$  The source MAC address of the originating switch.
- The destination MAC address of the non-existent end station 00- 00-F4-27-71-01.
- □ A randomly generated LDF ID number.

The loop packets can cross VLAN boundaries. The feature assumes a loop exists and performs the designated action even if the egress and ingress ports of the frames are in different VLANs.

## <span id="page-362-0"></span>**Displaying the Loop Detection Frame Window**

To display the Loop Detection Frame window, perform the following procedure:

- 1. Expand the Switch Settings menu in the main menu.
- 2. Select the Loop Detection Frame option from the Switch Settings menu.

The Switch Settings - Loop Detection Frame window is shown in [Figure 88](#page-362-1).

| (1)               | <b>Enable Loop Detection Frame</b><br>R | 9<br>11 | 13<br>15<br>17<br>18<br>20<br>16<br>4 | 19 21 23<br>24<br>22<br>Select all | Clear all | Reset<br>Apply |             |                   |  |
|-------------------|-----------------------------------------|---------|---------------------------------------|------------------------------------|-----------|----------------|-------------|-------------------|--|
|                   | <b>Port</b> list                        |         |                                       |                                    |           |                |             |                   |  |
| $\left( 2\right)$ |                                         | Port    | Loop                                  |                                    | Expiry    | Port state     | Link status | <b>B/C</b> status |  |
|                   |                                         |         | $\overline{\phantom{a}}$              | -                                  |           | Enabled        | $U_{\rm p}$ | Forward           |  |
|                   |                                         |         | --                                    |                                    |           | Enabled        | Down        | Forward           |  |
|                   |                                         | 3       | --                                    |                                    |           | Enabled        | Down        | Forward           |  |
|                   |                                         | 4       | --                                    |                                    |           | Enabled        | Down        | Forward           |  |
|                   |                                         | 5       | --                                    |                                    |           | Enabled        | Down        | Forward           |  |
|                   |                                         | 6       | --                                    |                                    |           | Enabled        | Down        | Forward           |  |
|                   |                                         |         | $\overline{\phantom{a}}$              |                                    |           | Enabled        | Down        | Forward           |  |
|                   |                                         | 8       | --                                    |                                    |           | Enabled        | Down        | Forward           |  |
|                   |                                         | 9       | $\overline{\phantom{a}}$              |                                    |           | Enabled        | Down        | Forward           |  |
|                   |                                         | 10      | $\overline{\phantom{a}}$              |                                    |           | Enabled        | Down        | Forward           |  |
|                   |                                         | 11      |                                       |                                    |           | Enabled        | Down        | Forward           |  |
|                   |                                         | $12 -$  |                                       |                                    |           | Enabled        | Down        | Forward           |  |
|                   |                                         |         |                                       |                                    |           | Enabled        | Down        | Forward           |  |

Figure 88. Switch Settings - Loop Detection Frame Window

<span id="page-362-1"></span>The sections in the window are described in [Table 87 on page 364.](#page-363-0)

<span id="page-363-0"></span>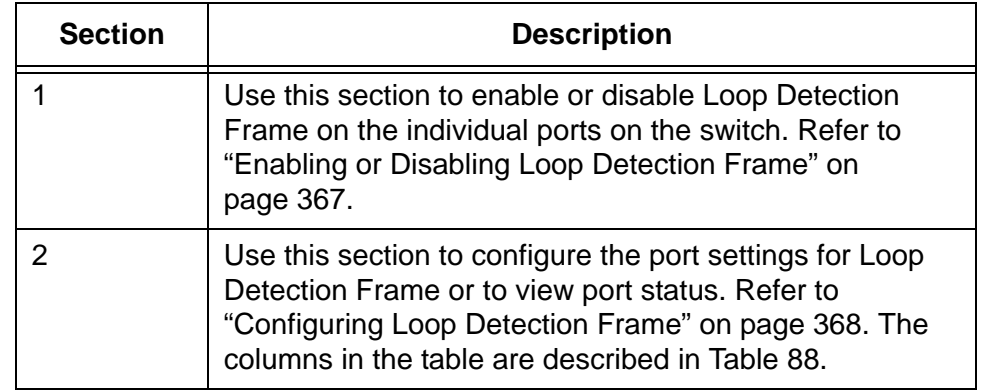

Table 87. Switch Settings - Loop Detection Frame Window

The Port List table displays the current state of the Loop Detection Frame feature on the ports. The columns are described in [Table 88](#page-363-1).

<span id="page-363-1"></span>Table 88. Port Settings Table in the Switch Settings - Loop Detection Frame Window

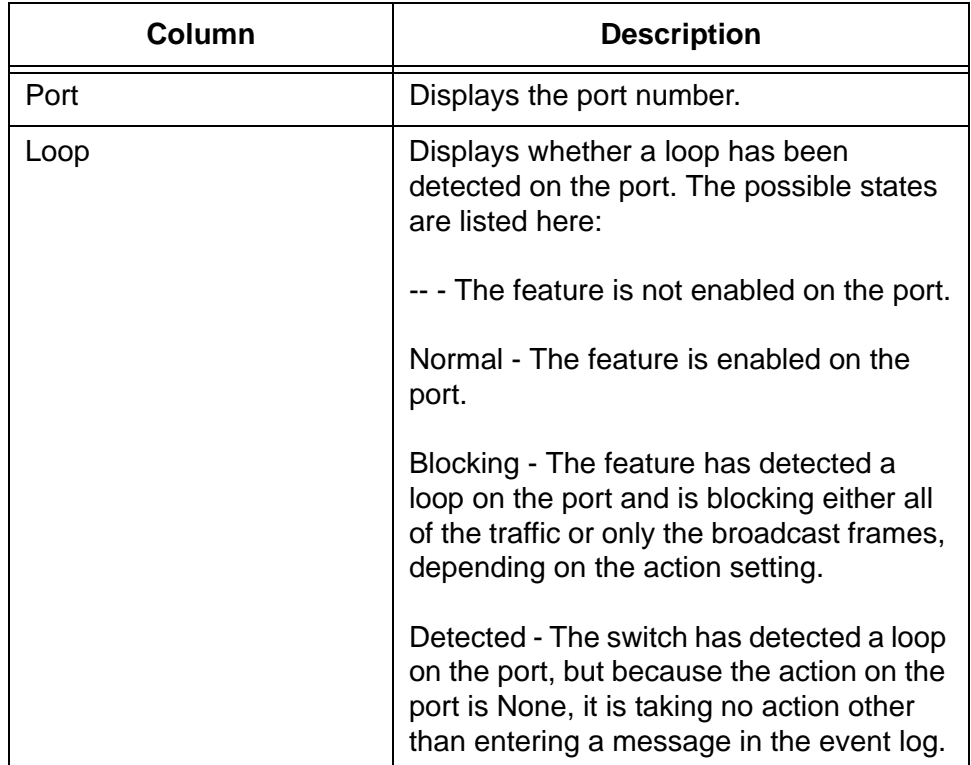

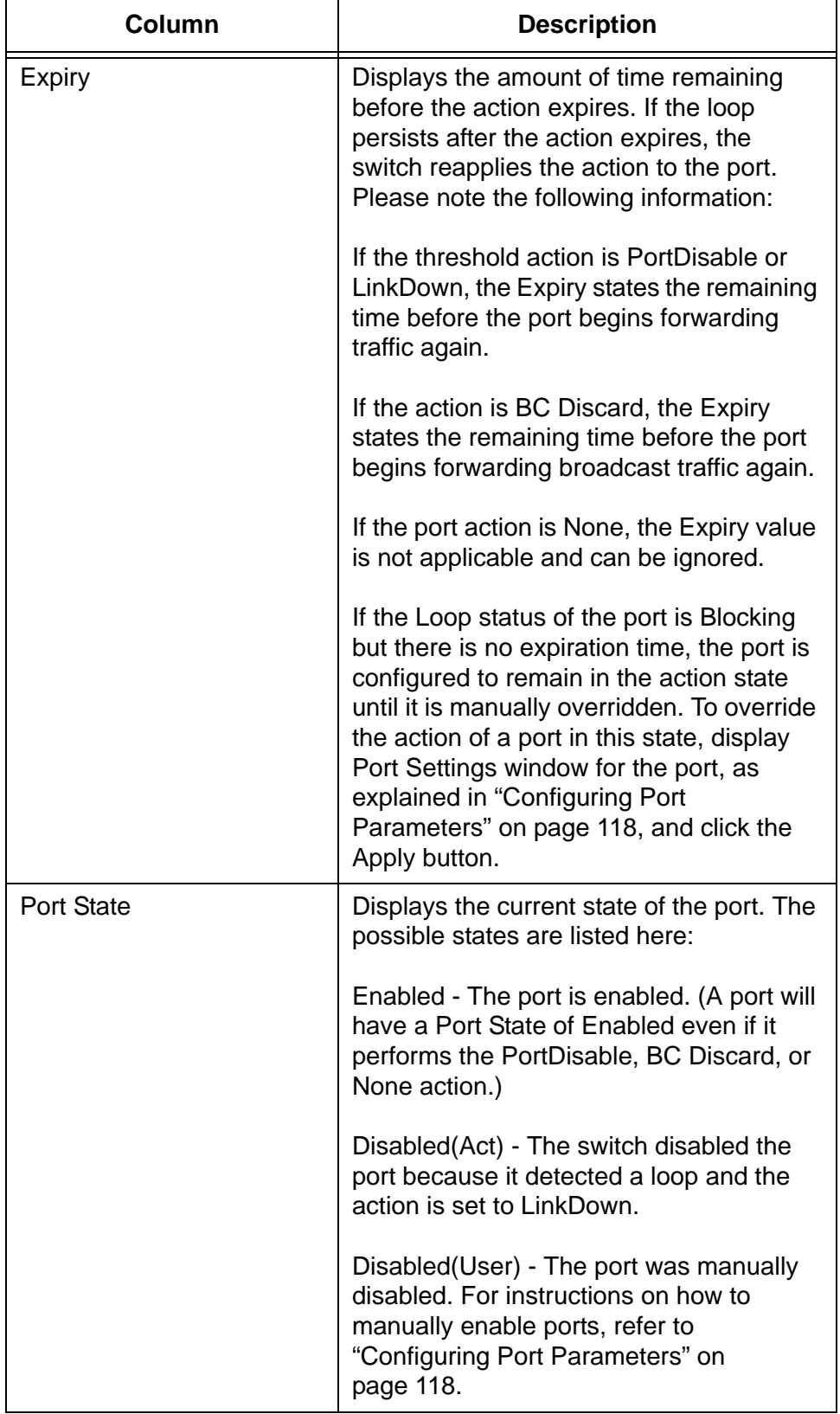

Table 88. Port Settings Table in the Switch Settings - Loop Detection Frame Window (Continued)

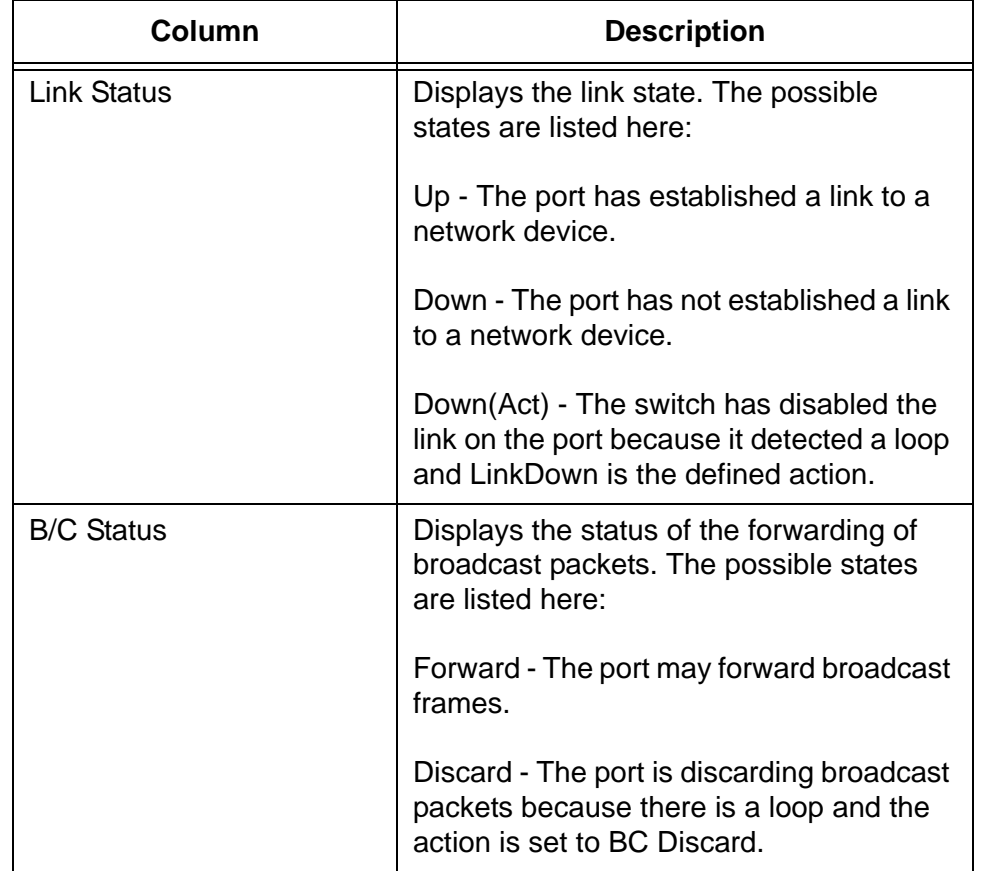

#### Table 88. Port Settings Table in the Switch Settings - Loop Detection Frame Window (Continued)

## <span id="page-366-0"></span>**Enabling or Disabling Loop Detection Frame**

This section explains how to enable or disable Loop Detection Frame on the individual ports on the switch.

#### **Note**

Allied Telesis recommends configuring the port settings before enabling the feature. For instructions, refer to ["Configuring Loop](#page-367-0)  [Detection Frame" on page 368.](#page-367-0)

To enable or disable Loop Detection Frame on the ports, perform the following procedure:

- 1. Expand the Switch Settings menu in the main menu.
- 2. Select the Loop Detection Frame option from the Switch Settings menu.

The Switch Settings - Loop Detection Frame window is shown in [Figure 88 on page 363](#page-362-1).

- 3. In the top section of the window, click the dialog boxes of the ports where you want to enable or disable the feature. The feature is enabled on a port when a dialog box has a check mark and disabled when a dialog box is empty.
- 4. Click the Apply button to activate your changes on the switch.
- 5. To permanently save your changes in the configuration file, click the Save button in the main menu.

# <span id="page-367-0"></span>**Configuring Loop Detection Frame**

To configure the parameter settings of the Loop Detection Frame on the ports, perform the following procedure:

- 1. Expand the Switch Settings menu in the main menu.
- 2. Select the Loop Detection Feature option from the Switch Settings menu.

The Switch Settings - Loop Detection Feature window is shown in [Figure 88 on page 363](#page-362-1).

- 3. In the bottom section of the window, click the dialog box of the port you want to configure. You may configure more than one port at a time.
- 4. Click the Edit button. To configure all of the ports on the switch, click the Edit All Ports button.

The switch displays the LDF - Port Settings window, shown in [Figure 89](#page-367-1).

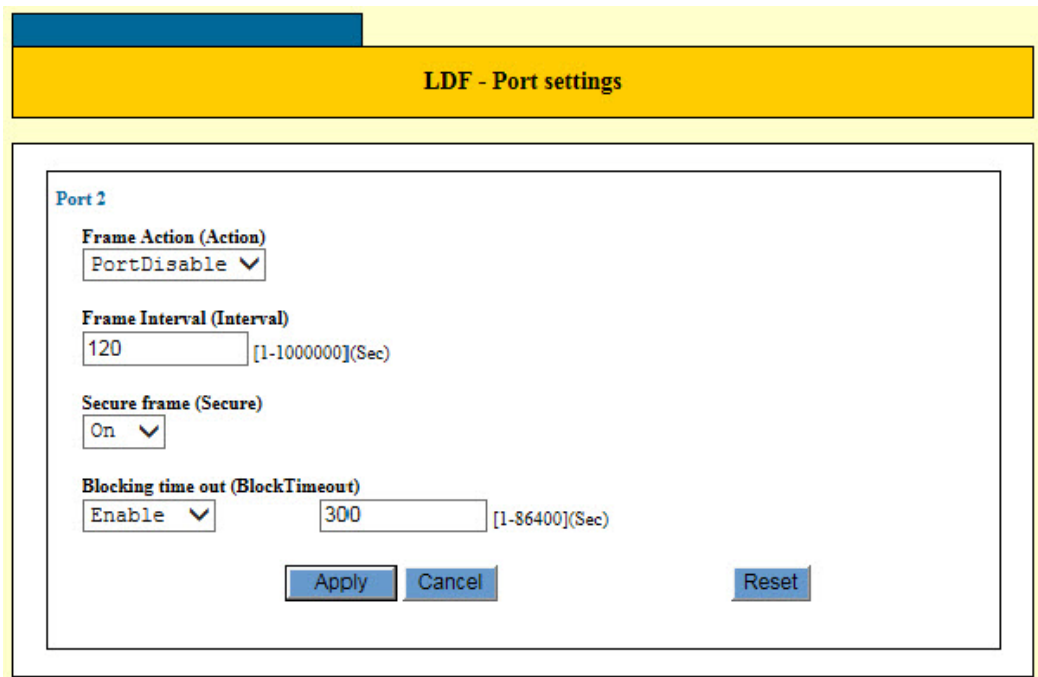

Figure 89. LDF - Port Settings Window

<span id="page-367-1"></span>5. Configure the parameters, as needed. The parameters are described in [Table 89 on page 369](#page-368-0).

<span id="page-368-0"></span>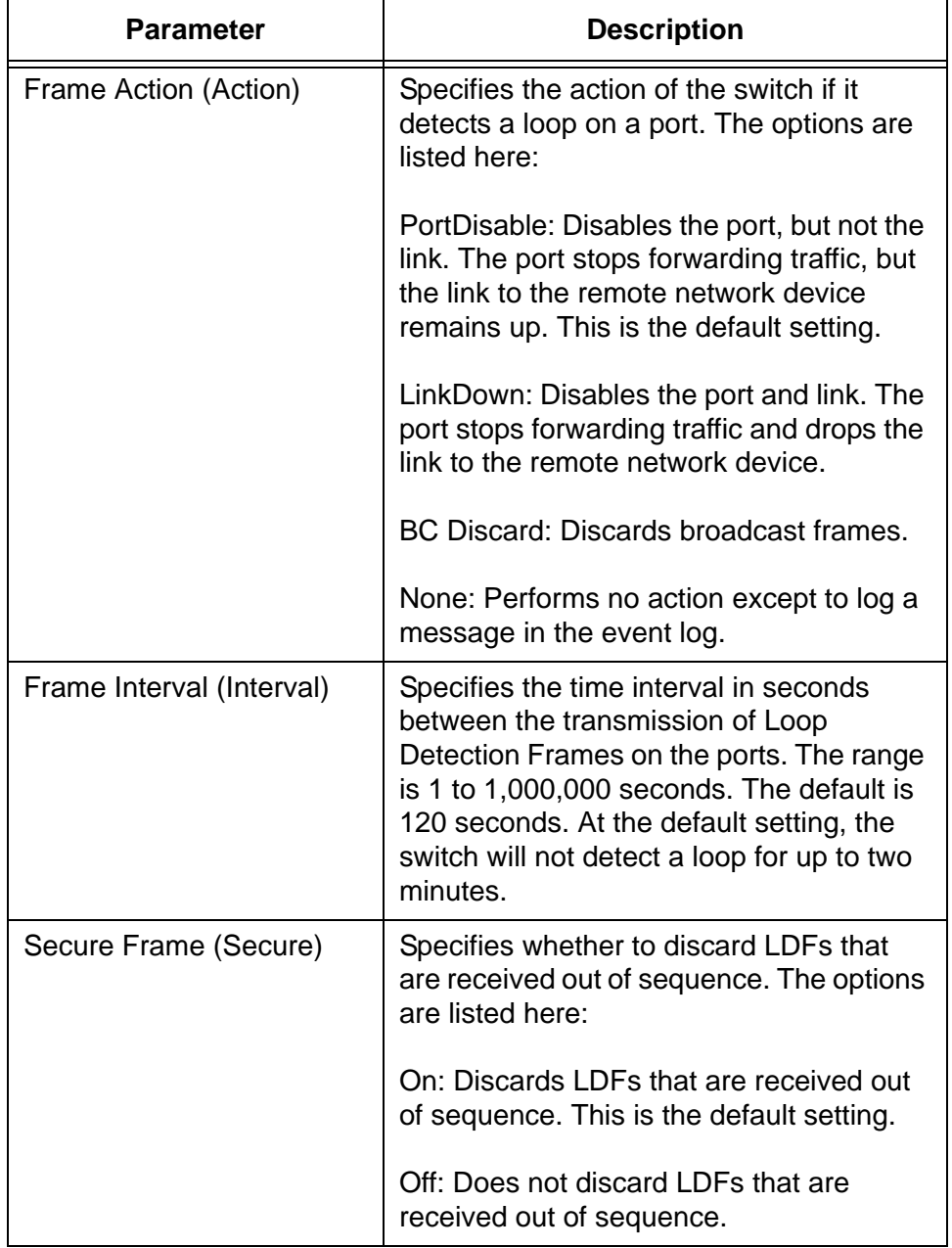

Table 89. LDF - Port Settings Window

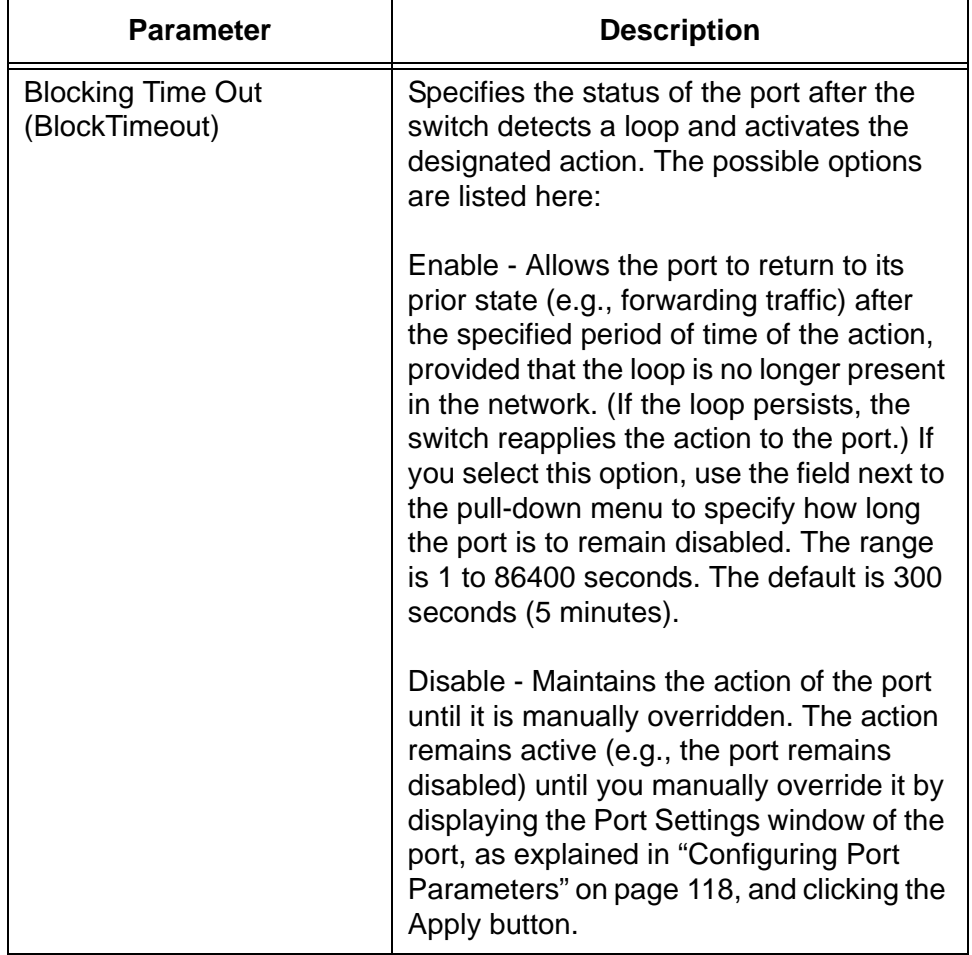

Table 89. LDF - Port Settings Window (Continued)

Here are several factors to consider as you configure the feature:

- □ You should use the LinkDown action for the ports of a static port trunk.
- □ You may use the Loop Detection Feature and packet storm protection on the same ports. However, you may not specify BC Discard as the action on the ports.
- □ You should set the Blocking Time Out parameter to 60 seconds or more on ports with the LinkDown action.
- $\Box$  Breaking the link on a port, such as disconnecting the network cable, cancels the PortDisable, BC Discard, and None actions. Breaking the link on a port set to the LinkDown action does not cancel the action.
- 6. Click the Apply button to implement your changes on the switch.
- 7. To permanently save your changes in the configuration file, click the Save button above the main menu.

# <span id="page-370-0"></span>**Displaying Statistics for Loop Detection Frame**

To view Loop Detection Frame statistics, perform the following procedure:

- 1. Expand the Device Monitoring menu in the main menu.
- 2. Select the Loop Detection Frame option from the Device Monitoring menu.

The Device Monitoring - Loop Detection Feature window is shown in [Figure 90](#page-370-1).

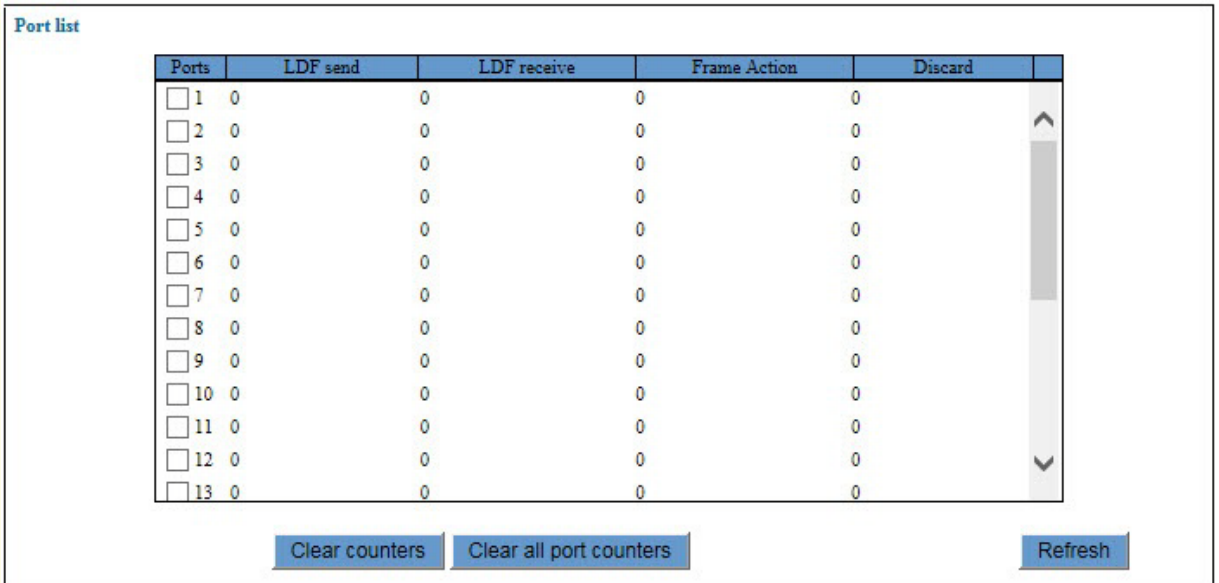

<span id="page-370-1"></span>Figure 90. Device Monitoring - Loop Detection Frame Window

The columns in the table are described in [Table 90](#page-370-2).

Table 90. Device Monitoring - Loop Detection Frame Window

<span id="page-370-2"></span>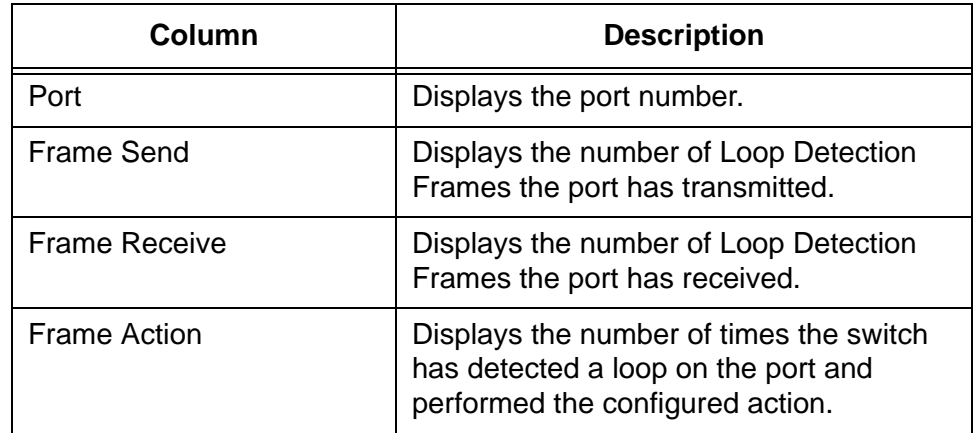

Table 90. Device Monitoring - Loop Detection Frame Window (Continued)

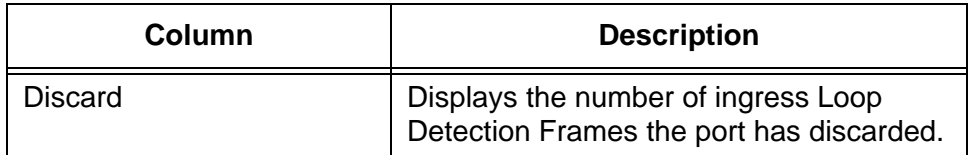

- 3. To clear port statistics, do one of the following:
	- $\Box$  To clear the statistics for individual ports, click the dialog boxes of the ports and click Clear Counters button.
	- To clear the port statistics for all of the ports, click the Clear All Port Counters button.
- 4. To update the statistics, click the Refresh button.

# **Chapter 31 IGMP Snooping**

This chapter describes how to configure the IGMP snooping feature on the switch. The sections in the chapter are listed here:

- □ ["Introduction" on page 374](#page-373-0)
- ["Displaying the IGMP Snooping Window" on page 376](#page-375-0)
- ["Configuring IGMP Snooping" on page 378](#page-377-0)
- □ ["Adding Static Multicast Addresses" on page 380](#page-379-0)
- ["Deleting Static Multicast Addresses" on page 383](#page-382-0)
- ["Displaying Multicast Groups" on page 384](#page-383-0)

## <span id="page-373-0"></span>**Introduction**

Internet Group Management Protocol (IGMP) is used by IPv4 routers to build and maintain lists of nodes that are members of multicast groups. (A multicast group is a group of end nodes that want to receive multicast packets from a multicast application.) A router builds a multicast membership list by periodically sending out queries to the local area networks connected to its ports and waiting for responses from the network nodes.

A node wanting to become a member of a multicast group responds to a query by sending a *report*. A report indicates an end node's intent to become a member of a multicast group. Nodes that join a multicast group are referred to as *host nodes*. After becoming a member of a multicast group, a host node must continue to periodically issue reports to remain a member.

After the router has received a report from a host node, it notes the multicast group that the host node wants to join and the port on the router where the node is located. Any multicast packets belonging to that multicast group are then forwarded by the router out the port. If a particular port on the router has no nodes that want to be members of multicast groups, the router does not send multicast packets out the port. This improves network performance by restricting multicast packets only to router ports where host nodes are located.

There are three versions of IGMP — versions 1, 2, and 3. One of the differences between the versions is how a host node signals that it no longer wants to be a member of a multicast group. In version 1 it stops sending reports. If a router does not receive a report from a host node after a predefined length of time, referred to as a *time-out value*, it assumes that the host node no longer wants to receive multicast frames, and removes it from the membership list of the multicast group.

In version 2 a host node exits from a multicast group by sending a *leave request*. After receiving a leave request from a host node, the router removes the node from appropriate membership list. The router also stops sending multicast packets out the port to which the node is connected if it determines there are no further host nodes on the port.

Version 3 adds the ability of host nodes to join or leave specific sources in a multicast group.

The IGMP snooping feature allows the switch to monitor the flow of queries from routers and reports from host nodes to build its own multicast membership lists. It uses the lists to forward multicast packets only to switch ports where there are host nodes that are members of multicast groups. This improves switch performance and network security by restricting the flow of multicast packets only to those switch ports

connected to host nodes.

Without IGMP snooping a switch would have to flood multicast packets out all of its ports, except the port on which it received the packets. Such flooding of packets can negatively impact network performance.

The switch maintains its list of multicast groups through an adjustable timeout value, which controls how frequently it expects to see reports from end nodes that want to remain members of multicast groups, and by processing leave requests.

The switch supports all three versions of IGMP.

**Note**

The default setting for IGMP snooping on the switch is disabled.

# <span id="page-375-0"></span>**Displaying the IGMP Snooping Window**

To display the IGMP snooping window, perform the following procedure:

- 1. Expand the Switch Settings menu in the main menu.
- 2. Select the IGMP Snooping option from the Switch Settings menu.

The Switch Settings - IGMP Snooping window is shown in [Figure 91.](#page-375-1)

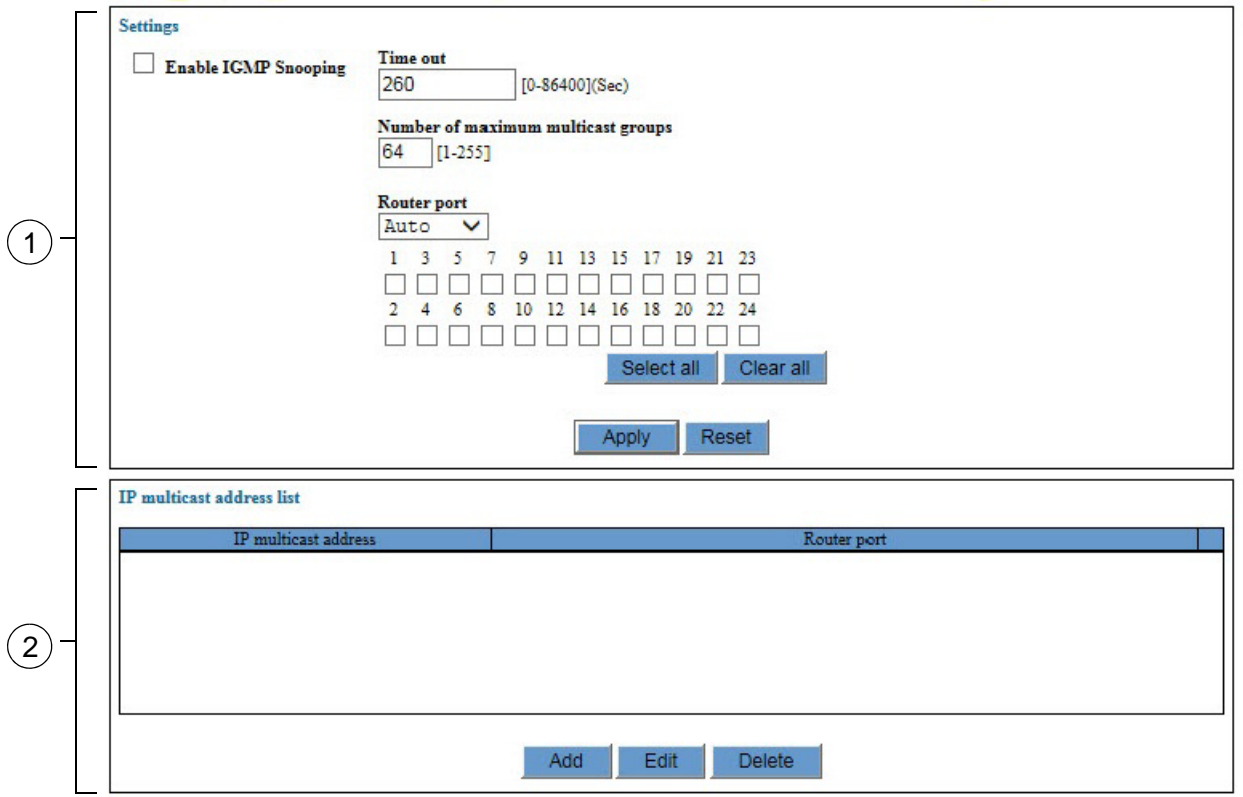

Figure 91. Switch Settings - IGMP Snooping Window

<span id="page-375-1"></span>The sections in the window are briefly described in [Table 91.](#page-375-2)

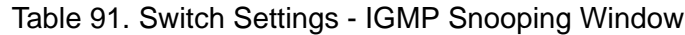

<span id="page-375-2"></span>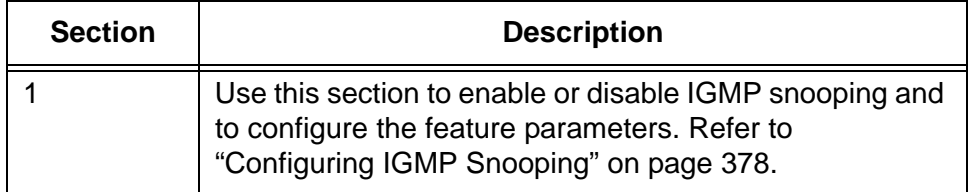

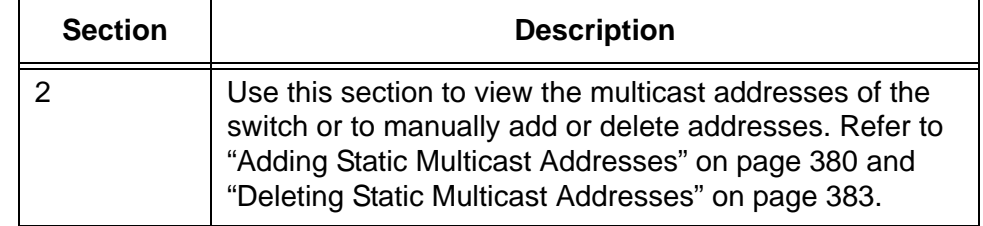

Table 91. Switch Settings - IGMP Snooping Window (Continued)

The table in the bottom section of the window displays the multicast addresses that the switch has learned or that were entered manually into the switch. The two columns in the table are described in [Table 92.](#page-376-0)

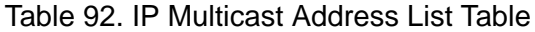

<span id="page-376-0"></span>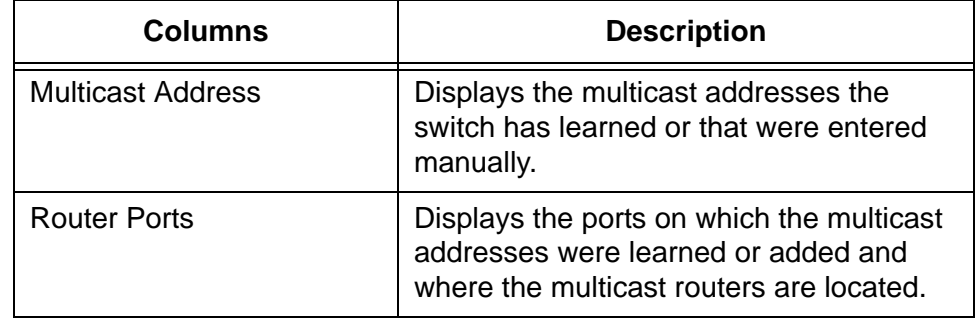

# <span id="page-377-0"></span>**Configuring IGMP Snooping**

To enable or disable IGMP snooping or to configure its parameters, perform the following procedure:

- 1. Expand the Switch Settings menu in the main menu.
- 2. Select the IGMP Snooping option from the Switch Settings menu.

The Switch Settings - IGMP Snooping window is shown in [Figure 91](#page-375-1)  [on page 376.](#page-375-1)

3. Configure the parameters in the top part of the window.

The parameters are defined in [Table 93](#page-377-1).

<span id="page-377-1"></span>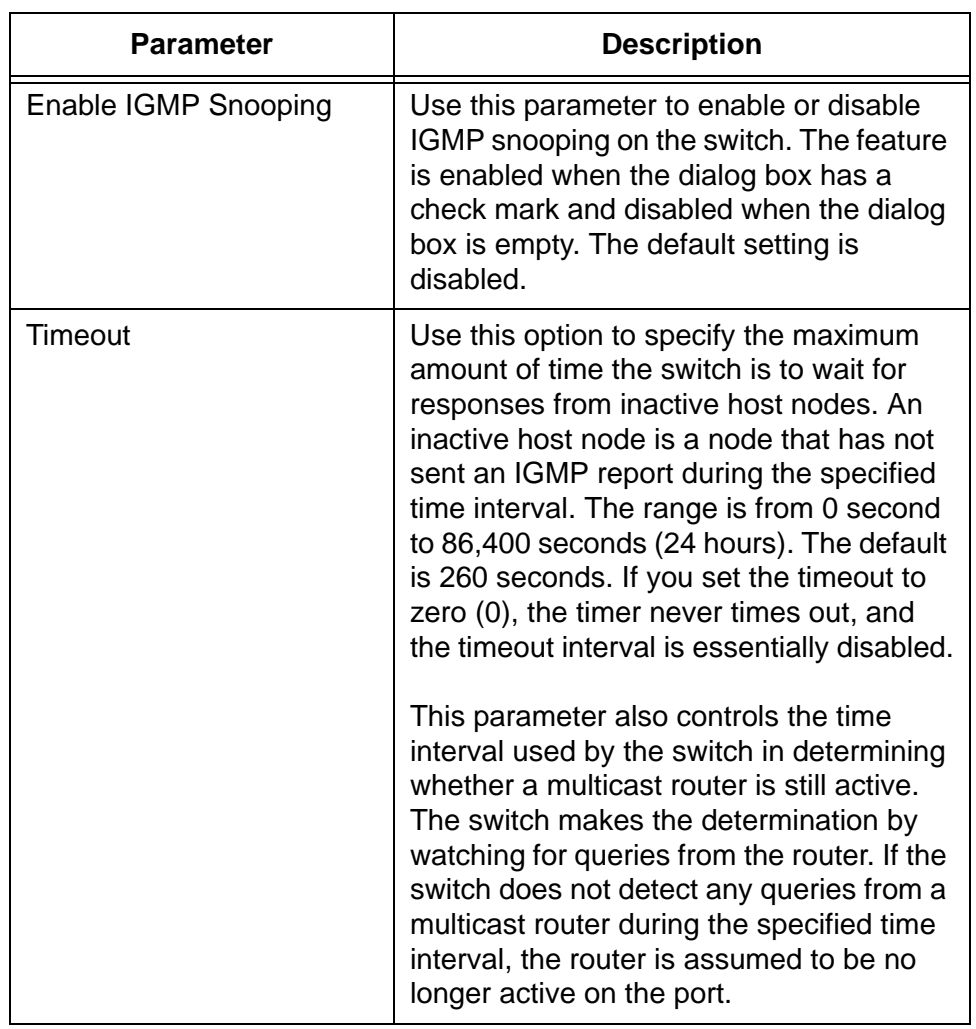

Table 93. Switch Settings - IGMP Snooping Window

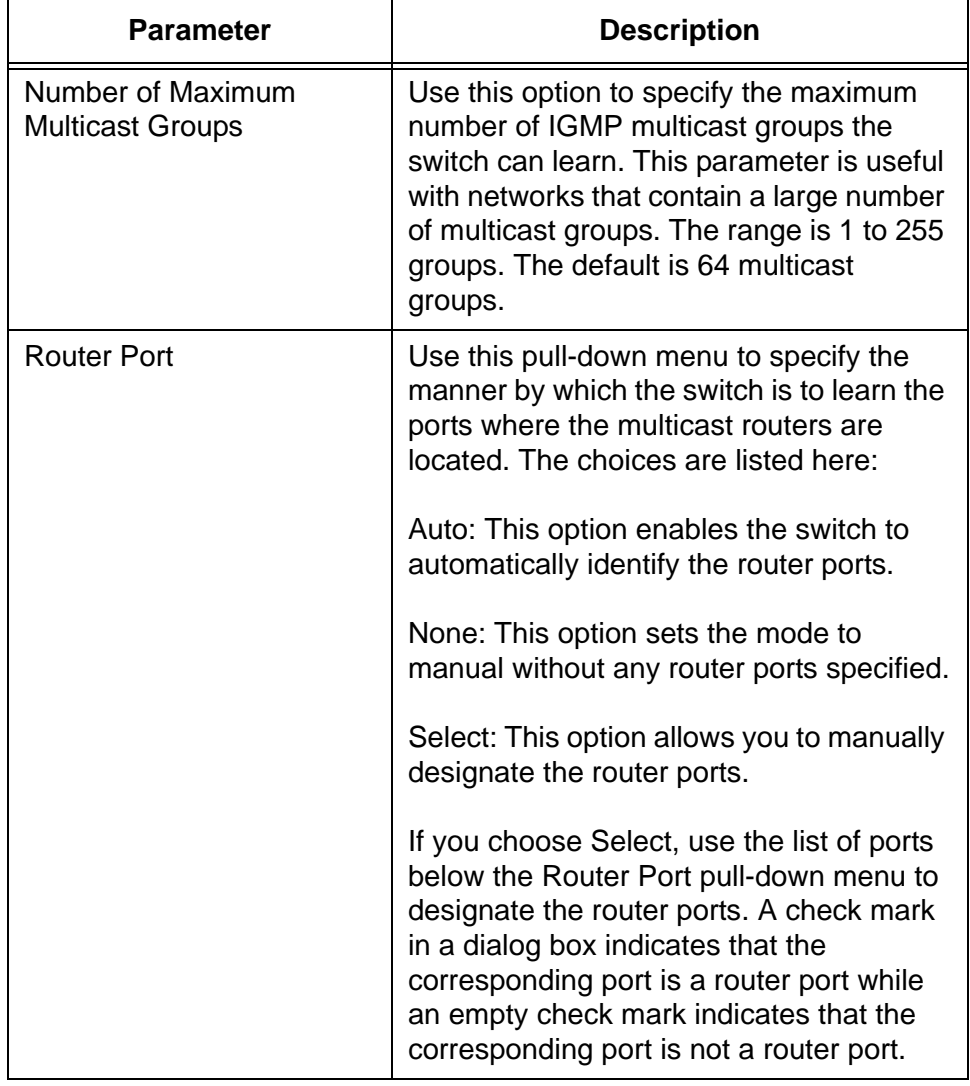

Table 93. Switch Settings - IGMP Snooping Window (Continued)

- 4. Click the Apply button to activate your changes on the switch.
- 5. To permanently save your changes in the configuration file, click the Save button above the main menu.

#### **Note**

The combined number of multicast address groups for IGMP and MLD snooping cannot exceed 255.

## <span id="page-379-0"></span>**Adding Static Multicast Addresses**

To manually add multicast addresses to the switch, perform the following procedure:

- 1. Expand the Switch Settings menu in the main menu.
- 2. Select the IGMP Snooping option from the Switch Settings menu.

The Switch Settings - IGMP Snooping window is shown in [Figure 91](#page-375-1)  [on page 376.](#page-375-1)

#### **Note**

Steps 3 and 4 explain how to set the Router Port parameter to Select and manually designate the router port for the static address This is required for static multicast addresses.

3. In the Switch Settings - IGMP Snooping window, choose Select for the Router Port setting.

#### **Note**

Changing the Select parameter from Auto or None to Select deletes all of the multicast addresses the switch has already learned.

4. Beneath the Router Port parameter, click the port(s) where all of the multicast routers are located.

When designating the router ports, be sure to designate the router ports for all of the static multicast addresses, and not only the port for the new static address you are adding.

- 5. Click the Apply button.
- 6. Click the Add button at the bottom of the window.

The IP Multicast Address - Add window is shown in [Figure 92 on page](#page-380-0)  [381](#page-380-0).

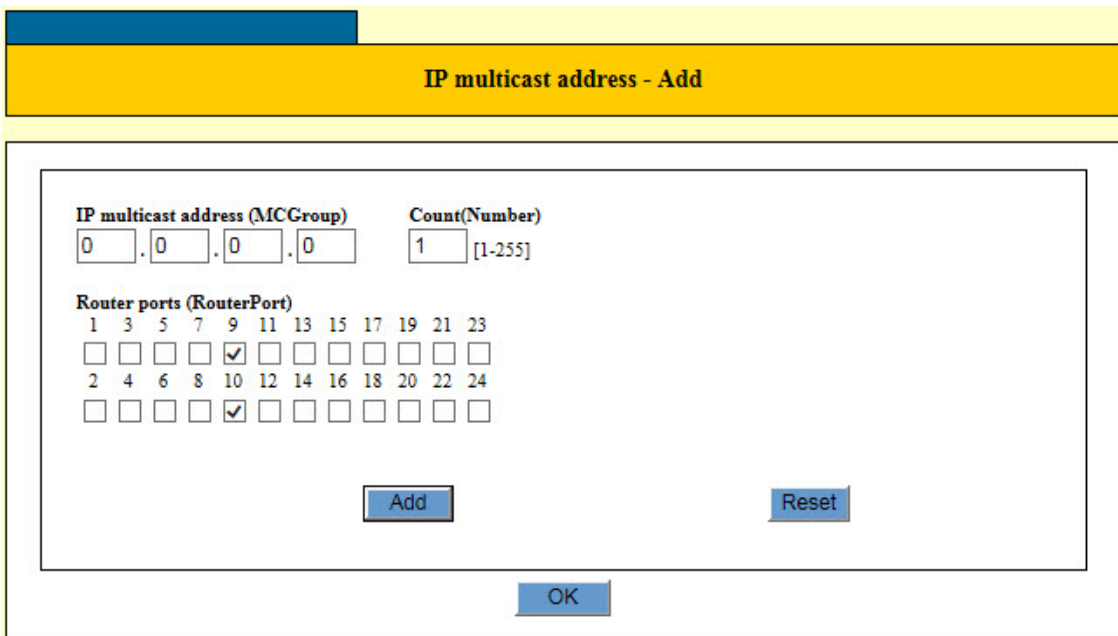

Figure 92. IP Multicast Address - Add Window

<span id="page-380-0"></span>The list of ports in the window should have check marks in all of the router ports on the switch. The example window in [Figure 92](#page-380-0) indicates that ports 9 and 10 are router ports. If the window is not showing any router ports, click OK to close the window and repeat this procedure starting with step 3.

7. Configure the parameters in the window, as needed. The parameters are defined in [Table 94](#page-380-1).

<span id="page-380-1"></span>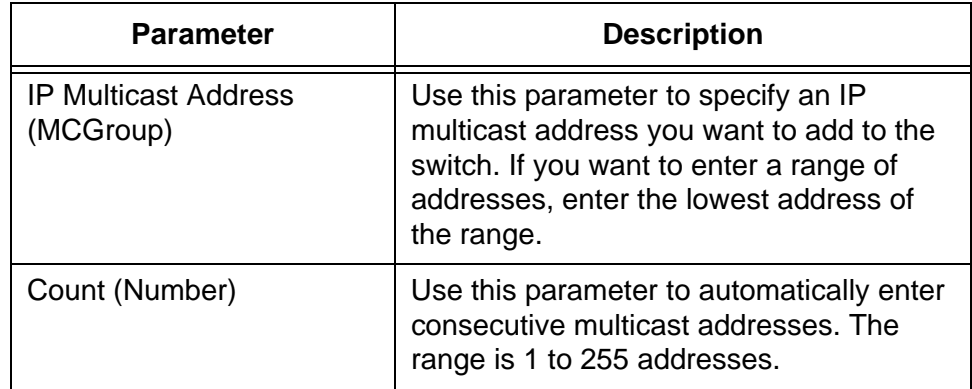

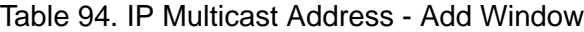

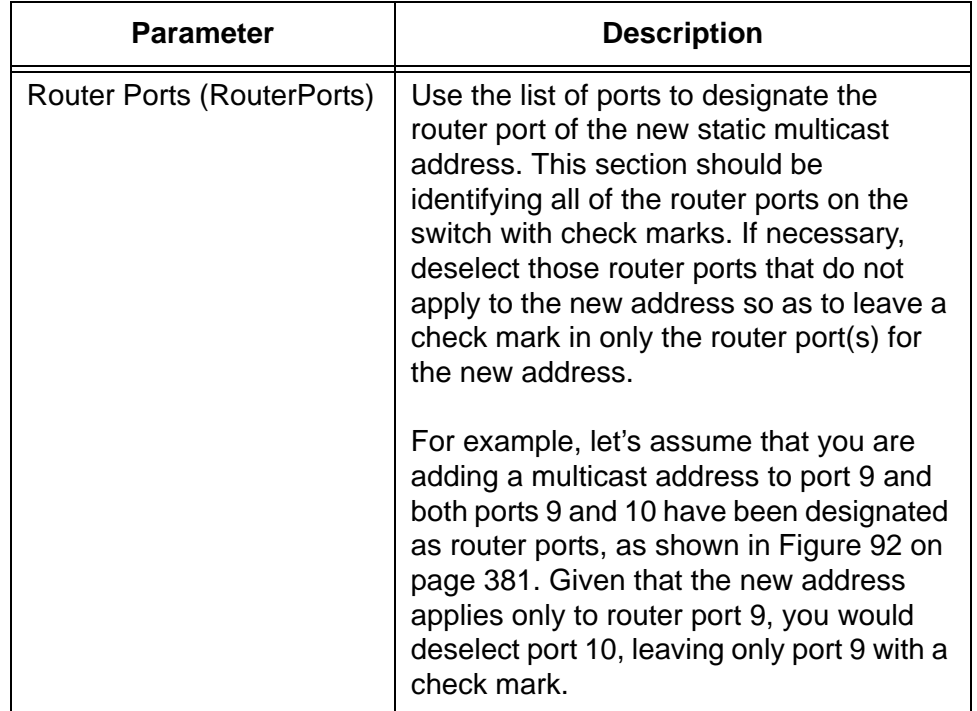

Table 94. IP Multicast Address - Add Window (Continued)

- 8. Click the Apply button to activate your changes on the switch.
- 9. To permanently save your changes in the configuration file, click the Save button above the main menu.

## <span id="page-382-0"></span>**Deleting Static Multicast Addresses**

To delete static multicast addresses from the switch, perform the following procedure:

- 1. Expand the Switch Settings menu in the main menu.
- 2. Select the IGMP Snooping option from the Switch Settings menu.

The Switch Settings - IGMP Snooping window is shown in [Figure 91](#page-375-1)  [on page 376.](#page-375-1)

- 3. In the IP Multicast Address List table in the bottom section of the window, click the dialog circle of the multicast address you want to delete. You may delete only one address at a time.
- 4. Click the Delete button.

The switch displays a confirmation prompt.

- 5. Click the Apply button to activate your changes on the switch.
- 6. To permanently save your changes in the configuration file, click the Save button above the main menu.

# <span id="page-383-0"></span>**Displaying Multicast Groups**

To display the multicast groups on the switch, perform the following procedure:

- 1. Expand the Device Monitoring menu in the main menu.
- 2. Select the IGMP Snooping option from the Device Monitoring menu.

The switch displays the Device Monitoring - IGMP Snooping window. An example of the window is shown in [Figure 93.](#page-383-1)

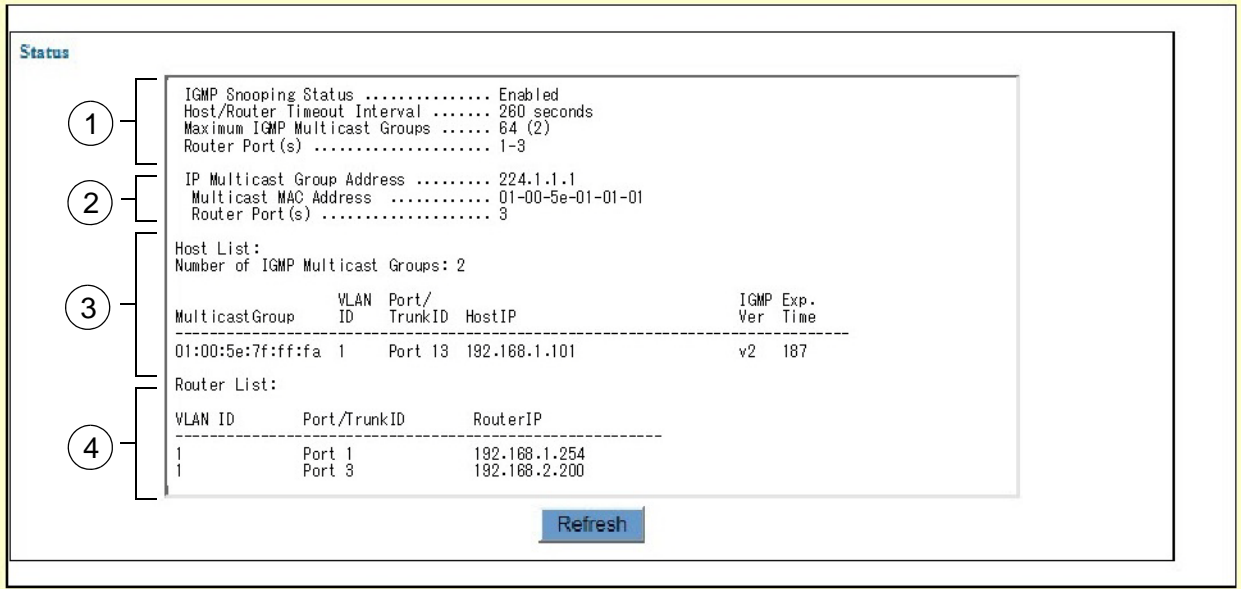

Figure 93. Device Monitoring - IGMP Snooping Window

<span id="page-383-1"></span>The fields in section 1 contain the current settings for IGMP snooping and are defined in [Table 93 on page 378](#page-377-1).

Section 2 is displayed only for static multicast addresses that were entered manually. This section is not displayed if there are no static multicast addresses or if the switch has not detected the routers of the addresses.

The table in section 3 lists the multicast hosts. The columns in the table are defined in [Table 95.](#page-383-2)

<span id="page-383-2"></span>

| <b>Parameter</b>       | <b>Description</b>                              |
|------------------------|-------------------------------------------------|
| <b>Multicast Group</b> | Displays the multicast address of the<br>group. |

Table 95. Host List

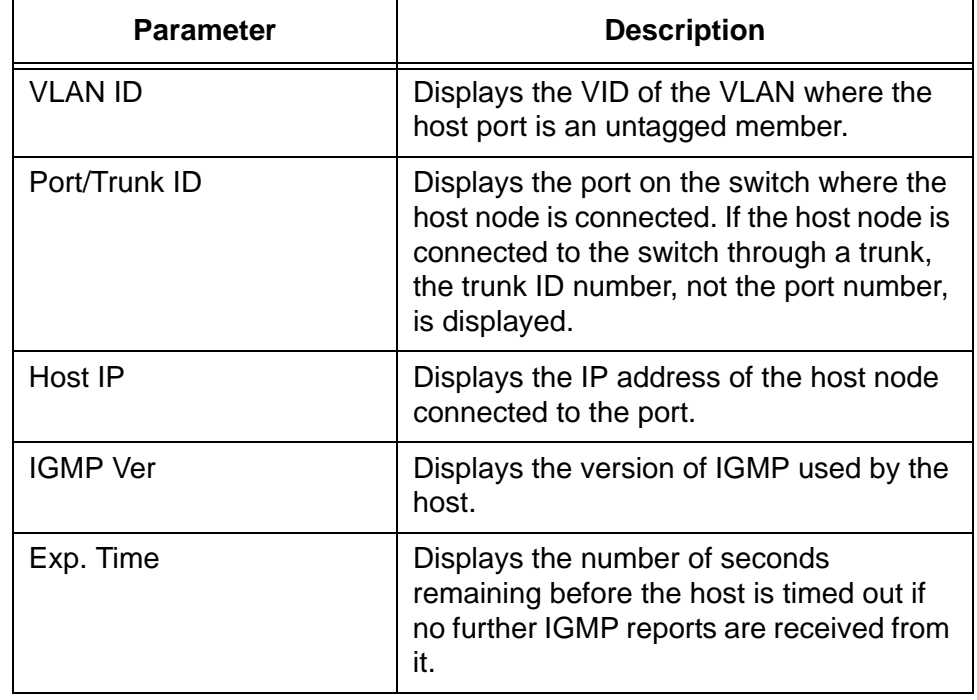

### Table 95. Host List (Continued)

The table in section 4 lists the multicast routers. The columns in the table are defined in [Table 96.](#page-384-0)

### Table 96. Multicast Router List

<span id="page-384-0"></span>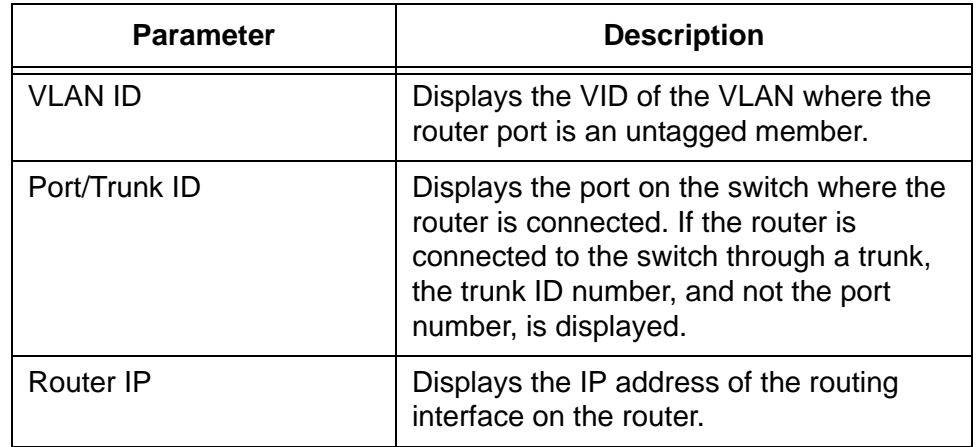

Chapter 31: IGMP Snooping

# **Chapter 32 MLD Snooping**

This chapter describes how to configure the MLD snooping feature on the switch. The sections in the chapter are listed here:

- □ ["Introduction" on page 388](#page-387-0)
- ["Displaying the MLD Snooping Window" on page 389](#page-388-0)
- ["Configuring MLD Snooping" on page 391](#page-390-0)
- □ ["Adding Static Multicast Addresses" on page 393](#page-392-0)
- ["Deleting Static Multicast Addresses" on page 396](#page-395-0)
- ["Displaying Multicast Groups" on page 397](#page-396-0)

# <span id="page-387-0"></span>**Introduction**

MLD snooping is similar to IGMP snooping. Like IGMP snooping, it enables the switch to learn the addresses of multicast traffic so that it can direct the packets to only those ports that have multicast host nodes. This improves network performance by limiting multicast traffic to only those ports that have host nodes. The difference between the two snooping protocols relates to the versions of IP multicast traffic they support. IGMP snooping is for IPv4 multicast traffic while MLD snooping is for IPv6 multicast traffic.

## <span id="page-388-0"></span>**Displaying the MLD Snooping Window**

To display the MLD snooping window, perform the following procedure:

- 1. Expand the Switch Settings menu in the main menu.
- 2. Select the MLD Snooping option from the Switch Settings menu.

The Switch Settings - MLD Snooping window is shown in [Figure 94](#page-388-1).

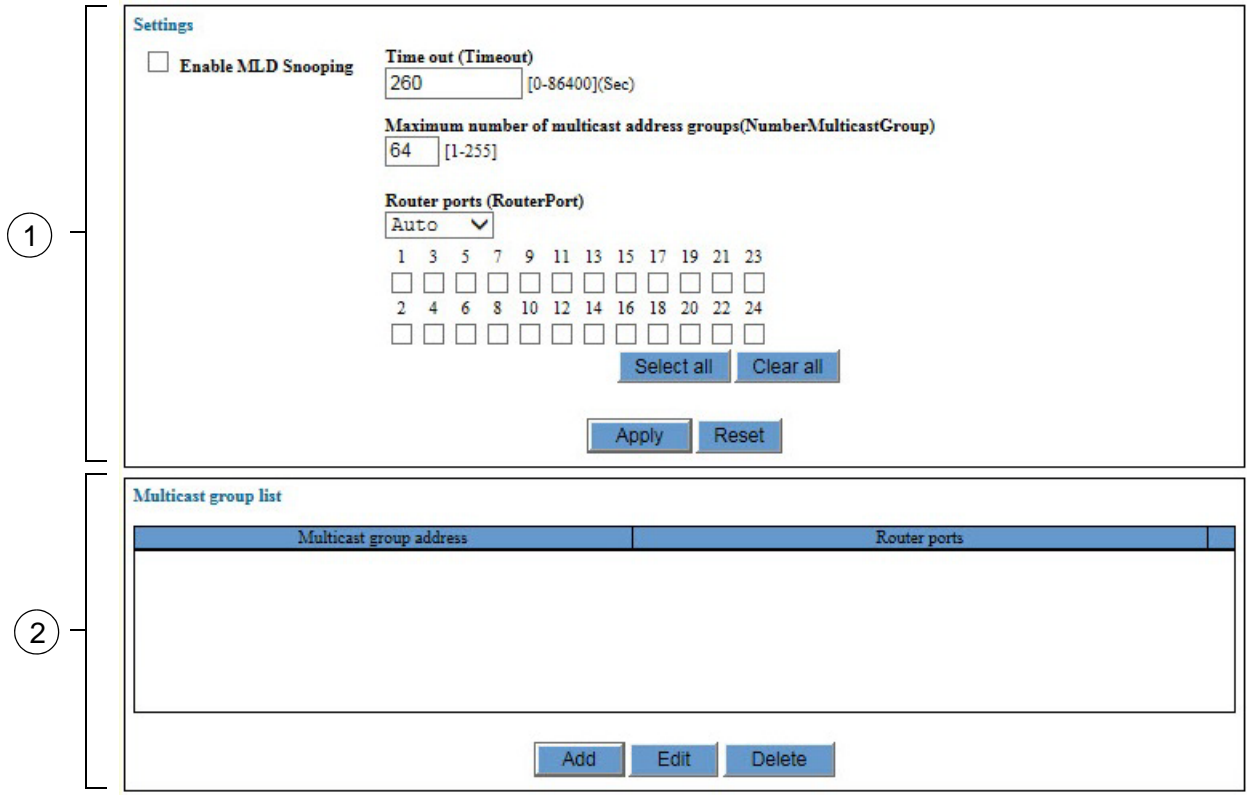

Figure 94. Switch Settings - MLD Snooping Window

<span id="page-388-1"></span>The sections in the window are described in [Table 97.](#page-388-2)

#### Table 97. Switch Settings - MLD Snooping Window

<span id="page-388-2"></span>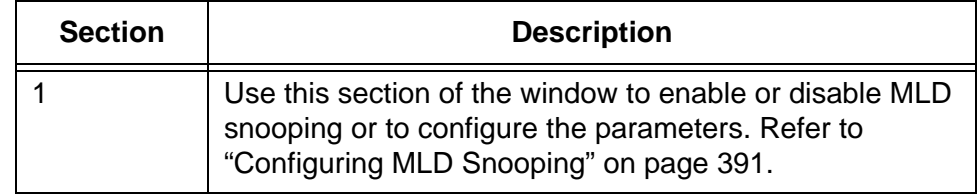

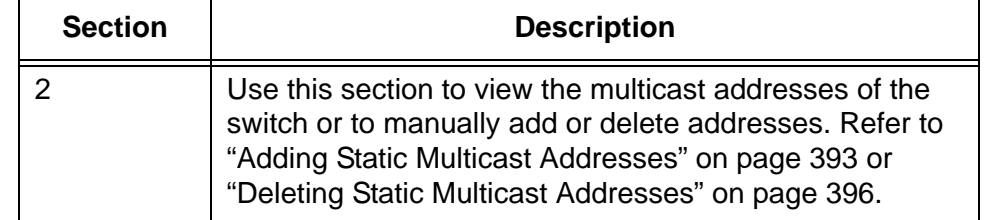

Table 97. Switch Settings - MLD Snooping Window (Continued)

The Multicast Group List table in the bottom portion of the Switch Settings - MLD Snooping window displays the multicast addresses that the switch has learned or that were manually assigned to the switch. The table has two columns. The columns are described in [Table 98](#page-389-0).

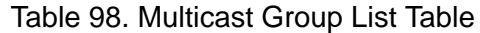

<span id="page-389-0"></span>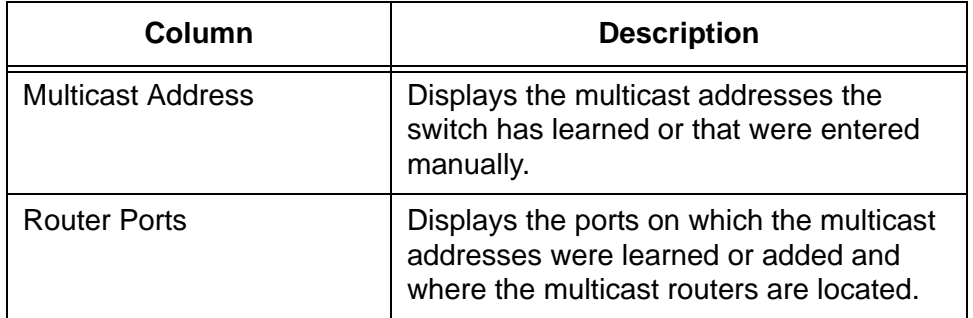

## <span id="page-390-0"></span>**Configuring MLD Snooping**

To enable or disable MLD snooping or to configure the parameters, perform the following procedure:

- 1. Expand the Switch Settings menu in the main menu.
- 2. Select the MLD Snooping option from the Switch Settings menu.

The Switch Settings - MLD Snooping window is shown in [Figure 94 on](#page-388-1)  [page 389.](#page-388-1)

3. Configure the parameters in the top part of the window.

The parameters are defined in [Table 99.](#page-390-1)

<span id="page-390-1"></span>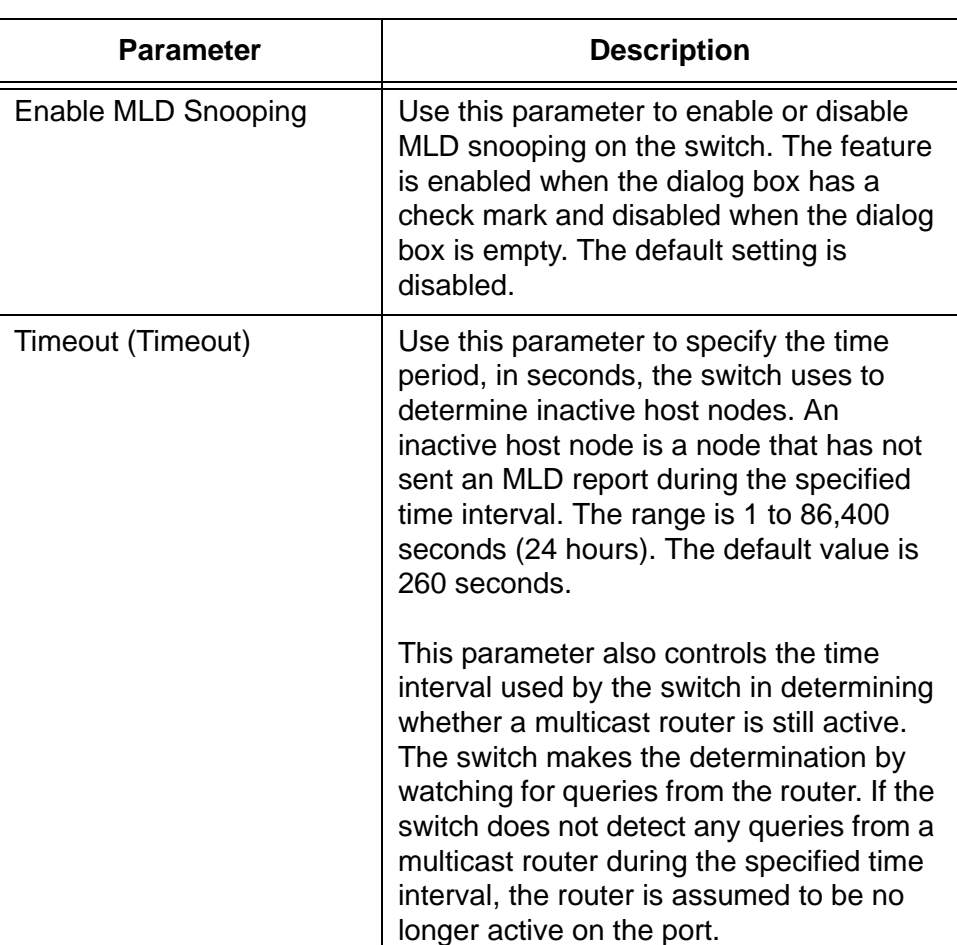

Table 99. Switch Settings - MLD Snooping Window

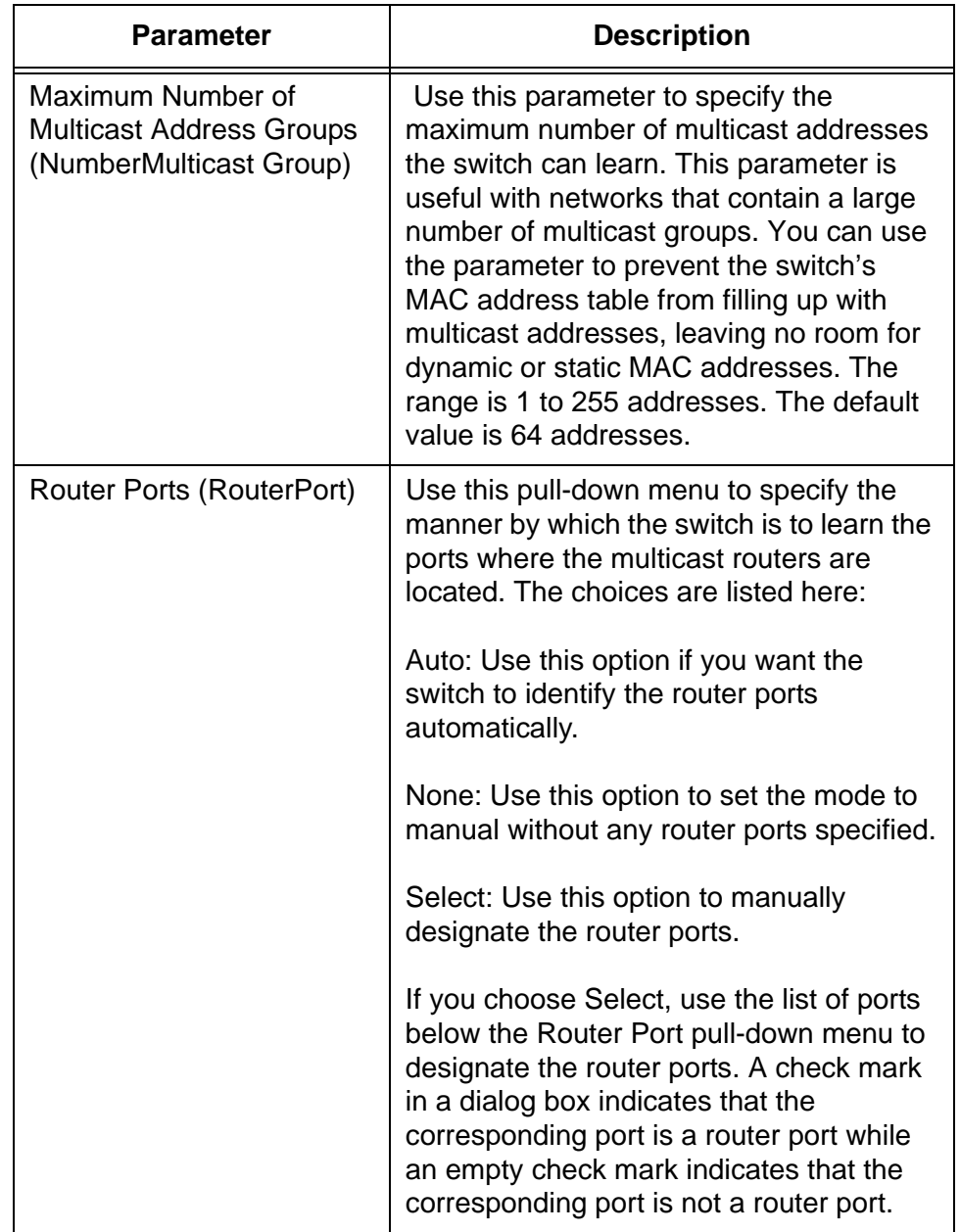

Table 99. Switch Settings - MLD Snooping Window (Continued)

- 4. Click the Apply button to activate your changes on the switch.
- 5. To permanently save your changes in the configuration file, click the Save button above the main menu.

## <span id="page-392-0"></span>**Adding Static Multicast Addresses**

To manually add static IPv6 multicast addresses to the switch, perform the following procedure:

- 1. Expand the Switch Settings menu in the main menu.
- 2. Select the MLD Snooping option from the Switch Settings menu.

The Switch Settings - MLD Snooping window is shown in [Figure 94 on](#page-388-1)  [page 389.](#page-388-1)

#### **Note**

Steps 3 and 4 explain how to set the Router Port parameter to Select and manually designate the router port for the static address This is required for static multicast addresses.

3. In the Switch Settings - MLD Snooping window, choose Select for the Router Port setting.

#### **Note**

Changing the Select parameter from Auto or None to Select deletes all of the multicast addresses the switch may have already learned.

4. Beneath the Router Port parameter, click the port(s) where all of the multicast routers are located.

When designating the router ports, be sure to designate the router ports for all of the static multicast addresses, and not only the port for the new static address you are adding.

- 5. Click the Apply button.
- 6. Click the Add button at the bottom of the window.

The Multicast Group - Add window is shown in [Figure 95 on page 394.](#page-393-0)

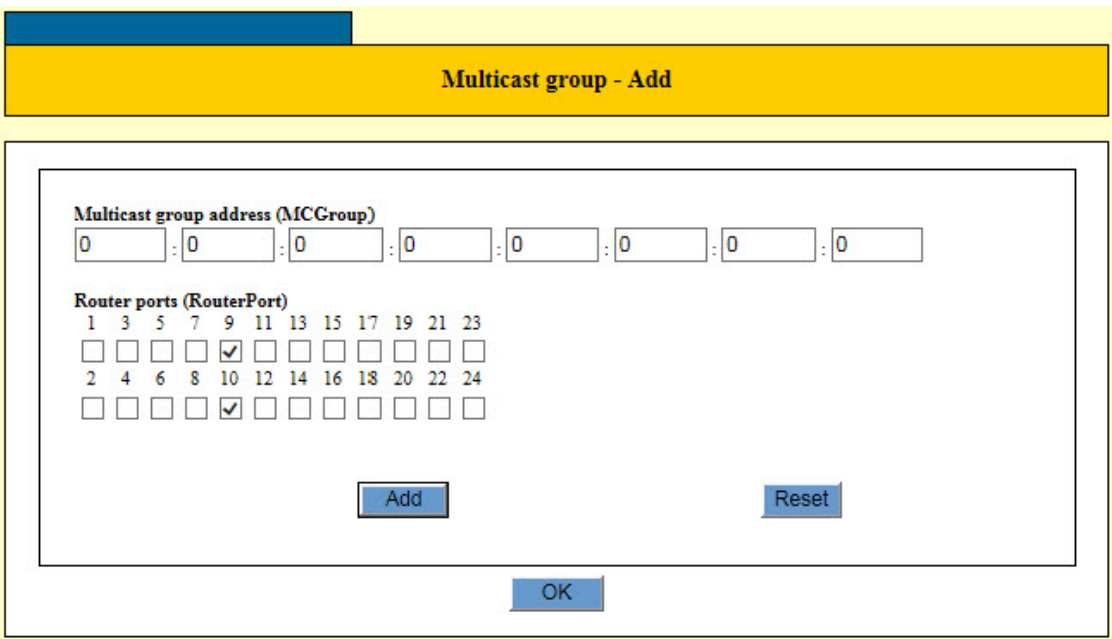

Figure 95. Multicast Group - Add Window

<span id="page-393-0"></span>The list of ports in the window should have check marks in all of the router ports on the switch. The example window in [Figure 95](#page-393-0) indicates that ports 9 and 10 are router ports. If the window is not showing any router ports, click OK to close the window and repeat this procedure starting with step 3.

7. Configure the parameters in the window, as needed.

The parameters are defined in [Table 100](#page-393-1).

<span id="page-393-1"></span>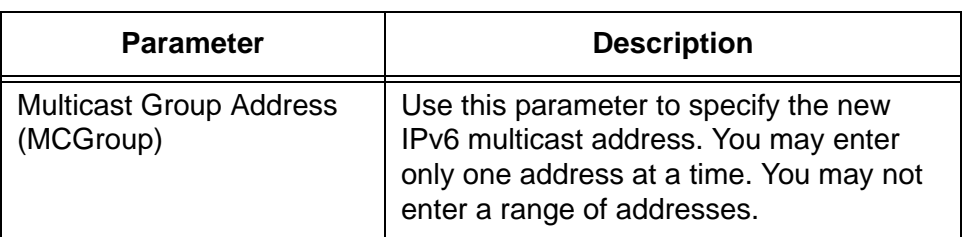

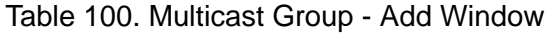

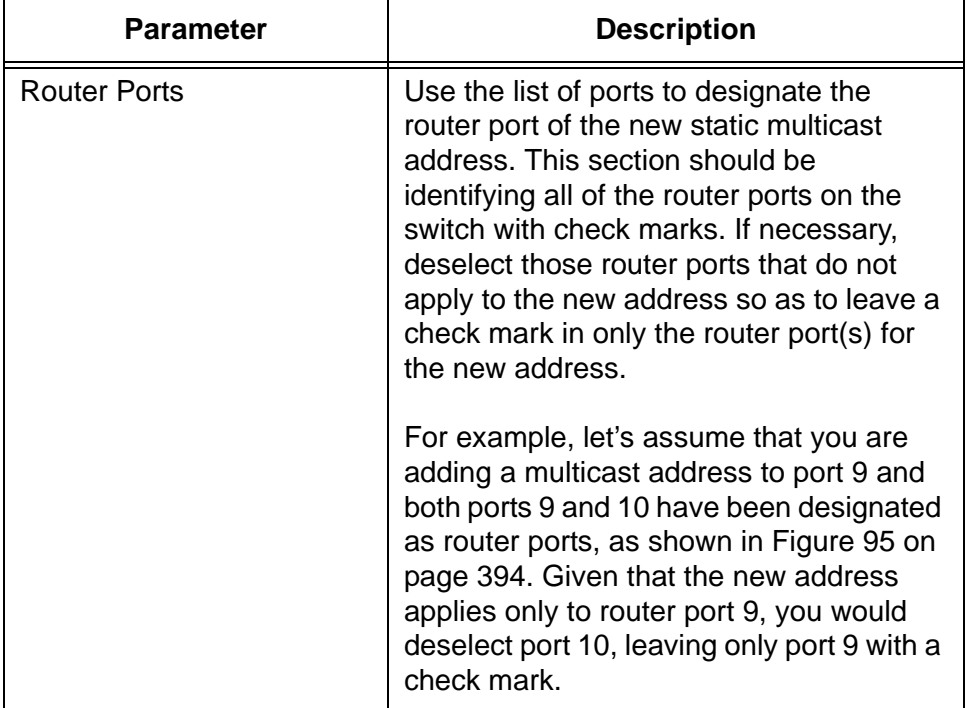

Table 100. Multicast Group - Add Window (Continued)

- 8. Click the Apply button to activate your changes on the switch.
- 9. To permanently save your changes in the configuration file, click the Save button above the main menu.

# <span id="page-395-0"></span>**Deleting Static Multicast Addresses**

To delete static multicast addresses from the switch, perform the following procedure:

- 1. Expand the Switch Settings menu in the main menu.
- 2. Select the MLD Snooping option from the Switch Settings menu.

The Switch Settings - MLD Snooping window is shown in [Figure 94 on](#page-388-1)  [page 389](#page-388-1).

- 3. In the Multicast Group List table in the bottom section of the window, click the dialog circle of the multicast address you want to delete. You may delete only one address at a time.
- 4. Click the Delete button.

The switch displays a confirmation prompt.

- 5. Click the Apply button to activate your changes on the switch.
- 6. To permanently save your changes in the configuration file, click the Save button above the main menu.
### **Displaying Multicast Groups**

To display the IPv6 multicast groups that were learned by or assigned to the switch, perform the following procedure:

- 1. Expand the Device Monitoring menu in the main menu.
- 2. Select the MLD Snooping option from the Device Monitoring menu.

The switch displays the Device Monitoring - MLD Snooping page. An example of the window is shown in [Figure 96.](#page-396-0)

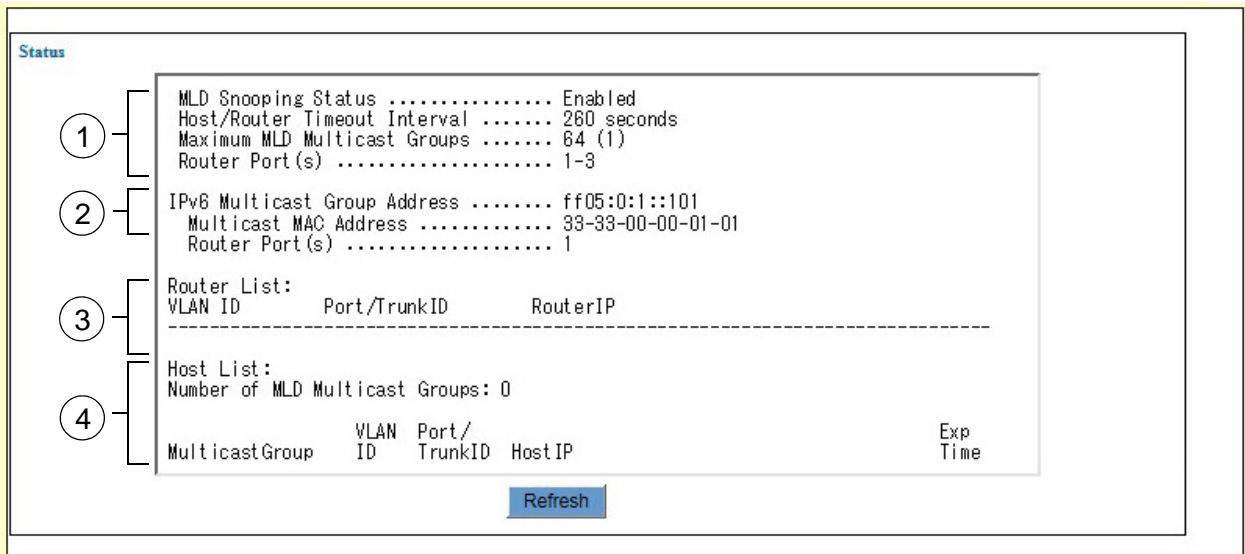

Figure 96. Device Monitoring - MLD Snooping

<span id="page-396-0"></span>The fields in section 1 contain the current settings for MLD snooping and are defined in [Table 99 on page 391](#page-390-0).

Section 2 is displayed only for static multicast addresses that were entered manually. This section is not displayed if there are no static multicast addresses or if the switch has not detected the routers of the addresses.

The table in section 3 lists the multicast routers. The columns in the table are defined in [Table 101.](#page-396-1)

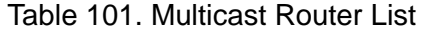

<span id="page-396-1"></span>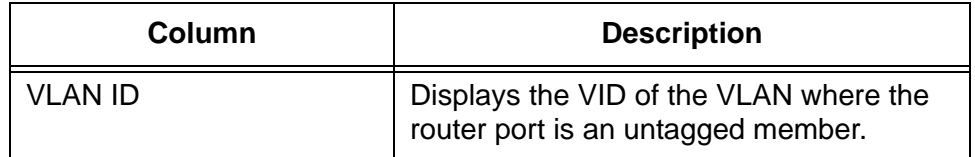

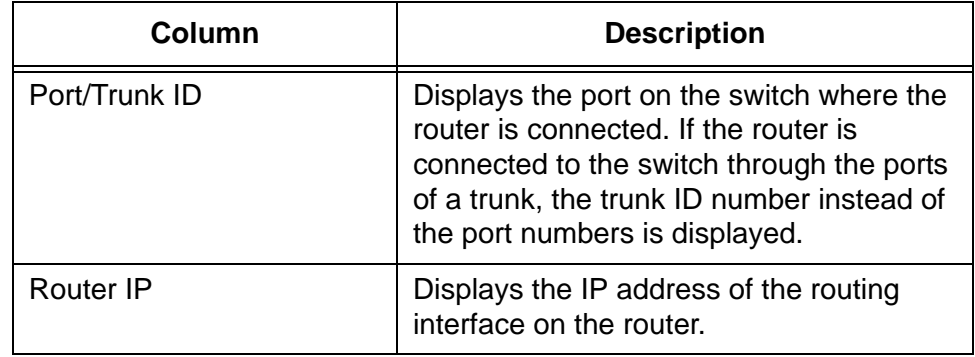

Table 101. Multicast Router List (Continued)

The table in section 4 lists the multicast hosts the switch has learned. The columns in the table are defined in [Table 102.](#page-397-0)

<span id="page-397-0"></span>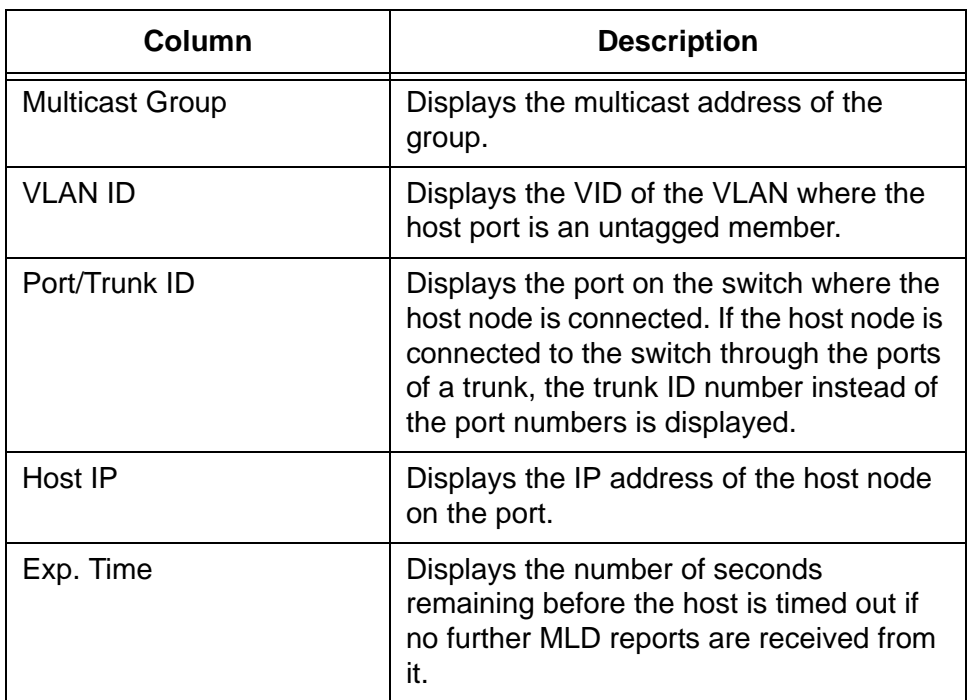

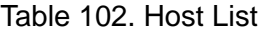

# **Chapter 33 DHCP Snooping**

This chapter describes how to configure the DHCP snooping feature on the switch. The sections in the chapter include:

- □ ["Displaying the DHCP Snooping Window" on page 400](#page-399-0)
- □ ["Configuring Basic DHCP Snooping Parameters" on page 402](#page-401-0)
- □ ["Configuring the Ports" on page 404](#page-403-0)
- □ ["Adding Entries to the Binding Database" on page 407](#page-406-0)
- □ ["Adding MAC Address Filtering Entries" on page 409](#page-408-0)
- ["Displaying DHCP Snooping" on page 411](#page-410-0)

# <span id="page-399-0"></span>**Displaying the DHCP Snooping Window**

To display the DHCP snooping window, perform the following procedure:

- 1. Expand the Switch Settings menu in the main menu.
- 2. Select the DHCP Snooping option from the Switch Settings menu.

The Switch Settings - DHCP Snooping window is shown in [Figure 97.](#page-399-1)

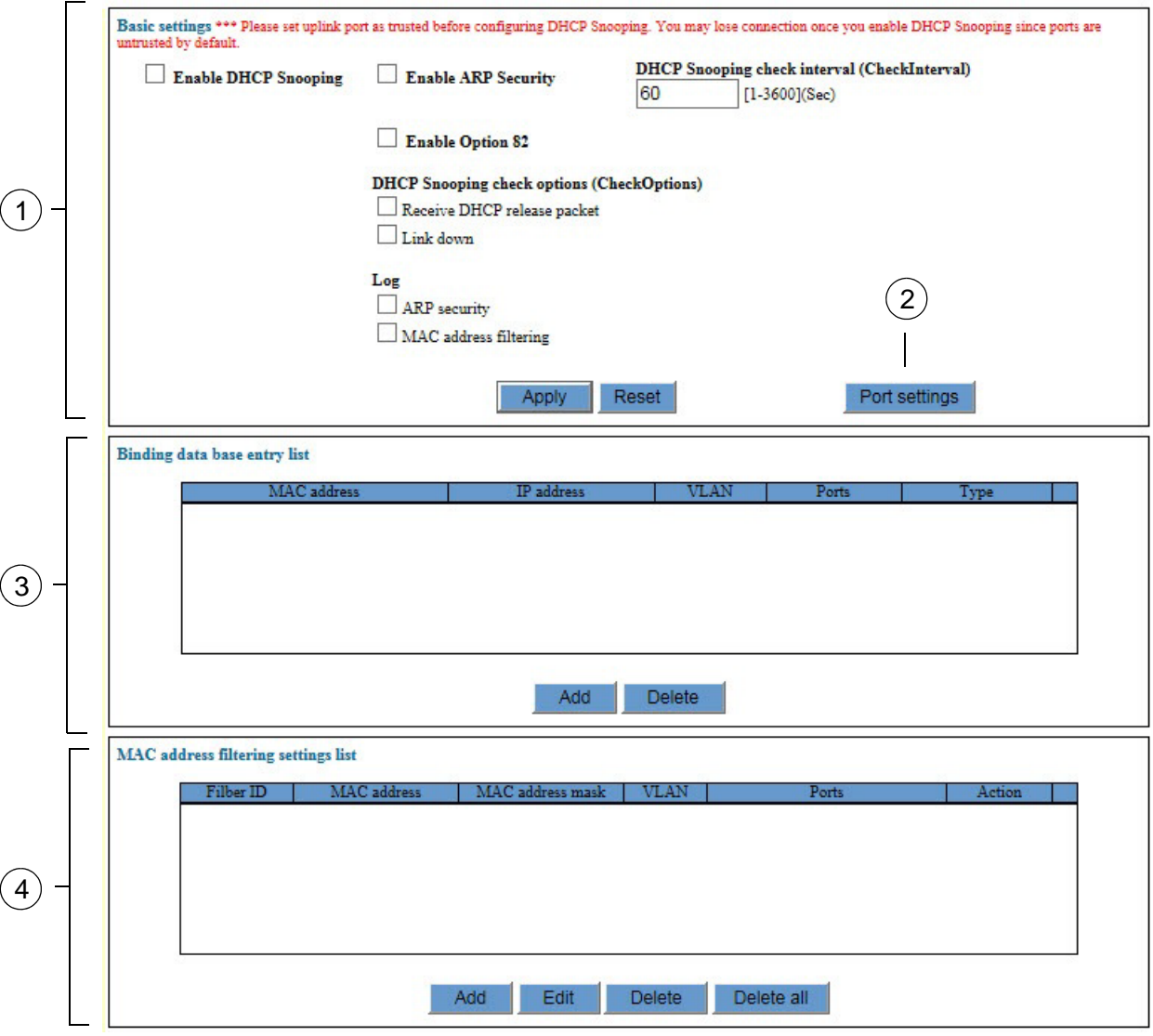

Figure 97. Switch Settings - DHCP Snooping Window

<span id="page-399-1"></span>The sections in the window are briefly described in [Table 103 on](#page-400-0)  [page 401](#page-400-0).

<span id="page-400-0"></span>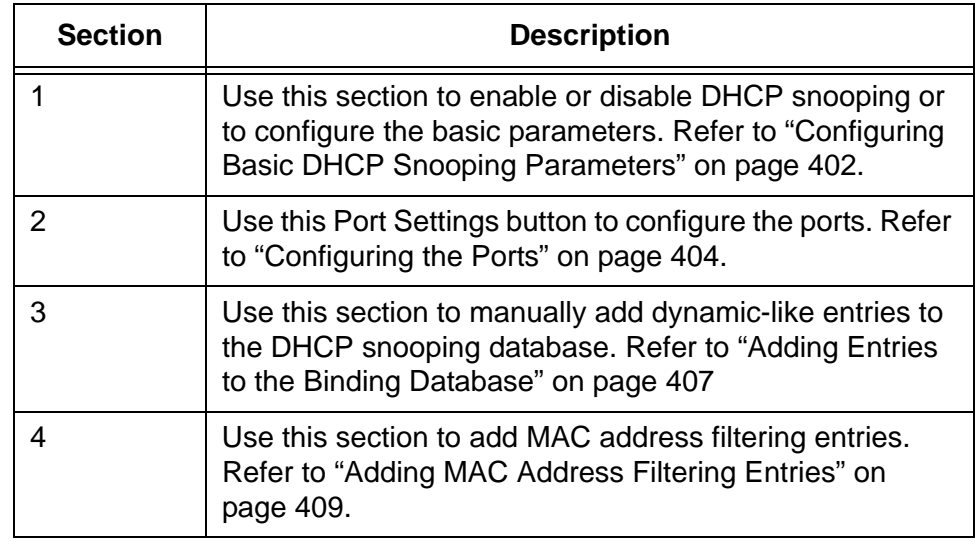

### Table 103. DHCP Snooping Window

# <span id="page-401-0"></span>**Configuring Basic DHCP Snooping Parameters**

To enable or disable DHCP snooping or to configure its basic parameters, perform the following procedure:

- 1. Expand the Switch Settings menu in the main menu.
- 2. Select the DHCP Snooping option from the Switch Settings menu.

The DHCP Snooping window is shown in [Figure 97 on page 400.](#page-399-1)

3. Configure the parameters in Basic Settings section of the window. The parameters are defined in [Table 104.](#page-401-1)

<span id="page-401-1"></span>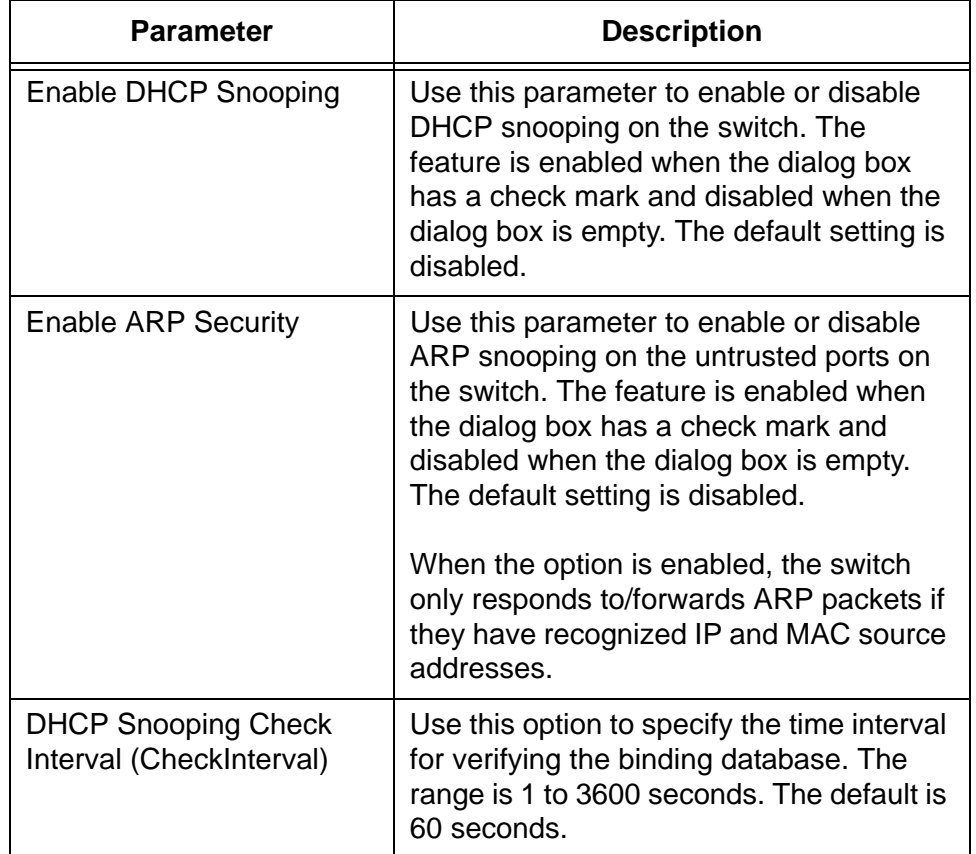

#### Table 104. Basic Settings for DHCP Snooping

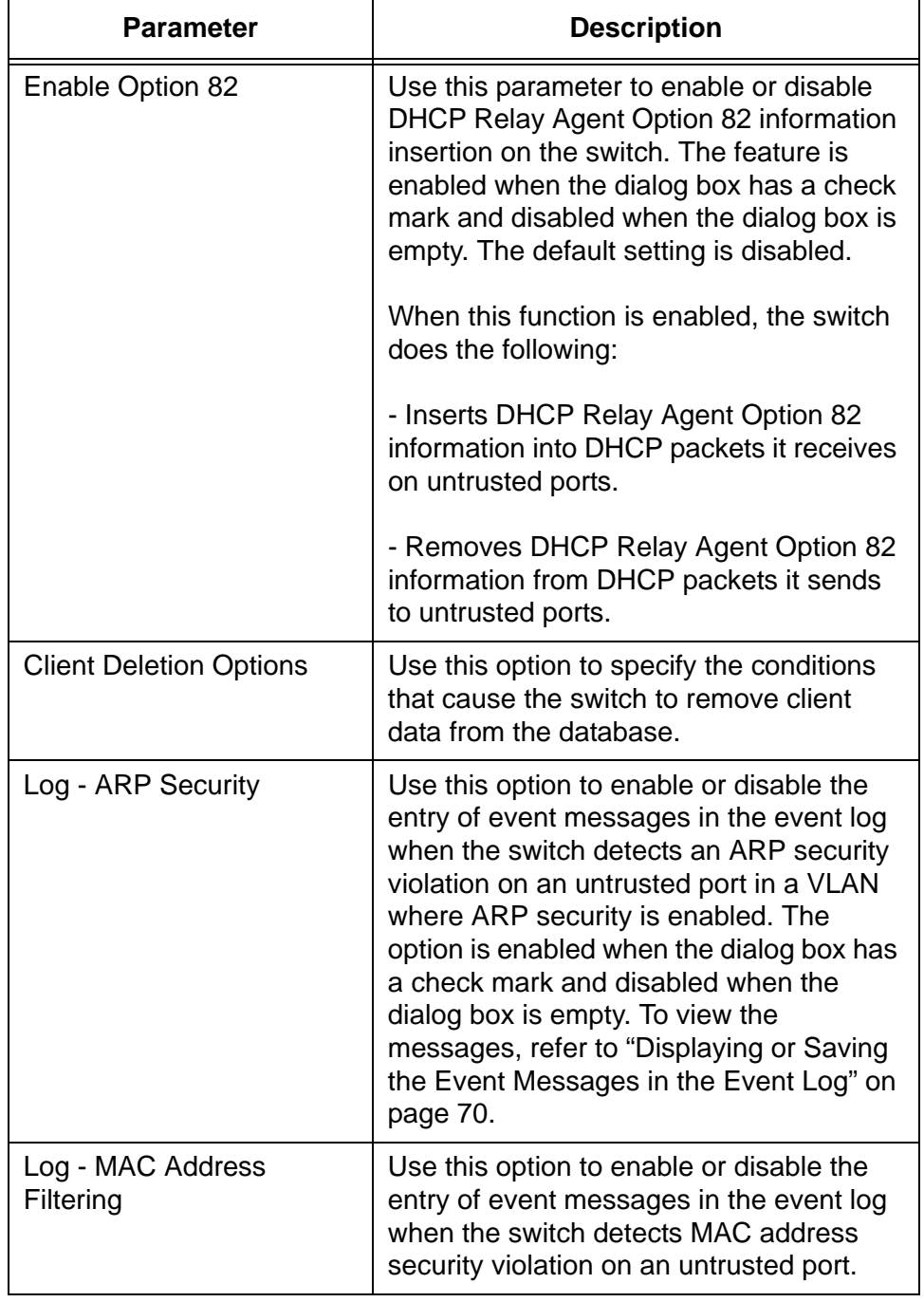

Table 104. Basic Settings for DHCP Snooping (Continued)

- 4. Click the Apply button to activate your changes on the switch.
- 5. To permanently save your changes in the configuration file, click the Save button above the main menu.

### <span id="page-403-0"></span>**Configuring the Ports**

To configure the ports for DHCP snooping, perform the following procedure:

- 1. Expand the Switch Settings menu in the main menu.
- 2. Select the DHCP Snooping option from the Switch Settings menu.

The DHCP Snooping window is shown in [Figure 97 on page 400.](#page-399-1)

3. Click the Port Settings button in the top section of the window.

The switch displays the Port Settings window in [Figure 98](#page-403-1).

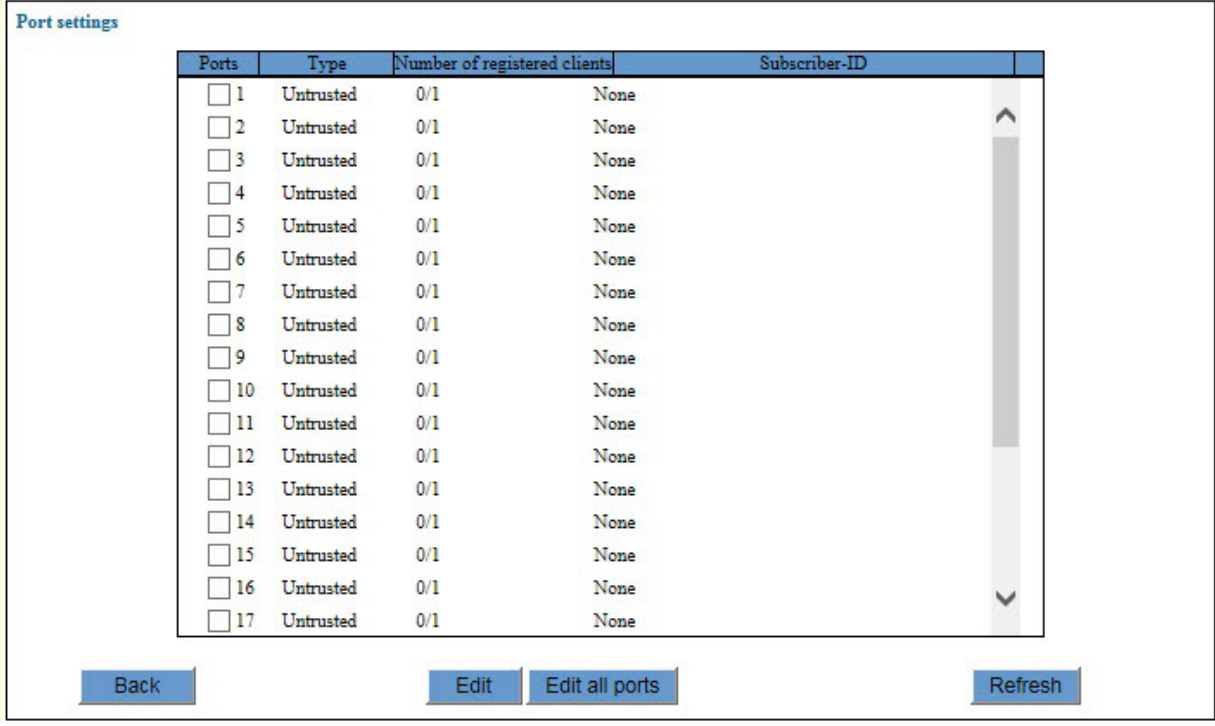

Figure 98. Port Settings Window for DHCP Snooping

<span id="page-403-1"></span>4. Click the dialog box of the port you want to configure.

You may configure more than one port at a time. A port is selected when its dialog box has a check mark and not selected when the dialog box is empty.

5. Click the Edit button. To configure all of the ports on the switch, click the Edit All Ports button.

The switch displays the DHCP Snooping - Port Settings window in [Figure 99](#page-404-0).

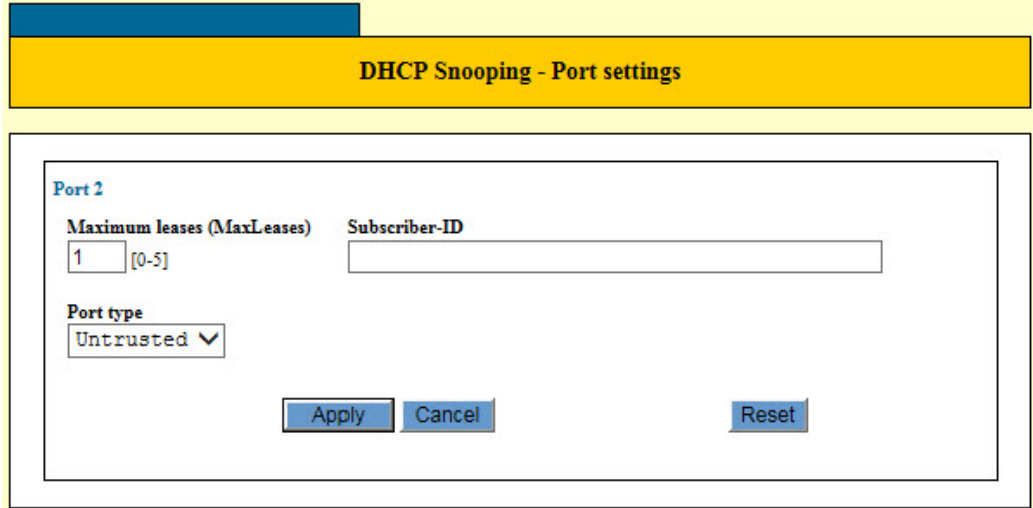

Figure 99. DHCP Snooping - Port Settings Window

<span id="page-404-0"></span>6. Configure the parameters, as needed.

The parameters are described in [Table 105](#page-404-1).

Table 105. DHCP Snooping - Port Settings Window

<span id="page-404-1"></span>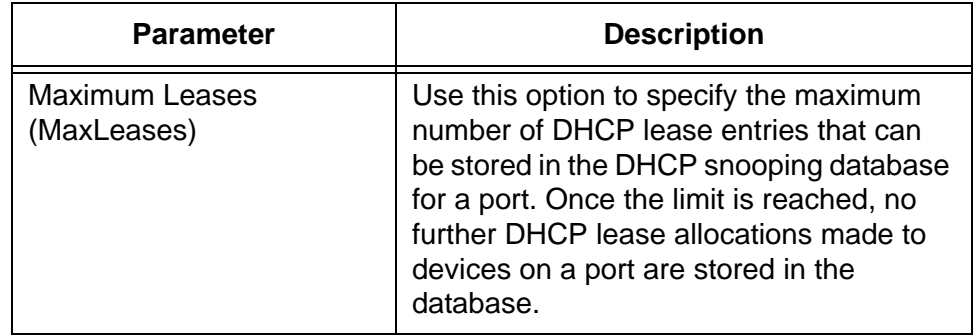

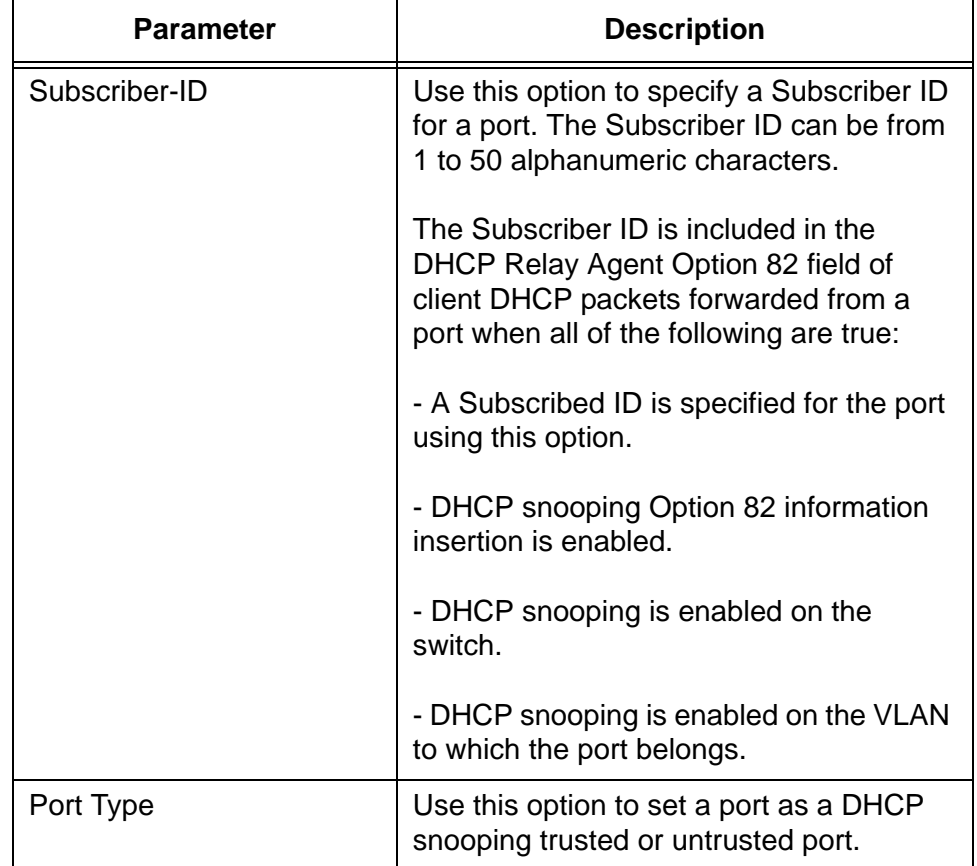

Table 105. DHCP Snooping - Port Settings Window (Continued)

- 7. Click the Apply button to activate your changes on the switch.
- 8. To permanently save your changes in the configuration file, click the Save button above the main menu.

### <span id="page-406-0"></span>**Adding Entries to the Binding Database**

To manually add an entry to the binding database, perform the following procedure:

- 1. Expand the Switch Settings menu in the main menu.
- 2. Select the DHCP Snooping option from the Switch Settings menu.

The DHCP Snooping window is shown in [Figure 97 on page 400](#page-399-1).

3. Click the Add button in the Binding Data Base Entry List section of the window.

The Binding Data Base Client Information - Add window is shown in [Figure 100](#page-406-2).

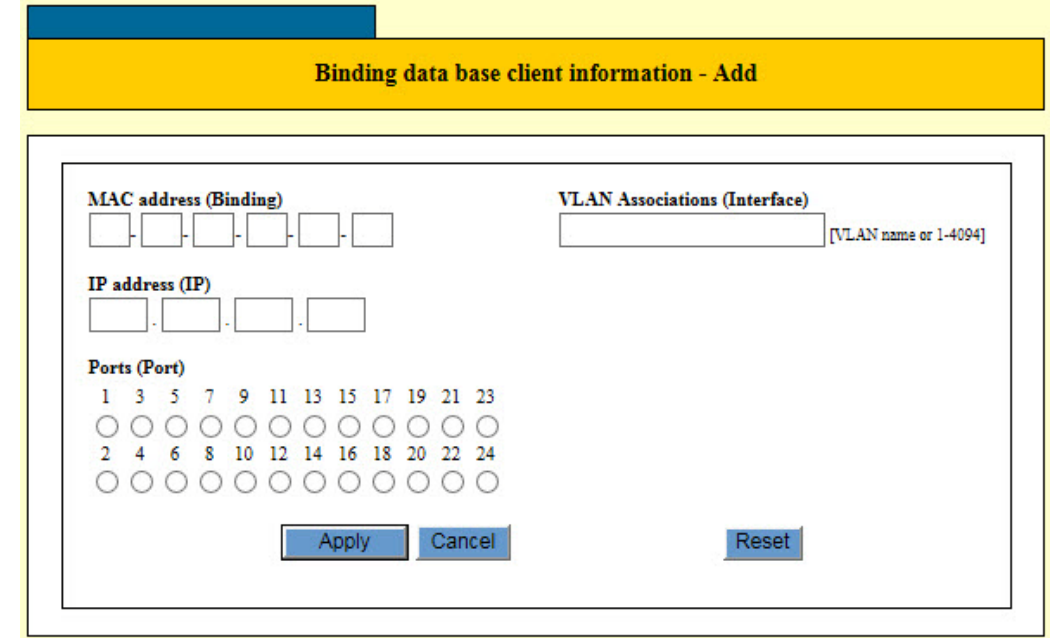

<span id="page-406-2"></span>Figure 100. Binding Data Base Client Information - Add Window

4. Configure the parameters in the window, as needed. The parameters are defined in [Table 106](#page-406-1).

Table 106. Binding Data Base Client Information - Add Window

<span id="page-406-1"></span>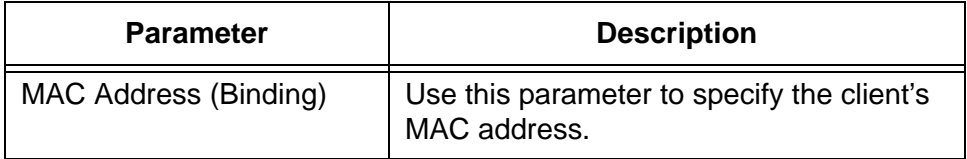

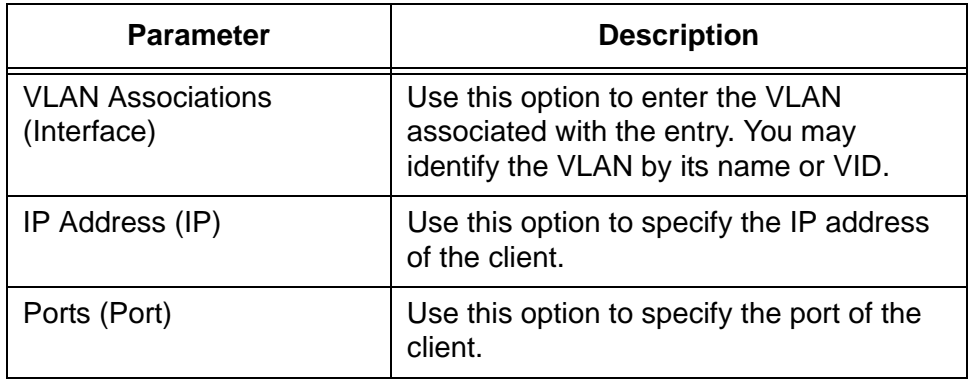

Table 106. Binding Data Base Client Information - Add Window

- 5. Click the Apply button to activate your changes on the switch.
- 6. To permanently save your changes in the configuration file, click the Save button above the main menu.

### <span id="page-408-0"></span>**Adding MAC Address Filtering Entries**

To add MAC address filtering entries, perform the following procedure:

- 1. Expand the Switch Settings menu in the main menu.
- 2. Select the DHCP Snooping option from the Switch Settings menu.

The DHCP Snooping window is shown in [Figure 97 on page 400](#page-399-1).

3. Click the Add button in the MAC Address Filtering Settings List section of the window.

The MAC Address Filtering Entry - Add window is shown in [Figure 101](#page-408-1).

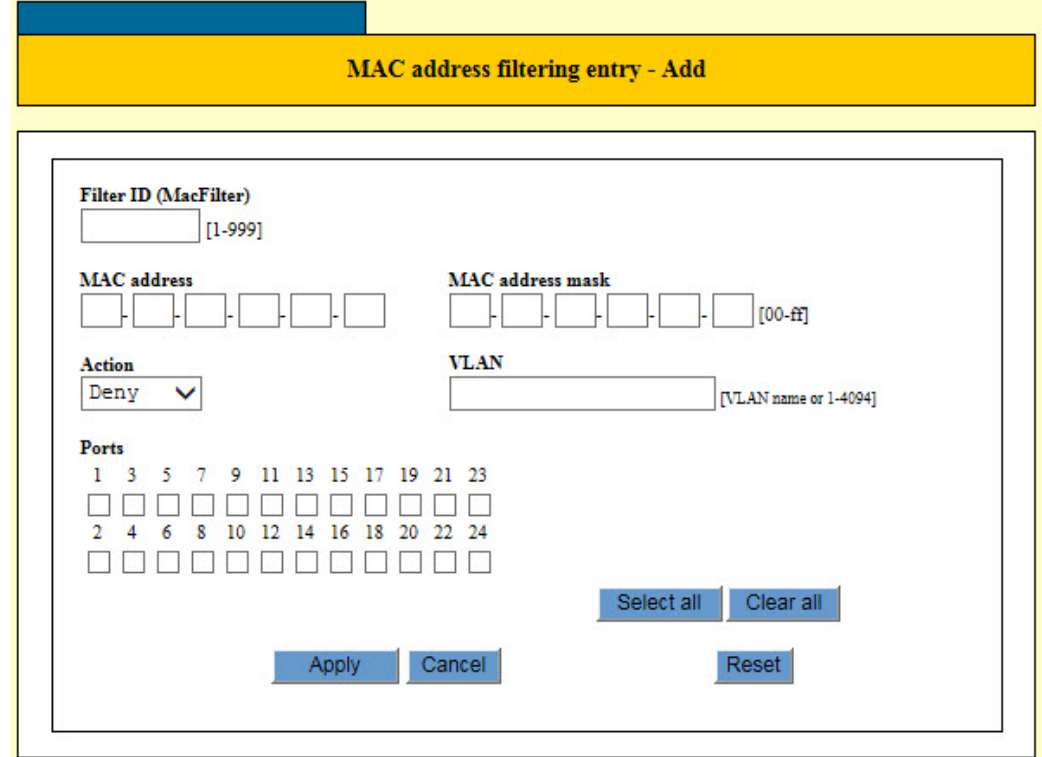

Figure 101. MAC Address Filtering Entry - Add Window

<span id="page-408-1"></span>4. Configure the parameters in the window, as needed. The parameters are defined in [Table 107 on page 410.](#page-409-0)

<span id="page-409-0"></span>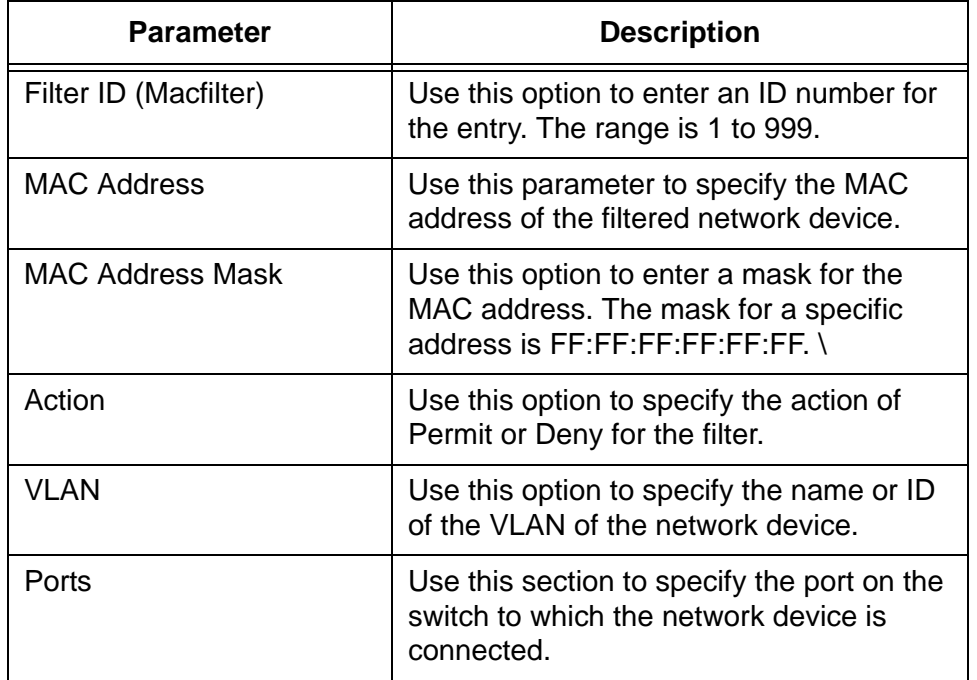

Table 107. MAC Address Filtering Entry - Add Window

- 5. Click the Apply button to activate your changes on the switch.
- 6. To permanently save your changes in the configuration file, click the Save button above the main menu.

# <span id="page-410-0"></span>**Displaying DHCP Snooping**

To view DHCP snooping information, select the DHCP Snooping option from the Device Monitoring menu. An example of the window is shown in [Figure 102](#page-410-1).

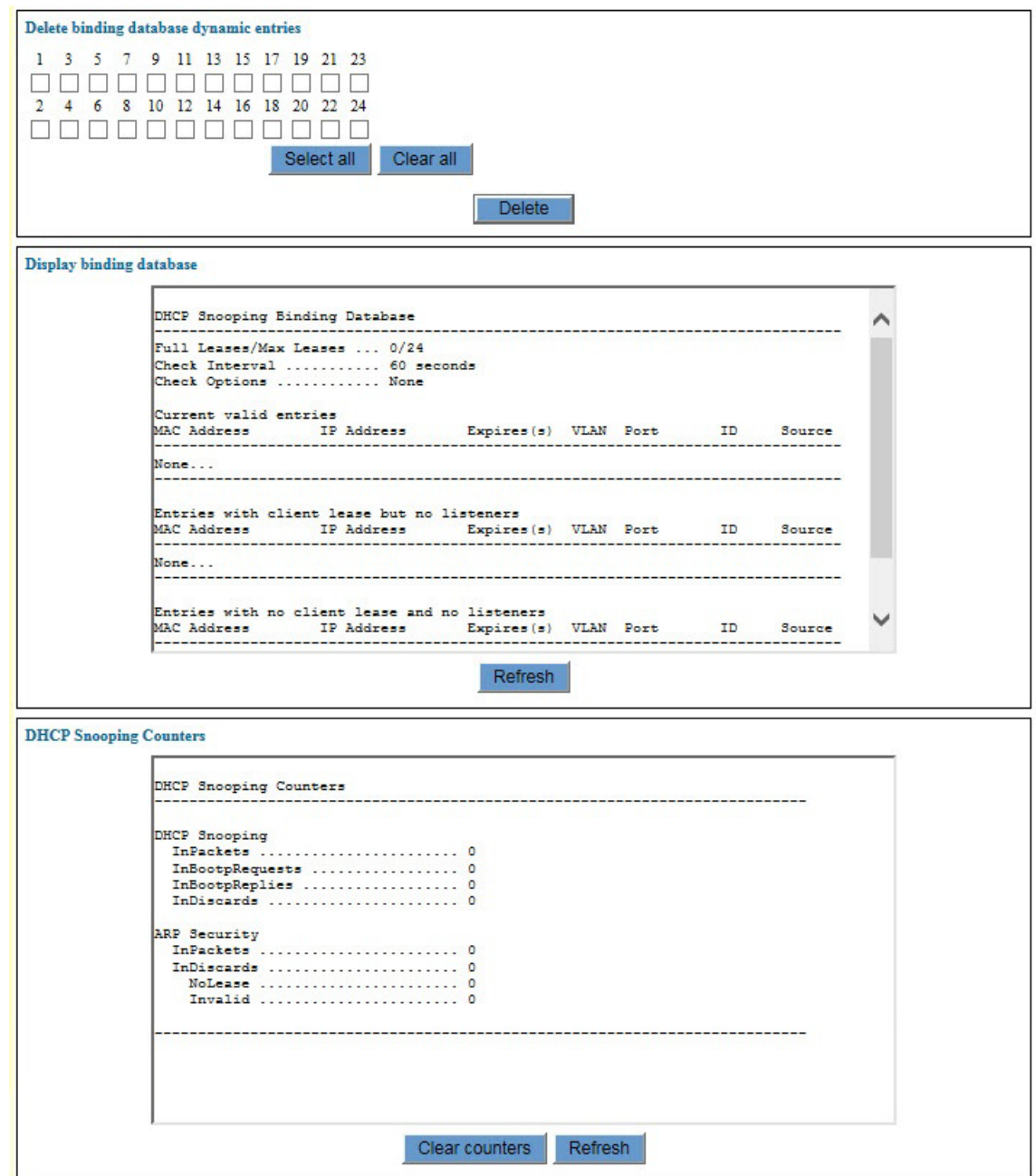

<span id="page-410-1"></span>Figure 102. Device Monitoring - DHCP Snooping Window

Chapter 33: DHCP Snooping

This chapter explains how to configure the storm detection feature of the switch. The sections in the chapter are listed here:

- □ ["Introduction" on page 414](#page-413-0)
- □ ["Displaying the Switch Storm Detection Window" on page 416](#page-415-0)
- ["Enabling or Disabling Switch Storm Detection" on page 421](#page-420-0)
- ["Configuring Switch Storm Detection" on page 422](#page-421-0)
- ["Displaying Statistics for Switch Storm Detection" on page 425](#page-424-0)

### <span id="page-413-0"></span>**Introduction**

You may use this feature to set high or low rate thresholds for the ingress packets on the individual ports on the switch, and actions for the ports to perform if the thresholds are crossed. Threshold violations can take the following forms:

- $\Box$  A violation on a low rate threshold occurs on a port when the actual ingress packet rate is above the defined threshold rate and falls below it. A violation does not occur if the packet rate is below the low rate threshold and rises above it.
- $\Box$  A violation on a high rate threshold occurs on a port when the actual ingress packet rate is below the defined threshold rate and rises above it. A violation does not occur if the packet rate is above the threshold and falls below it.

There are four actions a port can perform in response to a threshold violation. The actions are defined in [Table 108](#page-413-1).

<span id="page-413-1"></span>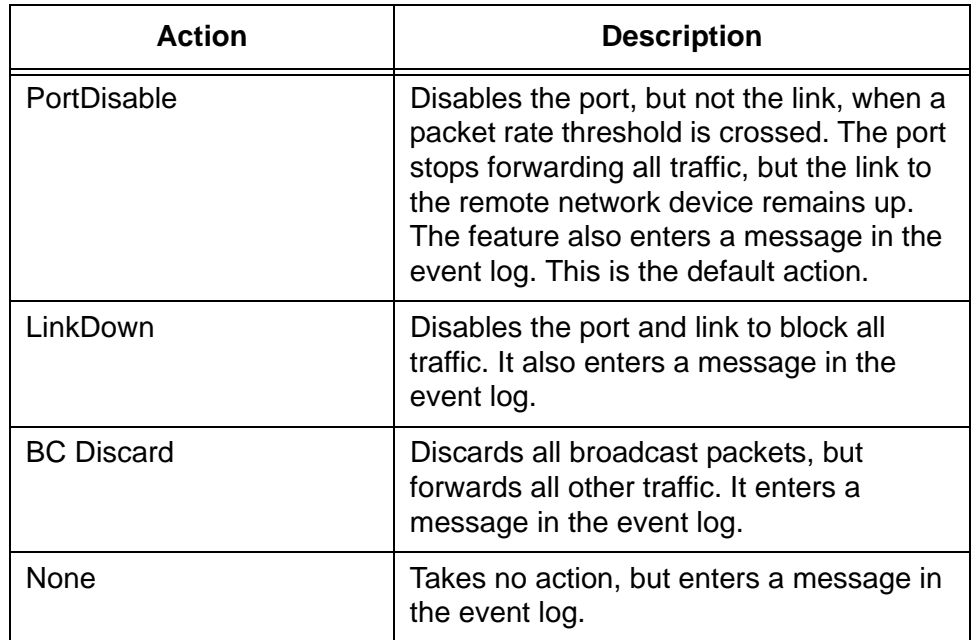

Table 108. Actions for Switch Storm Detection

Here are the feature guidelines:

- $\Box$  The thresholds apply to the ingress traffic of a port, but not the egress traffic.
- $\Box$  The ports can have different thresholds and actions.
- $\Box$  You may specify different actions for the high and low thresholds of a port.
- □ You specify the thresholds in kilobits per second (Kbps).
- $\Box$  You may specify the time duration of an action on a port when a high or low threshold is crossed. A port returns to its previous state when the time duration of an action expires.
- $\Box$  You may disable the time duration so that an action remains in force on a port until it is manually overridden. For example, if the action of a threshold on a port is PortDisable and the threshold is crossed, the port remains disabled until the action is manually overridden.

#### **Note**

You may manually override an action by enabling a port. To accomplish this from the web browser windows, display the Port Settings window for the port and click the Apply button. For instructions, refer to ["Configuring Port Parameters" on page 118](#page-117-0). To enable a port from the command line interface, use the ENABLE SWITCH PORT command.

- $\Box$  You may apply packet rate thresholds to the ports of a static port trunk, but the action should be either LinkDown or None.
- $\Box$  The time duration for the LinkDown action should not be less than 60 seconds.The action may not work correctly if the time duration is less than 60 seconds.

### <span id="page-415-0"></span>**Displaying the Switch Storm Detection Window**

To display the switch storm detection window, perform the following procedure:

- 1. Expand the Switch Settings menu in the main menu.
- 2. Select the Switch Storm Detection option from the Switch Settings menu.

The Switch Settings - Switch Storm Detection window is shown in [Figure 103](#page-415-1).

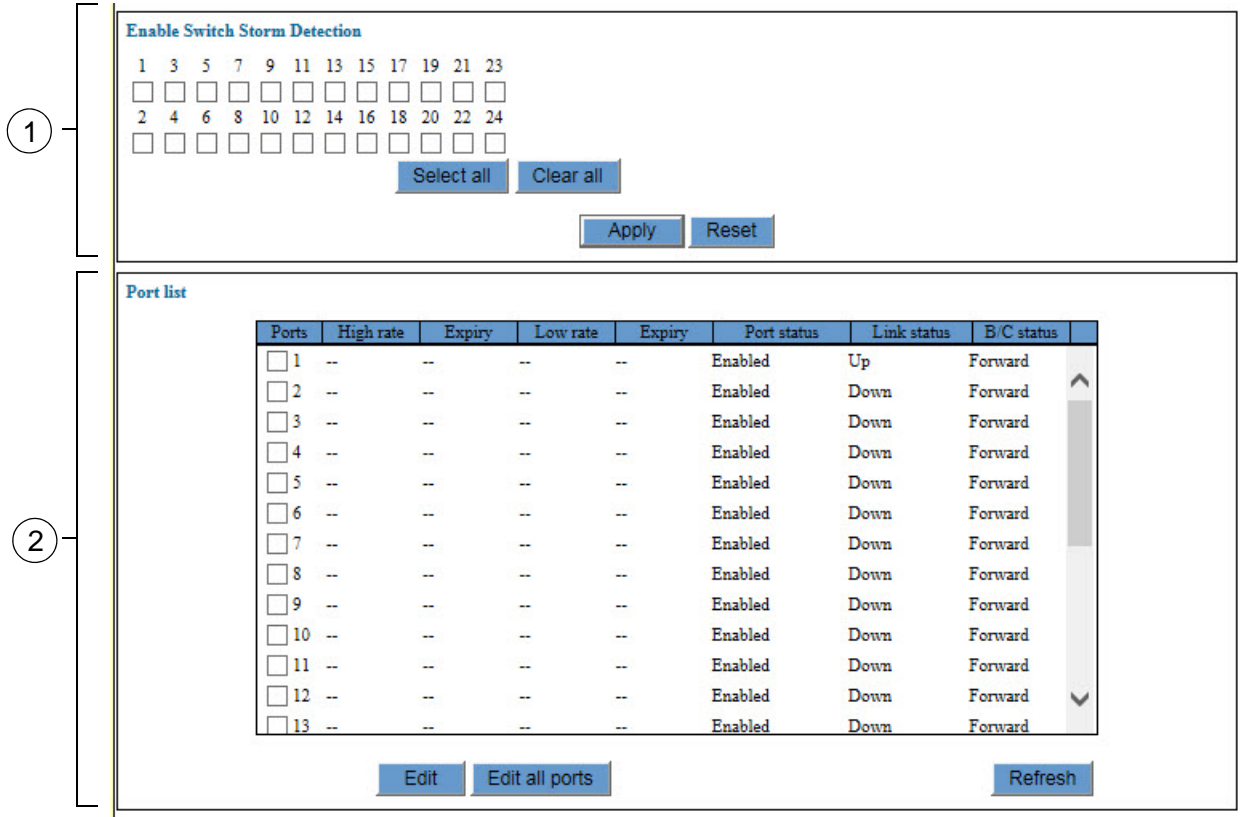

<span id="page-415-1"></span>Figure 103. Switch Settings - Switch Storm Detection Window

The sections in the window are described in [Table 109 on page 417.](#page-416-0)

<span id="page-416-0"></span>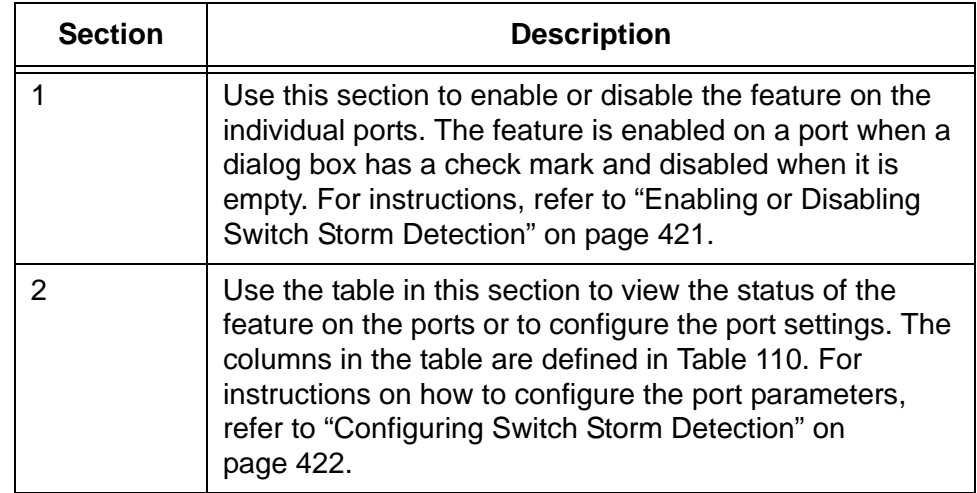

Table 109. Switch Settings - Switch Storm Detection Window

The Port List table in the Switch Settings - Switch Storm Detection window displays the current states of the feature on the ports. The columns are described in [Table 110](#page-416-1).

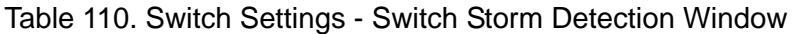

<span id="page-416-1"></span>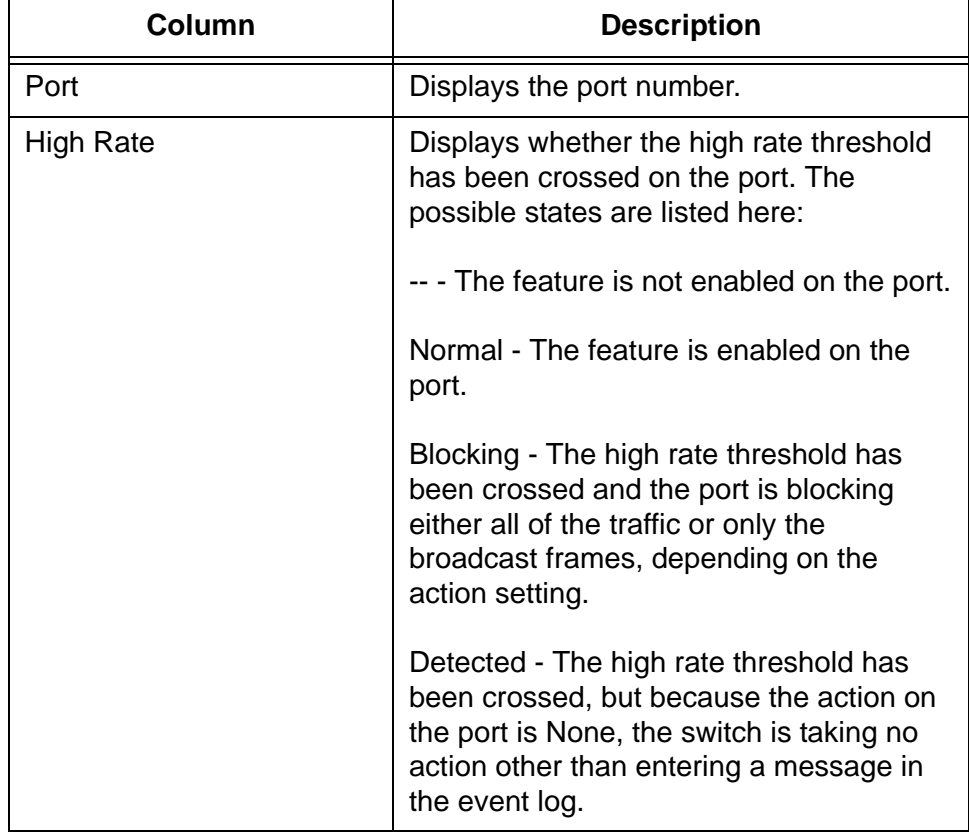

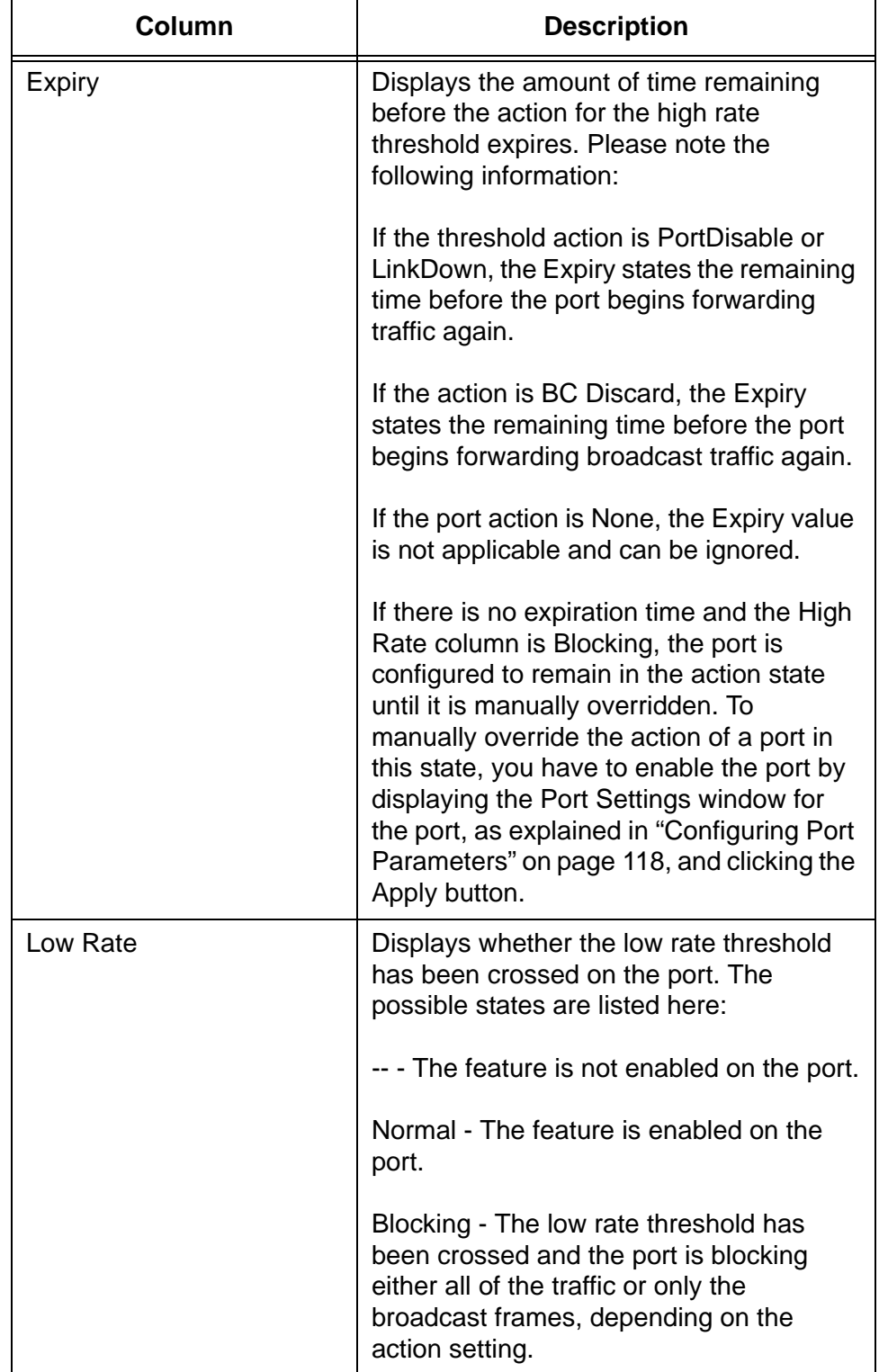

Table 110. Switch Settings - Switch Storm Detection Window (Continued)

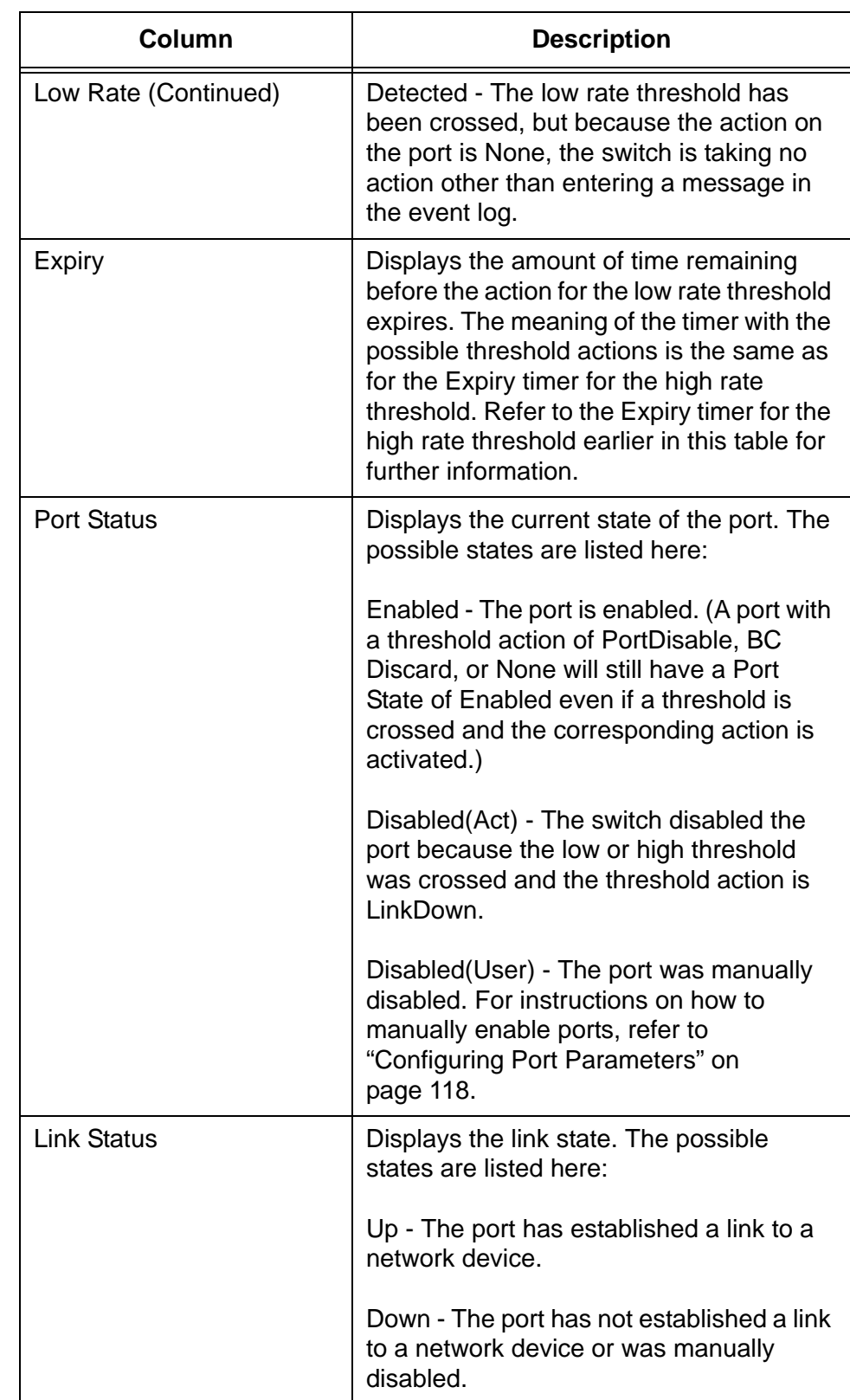

Table 110. Switch Settings - Switch Storm Detection Window (Continued)

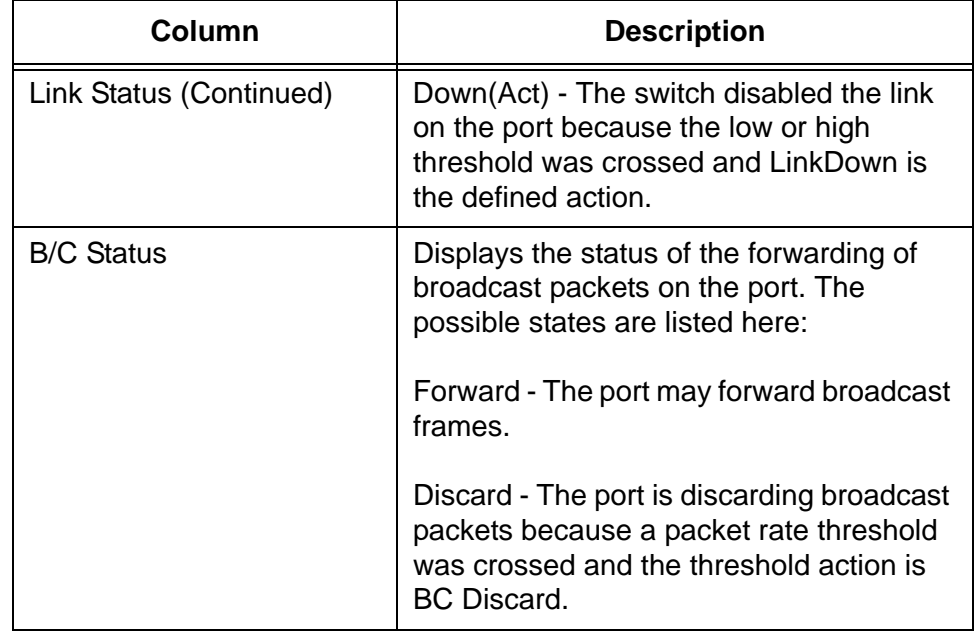

Table 110. Switch Settings - Switch Storm Detection Window (Continued)

### <span id="page-420-0"></span>**Enabling or Disabling Switch Storm Detection**

This section explains how to enable or disable switch storm detection on the individual ports on the switch.

#### **Note**

Allied Telesis recommends configuring the port settings before enabling the feature. For instructions, refer to ["Configuring Switch](#page-421-0)  [Storm Detection" on page 422](#page-421-0).

To enable or disable switch storm detection on the ports, perform the following procedure:

- 1. Expand the Switch Settings menu in the main menu.
- 2. Select the Switch Storm Detection option from the Switch Settings menu.

The Switch Settings - Switch Storm Detection window is shown in [Figure 103 on page 416.](#page-415-1)

- 3. In the top section of the window, click the dialog boxes of the ports where you want to enable or disable the feature. The feature is enabled on a port when a dialog box has a check mark and disabled when a dialog box is empty.
- 4. Click the Apply button to activate your changes on the switch.
- 5. To permanently save your changes in the configuration file, click the Save button above the main menu.

### <span id="page-421-0"></span>**Configuring Switch Storm Detection**

To configure the parameter settings of switch storm detection on the ports, perform the following procedure:

- 1. Expand the Switch Settings menu in the main menu.
- 2. Select the Switch Storm Detection option from the Switch Settings menu.

The Switch Settings - Switch Storm Detection window is shown in [Figure 103 on page 416](#page-415-1).

- 3. In the bottom section of the window, click the dialog box of the port you want to configure. You may configure more than one port at a time.
- 4. Click the Edit button. To configure all of the ports on the switch, click the Edit All Ports button.

The switch displays the Switch Storm Detection - Port Settings window, shown in [Figure 104.](#page-421-1)

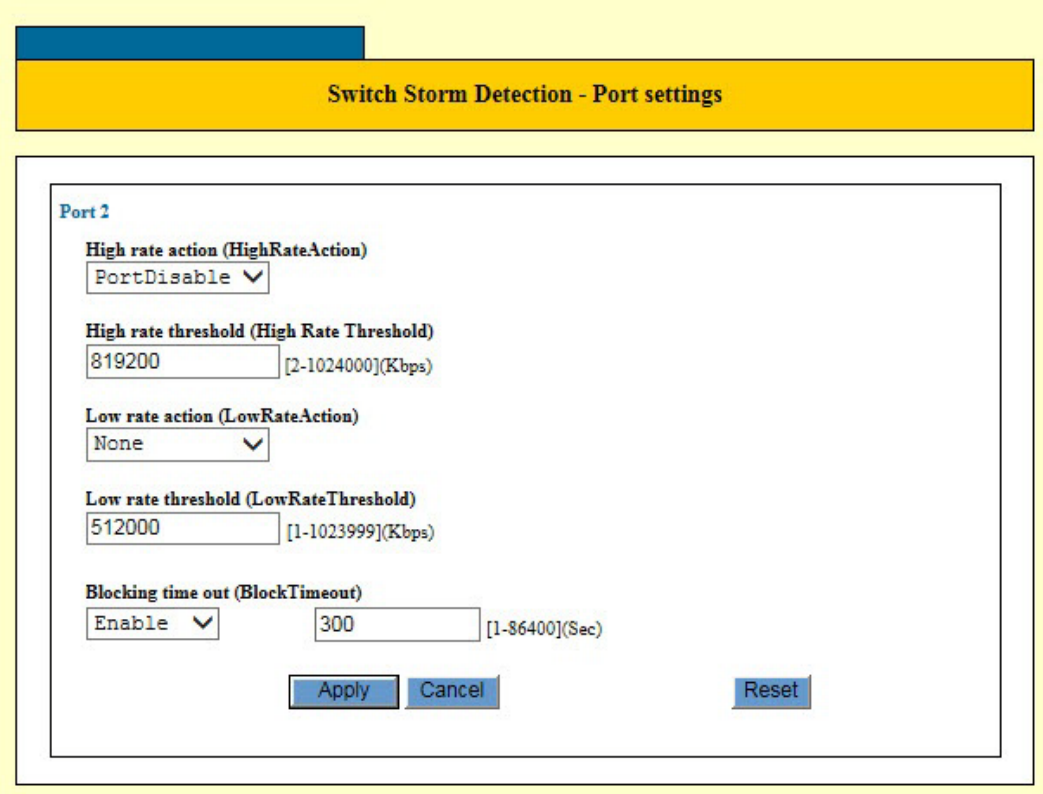

<span id="page-421-1"></span>Figure 104. Switch Storm Detection - Port Settings Window

5. Configure the parameters, as needed. The parameters are described in [Table 111](#page-422-0).

<span id="page-422-0"></span>

| <b>Parameter</b>                                  | <b>Description</b>                                                                                                    |
|---------------------------------------------------|----------------------------------------------------------------------------------------------------|
| <b>High Rate Action</b><br>(HighRateAction)       | Specifies the action of a port if the high<br>packet rate threshold is crossed. The<br>options are listed here:                                                                  |
|                                                   | PortDisable: Disables the port, but not the<br>link. The port stops forwarding traffic, but<br>the link to the remote network device<br>remains up. This is the default setting. |
|                                                   | LinkDown: Disables the port and link. The<br>port stops forwarding traffic and drops the<br>link to the remote network device.                                                   |
|                                                   | BC Discard: Discards broadcast frames.                                                                                                    |
|                                                   | None: Performs no action, but enters a<br>message in the event log.                                                                                                    |
| <b>High Rate Threshold</b><br>(HighRateThreshold) | Specifies the high packet rate threshold,<br>in kilobits per second. The range is 2 to<br>1024000 Kbps. The default is 819200<br>Kbps.                                           |
| Low Rate Action<br>(LowRateAction)                | Specifies the action of a port if the low<br>packet rate threshold is crossed. The<br>actions are the same as for the high rate<br>action.                                       |
| Low Rate Threshold<br>(LowRateThreshold)          | Specifies the low packet rate threshold, in<br>kilobits per second. The range is 1 to<br>1023999 Kbps. The default is 512000<br>Kbps.                                            |

Table 111. Switch Storm Detection - Port Settings Window

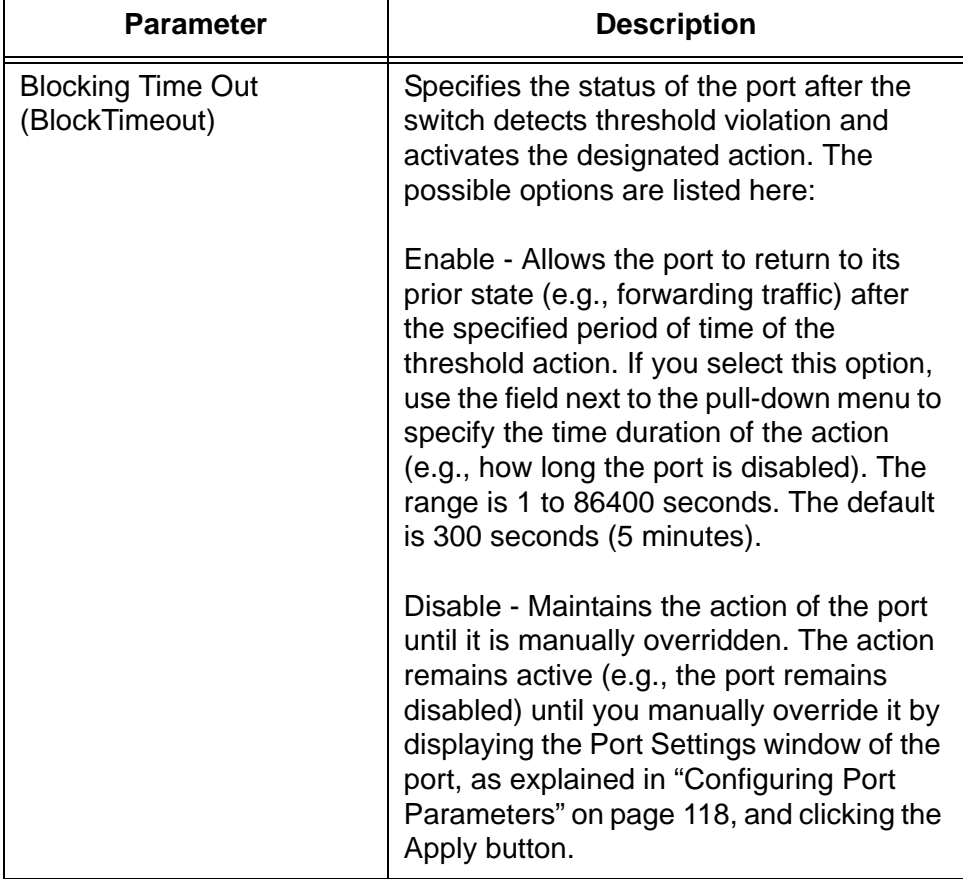

Table 111. Switch Storm Detection - Port Settings Window (Continued)

- 6. After configuring the settings in the window, click the Apply button to activate your changes on the switch.
- 7. To permanently save your changes in the configuration file, click the Save button above the main menu.

# <span id="page-424-0"></span>**Displaying Statistics for Switch Storm Detection**

To display statistics for switch storm detection, perform the following procedure:

- 1. Expand the Device Monitoring menu in the main menu.
- 2. Select the Switch Storm Database option from the Device Monitoring menu.

An example of the Device Monitoring - Switch Storm Database window is shown in [Figure 105.](#page-424-1)

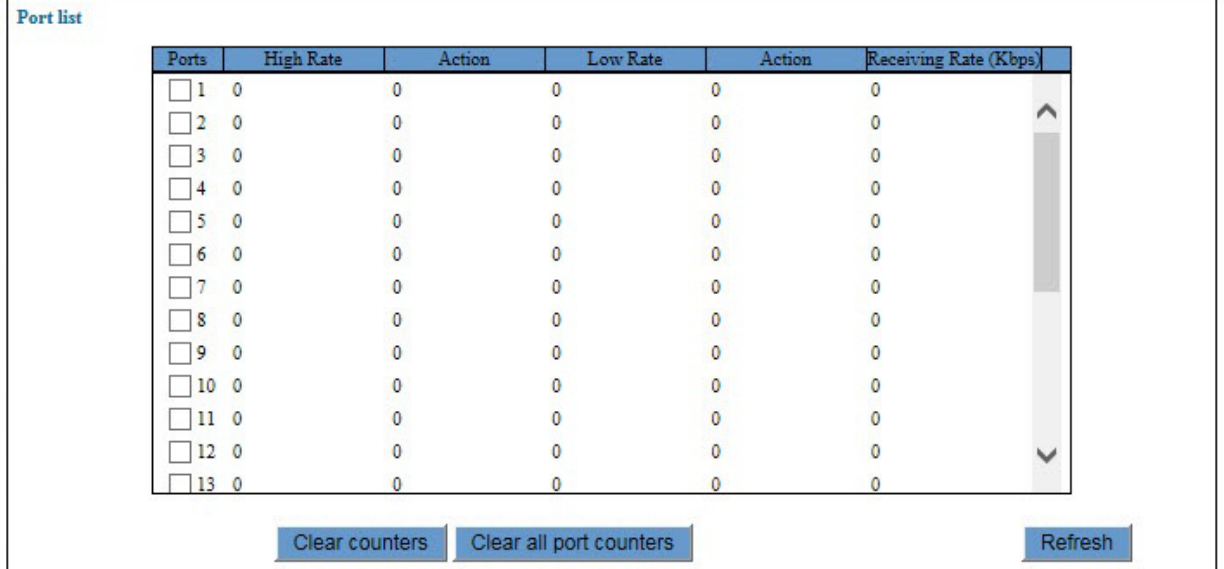

<span id="page-424-1"></span>Figure 105. Device Monitoring - Switch Storm Database Window

The columns in the table are defined in [Table 112](#page-424-2).

Table 112. Device Monitoring - Switch Storm Database Window

<span id="page-424-2"></span>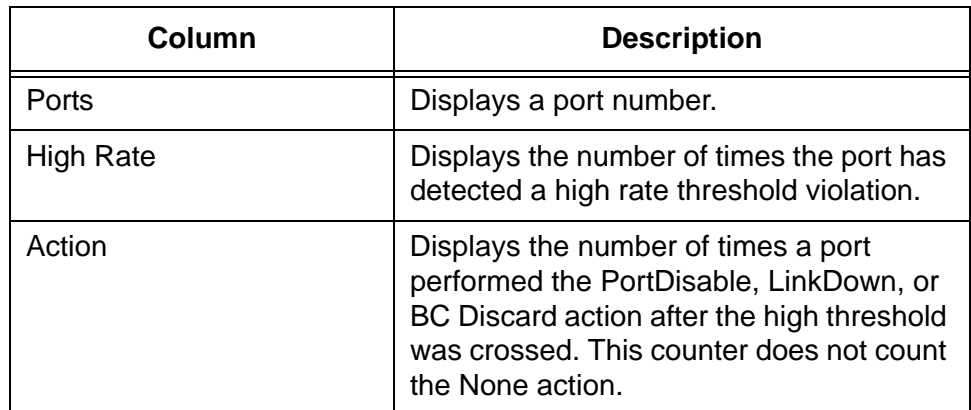

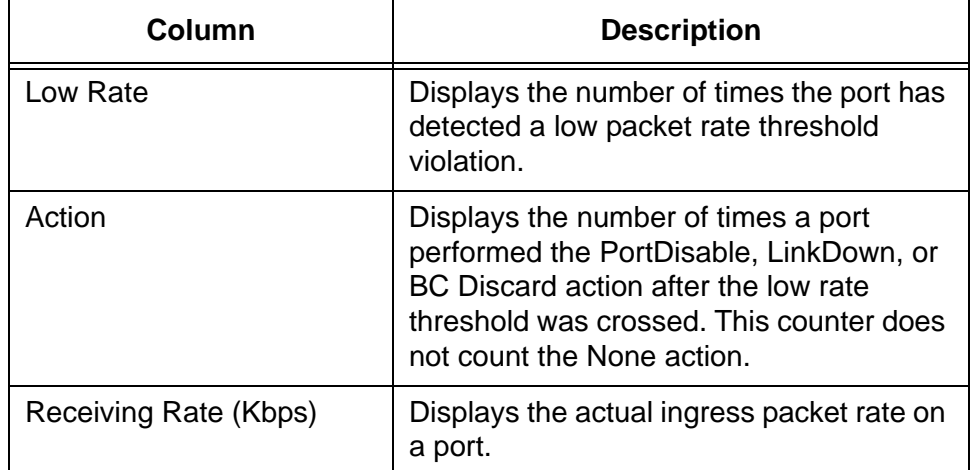

Table 112. Device Monitoring - Switch Storm Database Window

- 3. To clear port statistics, do one of the following:
	- To clear the statistics for individual ports, click the dialog boxes of the ports and click Clear Counters button.
	- To clear the port statistics for all of the ports, click the Clear All Port Counters button.
- 4. To update the statistics, click the Refresh button.

# **Chapter 35 Ethernet Protection Switching Ring**

This chapter contains instructions on how to configure the Ethernet Protection Switching Ring (EPSR) feature. This chapter contains the following procedures:

- □ ["Displaying the EPSR Window" on page 428](#page-427-0)
- Adding an EPSR Domain" on page 430
- ["Modifying an EPSR Domain" on page 433](#page-432-0)
- D ["Deleting an EPSR Domain" on page 434](#page-433-0)
- ["Displaying EPSR Status Information" on page 435](#page-434-0)

# <span id="page-427-0"></span>**Displaying the EPSR Window**

To display the EPSR window, perform the following procedure:

- 1. Expand the Switch Settings menu in the main menu.
- 2. Select the EPSR option from the Switch Settings menu.

The Switch Settings - EPSR window is shown in [Figure 106](#page-427-1).

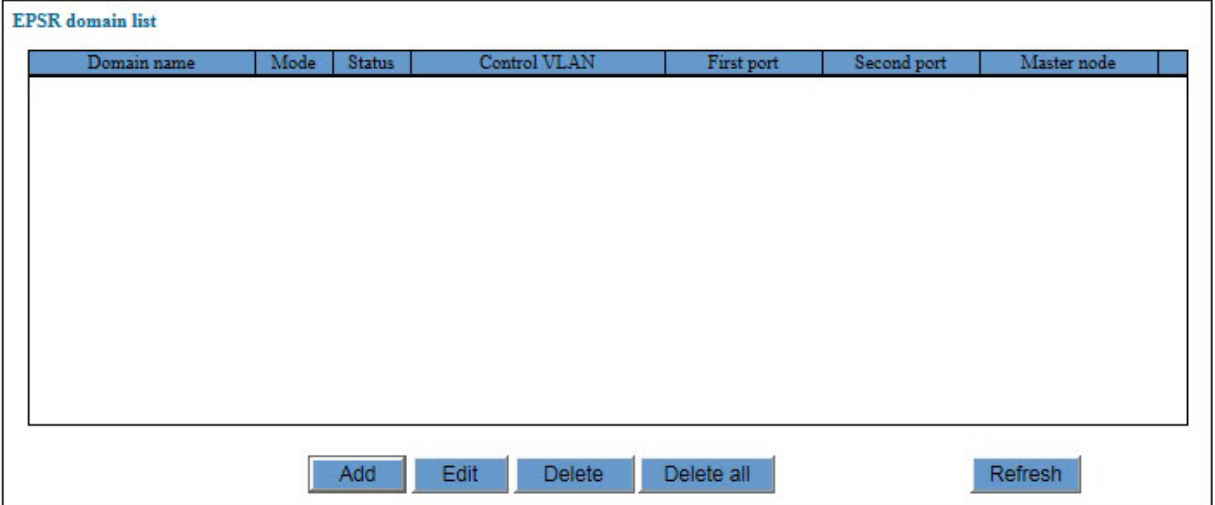

Figure 106. Switch Settings - EPSR Window

<span id="page-427-1"></span>The columns in the window are described in [Table 113](#page-427-2).

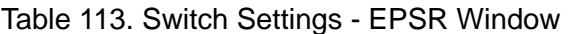

<span id="page-427-2"></span>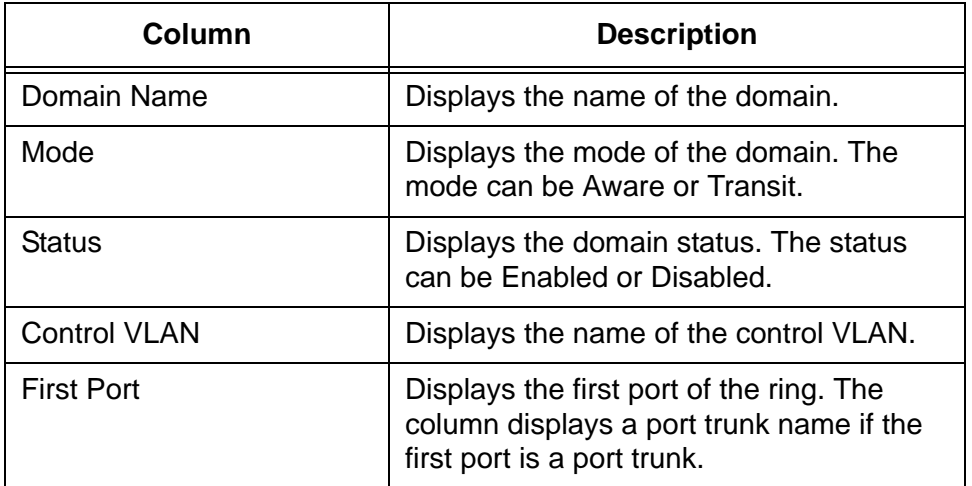

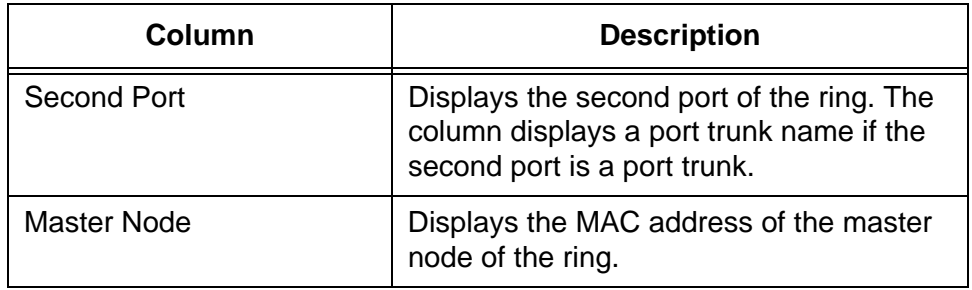

# Table 113. Switch Settings - EPSR Window (Continued)

### <span id="page-429-0"></span>**Adding an EPSR Domain**

To add an EPSR domain, perform the following procedure:

- 1. Expand the Switch Settings menu in the main menu.
- 2. Select the EPSR option from the Switch Settings menu. The EPSR window is shown in [Figure 106 on page 428](#page-427-1).
- 3. Click the Add button.

The EPSR Domain - Add window is shown in [Figure 107.](#page-429-1)

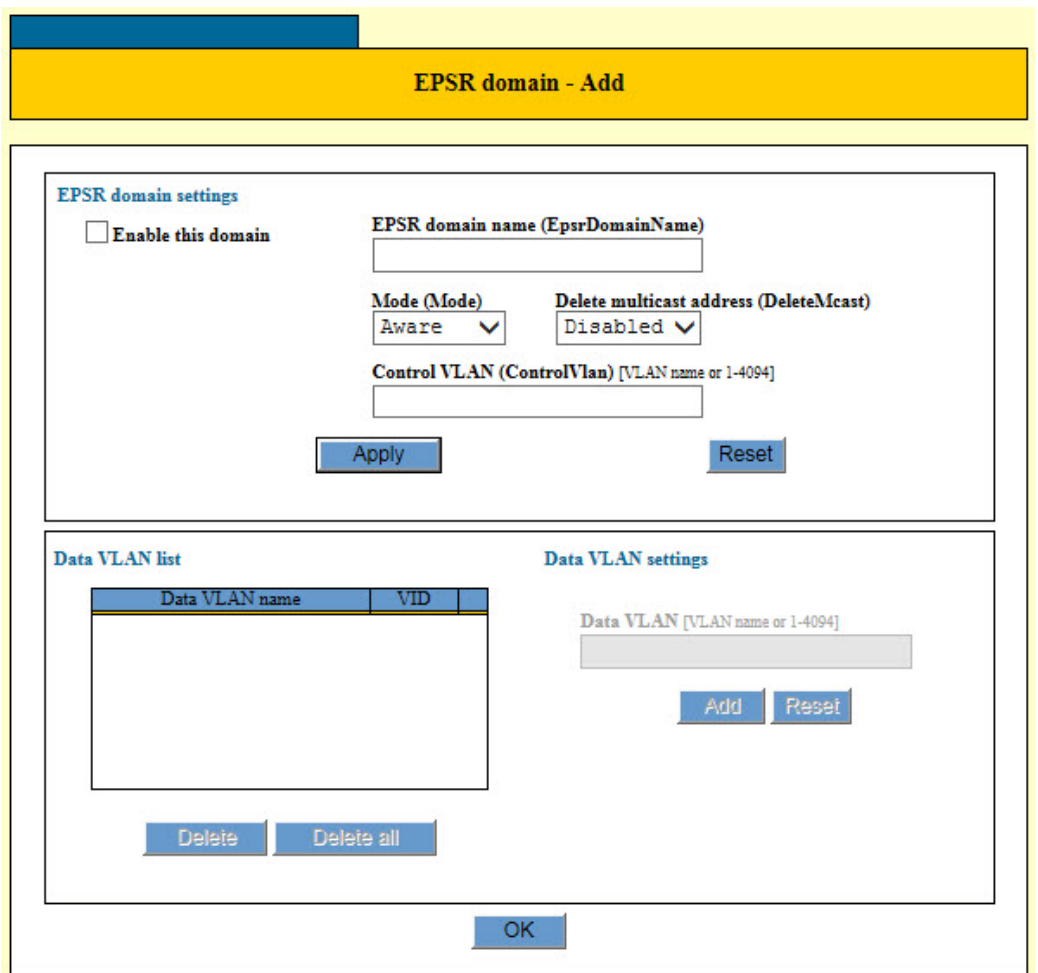

Figure 107. EPSR Domain - Add Window

<span id="page-429-1"></span>4. Configure the parameters in the window, as needed. The parameters are defined in [Table 114 on page 431](#page-430-0).

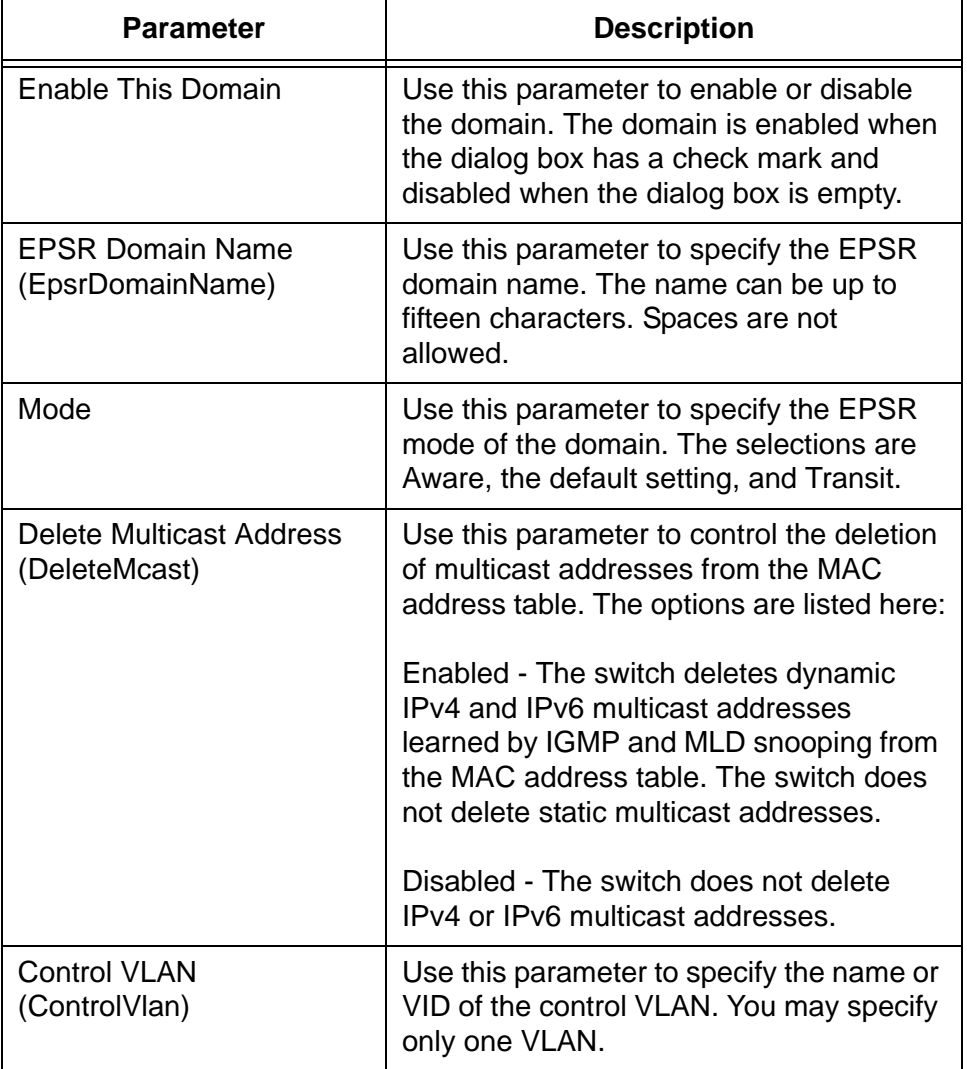

<span id="page-430-0"></span>Table 114. EPSR Domain Settings in the EPSR Domain - Add Window

- 5. Click the Apply button.
- 6. Click the Data VLAN field and enter the name or VID of the data VLAN of the EPSR instance.

You may enter only one VLAN at a time. If the Data VLAN field is greyed-out, it means you have not completed adding the EPSR domain to the switch. Refer to [Table 114](#page-430-0) to complete the domain.

7. Click the Add button.

The VLAN is added to the Data VLAN List table.

8. Repeat steps 4 and 5 to add more data VLANs to the domain, if desired.

- 9. Click the OK button to implement your changes on the switch.
- 10. To permanently save your changes in the configuration, click the Save button above the main menu.
### **Modifying an EPSR Domain**

To modify an EPSR domain, perform the following procedure:

- 1. Expand the Switch Settings menu in the main menu.
- 2. Select the EPSR option from the Switch Settings menu.

The EPSR window is shown in [Figure 106 on page 428.](#page-427-0)

3. Click the dialog box of the domain you want to modify and click the Edit button.

The EPSR Domain - Edit window is displayed.

- 4. Configure the parameters in the window, as needed. The parameters are defined in [Table 114 on page 431.](#page-430-0)
- 5. Click the Apply button.
- 6. To add data VLANs to the domain, perform the following steps:
	- a. Click the Data VLAN field and enter the name or VID of the data VLAN of the EPSR instance.

You may enter only one VLAN at a time. If the Data VLAN field is greyed-out, it means you have not completed adding the EPSR domain to the switch. Refer to [Table 114](#page-430-0) to complete the domain.

b. Click the Add button.

The VLAN is added to the Data VLAN List table.

- c. Repeat steps a and b to add more data VLANs, if desired.
- 7. To delete data VLANs from the domain, perform the following steps:
	- a. In the Data VLAN List section of the window, click the dialog circle of the data VLAN you want to delete.
	- b. Click the Delete button. To delete all of the data VLANs of the domain, click the Delete All button.
- 8. Click the OK button to implement your changes on the switch.
- 9. To permanently save your changes in the configuration, click the Save button above the main menu.

# **Deleting an EPSR Domain**

To delete an EPSR domain, perform the following procedure:

- 1. Expand the Switch Settings menu in the main menu.
- 2. Select the EPSR option from the Switch Settings menu.

The EPSR window is shown in [Figure 106 on page 428](#page-427-0).

- 3. Click the dialog circle of the EPSR domain to be deleted. You may select only one domain.
- 4. Click the Delete button. To delete all of the EPSR domains on the switch, Click the Delete All button.

The switch displays a confirmation prompt.

5. click OK to delete the domain or Cancel to retain the domains.

## **Displaying EPSR Status Information**

To display the EPSR status information, perform the following procedure:

- 1. Expand the Device Monitoring menu in the main menu.
- 2. Select the EPSR option from the Device Monitoring menu.

The Device Monitoring - EPSR window is shown in [Figure 108](#page-434-0).

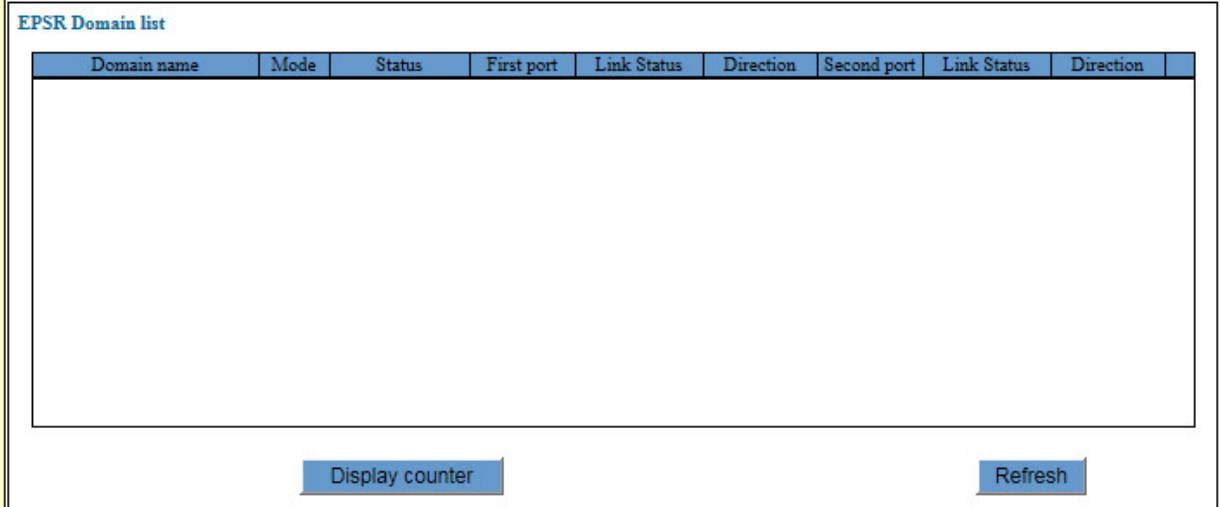

Figure 108. Device Monitoring - EPSR Window

<span id="page-434-0"></span>The columns in the window are described in [Table 115.](#page-434-1)

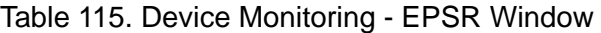

<span id="page-434-1"></span>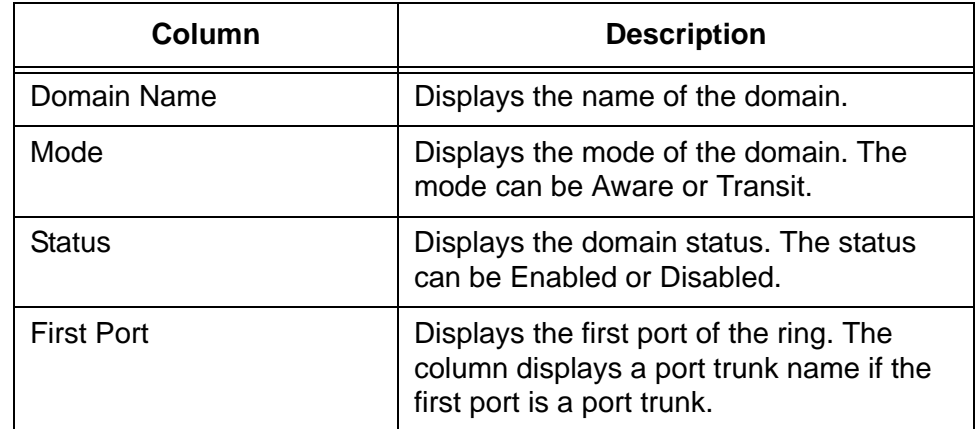

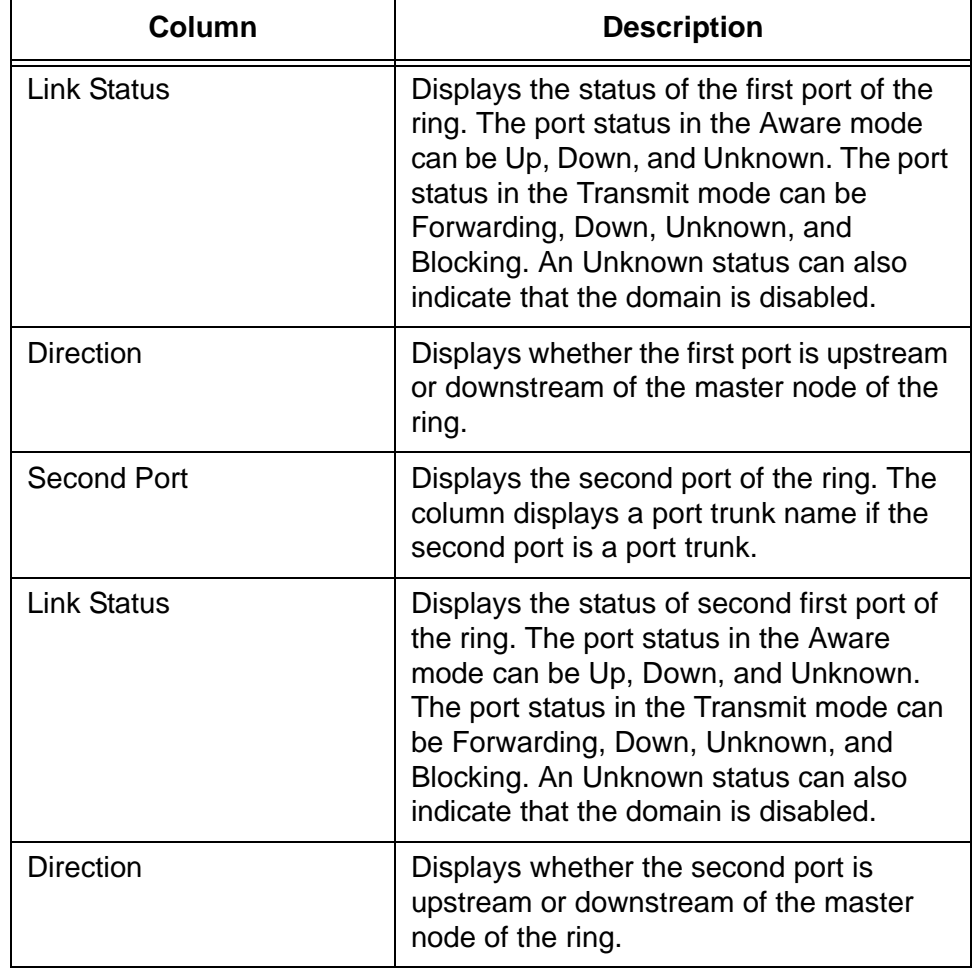

Table 115. Device Monitoring - EPSR Window (Continued)

3. To display EPSR packet counters, click the Display Counter button.

# **Chapter 36 Access Filters**

This chapter contains instructions on how to use access filters to increase the management security of the switch. This chapter contains the following procedures:

- □ ["Introduction" on page 438](#page-437-0)
- ["Displaying the Access Filter Window" on page 440](#page-439-0)
- ["Enabling or Disabling Access Filters" on page 442](#page-441-0)
- Adding Filter Entries" on page 443
- D ["Deleting Filter Entries" on page 446](#page-445-0)

# <span id="page-437-0"></span>**Introduction**

If you are concerned about unauthorized individuals learning the username and password of the manager account on the switch, you might consider using access filters to add another level of protection to the unit. The filters allow you to define the workstations that you or other network managers can use to remotely manage the switch. Anyone who tries to access a management interface on the unit from an unapproved workstations is denied access. The workstations are identified by their IP addresses. For instance, if you are the only network manager who will be managing the switch, you might configure the access filters so that only your workstation can be used to remotely manage the device.

Each management interface has its own filter. The different filters are listed in [Table 116.](#page-437-1)

<span id="page-437-1"></span>

| <b>Management Interface</b><br><b>Filter</b> | <b>Description</b>                                                                                                    |
|----------------------------------------------|----------------------------------------------------------------------------------------------------|
| <b>SNMP</b>                                  | Use this filter to specify the approved<br>workstations for remote SNMP<br>management of the switch.                                                |
| FTP                                          | Use this filter to specify the approved<br>workstations for uploading or downloading<br>files to the file system in the switch with<br>FTP or TFTP. |
| <b>Telnet</b>                                | Use this filter to specify the approved<br>workstations for remote Telnet<br>management of the switch.                                              |
| HTTP                                         | Use this filter to specify the approved<br>workstations for remote web browser<br>management of the switch.                                         |
| <b>ICMP</b>                                  | Use this filter to specify the approved<br>workstations from which you can use the<br>PING utility to identify the switch.                          |

Table 116. Access Filters

There are two approaches you can take with the filters of a management tool. One approach is to create filters that identify the approved workstations. This is the approach you are most likely to take. The other approach is to create filters that identify unapproved workstations. You are not likely to use this approach because it requires knowing the IP addresses of all of the possible unauthorized workstations, which you are not likely to know.

Each management interface has a main filter and individual filter entries. The main filter dictates whether the switch permits or denies access to the switch using the interface. For example, if the Telnet main filter is set to deny, than the switch does not allow any workstation to access the unit using the Telnet protocol. Each management interface also has filter entries, which act as the exceptions to the main filter. If the Telnet main filter is set to deny to prevent anyone from using Telnet, you could add filter entries that would override the main filter and permit specific workstations to use Telnet to manage the switch.

# <span id="page-439-0"></span>**Displaying the Access Filter Window**

To display the access filter window, perform the following procedure:

- 1. Expand the System Settings menu in the main menu.
- 2. Select the Access Filter option from the System Settings menu.

The System Settings - Access Filter window is shown in [Figure 109](#page-439-2).

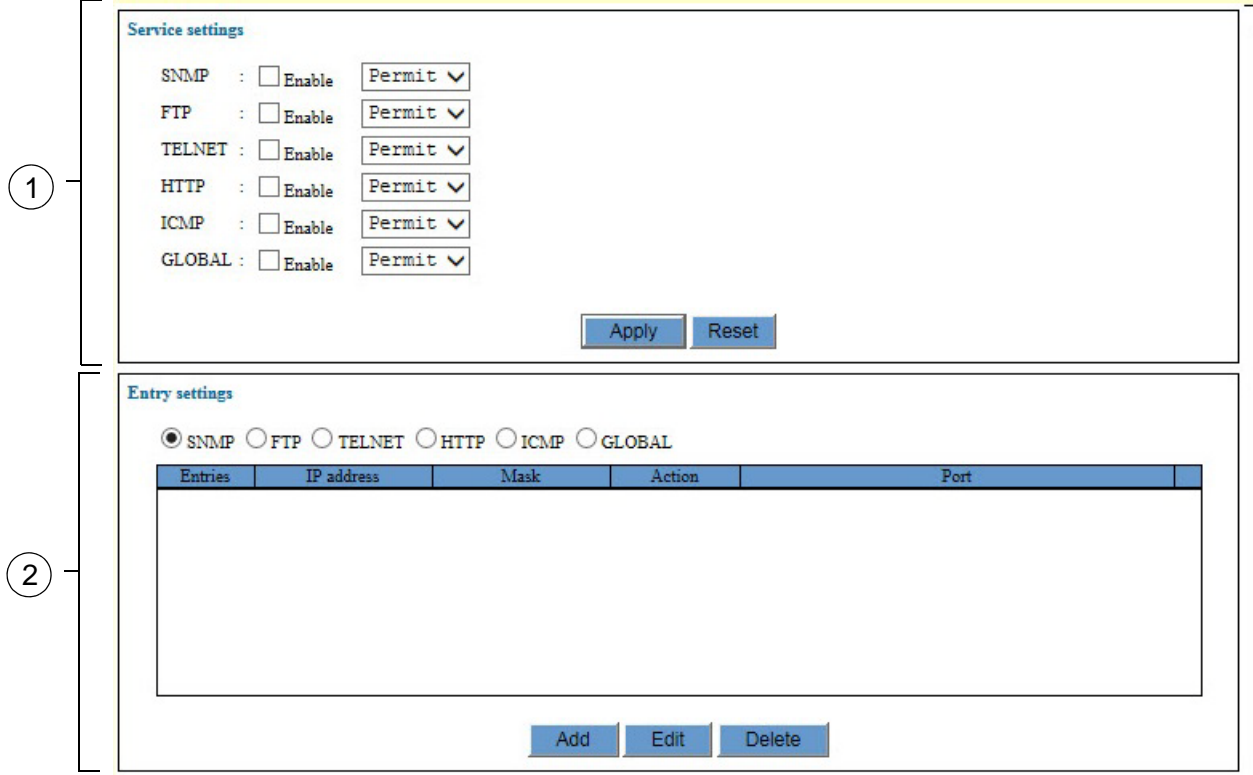

Figure 109. System Settings - Access Filter Window

<span id="page-439-2"></span>The sections in the window are defined in [Table 117](#page-439-1).

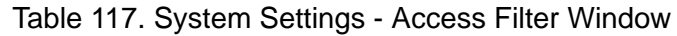

<span id="page-439-1"></span>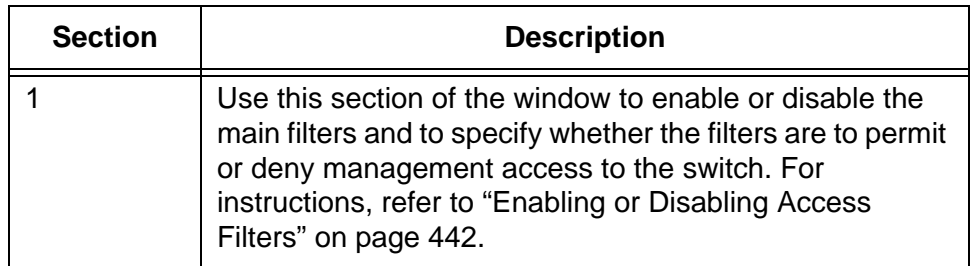

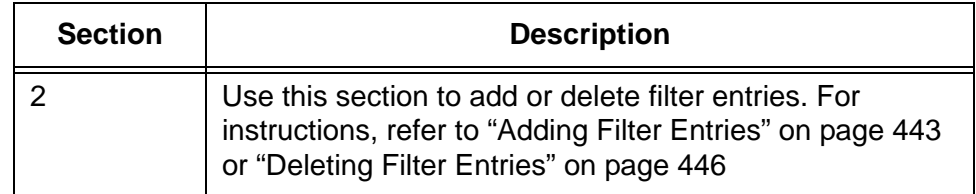

#### Table 117. System Settings - Access Filter Window (Continued)

## <span id="page-441-0"></span>**Enabling or Disabling Access Filters**

This procedure explains how to enable or disable the access filters for the management interfaces. Before enabling a filter, you should add the filter entries first, as explained in ["Adding Filter Entries" on page 443](#page-442-0).

To enable or disable the main filters for the management interfaces, perform the following procedure:

- 1. Expand the System Settings menu in the main menu.
- 2. Select the Access Filter option from the System Settings menu.

The System Settings - Access Filter window is shown in [Figure 109 on](#page-439-2)  [page 440](#page-439-2).

- 3. In the Service Settings section of the window, click the dialog boxes of the main filters to enable or disable them. A main filter is enabled when its dialog box has a check mark and disabled when the dialog box is empty. The default setting for a filter is disabled.
- 4. If you enabled a filter, use its pull-down menu to specify whether workstations are permitted or denied use of the management interface. The two options are listed here:
	- $\Box$  Permit All workstations are allowed to use the management interface except for those workstations that are expressly denied use of it. If you select this option, the filter entries need to specify the workstations that are to be denied use of the management access method.
	- $\Box$  Deny All workstations are denied use of the management interface except for those workstations that are expressly permitted to use it. If you select this option, the filter entries need to specify the workstations that are to be permitted to use the management interface. This is the selection you are most likely to use.
- 5. Click the Apply button to implement your changes on the switch.

#### **Note**

If you enabled the HTTP filter and the switch stops responding to your web browser management session, it probably means that you did not configure the HTTP filter to permit your management workstation to access the switch.

6. To permanently save your changes in the configuration file, click the Save button above the main menu.

### <span id="page-442-0"></span>**Adding Filter Entries**

To add a new filter entry, perform the following procedure:

- 1. Expand the System Settings menu in the main menu.
- 2. Select the Access Filter option from the System Settings menu.

The System Settings - Access Filter window is shown in [Figure 109 on](#page-439-2)  [page 440.](#page-439-2)

- 3. In the Entry Setting section of the window, click the dialog circle of the filter for the new entry. You may select only one filter. The Global filter applies to all of the management functions.
- 4. Click the Add button.

The Add Access Filter window is shown in [Figure 110](#page-442-1).

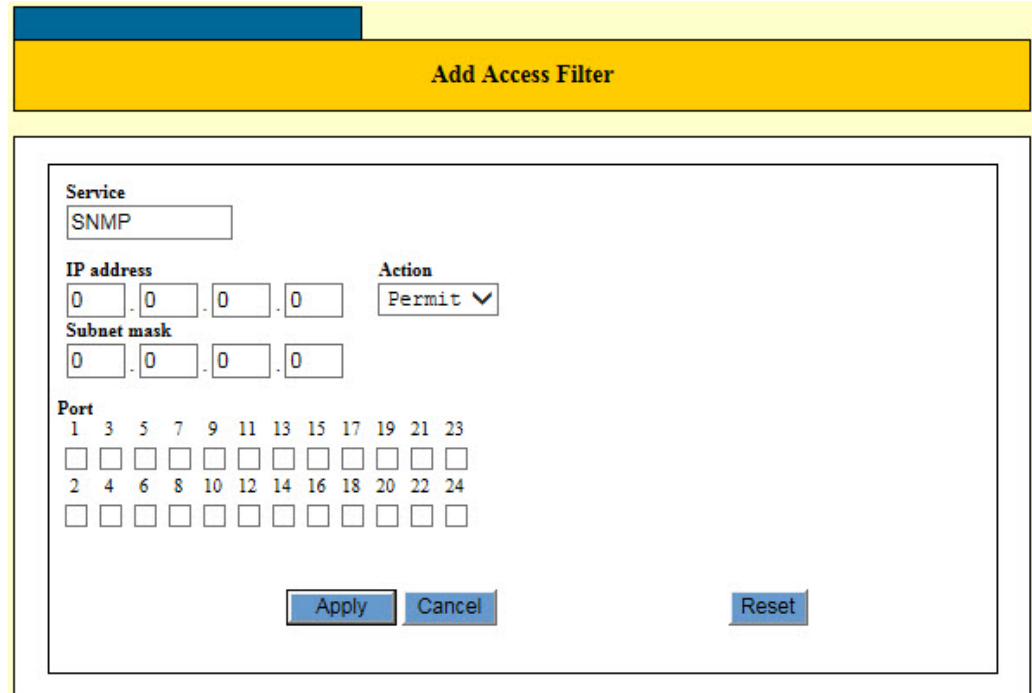

Figure 110. Add Access Filter Window

<span id="page-442-1"></span>5. Configure the parameters, as needed.

The filters are defined in [Table 118 on page 444.](#page-443-0)

<span id="page-443-0"></span>

| <b>Parameter</b>  | <b>Description</b>                                                                                                    |
|-------------------|----------------------------------------------------------------------------------------------------|
| Service           | Use this parameter to view the filter you<br>are currently managing. This parameter<br>cannot be changed. To manage a different<br>filter, close this window and repeat step 3.                                                                                 |
| <b>IP Address</b> | Use this parameter to specify the IP<br>address of a computer to be allowed or<br>denied access to the corresponding<br>management interface on the switch.<br>Here are the IP address guidelines:<br>You may enter only one address.                           |
|                   | You may enter the address of a specific<br>computer (e.g., 149.132.45.76) or a<br>subnet (e.g., 149.132.45.0).                                                                                                    |
| <b>Mask</b>       | Use this parameter to specify the parts of<br>the IP address for filtering. The mask is a<br>decimal number that represents the<br>number of bits, from left to right, that<br>represent the filtering part of the IP<br>address. Here are the mask guidelines: |
|                   | You may specify only one mask.                                                                                                    |
|                   | As an example, the mask for the IP<br>address of a specific workstation, such as<br>149.132.45.76, would be<br>255.255.255.255.                                                                                                    |
|                   | As another example, the mask for a<br>subnet such as 149.132.45.0 would be<br>255.255.255.0                                                                                                    |

Table 118. Add Access Filter Window

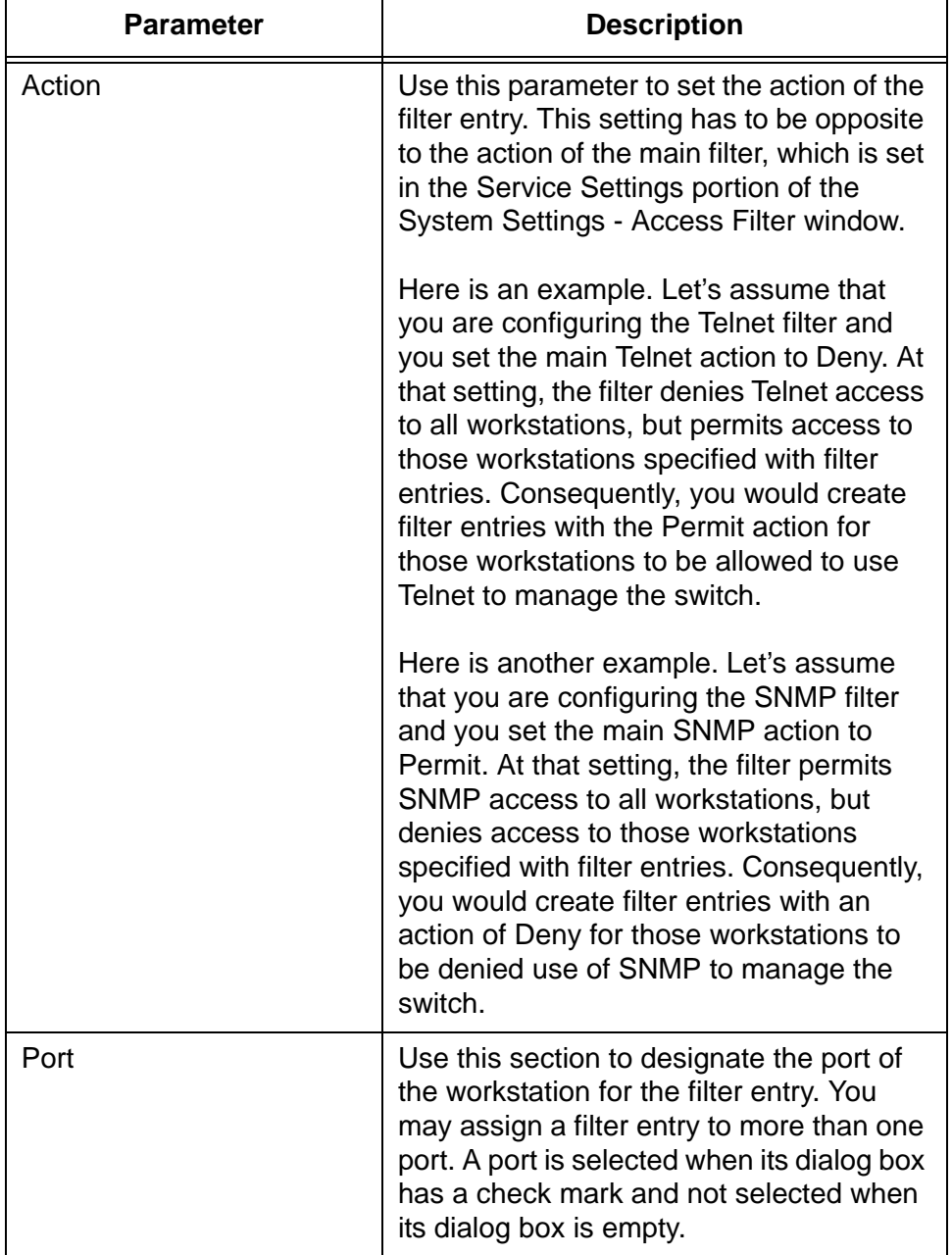

Table 118. Add Access Filter Window (Continued)

- 6. Click the Apply button to implement your changes on the switch.
- 7. To permanently save your changes in the configuration file, click the Save button above the main menu.

# <span id="page-445-0"></span>**Deleting Filter Entries**

To delete filter entries, perform the following procedure:

- 1. Expand the System Settings menu in the main menu.
- 2. Select the Access Filter option from the System Settings menu.

The System Settings - Access Filter window is shown in [Figure 109 on](#page-439-2)  [page 440](#page-439-2).

3. In the Entry Setting section of the window, click the dialog circle of the filter with the entries you want to delete. You may select only one filter.

The switch displays the entries of the selected filter.

- 4. Click the dialog circle of the entry you want to delete. You may delete only one entry at a time.
- 5. Click the Delete button.

The switch displays a confirmation prompt.

- 6. Click OK to delete the filter entry or Cancel to retain it.
- 7. Click the Apply button to implement your changes on the switch.
- 8. To permanently save your changes in the configuration file, click the Save button above the main menu.

# <span id="page-446-0"></span>**Chapter 37 MAC Address-based Port Security Overview**

The sections in this chapter include:

- Overview" on page 448
- ["Invalid Frames and Intrusion Actions" on page 451](#page-450-0)
- □ ["Guidelines" on page 452](#page-451-0)

## <span id="page-447-1"></span><span id="page-447-0"></span>**Overview**

You may use this port security feature to specify the network devices that are authorized to forward traffic through the switch and gain access to your network. This feature is similar to the MAC address authentication method of the port authentication feature, described in [Chapter 40, "Port](#page-470-0)  [Authentication Overview" on page 471.](#page-470-0) Both features use the MAC addresses of the network devices to determine which network devices are authorized to access your network through the switch. The difference is that this feature does not require a RADIUS server. Rather, the switch uses its MAC address table to determine which packets to forward or discard.

There are four levels of MAC address-based port security:

- Automatic
- Secured
- Dynamic Limited
- **D** Limited

You may set port security on a per port basis. A port may have only one security level at a time.

**Automatic** The Automatic security mode disables port security on a port. This is the default security level for the ports.

#### **Note**

The static and dynamic addresses on a port are deleted from the MAC address table when the security level is changed to Automatic from one of the other security levels

**Secured** Ports set to this security level immediately stop learning and storing new source MAC addresses in the MAC address table. They forward packets from only those network devices whose addresses they have already learned.

Here are the main points to this security level:

- $\Box$  Ports immediately stop learning and storing new source MAC addresses of network devices in the MAC address table.
- $\Box$  The switch converts the dynamic addresses already learned on the ports into static MAC addresses.
- $\Box$  The ports forward only those packets with source MAC addresses that are static addresses in the MAC address table and discard packets with unknown source addresses.
- $\Box$  Static addresses that are added to the ports before the feature is activated are retained after the feature is enabled.
- $\Box$  You may add or delete static addresses to ports in this security level.
- □ Because the dynamic addresses are converted into static addresses, they are not timed out of the table even when the corresponding network devices are inactive.

Here is an example, Let's assume you activate this security level on a port that has learned only one dynamic source address and has no static MAC addresses. After you activate the security level, the switch converts the one dynamic address learned by the port into a static entry in the table. The port then forwards the packets from only that one network device and discards all other packets.

Now assume you activate the feature on a port that has learned three dynamic address and already has two static addresses. The switch converts the three dynamic addresses into static addresses, and the port forwards the packets of the five MAC addresses.

**Limited** You may use the Limited security level to specify the maximum number of dynamic source MAC addresses the ports can learn. Once ports have learned their maximum number of dynamic MAC addresses, they stop learning new addresses and forward the packets of only those devices they have already learned, Packets from devices with unknown addresses are discarded.

Here are the main points to this security level:

- $\Box$  When you activate the Limited security mode on a port, the switch deletes all of the dynamic MAC addresses already learned by the port from the MAC address table. The switch then allows the port to begin to learn new addresses, up to the defined maximum.
- $\Box$  After a port has learned its maximum number of addresses, it discards packets with unknown source MAC addresses.
- $\Box$  Static addresses that are added to the ports before the feature is activated are retained after the feature is enabled and are not counted against the maximum number of dynamic addresses.
- $\Box$  The dynamic addresses the ports learn are added as static address in the MAC address table.
- □ Because the dynamic addresses are added as static addresses in the table, they are not timed out even when the corresponding network devices are inactive.
- $\Box$  You may add or delete static addresses to ports in this security level. Static addresses that you manually add are not counted against the maximum number of addresses the ports can learn.

Here is an example. Let's assume you activate the security level on a port and specify ten addresses as the maximum number of addresses the port may learn. After you activate the feature, the switch deletes all of the dynamic addresses from the MAC address table the port has already learned. As the port begins to learn new addresses, they are added as static entries in the table. After learning ten addresses, the port forwards packets from only those network devices and discards packets with unknown addresses.

#### **Dynamic Limited** The Dynamic Limited security level is very similar to Limited security mode. Just like a port set to the Limited security level, a port set to the Dynamic Limited security level can learn up to a defined number of MAC addresses. After learning its maximum number of MAC addresses, a port forwards packets from only those network devices and discards packets with unknown addresses.

The difference between the Limited and Dynamic Limit modes has to do with how they handle the dynamic MAC addresses. With the Limited security level, dynamic addresses are entered as static addresses in the table and thus are never deleted from the table even when network devices are inactive. In contrast, the source MAC addresses learned by a port in this security level are entered as dynamic addresses in the table and, consequently, are deleted when devices are inactive.

As an example, let's assume you activate this security level on a port and specify a maximum of fifteen dynamic MAC addresses. When you activate the feature, the switch deletes all of the dynamic MAC addresses the port has already learned and stored in the table. The new addresses the port learns are entered as dynamic entries in the table. After learning fifteen dynamic addresses, the port forwards only packets with source MAC addresses it has already learned and discards packets with unknown addresses. If a network device becomes inactive and its MAC address is deleted from the MAC address table, the port may learn a new dynamic address.

As with the Limited security level, any static addresses that might have been added to a port are retained after you activate this feature. Also, static addresses are not countered against the maximum number of dynamic addresses a port may learn, and you may continue to add or delete static addresses to a port after activating the security level on the ports.

## <span id="page-450-2"></span><span id="page-450-0"></span>**Invalid Frames and Intrusion Actions**

When a port receives an invalid frame, it performs an intrusion action, which defines the port's response to the packet. But before defining the intrusion actions, it helps to understand what constitutes an invalid frame. This differs for each security level, as explained here:

- □ Limited and Dynamic Limited security levels An invalid frame for this security level is an ingress frame with a source MAC address not already learned by a port after reaching its maximum number of dynamic MAC addresses, or that was not assigned to the port as a static address.
- $\Box$  Secured security level An invalid frame for this security level is an ingress frame with a source MAC address that the port has not already learned or that was not assigned as a static address.

An intrusion action defines what a port does when it receives invalid frames. The intrusion actions are defined in [Table 119, "Intrusion Actions](#page-450-1)  [for MAC Address-based Port Security" on page 451.](#page-450-1)

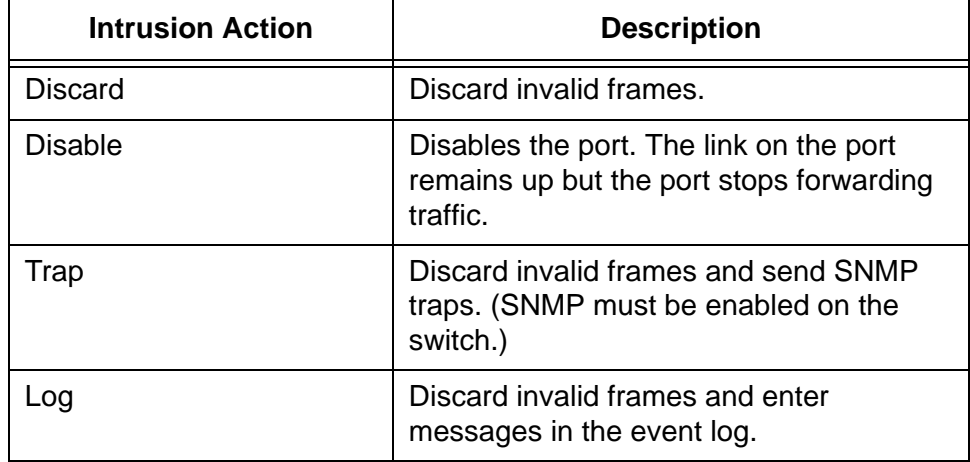

<span id="page-450-1"></span>Table 119. Intrusion Actions for MAC Address-based Port Security

# <span id="page-451-0"></span>**Guidelines**

Here are the guidelines to MAC address-based port security:

- $\Box$  Packets are filtered on the ingress ports.
- □ You cannot use MAC address-based port security and port authentication on the same port. To configure a port as an Authenticator or Supplicant for port authentication, you have to set its MAC address security level to Automatic, which is the default setting.
- $\Box$  This port security is not supported on the combo ports.
- $\Box$  A port can have only one security level at a time.
- $\Box$  The static and dynamic addresses on a port are deleted from the MAC address table when the security level is changed to Automatic from one of the other security levels

# **Chapter 38 MAC Address-based Port Security**

This chapter explains how to configure the MAC address-based security feature on the ports on the switch. For background information, refer to [Chapter 37, "MAC Address-based Port Security Overview" on page 447](#page-446-0). The sections in the chapter are listed here:

- ["Displaying the MAC Address-based Port Security Window" on](#page-453-0)  [page 454](#page-453-0)
- ["Changing the Port Security Settings" on page 456](#page-455-0)

# <span id="page-453-0"></span>**Displaying the MAC Address-based Port Security Window**

To display the MAC Address-based Port Security window, perform the following procedure:

- 1. Expand the Security Settings menu in the main menu.
- 2. Select the Port Security option from the Security Settings menu.

The Security Settings - Port Security window is shown in [Figure 111.](#page-453-1)

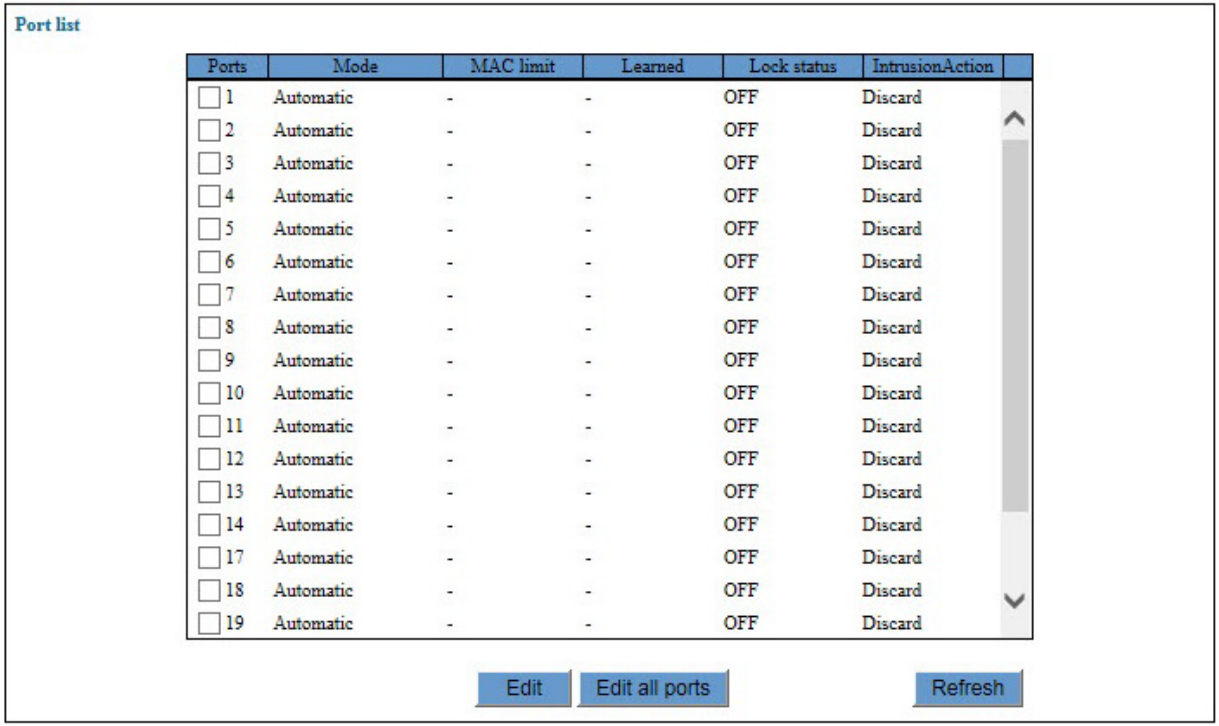

Figure 111. Security Settings - Port Security Window

<span id="page-453-1"></span>The table in the window displays the current security settings of the ports. The columns are described in [Table 120.](#page-453-2)

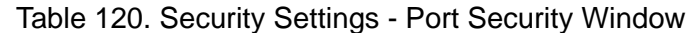

<span id="page-453-2"></span>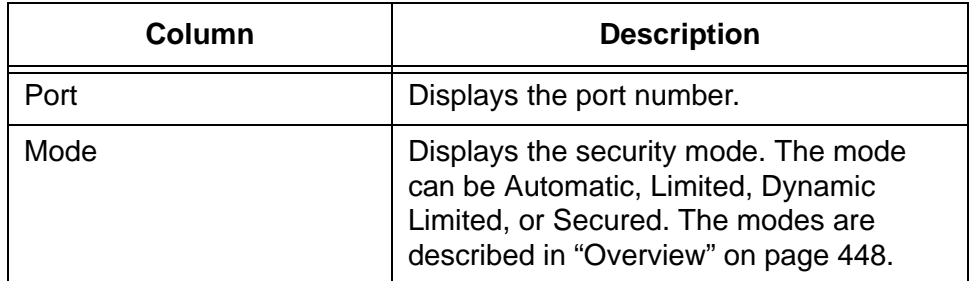

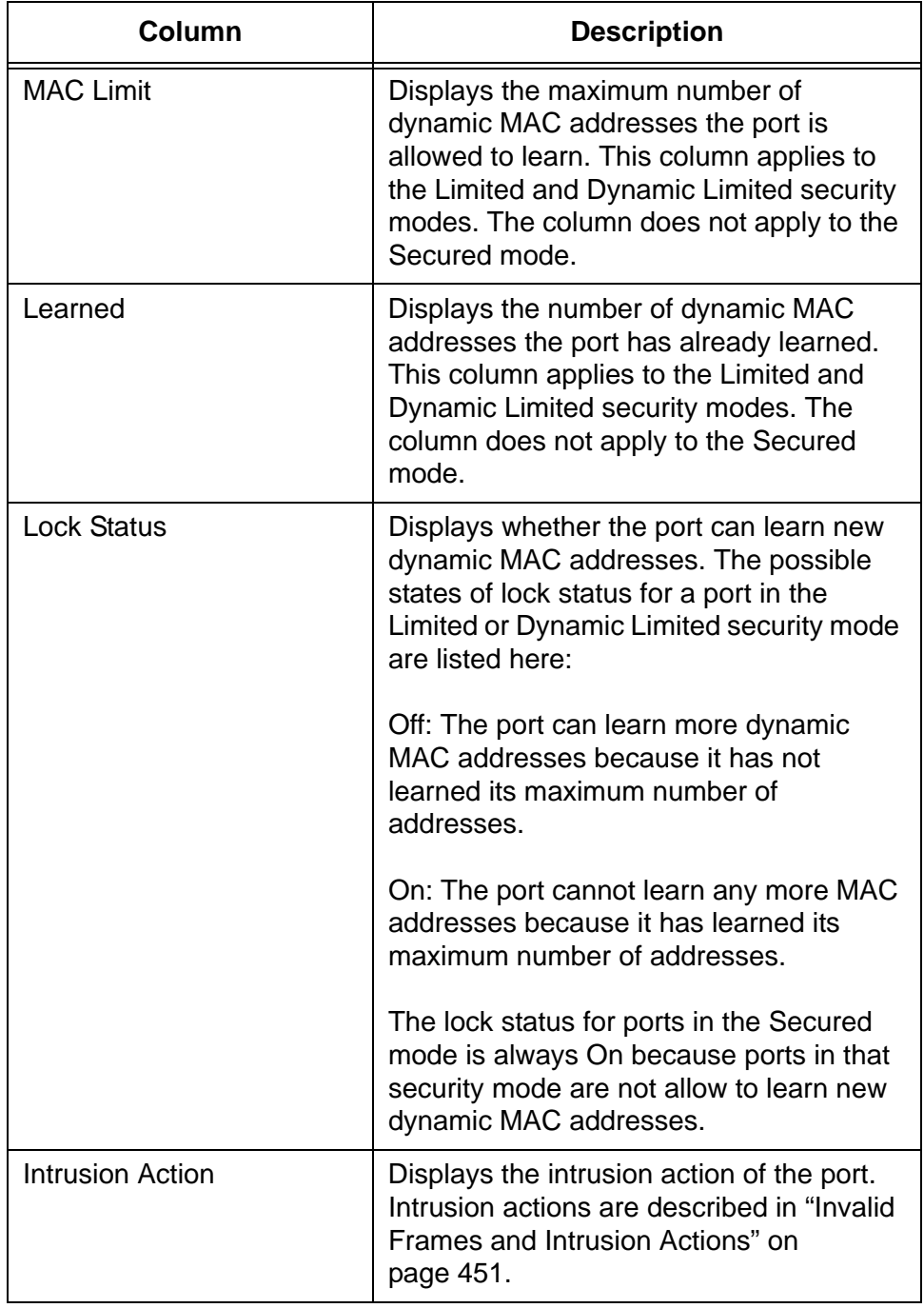

Table 120. Security Settings - Port Security Window (Continued)

# <span id="page-455-0"></span>**Changing the Port Security Settings**

To configure the security settings of the ports, perform the following procedure:

- 1. Expand the Security Settings menu in the main menu.
- 2. Select the Port Security option from the Security Settings menu.

The Security Settings - Port Security window is shown in [Figure 111 on](#page-453-1)  [page 454](#page-453-1).

3. Click the dialog box of the port you want to configure. You may configure more than one port at a time.

**Note** MAC address-based port security is not supported on the combo ports.

4. Click the Edit button. To configure all of the ports on the switch, click the Edit All Ports button.

The switch displays the Port Security Settings window, shown in [Figure 112](#page-455-1).

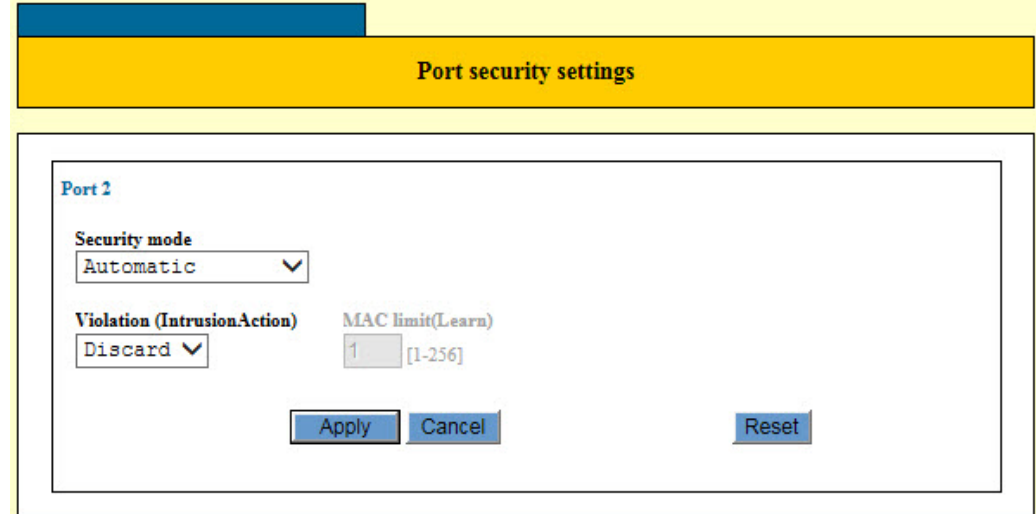

Figure 112. Port Security Settings Window

<span id="page-455-1"></span>5. Configure the parameters, as needed. Refer to [Table 121 on](#page-456-0)  [page 457.](#page-456-0)

<span id="page-456-0"></span>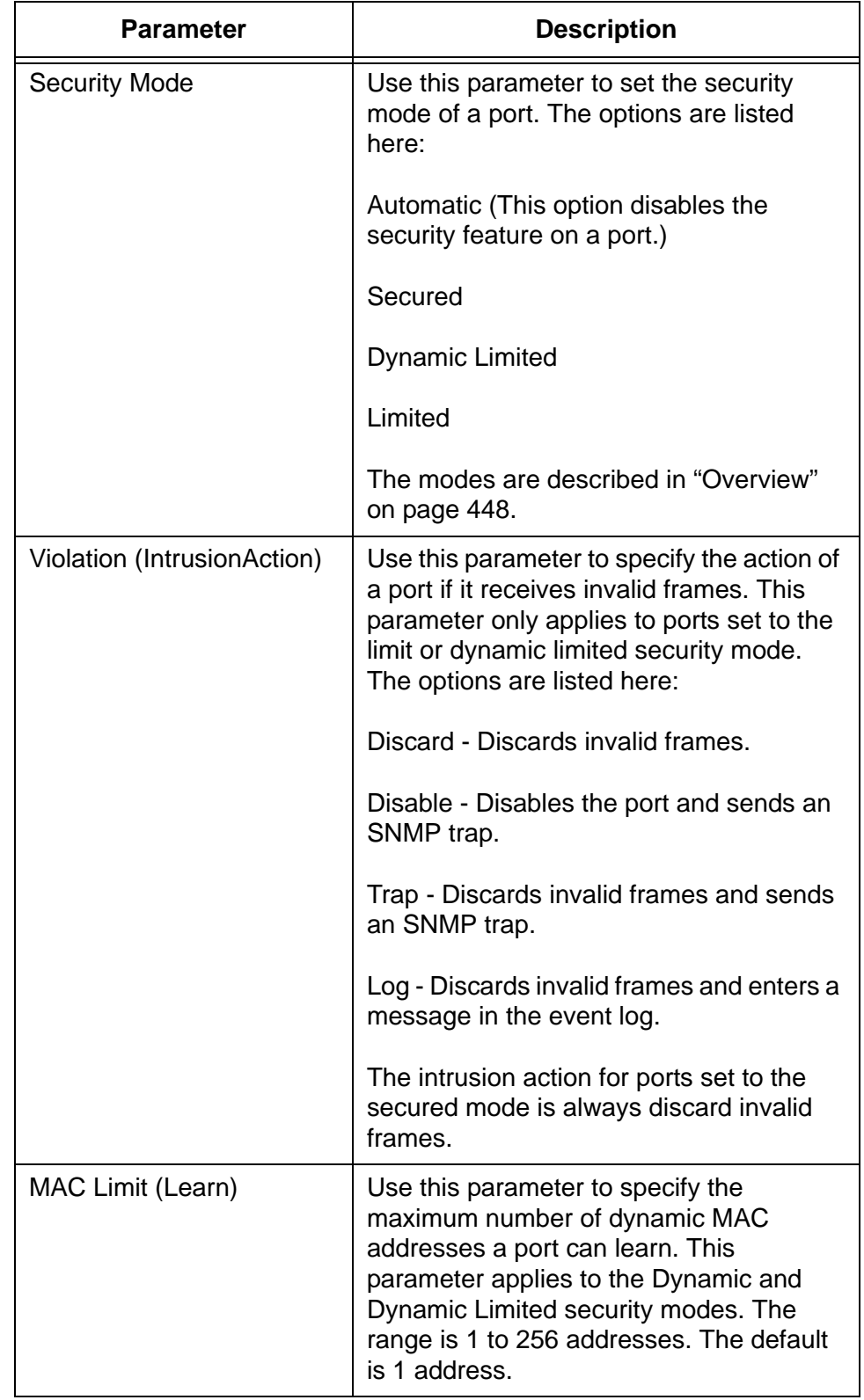

#### Table 121. Port Security Settings Window

- 6. After configuring the parameters in the window, click the Apply button to implement your changes on the switch.
- 7. To permanently save your changes in the configuration file, click the Save button above the main menu.

# **Chapter 39 RADIUS Client**

This chapter contains instructions on how to configure the RADIUS client on the switch. This chapter contains the following procedures:

- □ ["Introduction" on page 460](#page-459-0)
- ["Displaying the RADIUS Client Window" on page 462](#page-461-0)
- ["Configuring RADIUS Accounting" on page 464](#page-463-0)
- □ ["Configuring the RADIUS Client" on page 466](#page-465-0)
- □ ["Configuring RADIUS Server Definitions" on page 468](#page-467-0)

# <span id="page-459-0"></span>**Introduction**

The port authentication feature described in [Chapter 41, "Port](#page-486-0)  [Authentication" on page 487](#page-486-0) uses Remote Authentication Dial In User Services (RADIUS) to authenticate the network users as they log on with their login credentials, such as usernames and passwords, on the authenticator ports on the switch. The RADIUS protocol maintains and validates the logon information the network users provide to access your network, and notifies the switch whether the network users have provided valid or invalid logon information.

The RADIUS protocol has server and client components. The server component stores and validates the log on information the network users provide to access the network. The information can consist of usernames and passwords, along with other information.

The RADIUS client acts as an intermediary between the network users and server. It automatically passes the usernames and passwords to the server on your network for validation when network users log on.

The GS900M Series switches have the client portion of the RADIUS protocol. They do not have a RADIUS server. Consequently, the switches do not validation the logon information the network users provide when they log on. Rather, they act as intermediaries by forwarding the logon credentials from the network users to RADIUS servers on your network for validation.

- **Guidelines** Here are the guidelines to using the RADIUS client with port authentication:
	- □ You must obtain and install a RADIUS server on a device on your network. Allied Telesis does not provide RADIUS server software.
	- $\Box$  The switch must have an IP address. For instructions, refer to ["Changing the IP Address Configuration" on page 48.](#page-47-0)
	- □ The RADIUS server and client need to communicate over the management VLAN of the switch. Consequently, the server must be a member of the management VLAN or have access to it through routers or other Layer 3 devices.
	- $\Box$  The RADIUS protocol is used with all three port authentication methods: 802.,1x, MAC address-based, and web browser.
	- $\Box$  The maximum length of a username for 802.1x or web browser authentication is 38 alphanumeric characters and spaces. The maximum length of a password is 16 alphanumeric characters.
	- □ There are other authentication protocols, such as TACACS+. However, the switch supports the RADIUS protocol only.
	- □ You may define two RADIUS servers in the client on the switch, for

redundancy. If a server fails or stops responding, the client automatically changes to the second server so that network users can continue to log on the network.

- $\Box$  The client includes RADIUS accounting so that you may monitor user activity on network devices. For background information, refer to ["RADIUS Accounting" on page 483.](#page-482-0)
- □ This manual does not explain how to configure a RADIUS server. For instructions, refer to the documentation included with the server software.

#### **Note**

For more information on RADIUS, refer to the RFC 2865 standard.

# <span id="page-461-0"></span>**Displaying the RADIUS Client Window**

To display the RADIUS window, perform the following procedure:

- 1. Expand the Security Settings menu in the main menu.
- 2. Select the RADIUS Server option from the Security Settings menu.

#### **Note**

Although the menu option and window contain the word "Server," the switch does not have a RADIUS server. It has the RADIUS client only.

The Security Settings - RADIUS Server window is shown in [Figure 113](#page-461-1).

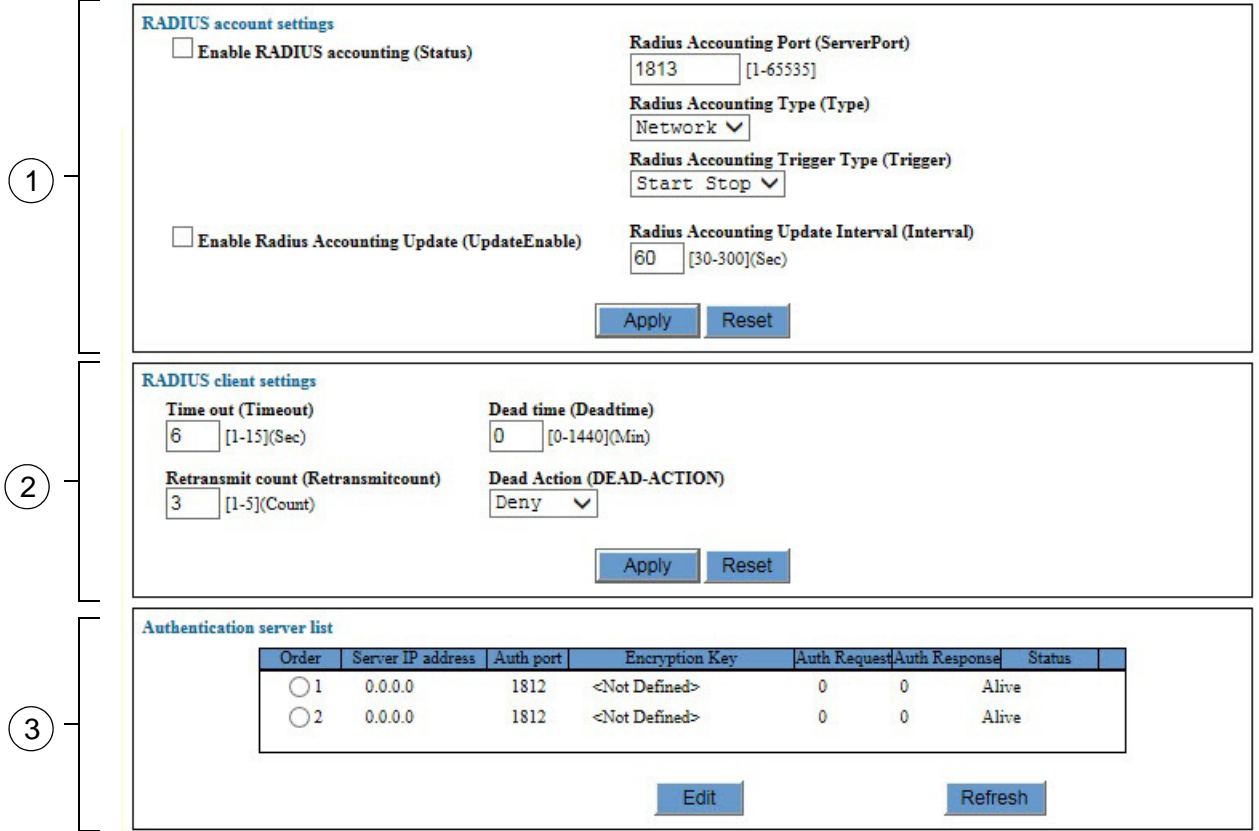

Figure 113. Security Settings - RADIUS Server Window

<span id="page-461-1"></span>The sections in the Security Settings - RADIUS Server window are described in [Table 122 on page 463.](#page-462-0)

<span id="page-462-0"></span>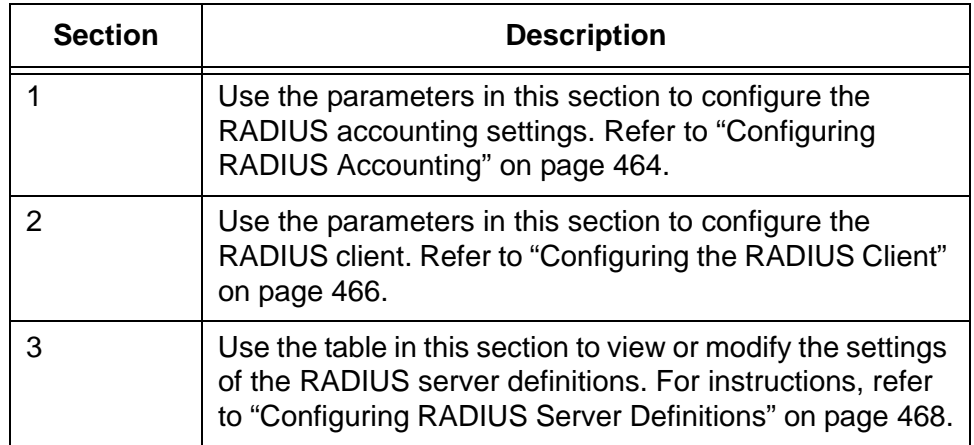

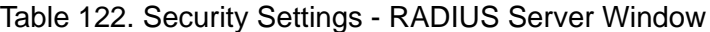

# <span id="page-463-0"></span>**Configuring RADIUS Accounting**

The switch supports RADIUS accounting for ports operating in the authenticator role. The accounting information sent by the switch to a RADIUS server includes the date and time when clients log on and log off, as well as the number of packets sent and received by a switch port during a client session. This feature is disabled by default on the switch. For more information, refer to ["RADIUS Accounting" on page 483](#page-482-0).

To configure RADIUS accounting, perform the following procedure:

- 1. Expand the Security Settings menu in the main menu.
- 2. Select the RADIUS Server option from the Security Settings menu.

The Security Settings - RADIUS Server window is shown in [Figure 113](#page-461-1)  [on page 462.](#page-461-1)

3. Configure the parameters in the RADIUS Account Settings section of the window. The parameters are described in [Table 123](#page-463-1).

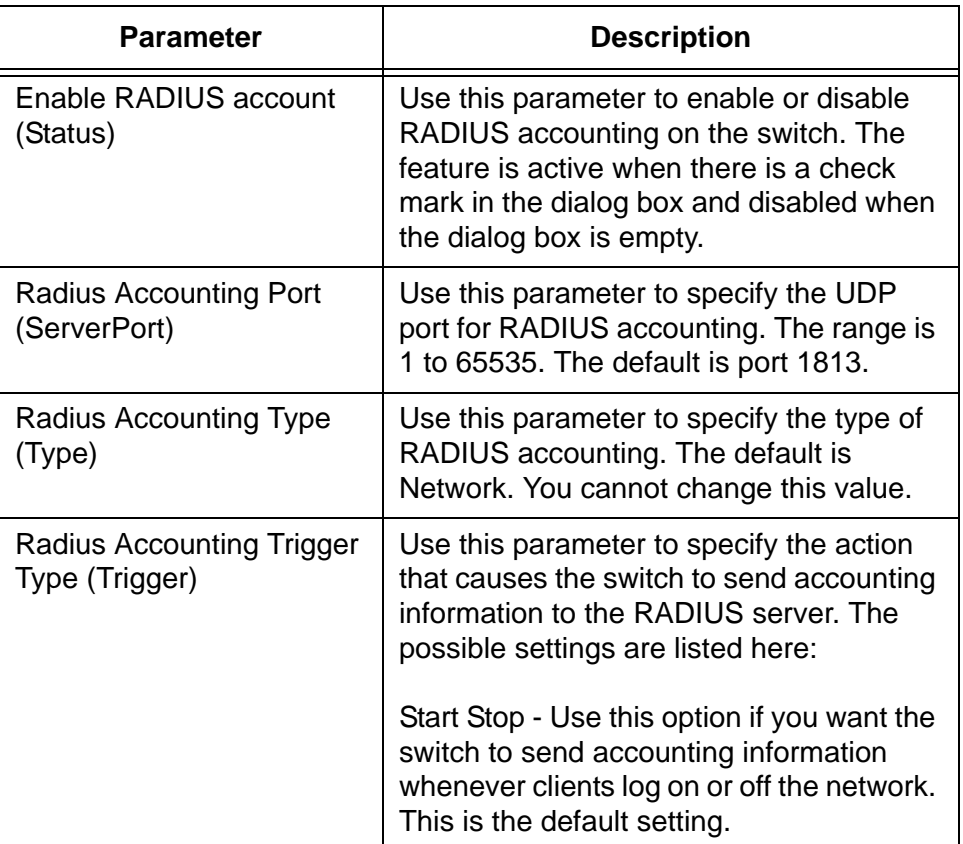

<span id="page-463-1"></span>Table 123. RADIUS Account Settings in the Security Settings - RADIUS Server Window

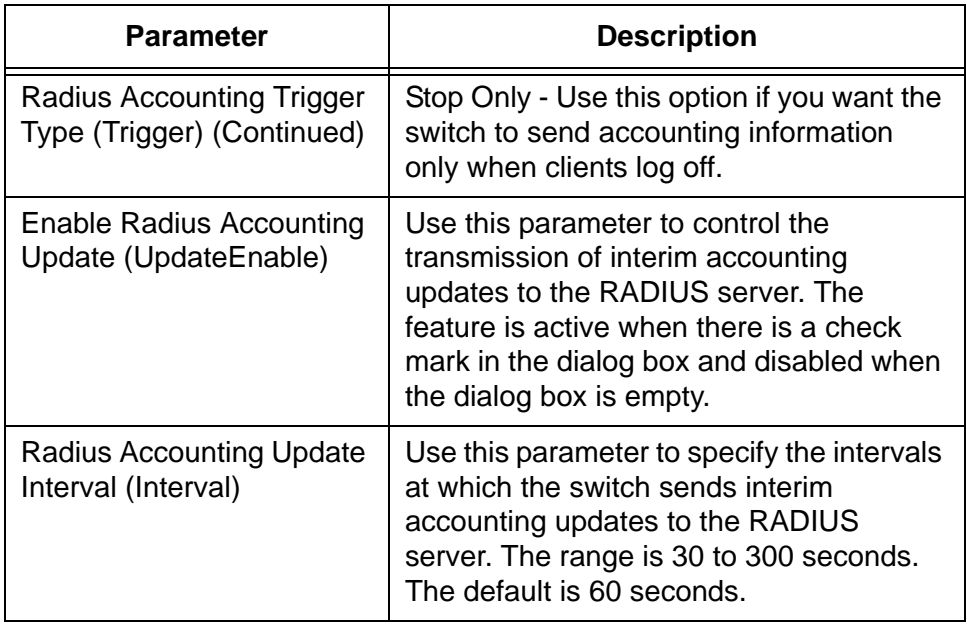

Table 123. RADIUS Account Settings in the Security Settings - RADIUS Server Window (Continued)

- 4. Click the Apply button to implement your changes on the switch.
- 5. To permanently save your changes in the configuration file, click the Save button above the main menu.

# <span id="page-465-0"></span>**Configuring the RADIUS Client**

The parameters in the RADIUS Client Settings portion of the Security Settings - RADIUS Server window are used to control the behavior of the client as it communicates with RADIUS servers. For example, you can use the parameters to change the number of times the client retransmits authentication requests to nonresponsive servers or how long it should ignore a nonresponsive server before attempting to reestablish communications.

To configure the RADIUS client parameters, perform the following procedure:

- 1. Expand the Security Settings menu in the main menu.
- 2. Select the RADIUS Server option from the Security Settings menu.

The Security Settings - RADIUS Server window is shown in [Figure 113](#page-461-1)  [on page 462.](#page-461-1)

3. Configure the parameters in the RADIUS Client Settings section of the window. The parameters are described in [Table 124](#page-465-1).

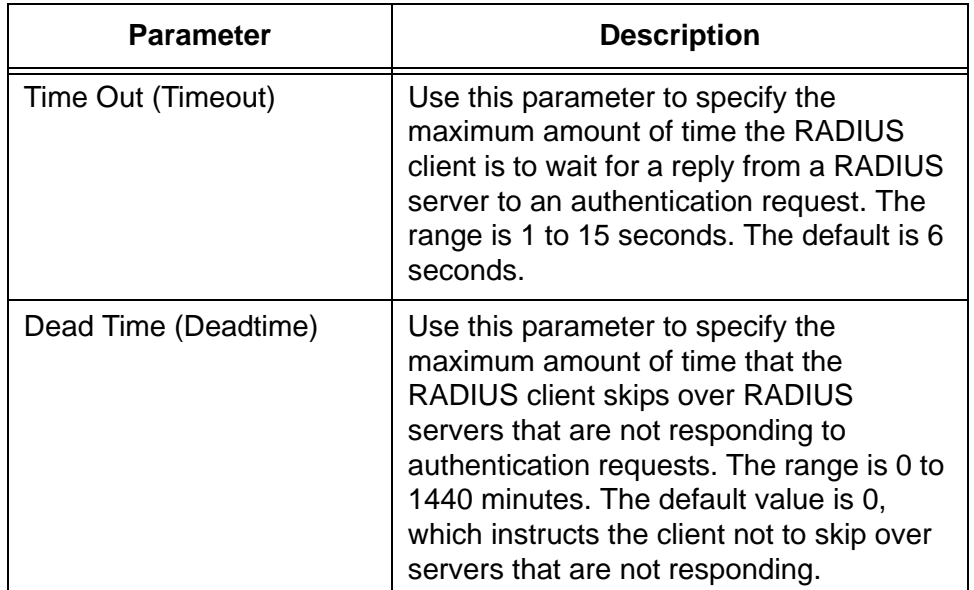

<span id="page-465-1"></span>Table 124. RADIUS Client Settings in the Security Settings - RADIUS Server Window

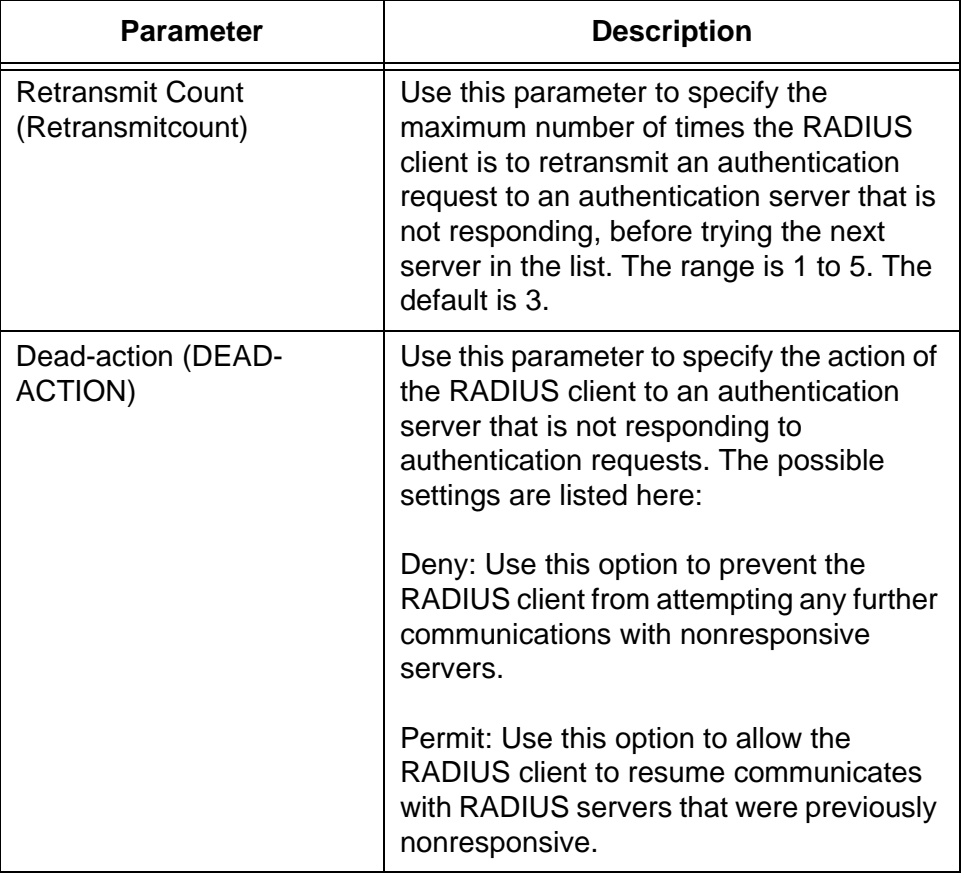

Table 124. RADIUS Client Settings in the Security Settings - RADIUS Server Window (Continued)

- 4. After configuring the parameters in the RADIUS Client Settings section of the window, click the Apply button to implement your changes on the switch.
- 5. To permanently save your changes in the configuration file, click the Save button above the main menu.

# <span id="page-467-0"></span>**Configuring RADIUS Server Definitions**

The instructions in this section explain how to configure the RADIUS server definitions in the RADIUS client on the switch. The client can have two server definitions. To configure a definition, you have to enter information about a RADIUS server on your network, such as its IP address and encryption key. The RADIUS client on the switch uses the information to identify and communicate with the servers.

The definitions are controlled in the bottom section of the Security Settings - RADIUS window, which contains a table with the current settings of the definitions. To define or modify the server definitions, perform the following procedure:

- 1. Expand the Security Settings menu in the main menu.
- 2. Select the RADIUS Server option from the Security Settings menu.

The Security Settings - RADIUS Settings window is shown in [Figure](#page-461-1)  [113 on page 462](#page-461-1).

- 3. Click the dialog circle of one of the two definitions in the table at the bottom section of the window. The switch supports only two definitions. You may configure only one definition at a time.
- 4. Click the Edit button.

The switch displays the RADIUS Server Setting window. Refer to [Figure 114](#page-467-1).

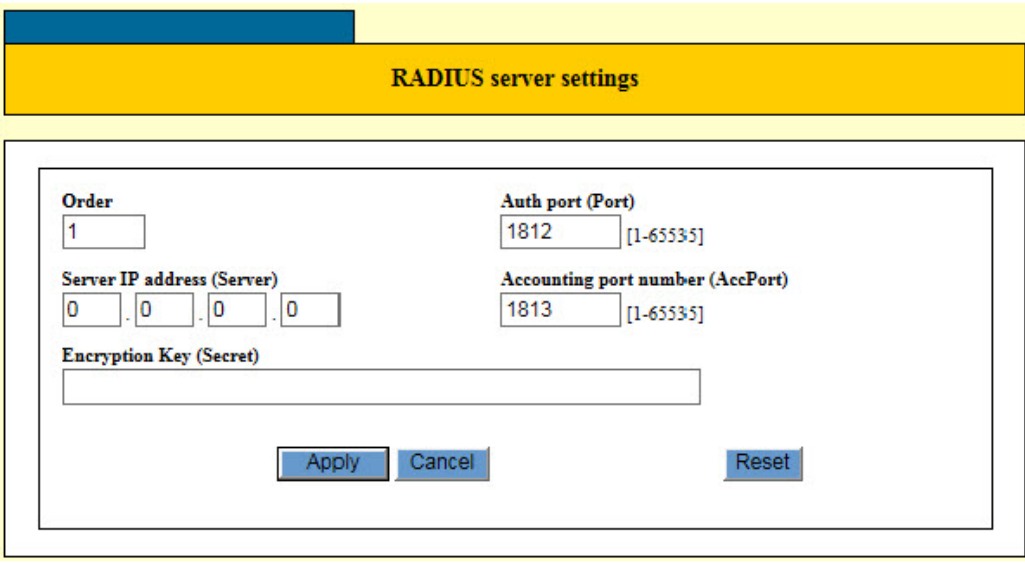

<span id="page-467-1"></span>Figure 114. RADIUS Server Settings Window
5. Configure the parameters. The parameters are described in [Table 125.](#page-468-0)

<span id="page-468-0"></span>

| <b>Parameter</b>                           | <b>Description</b>                                                                                                    |
|--------------------------------------------|----------------------------------------------------------------------------------------------------|
| Order                                      | Use this parameter to specify the order in<br>which the switch uses the definitions to<br>communicate with the RADIUS servers.<br>The value can be 1 or 2. The parameter<br>cannot be changed. |
| Auth Port (Port)                           | Use this parameter to specify the UDP<br>port of the RADIUS server. The range is 1<br>top 65535. The default is 1812.                                                                          |
| Server IP address (Server)                 | Use this parameter to specify the IP<br>address of the RADIUS server.                                                                                                    |
|                                            | If you want to disable the definition such<br>that the client stops using it to<br>communicate with a RADIUS server,<br>delete the IP address from the definition.                             |
| <b>Accounting Port Number</b><br>(AccPort) | Use this parameter to specify the UDP<br>port of the accounting server.                                                                                                    |
| Encryption Key (Secret)                    | Use this parameter to specify the shared<br>secret authentication or encryption key for<br>RADIUS communication between the<br>client and server.                                              |

Table 125. RADIUS Server Settings Window

- 6. Click the Apply button to implement your changes on the switch.
- 7. To permanently save your changes in the configuration file, click the Save button above the main menu.

Chapter 39: RADIUS Client

# <span id="page-470-0"></span>**Chapter 40 Port Authentication Overview**

This chapter contains background information on the port authentication feature of the switch. The chapter contains the following sections:

- Overview" on page 472
- ["Authentication Methods" on page 473](#page-472-0)
- □ ["Authenticator Port Operational Settings" on page 474](#page-473-0)
- □ ["Authenticator Port Operating Modes" on page 475](#page-474-0)
- □ ["Supplicant and VLAN Associations" on page 479](#page-478-0)
- □ ["Guest VLAN" on page 482](#page-481-0)
- □ ["RADIUS Accounting" on page 483](#page-482-0)
- □ ["General Steps" on page 484](#page-483-0)
- □ ["Guidelines" on page 485](#page-484-0)

### <span id="page-471-0"></span>**Overview**

Port authentication is a network security feature on the switch. It requires that network users log on a network by providing logon credentials before the switch will begin to forward their traffic. Depending on the authentication method, network users may be required to manually provide usernames and passwords when they log on or their workstations may automatically transmit their MAC addresses as their logon usernames and passwords. Network users without logon credentials are not allowed to forward traffic through the switch and are thus denied access to your network.

Port authentication uses the RADIUS authentication protocol. The protocol has server and client components. The switch has a RADIUS client. To use port authentication, you have to install a RADIUS server on your network. The client on the switch acts as an intermediary between the network users and the RADIUS server on your network. When network users provide their credentials to log on your network, the client on the switch forwards the information to the RADIUS server, which validates the credentials and notifies the switch as to whether the credentials are valid or invalid. For further information, refer to [Chapter 39, "RADIUS Client" on](#page-458-0)  [page 459.](#page-458-0)

#### **Note**

RADIUS with Extensible Authentication Protocol (EAP) extensions is the only supported authentication protocol for port authentication. This feature is not supported with the TACACS+ authentication protocol.

Here are several feature terms:

- $\Box$  Supplicant A supplicant is an end user or node that wants to access the network through a switch port. A supplicant is also referred to as a client.
- $\Box$  Authenticator The authenticator is a port that prohibits network access until a supplicant has logged on and been validated by the RADIUS server.
- $\Box$  Authentication server The authentication server is the network device that has the RADIUS server software. This is the device that does the actual authenticating of the supplicants.

### <span id="page-472-0"></span>**Authentication Methods**

The switch supports three authentication methods:

- □ 802.1x port-based network access control
- □ MAC address-based authentication
- □ Web browser authentication

#### **802.1x Port-based Network Access Control** Supplicants of this type of port authentication use usernames and passwords as their logon credentials. They have to provide their unique credentials when they initially begin to forward traffic through the ports on the switch. Supplicants may provide their usernames and passwords manually when prompted by their workstations or their network devices can provide the information automatically. The RADIUS client on the switch forwards the credentials to the RADIUS server on the network for verification.

Supplicants that manually enter their logon credentials are not tied to any specific computer or node. They can log on from any system and still be verified by the RADIUS server as valid users of the switch and network.

The supplicants must have 802.1x client software to support this port authentication method.

#### **MAC addressbased authentication** The logon credentials for supplicants of this type of port authentication consist of the MAC addresses of the network nodes. The MAC addresses of the devices are used as the usernames and passwords of the supplicants. Supplicants are not prompted for this information. Rather, the switch extracts the source MAC address from the initial frames received from a node and automatically sends it as both the username and password of the node to the RADIUS server for authentication.

The advantage to this approach is that supplicants need not have 802.1x client software. The disadvantage is that because clients are not prompted for usernames and passwords, it does not prevent an unauthorized individual from accessing a network through an unattended network node or by counterfeiting a valid network MAC address.

#### **Web Browser Authentication** This authentication method is similar to 802.1x port-based network access control in that the logon credentials for supplicants are usernames and passwords. The switch passes the username and password combinations to a RADIUS server for confirmation before forwarding user traffic.

The difference between this authentication method and 802.1x port-based network access control authentication is that supplicant nodes do not need 802.1x client software.

# <span id="page-473-0"></span>**Authenticator Port Operational Settings**

An authenticator port on the switch can have one of three possible operational settings:

- $\Box$  Auto Activates port authentication on a port. Supplicants must provide logon credentials for verification before a port begins to forward their network traffic. This is the default setting for an authenticator port.
- □ Force-authorized Disables port authentication and automatically places the port in the authorized state without any authentication exchange required. The port transmits and receives normal traffic without authenticating the client.

#### **Note**

A supplicant connected to an authenticator port set to forceauthorized must have 802.1x client software if the port's authenticator mode is 802.1x. Though the force-authorized setting prevents an authentication exchange, the supplicant must still have the client software to forward traffic through the port.

 $\Box$  Force-unauthorized - Causes the port to remain in the unauthorized state, ignoring all attempts by the supplicant to authenticate. This setting is analogous to disabling a port.

As mentioned earlier, the switch itself does not authenticate the user names and passwords from the clients. That function is performed by the authentication server and the RADIUS server software on your network. The switch acts as an intermediary for the authentication server by denying access to the network by clients until the server has validated their logon credentials.

### <span id="page-474-2"></span><span id="page-474-0"></span>**Authenticator Port Operating Modes**

Authenticator ports support three modes:

- □ Single host mode
- □ Single host mode with Piggy-backing
- **D** Multiple Host mode
- **Single Host Mode** An authenticator port set to the single host mode permits only one supplicant to log on and forwards only the traffic of that supplicant. After one supplicant has logged on, the port discards packets from any other supplicant that might try to log on.

In [Figure 115,](#page-474-1) port 10 is an authenticator port set to the single host mode. It permits only one supplicant to log on and forwards the traffic of only that supplicant.

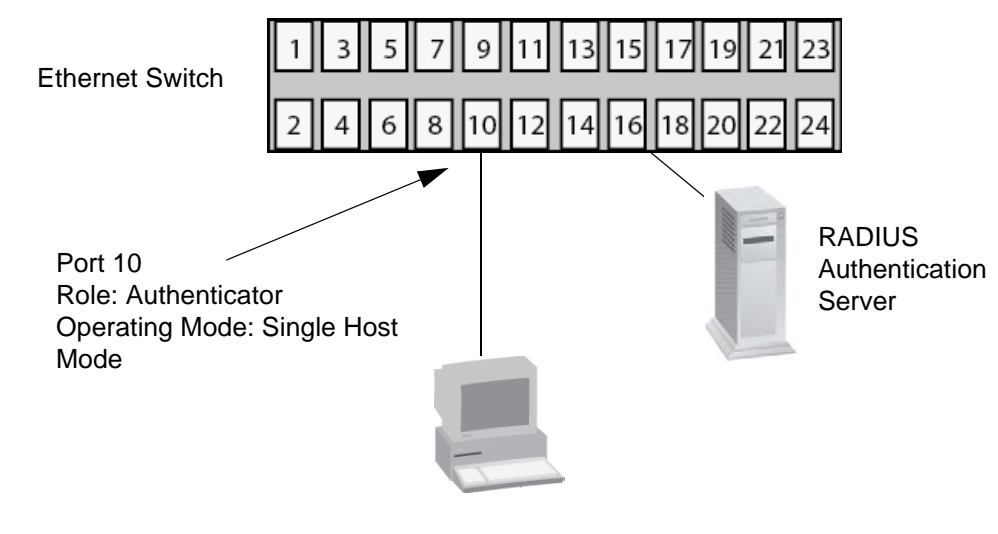

Authenticated Client

Figure 115. Single Host Mode

**Single Host Mode with Piggy Backing**

<span id="page-474-1"></span>This mode permits multiple clients on an authenticator port, but only one of the clients is authenticated. An authenticator mode forwards packets from all of the clients after one client has successfully logged on. This mode is typically used in situations where you want to add authentication to a switch port that is supporting multiple clients, but do not want to create individual accounts for all the clients on the RADIUS server.

This is referred to as "piggy-backing." After one client has successfully logged, the port permits the other clients to piggy-back onto the initial client's log on, so that they can forward packets through the port without being authentication.

Note, however, that should the client who performed the initial log on fail to periodically reauthenticate or log out, the authenticator port reverts to the unauthenticated state. It bars all further traffic to and from all of the clients until the initial client or another client logs on.

[Figure 116](#page-475-0) is an example of this mode. Port 10 is connected to an Ethernet hub or non-authentication compliant switch, which in turn is connected to several supplicants. The switch does not forward the client traffic until one of the clients logs on. Afterwards, it forwards the traffic of all the clients.

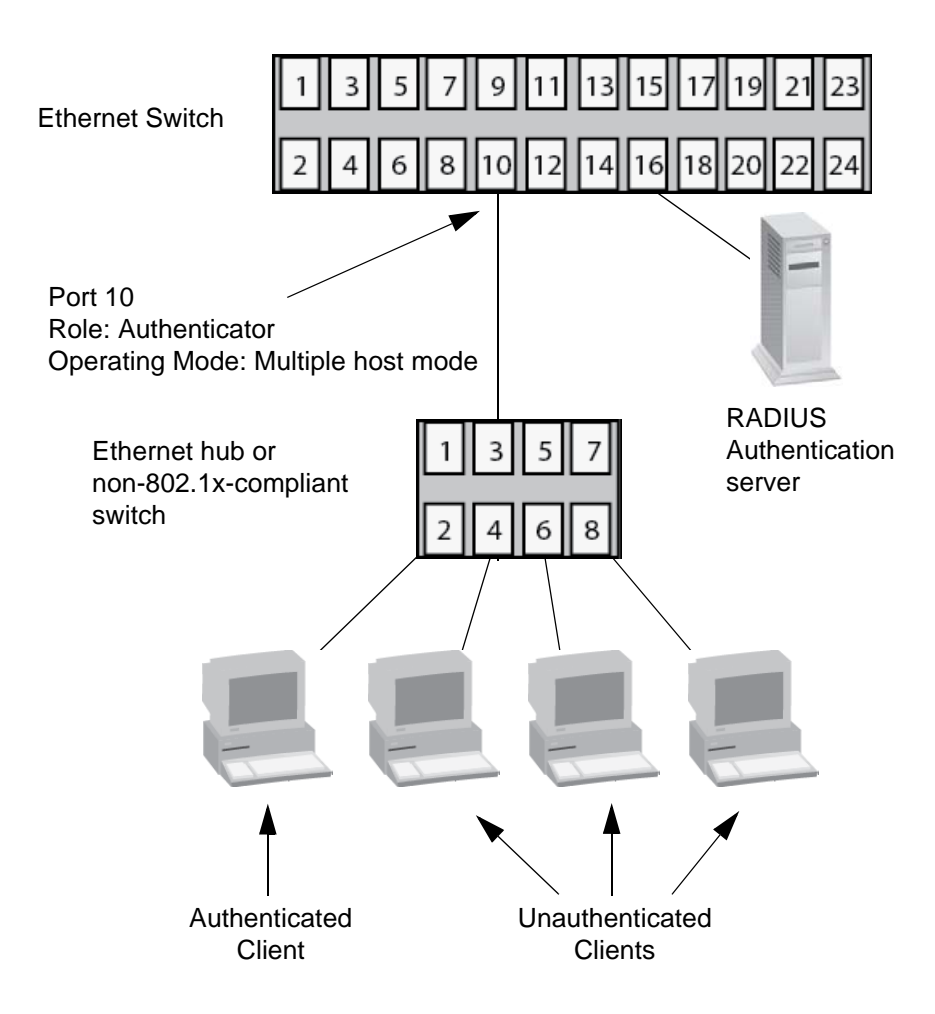

Figure 116. Multiple Host Operating Mode

<span id="page-475-0"></span>If the port is set to the 802.1x authentication method, one client must have 802.1x client firmware and must provide a username and password during authentication. (The other clients do not need 802.1x client firmware to forward traffic through the port after one client has been authenticated.)

If the port is using MAC address-based or web browser authentication,

802.1 client firmware is not required. The first client to forward traffic through the port is used for authentication. When that client is authenticated, all supplicants have access to the port.

As mentioned earlier, should the client who performed the initial log on fail to reauthenticate when necessary or log out, the port reverts to the unauthenticated state, blocking all traffic to and from all clients. Another client must be authenticated in order for all remaining clients to continue to forward traffic through the port.

#### **Multiple Host Mode** This mode requires the authentication of all the clients on an authenticator port. This mode is appropriate in situations when you want all of the clients to be authenticated on authenticator ports that are supporting more than one client.

If you are using 802.1x or web browser authentication, you must provide each client with a separate username and password combination and the clients must provide their combinations to forward traffic through a switch port.

An example of this authenticator operating mode is illustrated in [Figure](#page-477-0)  [117 on page 478.](#page-477-0) The clients are connected to a hub or non-authentication switch which is connected to an authenticator port on the switch. If the authenticator port is set to 802.1x or web browser authentication, the clients must provide their username and password combinations before they can forward traffic through the switch.

If the authentication method is MAC address-based, the authenticator port uses the MAC addresses of the clients as the username and password combinations. The port accepts and forwards traffic only from those clients whose MAC addresses have been entered on the RADIUS server and denies access to all other users.

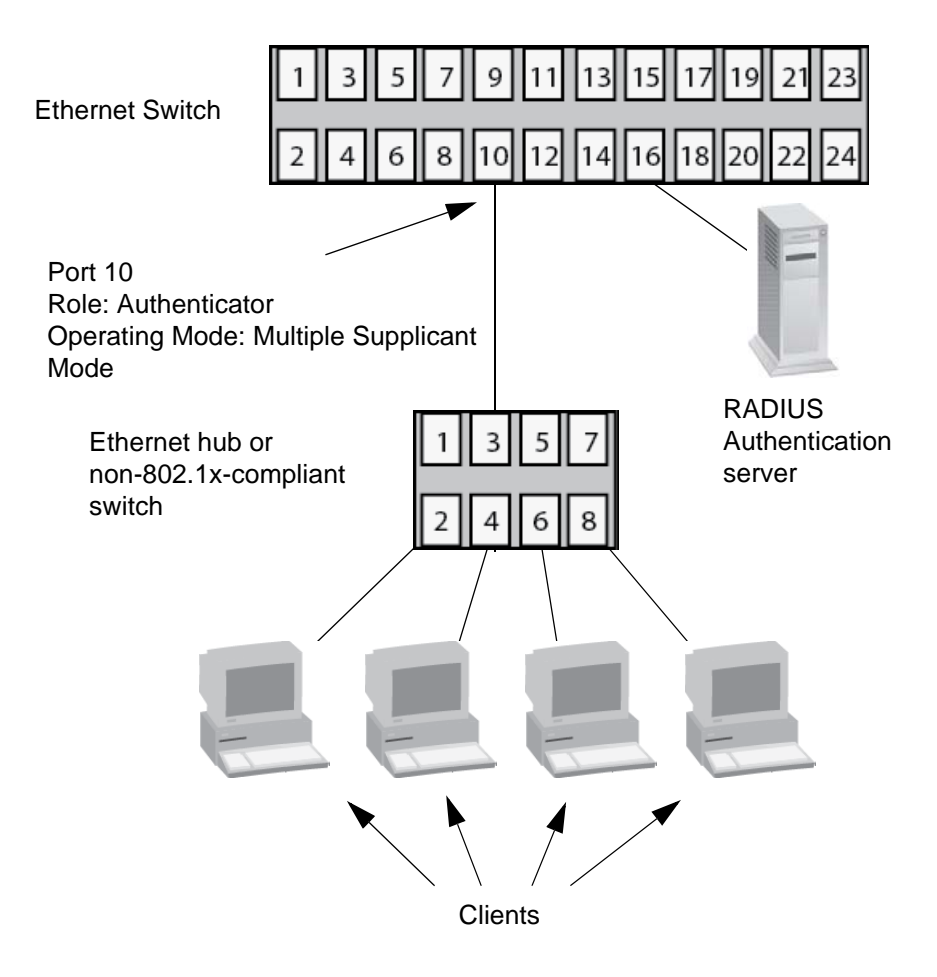

<span id="page-477-0"></span>Figure 117. Multiple Supplicant Mode

### <span id="page-478-1"></span><span id="page-478-0"></span>**Supplicant and VLAN Associations**

One of the challenges to managing a network is accommodating end users who roam. These are individuals whose work requires that they access the network resources from different points at different times. The difficulty arises in providing them with access to the same network resources and, conversely, restricting them from unauthorized areas, regardless of the workstation from where they access the network. A closely related issue is where a workstation is employed at various times by different individuals with unique requirements in terms of network resources and security levels.

Providing network users with access to their network resources while also maintaining network security is often achieved with VLANs. As explained in [Chapter 16, "Port-based and Tagged VLANs Overview" on page 177,](#page-176-0) a VLAN is an independent traffic domain where the traffic generated by the nodes within the VLAN is restricted to nodes of the same VLAN, unless there is a router or Layer 3 device. Different users are assigned to different VLANs depending on their resource requirements and security levels.

The problem with a port-based VLAN is that VLAN membership is determined by the port on the switch to which the device is connected. If a different device that needs to belong to a different VLAN is connected to the port, the port must be manually moved to the new VLAN using the management software.

With port authentication, you can link a username and password combination or MAC address to a specific VLAN so that the switch automatically moves the port to the appropriate VLAN when a client logs on. This frees you from having to reconfigure VLANs as end users access the network from different points or where the same workstation is used by different individuals at different times.

To use this feature, you have to enter a VLAN identifier, along with other information, when you create a supplicant account on the RADIUS server. The server passes the identifier to the switch when a user logs on with a valid username and password combination or MAC address, depending on the authentication method. The information to provide on the RADIUS server is outlined in ["Supplicant VLAN Attributes on the RADIUS Server"](#page-479-0)  [on page 480](#page-479-0).

How the switch responses when it receives VLAN information during the authentication process can differ depending on the operating mode of an authenticator port.

<span id="page-479-0"></span>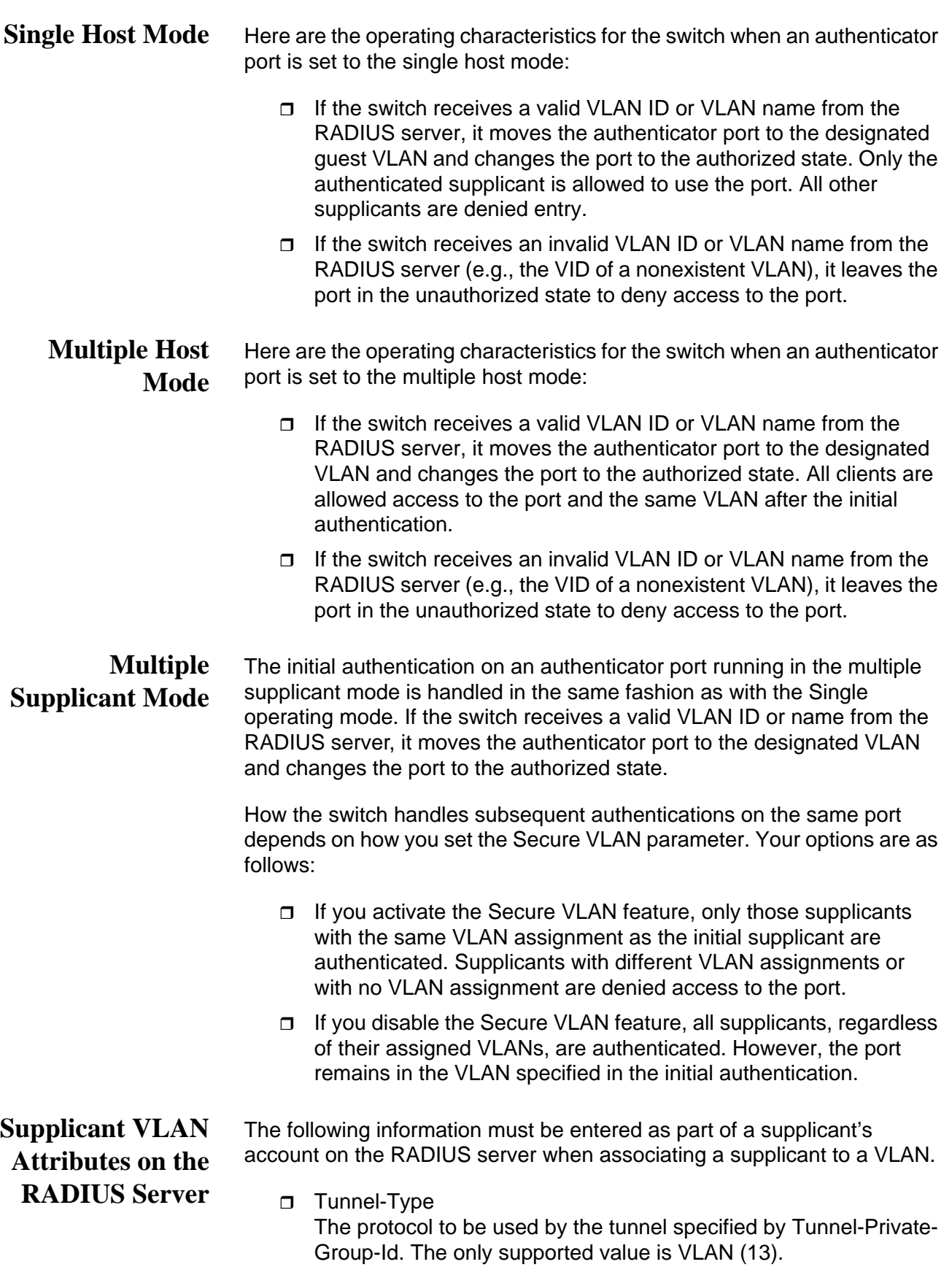

### Tunnel-Medium-Type

The transport medium to be used for the tunnel specified by Tunnel-Private-Group-Id. The only supported value is 802 (6).

□ Tunnel-Private-Group-ID

The ID of the tunnel the authenticated user should use. This must be the name of VID of the VLAN of the switch.

# <span id="page-481-1"></span><span id="page-481-0"></span>**Guest VLAN**

An authenticator port in the unauthorized state typically accepts and transmits only 802.1x packets while waiting to authenticate a supplicant. However, you can configure an authenticator port to be a member of a Guest VLAN when no supplicant is logged on. Any client using the port is not required to log on and has full access to the resources of the Guest VLAN.

If the switch receives 802.1x packets on the port, signalling that a supplicant is logging on, it moves the port to its predefined VLAN and places it in the unauthorized state. The port remains in the unauthorized state until the log on process between the supplicant and the RADIUS server is completed. When the supplicant logs off, the port automatically returns to the Guest VLAN.

#### **Note**

The Guest VLAN feature is only supported on an authenticator port in the Single operating mode.

### <span id="page-482-0"></span>**RADIUS Accounting**

The switch supports RADIUS accounting for switch ports in the Authenticator role. This feature sends information to the RADIUS server about the status of the supplicants so that you can monitor network activity and use.

The switch sends accounting information to the RADIUS server when the following events occur:

- □ Supplicants log on
- □ Supplicants logs off
- $\Box$  Authenticator ports change states during active supplicant sessions (for example, a port is reset or is changed from the Authenticator role to None role while a supplicant is logged on)

The event information sent to the RADIUS server includes:

- $\Box$  The port number where an event occurred.
- $\Box$  The date and time when an event occurred.
- $\Box$  The number of packets transmitted and received by a switch port during a supplicant's session. (This information is sent only when a client logs off.)

You can also configure the accounting feature to send interim updates so you can monitor which clients are still active.

Here are the guidelines to using the accounting feature:

- $\Box$  The management software supports the Network level of accounting, but not the System or Exec.
- $\Box$  This feature is only available on Authenticator ports.
- □ You must configure 802.1x Port-based Network Access Control as explained in this chapter and designate the Authenticator ports.
- □ You must configure the RADIUS client.

# <span id="page-483-0"></span>**General Steps**

Here are the general steps to implementing port authentication and RADIUS accounting on the switch:

1. You must install a RADIUS server on one or more of your network servers or management stations. Authentication protocol server software is not available from Allied Telesis. Funk Software Steel-Belted Radius and Free Radius have been verified as fully compatible with the switch's management software.

#### **Note**

This feature is not supported with the TACACS+ authentication protocol.

- 2. You must create accounts on the server for the supplicants:
	- $\Box$  To create an account for a supplicant connected to an authenticator port set to the 802.1x or web browser authentication mode, enter a username and password combination. The maximum length for a username is 38 alphanumeric characters and spaces, and the maximum length for a password is 16 alphanumeric characters and spaces.
	- $\Box$  To create an account for a supplicant connected to an authenticator port set to the MAC address-based authentication mode, enter the MAC address of the node used by the supplicant as both its username and password.
- 3. Those clients connected to an authenticator port set to 802.1x authentication must have 802.1x client software. Microsoft WinXP client software and Meeting House Aegis client software have been verified as fully compatible with the switch's management software. (Clients of MAC address or web browser-based authentication do not require 802.1x client software.)
- 4. You must configure the RADIUS client on the switch by entering the IP addresses and encryption keys of the authentication servers on your network. For instructions, refer to [Chapter 39, "RADIUS Client" on](#page-458-0)  [page 459.](#page-458-0)
- 5. You must configure the port access control settings on the switch, as explained in [Chapter 41, "Port Authentication" on page 487](#page-486-0).

<span id="page-484-0"></span>Here are the general guidelines to this feature:

- $\Box$  Ports that are configured for authentication do not support dynamic MAC address learning.
- □ A port that is connected to a RADIUS authentication server must not be set to the authenticator role because an authentication server cannot authenticate itself.
- $\Box$  The authentication method of an authenticator port can be 802.1x, MAC address, or web browser-based authentication.
- □ Supplicants connected to authenticator ports set to 802.1x authentication must have 802.1x client software.
- Supplicants do not need 802.1x client software for MAC address or web browser-based authentication.
- $\Box$  The logon credentials for 802.1x and web browser supplicants are not tied to the MAC addresses of an end node. This allows end users to use the same logon credentials when working at different workstations.
- $\Box$  The MAC addresses of authenticated clients are added to the MAC address table as authenticated addresses. They remains in the table until the clients log off the network or fail to reauthenticate, at which point they are removed. The addresses are not timed out, even if the nodes are inactive.

#### **Note**

End users of port authentication should be instructed to always log off at the conclusion of every work session. This can prevent unauthorized individuals from accessing the network through unattended network workstations.

- $\Box$  Authenticator and supplicant ports must be untagged ports. They cannot be tagged ports.
- □ Authenticator ports cannot use MAC address-based port security. For further information, refer to [Chapter 37, "MAC Address-based](#page-446-0)  [Port Security Overview" on page 447.](#page-446-0)
- $\Box$  Authenticator ports cannot be members of static port trunks or the port mirror.
- □ The Guest VLAN feature requires that the designated VLAN already exist on the switch.
- □ The Guest VLAN can be a port-based or tagged VLAN.
- □ The switch supports EAP-MD5, EAP-TLS, EAP-TTLS, EAP-LEAP and EAP-PEAP authentication.

□ The switch must have an management IP address to communicate with the RADIUS server. For background information, refer to ["Changing the IP Address Configuration" on page 48.](#page-47-0)

Here are the guidelines to adding VLAN assignments to supplicant accounts on a RADIUS server:

- The VLAN can be either a port-based or tagged VLAN.
- $\Box$  The VLAN must already exist on the switch.
- A client can have only one VLAN associated with it on the RADIUS server.
- □ When a supplicant logs on, the switch port is moved as an untagged port to the designated VLAN.

# <span id="page-486-0"></span>**Chapter 41 Port Authentication**

This chapter contains instructions on how to configure the port authentication feature on the switch. The chapter contains the following procedures:

- ["Displaying the Port Authentication Window" on page 488](#page-487-0)
- ["Enabling Port Authentication on the Switch" on page 492](#page-491-0)
- □ ["Configuring Authenticator Ports" on page 495](#page-494-0)
- □ ["Configuring the Web Authentication Server" on page 505](#page-504-0)
- □ ["Configuring Supplicant Ports" on page 508](#page-507-0)
- □ ["Configuring Log Events for Authenticator Ports" on page 512](#page-511-0)
- □ ["Designating Non-authenticated Network Devices" on page 514](#page-513-0)
- ["Disabling Port Authentication on the Ports" on page 517](#page-516-0)
- ["Disabling Port Authentication on the Switch" on page 518](#page-517-0)
- □ ["Enabling or Disabling EAP Transparency" on page 519](#page-518-0)

#### **Note**

For background information, refer to [Chapter 40, "Port](#page-470-0)  [Authentication Overview" on page 471](#page-470-0)

# <span id="page-487-0"></span>**Displaying the Port Authentication Window**

To view the Port Authentication window, perform the following procedure:

- 1. Expand the Security Settings menu in the main menu.
- 2. Select the Port Authentication option from the Security Settings menu.

The Security Settings - Port Authentication window is shown in [Figure 118](#page-487-1).

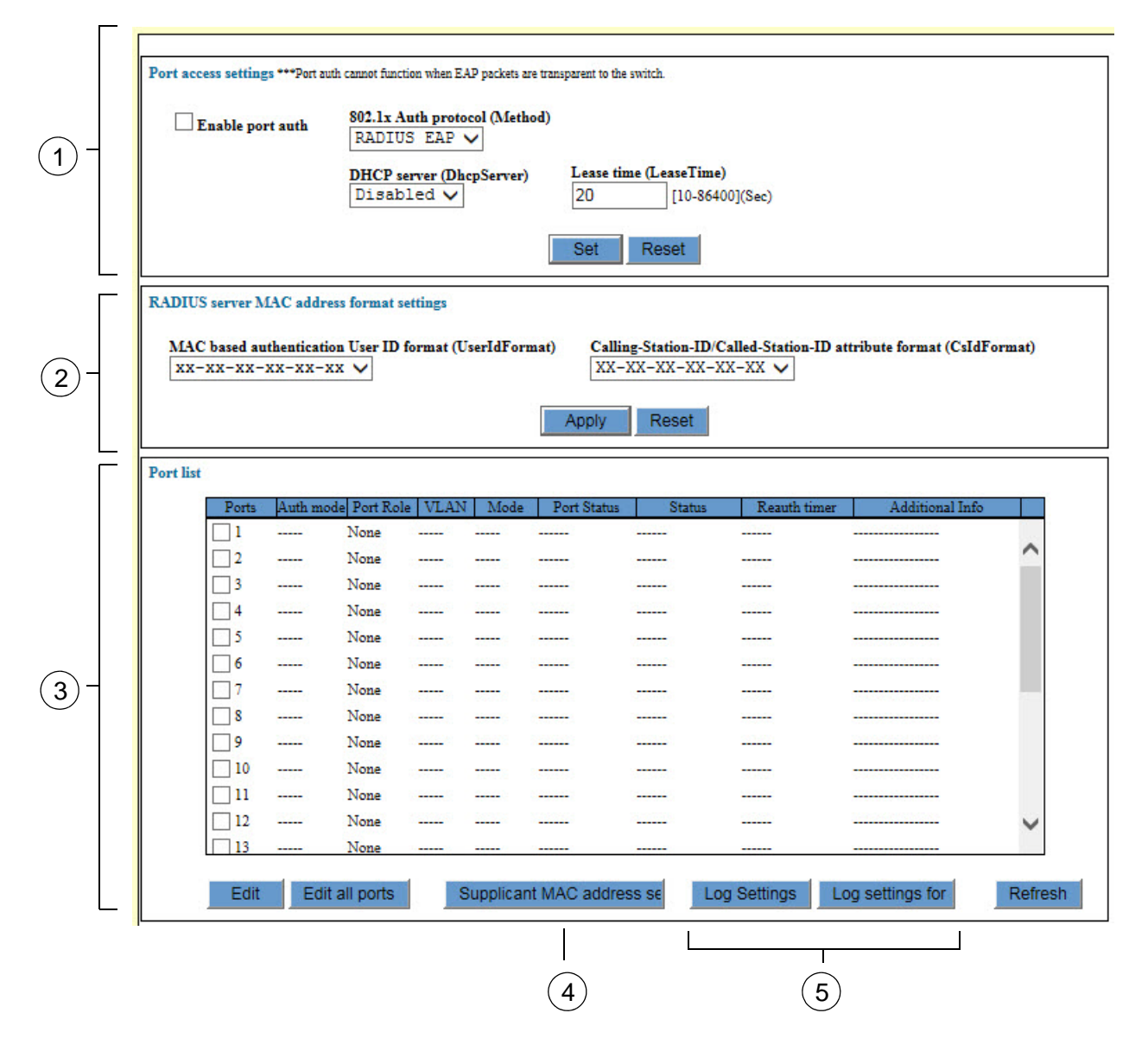

<span id="page-487-1"></span>Figure 118. Security Settings - Port Authentication Window

The sections in the Security Settings - Port Authentication window are defined in [Table 126](#page-488-0).

<span id="page-488-0"></span>

| <b>Section</b> | <b>Description</b>                                                                                                    |
|----------------|----------------------------------------------------------------------------------------------------|
| 1              | Use this section to enable or disable port authentication<br>on the switch or to configure the basic settings. Refer to<br>"Enabling Port Authentication on the Switch" on<br>page 492 or "Disabling Port Authentication on the<br>Switch" on page 518.    |
| $\mathcal{P}$  | Use this section to specify the format of the MAC<br>addresses when the switch sends them to the RADIUS<br>server. This section applies only to MAC address-based<br>authentication. Refer to "Enabling Port Authentication on<br>the Switch" on page 492. |
| 3              | Use this section to view or configure the authenticator or<br>supplicant settings on the ports. Refer to "Configuring<br>Authenticator Ports" on page 495 or "Configuring<br>Supplicant Ports" on page 508.                                                |
| 4              | Use this button to manage non-authenticated network<br>devices. Refer to "Designating Non-authenticated<br>Network Devices" on page 514.                                                                                                    |
| 5              | Use the Log Settings or Log Settings for All Ports button<br>to configure the switch to enter events in the event log<br>when clients log on the authenticator ports. Refer to<br>"Configuring Log Events for Authenticator Ports" on<br>page 512          |

Table 126. Security Settings - Port Authentication Window

The Port List table in the window displays port status information. The information is described in [Table 127](#page-488-1).

<span id="page-488-1"></span>Table 127. Port List Table in the Security Settings - Port Authentication Window

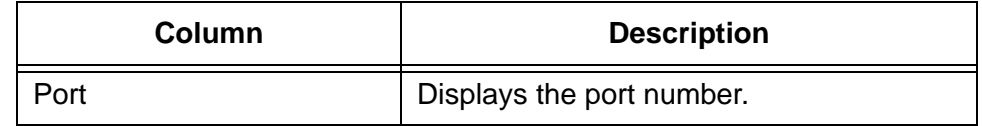

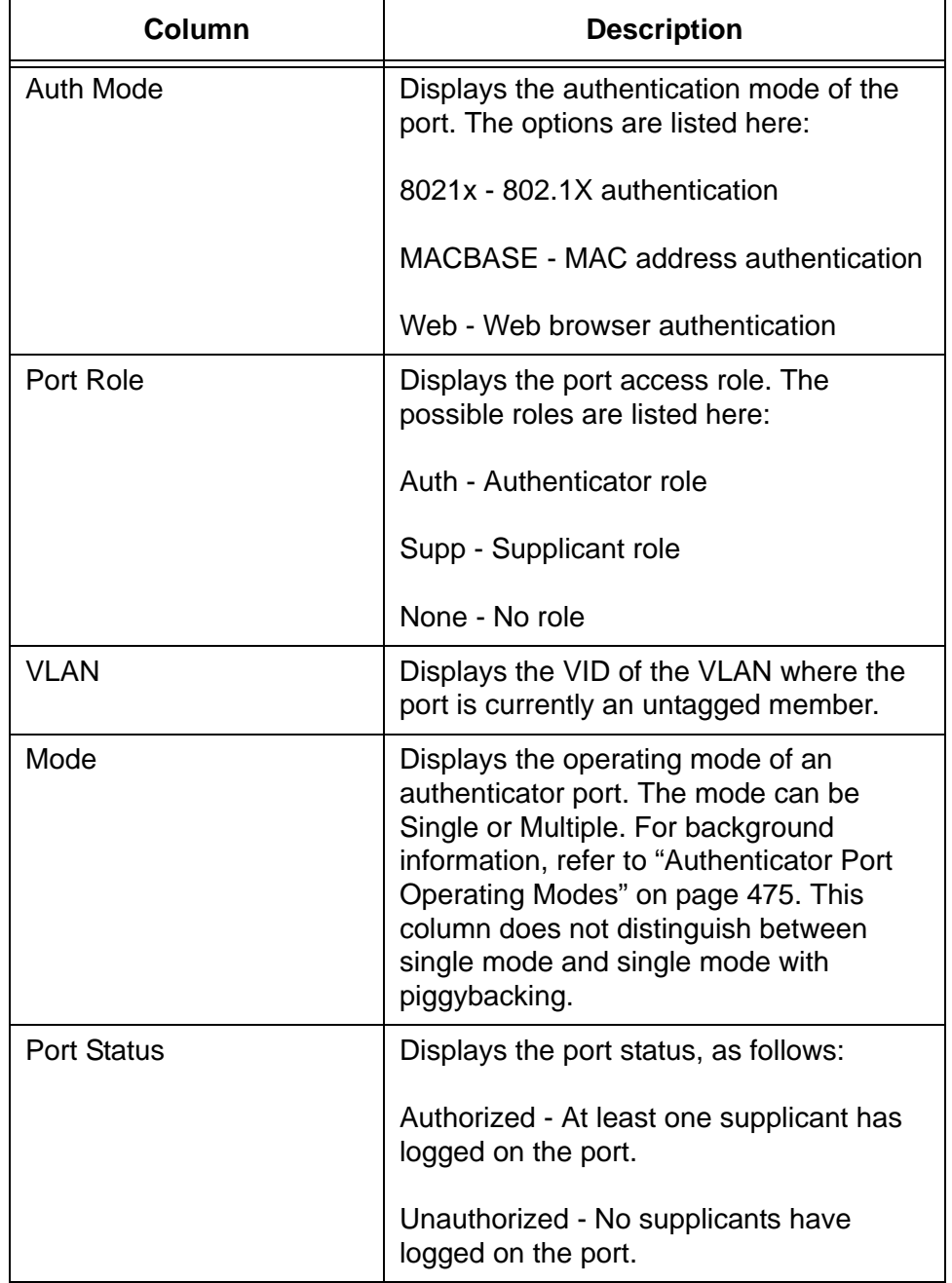

Table 127. Port List Table in the Security Settings - Port Authentication Window (Continued)

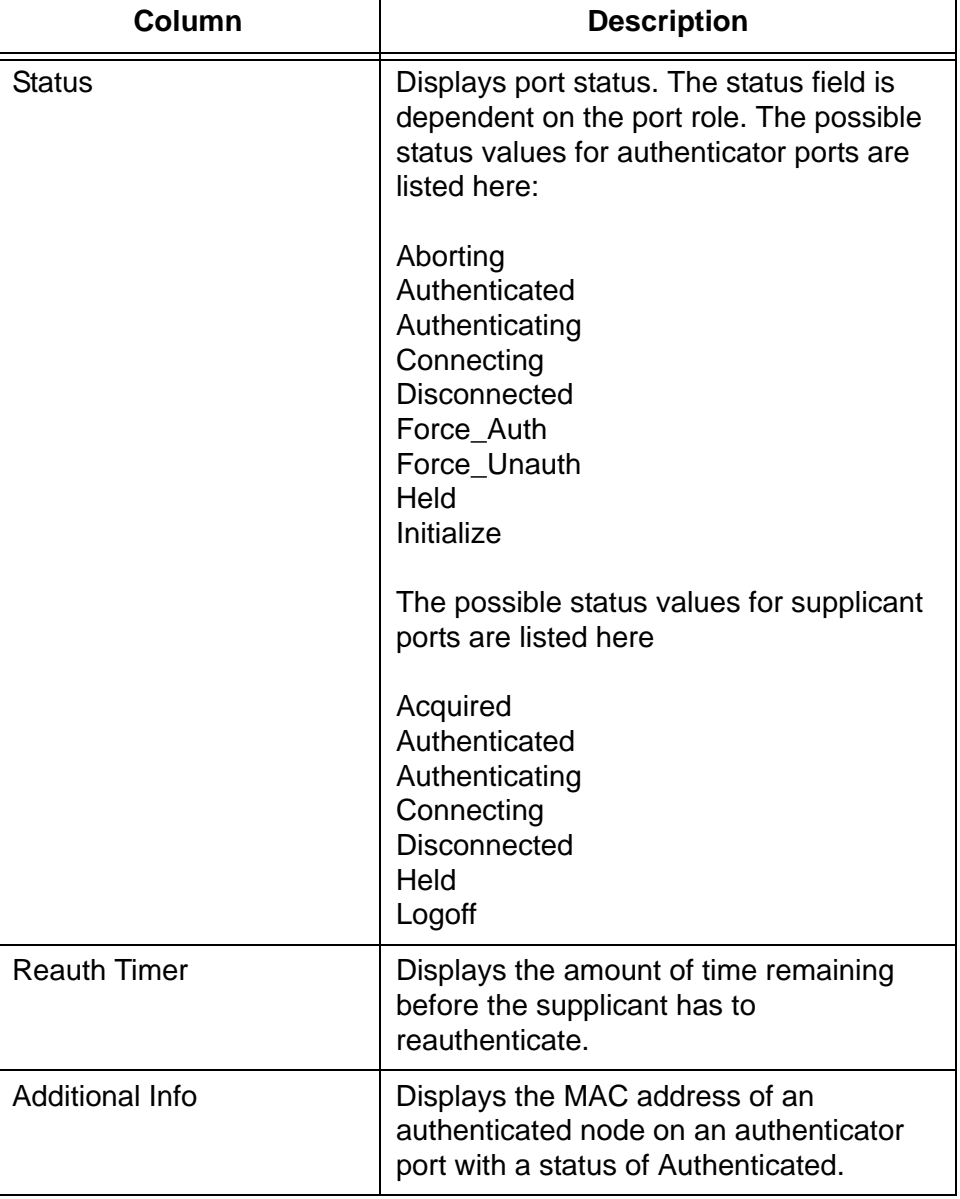

Table 127. Port List Table in the Security Settings - Port Authentication Window (Continued)

### <span id="page-491-0"></span>**Enabling Port Authentication on the Switch**

To enable port authentication or to configure the basic parameters in sections 1 and 2 of the port authentication window (refer to [Figure 118 on](#page-487-1)  [page 488\)](#page-487-1), perform the following procedure:

- 1. Expand the Security Settings menu in the main menu.
- 2. Select the Port Authentication option from the Security Settings menu.

The Port Authentication window is shown in [Figure 118 on page 488](#page-487-1).

3. Configure the parameters in the top section of the window, as needed. The parameters are described in [Table 128](#page-491-1).

<span id="page-491-1"></span>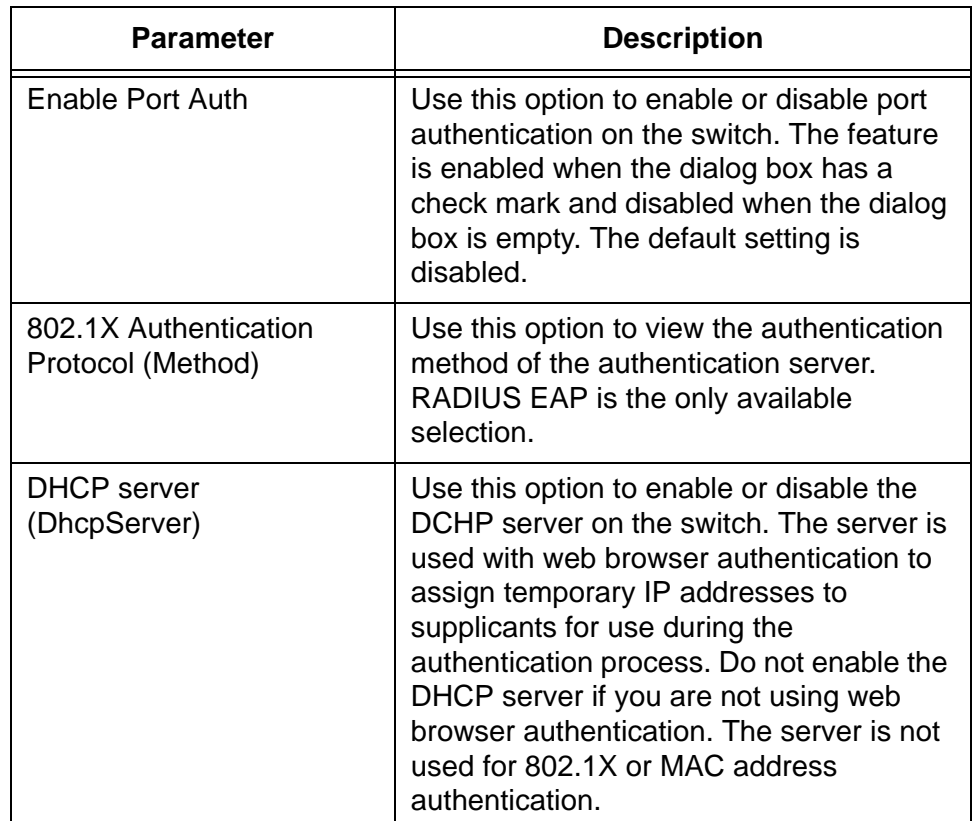

#### Table 128. Port Access Settings

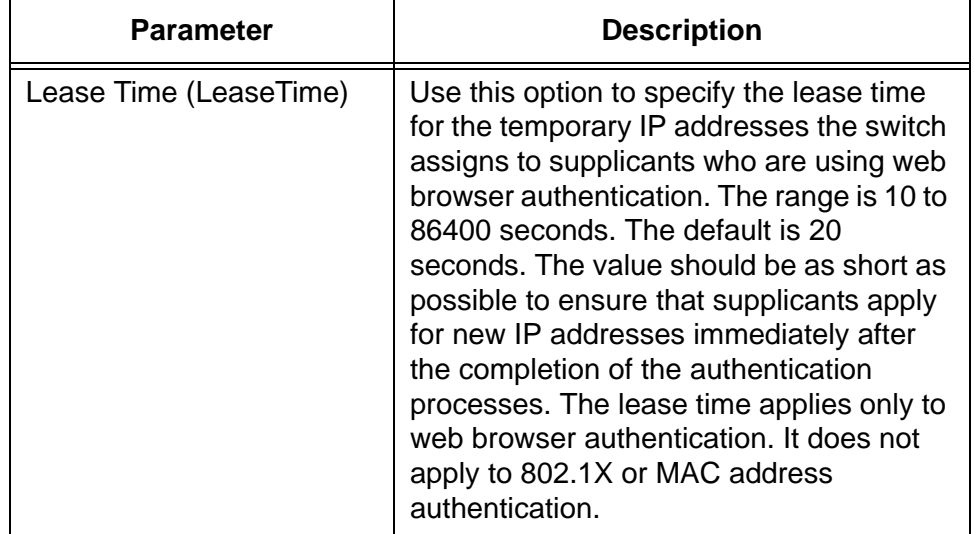

Table 128. Port Access Settings (Continued)

- 4. Click the Set button.
- 5. To permanently save your changes in the configuration file, click the Save button above the main menu.
- 6. If supplicants will be using the MAC addresses of their workstations for authentication, configure the two parameters in the middle section of the window. The parameters are described in [Table 129.](#page-492-0)

<span id="page-492-0"></span>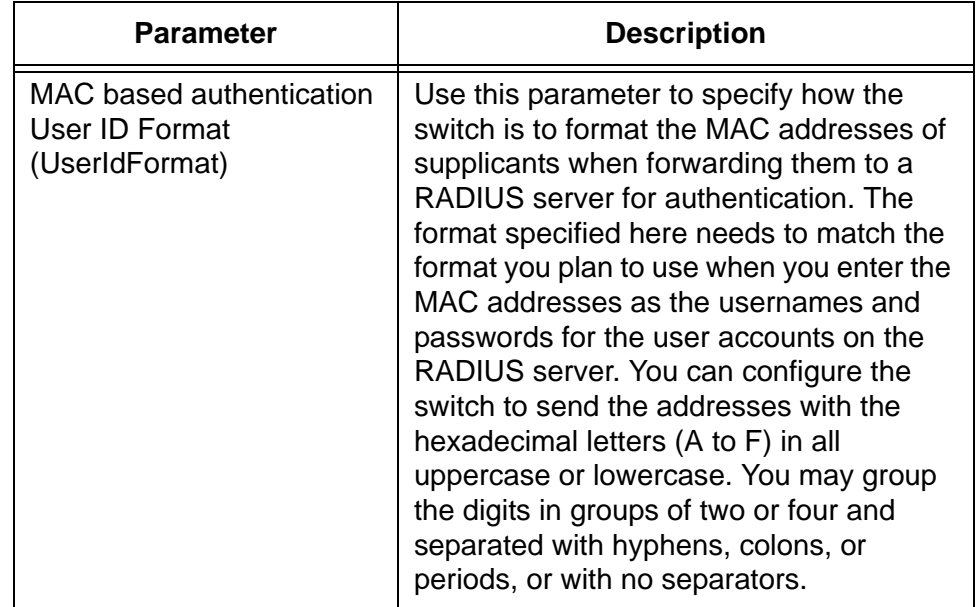

Table 129. RADIUS Server MAC Address Format Settings

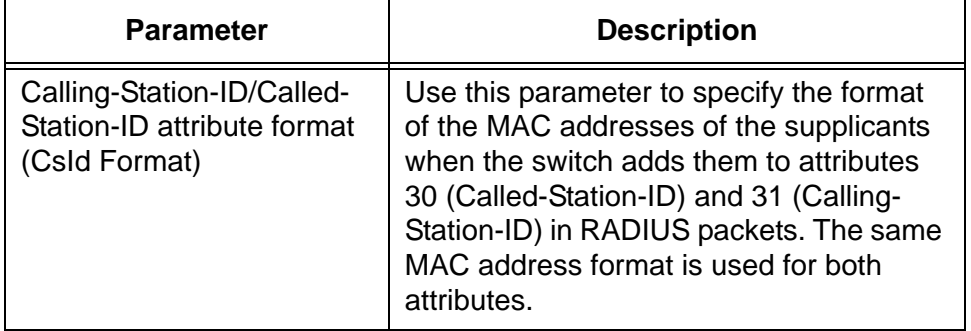

### Table 129. RADIUS Server MAC Address Format Settings

- 7. Click the Apply button.
- 8. To permanently save your changes in the configuration file, click the Save button above the main menu.

### <span id="page-494-0"></span>**Configuring Authenticator Ports**

To configure a port as an authenticator port, perform the following procedure:

- 1. Expand the Security Settings menu in the main menu.
- 2. Select the Port Authentication option from the Security Settings menu.

The Security Settings - Port Authentication window is shown in [Figure](#page-487-1)  [118 on page 488](#page-487-1).

- 3. In the Port List table at the bottom of the window, click the dialog box of the port that is to be an authenticator port. You may configure more than one port at a time.
- 4. Click the Edit button. To configure all of the ports, click the Edit All Ports button.

The switch displays the Port Settings window.

- 5. Click the Authenticator dialog circle at the top of the window to designate the port as an authenticator port.
- 6. Click the Apply button.

The switch displays the Port Authentication - Port Settings window for authenticator ports. Refer to [Figure 119 on page 496.](#page-495-0)

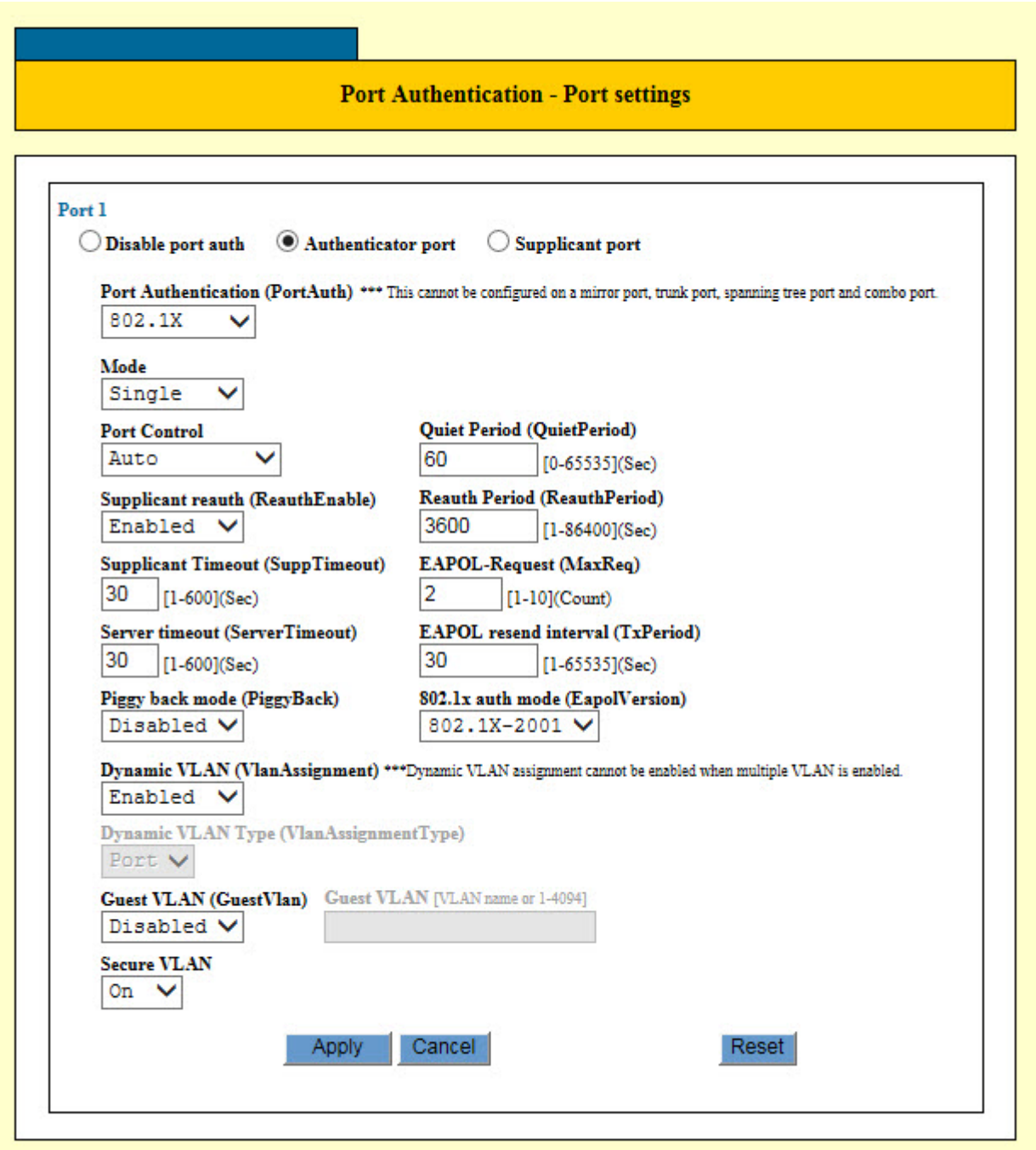

<span id="page-495-0"></span>Figure 119. Port Authentication - Port Settings Window for Authenticator Ports

7. Configure the authenticator port parameters: The parameters are described in [Table 130 on page 497.](#page-496-0)

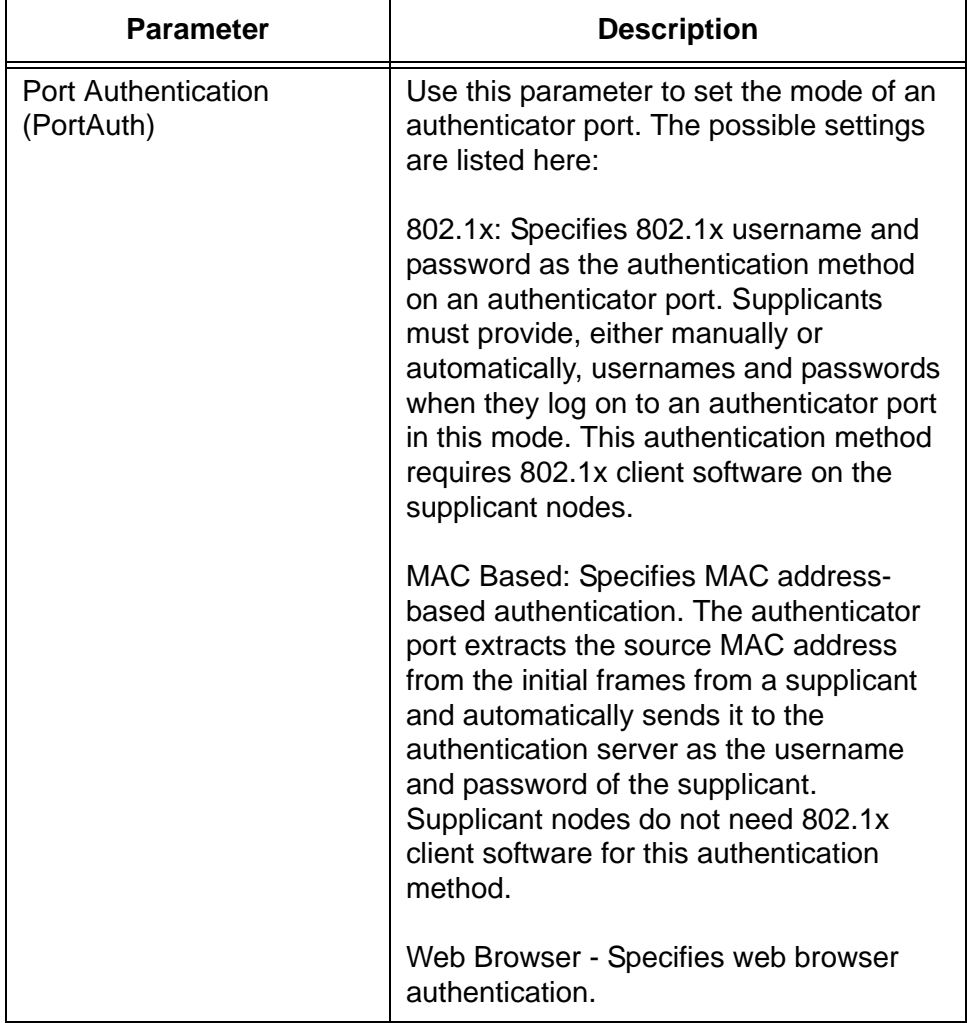

<span id="page-496-0"></span>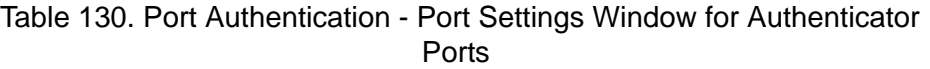

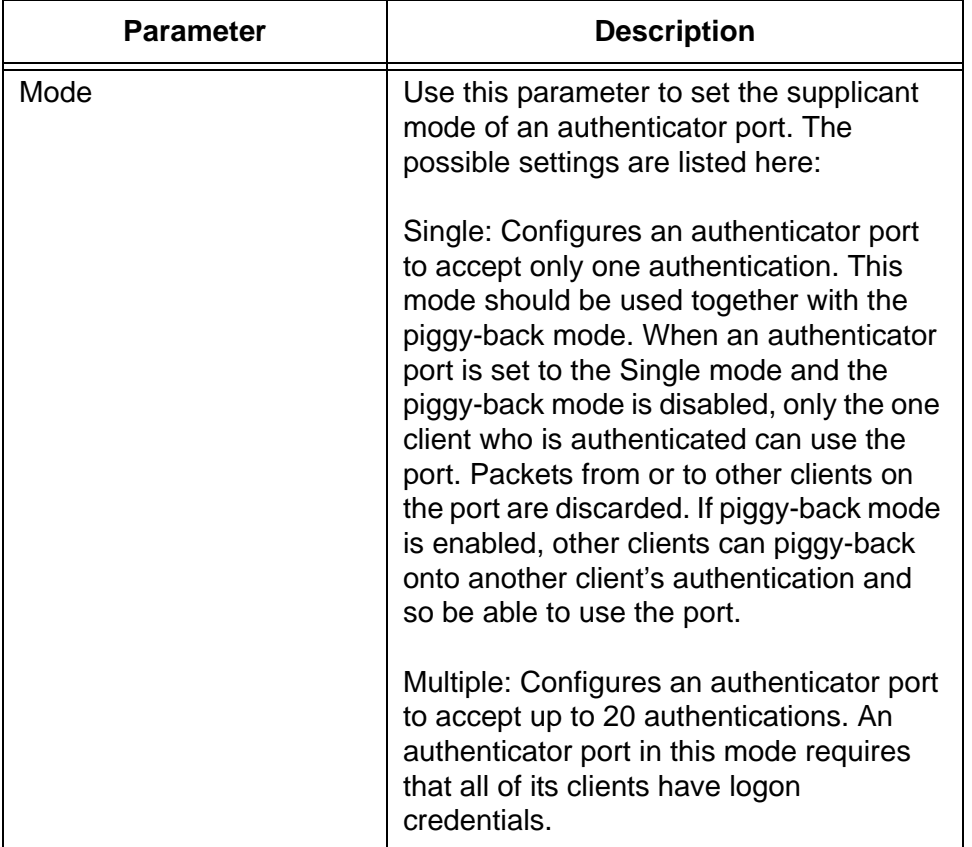

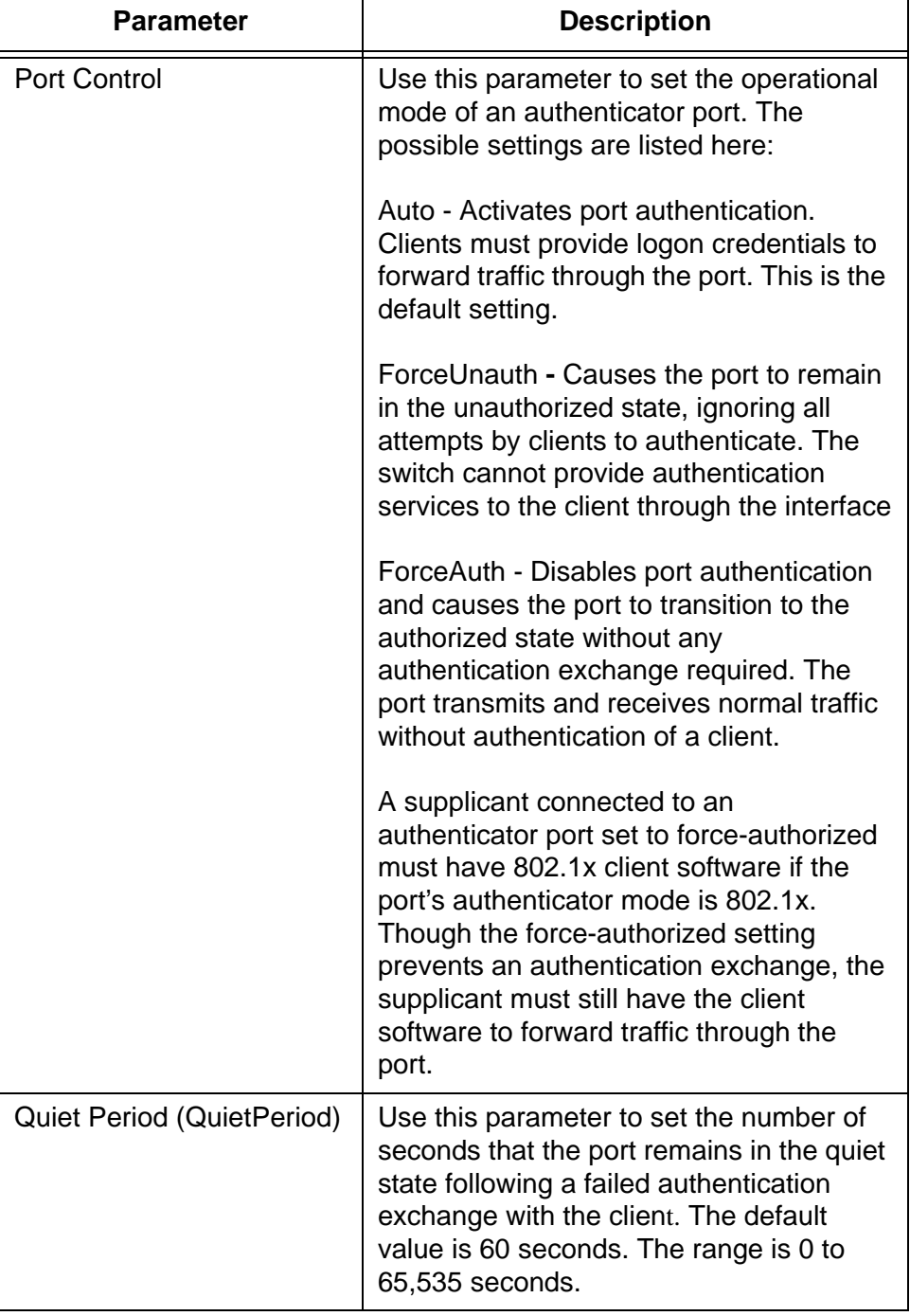

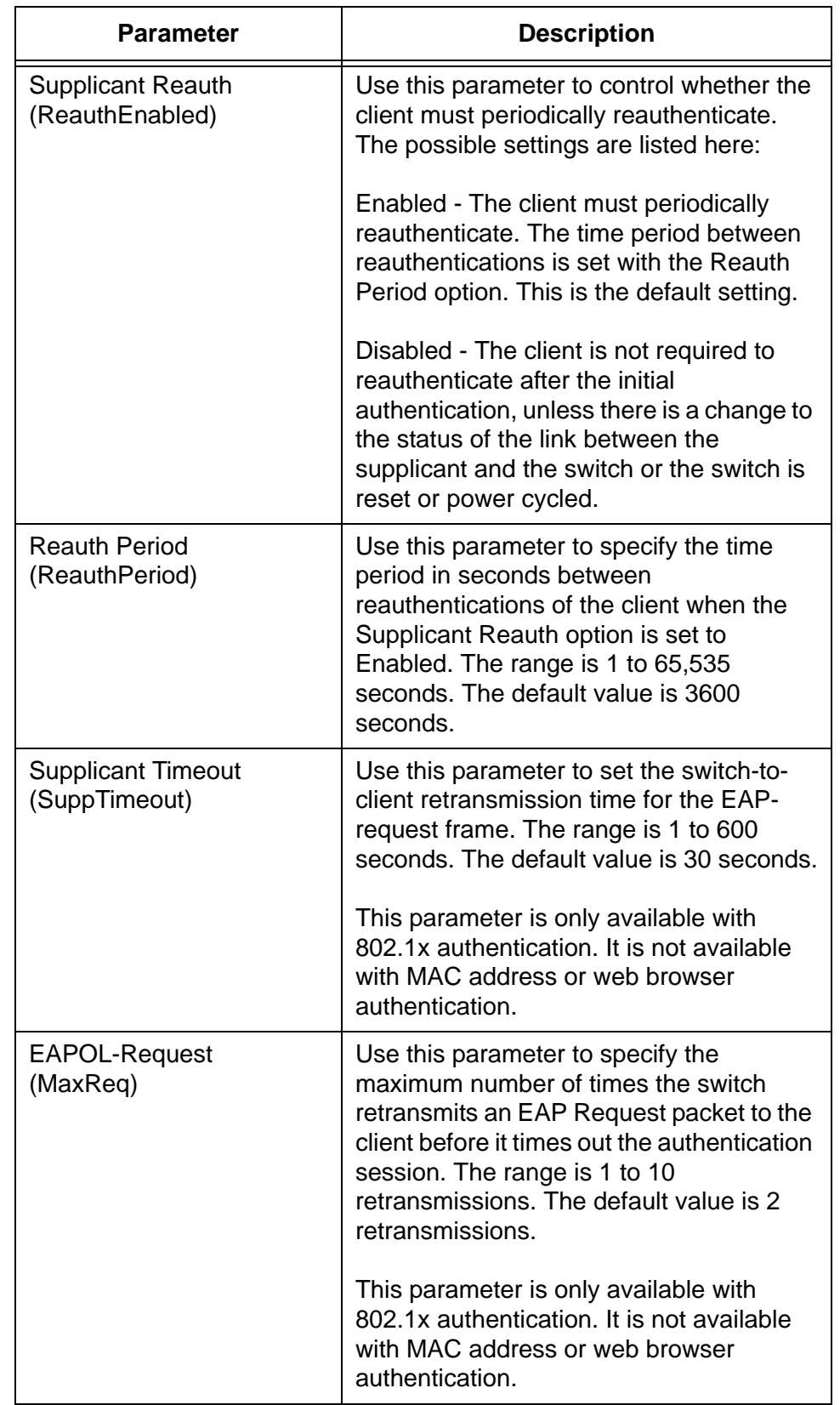

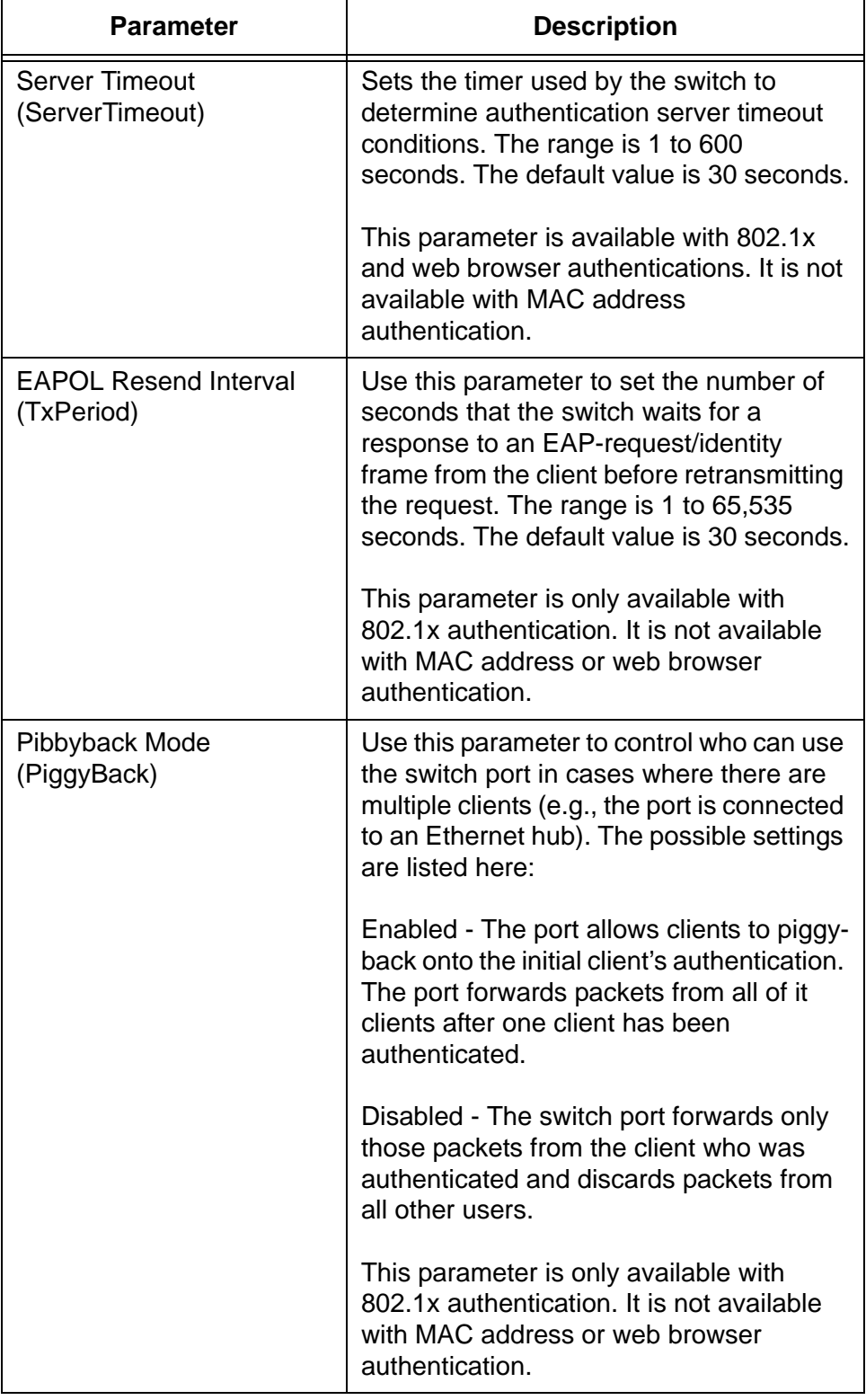

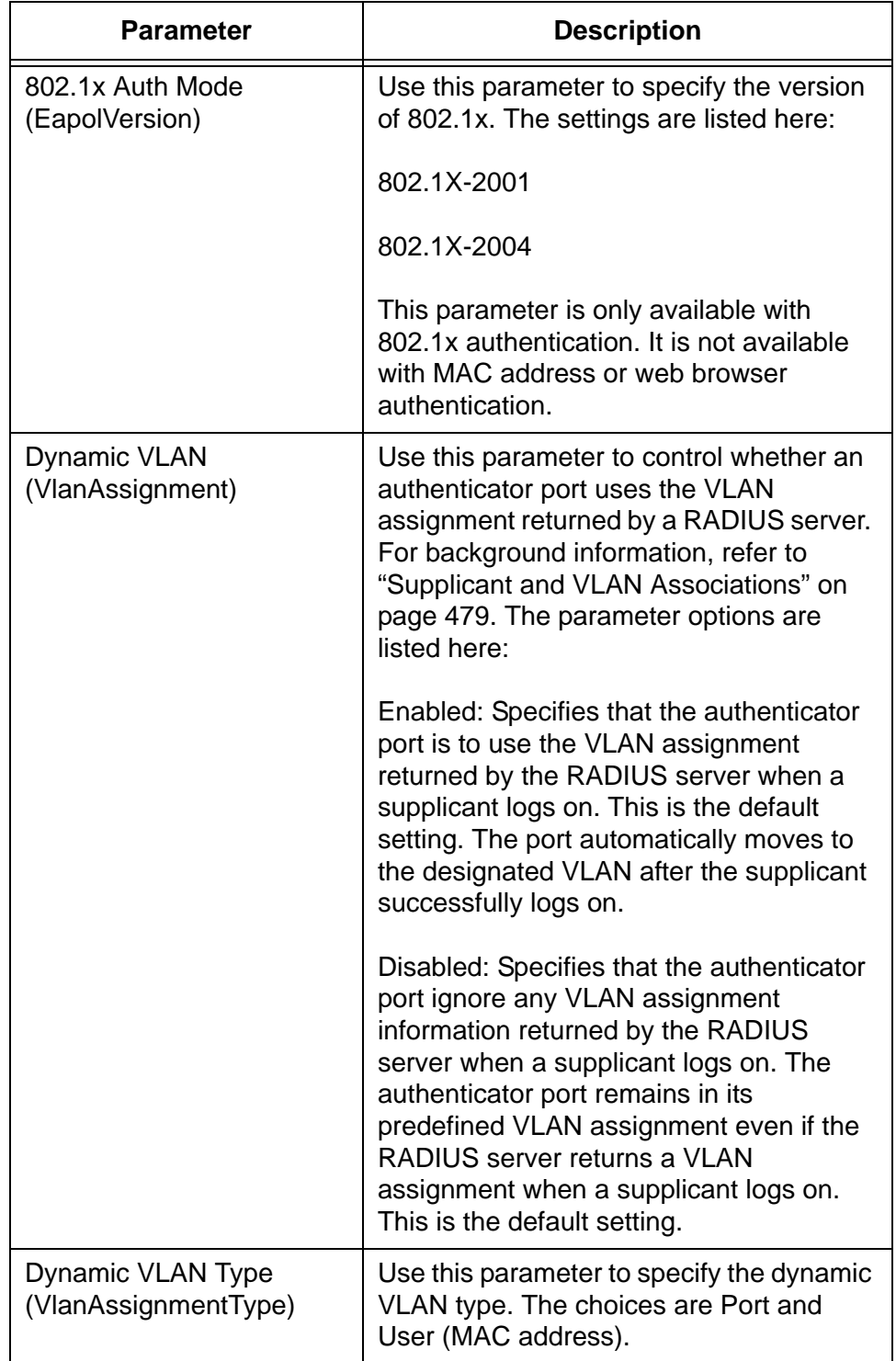

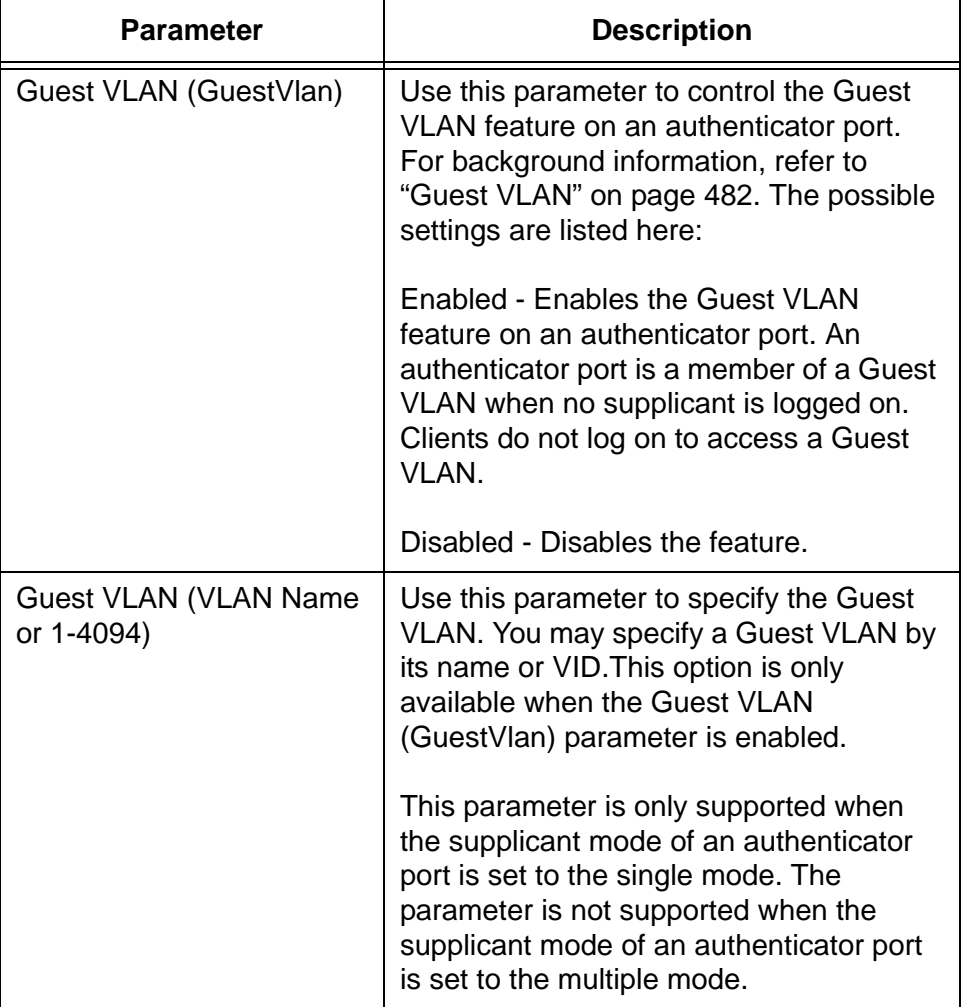

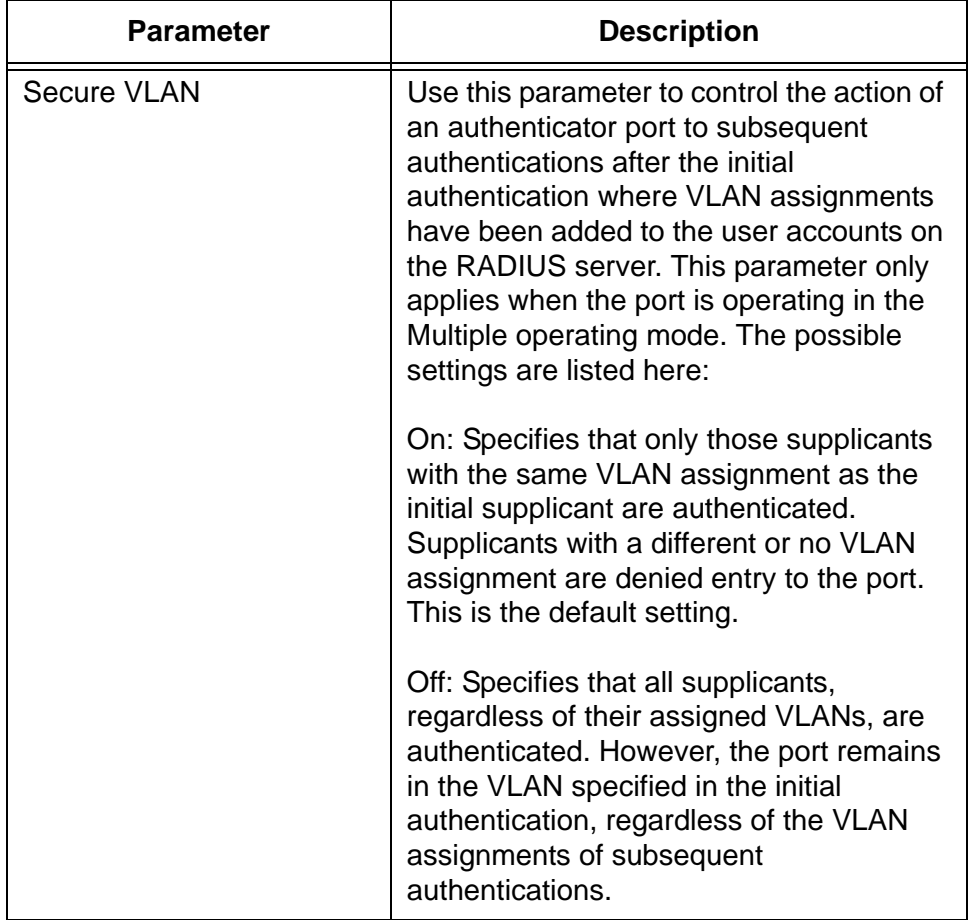

- 8. Click the Apply button to activate your changes on the switch.
- 9. To permanently save your changes in the configuration file, click the Save button above the main menu.
### **Configuring the Web Authentication Server**

You have to perform this procedure if you plan to use the web browser authentication method on any of the authenticator ports on the switch. This procedure is not required for the 802.1x or MAC address-based authentication method. This procedure allows you to configure the following parameters:

- $\Box$  Enable or disable the web authentication server on the switch.
- $\Box$  Specify the server's port software number.
- $\Box$  Specify a web page to which supplicants are directed after they successfully log on.
- □ Specify the messages in the logon window. Refer to Figure 121 on [page 507.](#page-506-0)

To configure the web authentication server, perform the following procedure:

- 1. Expand the Security Settings menu in the main menu.
- 2. Select the Port Authentication option from the Security Settings menu.

The Port Authentication window is shown in [Figure 118 on page 488.](#page-487-0)

3. Click the Web Server button.

The switch displays the Security Settings - Web Authenticator Server window, shown in [Figure 120 on page 506.](#page-505-0)

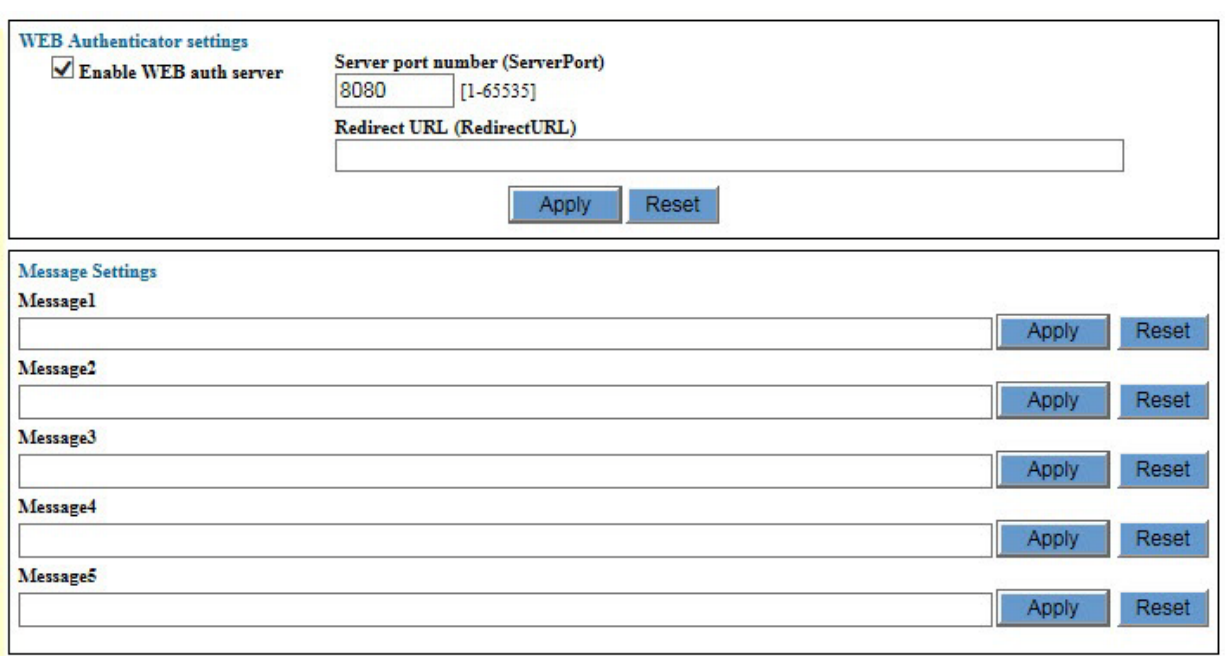

Figure 120. Security Settings - Web Authenticator Window

<span id="page-505-0"></span>4. Configure the parameters in the window. They are described in [Table 131.](#page-505-1)

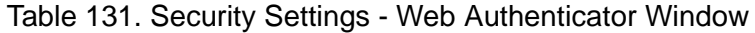

<span id="page-505-1"></span>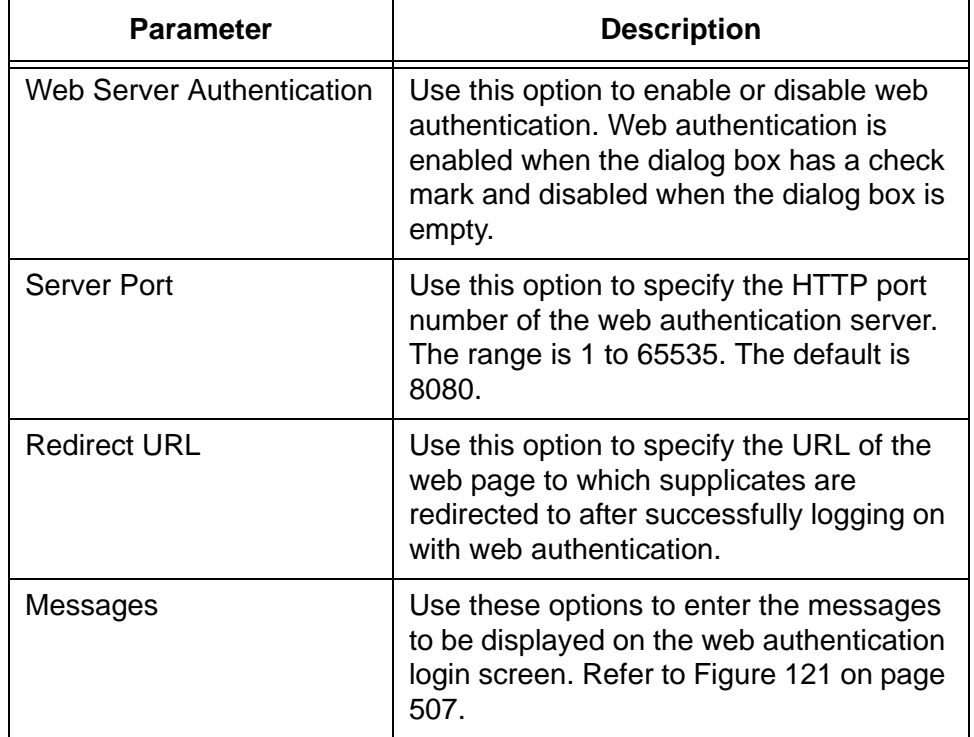

[Figure 121](#page-506-0) identifies the locations of the messages in the logon window for web browser authentication.

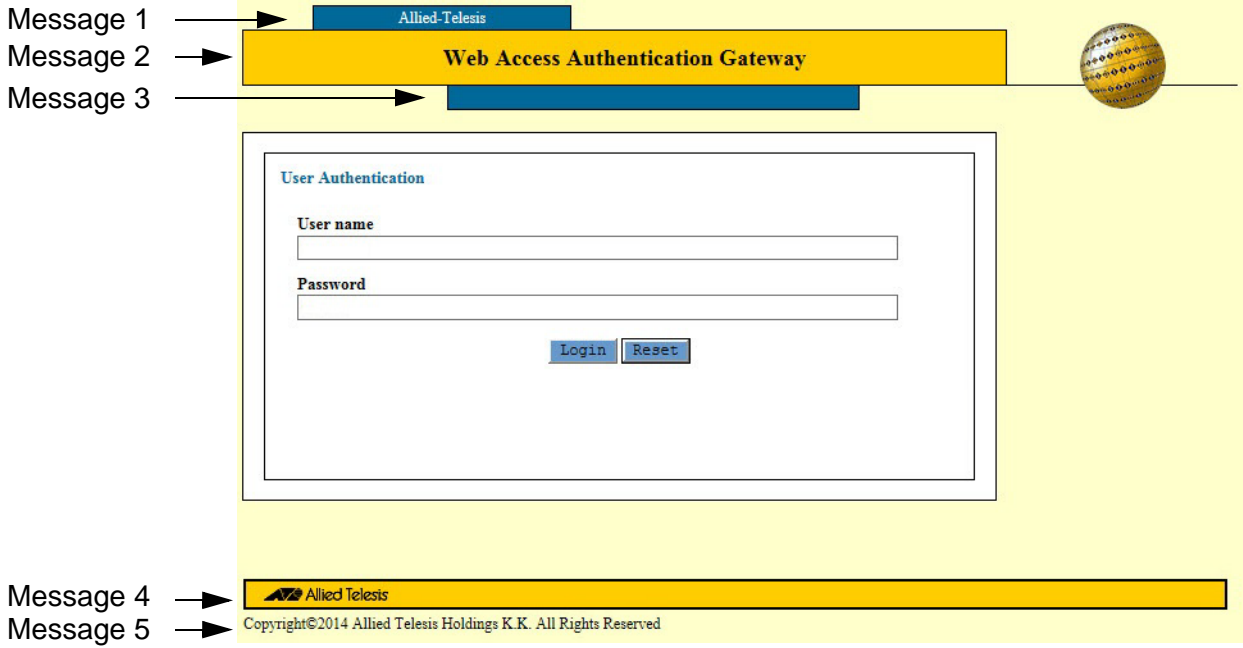

<span id="page-506-0"></span>Figure 121. Locations of the Messages in the Web Access Authentication **Gateway** 

- 5. Click the Apply button.
- 6. To permanently save your changes in the configuration file, click the Save button above the main menu.

## **Configuring Supplicant Ports**

To configure a port as a supplicant port, perform the following procedure:

- 1. Expand the Security Settings menu in the main menu.
- 2. Select the Port Authentication option from the Security Settings menu.

The Security Settings - Port Authentication window is shown in [Figure](#page-487-0)  [118 on page 488](#page-487-0).

- 3. In the Port List table, click the dialog box of the port you want to configure. You may configure more than one port at a time.
- 4. Click the Edit button. To configure all of the ports, click the Edit All Ports button.

The switch displays the Port Authentication - Port Settings window.

5. Click the Suppliant dialog circle at the top of the window.

The switch displays the Port Authentication - Port Settings window for supplicant ports. Refer to [Figure 122 on page 509](#page-508-0).

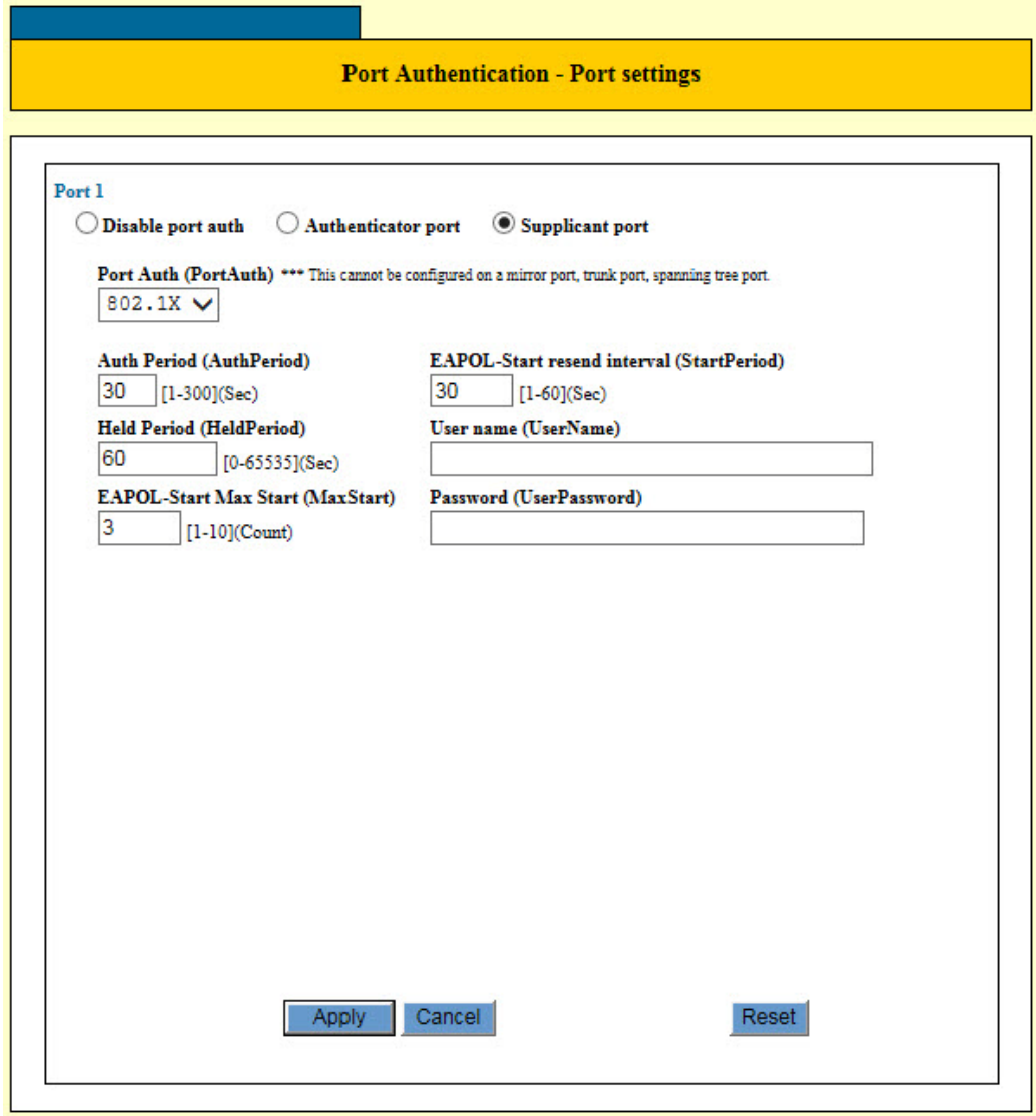

<span id="page-508-0"></span>Figure 122. Port Authentication - Port Settings Window for Supplicant Ports

6. Configure the supplicant parameters, as needed: The parameters are described in [Table 132 on page 509](#page-508-1).

<span id="page-508-1"></span>Table 132. Port Authentication - Port Settings window for Supplicant Ports

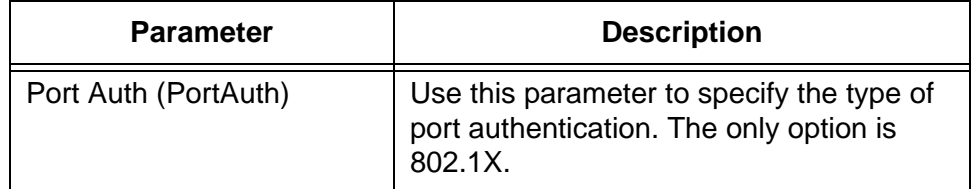

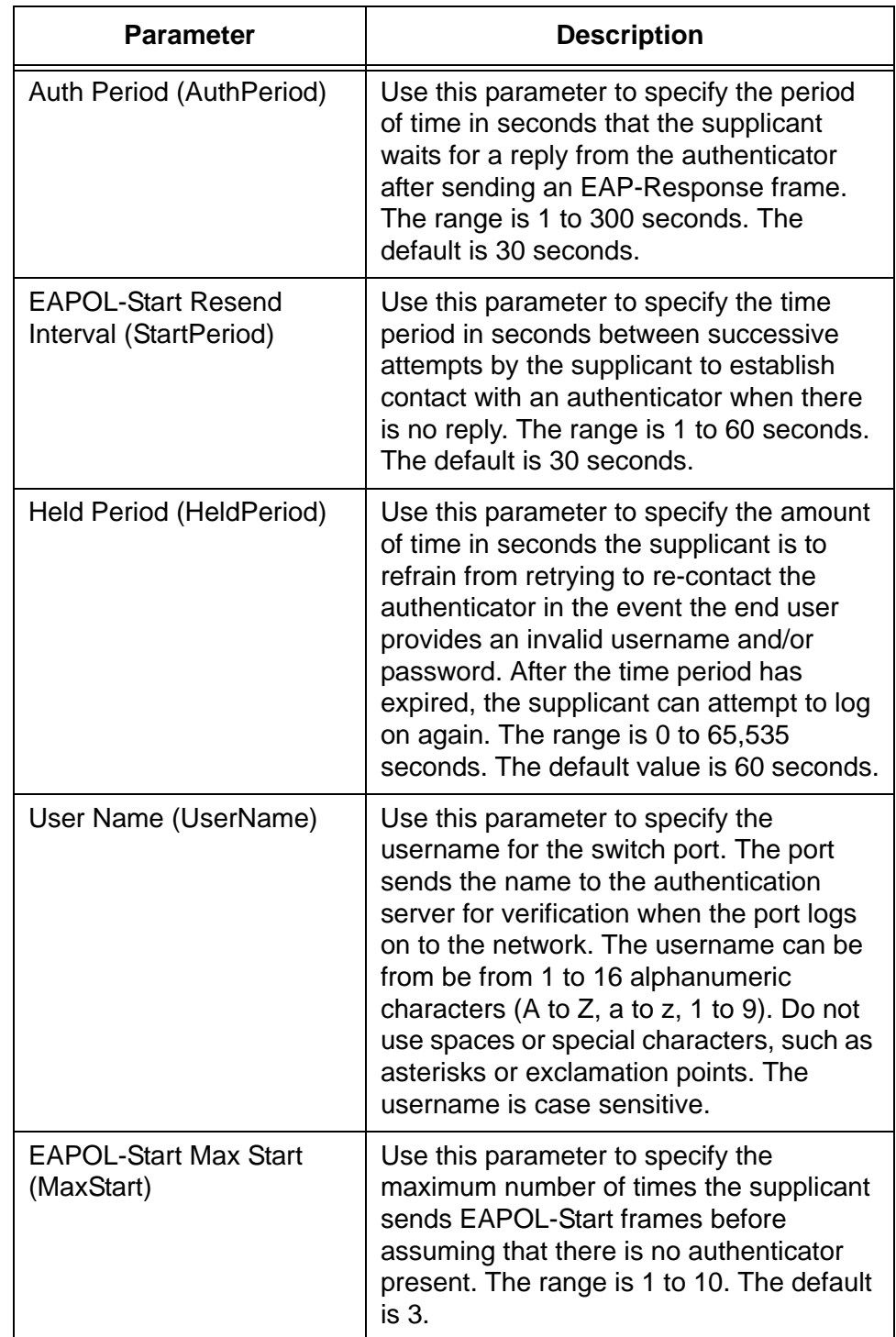

Table 132. Port Authentication - Port Settings window for Supplicant Ports

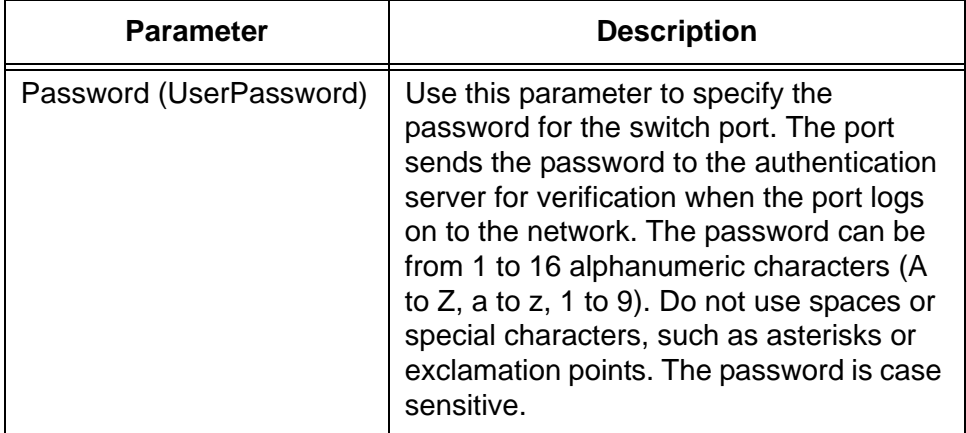

Table 132. Port Authentication - Port Settings window for Supplicant Ports

- 7. After configuring the supplicant parameters. click the Apply button to implement your changes.
- 8. To permanently save your changes in the configuration file, click the Save button above the main menu.

### **Configuring Log Events for Authenticator Ports**

The switch can add events to the event log when users log onto your network through the authenticator ports. The events become a record of when users enter or exit your network. You may specify the supplicant actions that cause events to be stored in the event log. The actions may be specified separately for the three authentication methods: 802.1X, MAC address, and web browser.

To configure the authentication actions that add events to the event log, perform the following procedure:

- 1. Expand the Security Settings menu in the main menu.
- 2. Select the Port Authentication option from the Security Settings menu.

The Security Settings - Port Authentication window is shown in [Figure](#page-487-0)  [118 on page 488](#page-487-0).

- 3. In the List Ports table in the window, click the dialog boxes of the authenticator ports where you want to set the event log actions.
- 4. Click the Log Settings button. To configure all of the ports, click the Log Settings for All Ports button.

The switch displays the Authentication Log Settings window, shown in [Figure 123](#page-511-0).

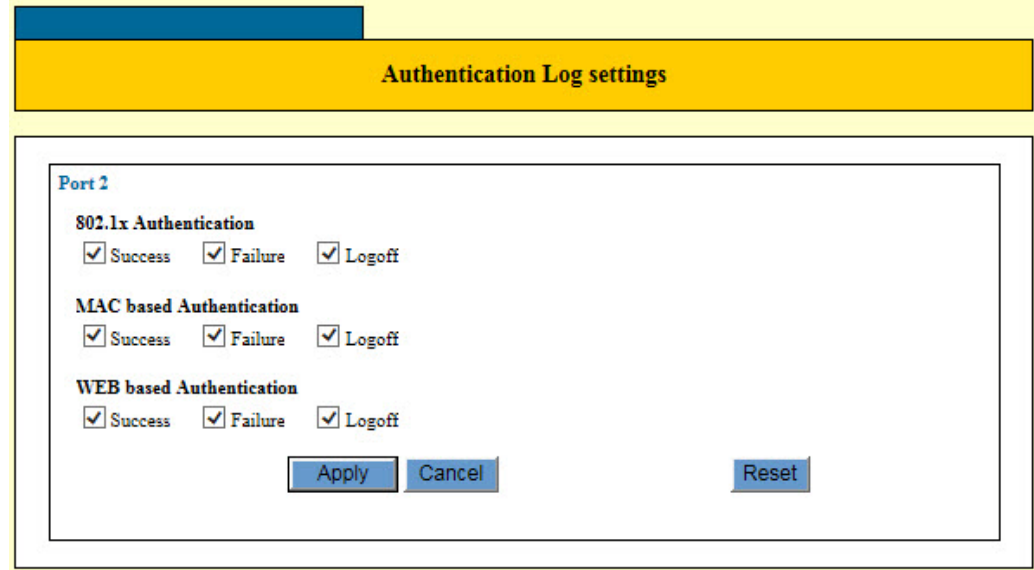

Figure 123. Authentication Log Settings Window

<span id="page-511-0"></span>5. Configure the options in the window. The options are described in [Table 133 on page 513.](#page-512-0)

<span id="page-512-0"></span>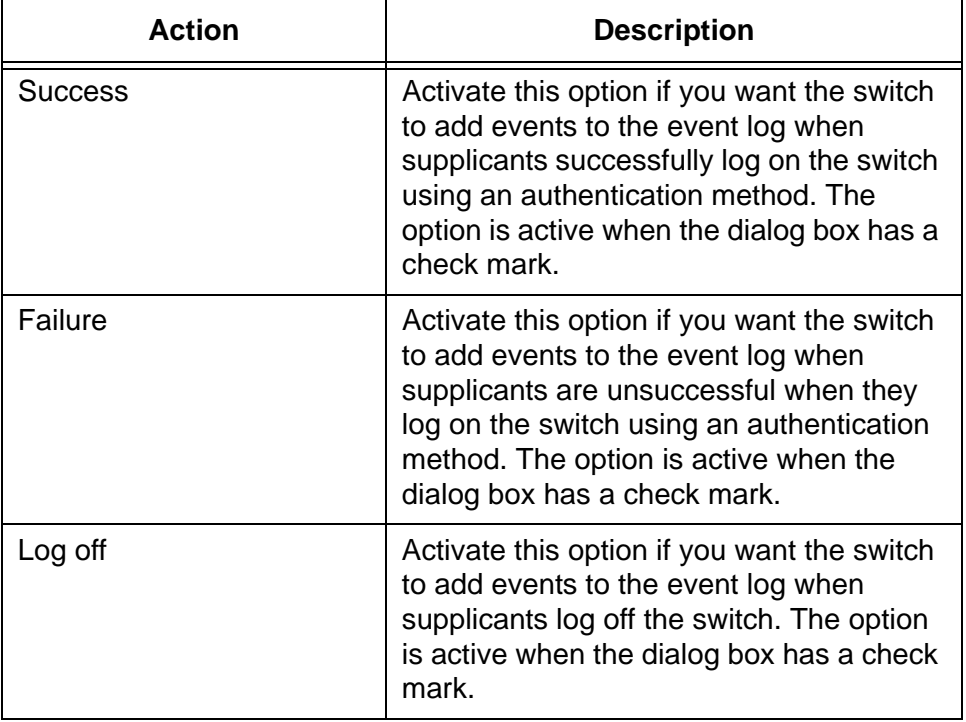

Table 133. Authenticator Log Settings Window

- 6. After configuring the parameters. click the Apply button to implement your changes.
- 7. To permanently save your changes in the configuration file, click the Save button above the main menu.

### **Designating Non-authenticated Network Devices**

Network devices that are connected to authenticator ports on the switch are usually required to provide logon credentials for validation by a RADIUS server before the switch begins to forward their traffic. However, your network might have network devices that you do not want the switch to authenticate. The solution for these devices, which might include network servers or printers, is to designate them as non-authenticated network devices. These devices can forward traffic through authenticator ports without having to provide logon credentials. You designate nonauthenticated network devices by adding their MAC addresses as approved supplicant addresses to the authenticator ports.

Here are the guidelines to the feature.

- $\Box$  The feature is supported on authenticator ports set to Auto authentication.
- $\Box$  You must configure a port as an authentication port with Auto authentication before adding the MAC addresses of the nonauthenticated devices.
- When a MAC address of a non-authenticated device is added to an authenticator port, the corresponding network device can only communicate with the switch through that port. If you move the device or rewire the switch such that the device is connected to a different port, the switch blocks its traffic.
- $\Box$  The MAC address of a non-authenticated device is added as a static address to the MAC address table when the device initially begins to forward traffic through the switch. Consequently, the address is not deleted from the table when the device is inactive.
- □ You may add up to 10 MAC addresses of non-authenticated devices to an authenticator port.
- □ You may not specify a range of MAC addresses or multicast or broadcast addresses.
- $\Box$  A device can be registered as a non-authenticated device on only one authenticator port at a time.

To manage the MAC addresses of non-authenticated network devices, perform the following procedure:

- 1. Expand the Security Settings menu in the main menu.
- 2. Select the Port Authentication option from the Security Settings menu.

The Security Settings - Port Authentication window is shown in [Figure](#page-487-0)  [118 on page 488](#page-487-0).

3. In the Port List table, click the dialog box of the authentication port where you want to add MAC addresses of non-authenticated devices.

You may configure only one port at a time. The selected port must already be set to Auto authenticator. For instructions, refer to ["Configuring Authenticator Ports" on page 495.](#page-494-0)

4. Click the Supplicant MAC Address Settings button.

The Port Authentication - Supplicant MAC Address Settings window is shown in [Figure 124.](#page-514-0)

#### **Note**

If your web browser does not display the window, there may be a compatibility problem. You might need to add the IP address of the switch to the compatibility view of your web browser.

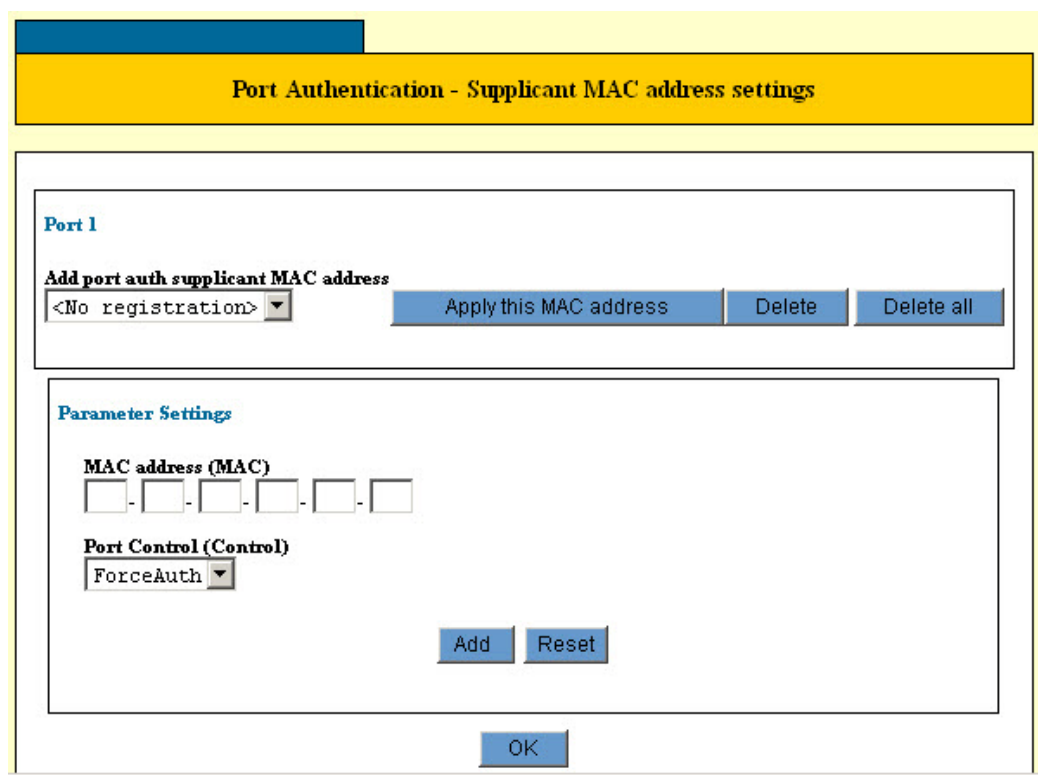

<span id="page-514-0"></span>Figure 124. Port Authentication - Supplicant MAC Address Settings

- 5. To add a MAC address of a non-authenticated device, perform the following steps:
	- a. Enter the address in the MAC Address (MAC) fields.

### **Note** The Port Control (Control) parameter cannot be adjusted.

b. Click the Add button.

The address is added to the Add Port Auth Supplicant MAC Address pull-down menu. The device is now registered as a nonauthenticated device on the authenticator port. The device may now forward traffic through the port without providing logon credentials.

- 6. To modify an address, perform the following steps:
	- a. Select the address from the Add Port Auth Supplicant MAC Address pull-down menu.
	- b. Click the Apply this MAC Address button.

The address is displayed in the MAC Address (MAC) fields.

- c. Modify the address.
- d. Click the Add button.

The address is modified in the Add Port Auth Supplicant MAC Address pull-down menu.

- 7. To delete selected addresses, perform the following steps:
	- a. Select the address from the Add Port Auth Supplicant MAC Address pull-down menu.
	- b. Click the Delete button.

The switch displays a confirmation prompt.

- c. Click OK to delete the address.
- 8. To delete all of the addresses, perform the following steps:
	- a. Click the Delete All button.

The switch displays a confirmation prompt.

b. Click OK to delete the addresses.

### **Disabling Port Authentication on the Ports**

To disable port authentication on individual ports, perform the following procedure:

- 1. Expand the Security Settings menu in the main menu.
- 2. Select the Port Authentication option from the Security Settings menu.

The Security Settings - Port Authentication window is shown in [Figure](#page-487-0)  [118 on page 488](#page-487-0).

- 3. In the port table at the bottom of the window, click the dialog box of the port you want to configure. You may configure more than one port at a time.
- 4. Click the Edit button. To configure all of the ports, click the Edit All Ports button.

The switch displays the Port Authentication - Port Settings window.

- 5. Click the Disabled dialog circle at the top of the window.
- 6. Click the Apply button to implement your changes.
- 7. To permanently save your changes in the configuration file, click the Save button above the main menu.

### <span id="page-517-0"></span>**Disabling Port Authentication on the Switch**

To disable port authentication on the switch, perform the following procedure:

- 1. Expand the Security Settings menu in the main menu.
- 2. Select the Port Authentication option from the Security Settings menu.

The Security Settings - Port Authentication window is shown in [Figure](#page-487-0)  [118 on page 488](#page-487-0).

- 3. Click the Enable Port Auth dialog box in the top section of the window, to remove the check mark.
- 4. Click the Set button.
- 5. To permanently save your changes in the configuration file, click the Save button above the main menu.

### **Enabling or Disabling EAP Transparency**

The switch, at its default settings, discards EAP packets from other network devices if port authentication is disabled. The RADIUS server on your network and the RADIUS client on the switch use EAP packets to accomplish the log on process of clients. In some circumstances, you may want the switch to forward these packets even if it is not using port authentication. You can do this by activating EAP transparency on the switch.

#### **Note**

Port authentication must be disabled on the switch before you can enable EAP transparency. For instructions, refer to ["Disabling Port](#page-517-0)  [Authentication on the Switch" on page 518](#page-517-0).

To enable or disable EAP transparency on the switch, perform the following procedure:

- 1. Expand the Switch Settings menu in the main menu.
- 2. Select the Others option from the Switch Settings menu.

The Switch Settings - Others window is shown in [Figure 31 on page](#page-137-0)  [138](#page-137-0).

3. In the Transparent to EAP Packets section of the window, click the dialog box to enable or disable the EAP transparency feature.

The feature is enabled when the dialog box has a check mark. The switch forwards EAP packets when the feature is enabled. The feature is disabled when the dialog box is empty. The switch does not forward the packets when the feature is disabled. The default setting is disabled.

- 4. Click the Apply button to activate your changes on the switch.
- 5. To permanently save your changes in the configuration file, click the Save button above the main menu.

Chapter 41: Port Authentication

# <span id="page-520-0"></span>**Chapter 42 Configuration Files**

This chapter explains how to manage the configuration files in the file system of the switch. This chapter contains the following procedures:

- □ ["Introduction" on page 522](#page-521-0)
- ["Displaying the File Management Window" on page 523](#page-522-0)
- ["Displaying the Configuration File Window" on page 525](#page-524-0)
- □ ["Creating a New Configuration File" on page 527](#page-526-0)
- □ ["Designating the Active Configuration File" on page 528](#page-527-0)
- □ ["Uploading Configuration Files from the Switch" on page 529](#page-528-0)
- □ ["Downloading Configuration Files to the Switch" on page 530](#page-529-0)
- ["Deleting Configuration Files" on page 532](#page-531-0)
- ["Displaying the Configuration Window" on page 533](#page-532-0)

### <span id="page-521-0"></span>**Introduction**

The switch stores its parameter settings in a configuration file in its file system. The switch does not automatically update the file when you configure the parameter settings of a feature. Instead, you have to manually instruct the switch to update the file yourself by clicking the Save button, above the main menu. When you click the button, the switch updates the file with its current parameter settings.

The file system can store more than one configuration file. You might store a history of the parameter settings of the switch in case you need to return the unit to an earlier configuration. However, only one of the configuration files can be active on the switch at one time. This file is referred to as the active configuration file. It is the active configuration file the switch updates when you click the Save button. You may designate which configuration file in the file system is to be the active configuration file.

You may download configuration files from the switch to your management workstation or a network server, as well as upload files back to the switch. You may find this useful in restoring a configuration to a switch, configuring a replacement switch, or transferring the same configuration to different units that are to have similar feature settings.

The web browser interface has two windows for managing configuration files. The first window is the Management - File Management window. In this window you can upload or download configuration files to the switch as well as delete files. Information about this window is found in ["Displaying the File Management Window" on page 523](#page-522-0). (This window is also used to download new operating system files to the switch, as explained in [Chapter 43, "Operating System Files" on page 535](#page-534-0).)

The second window is the Management - Configuration File window. This window lets you create new configuration files and designate the active configuration file. For more information, refer to ["Displaying the](#page-524-0)  [Configuration File Window" on page 525.](#page-524-0)

### <span id="page-522-0"></span>**Displaying the File Management Window**

To display the file management window, perform the following procedure:

- 1. Expand the Management menu in the main menu.
- 2. Select the File Management option from the Management menu.

The Management - File Management window is shown in [Figure 125](#page-522-1).

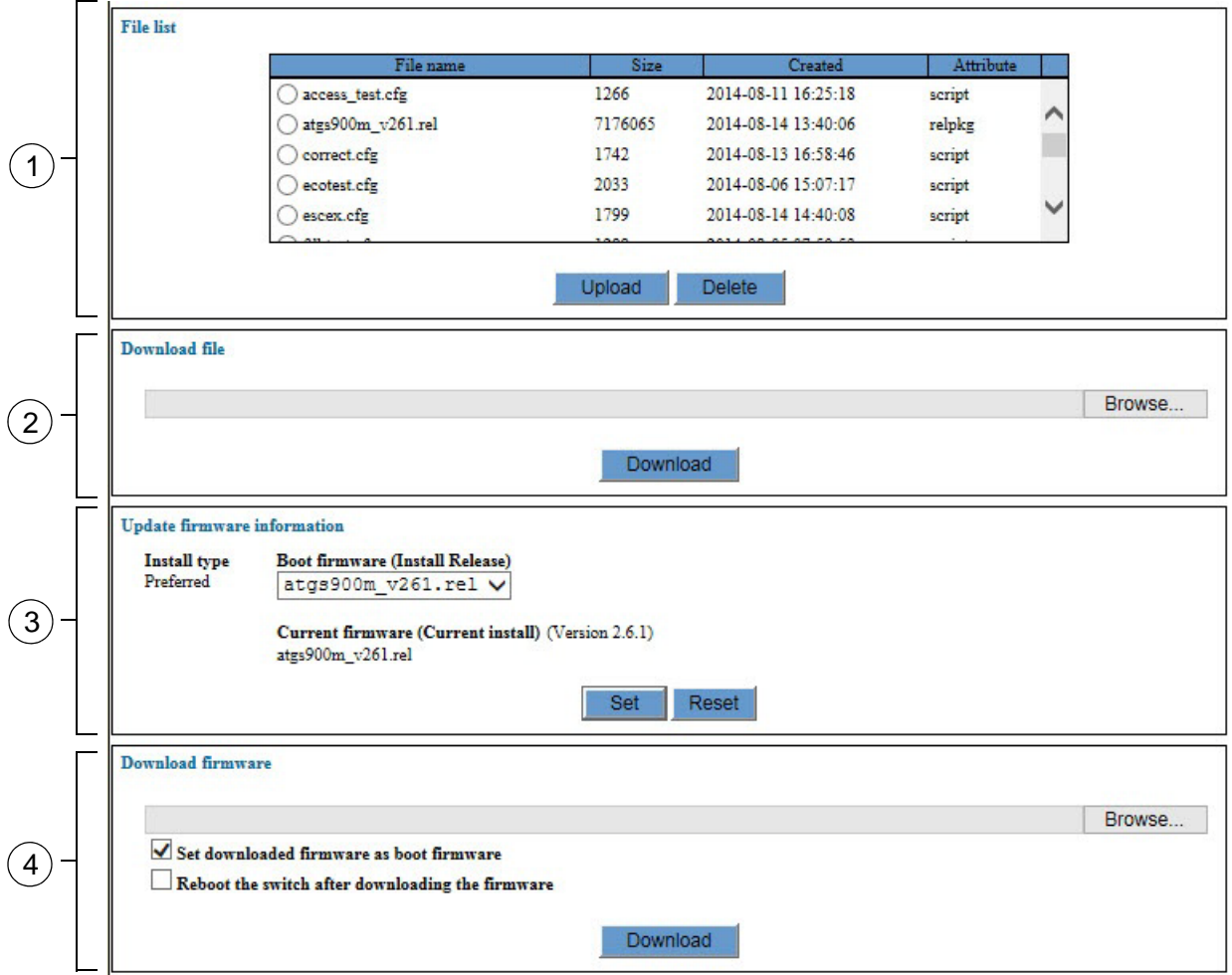

Figure 125. Management - File Management Window

<span id="page-522-1"></span>The sections in the window are defined in [Table 134 on page 524](#page-523-0).

<span id="page-523-0"></span>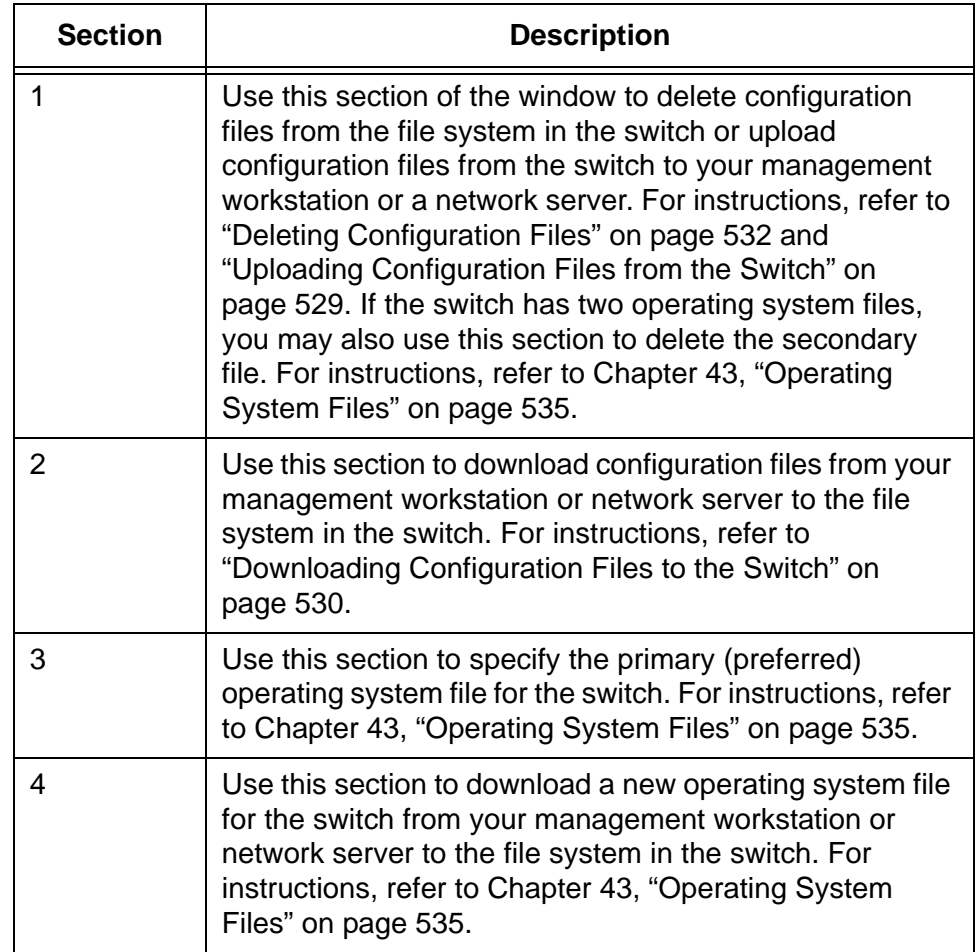

Table 134. Management - File Management Window

### <span id="page-524-0"></span>**Displaying the Configuration File Window**

To display the configuration file window, perform the following procedure:

- 1. Expand the Management menu in the main menu.
- 2. Select the Configuration File option from the Management menu.

The Management - Configuration File window is shown in [Figure 126.](#page-524-1)

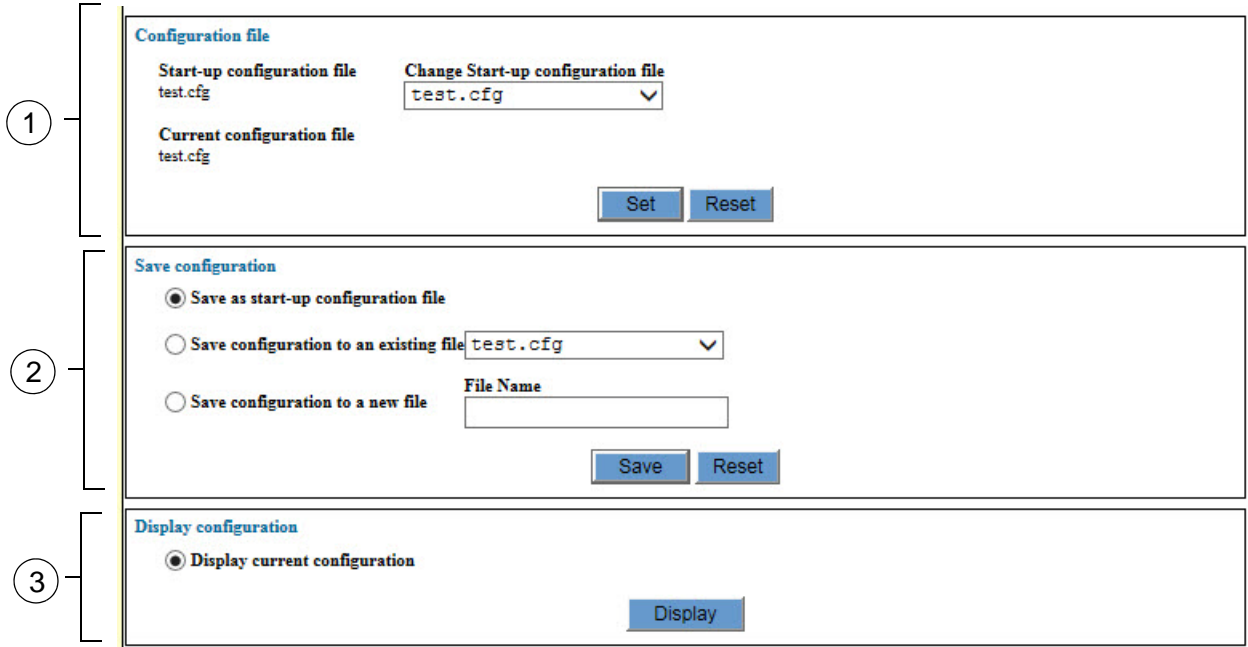

Figure 126. Management - Configuration File Window

<span id="page-524-1"></span>The sections in the window are defined in [Table 135](#page-524-2).

Table 135. Management - Configuration File Window

<span id="page-524-2"></span>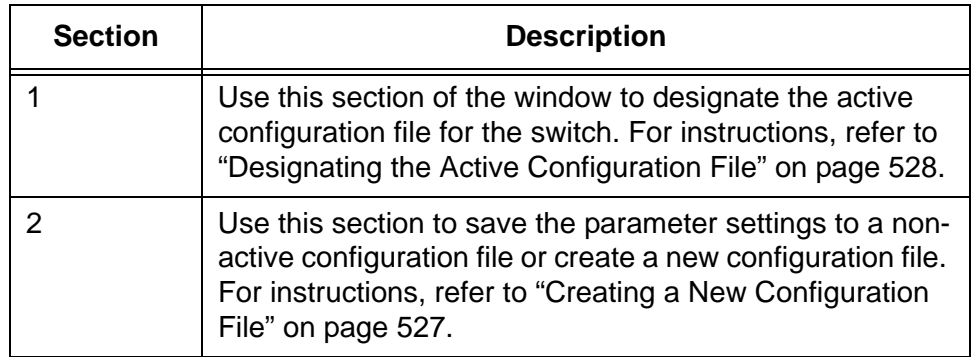

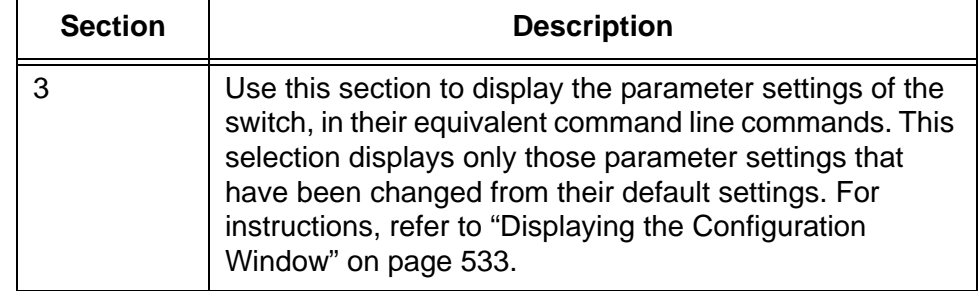

Table 135. Management - Configuration File Window (Continued)

### <span id="page-526-0"></span>**Creating a New Configuration File**

To create a new configuration file in which to store the parameter settings of the switch, perform the following procedure:

- 1. Expand the Management menu in the main menu.
- 2. Select the configuration File option from the Management menu.
- 3. In the Save Configuration section of the window, click the dialog circle of the Save Configuration to a New File option.
- 4. In the File Name field, enter a name for the new configuration file.

Here are the guidelines for the filename for a configuration file.

- $\Box$  The filename must have the ".cfg" extension.
- $\Box$  The filename can be up to twenty characters, including the extension.
- □ Spaces and special characters are not allowed in the filename.

Filename examples are Sales switch.cfg and Bldg2 sw4.cfg.

5. Click the Save button.

The switch adds the new configuration file to the file system and stores its current parameter settings in the file.

#### **Note**

If you want to designate the new file as the active configuration file on the switch, continue with the next step.

6. In the Configuration File section of the window, select the name of the new configuration file from the pull-down menu for the Change Start-up Configuration File option.

The pull-down menu displays the names of the configuration files in the file system in the switch. You may select only one configuration file to be the active file.

7. Click the Set button.

The switch designates the new file as its active configuration file. It now stores the parameter settings in that file whenever you click the Save button above the main menu.

### <span id="page-527-0"></span>**Designating the Active Configuration File**

The active configuration file is the configuration file the switch updates in its file system when you click the Save button. You may store more than one configuration file in the file system, but only one file can be the active configuration file at a time.

To designate the active configuration file for the switch, perform the following procedure:

- 1. Expand the Management menu in the main menu.
- 2. Select the Configuration File option from the Management menu.
- 3. In the Configuration File section of the window, use the pull-down menu in Change Start-up Configuration File option to select the name of the file to be the new active configuration file

You may choose only one configuration file.

- 4. Click the Set button.
- 5. Do one of the following:
	- $\Box$  If you want the switch to reconfigure its parameter settings according to the parameter settings in the new active configuration file, continue with this procedure to reset the switch.

#### **Note**

Continuing with this procedure is disruptive to network operations because it requires resetting the unit.

- $\Box$  If you want to overwrite the settings in the new active configuration file with the current settings of the switch, click the Save button above the main menu.
- 6. From the Management menu, choose the Reboot option.
- 7. At the confirmation prompt, select OK to reboot the switch or Cancel to cancel the procedure.
- 8. Wait for the switch to initialize its operating system and configure its parameter settings with the active configuration file.

At this point the switch is operating with the settings in the new active configuration file.

### <span id="page-528-0"></span>**Uploading Configuration Files from the Switch**

This section contains the procedure for uploading configuration files from the file system of the switch to your management workstation or a network server. You might perform this procedure to transfer the configuration of a switch to another switch, or to maintain a history of the configurations of the switch on your management workstation.

To upload configuration files from the file system in the switch to your management workstation or a network server, perform the following procedure:

- 1. Expand the Management menu in the main menu.
- 2. Select the File Management option from the Management menu.

The Management - File Management window is shown in [Figure 125](#page-522-1)  [on page 523.](#page-522-1)

- 3. In the File List section of the window, click the name of the configuration file to be uploaded to your management workstation. You may upload only one file at a time.
- 4. Click the Upload button.

The switch displays a confirmation prompt.

5. Click OK to upload the file or Cancel to cancel the procedure.

If you click OK, the selected configuration file is upload from the switch to your management workstation or network server.

### <span id="page-529-0"></span>**Downloading Configuration Files to the Switch**

This section contains the procedure for downloading configuration files from your management workstation or a network server to the file system in the switch. You might perform this procedure to restore an earlier configuration to the switch or to configure the parameter settings of a replacement switch.

To download configuration files from your management workstation or a network server to the file system in the switch, perform the following procedure:

- 1. Expand the Management menu in the main menu.
- 2. Select the File Management option from the Management menu.

The Management - File Management window is shown in [Figure 125](#page-522-1)  [on page 523.](#page-522-1)

- 3. In the Download File section of the window, click the Browse button to locate and select the configuration file stored on your management workstation or network server. You may download only one file at a time.
- 4. Click the Download button.

The switch downloads the selected configuration file from your management workstation or network server to the file system in the switch.

5. To confirm the download, check for the name of the file in the File List section of the Management - File Management window.

#### **Note**

To designate the file as the active configuration file on the switch and to configure the switch with the parameter settings in the file, continue with the next step. This part of the procedure is disruptive to network operations because it requires resetting the unit.

- 6. Select the Configuration File option from the Management Menu.
- 7. In the Configuration File section of the window, use the pull-down menu in Change Start-up Configuration File to select the name of the file that you just downloaded onto the switch.
- 8. Click the Set button.

#### **Note**

Do NOT click the Save button. If you do, the switch overwrites the settings in the new configuration file with its current settings.

- 9. From the Management menu, choose the Reboot option.
- 10. At the confirmation prompt, select OK to reboot the switch or Cancel to cancel the procedure.
- 11. Wait for the switch to initialize its operating system and configure its parameter settings with the active configuration file.

At this point the switch is operating with the settings in the new active configuration file.

## <span id="page-531-0"></span>**Deleting Configuration Files**

To delete old or unused configuration files from the file system in the switch, perform the following procedure:

- 1. Expand the Management menu in the main menu.
- 2. Select the File Management option from the Management menu.

The Management - File Management window is shown in [Figure 125](#page-522-1)  [on page 523.](#page-522-1)

- 3. In the File List section of the window, click the name of the configuration file to be deleted. You may delete only one file at a time.
- 4. Click the Delete button.

The switch displays a confirmation prompt.

5. Click OK to delete the file or Cancel to retain it.

If you click OK, the configuration file is deleted from the file system.

#### **Note**

If you delete the active configuration file and reboot the unit without specifying a new active file, the switch restores the default settings to all of the parameter settings.

### <span id="page-532-0"></span>**Displaying the Configuration Window**

To display the current configuration of the switch in the equivalent command line commands, perform the following procedure:

- 1. Expand the Management menu in the main menu.
- 2. Select the Configuration File option from the Management menu.

The Management - Configuration File window is shown in [Figure 126](#page-524-1)  [on page 525.](#page-524-1)

3. Click the display button in the Display Configuration section at the bottom of the window.

An example of the Configuration window is shown in [Figure 127 on](#page-533-0)  [page 534.](#page-533-0) The window displays only those parameters that have been changed from their default values.

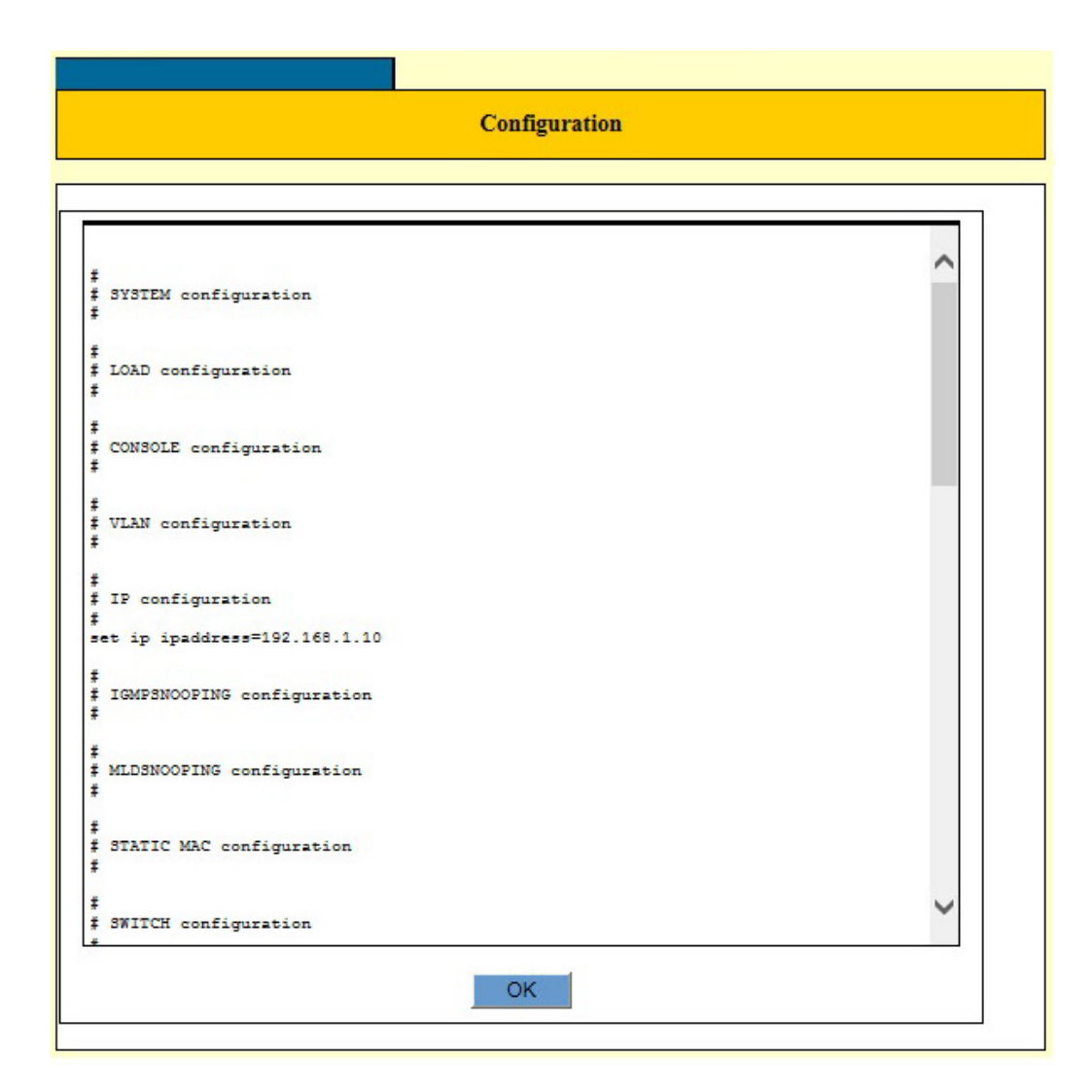

Figure 127. Configuration Window

<span id="page-533-0"></span>4. Click the OK button to close the window.

# <span id="page-534-0"></span>**Chapter 43 Operating System Files**

This chapter contains instructions on how to manage operating system files. Operating system files contain the management software for the switch. This chapter contains the following procedures:

- □ ["Introduction" on page 536](#page-535-0)
- ["Displaying the File Management Window" on page 537](#page-536-0)
- □ ["Deleting the Secondary Operating System File" on page 539](#page-538-0)
- □ "Downloading a New Operating System File to the Switch" on [page 540](#page-539-0)
- □ ["Designating the Primary Operating System File" on page 542](#page-541-0)

### <span id="page-535-0"></span>**Introduction**

The software operating system for the switch is stored in a file in the file system of the unit. The switch automatically loads its operating system from the file whenever it is reset or powered on.

Allied Telesis may periodically release new operating software for the switch and make it available to our customers on our company web site, as a new operating system file. If you receive a new operating system file, you may download it onto your switch with the instructions in this chapter.

The file system in the switch has sufficient space for two operating software files. A switch that has only one operating software file always uses that file to load its operating system whenever it is reset or powered on.

A switch that has two operating system files in the file system uses one of the files as the primary file and the other is the secondary file. The switch uses the primary file for its operating system and the secondary file only if it encounters a problem with the primary file.

Before you begin to load a new operating system file onto the switch, you should first examine the file system to determine whether there are one or two operating system files. If there are two files, you have to delete one of the files to make room for the new file. (An operating system file can be identified by its ".rel" extension.)

### <span id="page-536-0"></span>**Displaying the File Management Window**

To display the file management window, perform the following procedure:

- 1. Expand the Management menu in the main menu.
- 2. Select the File Management option from the Management menu.

The Management - File Management window is shown in [Figure 128](#page-536-1).

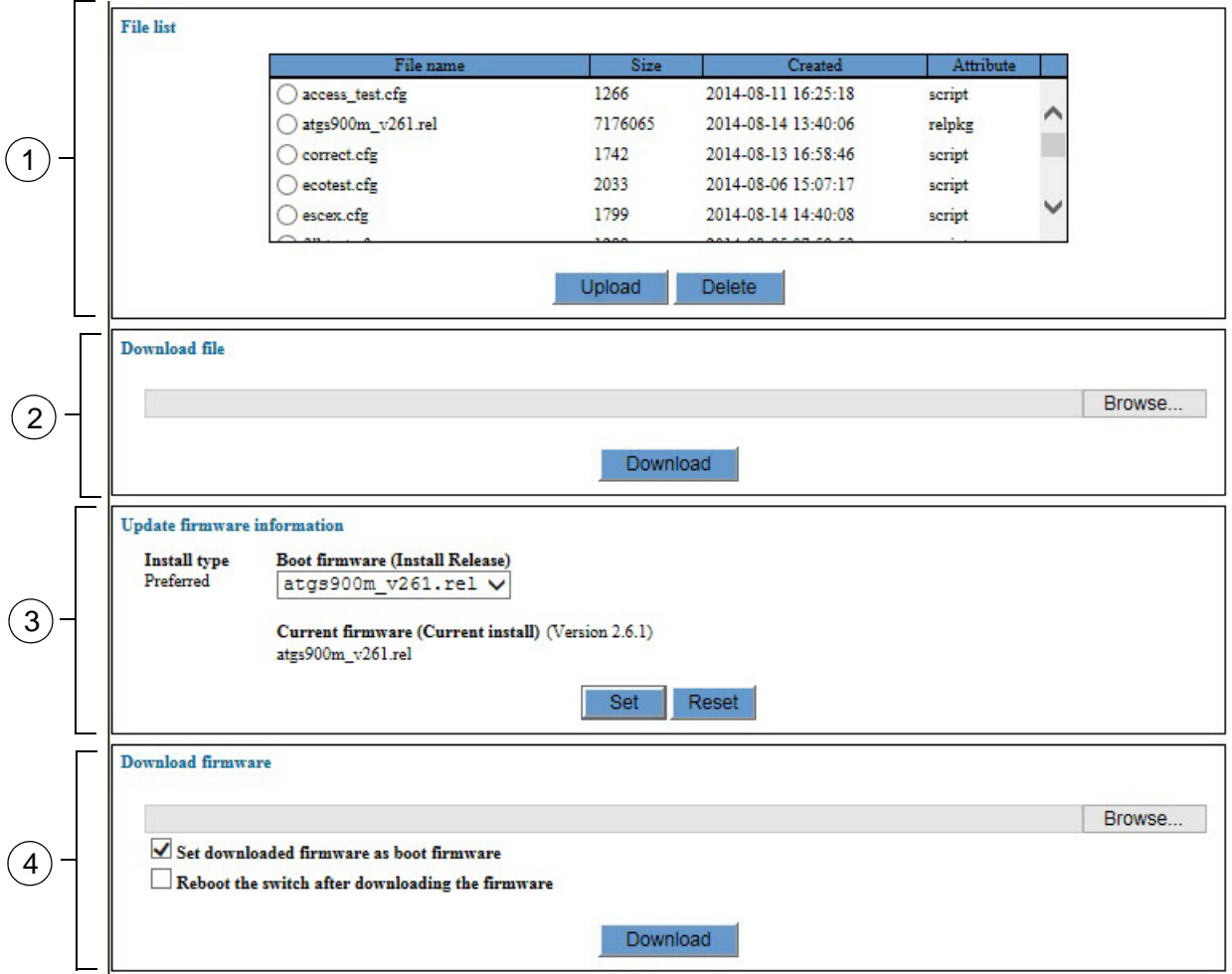

Figure 128. Management - File Management Window

<span id="page-536-1"></span>The sections in the window are defined in [Table 136 on page 538](#page-537-0).

<span id="page-537-0"></span>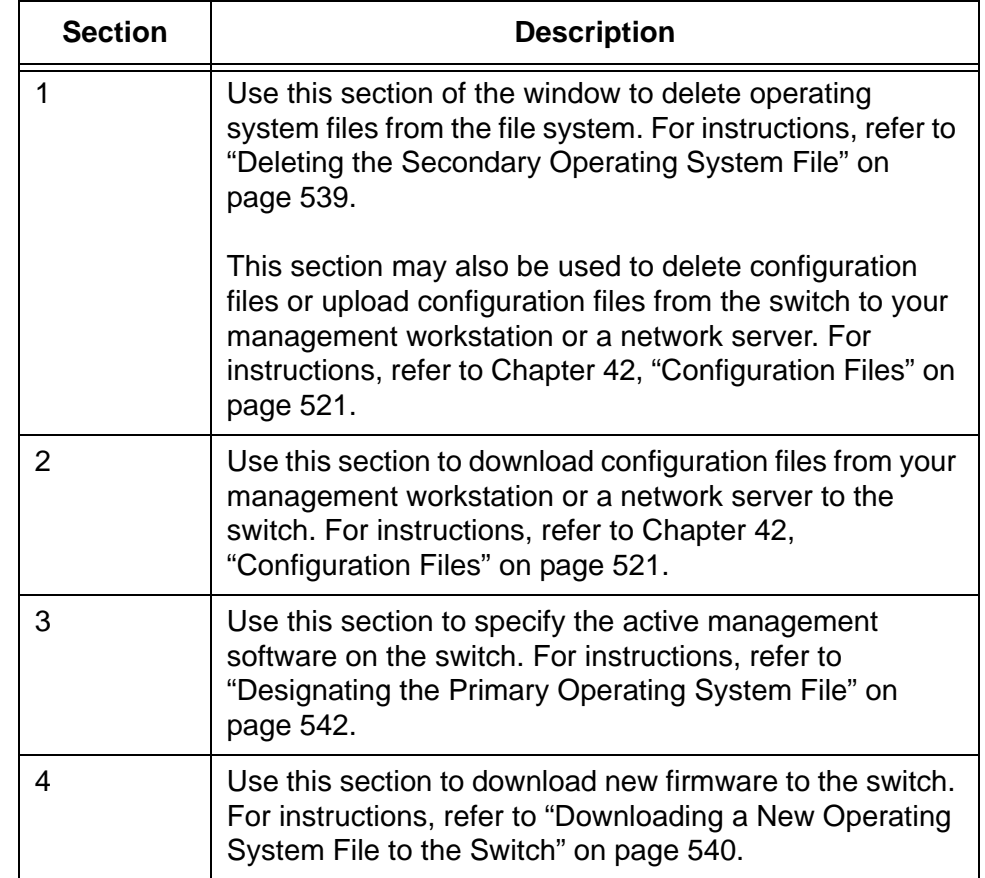

Table 136. Management - File Management Window

### <span id="page-538-0"></span>**Deleting the Secondary Operating System File**

The file system in the switch can store two operating system files. If you want to install a new version of the operating system file on a switch whose file system already contains two files, you have to delete the secondary file to make space for the new file.

#### **Note**

The switch will not allow you to delete the primary operating system file. If you want to retain the secondary file and delete the primary file, you first have to swap the roles of the files, so that the secondary file becomes the primary file. For instructions, refer to ["Designating the Primary Operating System File" on page 542](#page-541-0).

To delete the secondary operating software file from the file system in the switch, perform the following procedure:

- 1. Expand the Management menu in the main menu.
- 2. Select the File Management option from the Management menu.

The Management - File Management window is shown in [Figure 128](#page-536-1)  [on page 537.](#page-536-1)

- 3. In the File List section of the window, click the name of the secondary operating system file. Operating system files have the ".rel" suffix. (The filename of the primary file is displayed in the Current Firmware field in the Update Firmware Information section of the window.)
- 4. Click the Delete button.

The switch displays a confirmation prompt.

5. Click OK to delete the file or Cancel to retain it.

If you click OK, the secondary operating system file is deleted from the file system in the switch.

### <span id="page-539-0"></span>**Downloading a New Operating System File to the Switch**

Allied Telesis may periodically release new firmware for this product and make it available to our customers in an operating system file on our company web site. You may use this procedure to download a new operating system file to the switch.

#### **Note**

This procedure is disruptive to network operations because it requires rebooting the switch.

To download a new operating system file from your management workstation or a network server to the switch, perform the following procedure:

- 1. Obtain the new operating system file for the switch from the Allied Telesis web site or your Allied Telesis sales representative and store it on your management workstation or a network server.
- 2. Start a web browser management session on the switch.
- 3. Expand the Management menu in the main menu.
- 4. Select the File Management option from the Management menu.

The Management - File Management window is shown in [Figure 128](#page-536-1)  [on page 537.](#page-536-1)

- 5. In the Download Firmware section of the window, click the Browse button to locate and select the new firmware file on your management workstation or network server.
- 6. Configure the two download options in the section. The options are described in [Table 137 on page 541.](#page-540-0)
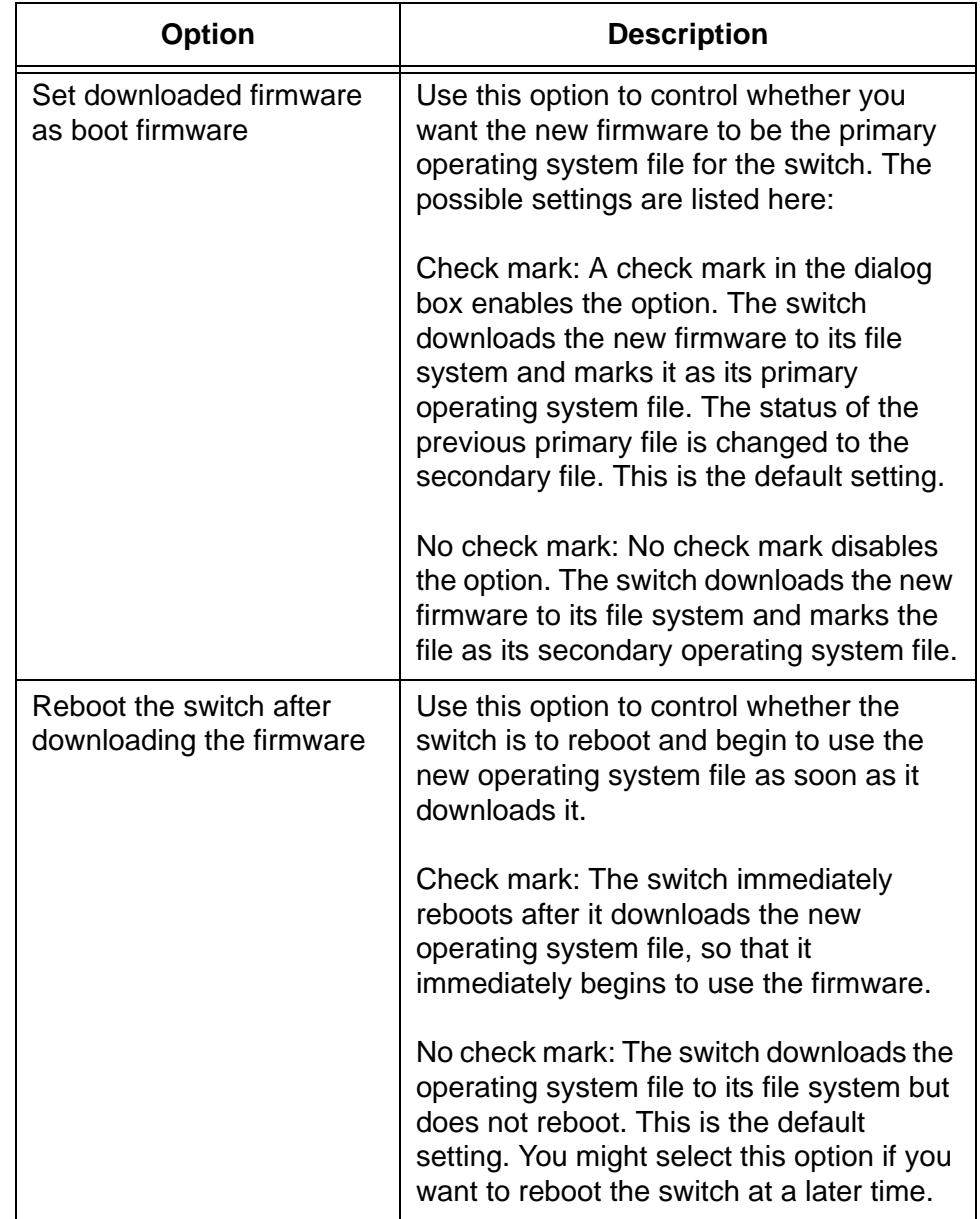

## Table 137. Download Firmware Options

7. Click the Download button.

The switch downloads the file from your network and stores it in its file system. Depending on how you configured the options in step 6, the switch might reboot after marking the file as its primary operating system file.

8. If the switch reboots, wait for it to initialize its new operating system software and then start a new web browser management session.

## **Designating the Primary Operating System File**

The switch can have two operating system files in its file system. A switch that has two operating system files uses one of the files as its primary file and the other as the secondary file. The switch uses the primary file for its operating system software whenever it is reset or powered on, and reserves the secondary file for situations where it cannot successfully load the primary file.

The procedure in this section explains how to change the designations of the operating system files, such that the current secondary file becomes the primary file, and the current primary file becomes the secondary file. Here are two situations where you might want to change the designations of the operating system files:

- $\Box$  You might want to designate the secondary file as the new primary file if the current primary file has a problem and you want the switch to stop trying to load it whenever the unit is reset or powered on.
- $\Box$  You might want to designate the secondary file as the primary file if it has a newer version of the operating system than the current primary file. This can happen if you downloaded a newer version of the operating system file to the switch but did not designate it as the primary file during the download procedure.

To designate the secondary operating system file as the primary file, perform the following procedure:

- 1. Expand the Management menu in the main menu.
- 2. Select the File Management option from the Management menu.

The Management - File Management window is shown in [Figure 128](#page-536-0)  [on page 537.](#page-536-0)

3. In the Update Firmware Information section of the window, use the Boot Firmware (Install Release) pull-down menu to select the name of the new primary operating system file for the switch.

Please note the following information:

- $\Box$  The pull-down menu should contain no more than two filenames because the file system in the switch cannot store more than two operating system files.
- $\Box$  The name of the current primary operating system file is displayed under Current Firmware (Current Install).
- 4. Click the Set button.

## **Note**

At this point, the switch has swapped the roles of the two operating system files. If you want the switch to use the new operating system file, continue with this procedure to reboot the unit.

## **Note**

Continuing with this procedure is disruptive to network operations because it requires rebooting the switch.

- 5. From the Management menu, choose the Reboot option.
- 6. At the confirmation prompt, select OK to reboot the switch or Cancel to cancel the procedure.
- 7. Wait for the switch to initialize its operating system.

Chapter 43: Operating System Files